# INFONET USER'S MANUAL

WASHINGTON STATE'S CRIME VICTIM SERVICES DATABASE SYSTEM

# <span id="page-1-0"></span>TABLE OF CONTENTS

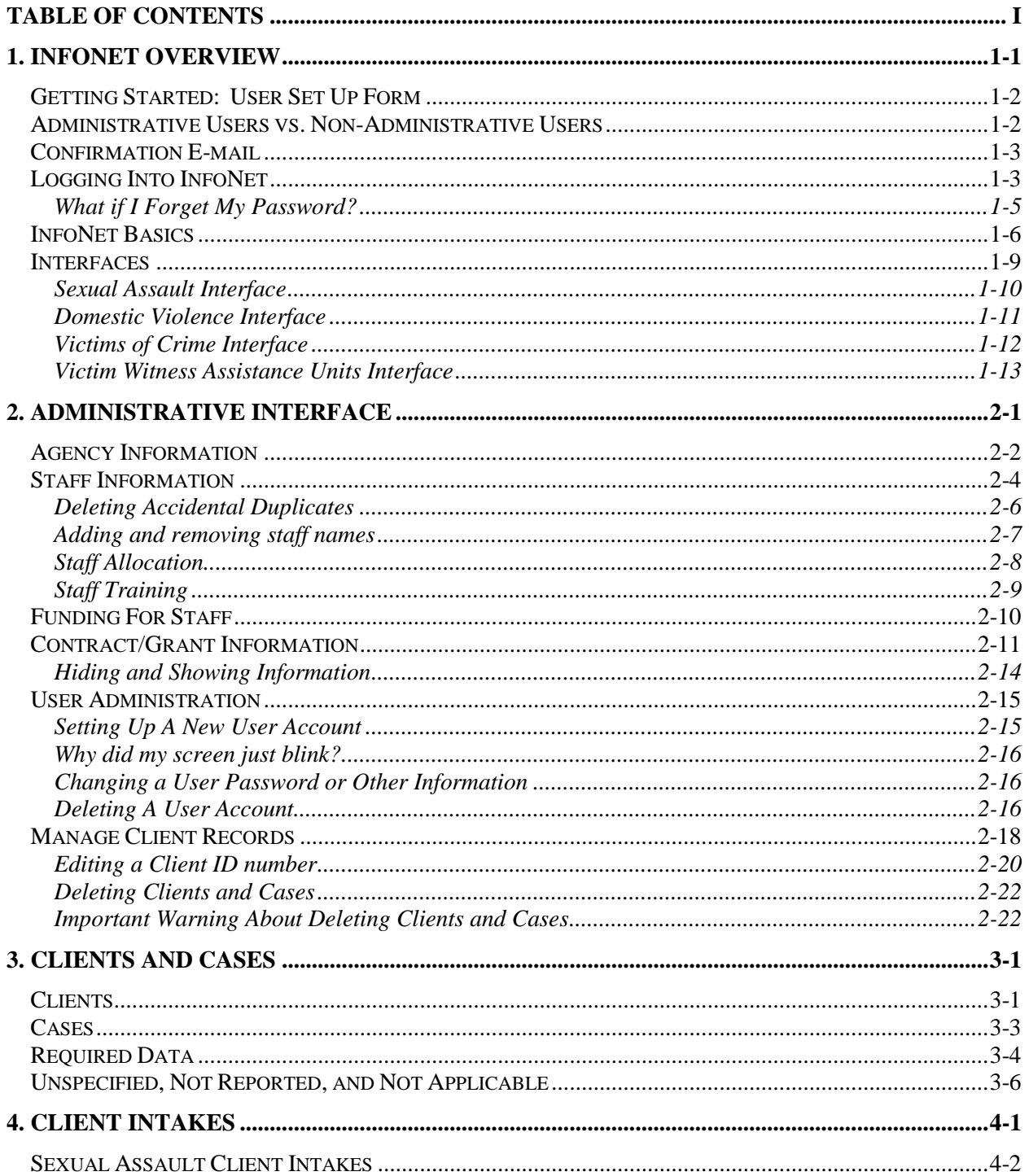

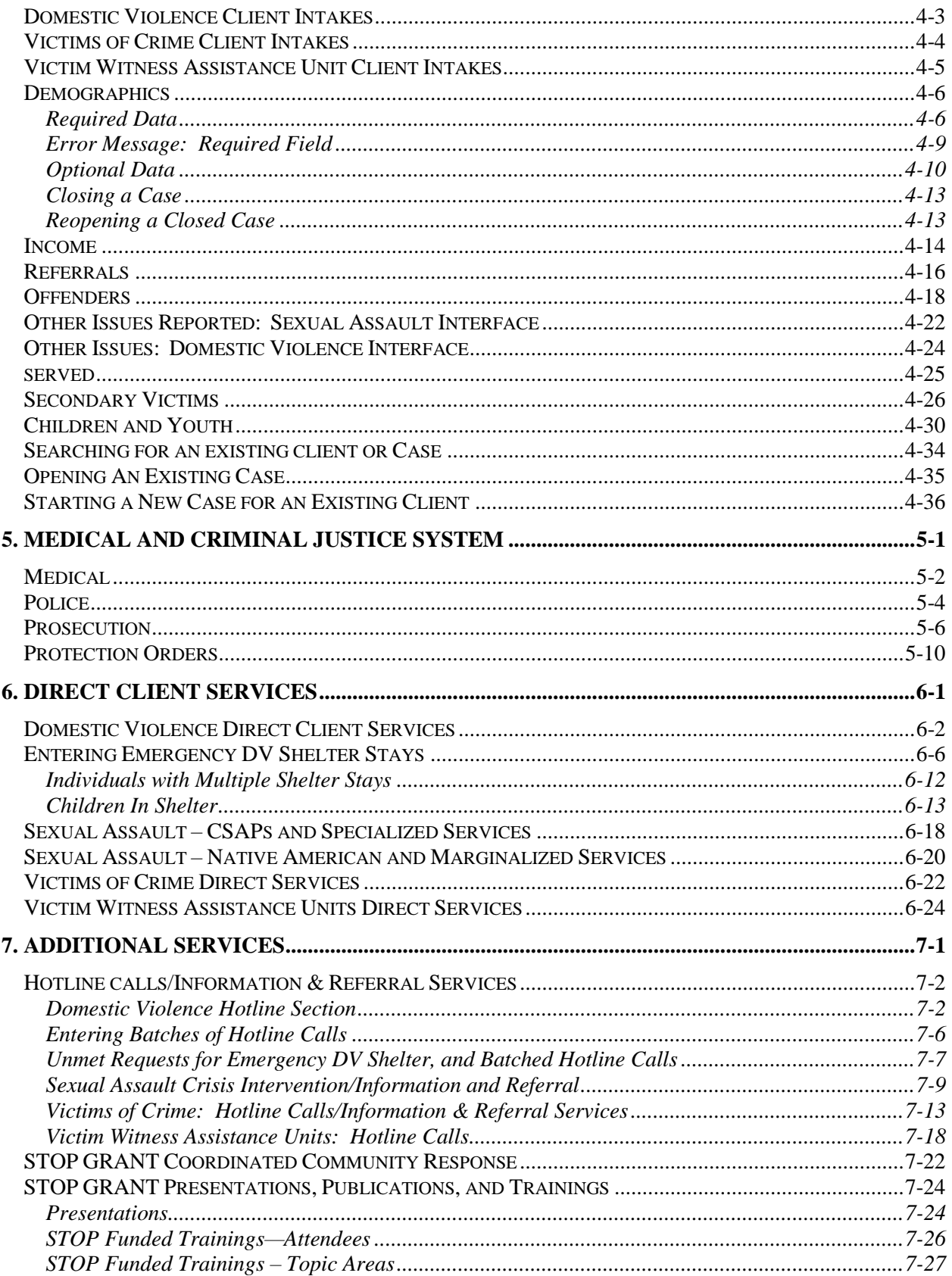

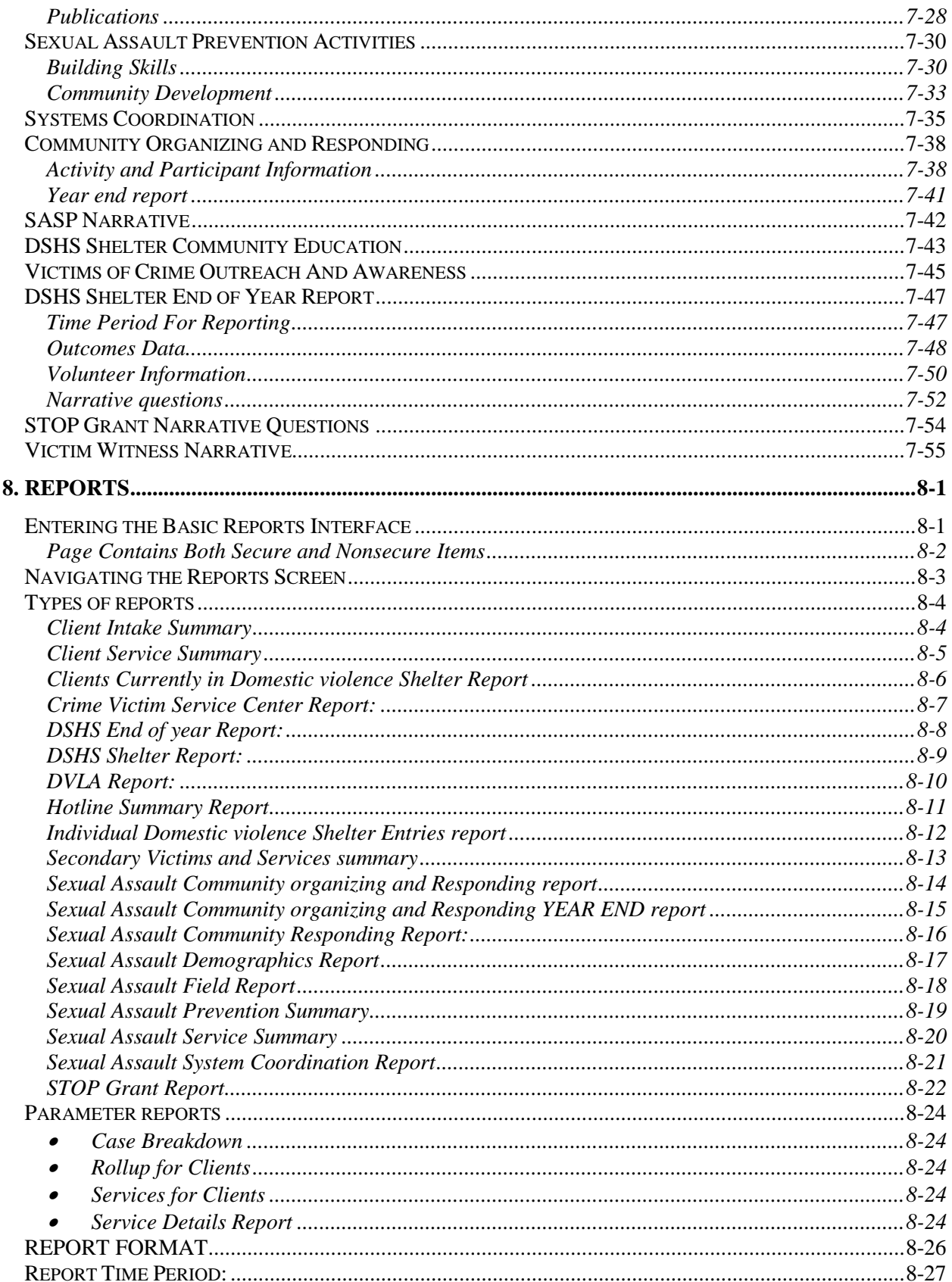

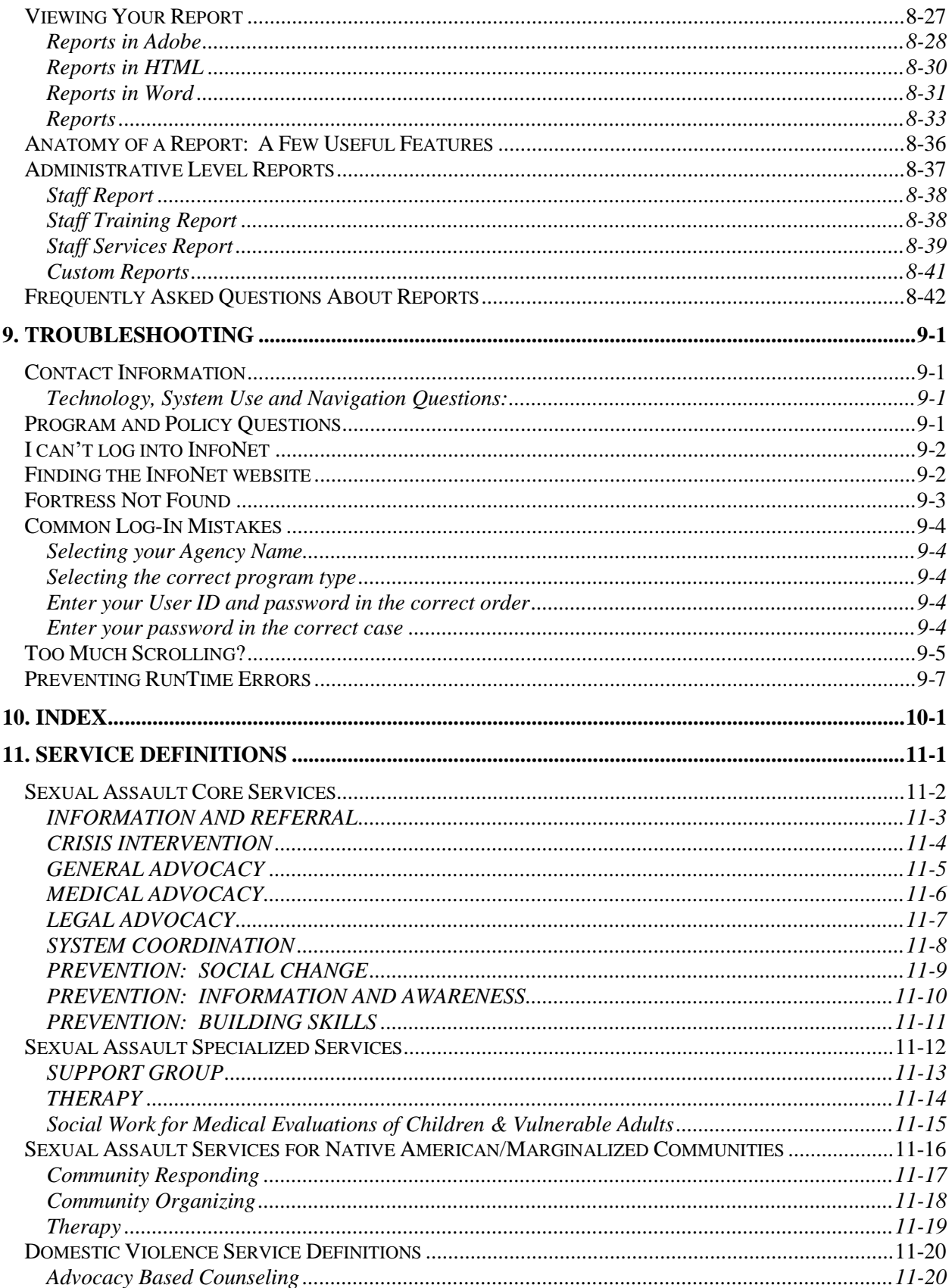

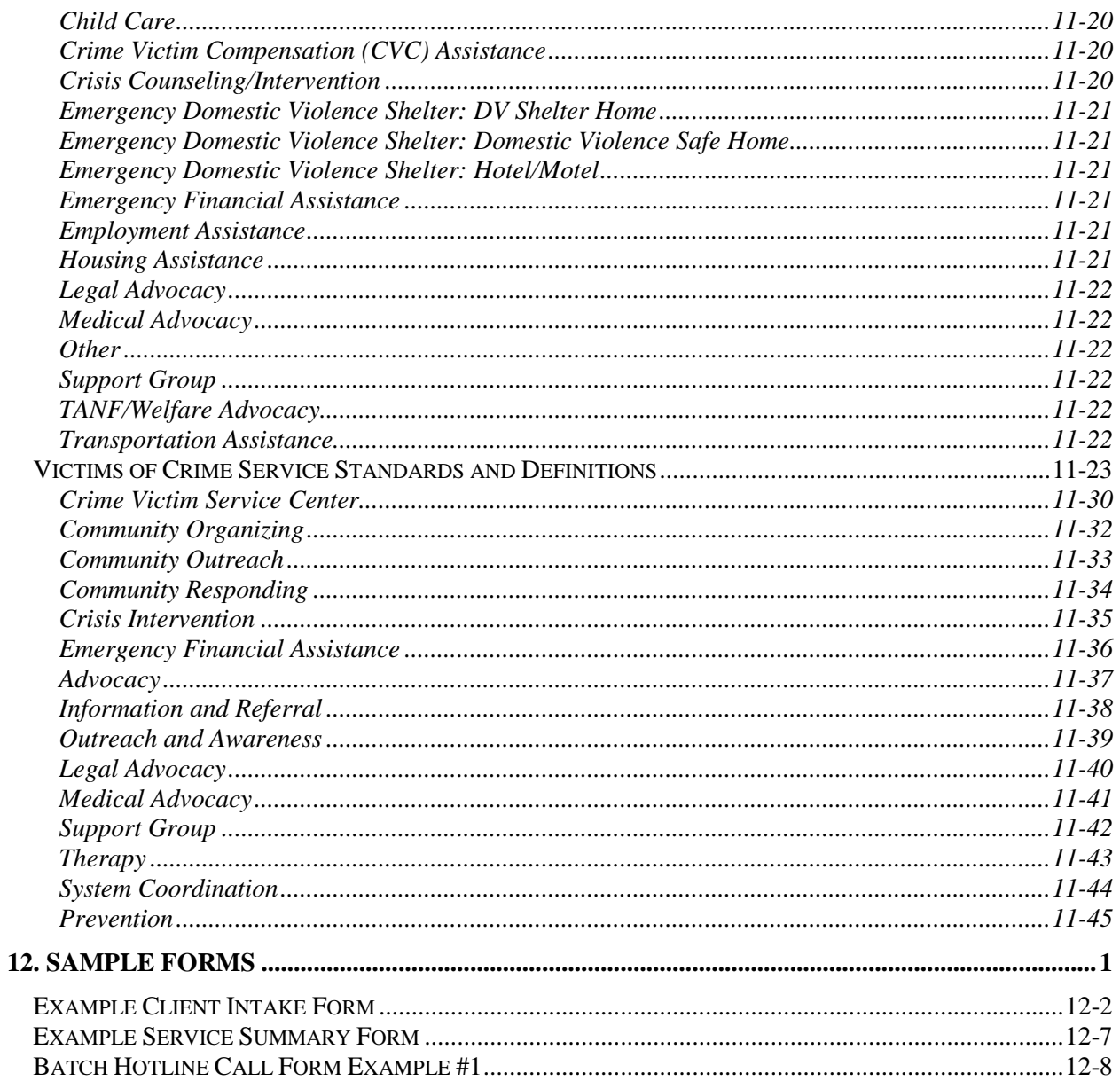

<span id="page-6-0"></span>InfoNet is a data collection and reporting system for crime victim service providers in Washington State. InfoNet is designed to ease data collection, improve the quality and quantity of victim service data available in Washington State, and provide an integrated means of data collection for victim services providers in Washington State. The system incorporates Internet capabilities to generate reports from a central database.

A database system is at the heart of InfoNet. It allows program sites to report three types of data: 1) client demographic and services data; 2) data on program activities, such as presentations and community events; and, 3) administrative information.

The database facilitates data entry for local programs by using drop down menus, check boxes, and automatic totals calculation wherever possible. The database is designed to ensure program sites can easily comply with all Federal, state and local data reporting guidelines. The InfoNet database tracks clients until a case is closed, or until the program no longer has contact with the client. Finally, the database can be customized by local agencies to collect other data they may find useful for their particular planning and development needs.

Security for this information network is important. Therefore, the network includes three types of security. First, any information that could identify a client will remain at the local program site. Second, the InfoNet servers are password protected. Finally, the InfoNet servers are protected by a firewall. These three types of security provide a secure system that presents less risk than most program sites currently undertake in storing client-level hard copy data.

InfoNet is a web application. A web application is a program accessed with a web browser over the Internet. Web applications are convenient and popular because they allow programs to be used by a variety of different users without any of those users having to install or update each user's software.

# **GETTING STARTED: USER SET UP FORM**

<span id="page-7-0"></span>To get started, each agency must first set up at least one InfoNet User account. To set up an account, simply e-mail the information from the form to the InfoNet State Administrator indicated. \*NEW: Agencies may also give their information to their agency administrative user, who can set up their account. Administrative users, please see the "User Administration" section for more details. InfoNet Users may

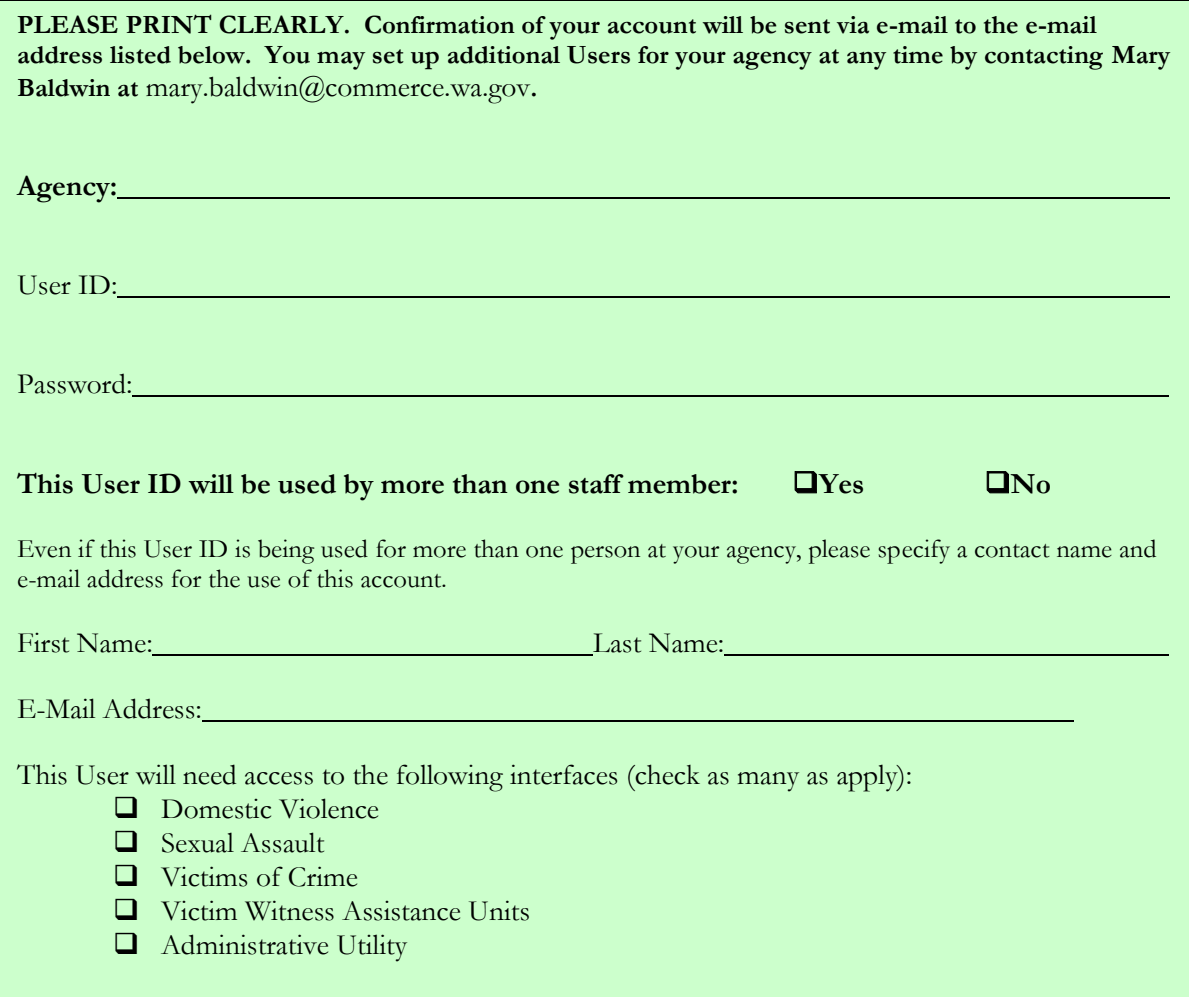

<span id="page-7-1"></span>select their own User ID and Password.

# **ADMINISTRATIVE USERS VS. NON-ADMINISTRATIVE USERS**

There are two levels of entry into InfoNet. The first is what is called an **agency administrator.** This is a person who is familiar with staff and funding for the program/agency that is using InfoNet. Agency administrators have access to the Administrative Utility, where information may be added such as new staff or volunteers, removal of terminated staff or volunteers, adding information about staff trainings, new contracts and grants, staff salary allocation, and other administrative information. New: Agency administrators may now set up new password accounts and remove old password accounts for Agency Users using the User Administration section, and via the Manage Client Records section, may also change client ID numbers or delete duplicate cases or client intakes. To create a new Agency Administrator

account, however, or to upgrade an existing Agency Administrator account, you will still need to contact the InfoNet State Administrator.

The second level of entry is an **agency user** password. This level of entry allows users to enter information only on client demographics, services provided, activities and presentations, and other information about the level of service that an agency provides. Agency users are not given access to funding or staff information for the agency, and do not have access to the User Administration or Manage Client Records features.

Smaller agencies may find that the same individuals will be responsible for both administrative and data entry tasks, which is perfectly appropriate. If the InfoNet users at your agency will be entering staff information and client information, you may find it convenient to have all of your InfoNet accounts be set up at the "Agency Administrator" level. Simply check the "Administrative Utility" box when setting up an InfoNet account to set up a user as an Agency Administrator.

Larger agencies may differentiate between staff or volunteers with access to personnel and funding information and staff or volunteers without access to personnel and funding information. This is also perfectly appropriate. In that situation, some users, such as an Executive Director or program director, can be set up as Agency Administrators, and other users can be set up as simply Agency Users. When filling out the User Set Up form, simply check "Administrative Utility" for admin users and don't check it for non-admin users. Keep in mind it is the **agency's** responsibility to determine user permissions of their own staff.

The InfoNet State Administrator will set up accounts requested by an InfoNet eligible agency, and will set up as many accounts as your agency needs. Once an agency administrator account is established, that individual may set up additional user accounts. Some agencies find it more convenient to share a password between several staff members, and other agencies may find it more convenient to set up individual accounts for each staff or volunteer. There is no limit on the number of InfoNet accounts your agency may activate.

Security for the passwords is your agency's responsibility; please keep the passwords secure. If at any time you would like to change one of your agency's passwords, or if you feel any of the passwords have become insecure for any reason, you may change the passwords or de-activate any of your agency's accounts by contacting your agency's administrative user(s) or the InfoNet State Administrator Mary Baldwinat OCVA via e-mail at mary.baldwin@commerce.wa.gov It's best practice to disable accounts of staff that have left the agency, for example.

## **CONFIRMATION E-MAIL**

<span id="page-8-0"></span>Once you have submitted the information on the User Set Up form to the InfoNet State Administrator, she will activate your account. When an account has been activated, the new user will receive a confirmation e-mail that includes the InfoNet website, and account information as it was set up. Once you have received your confirmation e-mail, you are ready to enter InfoNet. You can access the InfoNet website provided to you in the confirmation e-mail.

## **LOGGING INTO INFONET**

<span id="page-8-1"></span>To navigate to the InfoNet website, simply click on the link within the e-mail, or type the web address into your web browser's address bar, just as you would any other website. While InfoNet is an application, it is

web based, meaning it is found on a website, and requires Internet Access to use. The InfoNet website is [https://fortress.wa.gov/cted/ocvainfonet/.](https://fortress.wa.gov/cted/ocvainfonet/)

You will see the following screen:

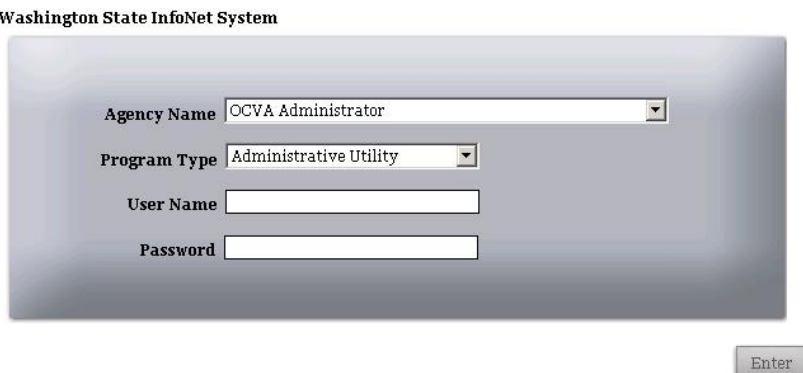

Select your **Agency Name** from the pull down menu. You may also place your cursor in the Agency Name field and type the first letter of your agency name to select names beginning with that letter. Typing the starting letter again will select the next name in the list.

Select your **Program Type.** There are five options under Program Type: Sexual Assault, Domestic Violence, Victims of Crime, Victim Witness Assistance Units, and Administrative Utility.

Enter the **User Name** that was provided to you with your password.

Enter the **Password** issued to you by OCVA. Please keep in mind passwords are case sensitive, meaning if your password is in upper case letters, typing it into the system in lower case letters will produce an error message, such as the one shown below:

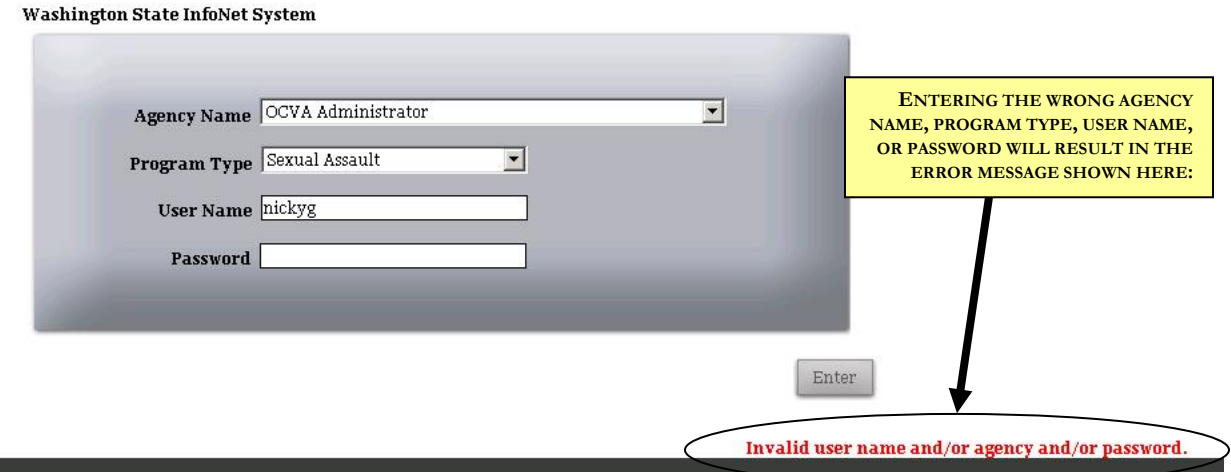

After these fields have been entered, click the Enter button at the lower right hand side of your screen or hit return on your keyboard. If your information and password have been entered correctly, you will proceed into the InfoNet system.

#### **INFONET BASICS**

<span id="page-11-0"></span>A number of items are similar throughout InfoNet. Familiarizing yourself with the following symbols and icons will help you navigate InfoNet successfully!

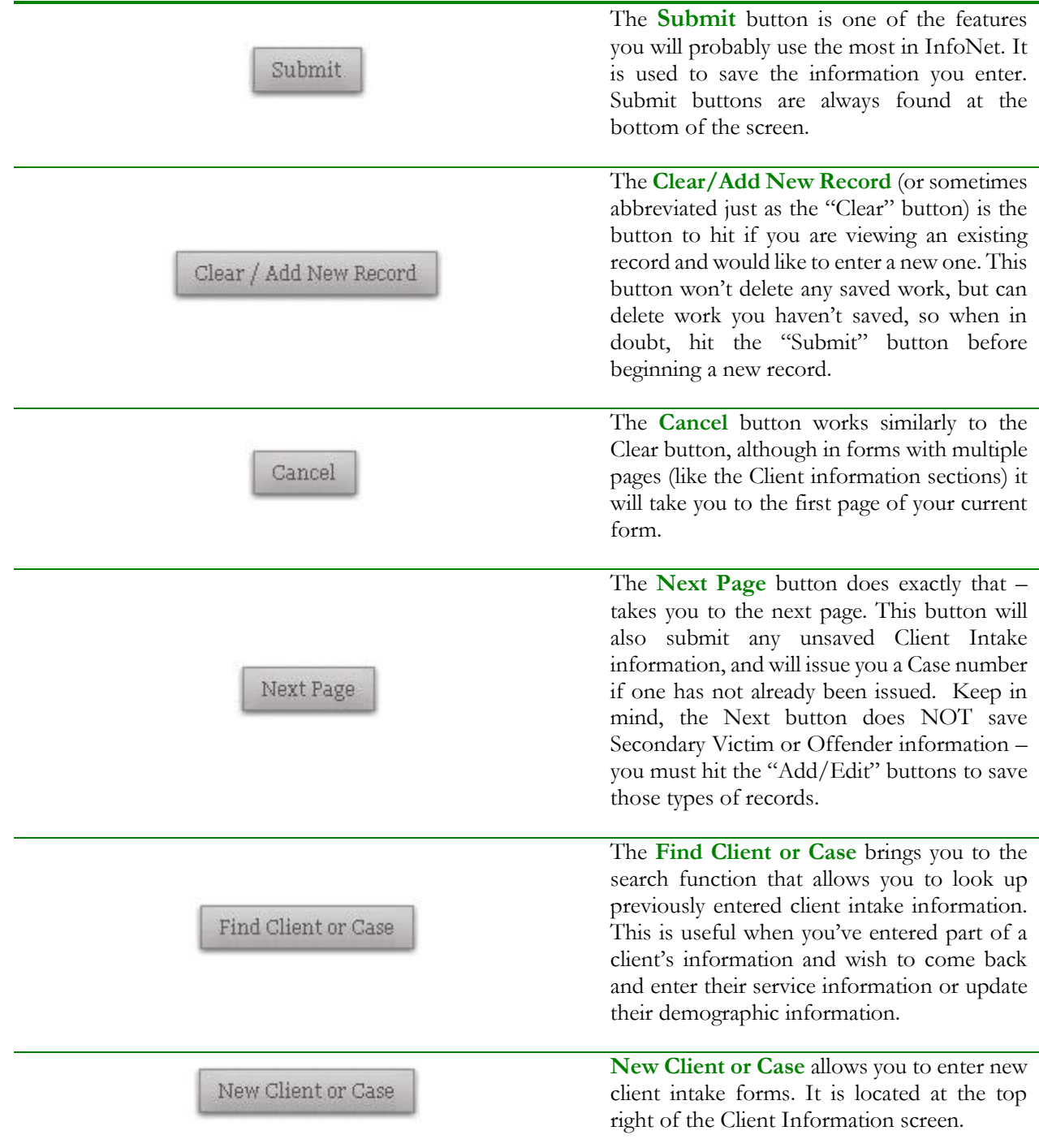

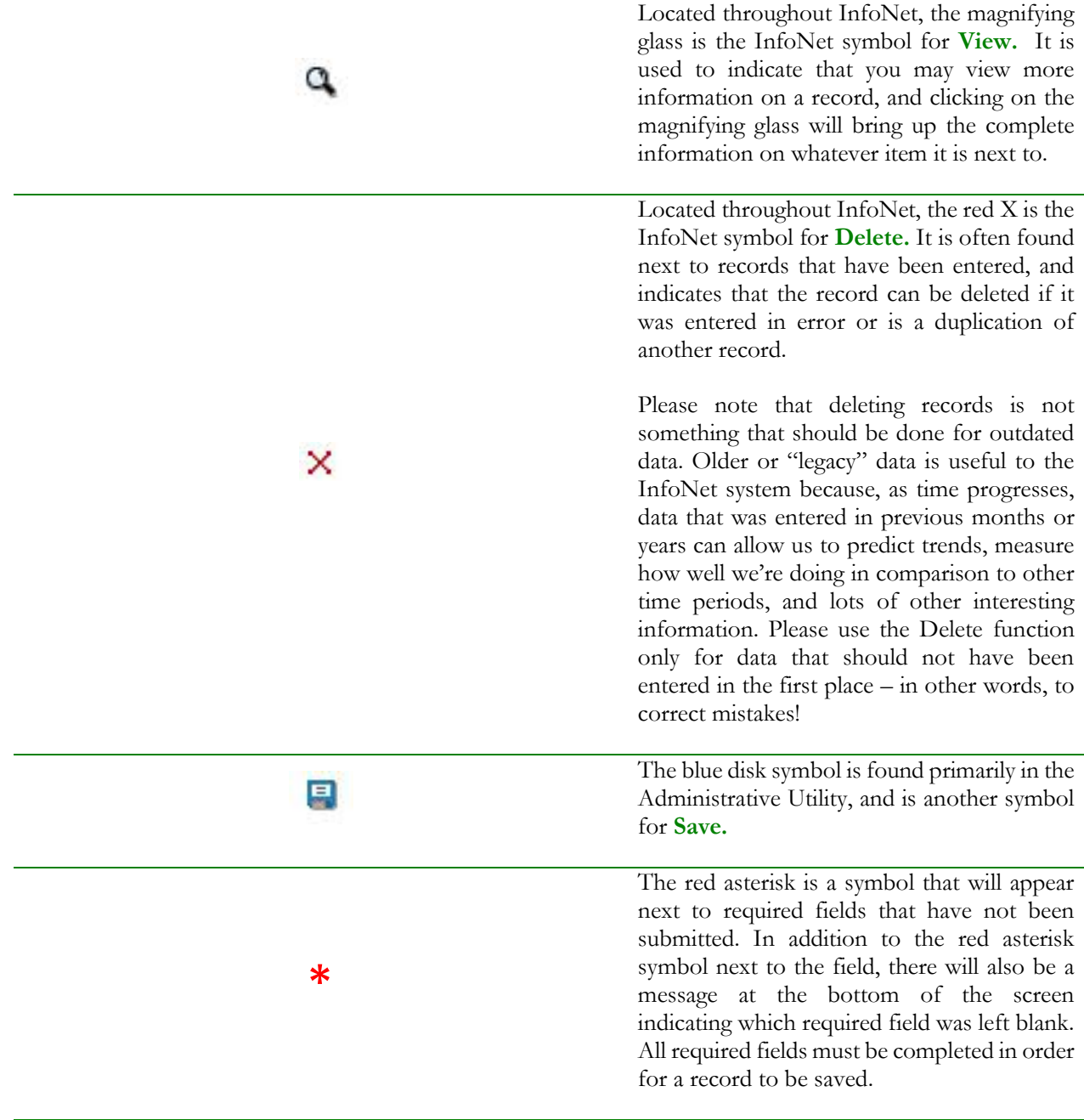

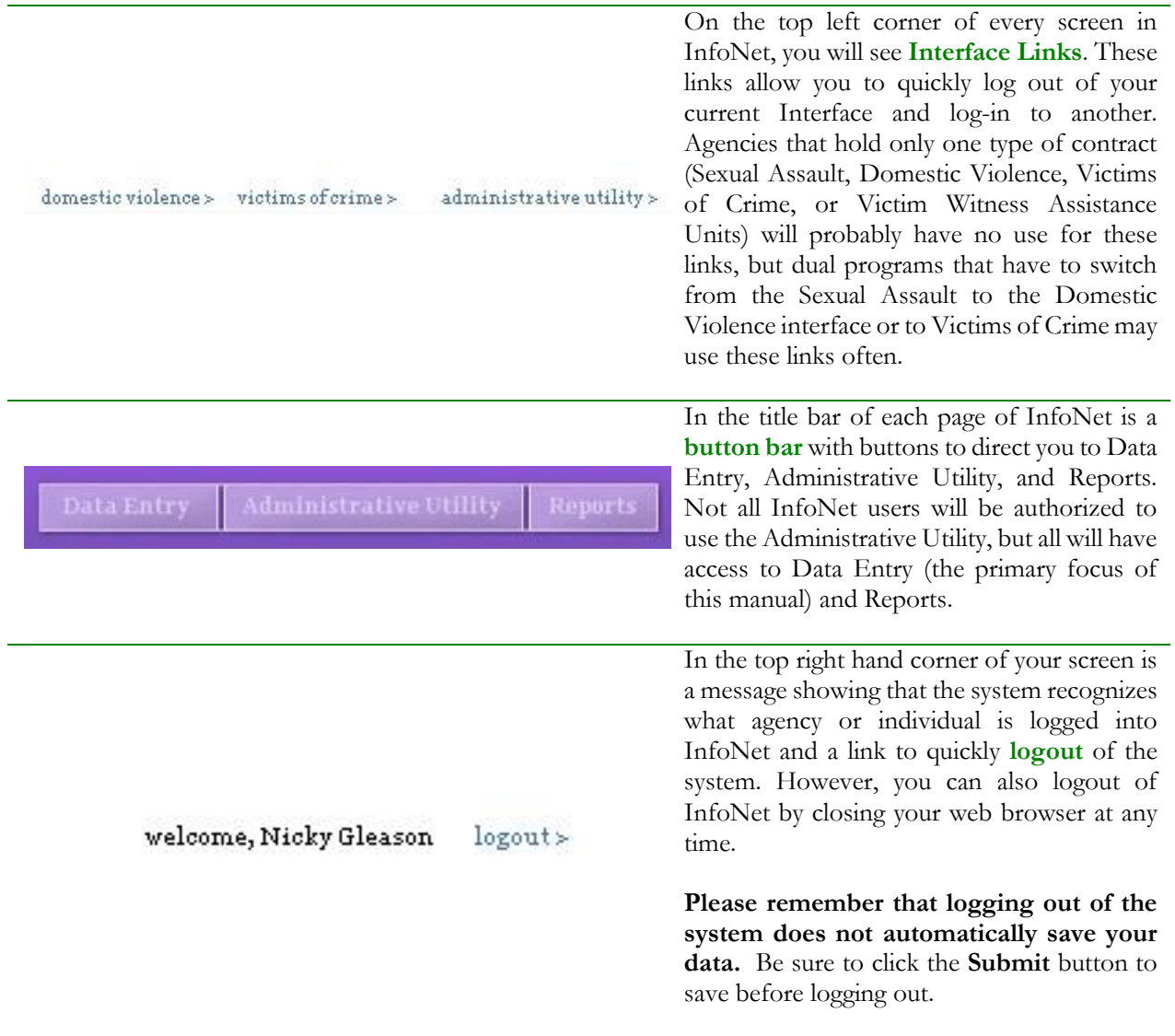

# **INTERFACES**

<span id="page-14-0"></span>The word interface refers to how two different entities communicate with each other. In InfoNet, when we refer to interface, we're talking about what you, the user, see on the screen when you're entering information. InfoNet has four main interfaces. The first four interfaces are program specific. There is an interface for Sexual Assault programs, an interface for Domestic Violence programs, an interface for VOCA Crime Victim Service Center programs, and a new interface for Victim Witness Assistance Units. These are color coded to assist agencies that have more than one program type. The Sexual Assault interface is **teal** (for Sexual Assault Awareness) the Domestic Violence interface is **purple** (for Domestic Violence Awareness) and the Victims of Crime interface is **blue** (for Victim's Rights Awareness.) The new interface for Victim Witness Assistance Units is color coded **orange**.

These four interfaces are for **Data Entry**. The Data Entry area is where all of the information that your agency enters about victim demographics, services provided, presentations and community activities, and all other information upon which your agency is routinely required to report for state and federal reporting requirements.

In addition, each agency's administrative users have access to the Administrative area, which is color coded **green**. The Administrative Utility is not program specific. This is where information on staff and funding are located. The Administrative Utility allows administrators to enter and modify information on staff members that are funded with each contract or grant, and provides an area to record staff training. Information on the fund sources received from OCVA and DSHS are automatically entered for each agency by the State Administrator at the beginning of each contract year. In addition, administrators who choose to can enter information on other grant or funding sources received by your agency.

The three different program interfaces have many similarities. In the sections that follow, each program interface is outlined in detail; however, if your agency has several different program types, you will notice that there are many similarities between the screens.

#### SEXUAL ASSAULT INTERFACE

<span id="page-15-0"></span>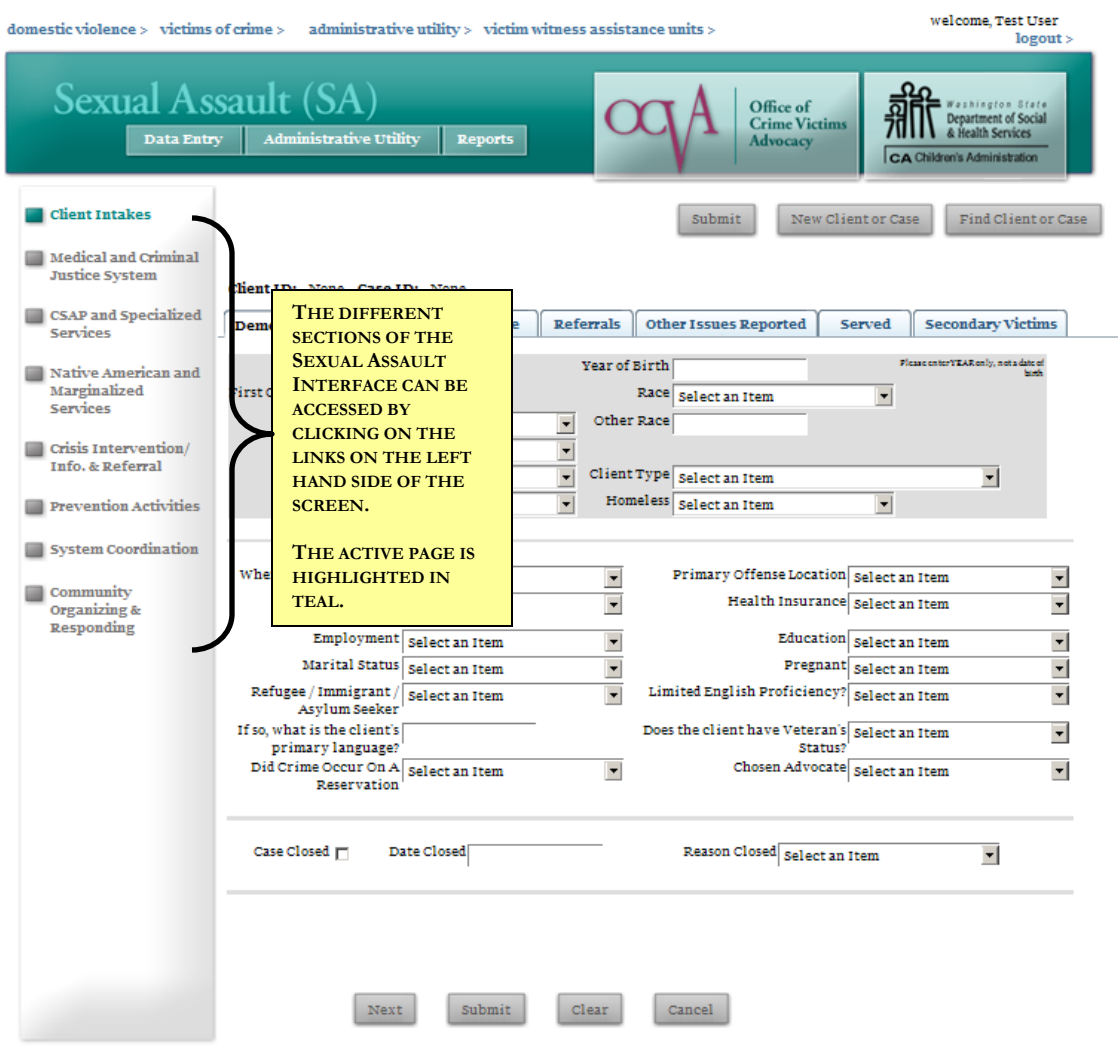

The Sexual Assault Interface is teal (to correspond to the Sexual Assault awareness color.) It is made up of eight sections, as seen on the menu bar to the left hand side of the page:

- Client Intakes
- **Medical and Criminal Justice System**
- **CSAP** and Specialized Services
- Native American and Marginalized Services
- Crisis Intervention & Information/Referral
- **Prevention Activities**
- Systems Coordination
- Community Organizing & Responding

Each of the sections of the Sexual Assault Interface will be outlined in greater detail later in this manual.

#### DOMESTIC VIOLENCE INTERFACE

<span id="page-16-0"></span>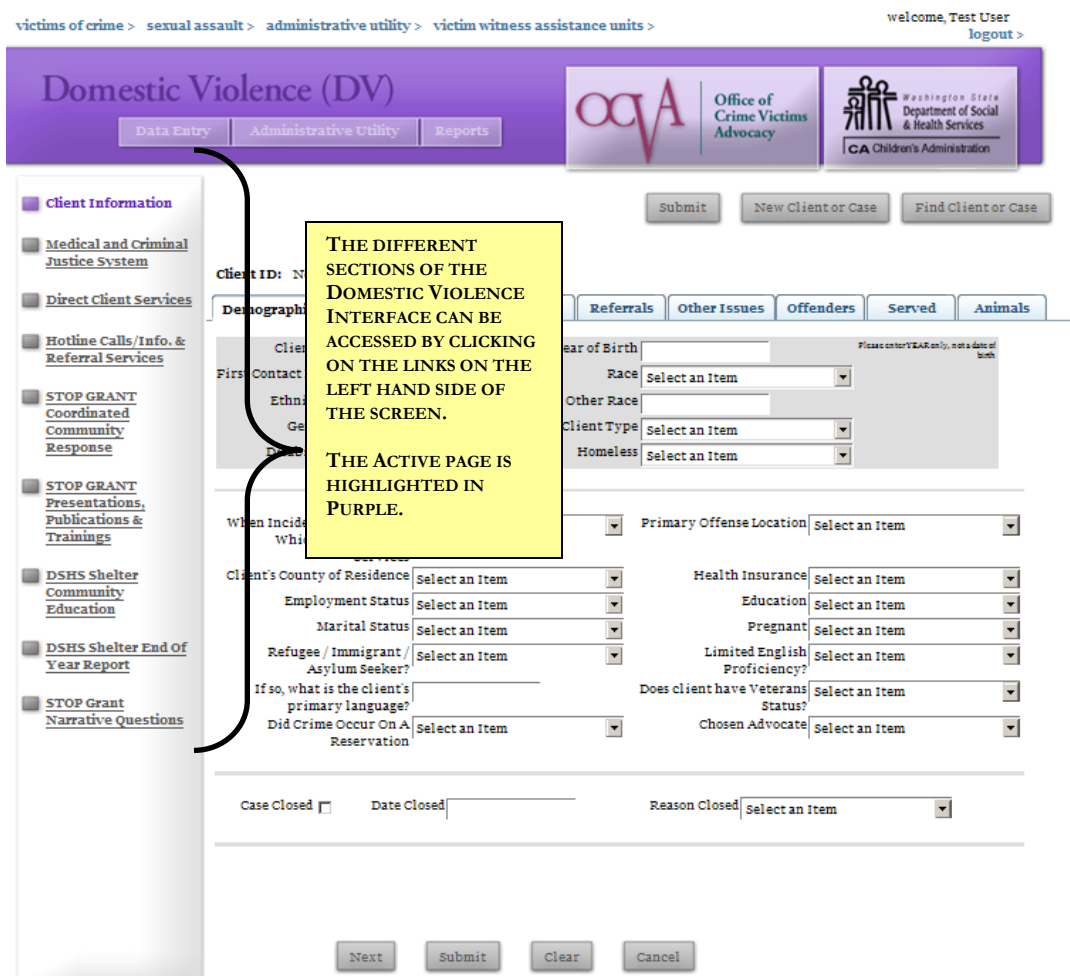

The Domestic Violence Interface is purple (in honor of Domestic Violence awareness.) It is made up of nine sections, as seen on the menu bar to the left hand side of the page:

- **Client Information**
- **Medical and Criminal Justice System**
- **Direct Client Services**
- Hotline Calls/Information & Referral Services
- Coordinated Community Response
- Presentations, Publications, and Conducting Trainings
- **Community Education**
- **End of Year Report**
- **STOP Grant Narrative Questions**

Each of the sections of the Domestic Violence Interface will be outlined in greater detail later in this manual.

#### VICTIMS OF CRIME INTERFACE

<span id="page-17-0"></span>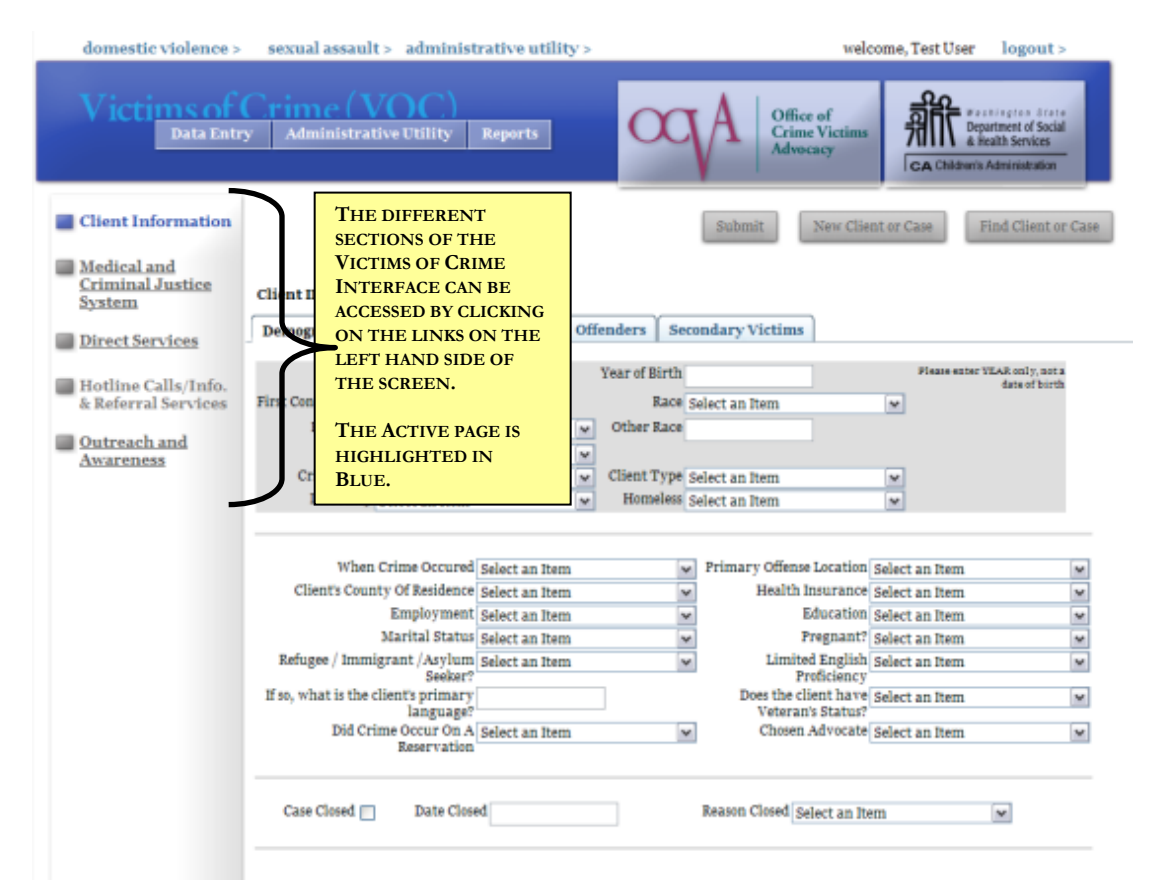

The Victims of Crime Interface is blue (to signify Victim's Rights awareness.) It is made up of five sections, as seen on the menu bar to the left hand side of the page:

- Client Information
- **Medical and Criminal Justice System**
- Direct Client Services
- Hotline Calls/Information & Referral Services
- Outreach and Awareness

Each of the sections of the Victims of Crime Interface will be outlined in greater detail later in this manual.

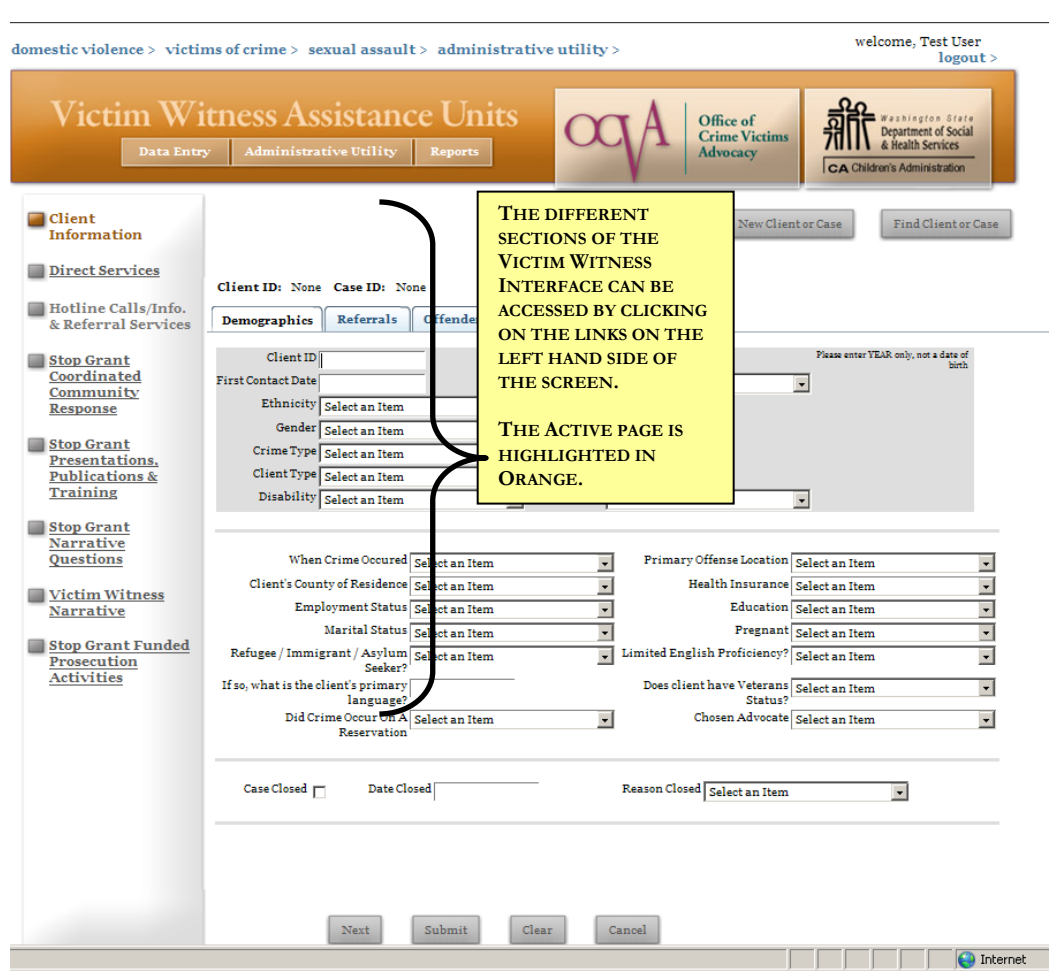

# <span id="page-18-0"></span>VICTIM WITNESS ASSISTANCE UNITS INTERFACE

The Victim Witness Assistance Units Interface is orange. It is made up of eight sections, as seen on the menu bar to the left hand side of the page:

- **Client Information**
- Direct Services
- Hotline Calls/Information & Referral Services
- **STOP Grant Coordinated Community Response**
- **STOP Grant Presentations, Publications, and Training**
- **STOP Grant Narrative Questions**
- **Victim Witness Narratives**
- STOP Grant Funded Prosecution Activities

Each of the sections of the Victim Witness Assistance Units Interface will be outlined in greater detail later in this manual.

# <span id="page-19-0"></span>2. ADMINISTRATIVE **INTERFACE**

The Administrative Interface is where information about Staff and Funding is located. It is the same for any of the program types (Sexual Assault, Domestic Violence, Victims of Crime, or Victim Witness Assistance Units.) It is also the section where administrative users may run special reports, administer user accounts for their agency, and manage client records. Agencies that have more than one program type (dual agencies, for example) will have only one Administrative Interface that will contain information about all staff and grant/contracts.

The information located in this section falls into three main categories in terms of data:

- Agency Information, which is basic information about your agency, such as address and phone number;
- Contract/Grant Information, which is basic information about your program or agency's funding sources;
- Staff Information, which contains information about your staff, how their salaries are allocated, and trainings they have received.

There are also three additional functions that can be used in this section, in addition to data entry:

- Administrative Level Reports, which are reports about your agency's staff, staff training, and services performed by staff
- User Administration, which is where administrative users may set up, disable, or change password accounts for their staff
- Manage Client Records, which is where administrative users may edit client ID numbers or delete duplicate clients or cases.

Each of these sections is outlined in detail in the following sections.

Some agencies may find it more appropriate to have administrative staff only be able to access this interface. Other agencies (particularly smaller agencies) may find it more useful to have all staff that use InfoNet be able to access both the Administrative Interface and the Data Entry area where client and service data is entered. Whichever way works well for your agency is fine. You may also try different combinations of accounts before you determine what level of usage works best. To change a user's access to the Administrative Utility, please just contact Mary Baldwin at mary.baldwin@commerce.wa.gov.

# **AGENCY INFORMATION**

<span id="page-20-0"></span>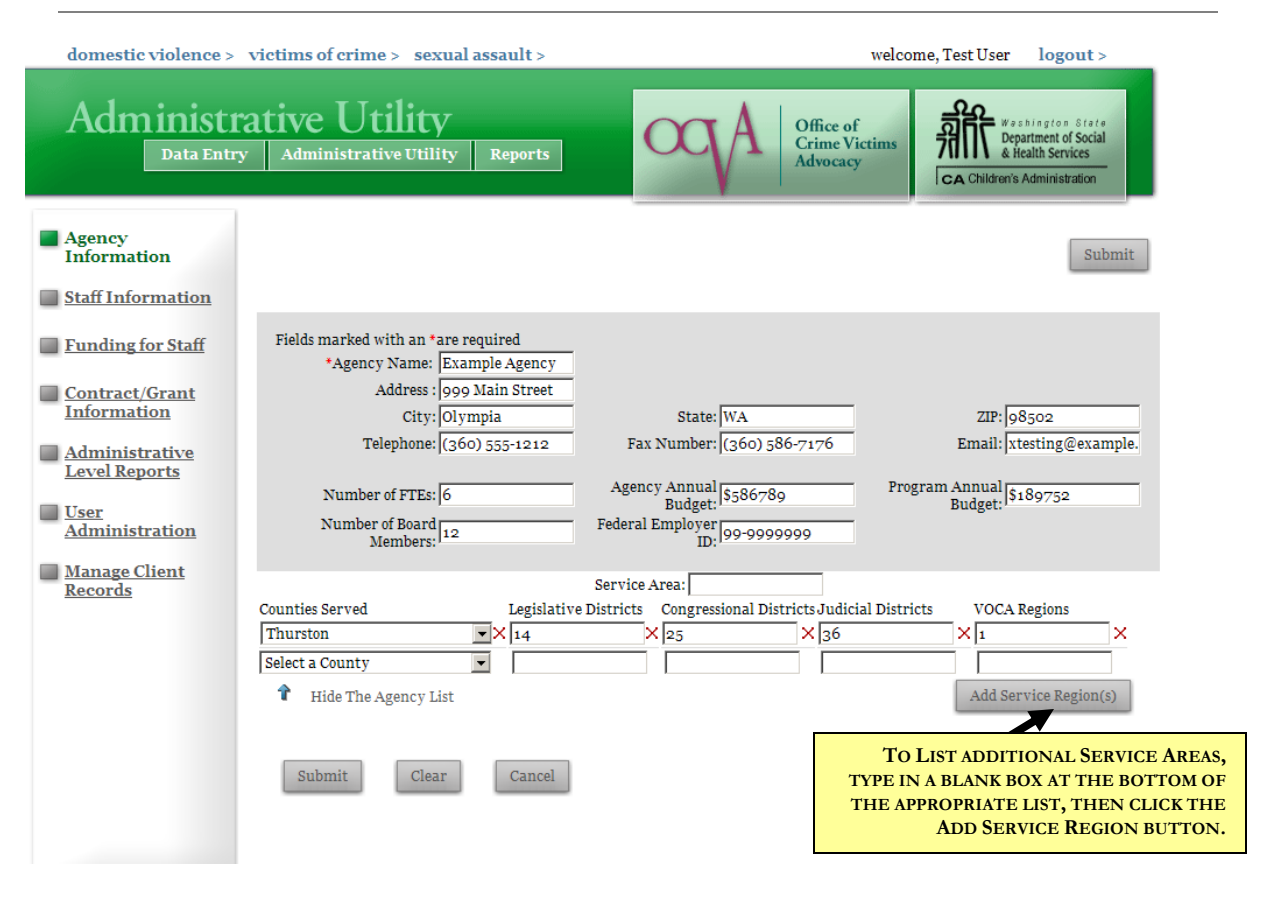

The Agency Information page is the first page you will see when you log into the Administrative Utility. It contains basic agency information such as name and address. You enter the information once, click Submit to save, and then modify it only when that information changes.

The only required field for this page is the Agency Name, which should already be available when you log in, as the State Administrator enters it when your agency is issued its first password. This field also populates the Agency Name on the password screen.

If you have a preferred version of your agency name, changing it here will change it on the password screen as well. For example, if your agency is listed as "Sexual Assault and Domestic Violence Counseling Center" and you prefer to use an acronym, like "SADVCC," simply type over your agency name in the top field and click Submit. The next time you log into InfoNet, you'll see your agency's name changed in the pulldown menu on the password screen. This will also change your agency's name on reports and other documents.

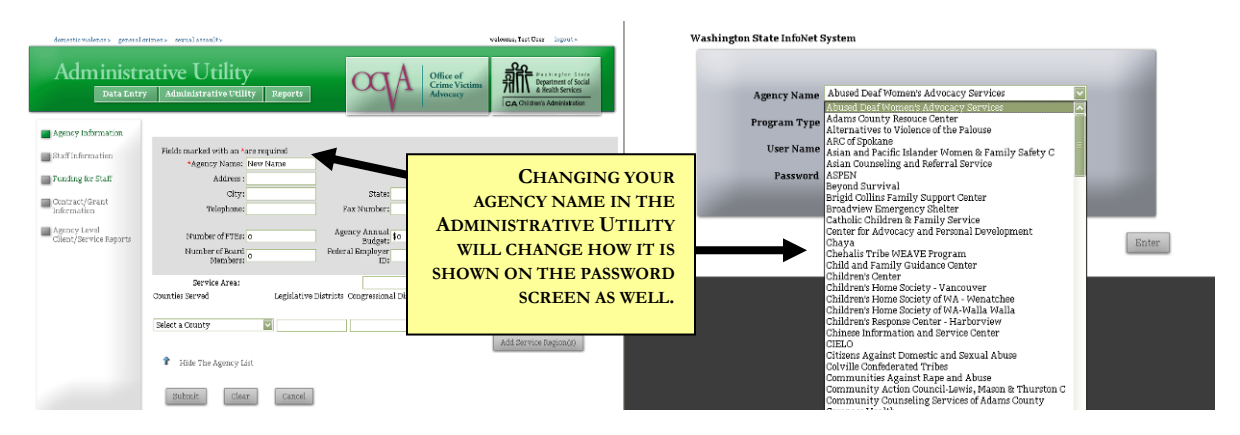

The other fields, including address, telephone, and fax number information should be entered as you would enter them on a report form. If your agency has several e-mail addresses, please select whichever you normally put on OCVA or DSHS report forms. If information does not apply to your agency (for example, if your agency does not have board members) those fields may be left blank.

In the white area at the bottom of the screen are fields for Counties served, Legislative Districts, Congressional Districts, Judicial Districts, and VOCA Regions. Many agencies serve only one county or district, but a number of agencies serve more than one area. Because of this, InfoNet allows you to select more than one option for each of those fields. To add a county, legislative district, congressional district, judicial district, or VOCA region, simply type your entry (or in the case of County, select from the drop down box) and click the **Add Service Region** button. If you find you have entered a service region in error, simply click the red **X** next to the entry to delete.

When you have finished entering all of your Agency Information, click on the **Submit** button at the bottom of the page. To modify the data after it has been entered, make any changes and click the Submit button again.

# **STAFF INFORMATION**

<span id="page-22-0"></span>The next page in the Administrative Utility is the Staff Information page, shown below. It may be accessed by clicking on the **Staff Information** link on the left hand side of the screen.

Ι

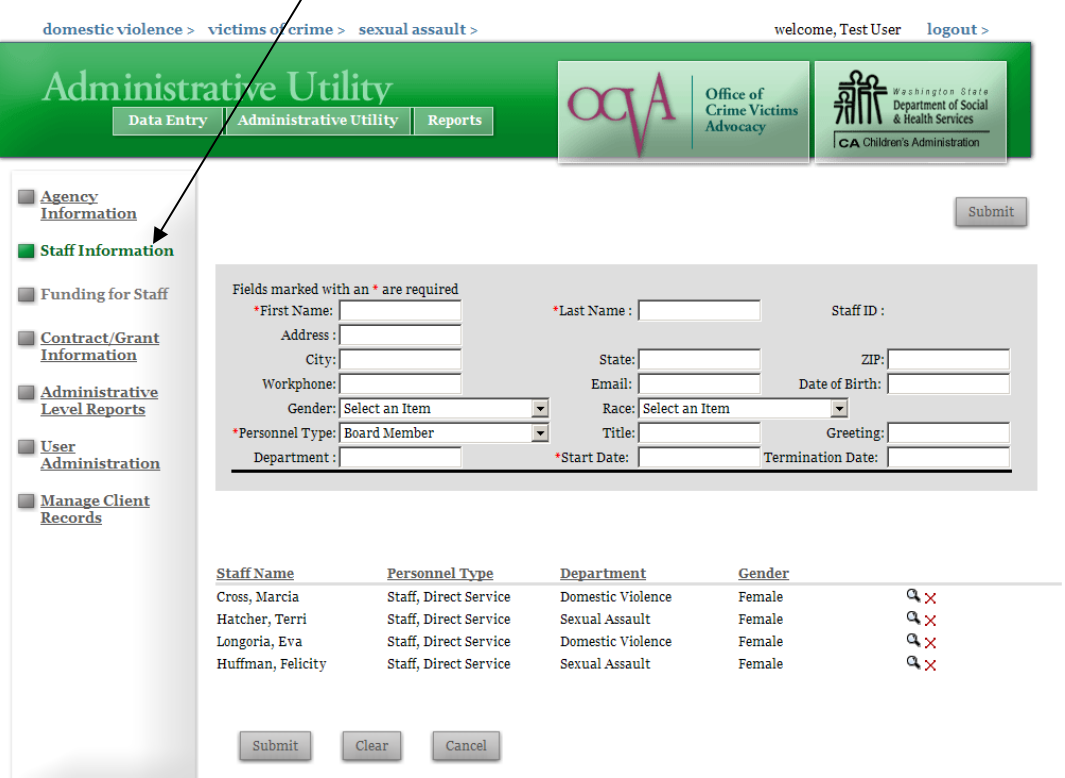

It is important to enter accurate staff information into the InfoNet system, as the information you enter here will be what populates your pull-down list whenever there is a "Staff" field on other pages like Direct Service, Hotline, and Secondary Services.

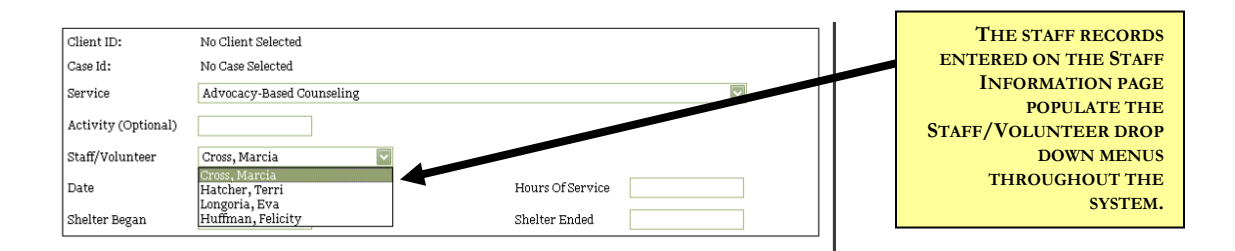

There are four required fields for Staff Information: The staff member's **First Name**, **Last Name, Personnel Type,** and **Start Date.** The other information under Staff Information is completely optional and intended for your agency's use only. **This area is not intended for recording staff's home addresses or any other personal information.** While the information entered and stored into InfoNet is kept

securely, personal information about staff members isn't necessary to state or federal funders and is probably best kept separately.

To enter staff information, simply type the information into the designated boxes (or in the case of drop down boxes, select from the choices available) and when you are finished, click the Submit button at the bottom of the page. Your staff member's record will then be available at the bottom of the screen.

If there are groups of volunteers that you want to have in the system but do not want to designate specifically, you can also enter names such as "Shelter Volunteer" or "Board Member" or "Volunteer Attorney" into the First and Last Name slots. Many agencies find it useful, for example, to have one entry for First Name: "Hotline" and Last Name: "Volunteer" so that when calls are taken by a bank of volunteers, a specific name doesn't have to be selected. This works for groups of volunteers, rather than paid staff. Since paid staff often have training or salary allocation issues that can vary significantly, it is usually not be appropriate to enter them in groups. Some contracts, such as DVLA and STOP, require specific staff information to be entered separately, so grouping is absolutely not allowed for staff paid under those contracts.

To view and enter additional information about each staff member who has been entered into the system, mouse over that staff member's name at the bottom of the screen. You will then see that staff member's record highlighted in green, which indicates which staff member is selected.

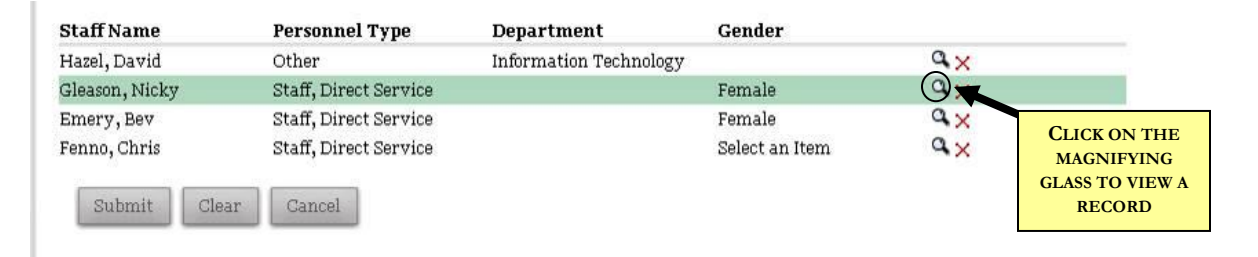

Hover your mouse on their name at the bottom of the page, and you will see that the staff member's name is then highlighted in green. Click on the magnifying glass symbol to the right, or anywhere on the green highlighted section, and their staff record appears on the screen, as shown below:

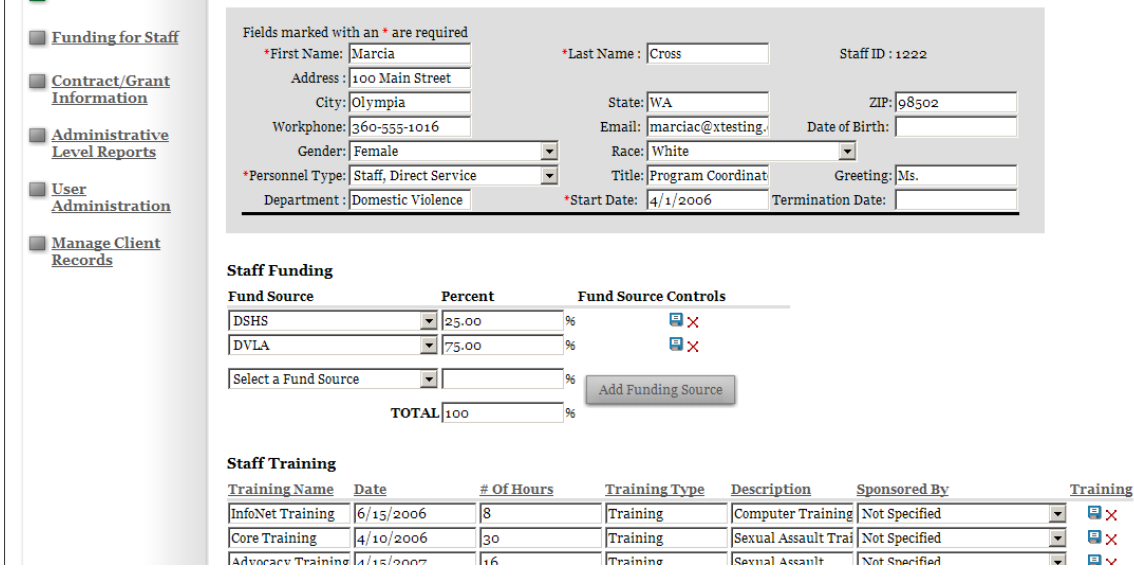

#### <span id="page-24-0"></span>DELETING ACCIDENTAL DUPLICATES

If you are entering a staff name, and realize you have accidentally entered a duplicate of a staff record that is already in the list, you may delete it immediately by clicking the red X next to the new entry. However, staff members who have services or hotline call records attached to them may not be deleted. Therefore, it's very important to delete such duplicates right away, as it can be confusing for staff to know which of two identical entries is the correct one to select when entering data.

You may also delete staff/volunteer records for individuals who do not (and never have) provided services. If a particular staff/volunteer was entered (for example, a Board member) when your agency set up InfoNet, but you realize now that the person in question is never going to be associated with a service or hotline call, you can delete that entry by clicking the red X next to the name.

If you attempt to delete a record, and the staff/volunteer is actually attached to a service or hotline call, you will see an error message at the top of the staff information screen, informing you that the staff/volunteer cannot be deleted:

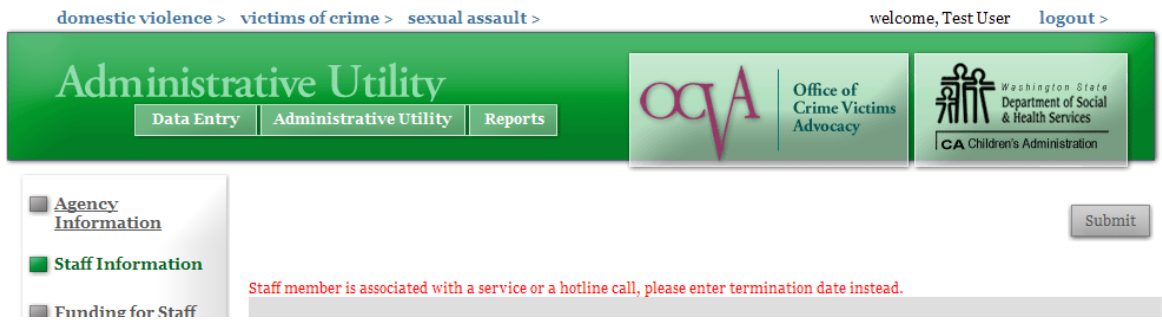

If you did not delete a duplicate right away, and you discover later that you have two entries, both of which have service and/or hotline records attached to them, remove one of the records by entering a Termination Date. More details about that in the next section.

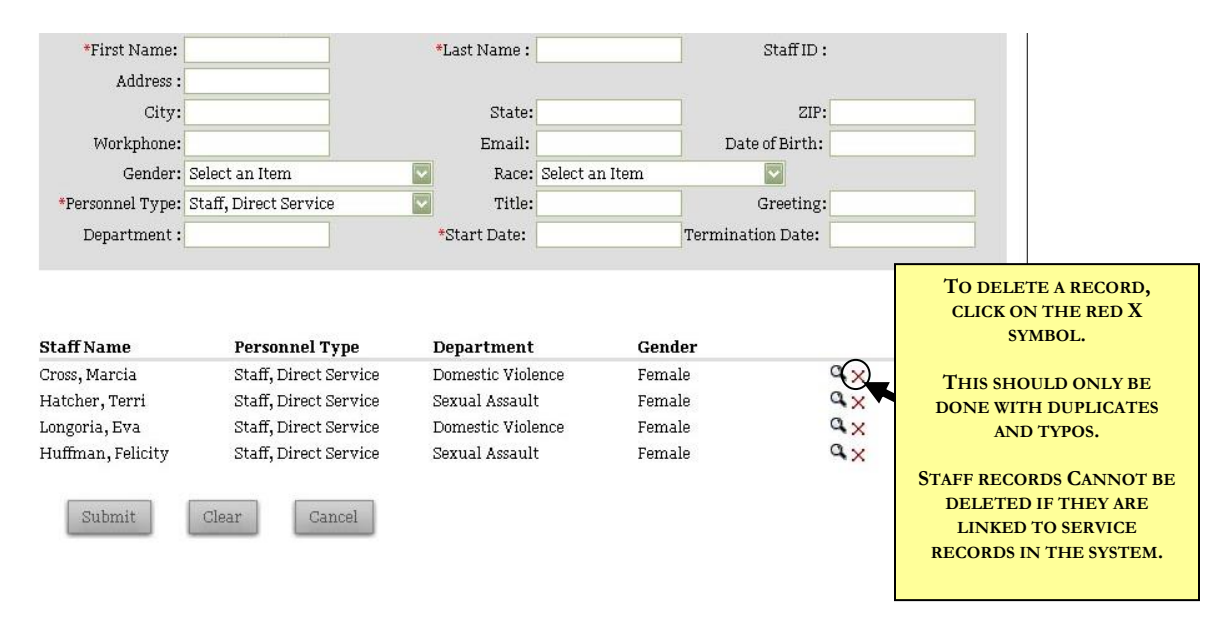

#### <span id="page-25-0"></span>ADDING AND REMOVING STAFF NAMES

Adding and removing staff names is completed at the agency level, not by the InfoNet Administrator. To add a new staff or volunteer name to your drop down list, simply add a new staff record. When a new record has been added, you will see the new staff member's name appear on the saved records table:

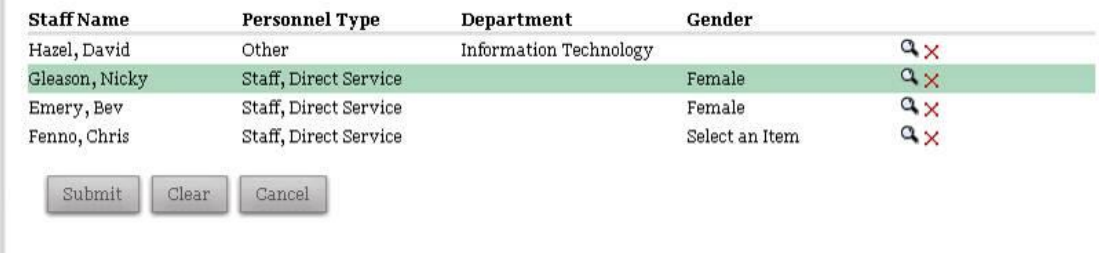

To remove a staff member or volunteer's name after they have left your agency, select the staff member's record and enter a Termination Date. The Termination Date may apply for any reason a staff member no longer provides victim services at your agency, even if the staff member was not terminated.

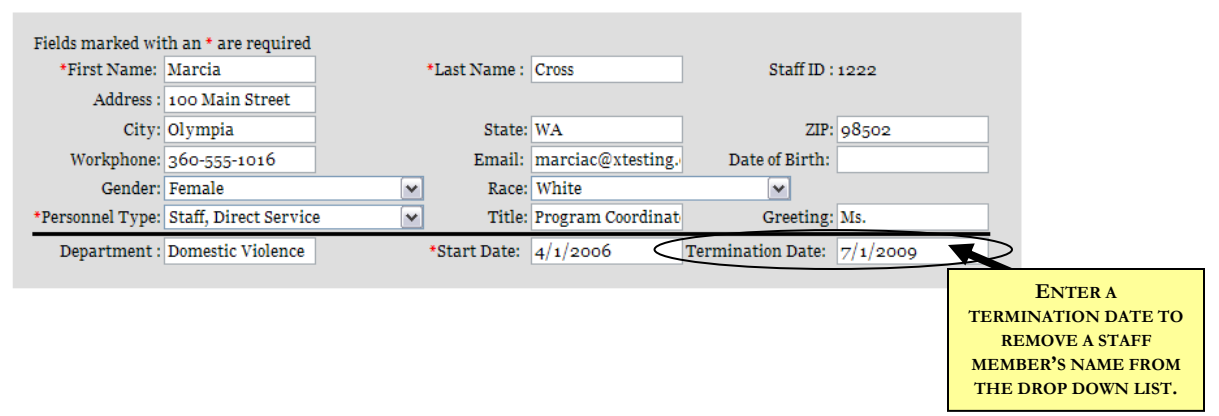

Click the Submit button to save the termination date, and this will remove the staff member's name from the various drop down lists throughout the system. It will keep that former staff or volunteer's past records intact, and you will continue to see a staff record listed for them in the Staff Information section.

If you remove a staff member's name in error, it is very easy to return it. Simply pull up the staff member's record, delete the Termination date, and click Submit to save. This will return their name to the drop down list so that further services, hotline calls, or presentations may be added under that person's name. If you finish your data entry and want to remove the name again, return to this page, re-enter the Termination date, and click Submit.

#### <span id="page-26-0"></span>STAFF ALLOCATION

The next item you need to complete is to indicate what percentage of each paid staff member's salary is funded through each OCVA or DSHS contract. Your agency's contract information populates a pull-down menu to select from. Simply select the source of funding and type in what percentage of the staff's salary is paid for out of that contract, and then click the Add Fund Source button.

For each additional fund source you add, the InfoNet system keeps track of the total. Please keep in mind that while it is okay to have a staff's time add up to less than 100% (to allow for part-time staff) it should never add up to more than 100%, or you will receive an error message. When you are done, will see all the fund sources for each staff member, and the percentage of that person's salary allocated to  $\epsilon$ 

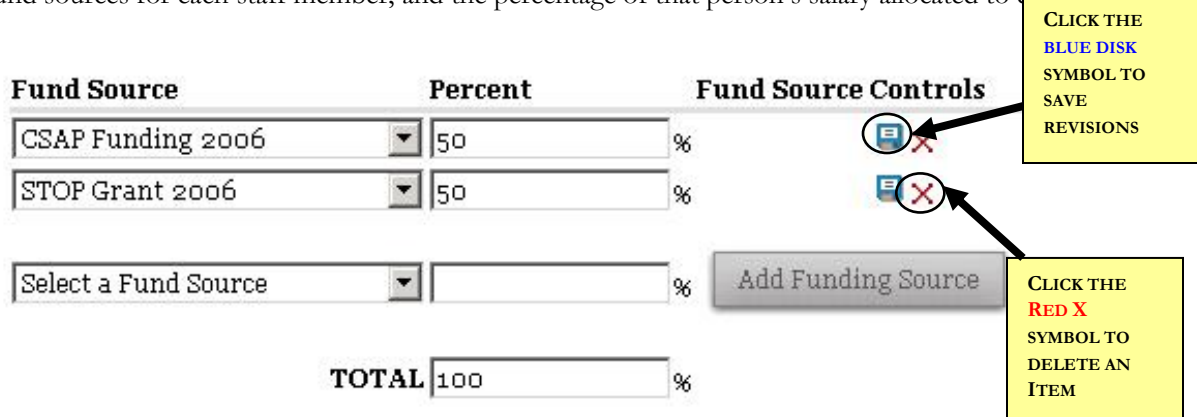

To modify a percentage, simply type over the number you wish to change, then click the **blue disk** symbol to the right of that number. Percents of salary can be adjusted at any time during the year. **However, please keep in mind that changes to staff paid through OCVA or DSHS funding should correspond to conversations you have with your contract manager.** To delete a fund source from that staff's allocation, click on the red **X** symbol. If you are in doubt about whether a particular staff person may be paid out of a contract, please contact your contract manager/program coordinator.

We understand that staff percentages are estimates. However, if a staff member spends a significant amount of their time providing one service and their time is being charged significantly to a contract that does not allow that service, then an alteration in staff allotment most likely needs to be considered. Using this tool will allow agencies to perform time task analyses and adjust staff time to more accurately reflect eligible services. Agencies will be able to refer to past data to provide an educated guess on how much time an advocate will spend on a service in the future.

InfoNet is not intended to replace an agency's decision-making ability when it comes to staff allocation. Agencies will always have final authority of how their staff is allotted, and what services are in each staff member's job description. InfoNet is not intended as a substitute for or an obstacle to those management decisions. What InfoNet does do is allow agencies to make these decisions with the most accurate data available.

All of your staff that provides direct services paid for through your OCVA and DSHS contracts **must be** entered into staff information and their salaries allocated using this method. If you need technical assistance with this process, you may contact OCVA or DSHS and we would be happy to help you get this feature set up.

#### <span id="page-27-0"></span>STAFF TRAINING

Below the staff funding information on each staff record is an area for tracking staff training hours. This feature was added specifically because it was requested by representatives from the field as being a useful and valuable tool for agencies. Initially, the training area for each staff member will be blank, and will look like this:

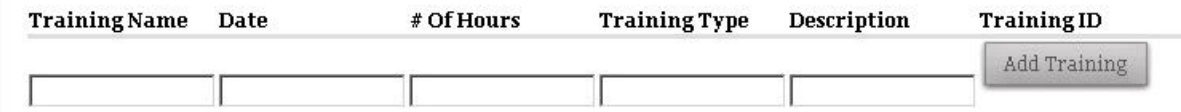

For each training, please enter the Training Name, Date, and total number of hours for which the staff member received training credit. The Training Type and Description are optional fields that are for agency use; if there are categories you wish to assign to trainings, please indicate in Training Type. As we collect more training data, it may become apparent that there are certain categories that most trainings fall into, but for the first year of InfoNet that data is purely a text box.

Indicate whatever "Training Type" your agency would categorize the training as, or leave the box blank if you do not wish to categorize the training. The Description box is for any other information you wish to record about the training. It is a completely optional field, and is for your agency's information only, so use it however works best for your agency—brief notes about the training, location of the training, cost, additional information, etc.

There is only one Date field for recording training information. If training occurred over multiple dates, please indicate the date that the training started in the Date box. If it is important to your agency to record the end date as well, you may indicate that information in the Description box, or you could choose to enter each day of the training as a separate entry.

When you have entered the information about the training, click on the **Add Training** Button and that training will be added to the staff member's record, as shown below:

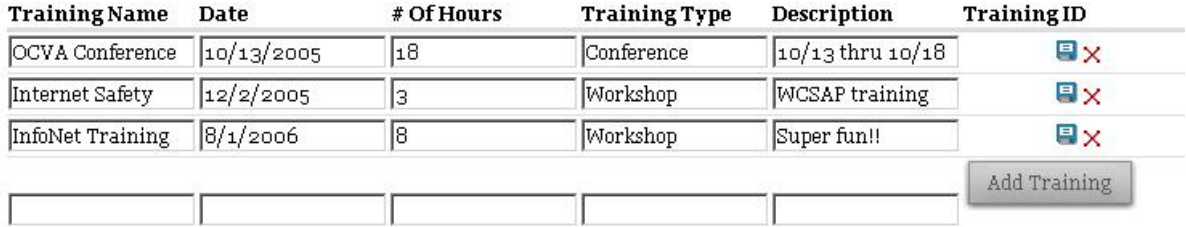

Again, as with the funding list, you may alter any of the fields at any time and then click the blue disk symbol to the right of that record to save your changes. Click red **X** symbol at any time to delete a training you no longer want listed for that staff member (for example, if a training was entered in error.)

# **FUNDING FOR STAFF**

<span id="page-28-0"></span>The Funding For Staff page may be accessed by clicking the Funding For Staff link to the left of the Administrative Utility screen, as indicated below:

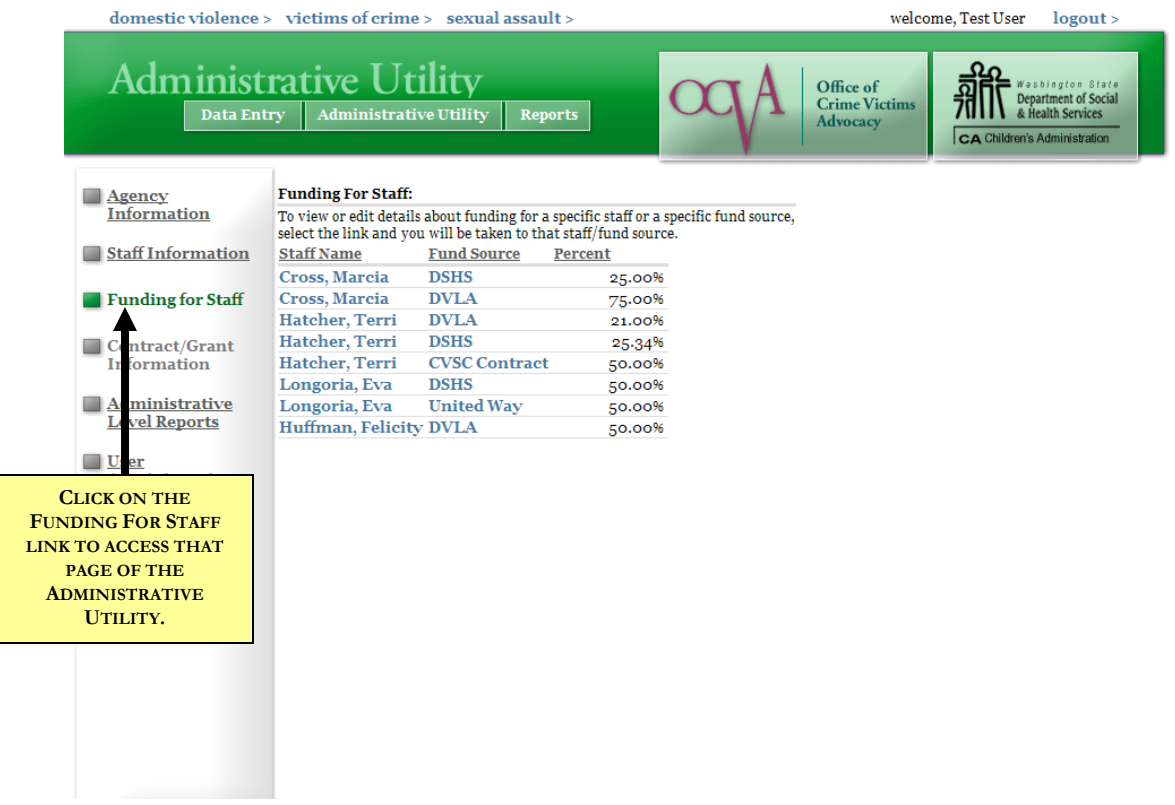

No data entry is needed on the Funding For Staff page. The page is simply a resource that allows you to view all of your staff allocation data in a glance. It also allows you a quick and easy way to access both employee records and contract records, by providing you with convenient links to those records. No information needs to be entered on this page; it is provided solely to give you convenient access to your data without having to page through each employee's record.

If, while viewing this page, you wish to adjust an employee's record, simply click on the employee's name and you will be taken to that employee's record. If you wish instead to view more information about a contract or fund source, click on the fund source. More information about contract data is provided in the next section.

# **CONTRACT/GRANT INFORMATION**

<span id="page-29-0"></span>The Contract/Grant Information page may be accessed by clicking the Contract/Grant Information link on the left hand side of the page, or by selecting any of the existing Contracts from the Funding for Staff page. If the link on the left of the page is selected, the page defaults to a blank entry, shown below:

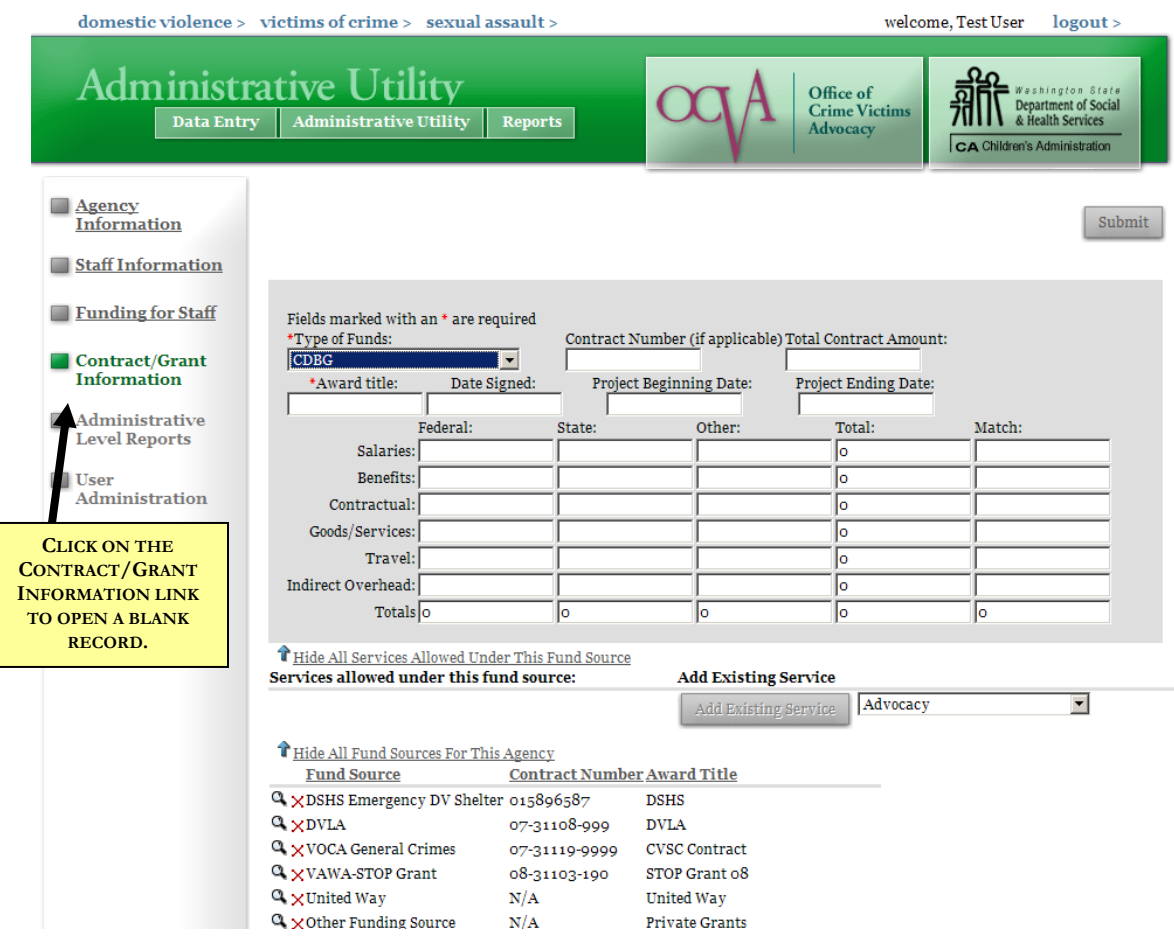

There are only two mandatory fields for each Contract/Grant entry: **Type of Funds**, and the **Award Title**. The Type of Funds is a drop down box that allows you to specify what KIND of funding the contract or grant is. The types of funding are not limited to those administered by OCVA and DSHS, but also can include private grants, city funding, and other state and federal programs. If your agency wishes to track services funded by another fund source, such as United Way, you may enter such a grant or contract into this section by selecting United Way as the Type of Funds.

The Award Title is a label that allows agencies to differentiate between two different awards of the same type. In the example above, there are two awards of the same fund source type: VAWA STOP Grant, at the bottom. By looking at the Award Title, we can see that they are for different award years—STOP Grant 2007 and STOP grant 2005.

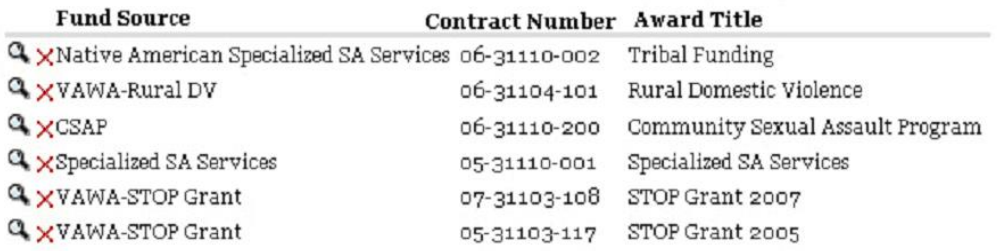

Another element that can be very useful in distinguishing between contracts is the contract number. For OCVA and DSHS contracts, the state administrator will enter this information into the system for you. If your agency chooses to enter additional funding information (such as for United Way grants or other sources of agency income) you may always leave the contract number field blank if it does not apply to that particular contract or grant.

The project beginning and ending dates allow the system to determine if any given contract or grant is *active*. When you first begin using InfoNet, all of the information in the system will be current; however, as time passes, there will be newer contracts entered and information that was previously entered will become outdated. It can be useful, however, to continue to keep this information in the system for reference, so rather than delete those contract records, there is a project end date field provided, so that we can indicate when those contracts have expired and are no longer current. That way, agencies can go back and look at information on past year's data.

The contract amount and budget information at the bottom of the screen are purely for reference at this point. They allow you to quickly access what the original contract budget was for each contract or grant. You may choose to enter additional contract or grant budget information if that is useful to your agency, but it is completely optional.

#### **Important Note: Please Don't Delete Your OCVA/DSHS Contracts**

At the beginning of each contract/grant cycle, the InfoNet State Administrator will enter contract/grant information for your agency's contracts/grants that are administered by either OCVA or DSHS. This information is important, and is used when pulling a variety of statewide reports. Do NOT delete the contracts or grants entered by the State Administrator unless the project ended more than 1 year ago.

Some reports require the previous year's contract information to pull correctly. For example, STOP grant reports are compiled for the entire calendar year in January of the following year. That report will pull information from the previous year's funding (for the January – September time period) and from the current year's funding (for the October – December time period.) If an agency has deleted their contract information for the previous year, that data will not be shown on their report, and must be re-entered by the State Administrator.

Many state reports are pulled based on agencies that have a specific type of contract/grant. If you have deleted your agency's contract/grant, your agency might get missed on these reports. Therefore, please do not delete contracts/grants that have been entered by the State Administrator. (It is fine to delete any entries you entered for funding other than OCVA or DSHS administered funding.) If you're not sure whether it's okay to delete a particular contract/grant, please contact the OCVA State Administrator.

#### **Allowable Services**:

Each contract/grant funds specific services, and these can be listed under allowable services. For example, CSAP contracts allow Legal Advocacy, Medical Advocacy, and General Advocacy. DV Shelter contracts allow a variety of services, including Advocacy-Based Counseling, Child Care, and CVC Assistance. Each contract's eligible services will be listed under the contract in the Allowable Services table, such as the one shown below:

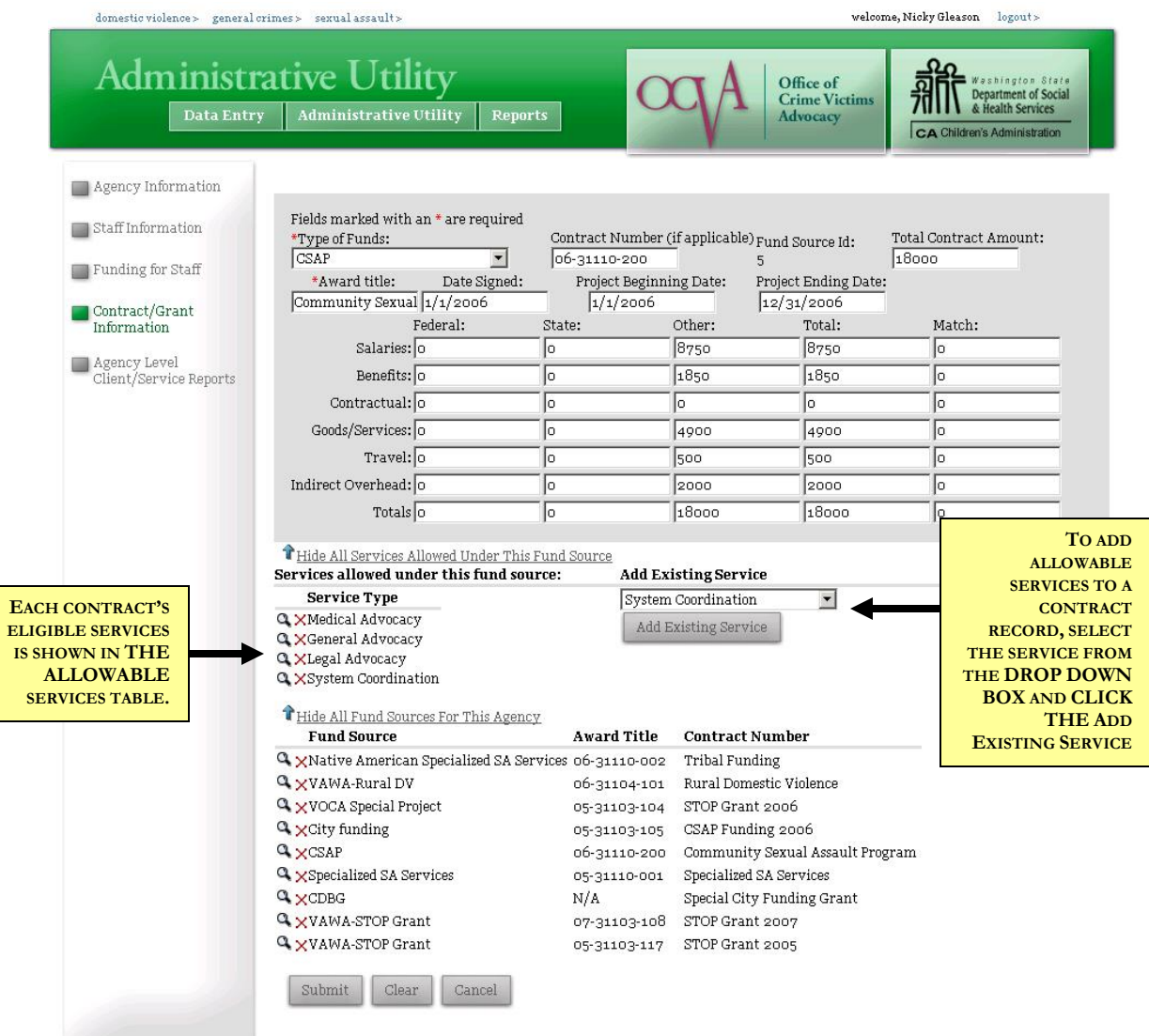

Entering the allowable services for a particular grant/contract is completely optional. You may add services by selecting a service from the pull down list and click the Add Existing Service button. Not every service that you provide may be on the existing services list. Many activities such as Hotline Calls, Prevention Activities, and many other services that are not associated with an individual client do not appear on the drop down list but instead are entered elsewhere in InfoNet.

Currently, the only services listed are those allowable by one or more of the OCVA and DSHS contracts.

#### <span id="page-32-0"></span>HIDING AND SHOWING INFORMATION

Many of the tables within InfoNet can be hidden and shown depending on what you wish to view at any given time. For example, both the Allowable Services and Fund Sources for your Agency may be hidden, as seen in the picture below. To show either of them, click on the appropriate "Show" link. To hide a table from view, click the "Hide" link at the top of the table.

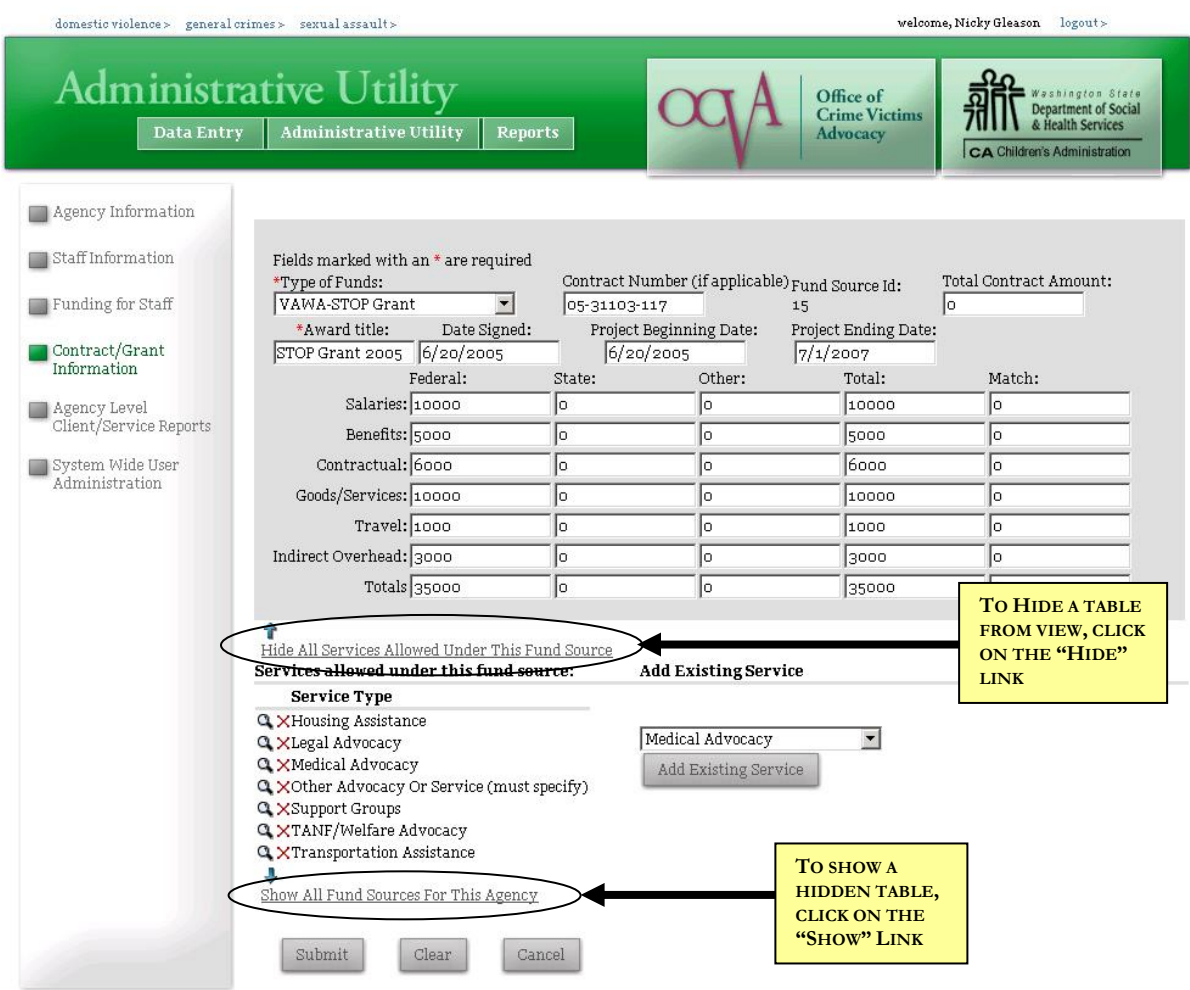

# **USER ADMINISTRATION**

<span id="page-33-0"></span>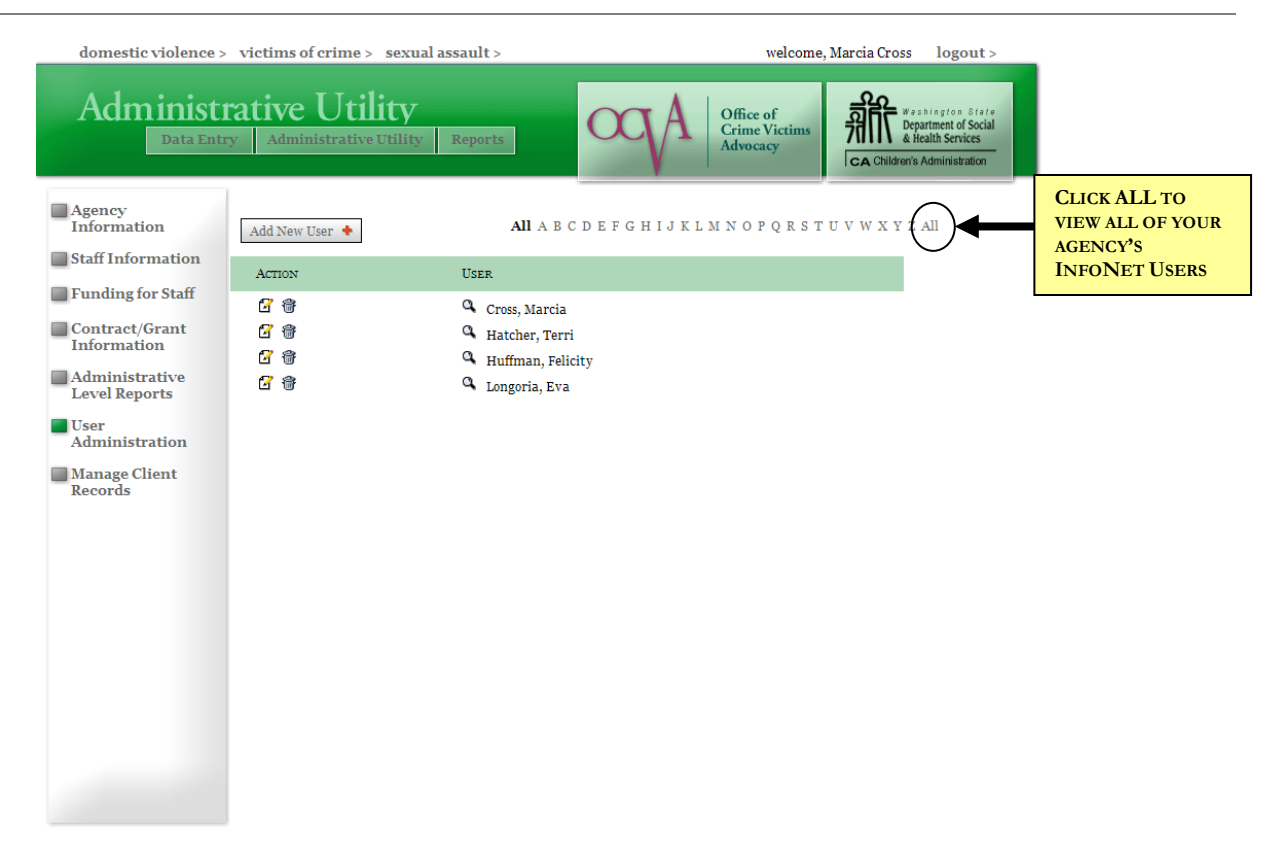

The new User Administration section is provided so that agency administrators can set up, change, and delete password accounts for users at your agency. To view a list of all of your agency's users, click the word All at the top of the screen.

#### <span id="page-33-1"></span>SETTING UP A NEW USER ACCOUNT

To create a new user, click the Add New User button in the upper left of the screen. You will be presented with the following screen:

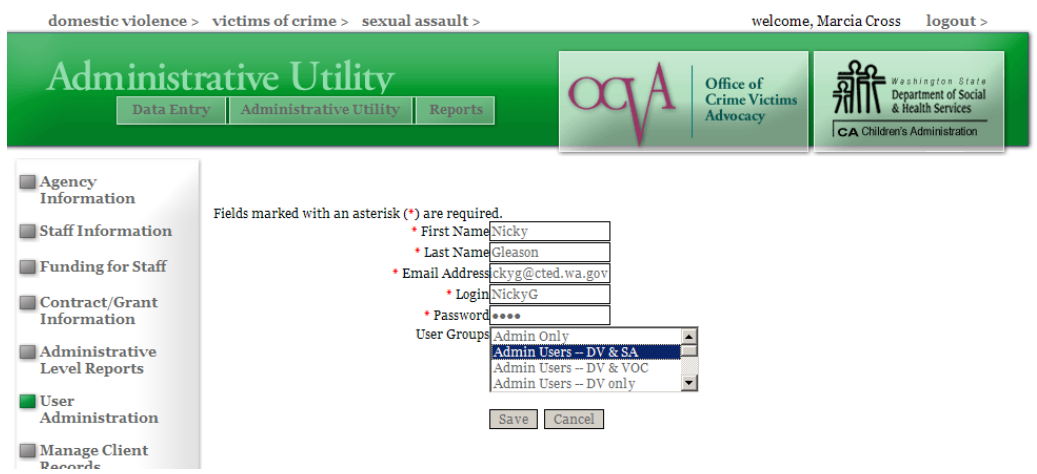

Indicate the first and last name of your InfoNet user, the user's e-mail address, and their selected Login and Password. Select the type of User Group the new user will belong to: will they be an admin user, or restricted to data entry? Will they need access to the Domestic Violence, Sexual Assault, or Victims of Crime interface, or some combination of the three?

#### <span id="page-34-0"></span>WHY DID MY SCREEN JUST BLINK?

When entering a new user, the Login field will default to the user's first name, last initial. You can feel free to change this to whatever Login the user prefers. However, once you've entered the user's first and last names, the system will refresh to populate the Login field with the first name, last initial default. Depending on your internet connection, this "blink" could be almost instantaneous, or it could take a moment to refresh your screen.

Once the fields have been completed, click the SAVE button to save the new user. The new name will now appear in your User Administration section.

**Please note:** Adding a new user does NOT add the person's name to your staff lists in the InfoNet system, such as the drop down lists under services and hotline. To add a new staff member or volunteer name, please see the Staff Information section.

#### <span id="page-34-1"></span>CHANGING A USER PASSWORD OR OTHER INFORMATION

To change an existing user's password, login, or other information, simply select the user by clicking on the Edit icon next to their account, and once their information is shown, overwrite the existing information, and click Save.

#### <span id="page-34-2"></span>DELETING A USER ACCOUNT

To delete a user account, click the garbage can icon next to the user account.

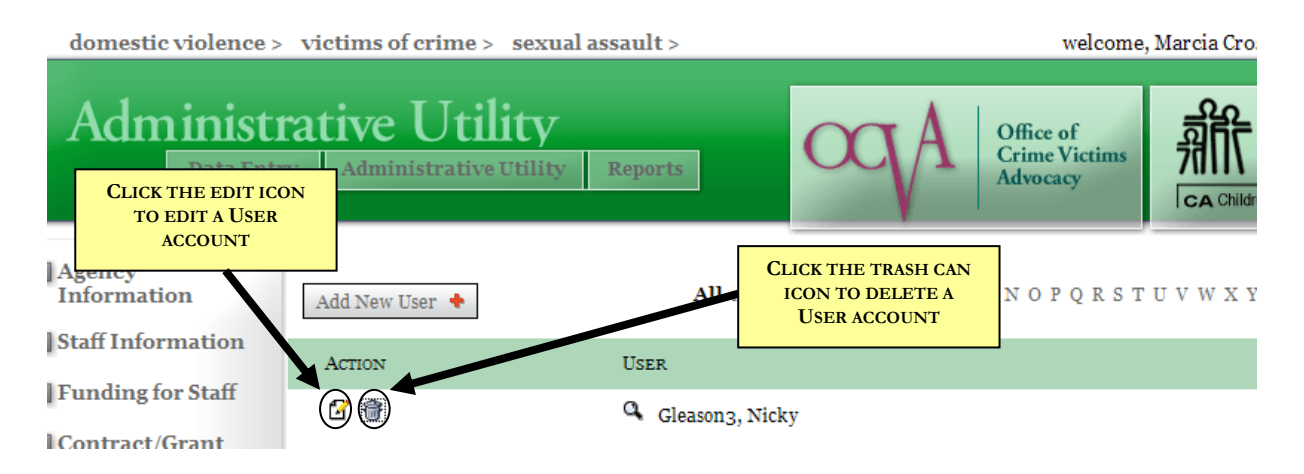

After clicking the trash can icon, a pop up window may appear to confirm you wish to delete the account.

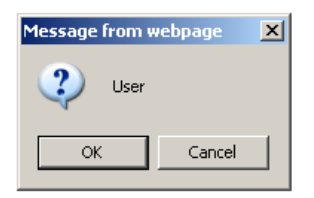

Click OK to continue. The user account will then be deleted.
# **MANAGE CLIENT RECORDS**

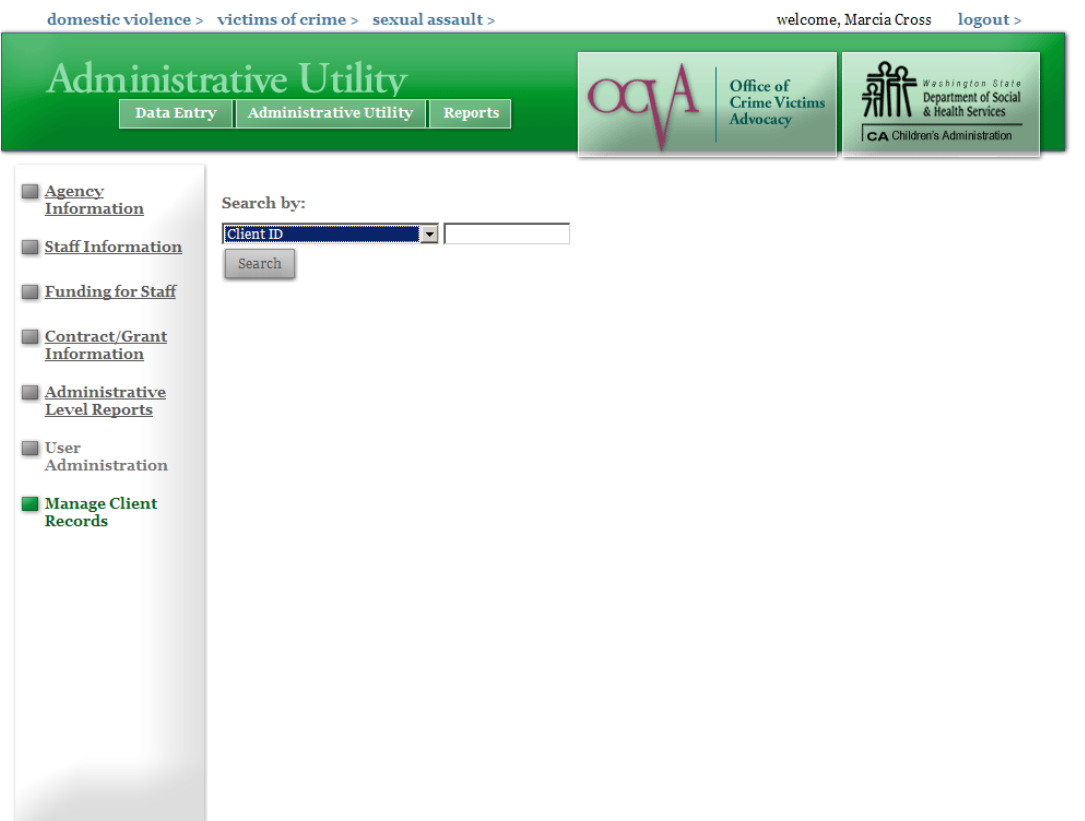

The new Manage Client Records feature allows Administrative Users to do three things:

- (1) Edit Client ID numbers useful if a typo was made when entering an intake;
- (2) Delete duplicate cases
- (3) Delete duplicate client intakes.

Before using the feature, it's very important to understand the difference between Clients and Cases. If necessary, please review the section in Chapter 3 in the manual to make sure you fully understand the difference and the relationship between Clients and Cases.

The first step in using the Manage Client Records is to search for the client or case you wish to edit or delete. The Search By box, much like the search feature in the data entry section, allows you to search by either Client ID number or Case ID number. Only Client ID numbers may be edited, but either may be deleted.

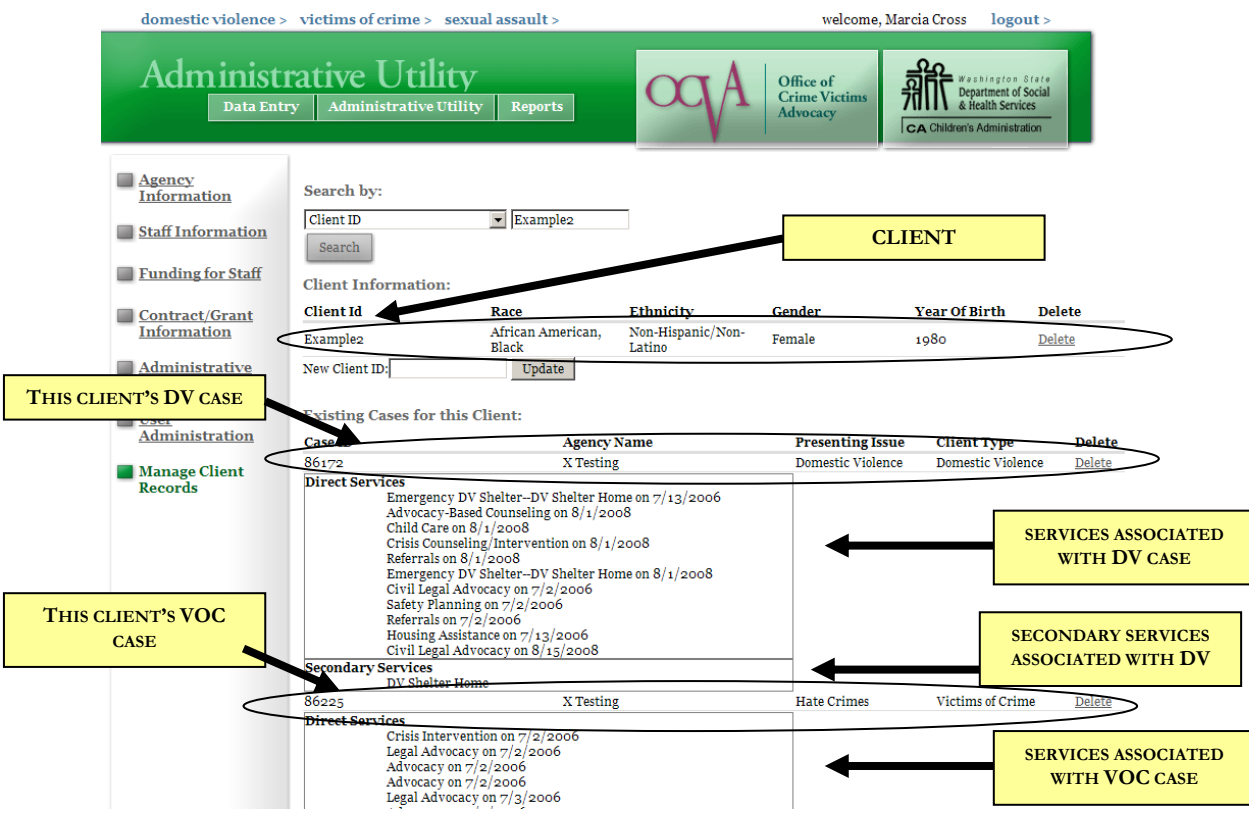

After searching for a client, you will see something similar to the above. In this example, the client has two cases, and multiple services under each case. This is a handy feature, as it is meant as a safeguard against accidentally deleting a client or case thought to be a duplicate, but which in fact contains lots of data. If you intend to delete a duplicate, and you see that there are many services entered under the intake, you may want to double check to make sure those services are entered elsewhere.

#### EDITING A CLIENT ID NUMBER

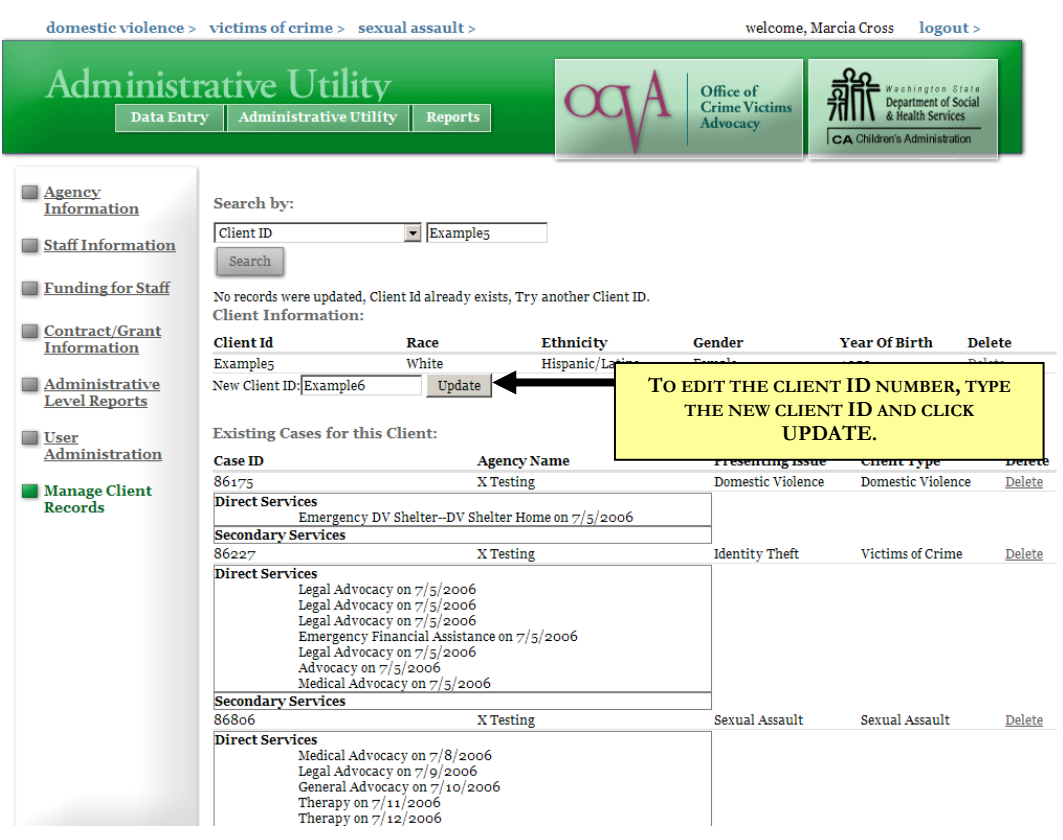

Mistakes happen to everyone, and frequently a Client Intake is submitted with a typo or mistake in the Client ID number. To change the Client ID number, you can use the New Client ID field, immediately below the existing client ID number. (see above) Type in the desired change and click Update.

Client ID numbers must be unique throughout the system. If a Client ID number is already being used, you will not be able to use it, just as you would not be able to enter a new client intake with a used number. If you attempt to update a client with an existing Client ID number, you will receive the following error message: "No records were updated, Client ID already exists, Try Another Client ID."

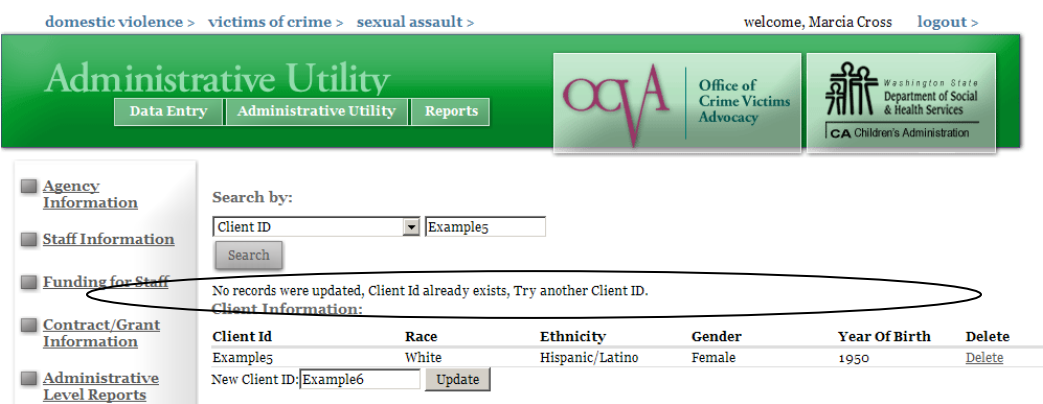

Once you have entered a client ID number that is unique and clicked Update, the Client ID will be updated. You will see the update confirmation shown in red at the top of the screen.

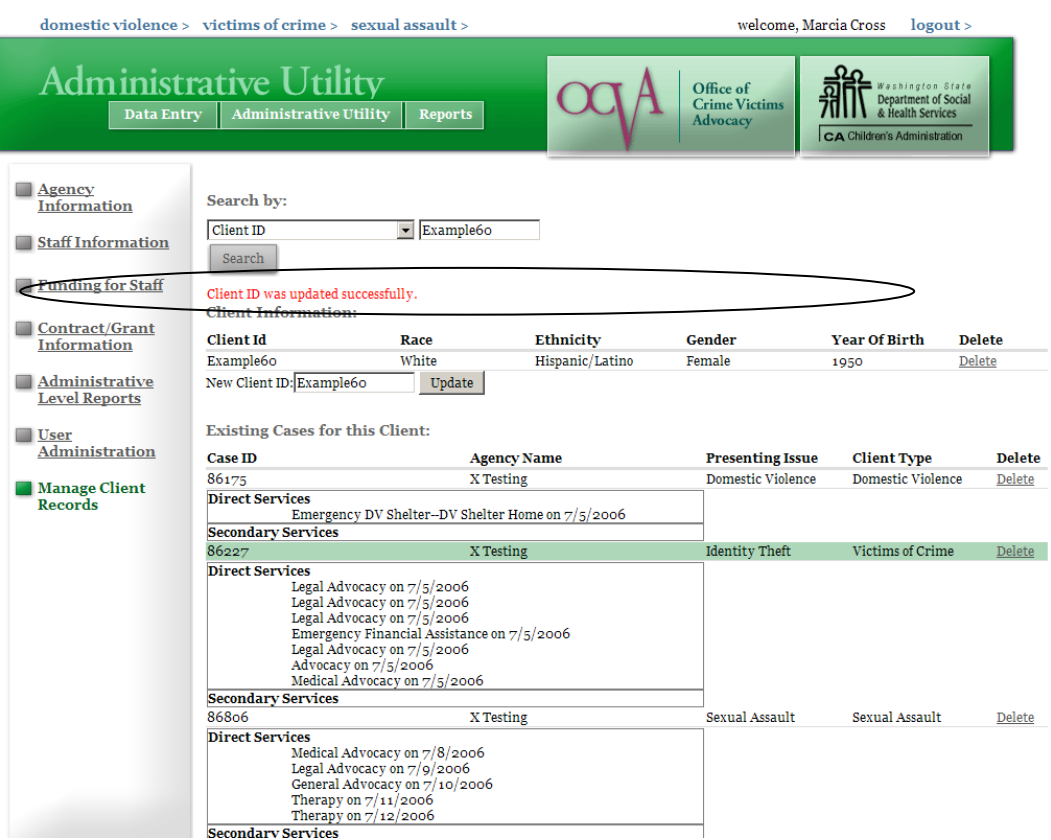

You will also see the new Client ID shown on the record itself, in the search box (which previously displayed the incorrect Client ID) and everywhere in the system the old Client ID was used. In fact, if you wish to assign a new client the previous Client ID number, you can now do so, as it no longer exists.

#### DELETING CLIENTS AND CASES

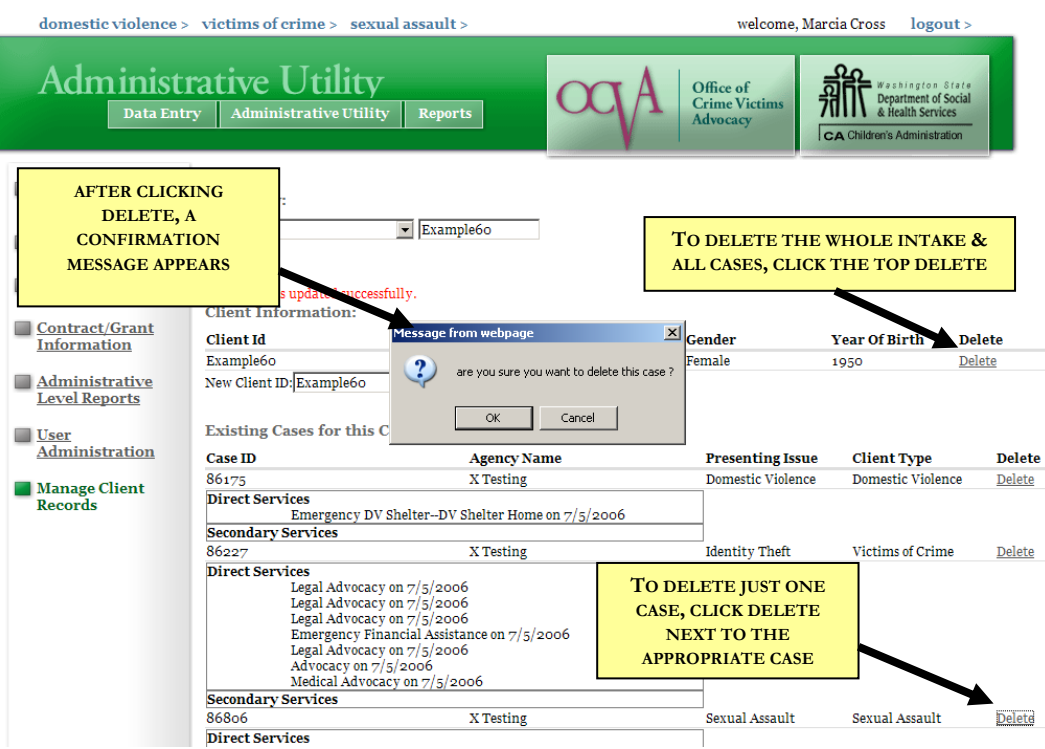

To delete one case from a client, you have two options:

- (a) Search by the Case ID, and when the case is shown, click the word DELETE on the far right of the case record
- (b) Search by the Client ID, determine the case you want to delete, and click the word DELETE to the far right of the case record.

After clicking delete, a confirmation message appears, confirming that you want to delete this case. Click OK to complete the deletion, or Cancel to cancel the deletion.

#### Deleting Clients

To delete a client, you must search by the Client ID. When the client intake appears, click the word DELETE next to the client record. This will delete all cases and services associated with that client.

## IMPORTANT WARNING ABOUT DELETING CLIENTS AND CASES

Deleting a client intake deletes ALL cases under that intake, and ALL services under each case. It also deletes ALL secondary victims and services entered under each case. Deletions of that nature are typically only done if the client intake was entered in error, such as a duplicate. Please use **extreme caution** when deleting large amounts of data. There is no way to "undelete" large amounts of data once they have been deleted.

Two of the essential elements to understand about the InfoNet system are the terms "Clients" and "Cases." The use of these two distinct and important elements is crucial to InfoNet's flexible design, which allows agencies to record significant data on each person who comes in the door for services while maintaining accurate and unduplicated records. Over time, you will become adept at utilizing client and case data, but it takes a little getting used to at first!

Below is a brief explanation of Clients, Cases, and how the two terms work together to make InfoNet a versatile data collection system.

## **CLIENTS**

In InfoNet, it is important to note that a "client" is a person, typically one who is a direct victim of crime and who has come to your agency for services. (There are a few exceptions, which we'll discuss later in this chapter.) Client information is recorded via Intakes. An Intake is completed each time a new client comes into your agency for services. Your agency may complete a paper Intake form when a client comes into your agency, or you may enter the information directly into InfoNet via computer.

**CLIENT ID:** InfoNet does not collect identifying information about clients such as names or Social Security Numbers. In order to track clients, your agency must issue each client a non-identifying **Client ID number**. If your agency does not currently assign Client ID numbers, please keep in mind the following:

Client ID numbers may contain letters as well as numbers.

Client ID numbers may be up to 14 digits long.

Avoid using a protocol that puts a limit on how many clients you can possibly number – you never know over time how many clients your agency might serve, so leave your options open.

**DO NOT include client identifying information in the Client ID number, such as any part of the client's name or the client's birth date. The point of the Client ID number is to guarantee client anonymity, and using identifying information in the ID number defeats the purpose!**

*Examples of Client ID protocols:*

## Good:

Program prefix, date of intake (mm/yy), and three digits in sequential order:

ERC-0506-001

ERC-0506-002

ERC-0506-003

### ERC-0606-001

This protocol allows agencies to easily identify an intake number as their own (through the use of the program's initials at the beginning), differentiate client intakes according to time period (by using the intake month and year), and identify if a client intake has been missed or not entered (by using a sequential number at the end)

In addition, the three digit sequential number at the end allows that agency to enter up to 1,000 clients on any given day. If an agency were ever likely to receive more than 1,000 intakes on any given day, they could modify the above protocol by having that sequential number be four digits. A smaller agency might prefer to use two sequential digits instead.

Poor:

Client's initials and client's date of birth (mm/dd/yy)

MNG070172

#### EAB111271

There are several problems with this type of protocol. First, they contain identifying information. Second, you would run into problems if you ever tried to enter a client with the same initials and birth date as another client.

If you would like more information on client numbering protocols or if you need to change existing client ID numbers to a less identifying or better numbering system, please contact Mary Baldwin at mary.baldwin@commerce.wa.gov and she is happy to assist you.

## **CASES**

On rare occasions, a client that has been seen by your agency before may return as a victim of a different crime. For example, a client who originally came to you for services as an adult victim of childhood sexual abuse may come to your agency as an adult victim of an unrelated sexual assault, or a victim of domestic violence may return after having been abused in a later relationship. In cases such as these, the original intake information may not apply to the second victimization – for example, the offender's relationship to the victim may be different, or the length of time for when the incident occurred may be different. However, it would be useful to connect the two intakes for the same victim. In order to do this, InfoNet links the two intakes using **cases**. Cases allow you to submit two intakes for the same victim, using the same Client ID number.

Understanding the difference between Clients and Cases is critical when searching for existing records. When searching, you may search either using the agency selected Client ID number, or a computer generated Case ID number. When searching for an existing Client ID number, the system will offer you a choice of two options. You may view the client's current **case**, which is a detailed record of all of the information you have entered about the client, their current services, and other details, which will be the most frequent use of the search function. The other option is that you may also select to begin a new case for an existing **Client**, in the event that a client has returned to your agency as a victim of a different crime. If you accidentally begin a new case instead of selecting the current one, you won't find much of the information you entered into InfoNet, which can be frustrating and confusing! Not to worry, your information is still there, and can still be accessed, but to avoid this situation, be sure to read carefully over the section **Searching for Existing Clients and Cases** in the Client Intake chapter.

## **REQUIRED DATA**

Entering a client intake will vary slightly according to your agency. There are a number of data elements collected in InfoNet, with many of those elements being optional. Each agency should decide which data elements would provide you the information you need. While it may be tempting to keep data collection at a bare minimum, there are many ways in which data collection can be very useful, and sometimes can be required for grants that are not administered by OCVA and DSHS.

However, for OCVA and DSHS reporting purposes, there are a few data elements that are absolutely mandatory to the reports we compile for our state and federal funding sources. This doesn't imply that any data outside of these elements is purely optional; there is an implication that agencies will continue to provide the best and most complete data that applies to their programs. By required data, we mean fields for which if you cannot provide an answer, the client cannot be counted in the InfoNet system **at all**. This is a pretty severe restriction, and consequently, we tried to keep the number of those elements as small as possible.

In addition to their extensive work in helping to develop the InfoNet system, the InfoNet User Group developed the required fields. The InfoNet User Group was comprised of twelve individuals representing victim service providers from across the state as well as representatives from the state coalitions, OCVA, and DSHS. They represented sexual assault, domestic violence, and crime victim service centers programs both large and small, from both urban and rural areas. The User Group determined which fields were essential for all agencies to collect while avoiding placing an unnecessary burden on agencies to collect data that may not be relevant to their services.

The absolutely mandatory required elements for client intakes in InfoNet are essentially the same for all program types and contract types, and are as follows:

**Client ID Number:** This is essential to being able to track the client in the InfoNet system, since no identifying information such as name, date of birth, or social security number of the client are ever stored in the system. The Client ID number is generated by your agency and must be unique.

First Contact Date: This information is crucial to determining how many new clients were served in a given period of time. This date should represent your agency's very first contact with a client. A first contact date should be entered only once. If a client comes in for additional services, or for an additional case, their first contact date remains the same.

**Client's Race:** Race was selected as a mandatory field because all of our state and federal reports ask for the race of the clients served. While Race is a mandatory field, there are options for those individual cases where recording the client's race is not possible, whether because of individual intake issues or because your agency has concerns about confidentiality. In such cases, there are "unspecified" and "not reported" options for this question.

**Client's Ethnicity:** Like Race, Ethnicity is mandatory but also includes "not reported" and "unspecified" options for instances where client confidentiality is a concern in reporting this data.

**Client's Gender:** Like Race and Ethnicity, Gender is also mandatory but also includes an "unspecified" option. There is also an "Other" option for individuals who do not identify as either Male or Female.

**Client's Year of Birth:** Client Year of Birth is mandatory because it allows us to categorize clients into age groups. It is also an important demographic to collect as it allows the system to differentiate between child and adult clients, each of which may be counted toward different reports—for example, STOP grant services are applicable only to clients over age 18. Year of Birth

is used, as it is less identifying than date of birth, but still provides enough detail that the client can be categorized into age ranges.

**Crime Type:** Crime Type is mandatory because it is how we categorize clients according to service provision. It is essential to record the primary crime for which a client sought services. Some clients may receive different services for multiple crime types at different points in their life. A client who was a victim of domestic violence may come back to an agency to receive services for sexual assault, and thus have a second case that has a different crime type.

**Client Type:** Client Type is most applicable to Sexual Assault Clients, and is how we differentiate Adult victims of Sexual Assault, Adult Survivors of Childhood Sexual Assault, and Child victims. For Crime Victim Service Center clients, Client Type is used to differentiate between children and adults, and for Domestic Violence clients, client type is not used.

**Client's Disability:** If a client is not disabled, there is an option to select "None" under Disability; in addition, there are "not reported" and "unspecified" options.

**Client's Homelessness:** This is a Yes/No question regarding whether or not a client is homeless, with additional options for "not reported" and "unspecified."

## **UNSPECIFIED, NOT REPORTED, AND NOT APPLICABLE**

Many of the questions in the Client Intake have options for Unspecified, Not Reported, and Not Applicable. At first glance, these may seem like interchangeable answers, but in fact they are offered for very different purposes.

**Unspecified:** The term Unspecified in InfoNet refers to questions that your agency does not ask clients as a matter of policy. This may be because those questions do not apply to the client's you serve, or because your agency does not find the answers to those questions useful. The implication of selecting "Unspecified" is that your agency doesn't collect this information from anyone.

Unspecified should never be selected on required fields. The reason Unspecified is shown as an option under questions like Gender is that these questions are asked later in the intake about other individuals, such as Secondary Victims or Offenders, where selecting Unspecified is allowable. If, for confidentiality reasons, you do not want to select an answer for your client's Race, you should select Not Reported.

**Not Reported:** The term Not Reported in InfoNet refers to questions that your client did not disclose the answer to. This may be because she was unable or unwilling to answer the question, or because she was able to give your advocate only limited information at the time the intake was completed. The implication of selecting "Not Reported" is that your agency asks the question, but that the client did not provide an answer for this intake.

**Not Applicable:** The term Not Applicable in InfoNet refers to questions that may apply to some clients but would not apply to this one. An example of a question for which you might answer "Not Applicable" would be Employment if you were filling out an Intake for a child who was not old enough to be employed. Consequently, Not Applicable is not an option for every question – for example, there is not a "Not Applicable" option for Race, Ethnicity, or Gender.

There's a very specific reason that we offer these three options for many questions. Over time, the data that agencies enter into InfoNet will be available for use in compiling statistics on the clients we serve. If the data from all agencies was used, regardless of whether or not those agencies answered the question based on client response or on agency policy, we could come up with skewed and invalid data.

# 4. CLIENT INTAKES

When you first log-in to InfoNet under Domestic Violence, Sexual Assault, or Victims of Crime, the client intake screen is shown by default. To begin entering information, simply move your cursor to the first available box and enter data. Data in InfoNet falls into one of three categories for data entry: text fields, drop down boxes, and check boxes.

**Text fields** are those fields that you enter data into using your keyboard; examples of typed fields are Client ID number, First Contact Date, and Year of Birth. Some of these fields require you to enter data in a specific format, such as a date, and others, such as Client ID number, allow more flexibility.

**Drop down boxes** are those fields that offer a predetermined list of options from which to choose. The majority of information in InfoNet is available via drop down boxes. To select an option from a drop down box, you may either click with your mouse to select the item you want, or you can move your cursor to the drop down box using the TAB key and type the first letter of the option you want from the keyboard. If more than one option beginning with the same letter exists, pressing the letter again will toggle through the choices beginning with that letter.

**Check boxes** are exactly that—boxes that can be checked to indicate yes, or left blank to indicate no. These are typically questions where you may want to select more than one answer, such as agencies you referred your client to, or the variety of services your client needed. Check boxes can be selected with the mouse, or selected using the TAB key and clicked by hitting the SPACEBAR on the keyboard.

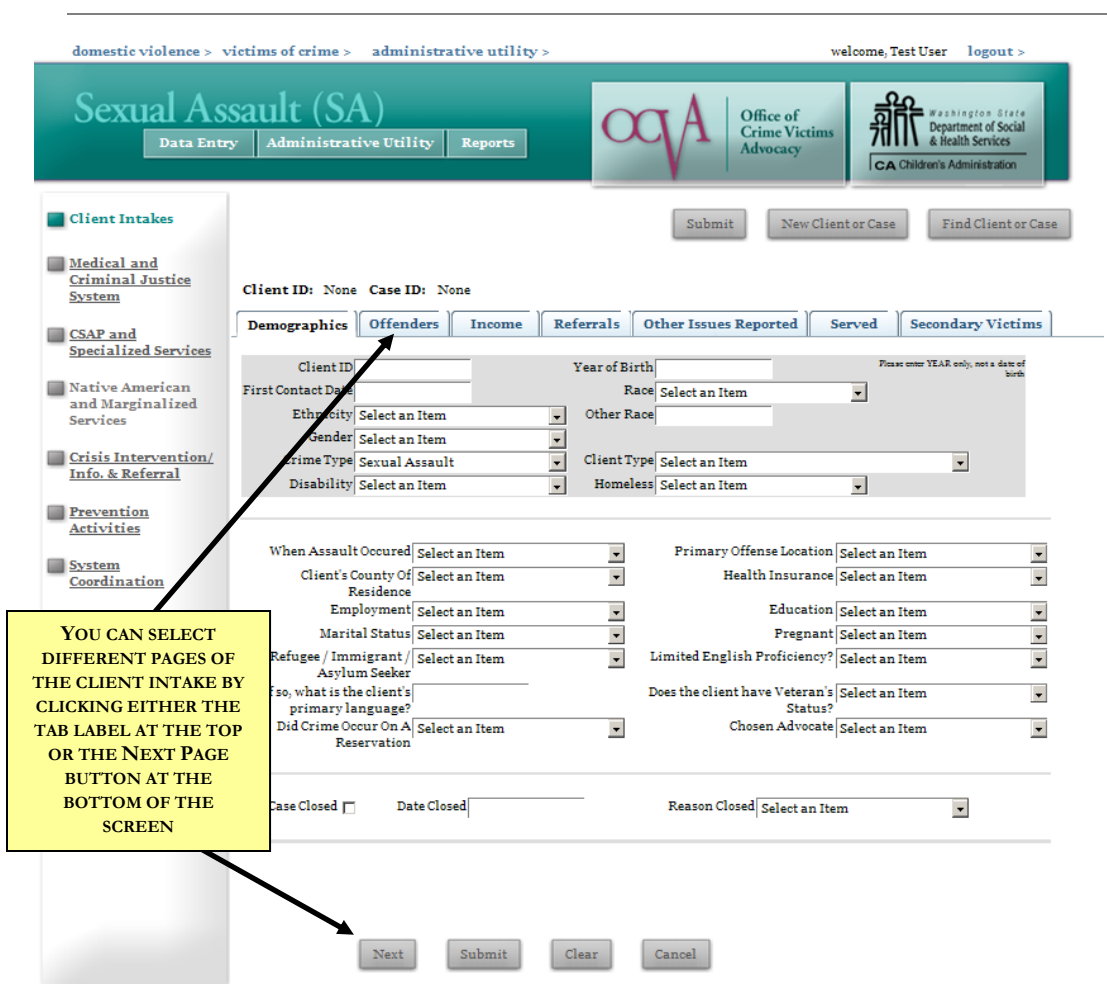

# **SEXUAL ASSAULT CLIENT INTAKES**

There are seven sections, or pages, of the Sexual Assault Client Intake: Demographics, Offenders, Income, Referrals, Other Issues Reported, Served, and Secondary Victims.

You can tell which page you are on by looking at the tab bar at the top of the screen; the active page will be in black text. You can select between the different pages in one of two ways: either by clicking on the name of the page you want on the tab bar, or by clicking the Next Page button at the bottom left of the screen.

## **DOMESTIC VIOLENCE CLIENT INTAKES**

The Domestic Violence interface has many of the same tabs seen on the Sexual Assault Interface, but with some differences:

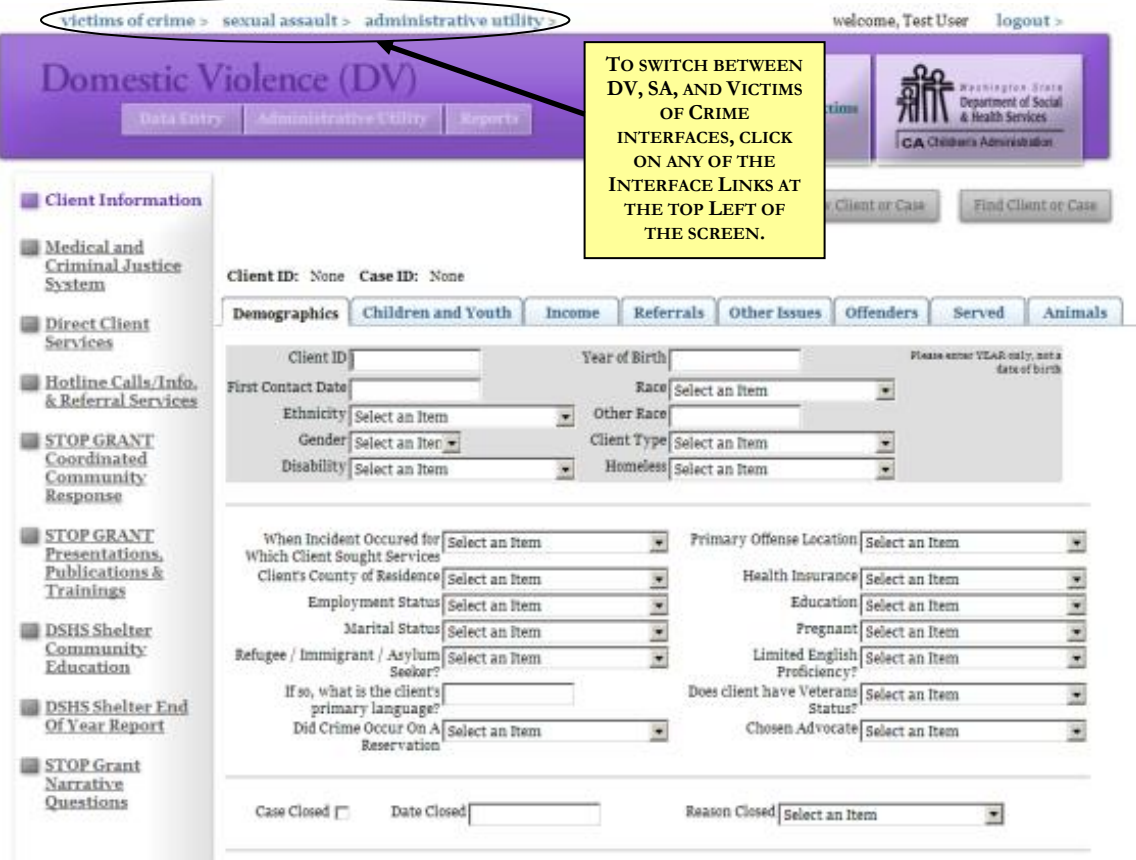

The different pages are indicated on the tab bar at the top of the screen: Demographics, Children and Youth, Income, Referrals, Other Issues, Offenders, Served, and Animals.

Like the Sexual Assault interface, you can tell which page you are on by looking at the purple bar; the active tab will be highlighted in white, as "Demographics" is highlighted in the picture above. You can select between the different pages either by selecting the next tab on the purple bar with your mouse, or by clicking the Next Page button at the bottom left of the screen.

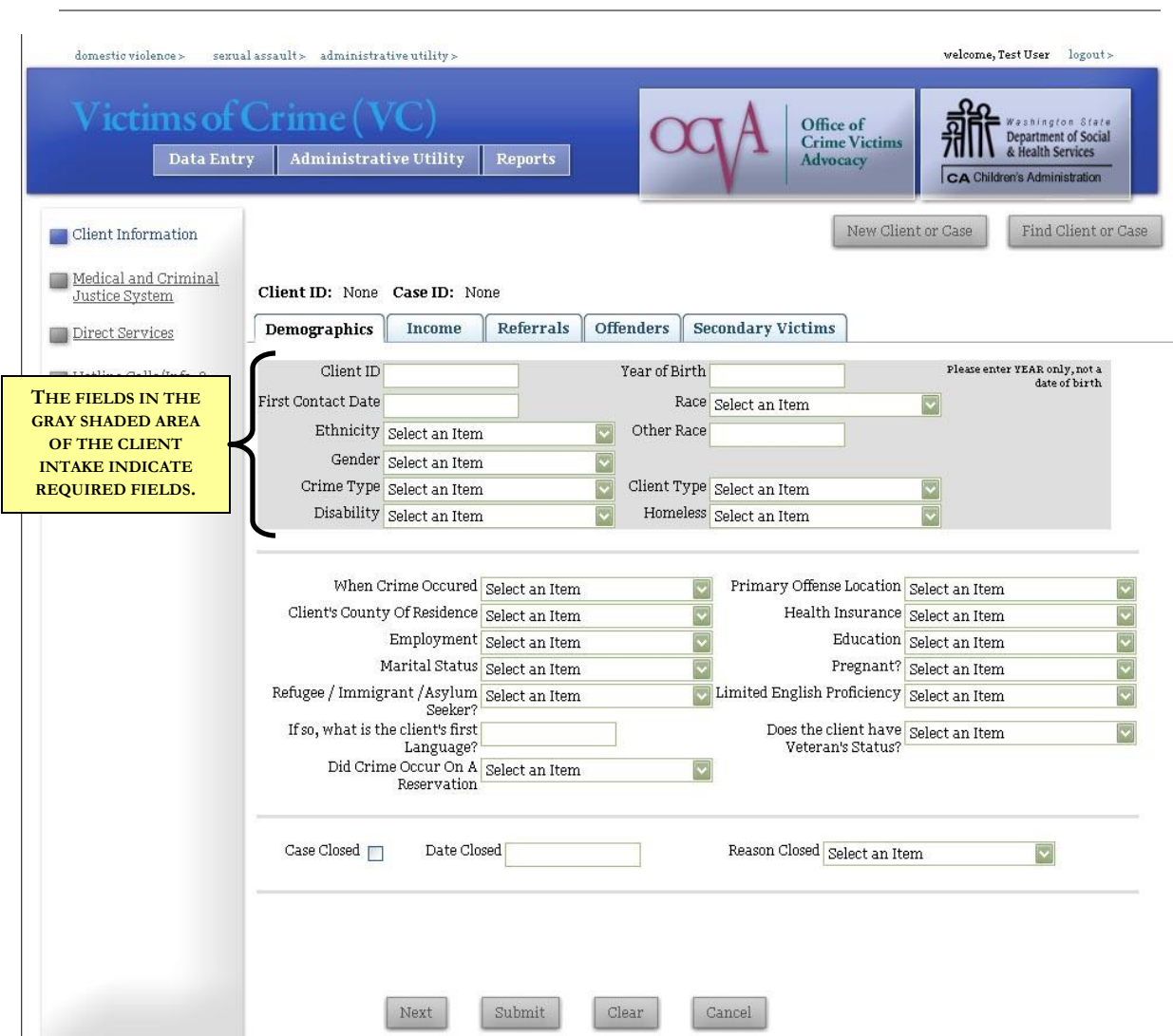

## The Victims of Crime interface has five tabs of Client Information: Demographics, Income, Referrals, Offenders, and Secondary Victims. Just as with the other two interfaces, you can see which page is active by looking at the tab bar. The active tab will have black text, as "Demographics" is in the picture above. You can select between the different pages by selecting the next title on the bar with your mouse, or by clicking the Next Page button at the bottom left of the screen.

# **VICTIMS OF CRIME CLIENT INTAKES**

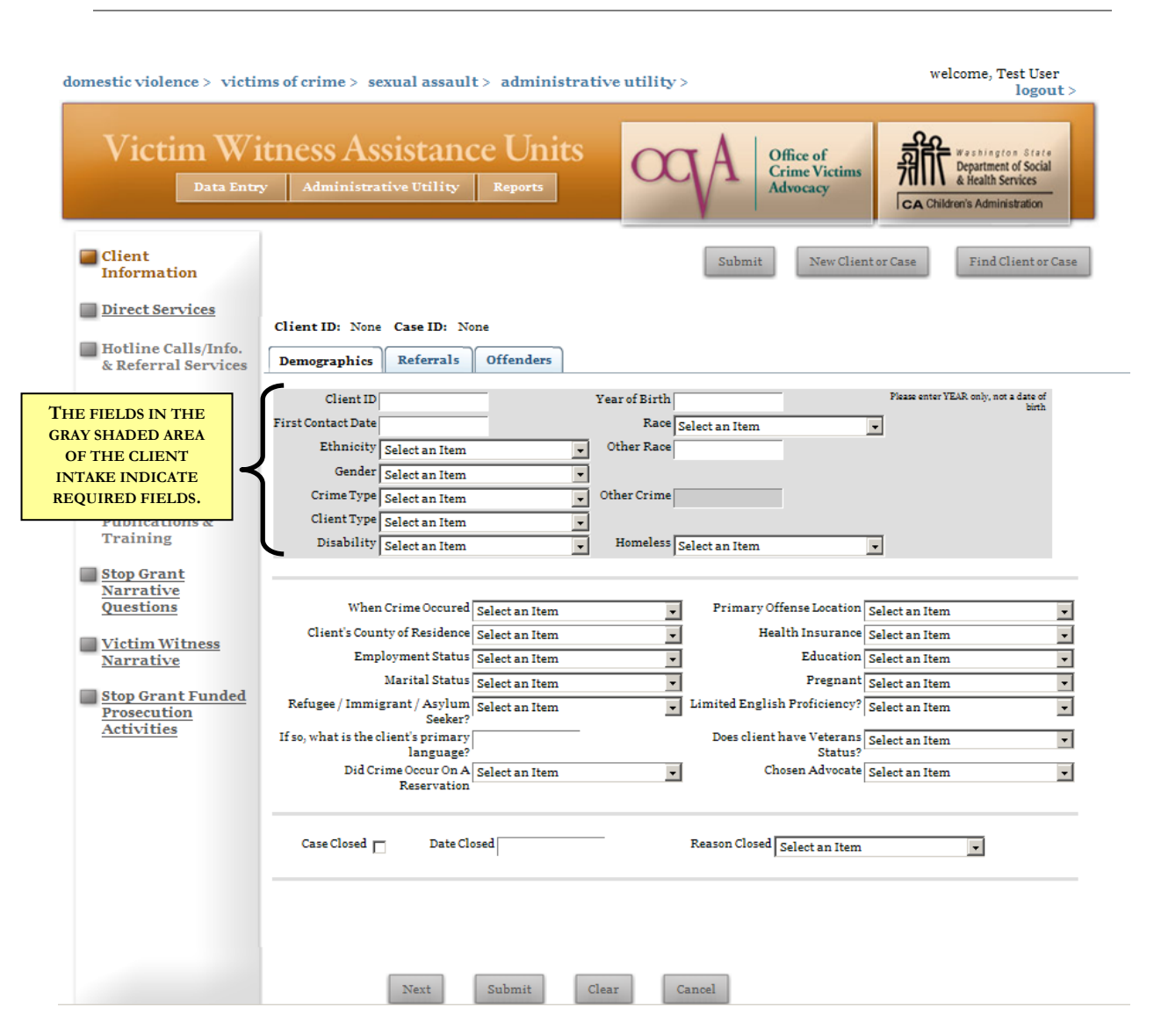

## **VICTIM WITNESS ASSISTANCE UNIT CLIENT INTAKES**

The Victim Witness Assistance Units interface has three tabs of Client Information: Demographics, Referrals, and Offenders. Just as with the other three interfaces, you can see which page is active by looking at the tab bar. The active tab will have black text, as "Demographics" is in the picture above. You can select between the different pages by selecting the next title on the bar with your mouse, or by clicking the Next Page button at the bottom left of the screen.

## **DEMOGRAPHICS**

## REQUIRED DATA

To enter the information on any of the three Client Demographics pages, you must first enter the required data. If any of the required data fields is left blank, the record cannot be submitted into the InfoNet System. Required data is shaded in gray on each of the three interfaces to make it easier to identify.

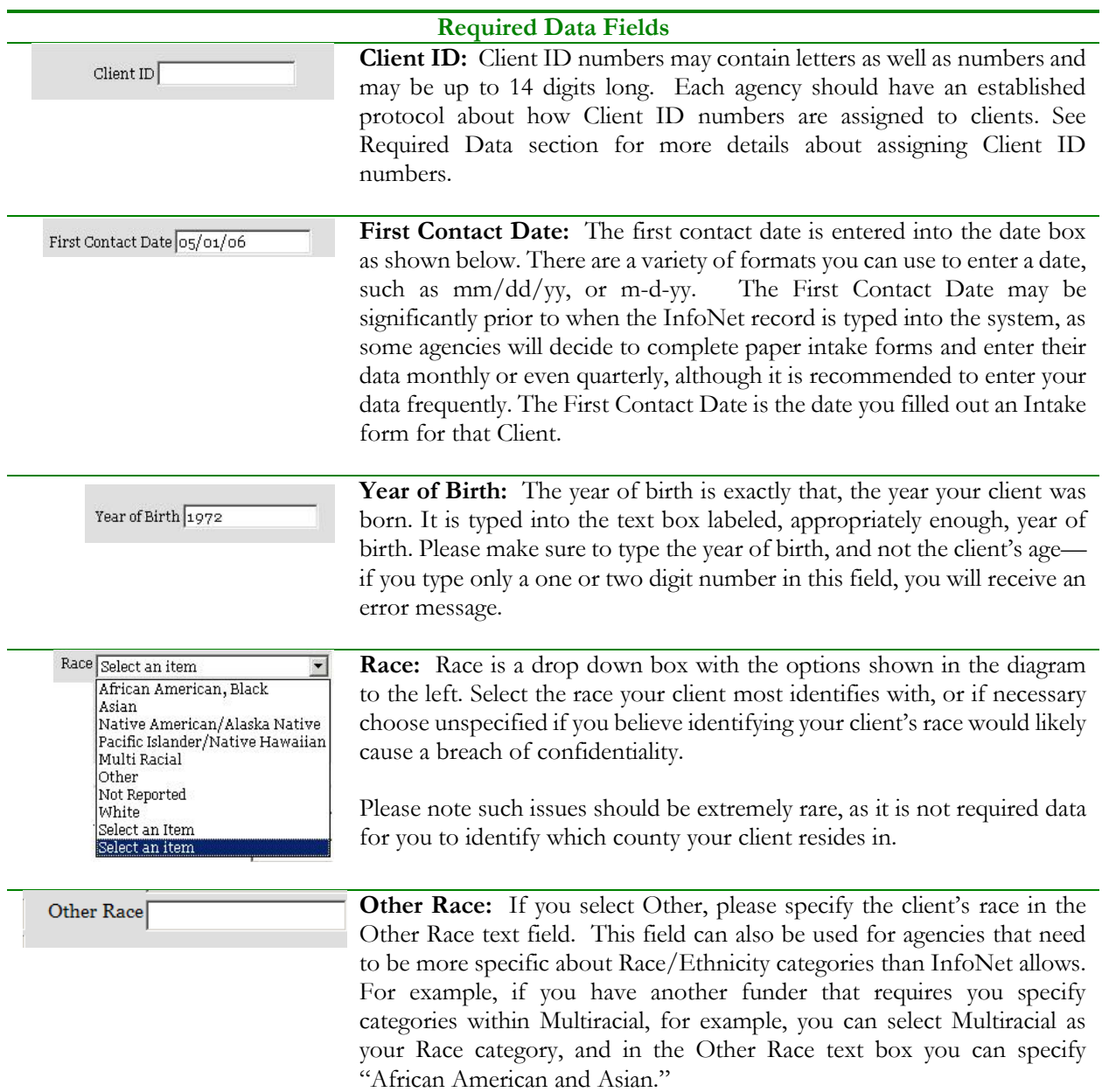

Ethnicity Select an item  $\overline{\phantom{a}}$ **Ethnicity:** Select the ethnicity your client most identifies with from the elect an item options shown on the left. Ethnicity is separated from race in InfoNet Non-Hispanic/Non-Latino because this is how the U.S. Census collects race and ethnicity data, and Hispanic/Latino Not Reported because this is how many of our federal reports require we submit this Unspecified data. Gender: Select the gender your client most identifies with from the Gender Select an Iten Select an Item options shown on the left. Male Female Other Unspecified Crime Type Select an Item **Crime Type:** Select which Crime Type your Client was a victim of. For the SA Interface, there is only one selection – Sexual Assault. For the DV Accault Child Physical Abuse Interface, you may choose between Domestic Violence and Stalking. For DUI/DWI Crashes Elder Abuse Victims of Crime and for Victim Witness Assistance Units, however, there Fraud Hate Crimes are a variety of crime types to choose from, as seen on the left. Scroll Homicide/ Attempted Homicide Identity Theft down, or type the first letter to select choices beginning with that letter. Kidnapping and/or Missing Person Property Crimes Robbery Human Trafficking/Exploitation Vehicular Assault **Other Crime:** Victim Witness Assistance Units may also select Crime Other Crime Type = "Other" at which point they will need to fill in the "Other Crime" selection box. This text box is disabled unless "Other" is chosen as the Crime Type, and is not available for the DV, SA, or VOC interfaces. **Disability:** Select any Disability your client has. If your client has more Disability Select an Item |<br>|Select an Item than one disability, select Multiple Disabilities. If your client is not None Physical Disability disabled, select None. If the client does not disclose whether or not they Sensory Disability<br>Other Disability<br>Multiple Disabilities have a disability, select Not Reported. If your agency does not collect information on disabilities, select Unspecified. Not Reported Unspecified Client Type Select an Item **Client Type:** This field pertains primarily to the SA Interface, where you Select an Item may select from Survivor of Childhood Incest or Sexual Assault, Adult Survivor of Childhood Incest or S Sexual Assault or Abuse, or Child Sexual Assault or Abuse, or to the Adult Sexual Assault or Abuse Child Sexual Assault or Abuse Victim Witness Interface, where the field is used to differentiate between Victims, Witnesses, or Co-Victims. **SA VERSION** In the Victims of Crime Interface, you may use this field to differentiate Client Type Select an item between Child Victims and Adult Victims. Child Adult Select an item This field is not even shown on the DV Interface, as direct DV services **EXECUTE:** This tien is not over the sixteent on the  $\mathbf{B}$ . Through DSHS and OCVA contracts. Select an Item Client Type Select an Item Victim Witness Co-Victim **VICTIM WITNESS VERSION**

**Homeless:** Select whether or not your client is homeless. This is a  $\label{thm:decon} \textsc{Homeless} \fbox{\underline{\texttt{Select}}} \, \textsc{an} \, \textsc{Item}$  $\overline{\mathbf{u}}$ .<br>Select an Item standard yes-or-no type question, with additional options for unreported, Yes No<br>Not Reported<br>Unspecified<br>Not Applicable unspecified, and not applicable, although it is strongly encouraged for you to select either Yes or No for this question unless very special circumstances prevent you from answering otherwise. Once these questions about your client have been answered, you will be able to save the Intake by clicking on the Submit button at the bottom of Submit your screen. This will also allow you to save the Intake if you need to enter additional information at another time.

#### ERROR MESSAGE: REQUIRED FIELD

If you have not entered all of the required data fields, an error message will appear at the bottom of the screen indicating that a required data field has been left blank. In addition, a red asterisk will appear next to the field that is required.

In the following screen shot, a number of required fields have been left blank, and each is detailed in the error message at the bottom of the page:

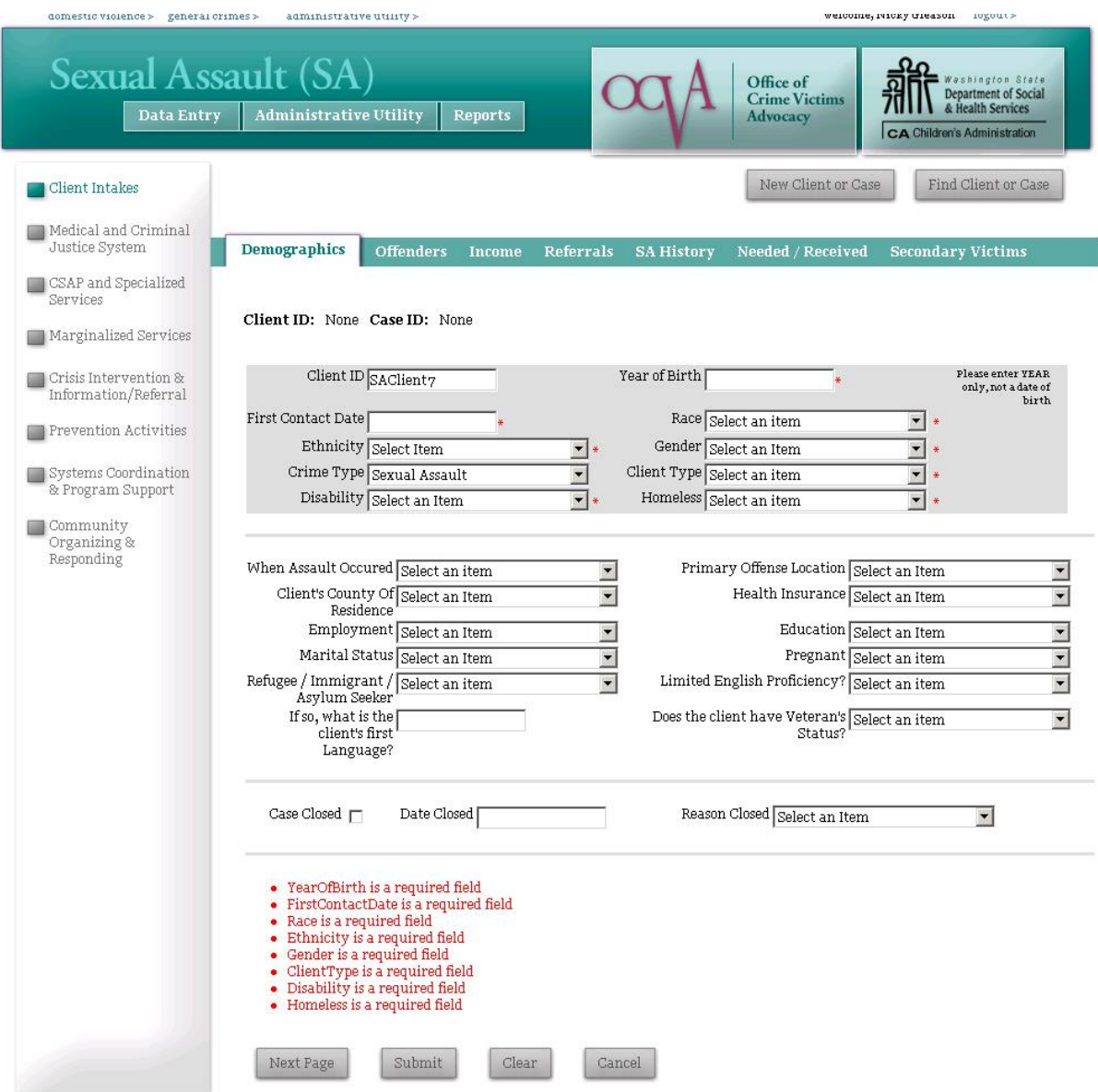

To successfully enter a record with such an error message, just fill in the fields marked with the red asterisk (\*) and click the Submit button again. You will know that you successfully submitted a client intake when the Client ID and Case ID numbers appear at the top of the screen.

Client ID: SAClient7 Case ID: 370

## OPTIONAL DATA

Even after the required data has been entered, there is a lot more information about clients that agencies collect. Much of this information may not be "required" by InfoNet, but it is necessary and essential to a particular contract or program, or is useful data that can later be analyzed for demographic or outreach purposes. The following are additional elements of the Client Demographics page on each of the various interfaces:

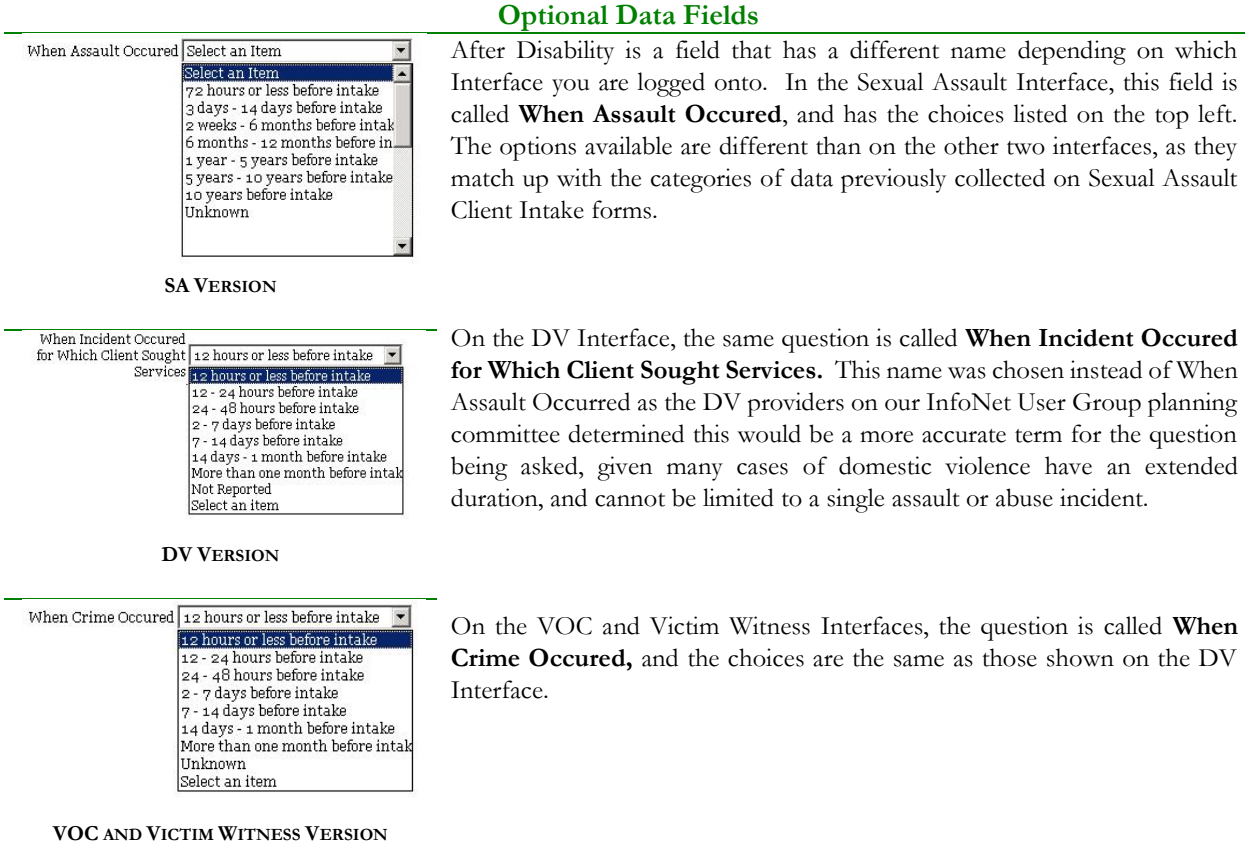

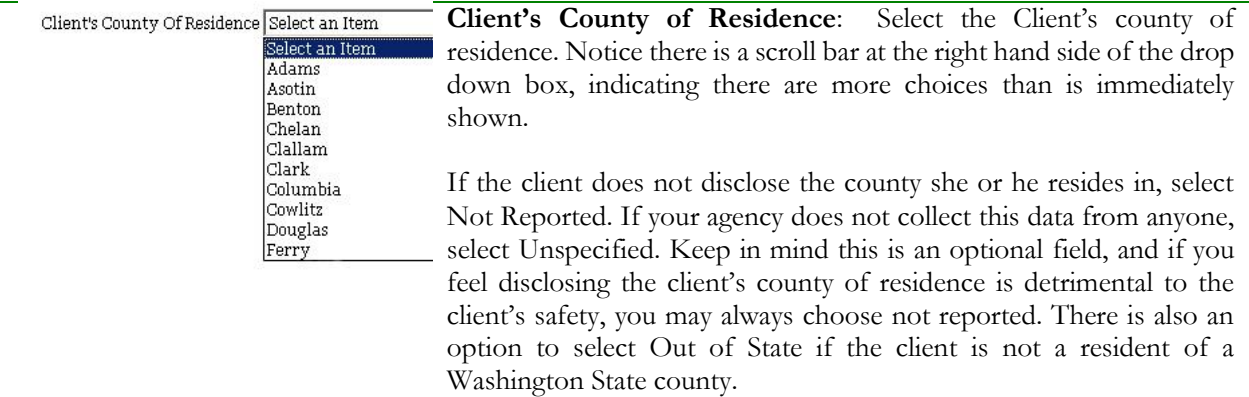

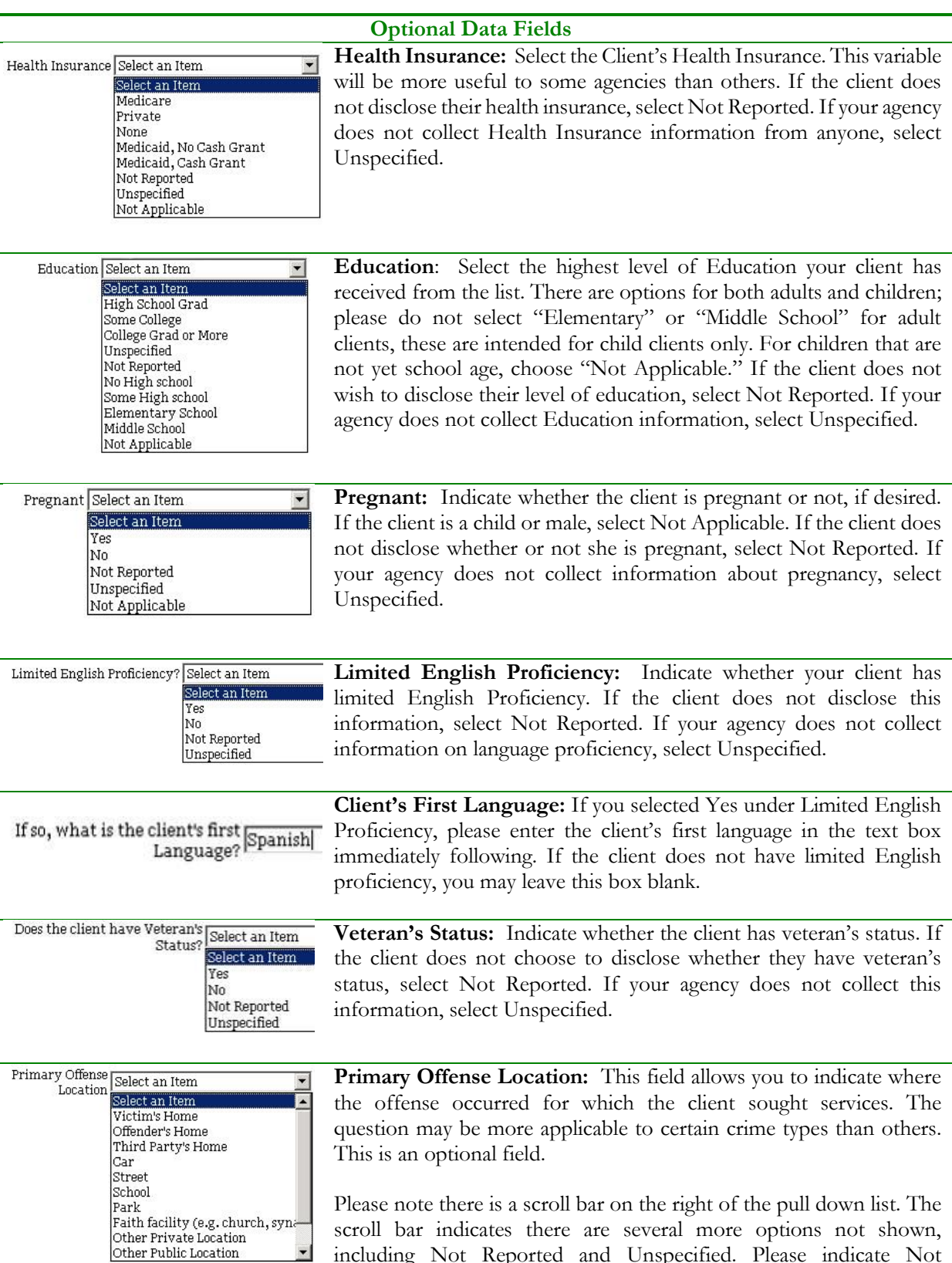

including Not Reported and Unspecified. Please indicate Not

## **Optional Data Fields**

Reported if the client chose not to disclose this information and Unspecified if your agency chooses not to collect this information.

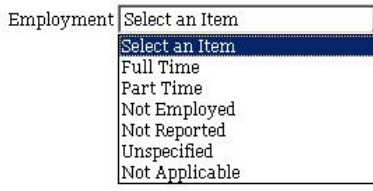

Ma

**Employment:** This field allows you to track employment information on the clients you serve. It is an optional field. If the client chooses not to disclose this information, please select Not Reported. If your agency does not collect this information, please select Unspecified. If the client is a child below legal working age, please select Not Applicable.

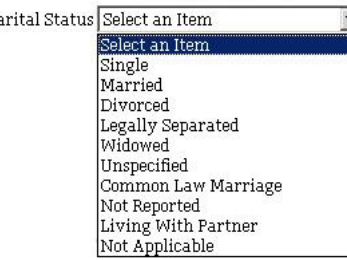

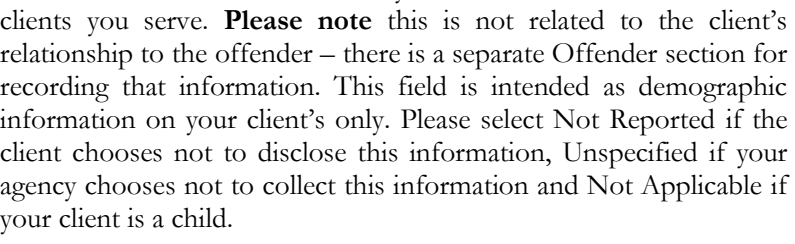

**Marital Status:** This field allows you to collect marital status of the

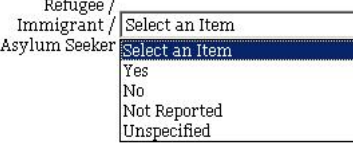

**Refugee/Immigrant/Asylum Seeker:** This field allows you to collect information on whether your client is a refugee, immigrant or asylum seeker. This information is important if you are a STOP grant recipient, and also for tracking the number of refugee clients our agencies serve across the state. If your client does not choose to disclose this information, please select Not Reported. If your agency does not collect this information on clients, select Unspecified.

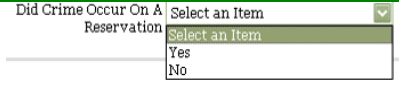

**Did Crime Occur On A Reservation:** This field allows you to collect information on whether or not the crime occurred on a reservation. If your agency does not collect this information on clients, you may leave this question blank.

**Chosen Advocate:** In some scenarios, a client may end up working Chosen Advocate Hatcher, Terri Select an Item predominantly with one staff member more than others, either Cross, Marcia because of assignment, or because the client comes for a particular Hatcher, Terri service, such as support group, that one particular staff member Huffman, Felicity Closed Select an Ite Huffman, Feli provides. If a client will be working mostly with one particular advocate, selecting that person's name in the "Chosen Advocate" field will speed up data entry of services, because the selected advocate's name will be first on the list by default under services. (If the client receives services from another staff member, simply select another name from the drop down menu on the services page.)

Submit

Once these questions about your client have been answered, you will be able to save the Demographics portion of the Intake by clicking on the Submit button at the bottom of your screen. If you need to exit this screen and finish entering the Intake at another time, this button will save your information for you. **Please remember to click on the Submit button** or your information may not be saved.

CLOSING A CASE

Some agencies prefer to close a client's case file when it is anticipated the client will not receive any more services from that agency. This is an optional feature, and many agencies never close cases, as a client may come back for additional services at any time. However, as many agencies do routinely close inactive cases, this option is available in InfoNet should you choose to use it.

The area at the bottom of the Demographics page is provided for this purpose. The area contains three fields: Case Closed, Date Closed, and Reason Case Closed, as shown in the illustration below:

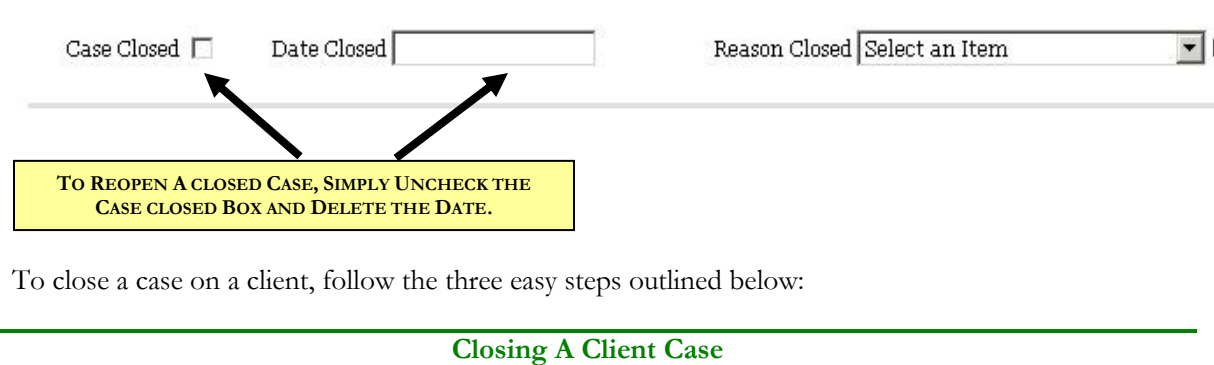

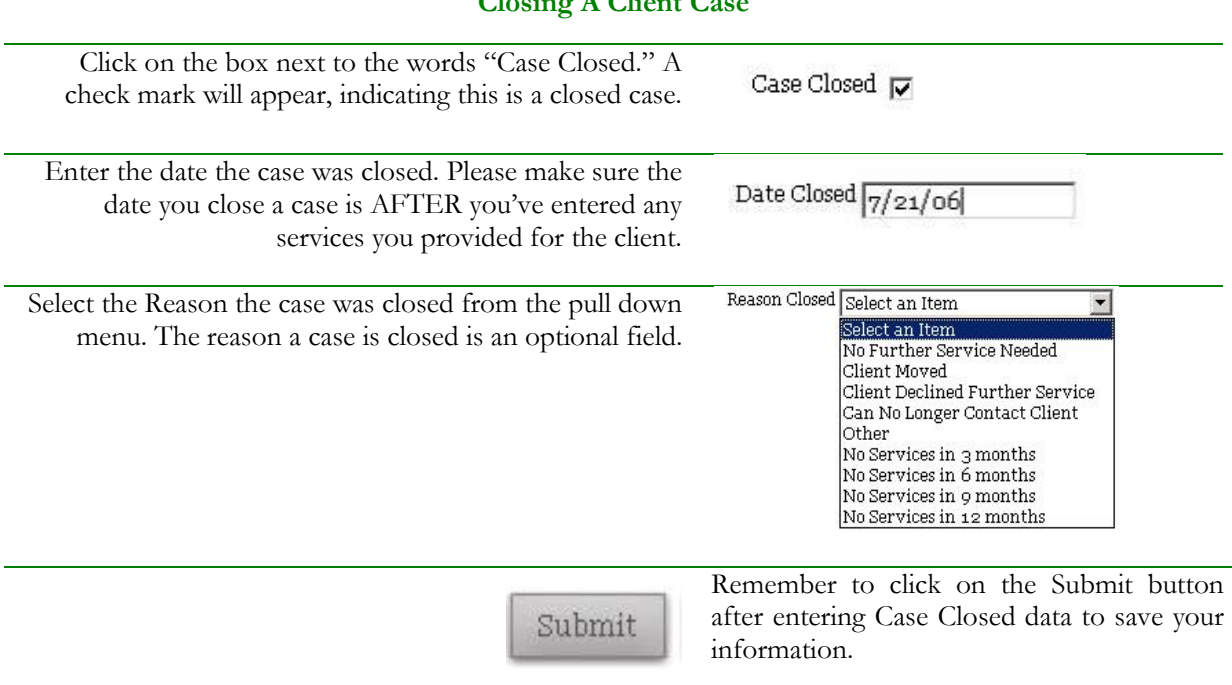

#### REOPENING A CLOSED CASE

If at any time you wish to re-open a closed case, simply pull up the case and uncheck the "Case Closed" box and delete the date and reason, remembering to click on the Submit button to save your changes. You may re-enter this information again the next time you decide to close that client's case. Keep in mind if your client comes into your agency at another time for a different crime incident, you may still use her Client ID number – Clients never close, only cases. The case represents the incident which occurred and for which the client sought services. The Client represents the person.

## **INCOME**

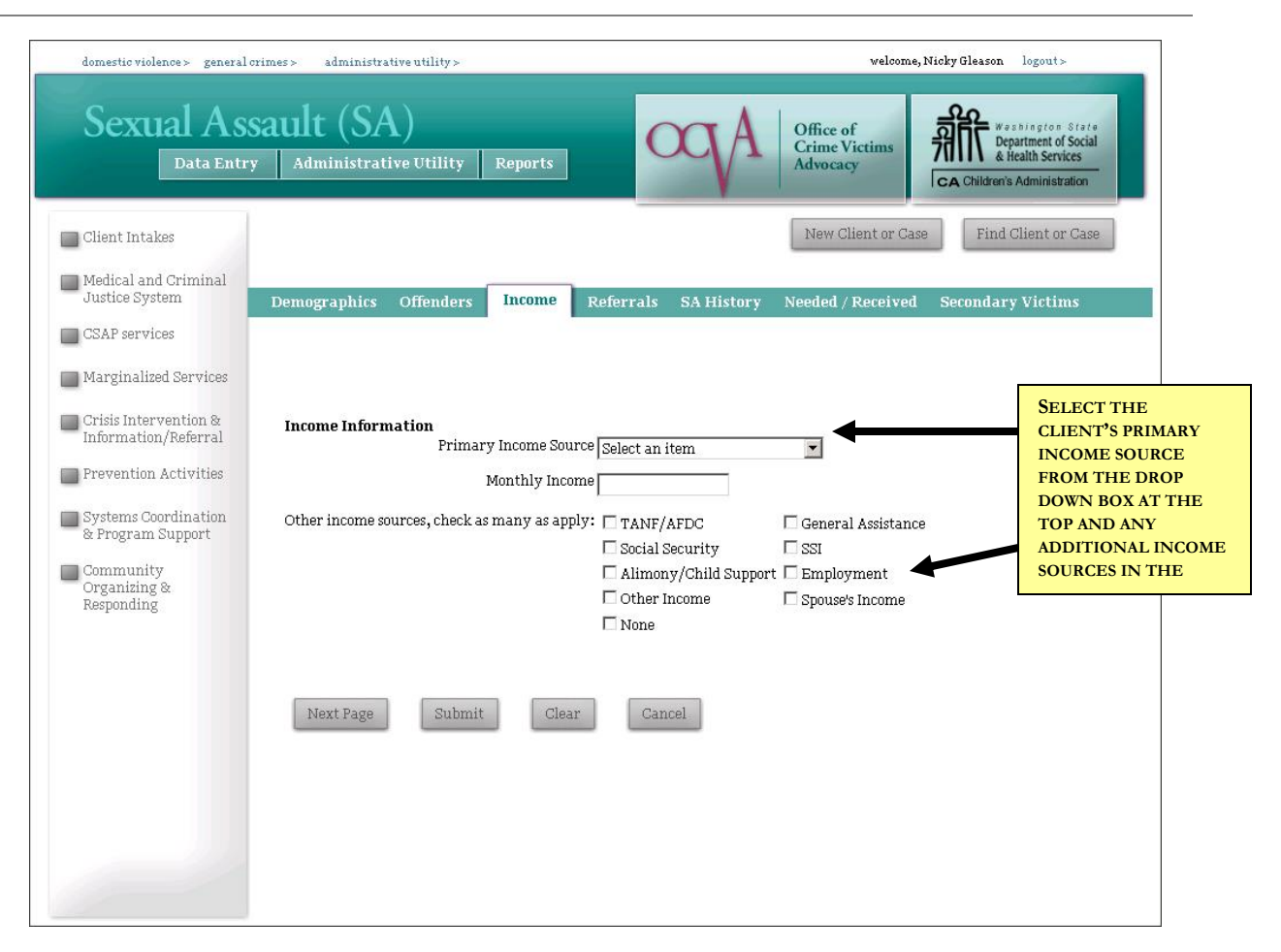

Each of the interfaces has a page for Client Income information, and the page is identical whether you are in the DV, SA, or VOC interface. It is not currently an option to collect this data for Victim Witness Assistance Units. While not required for any of the OCVA or DSHS funded contracts, Client Income is often a requirement for other funders such as United Way or other state or city funding, so it is available in InfoNet for agencies that need to collect it. However, this information is purely optional and may or may not be collected by your agency. If your agency does not collect this data, you may skip this page.

Client Income may vary significantly from month to month, and income sources can certainly fluctuate. The purpose of the data you collect on this page is to estimate the client's typical monthly income and income sources. A good rule of thumb if your agency chooses to collect this information is to ask the client to describe her or his income situation for the month prior to coming to your agency. Select any income sources she received and use the income she or he received in the last month as an "income snapshot" even if her income and income sources fluctuate in past and future months.

It is not intended for you to routinely update this information if your client's income varies month per month. However, if you are working with a client and you determine her income situation has varied significantly, you may update this information whenever you choose.

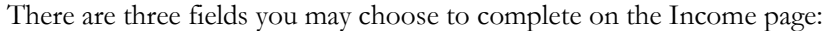

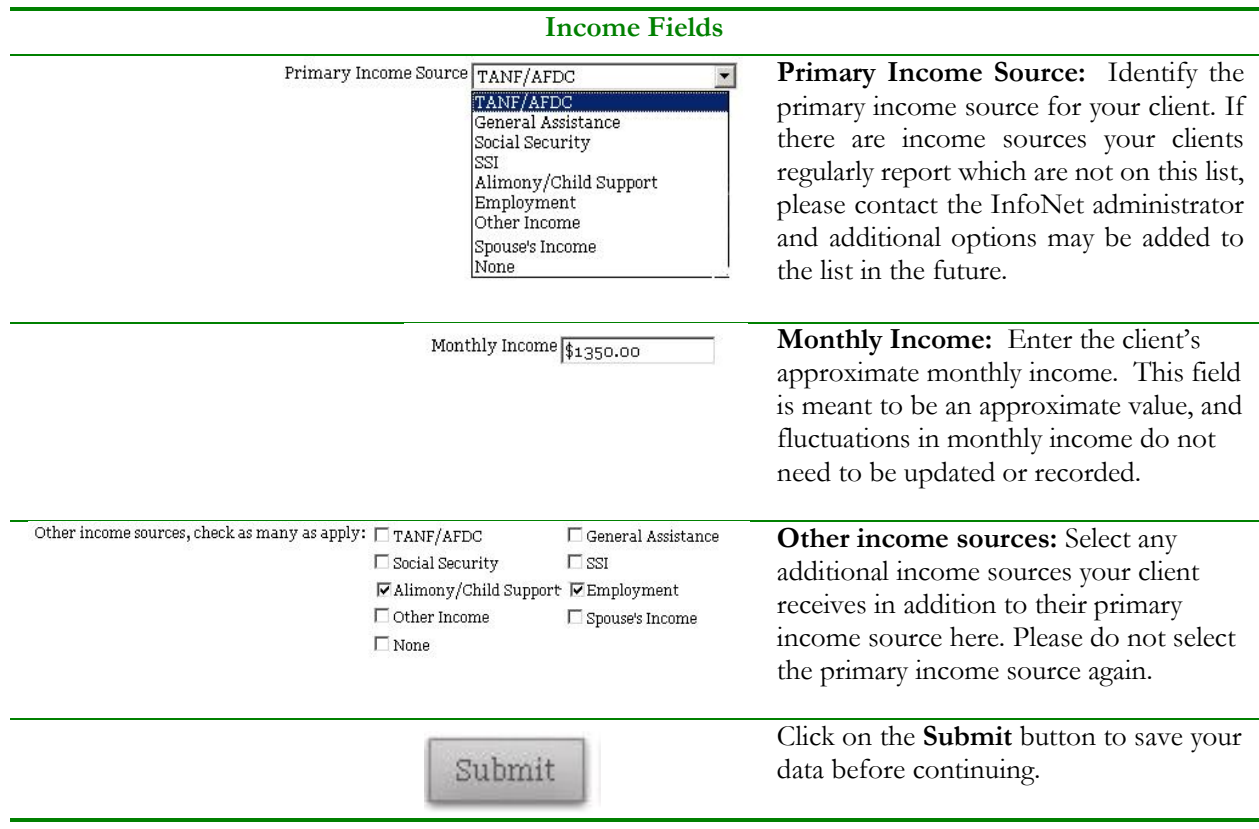

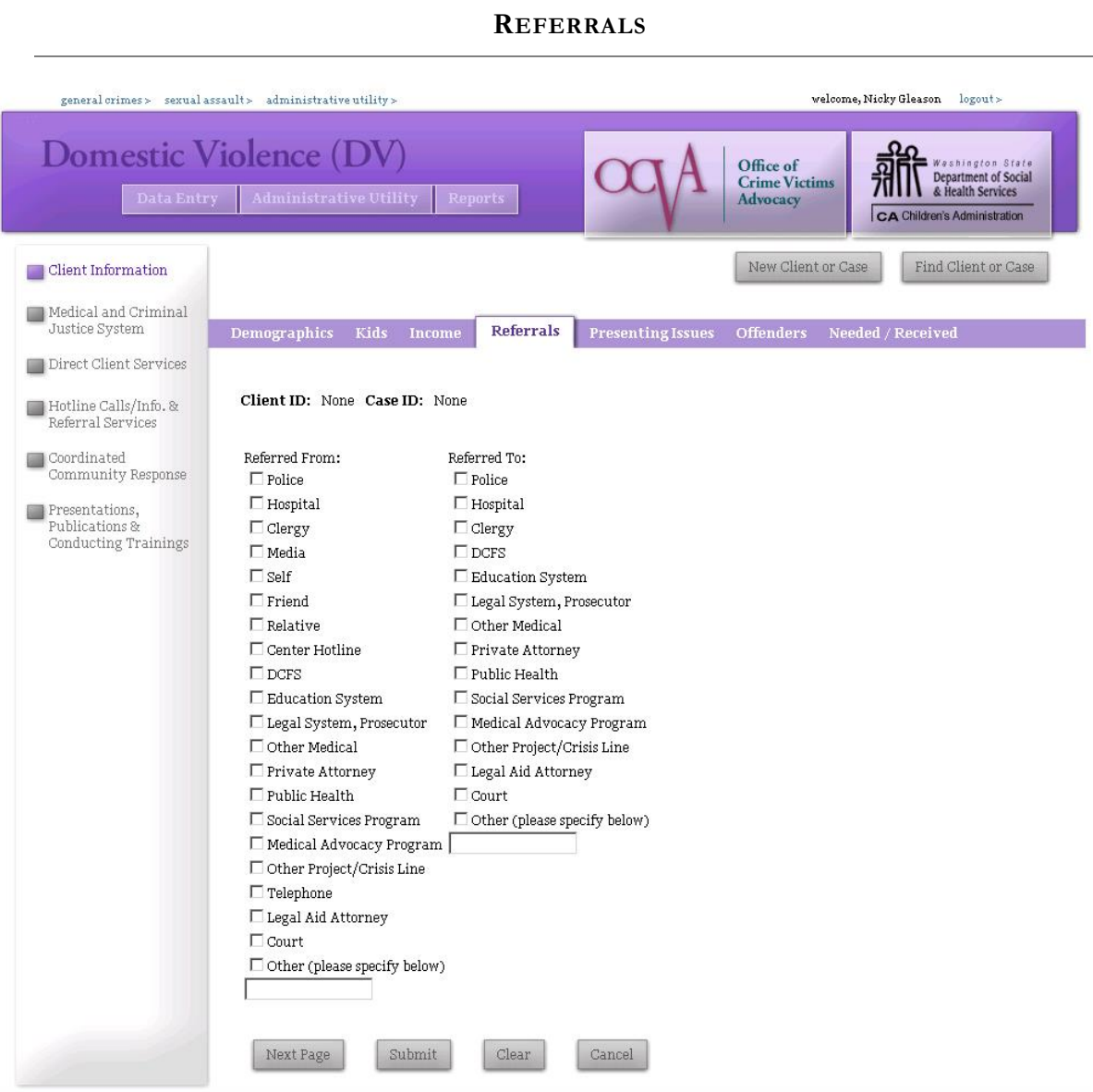

Each of the interfaces has a page for Referral information, and the page is identical whether you are in the DV, SA, VOC or Victim Witness interface. The referral information is optional, and if your agency does not collect this data, you may skip this page of the client intake. Referral information can be useful to your agency in a variety of ways. Over time, referral information can tell your agency where to send brochures, where to do outreach, and what agencies or organizations in your area are working with your client population. You may collect only part of this information (such as collecting Referred From data, but not Referred To data) or you may collect referral information on specific types of clients – whatever is the most useful to your agency.

The intention of this page is to collect referral information at the time the Intake is completed. **It is not the area where the majority of Information and Referral services are recorded**; there are different areas in InfoNet for recording the work your agency does giving out referrals. Instead, this section is meant to be a quick picture of how your client found out about your agency, and to what other agencies you referred your client.

To complete the Referral page, simply check the box for the agency that referred your client to your agency in the **Referred From** column on the left. While you may select more than one agency, in most cases you will select only one option in the Referred From column. Then select any agencies you referred your client to in the **Referred To** column. If you would like to return and update this page after the Intake has been completed, you may do so at any time.

If there are organizations your agency routinely receives referrals from or gives referrals to that do not appear on the list, please feel free to contact the InfoNet administrator and she may be able to add more choices to the list.

As always, remember to click the **Submit** button when you are finished to save your information before continuing.

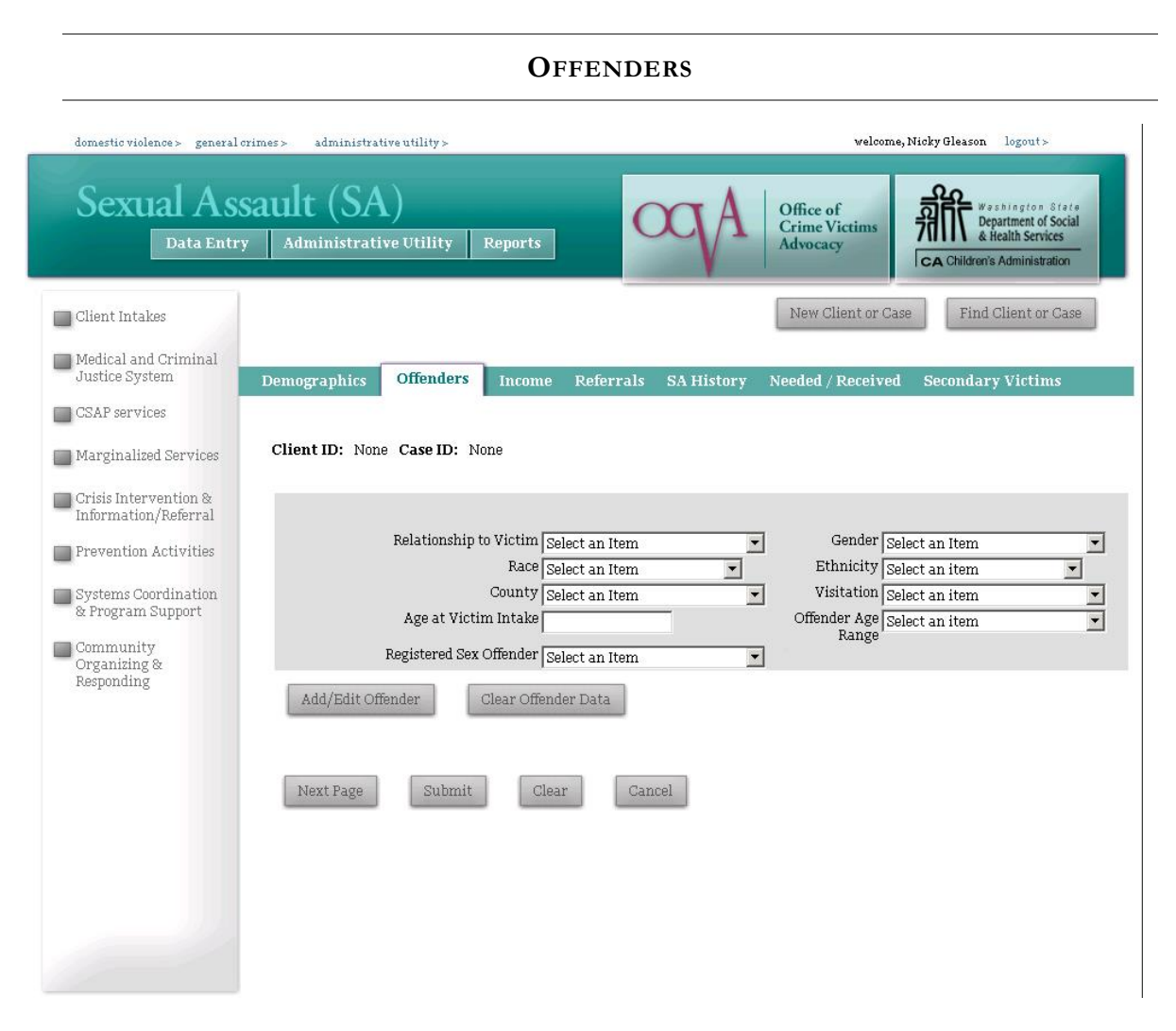

Each of the interfaces has a page for Offender information. While it is strongly encouraged to collect Offender information whenever possible, some clients choose not to disclose Offender Information, or do not have any information on the Offender. In those situations, you can skip the Offender section for that client, or if your funding requires certain Offender data (for example, STOP grant, STOP ARRA, and SASP funding all require offender relationship) you can make your best guess regarding offender relationship and leave the rest of the fields blank. Agencies that do collect offender information have different amounts of data they collect, and different fields may be more appropriate to some crime types than others. Therefore, the fields on the Offender page are not all required, and you may enter as little or as much information about each Offender as you wish.

The fields available are outlined below.

#### **Offender Fields**

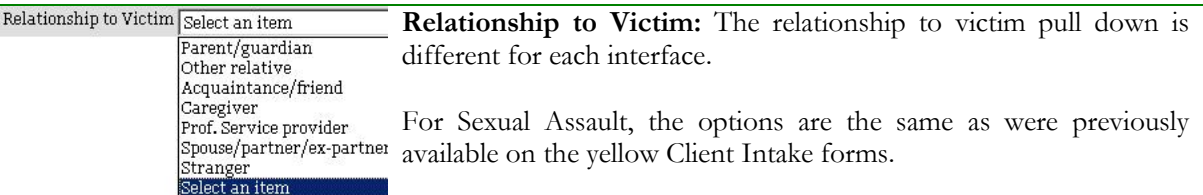

#### **SA VERSION**

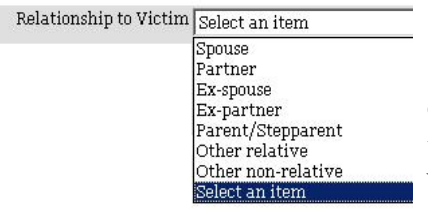

On the Domestic Violence interface, the relationship categories are those that are more appropriate to DV instances, and include variations on many family and intimate partner relationships.

#### **DV VERSION**

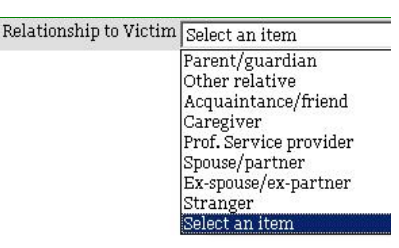

On the Victims of Crime and Victim Witness interface, the relationship categories are broader and include relationships such as Stranger.

**VOC AND VICTIM WITNESS VERSION**

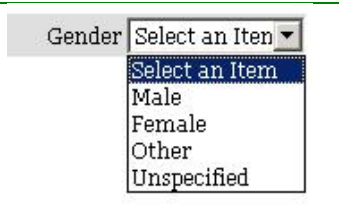

**Gender:** This field is for recording the offender's gender if that information is available and collected by your agency. It uses the same drop down list as the Demographic area of the client intake.

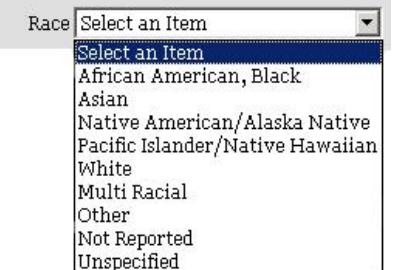

**Race:** This field is for recording the offender's race if such information is available and collected by your agency. It uses the same drop down list as the Demographic area of the client intake.

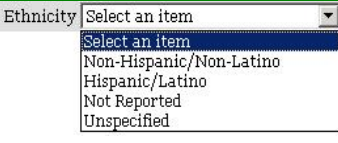

**Ethnicity:** This field is for recording the offender's ethnicity if such information is available and collected by your agency. It uses the same drop down list as the Demographic area of the client intake.

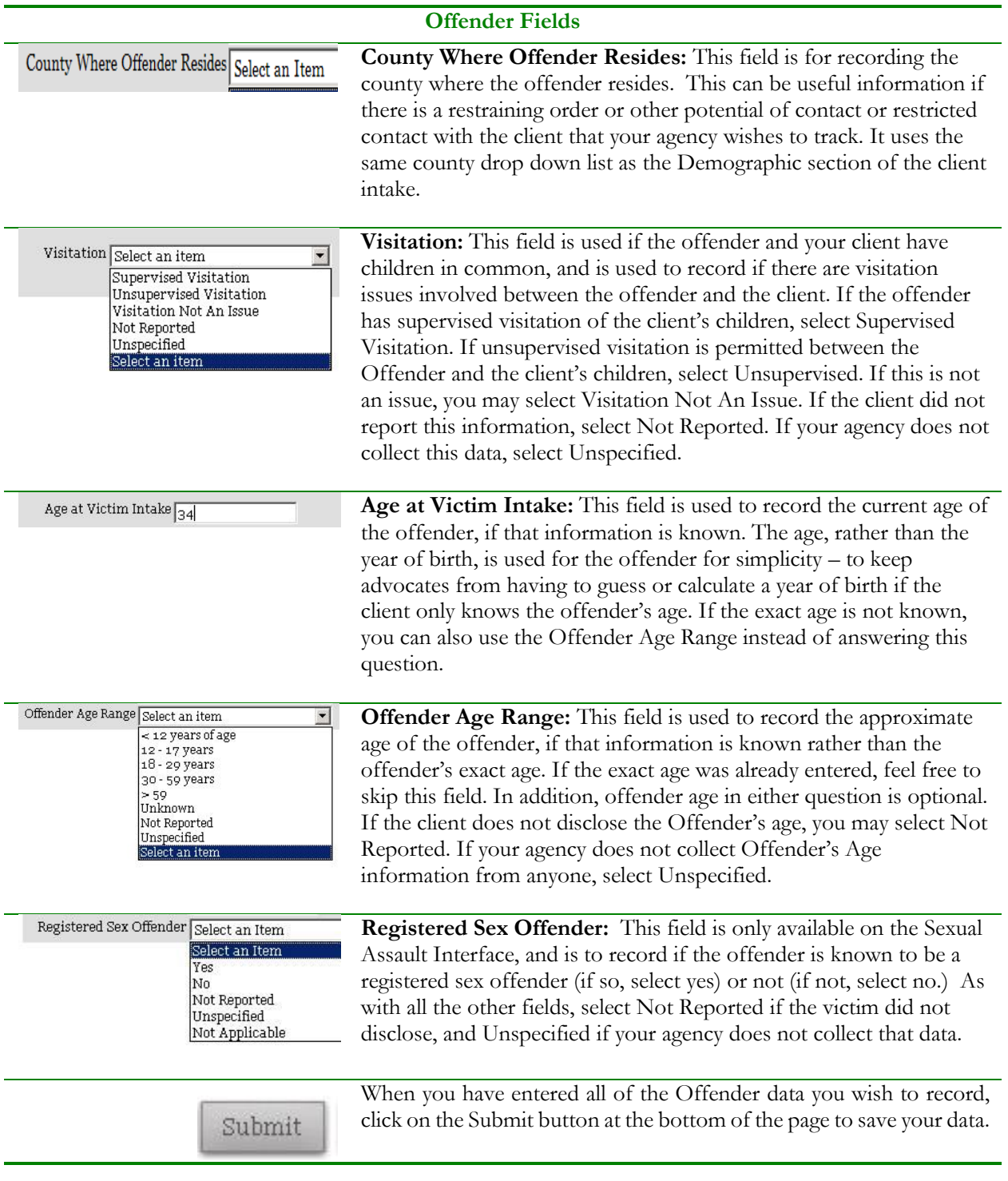

# **Adding an Offender**

InfoNet allows you to enter zero, one, or multiple offenders' information for each Add/Edit Offender client. If you've finished submitting information about one offender and would like to add information on a second or third offender, click on the **Add/Edit Offender** button. **Please note** that hitting the "Submit" button will save information about your client, but not about the offender – you must click the Add/Edit Offender button to save Offender information. The reason for this is that some clients have no Offender information to record, and some clients have multiple offenders, so the save function for Offenders is a separate tool from the Submit button.

## **Editing an existing offender record**

Once one or more offenders have been entered into a client's record, information about the offender(s) will appear in the table at the bottom of the page:

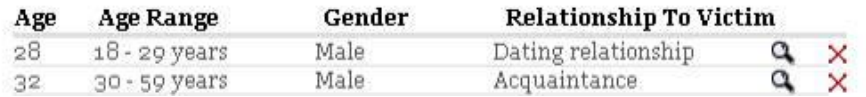

You can view any of those records by clicking on the magnifying glass for the appropriate offender on the right hand side of the screen. That offender's information is then shown in the fields on the main part of the form. You may then edit, change, or add any information you wish to that offender's record. To save your changes, be sure to click on the Submit button at the bottom of the page, or you may click on the Add/Edit Offender button for the same result. If you wish to delete an offender completely, click on the red **X** icon.

## **Clear Offender Data**

If you begin typing information about an offender and realize you didn't want to enter that information, or if you realize halfway through entering an offender record that the information has already been entered, you can delete the information you typed by clicking on the Clear Offender Data Button.

# **OTHER ISSUES REPORTED: SEXUAL ASSAULT INTERFACE**

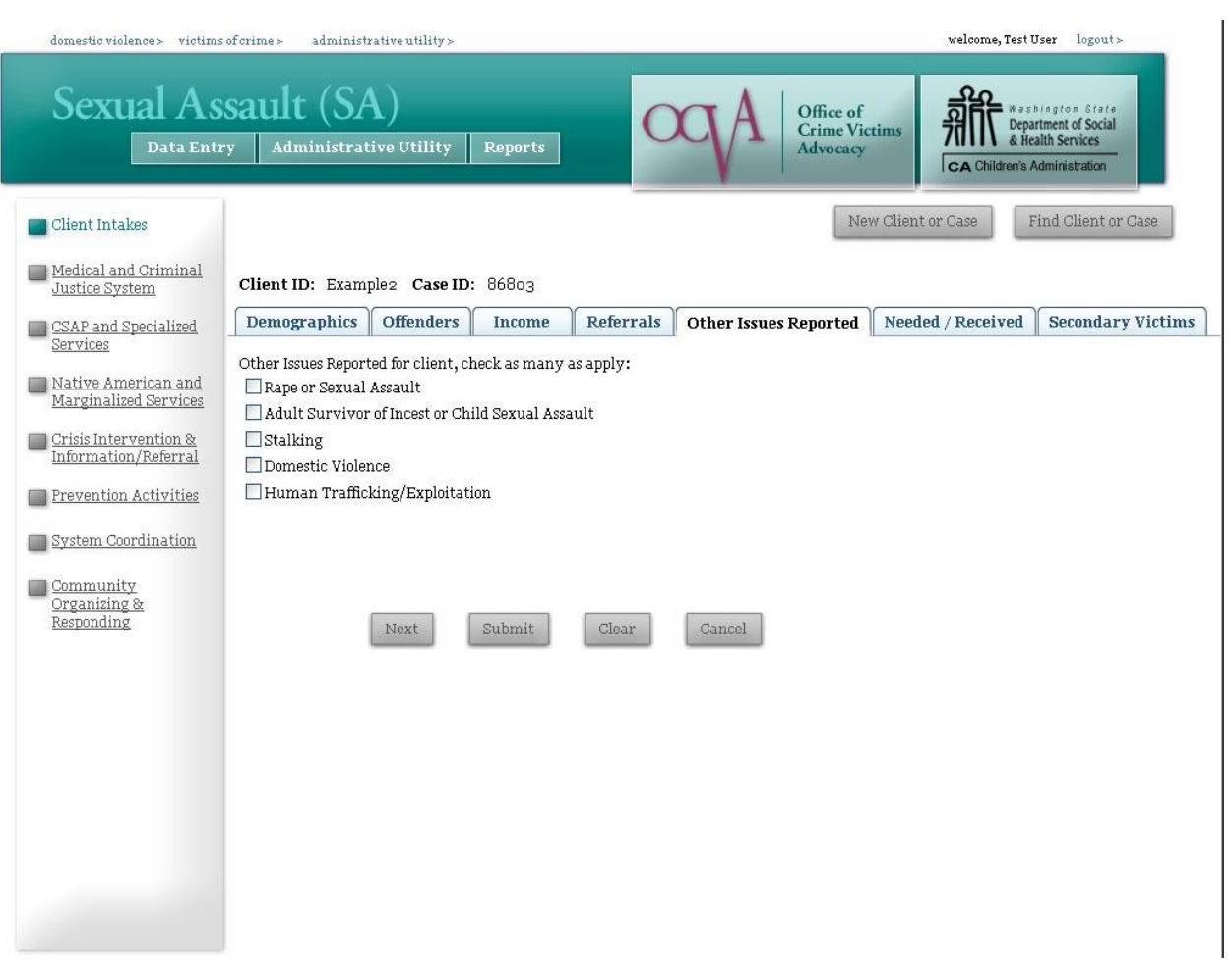

The Other Issues Reported page is an updated version of a page previously titled "SA History." The crime for which they initially came to your agency to receive services is listed on the Demographics page as "Client Type," and this area allows you to indicate if the client also disclosed an additional crime, which could affect the treatment they receive in support groups, therapy, or advocacy in your agency, but for which they will not be receiving primary client services.

For example, if a client's primary reason for coming into your agency for services as an assault that occurred to them as an adult, they may disclose during their intake that they are also an adult survivor of incest or child sexual assault. In that case, you would list their "client type" as Adult Sexual Assault or Abuse and then select Adult Survivor of Incest or Child Sexual Assault on the Other Issues Reported page.

If your agency will provide separate, distinguishable services for another crime victimization, you should start a second case for this client, rather than simply checking the Other Issues Reported page. This is most often seen when a client is a victim of both Sexual Assault and Domestic Violence, or Sexual Assault and one of the crimes in the Victims of Crime interface, etc.

A good rule of thumb is if you can distinguish which services would be recorded under a different case – for example, if my client is going to receive medical and legal advocacy for her sexual assault case, but support group and shelter for her domestic violence case, I can distinguish which services would go under each case, and I would start a second case for my client. If, however, my client initially came in as an Adult

victim of Sexual Assault, and in support group disclosed that she was also an Adult Survivor of Childhood Sexual Assault, but I provide no additional services other than the support group she was already attending, I would not start an additional case, but would use the "other issues reported" page instead.

If the client does not have additional issues, or if your agency does not collect this information, you may skip this page. If you do select an item under Other Issues Reported, always remember to click on the Submit button to save your changes.

# **OTHER ISSUES: DOMESTIC VIOLENCE INTERFACE**

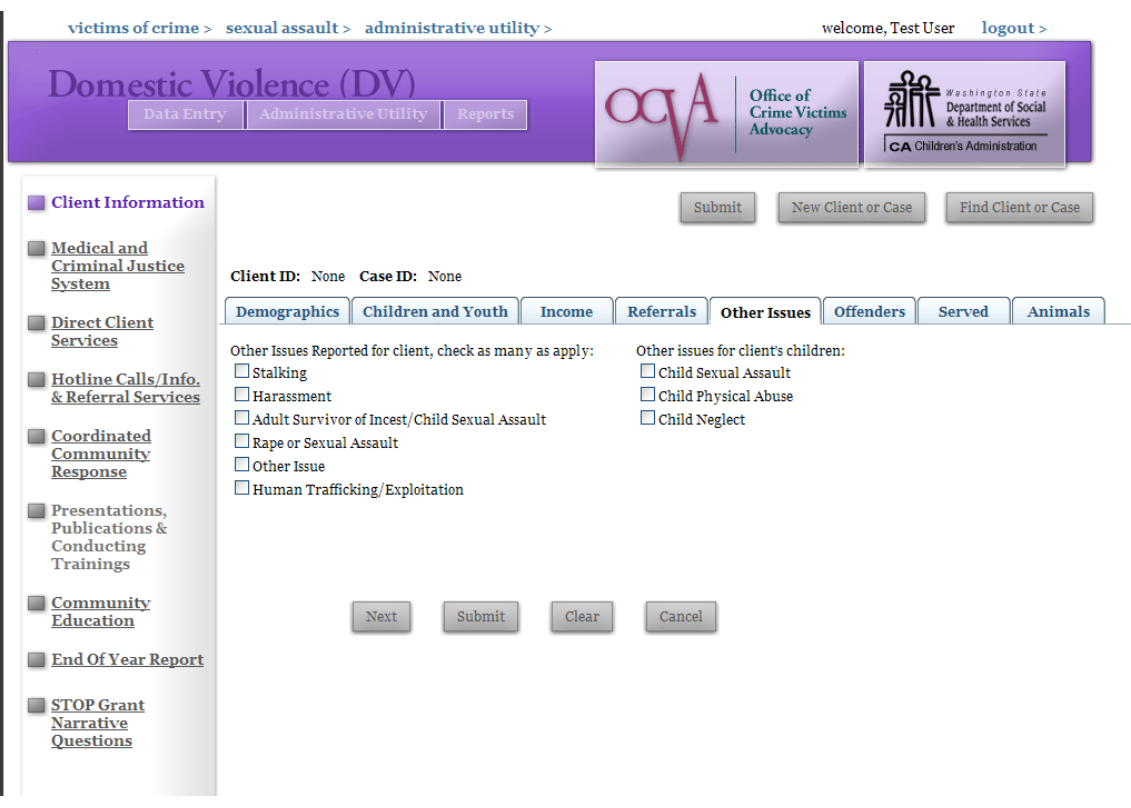

The Other Issues Reported page is on the DV interface is an updated version of the page previously labeled "Presenting Issues." It works very similarly to the Other Issues Reported page on the Sexual Assault Interface, but contains more options and also includes options for the client's children.

The purpose of this page is to provide a space to record other crimes that the client may have been a victim of that would impact the services she needed from your agency. Currently, the options on this page are sexual assault, stalking, and harassment, although more may be added in the future if agencies request additional options to be listed on this page. In addition to information about the client, there is a space to record if the client's children have issues with sexual assault, abuse, or neglect, as those issues would impact the services children residing in a DV shelter receive.

If either your client or your client's children will be receiving different, primary services as the result of a separate crime or victimization, you should start a separate case rather than just checking the box here. For instance, if your agency also provides Victims of Crime services, and one of your client's children will be receiving services as a victim of Child Abuse, you should create a Victims of Crime intake for that child and enter the direct services provided to the child in that section.

This page is optional and is intended as a tool to be useful to agencies. If your agency does not find this information useful, it is fine to skip this page.

If you have entered this information for your client, remember to click on the Submit button to save your changes.

#### **SERVED**

The Sexual Assault and Domestic Violence Interfaces both have a page titled "Served." This page is intended for STOP grant recipients and SASP grant recipients, and is how we record when a client has been "fully served, partially served, and not served" for the federal grant reports. If your agency is not a STOP or SASP grant recipient, please feel free to skip this page unless your agency would like to collect this information for your own use. This replaces the section formerly known as "Needed/Received."

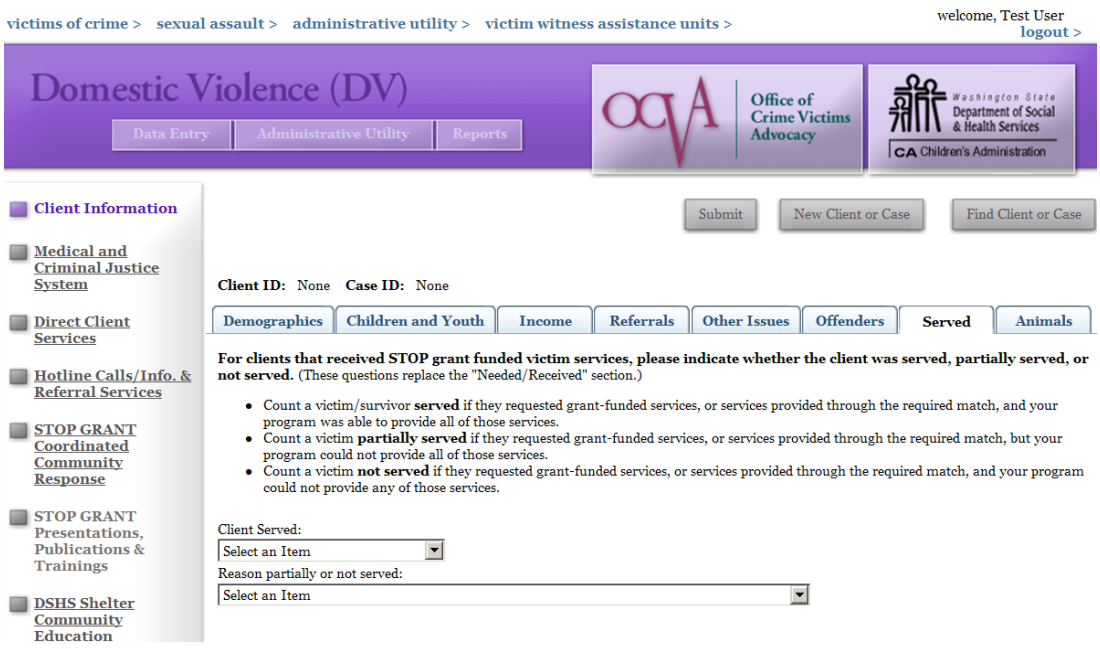

Because of the way Washington State counts our STOP & SASP grant clients, none of your clients will be "unserved" by the federal definition. Likewise, your clients will likewise rarely be "partially served" according to the federal definition. Because of this, we assume that your clients are "served" unless you specify otherwise.

However, the question is there for the rare cases in which a STOP or SASP grant client is unserved or partially served. If you select either "partially served" or "unserved," please specify the reason from the drop down list provided.

If the reason someone was unserved or partially served is NOT one of the options available, chances are that the client was actually served by the federal definition. In those situations, if you aren't sure, contact your STOP or SASP program coordinator to discuss the case in more detail.

When you have finished completing this information, be sure to click on the Submit button at the bottom of the page to save your changes.
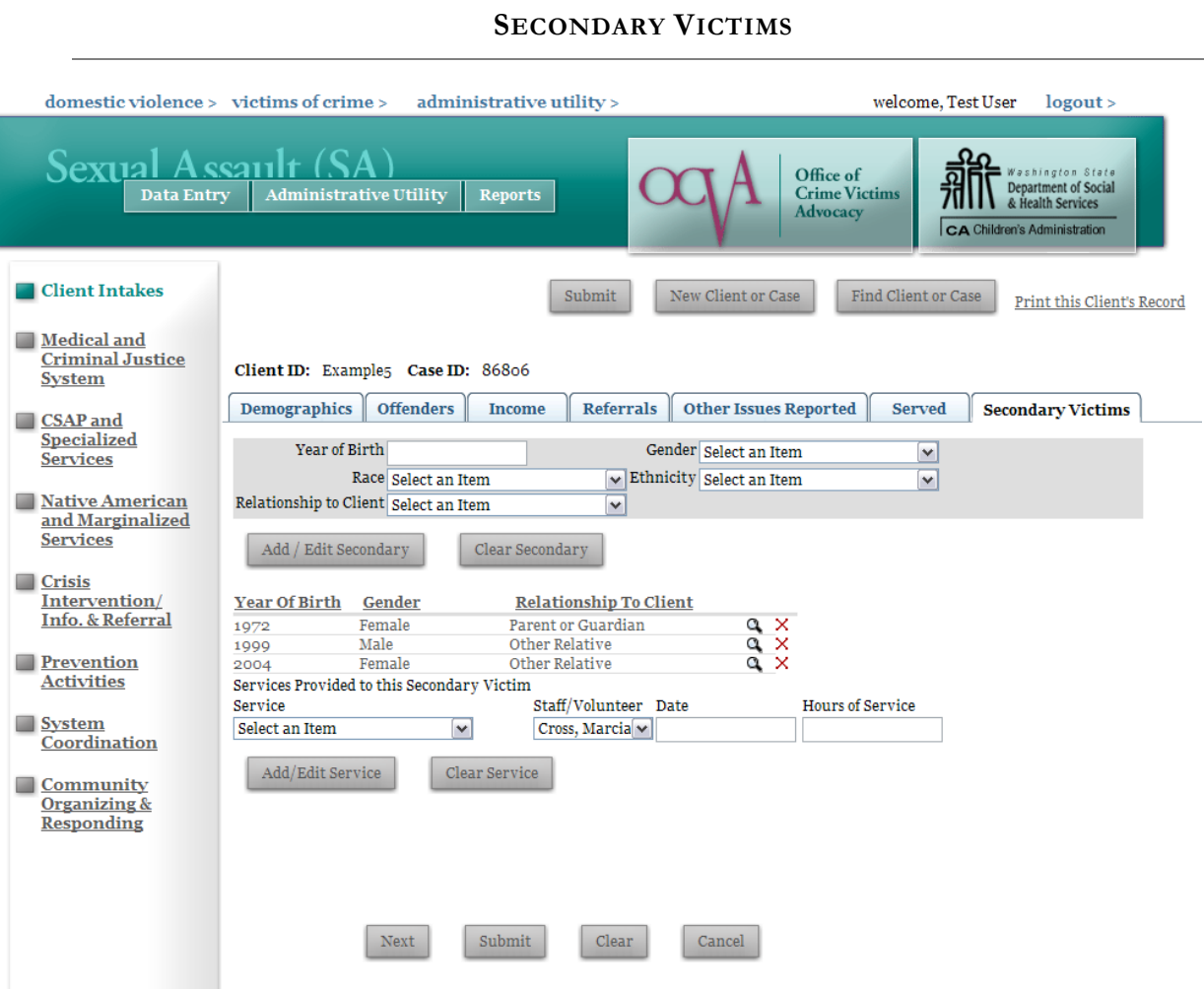

The Secondary Victims page is available on the Sexual Assault and Victims of Crime Interfaces and is used to record information on the Secondary Victims served. There are separate areas to record both the demographics on the secondary victims (gray shaded area at the top) and services provided to each of those victims (Services Provided area at the bottom.)

To begin recording information about Secondary Victim services, create a record for the secondary victim to whom you provided services, using any combination of five demographic fields, outlined below:

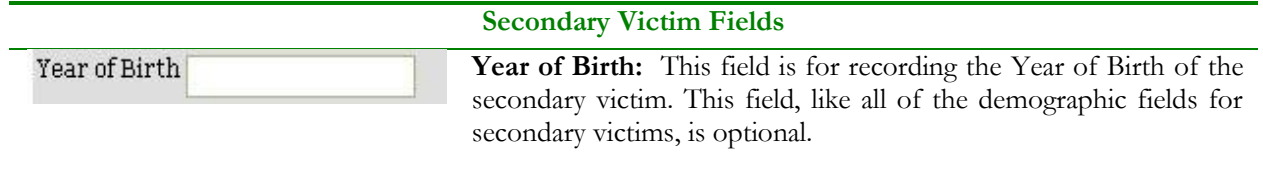

## **Secondary Victim Fields**

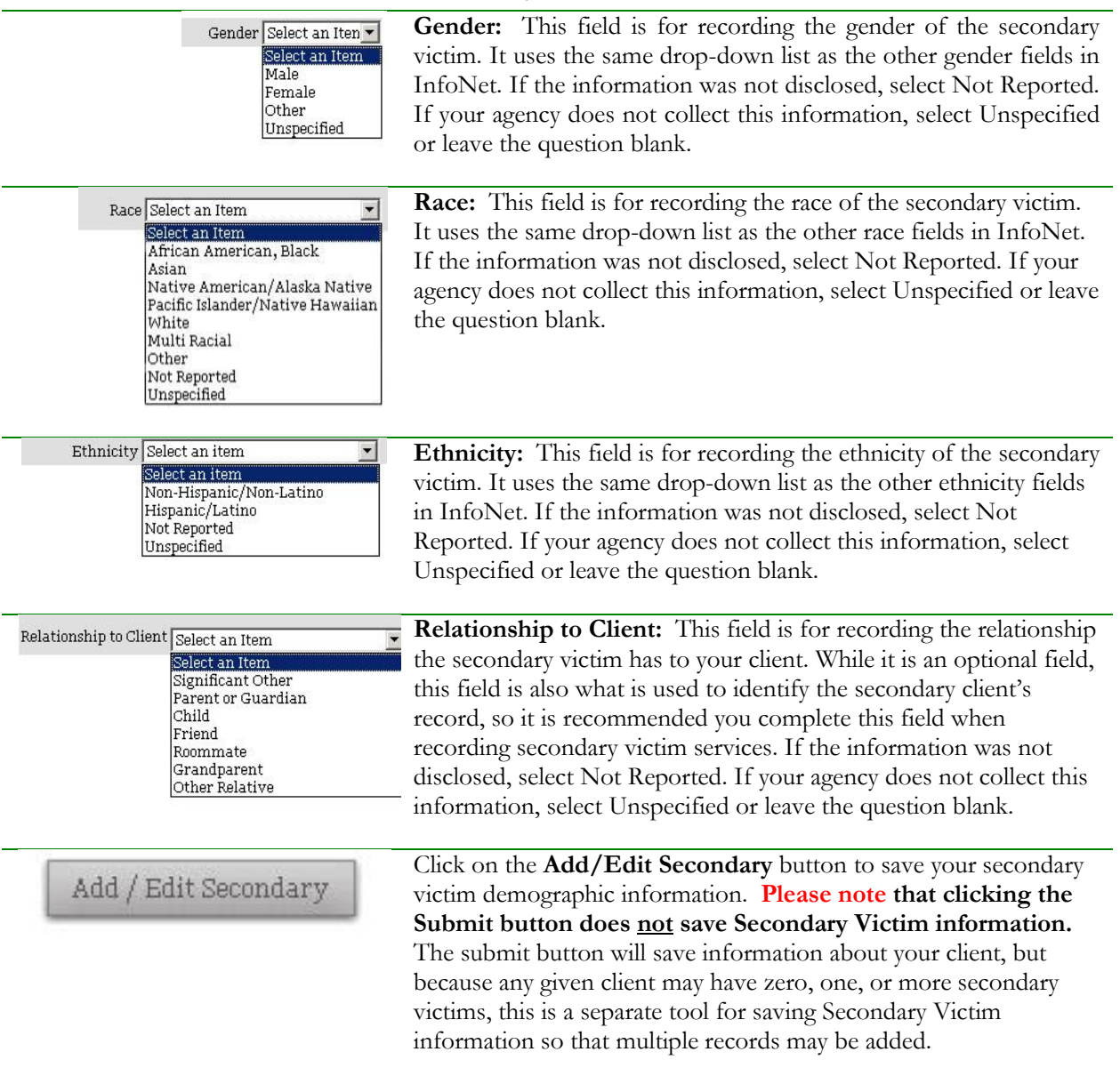

Once you have created a record for the secondary victim, it will appear in the list on the screen. Moving your mouse over a particular record will highlight the record in light teal, and clicking the record will pull up the secondary client's information for editing or review.

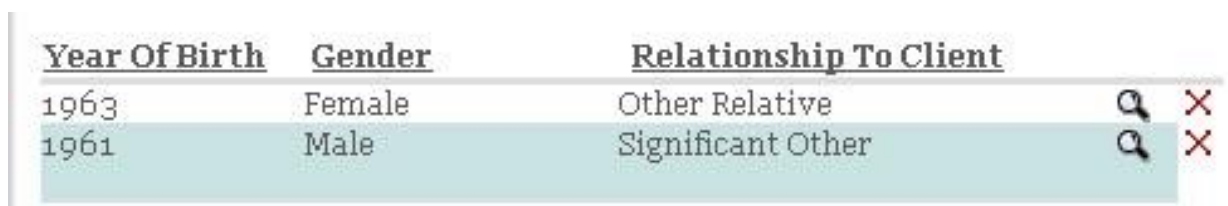

Below this list is the area for the services provided to secondary victims. You will need to return to the client's intake form to record secondary victim services as they are provided. You may update this page at any time.

To enter services provided to a particular secondary victim, enter information in the fields outlined below:

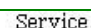

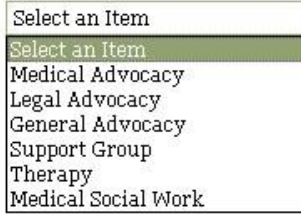

#### **Secondary Victim Services Fields**

**Service:** Select the type of service provided to the client. This pull down is similar to the options for direct client services.

If your agency receives either Sexual Assault Core or Specialized funding, the Sexual Assault Secondary Victims Services list mirrors the CSAP/Specialized direct services list. If your agency receives Sexual Assault Services to Native American or Marginalized Communities, the secondary service list mirrors those shown on the Native American and Marginalized Services page. If your agency receives BOTH SA Core/Specialized AND Native American or Marginalized funding, your secondary services list will include BOTH types of services.

The Victims of Crime Secondary Victims Services list mirrors the Victims of Crime direct services list.

The Domestic Violence Secondary Victims Services lists shows services that are allowable through DSHS Emergency Shelter funding, which will be some, but not all, of those services shown on the DV Direct Services page.

Staff/Volunteer **Staff/Volunteer:** Select the staff member or volunteer who provided the Select an iten  $\blacktriangledown$ service. If the staff member or volunteer's name is not shown, you may Hazel, David need to update the Staff Information in the Administrative Utility. Gleason, Nicky Emery, Bev Fenno, Chris<br>Select an Item

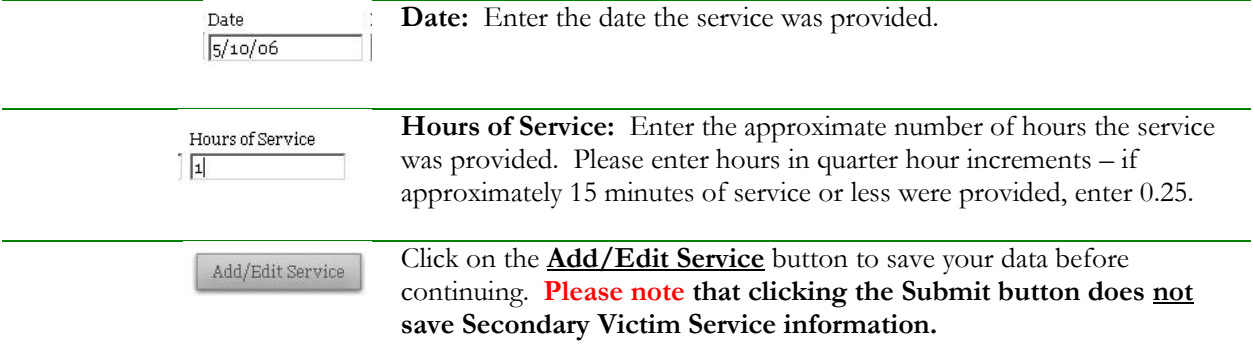

When you have entered a secondary victim service, it will appear on the list at the bottom of the page:

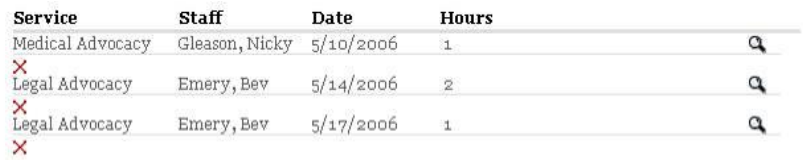

Secondary services are linked to secondary victims. If you try to enter a service on this page and have not selected the secondary victim to whom you provided the services, you will see the following error message at the top of the page:

#### You must select a secondary victim in order to add a service.

To successfully enter the service, click on the secondary victim's record, and then click the Add/Edit Service button again. You will see the service appear in the services provided list, indicating you have successfully entered the service.

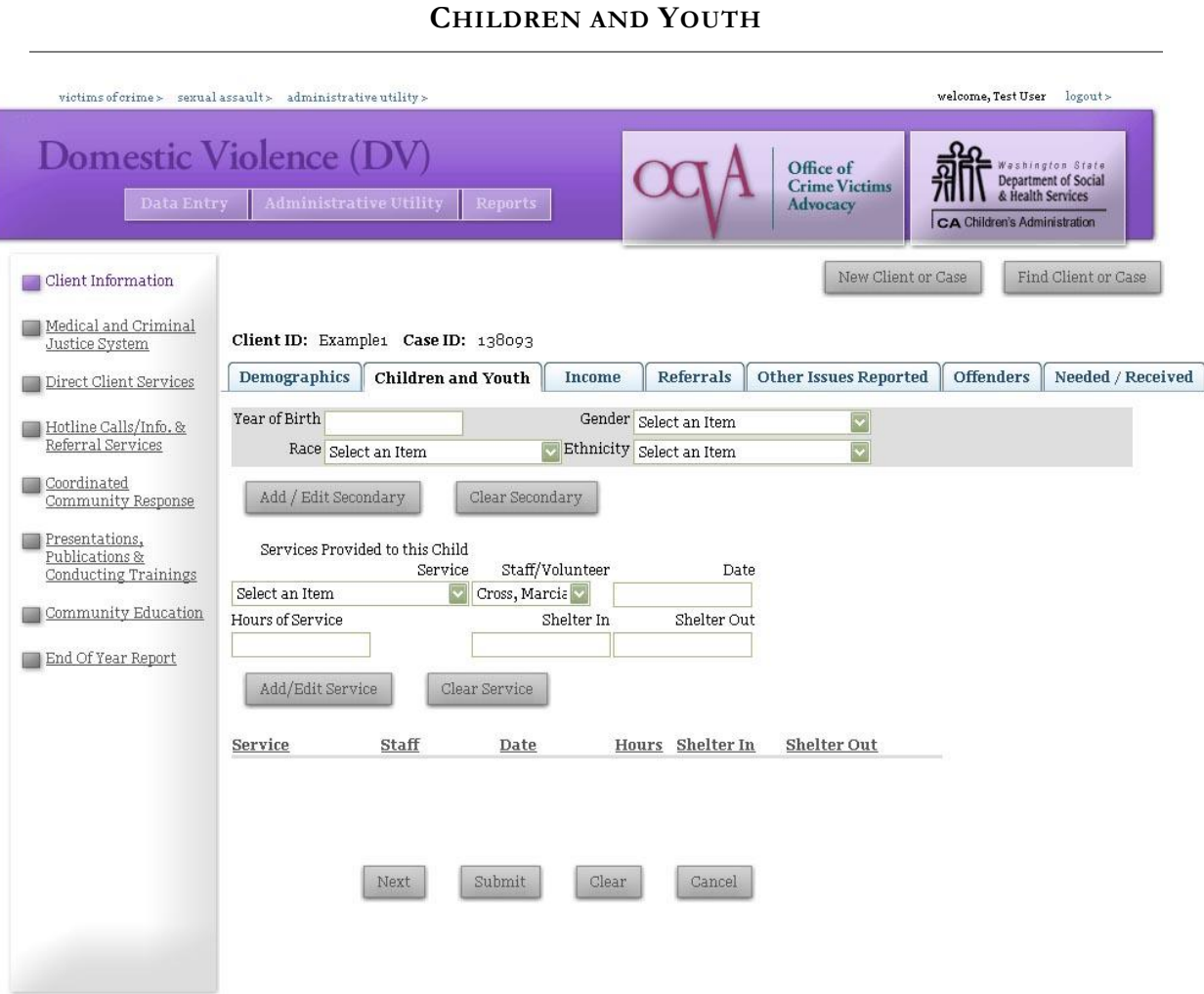

The Children and Youth page is only available on the Domestic Violence Interface and is used to record information on the Client's children who are served, particularly in shelters. There are separate areas to record both the demographics on the children (gray shaded area at the top) and services provided to each of those children (Services Provided to this Child area at the bottom.)

First, create a record for the child to whom you provided services, using any combination of four demographic fields, outlined below:

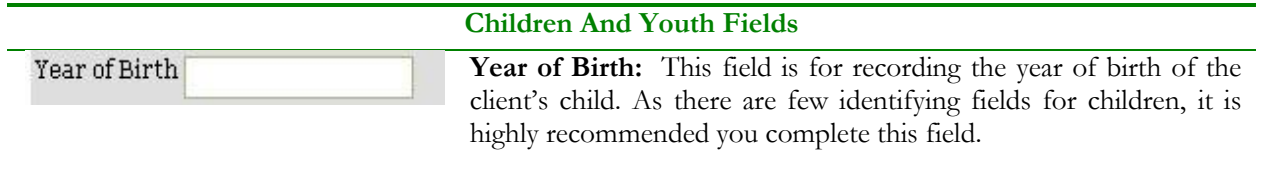

#### **Children And Youth Fields**

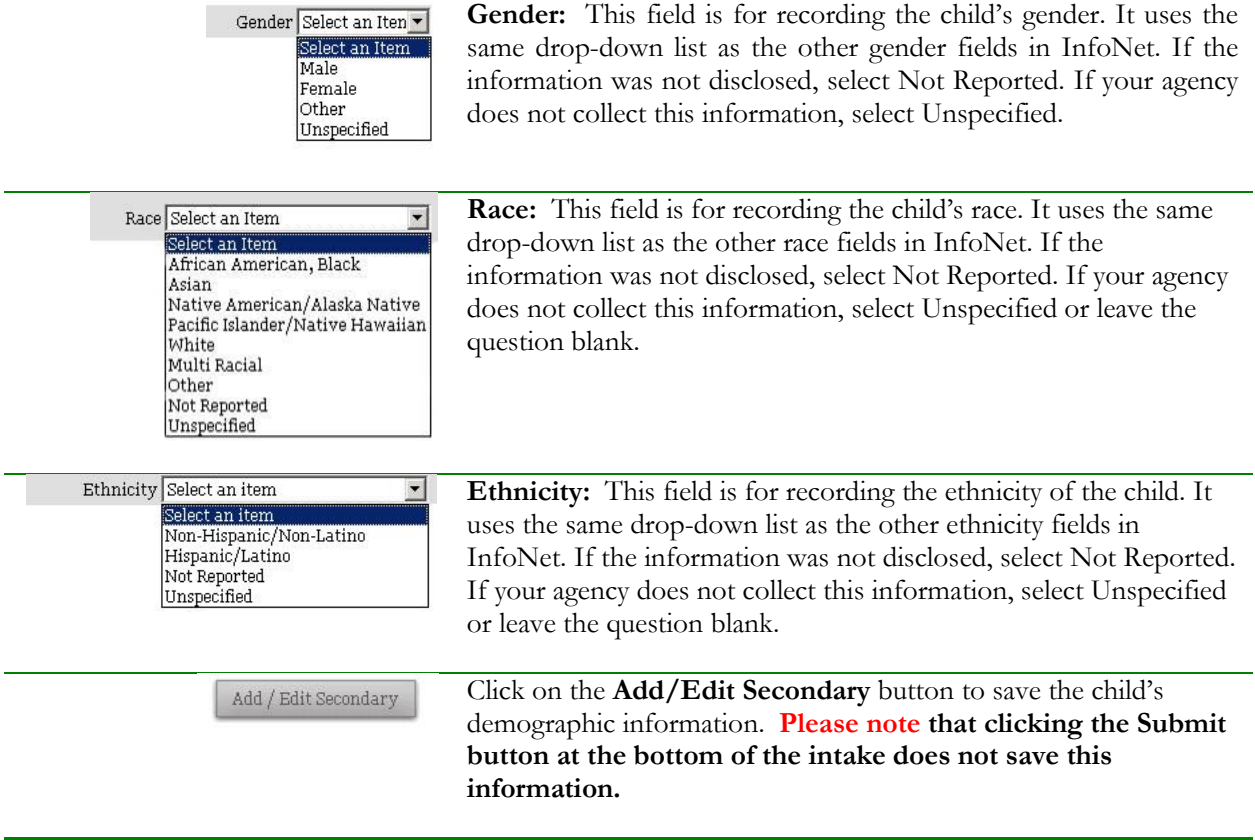

Once you have created a record for the child, it will appear in the list on the screen. Moving your mouse over a particular record will highlight the record in purple, and clicking the record will pull up the child's information for editing or review.

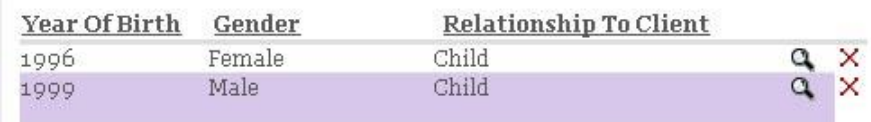

Below this list is the area for the services provided to the child. You will need to return to the client's intake form to record services to children as they are provided. You may update this page at any time.

To enter service information, enter information in the fields outlined below:

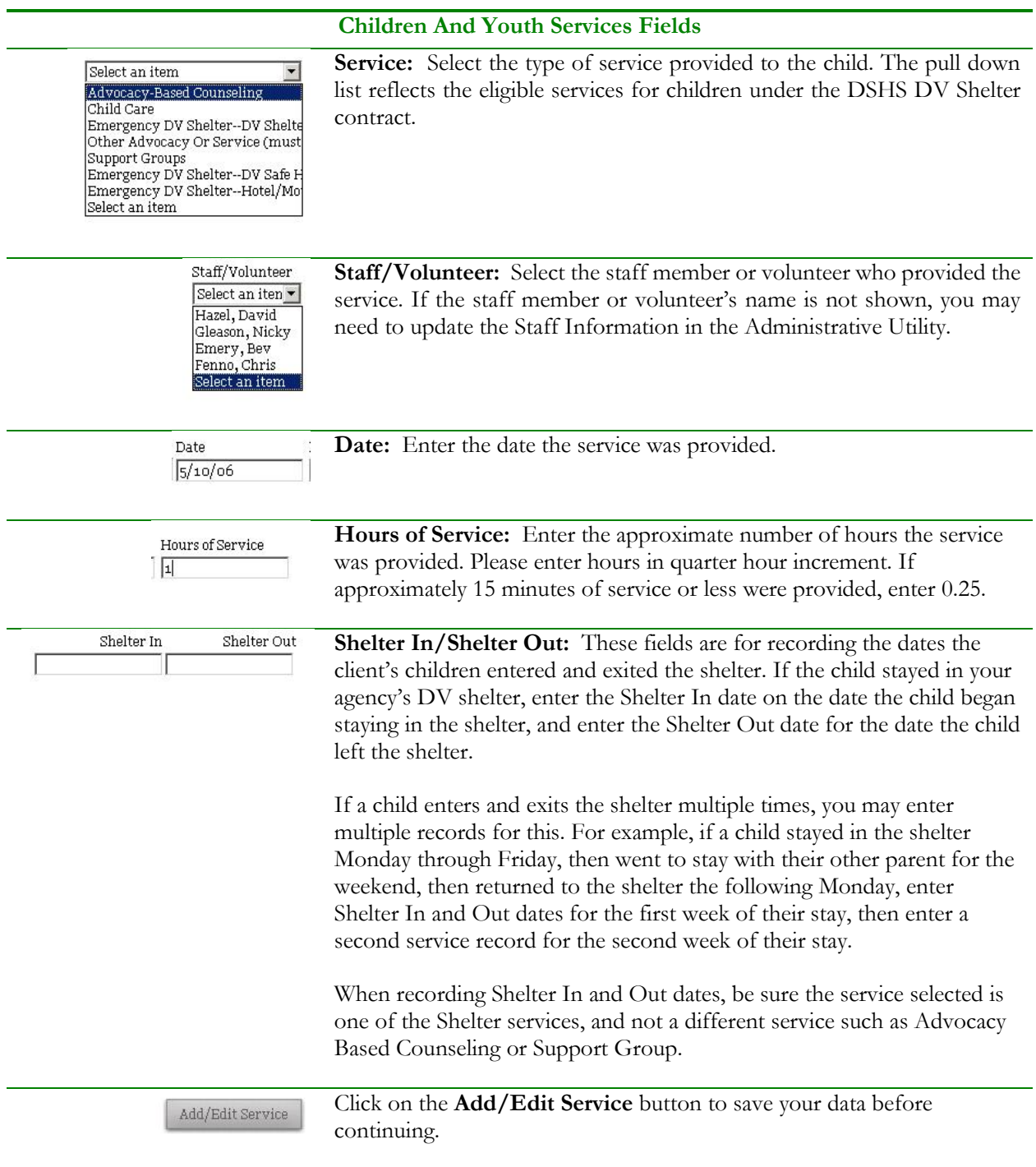

When you have entered a service to a child, it will appear on the Saved Records table at the bottom of the page:

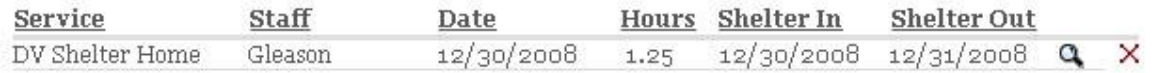

If you have not selected a child and try to enter a service, you will see the following error message at the top of the page:

#### You must select a child in order to add a service.

To successfully enter the service, just click on the child to whom you provided the service, and then click the Add/Edit Service button again. You will see the service appear in the services provided list, indicating you have successfully entered the service.

#### **SEARCHING FOR AN EXISTING CLIENT OR CASE**

To find an existing client or case, click the Find Client or Case button. When searching by Client ID, enter the desired Client ID number in the search box, then click the Search button. (You may also search using Case numbers by selecting "Case ID" from the Search By pull down menu.)

If that client has been entered, you will see something that looks like the following:

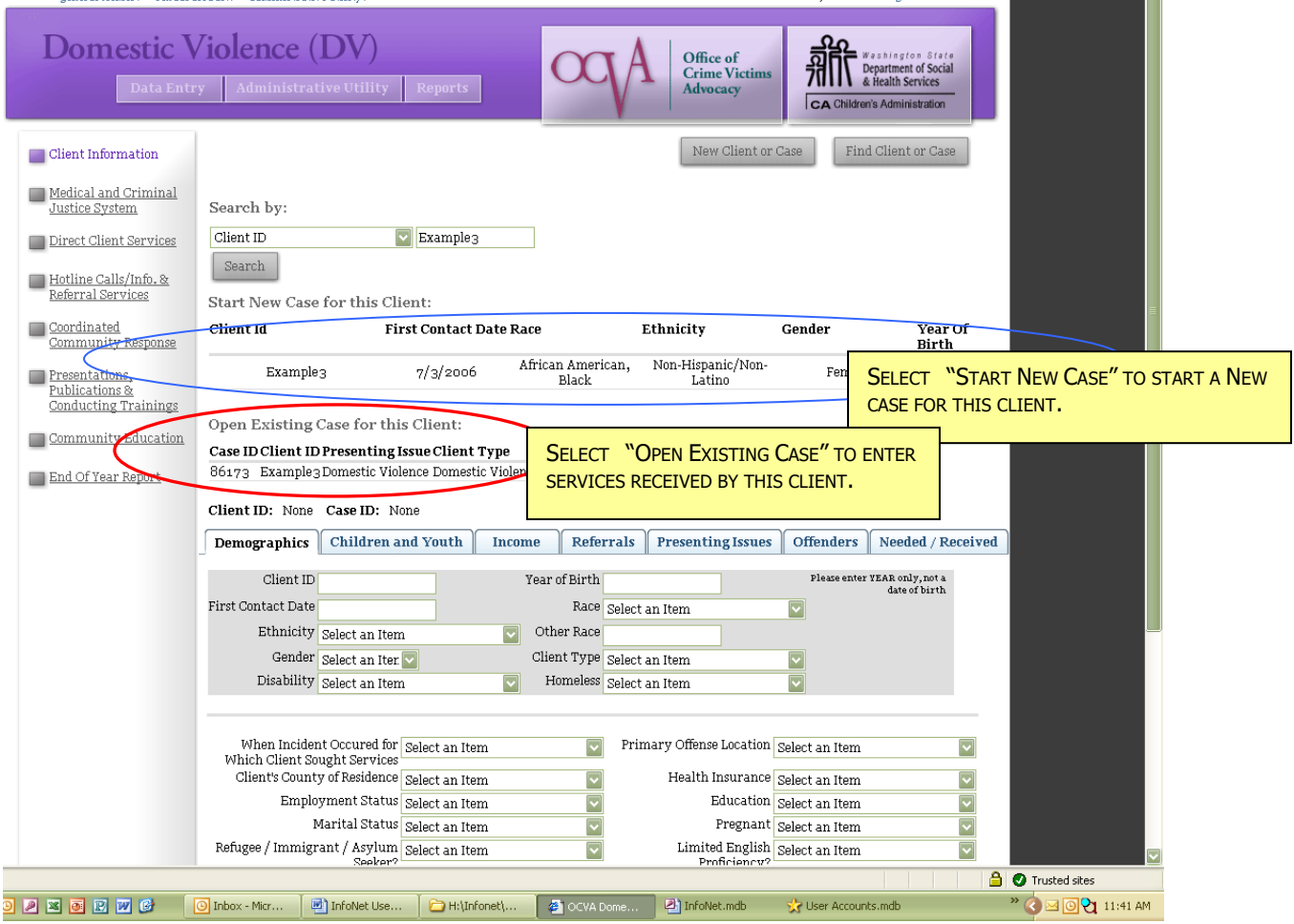

There are two items that the search returned: Start New Case, at the top (circled in **blue**) and Open Existing Case (circled in **red**.) **You must select the Existing Case (red) to view all of the information on that client, or to enter services.** 

 $\equiv$ 

#### **OPENING AN EXISTING CASE**

The most frequent reason you will need to search for a record in InfoNet is when you want to add direct or secondary services to the system. All direct and secondary services must be attached to an existing case. Your first step will always be to search for your client, either using the Client ID or the Case Number. Once your search is completed, you will see the following screen:

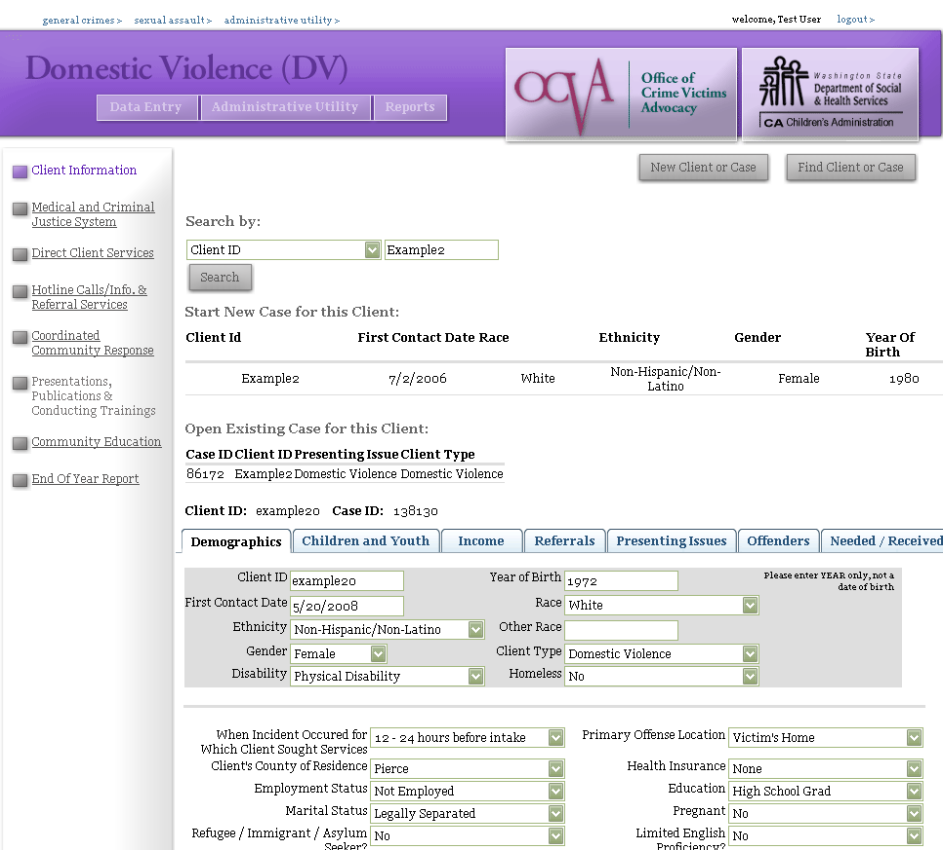

Click on the record that is shown beneath the words "Open Existing Case for this Client" to pull up the existing case. You can perform this search either from the Client Information screen (shown above) or from the direct client services screen. You'll see both the Client ID and Case ID fields shown at the top of the screen will indicate the client you just selected. If the Case ID field says "none," you selected the "Start New Case" option. To correct this, simply search again and this time, click the option under "Open Existing Case."

Once the Existing Case has been selected, you will see any previously entered information, including previously entered direct or secondary services. If you know you entered information about this client and it does not appear on your screen, make sure you have selected a case, and that your client doesn't have a different case where those services are entered. If you're unsure why information about your client does not appear where you expect it, contact Mary Baldwin at mary.baldwin@commerce.wa.gov, and she can look to see if your client has a different case elsewhere in the system.

### **STARTING A NEW CASE FOR AN EXISTING CLIENT**

Selecting **Start New Case** indicates you want to start a brand new case for an existing client. Agencies typically enter a new case for an existing client only when a client is a victim of another, separate incident of crime, such as Sexual Assault **and** Domestic Violence.

When starting a new case for an existing client, the system presents an intake form that is only partially completed. Information on Homelessness and Disability, for example, are blank for the new case, because this information may change over time. Services must be related to a specific case – services entered for one case will not be shown in the Services section of a new case.

To assign a new case to an existing client, first search for the client's ID number as usual. You will see something like the screen below:

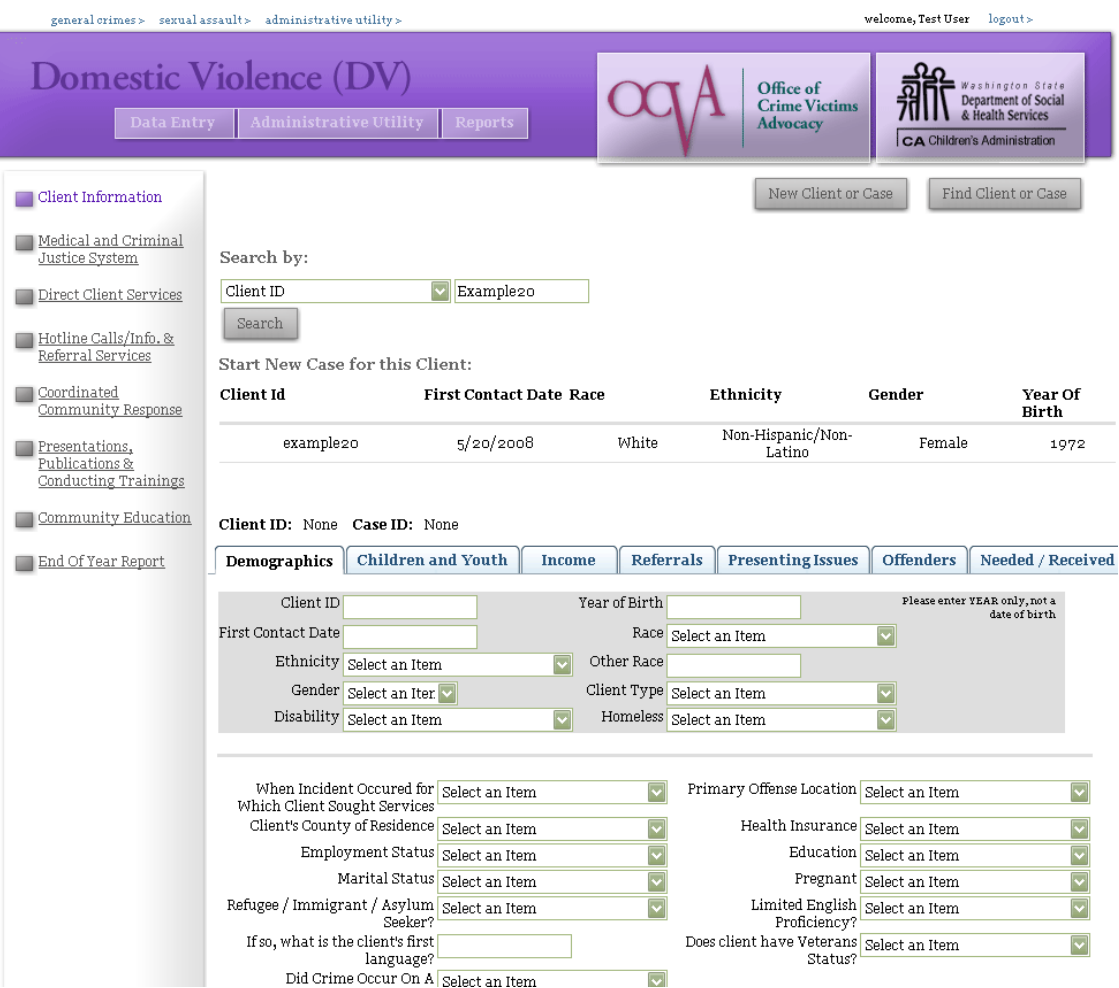

In the example above, we are planning on entering a Domestic Violence case for a client that was entered under Sexual Assault. Notice that the only option to select is "Start New Case for this Client" because there is not a Domestic Violence Case entered yet. (If a different case existed under Domestic Violence, we would also see the client's previous case.)

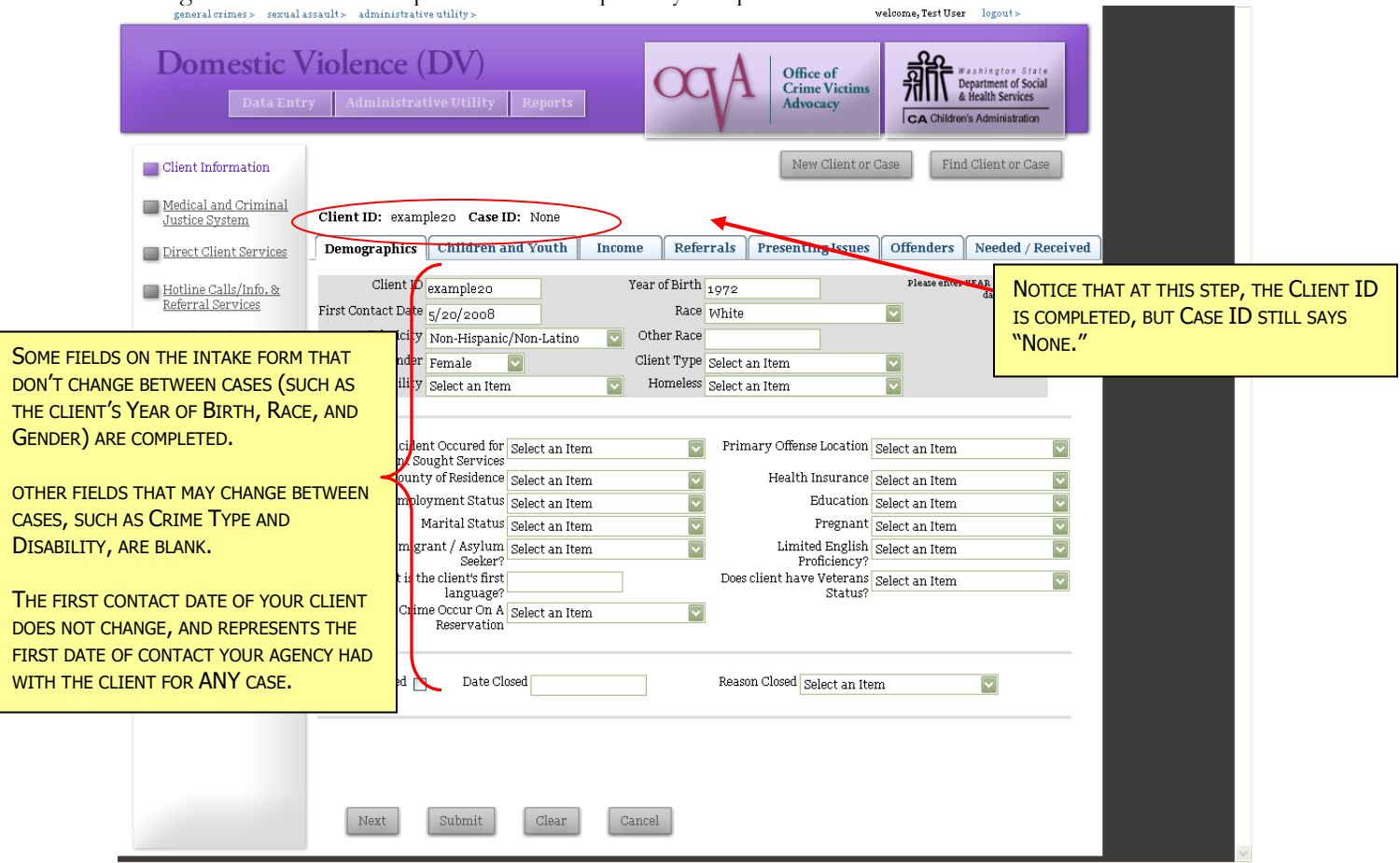

Selecting Start New Case will present us with a partially completed intake form:

Once the Start New Case has been selected, fill in the blank fields on the partially completed intake as they pertain to the new case. Once the intake is completed, click the Submit button at the bottom of the screen.

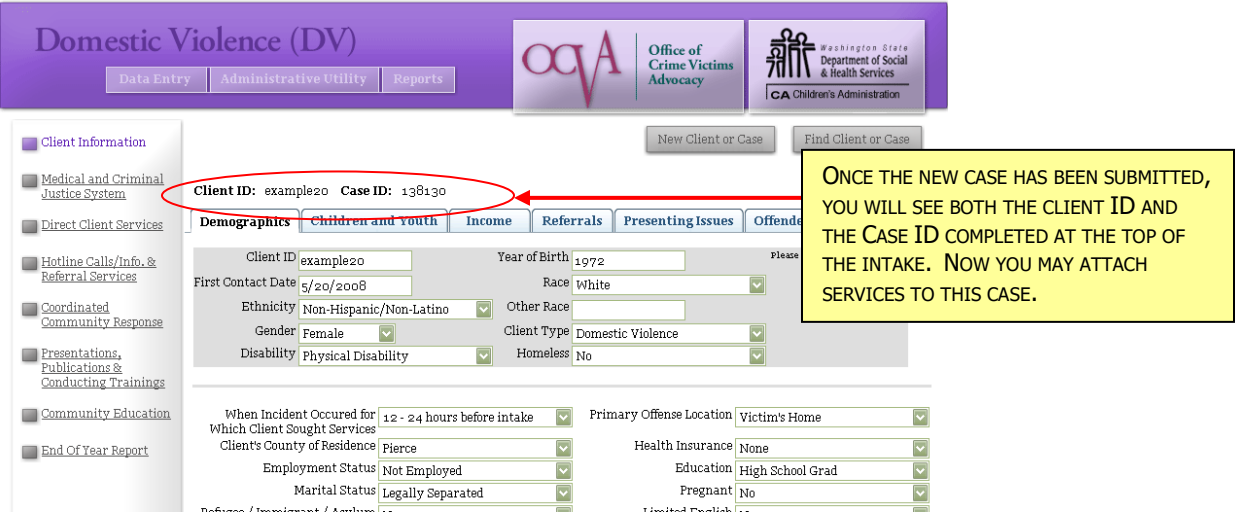

Sometimes new users will enter a second case accidentally, when a second incident of crime hasn't occurred. This can be confusing when entering services. If you find you have entered a second case by mistake, e-mail Mary Baldwin at [mary.baldwin@commerce.wa.gov](mailto:mary.baldwin@commerce.wa.gov) and indicate the duplicate case you do not want, and she can delete the duplicate for you.

# 5. MEDICAL AND CRIMINAL JUSTICE SYSTEM

The Medical and Criminal Justice System section is for recording information about each client's experiences with those systems. This information is optional and may be more appropriate to the services offered by some agencies than others. The pages described in the following section are identical in all three interfaces in InfoNet, and you may feel free to enter as much or as little information in these sections as is useful to your agency.

You reach the Medical/Criminal Justice System pages by clicking on the link on the left side of the screen. This link is identical whether you are in the DV interface (as shown below), the SA Interface, or the Victims of Crime interface. This section is not available for Victim Witness Assistance Units, as their experience with these systems is different, and leads to different types of questions.

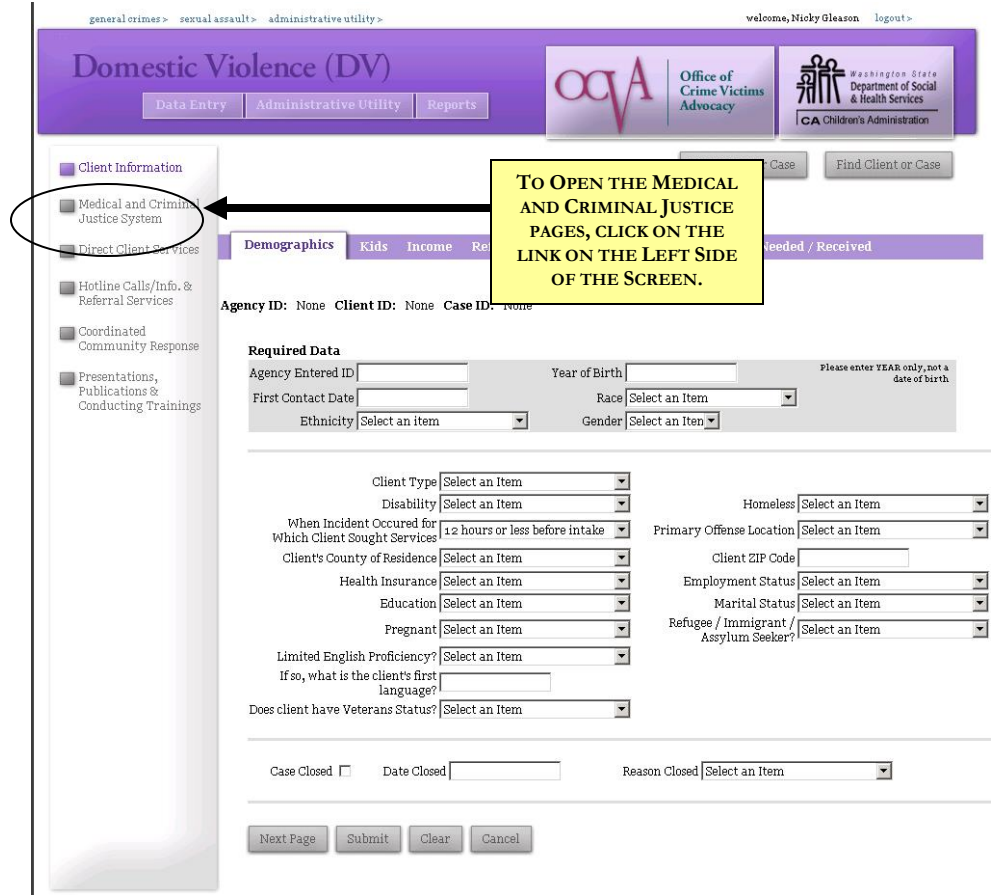

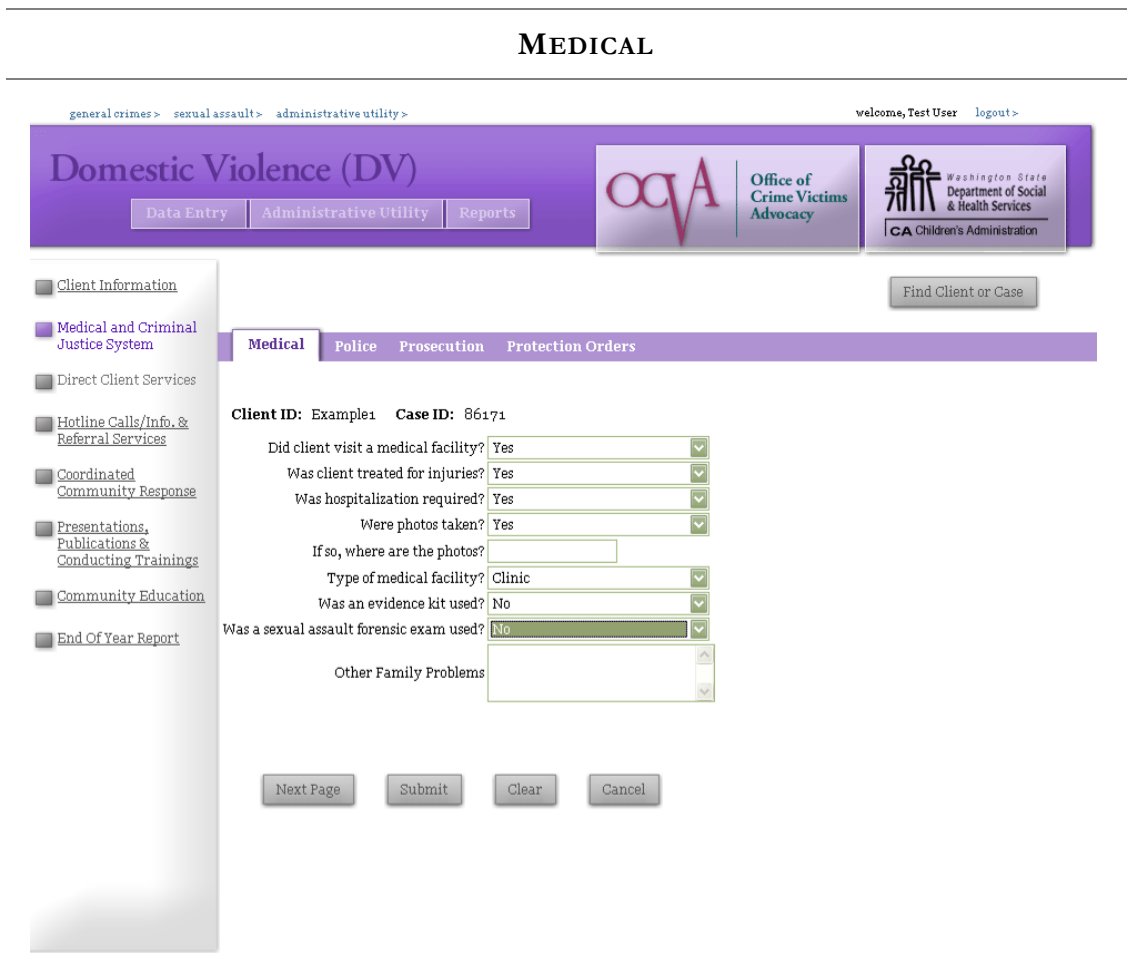

The first page of the section is an area to record Medical information. The fields on this page are completely optional, and are provided for your agency's use only. The Medical information is not part of the information collected for state and federal reports. The fields are as follows:

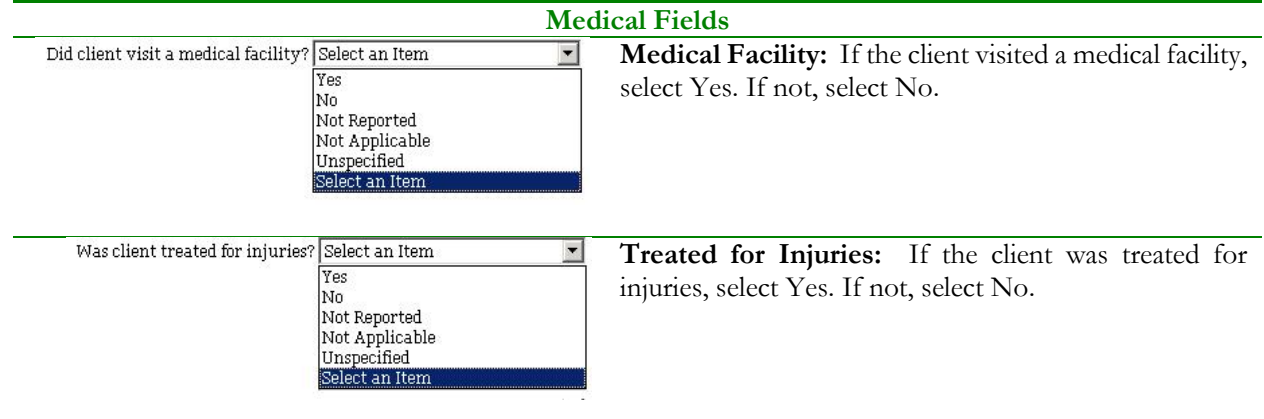

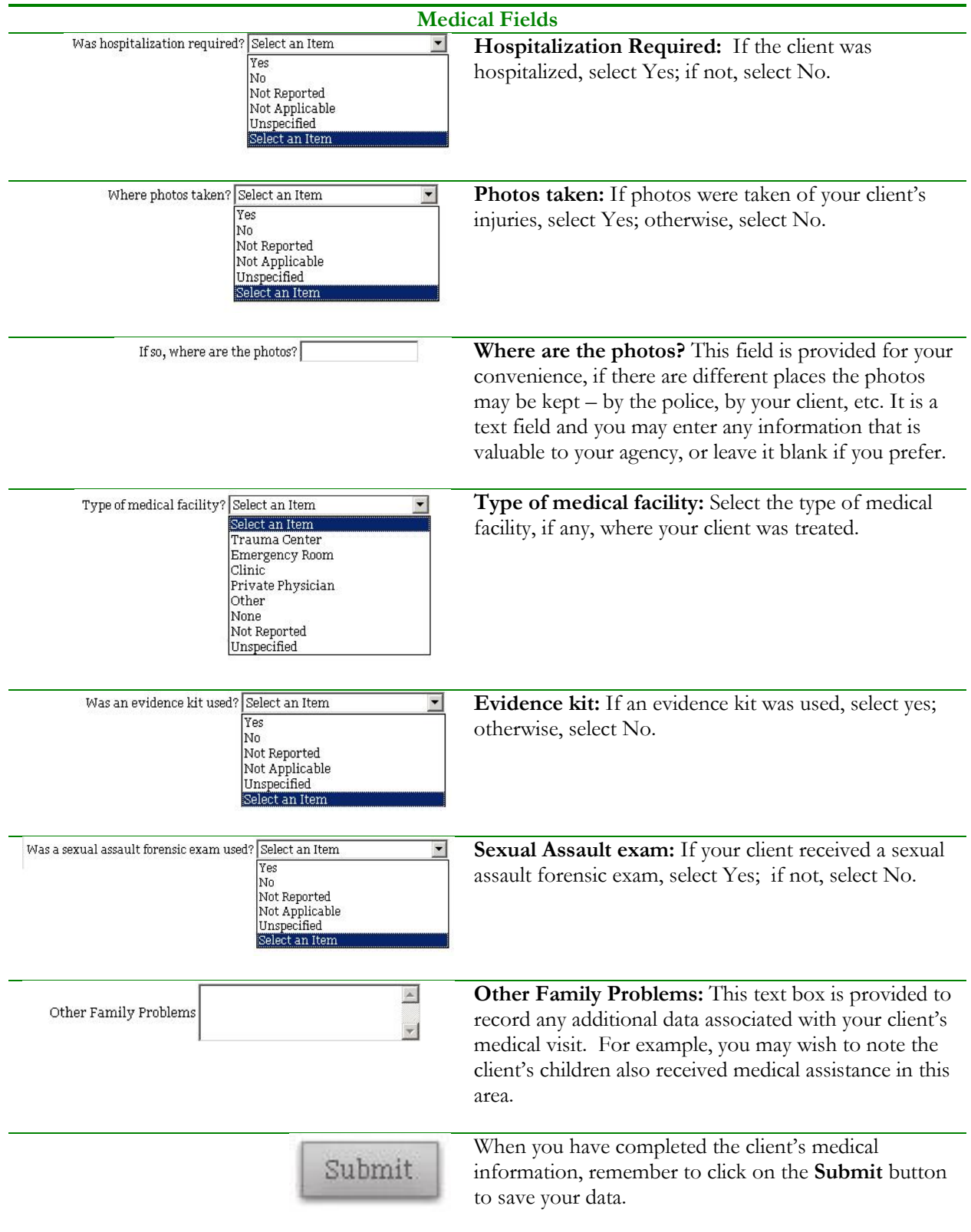

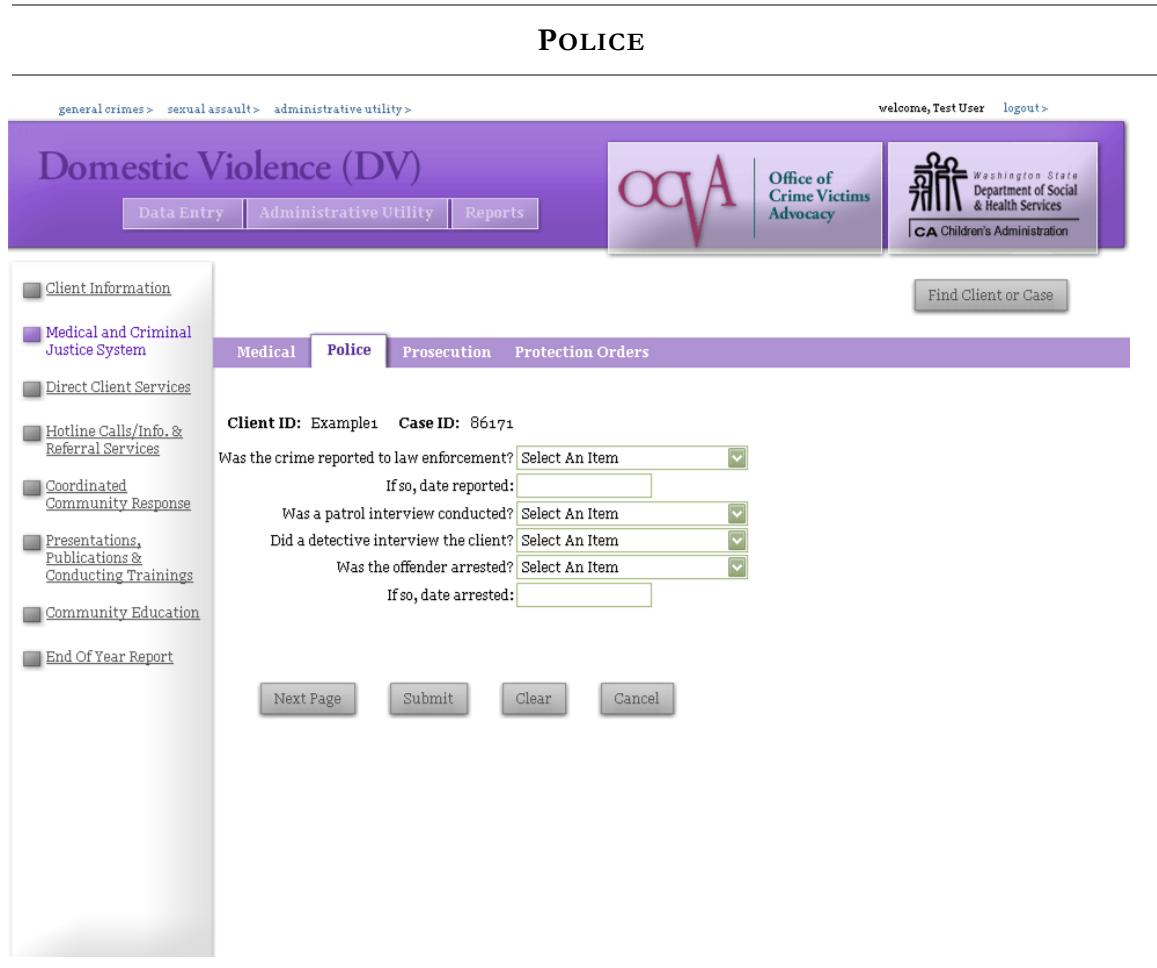

The Police page is for agencies that wish to record the client's interaction with law enforcement. It is completely optional information, and is only to be completed if recording such information is useful to your agency. The information is not part of state or federal funding reports. Each field is optional and you may enter as little or as much information for your client as you wish. The fields are as follow:

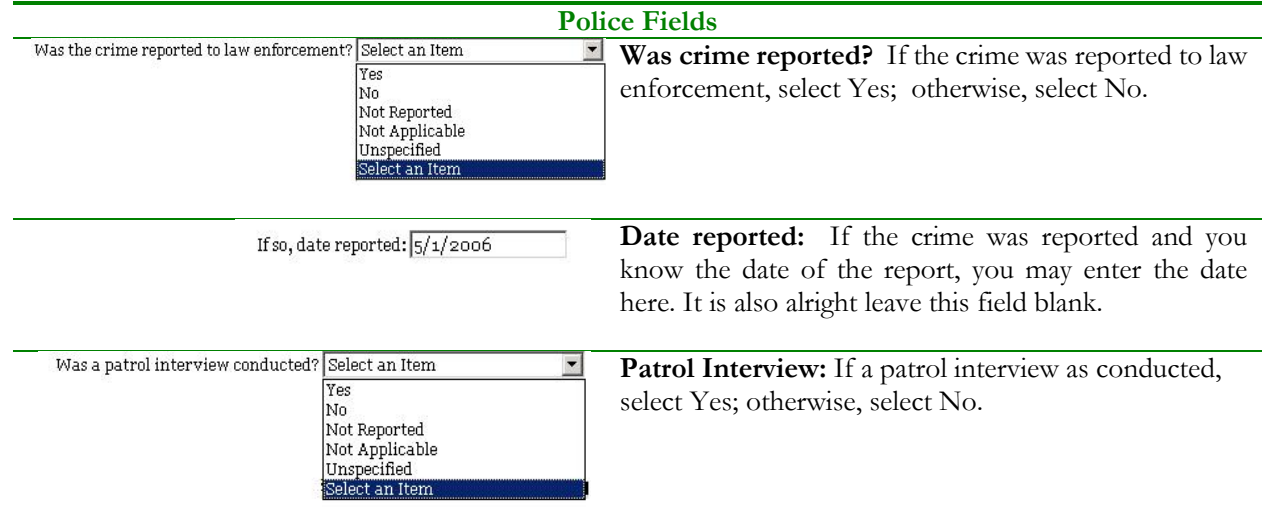

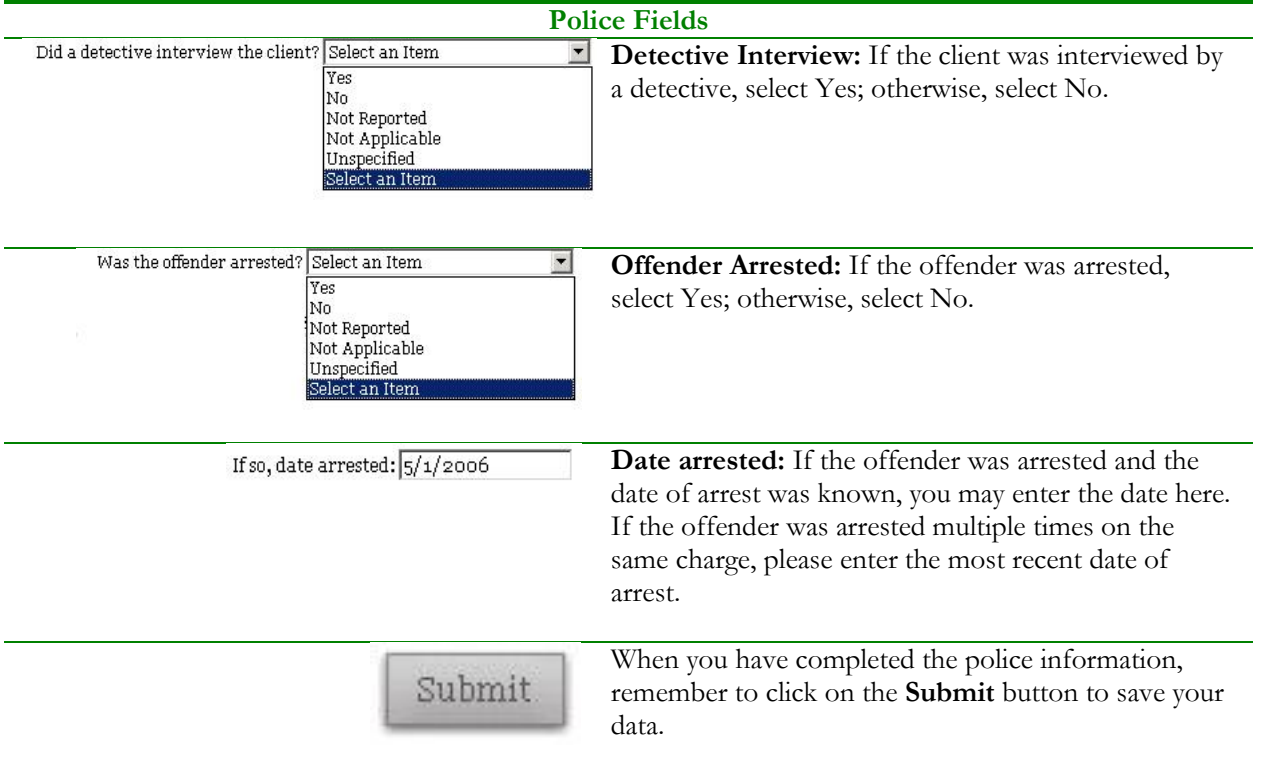

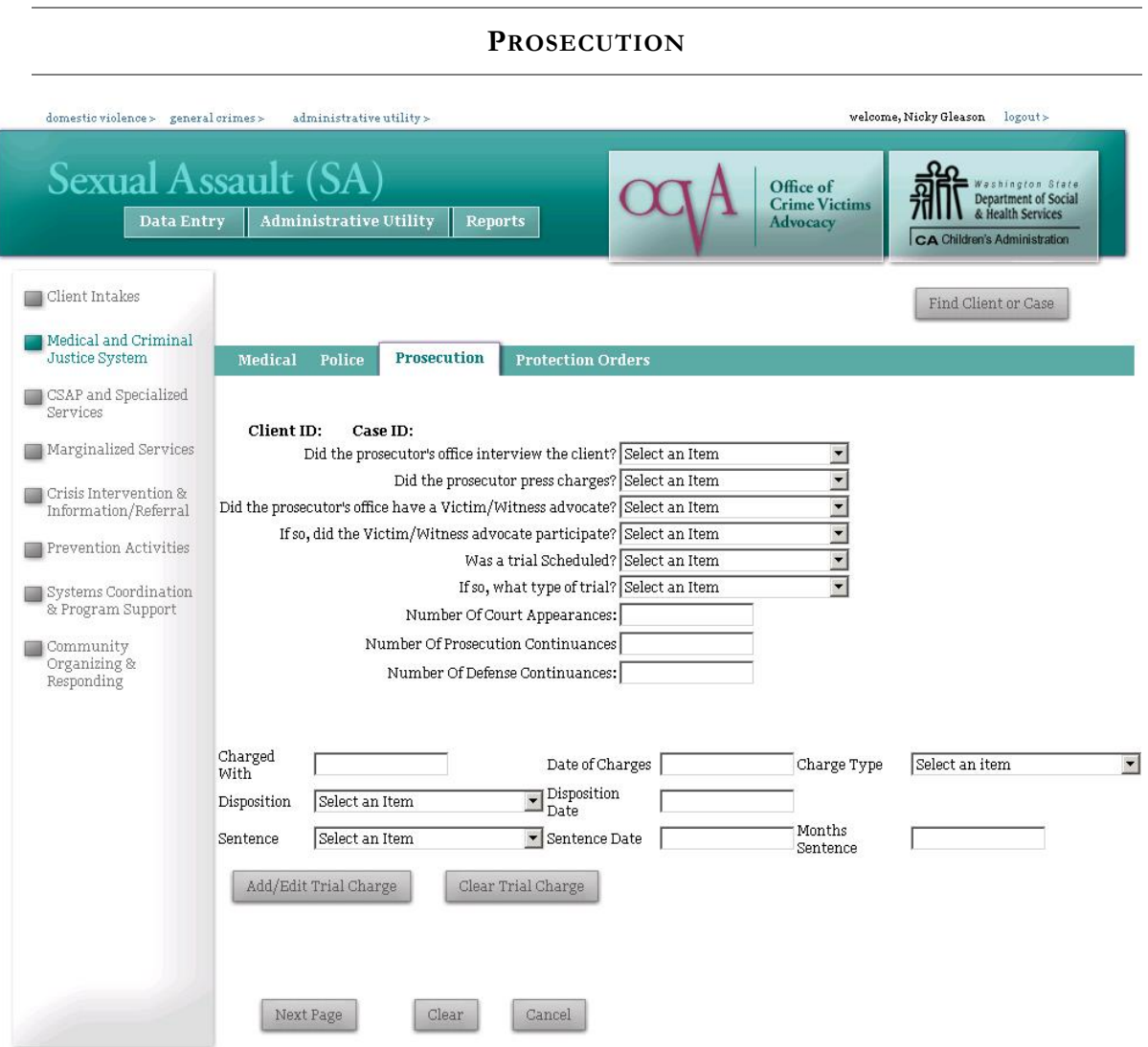

The Prosecution page is for recording the client's experience with the court system. The page records yes/no type information regarding whether the prosecutor filed charges or interviewed the client, and also provides an area for entering charges filed by the prosecutor. Again, the fields on this page are completely optional, and are provided for your agency's use only. The Prosecution information is not part of the information collected for state and federal reports. The fields are as follows:

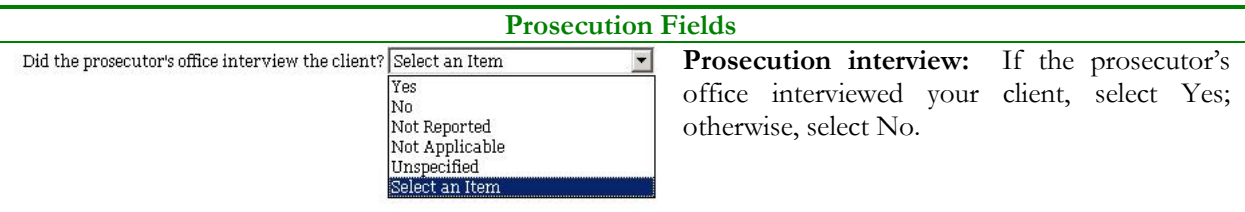

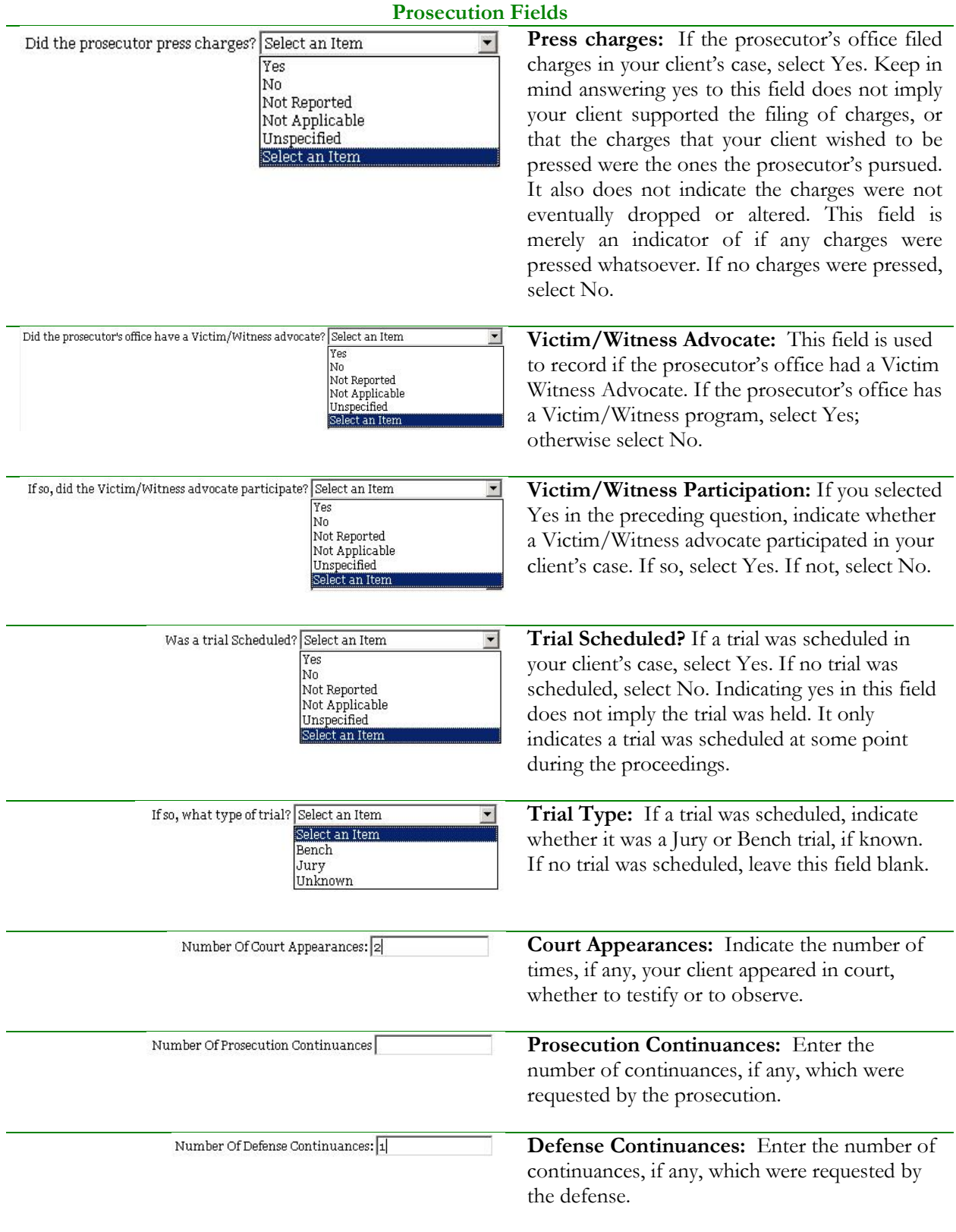

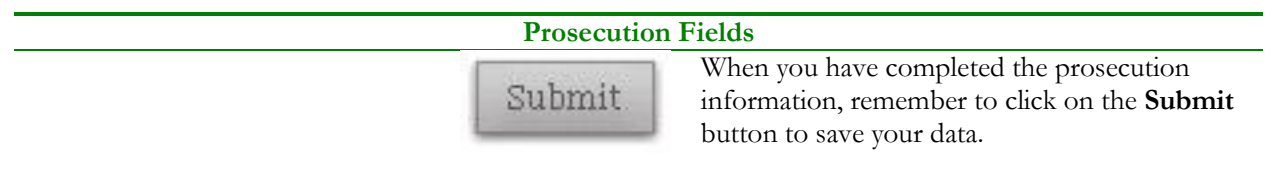

In the area at the bottom of the page is an area to record the Charges filed by Prosecution in your client's case. InfoNet allows you to record multiple charges for each case. This information is optional and does not need to be recorded unless it is useful for your agency's legal advocacy program.

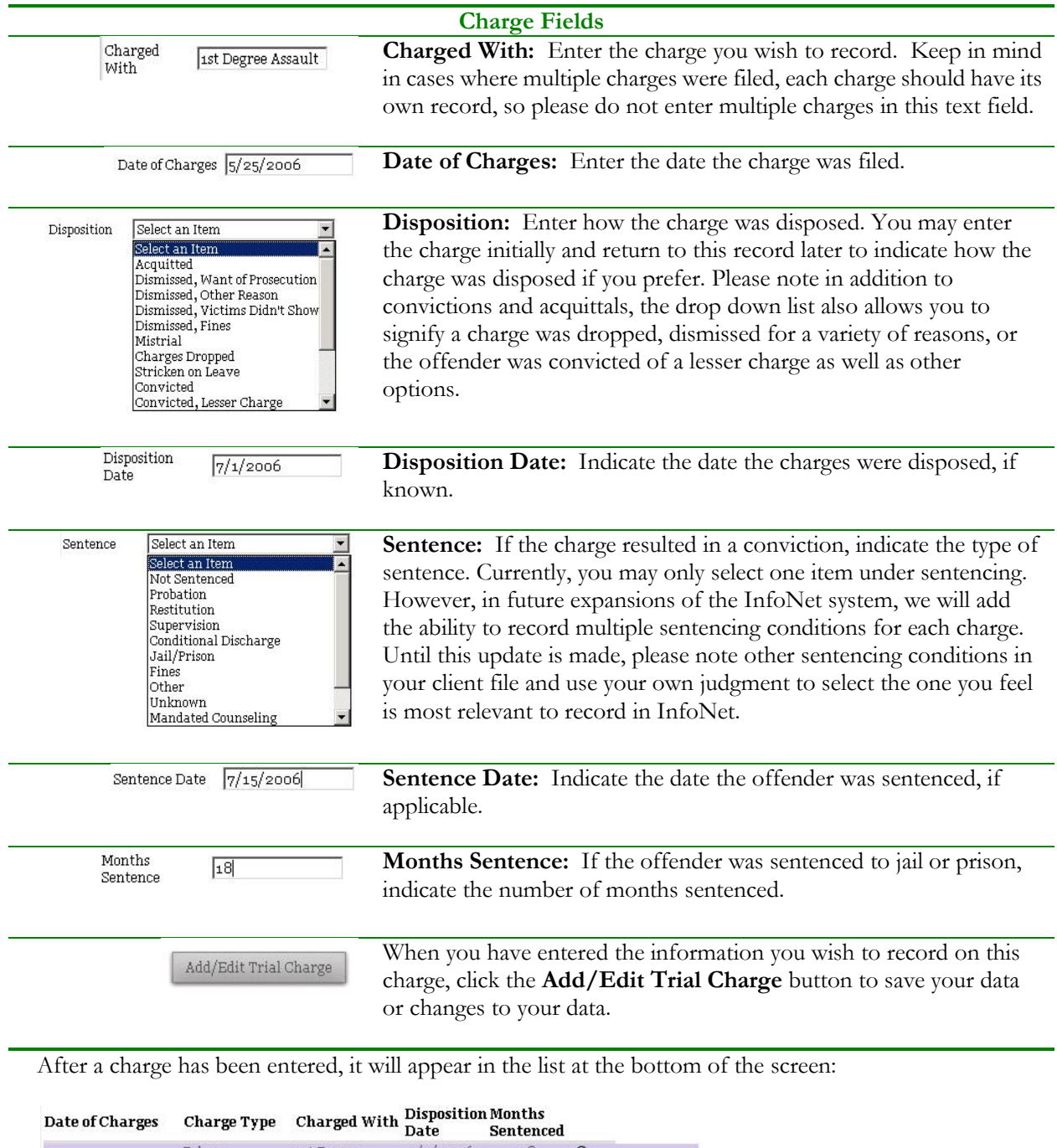

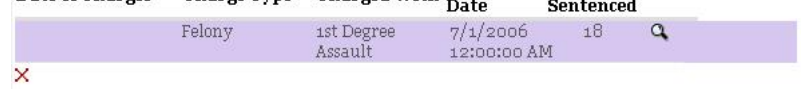

#### **PROTECTION ORDERS**

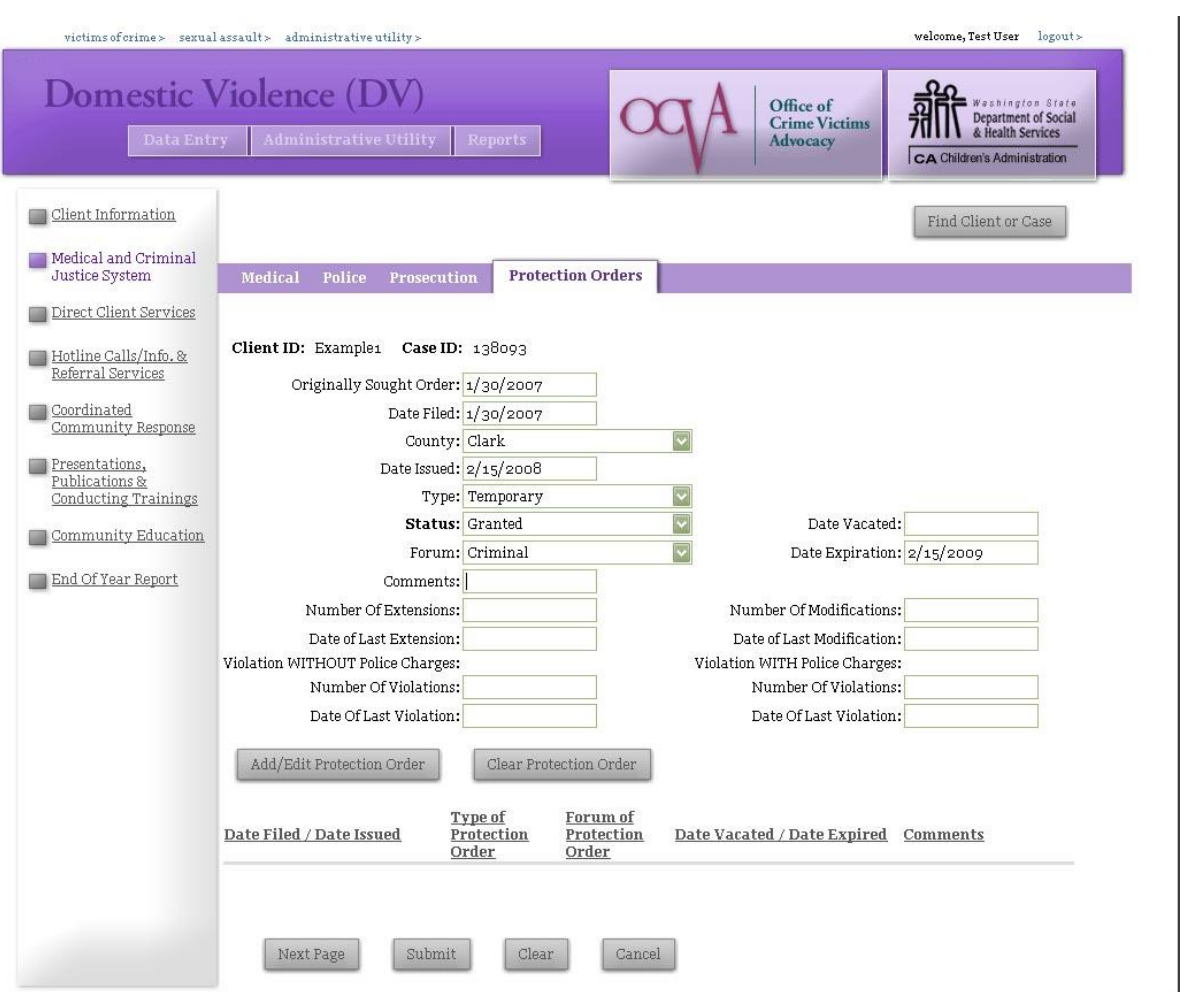

The Protection Orders page is for recording the client's experience with filing restraining orders, no-contact orders, and other orders of protection. This page allows you to collect and monitor a wide variety of information about protection orders that will be more useful to some agencies than others. **If your agency receives STOP, STOP ARRA, SASP, or DVLA funding, you must enter the date filed, type of order, and status here at a minimum for protection orders your STOP, STOP ARRA, SASP or DVLA advocate assists clients with.** For other agencies, this information is optional.

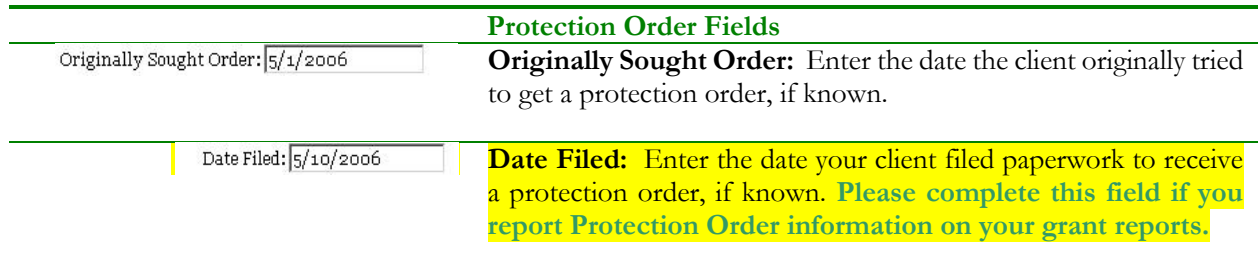

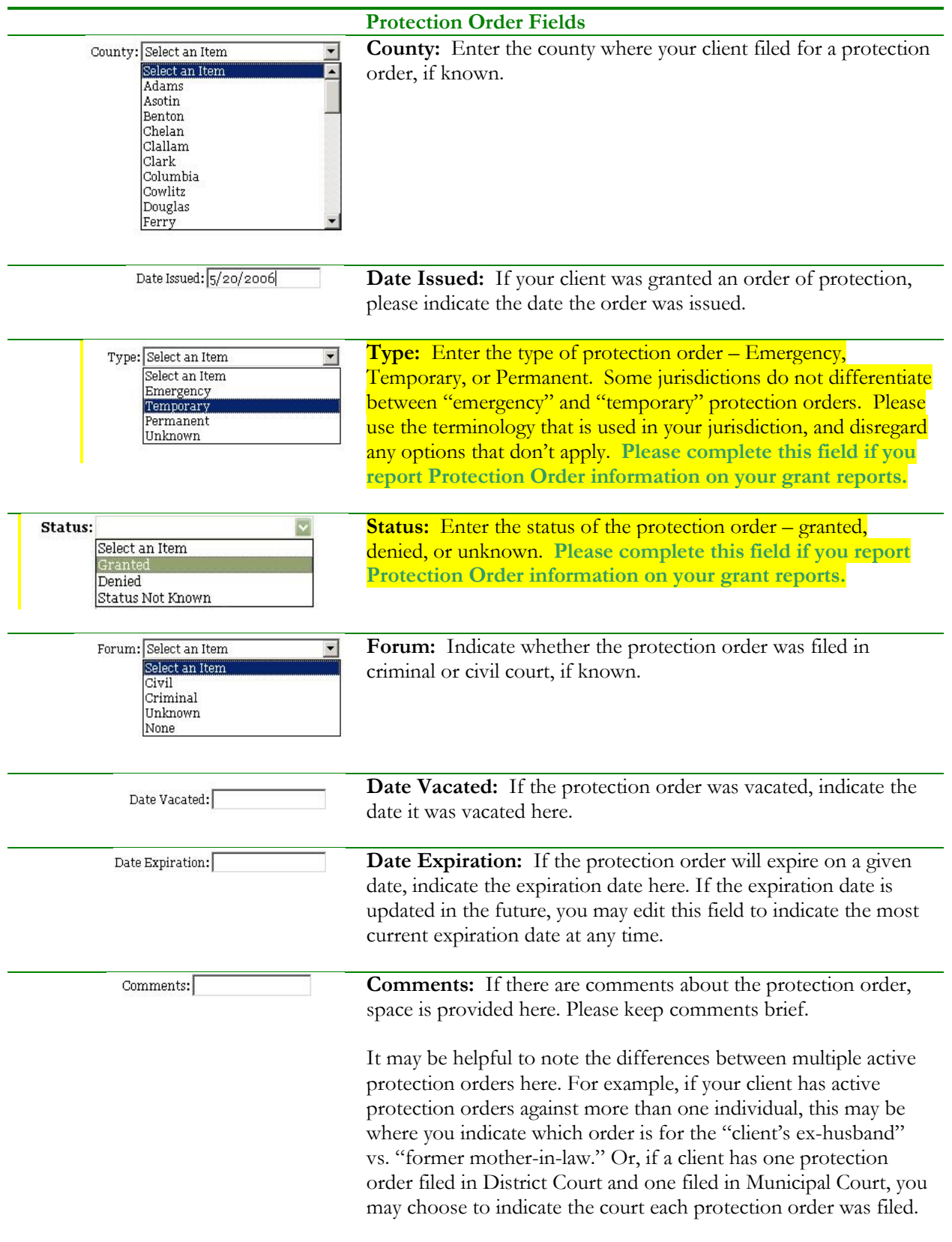

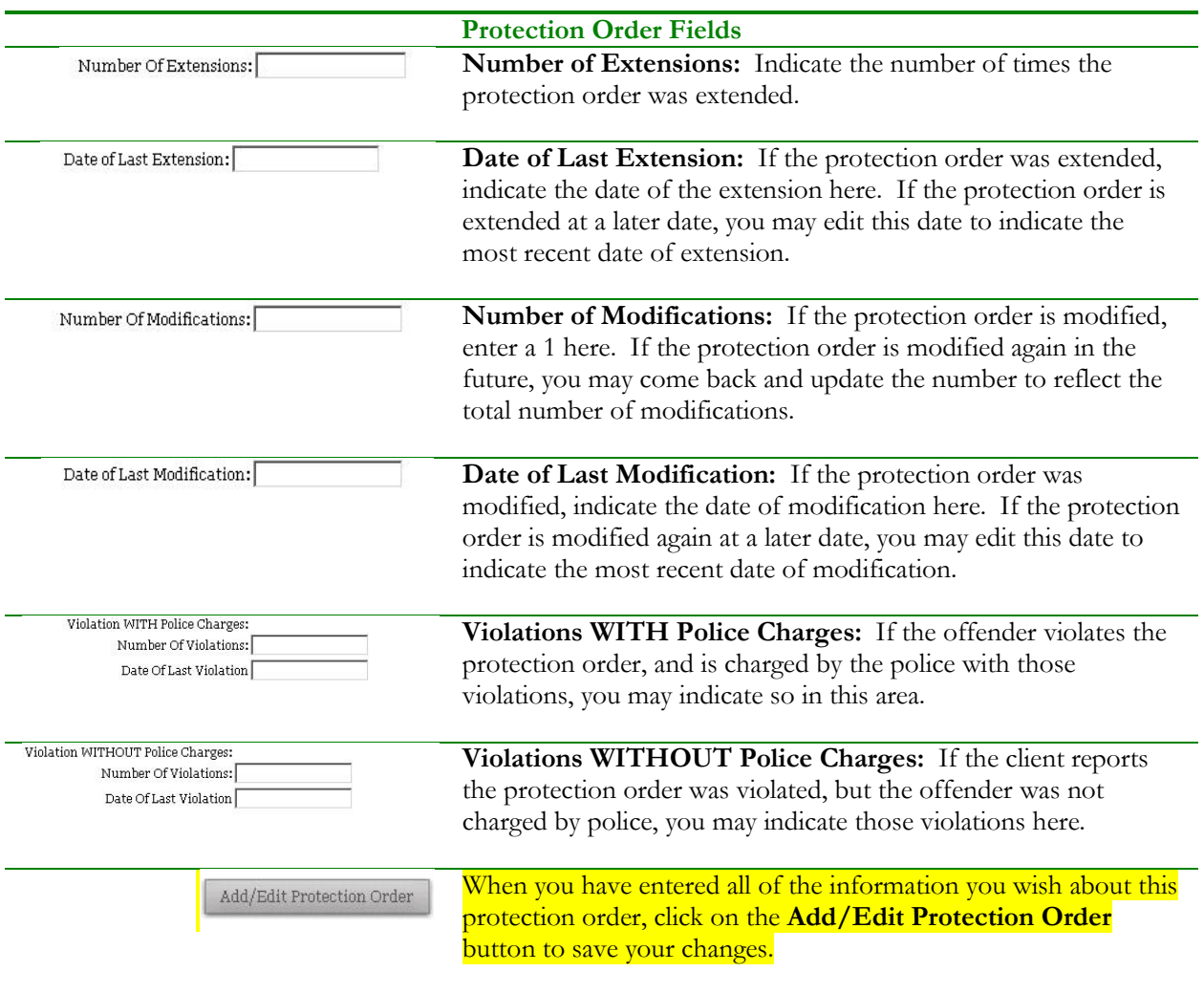

After you have entered a Protection Order and clicked the Add/Edit Protection Order button, the protection order you just entered will appear at the list on the bottom of the screen:

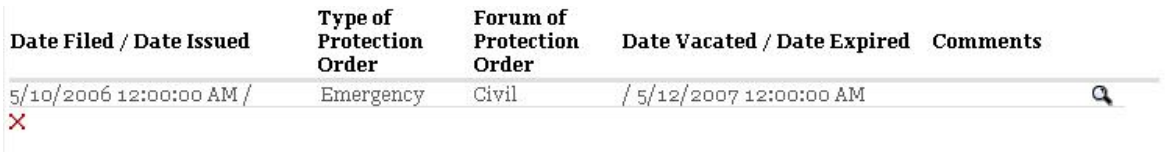

To edit the protection order, simply click on the record for it and edit the appropriate dates or fields. To delete a protection order that was entered in error, click the red X. When you have finished your edits, click again on the Add/Edit Protection Order button to save your edits.

This page will allow you to enter information on multiple protection orders for each client. However, please note that modifications, extensions, or vacations of one protection order should not be entered as a separate record, but should be edited on the existing protection order record. Please do not enter separate protection orders unless they are actually different orders!

Direct Client Services in InfoNet refers to any service associated with a particular client. For Sexual Assault, examples of direct client services are activities such as Medical Advocacy and Therapy. For Domestic Violence programs, direct services include Advocacy Based Counseling and Emergency DV Shelter. For Victims of Crime, direct client services include Legal Advocacy and Emergency Financial Assistance. For Victim Witness Assistance Units, direct services include Victim Rights and Impact Statements.

Direct Client Services are always associated with a particular client and a particular case, unlike services like Sexual Assault Prevention activities, which are often presentations given to a group of people, or crisis-line or hotline calls, where the person making the call may not ever be identified. In InfoNet, a Client Intake form is entered for every client who receives Direct Client Services, and when the service itself is entered into the InfoNet system, it is linked to the Client via the Client's ID number and Case number.

Before InfoNet, there was not an easy way for agencies statewide to keep track of the hours and staff performing Direct Services. We have set up InfoNet to allow agencies to record the staff performing the direct services, and the amount of time spent. While this may at first seem cumbersome for agencies that are not used to tracking this data, we designed InfoNet to produce the maximum amount of information with the least amount of time recording and entering information.

Why is it so important to enter this information into InfoNet? There are three essential pieces of information that allow the InfoNet system to have a very flexible and powerful reporting system:

- OCVA and DSHS administrators enter the services that are eligible for each contract or grant.
- Agency administrators estimate what contracts and grants pay for staff salaries.
- InfoNet users enter Client Intakes and Direct Client Service information, and report on the staff performing services.

Using those three pieces of information, InfoNet then is able to connect clients, services, staff, and contracts in order to compile a variety of state and federal reports.

As you begin using the InfoNet system, you may realize that there are better and more efficient ways for your advocates to enter this data into the system. When you have those ideas, let us know! InfoNet is a work in progress, and we will be making regular updates to the system as we discover new and better ways to collect information. Even if collecting direct service information this way is not what your agency is used to, in a matter of weeks it will become easier and easier to collect and enter direct service information into InfoNet.

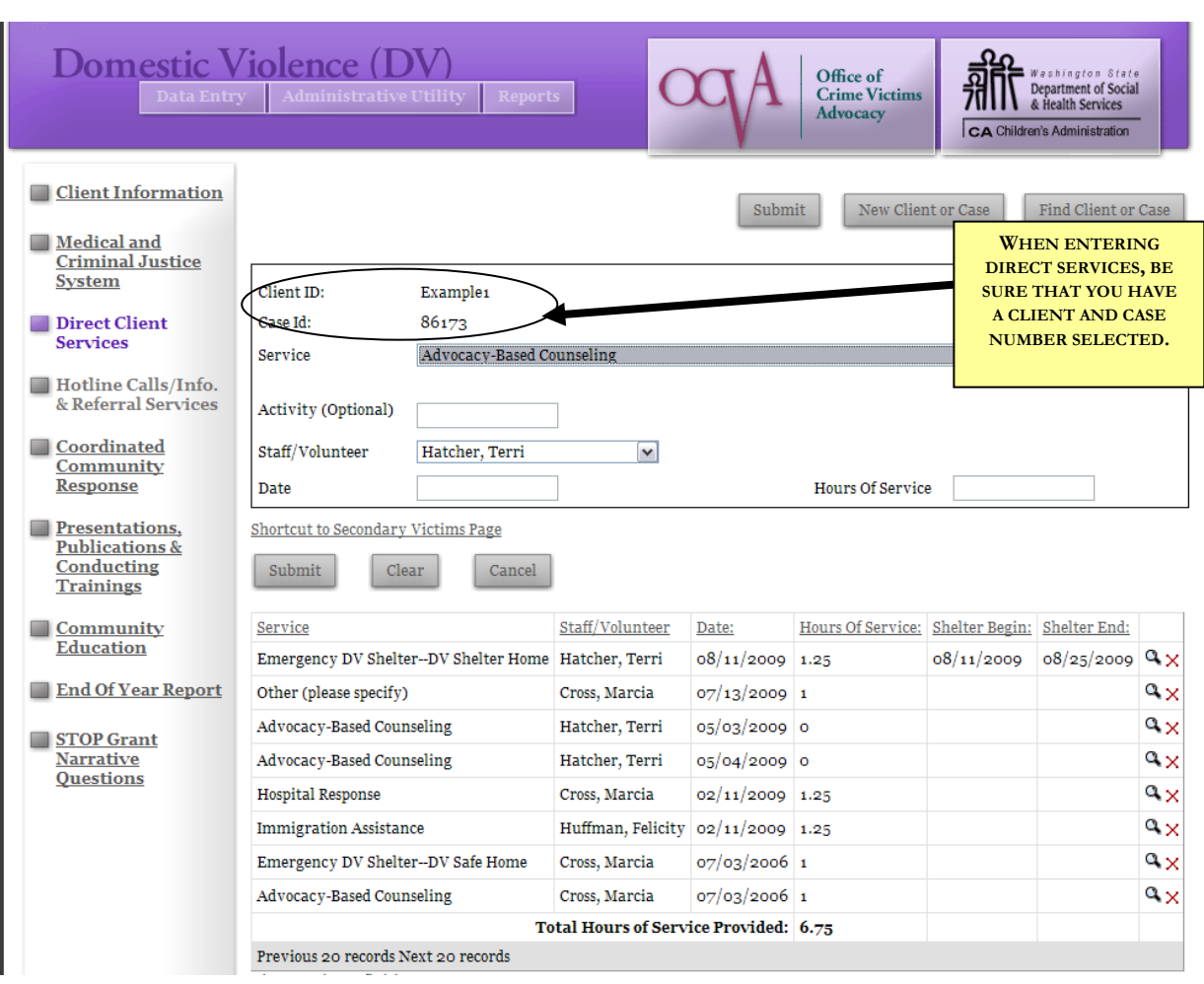

## **DOMESTIC VIOLENCE DIRECT CLIENT SERVICES**

To access the DV Direct Client Services page, click on the link on the left hand side of the screen. This page is only available on the Domestic Violence Interface, although the Sexual Assault and Victims of Crime interfaces have Direct Services pages that work very similarly.

The DV Client Direct Services page has seven fields to complete for each service you provide to your client. Those fields are described below:

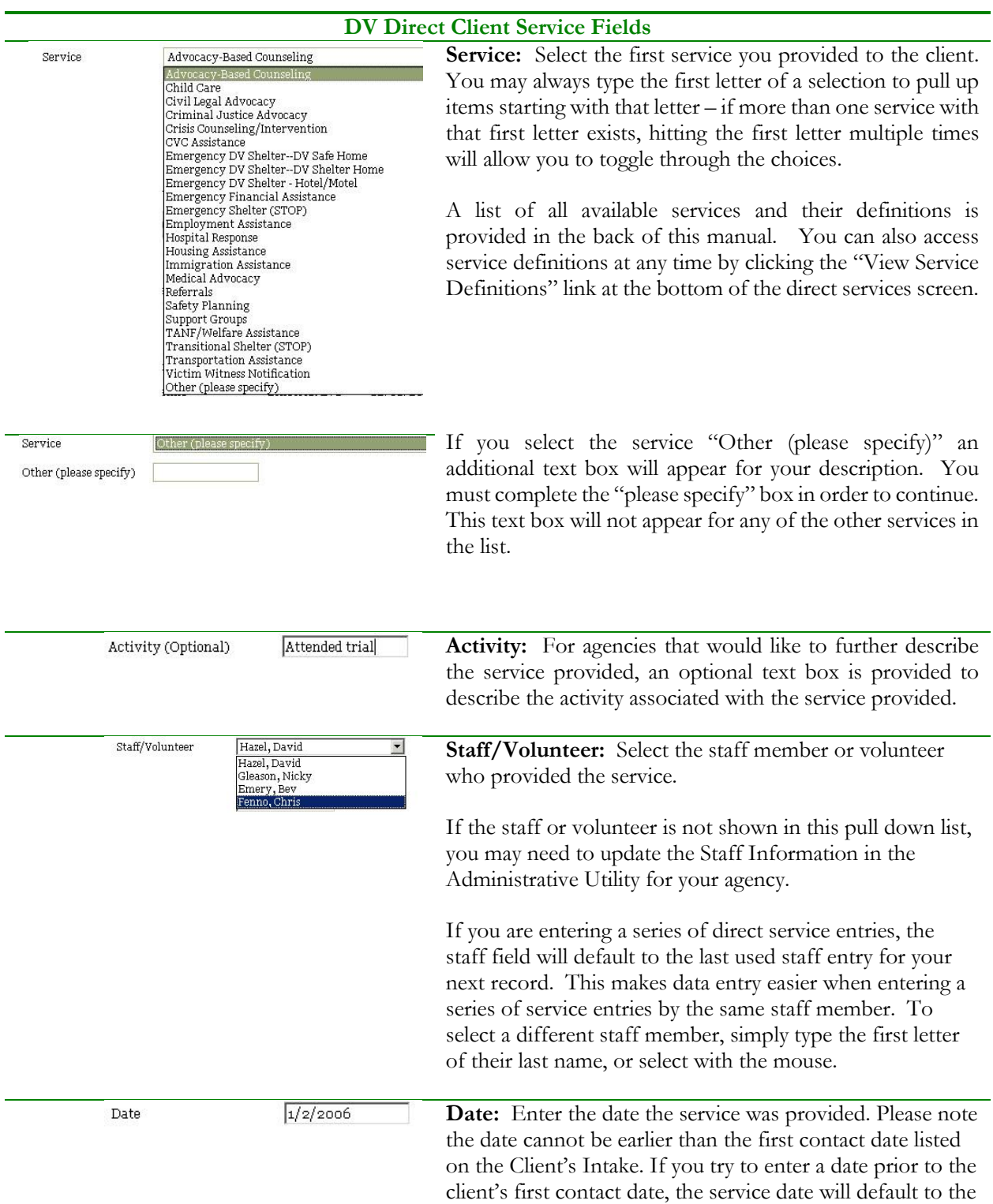

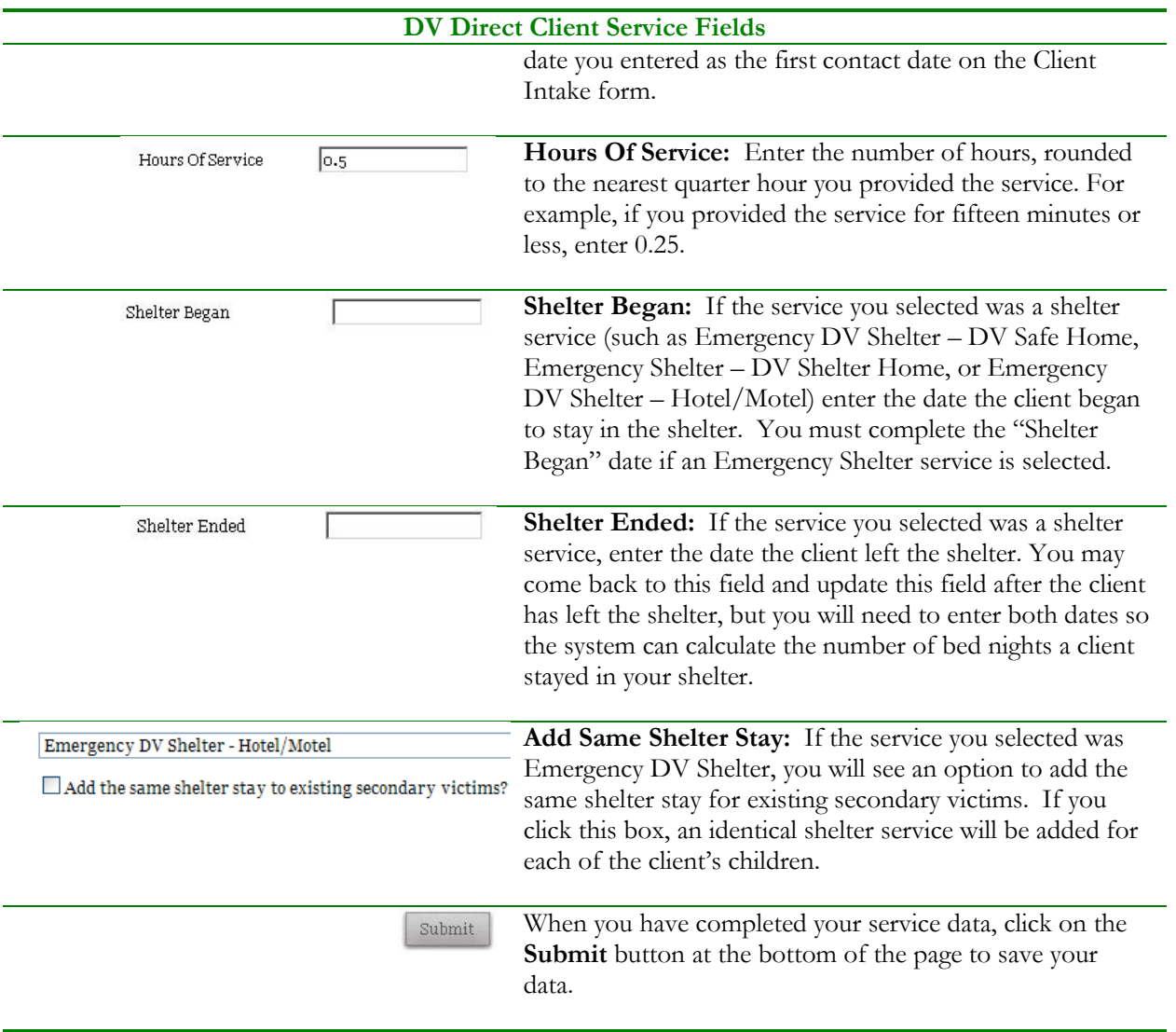

After each service has been entered, it will appear at the bottom of the page in the Saved Records table:

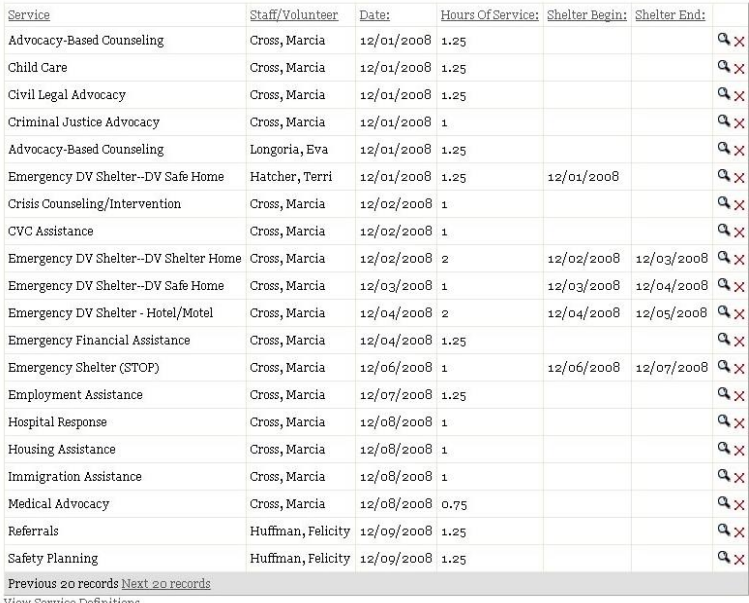

View Service Definitions

You may click on any service record to update information about the service. For example, if your initial record for a stay in shelter included the Shelter Began date, but you left the Shelter Ended date blank because you weren't sure when a client would be leaving shelter, you can come back to this page and update information after the client leaves the shelter.

### **ENTERING EMERGENCY DV SHELTER STAYS**

Entering shelter services is similar to entering any other kinds of direct or secondary services. For direct shelter (shelter of adults) log into InfoNet and access the DV Direct Client Services page by clicking on the link on the left hand side of the screen.

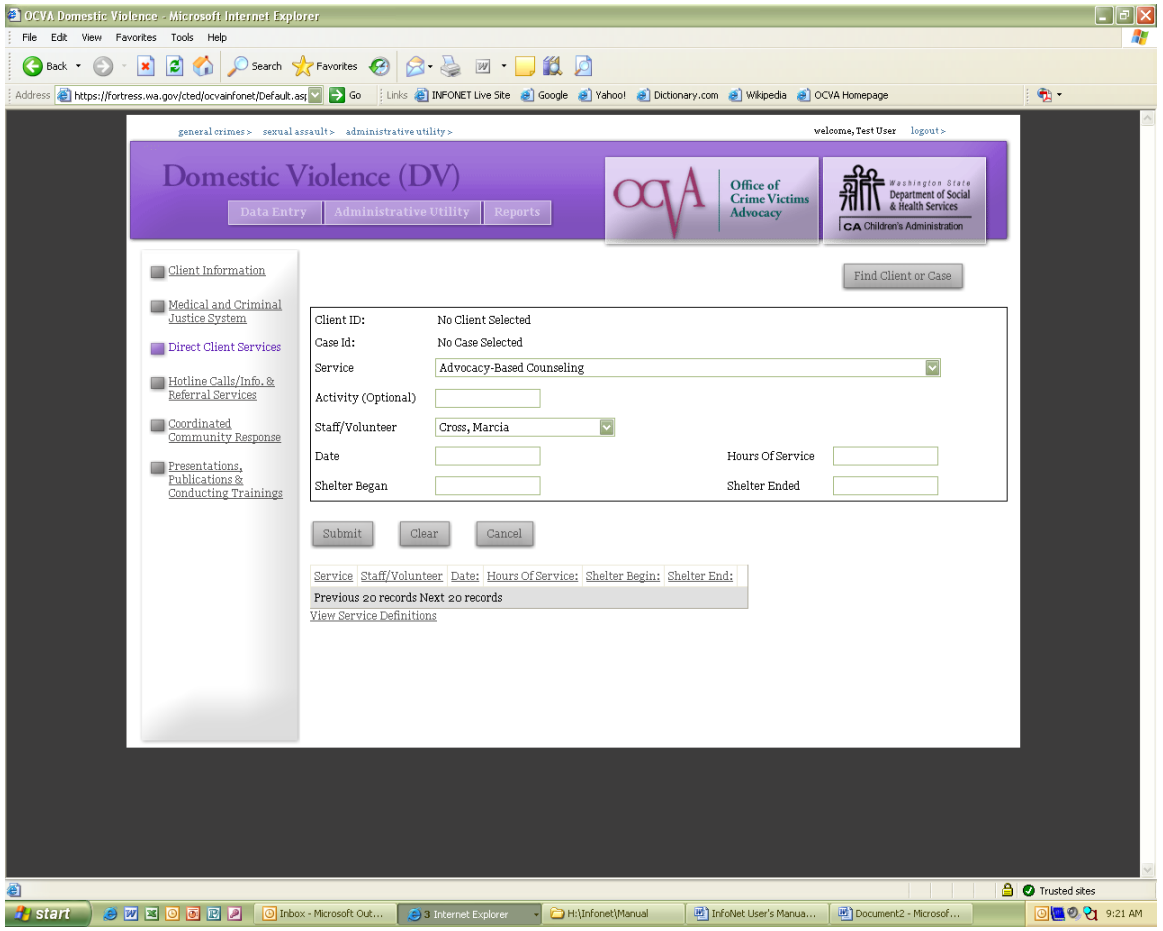

As with all services, you must first select a client and case to enter the services for. Select the Find Client or Case button, and search for the client that stayed in shelter:

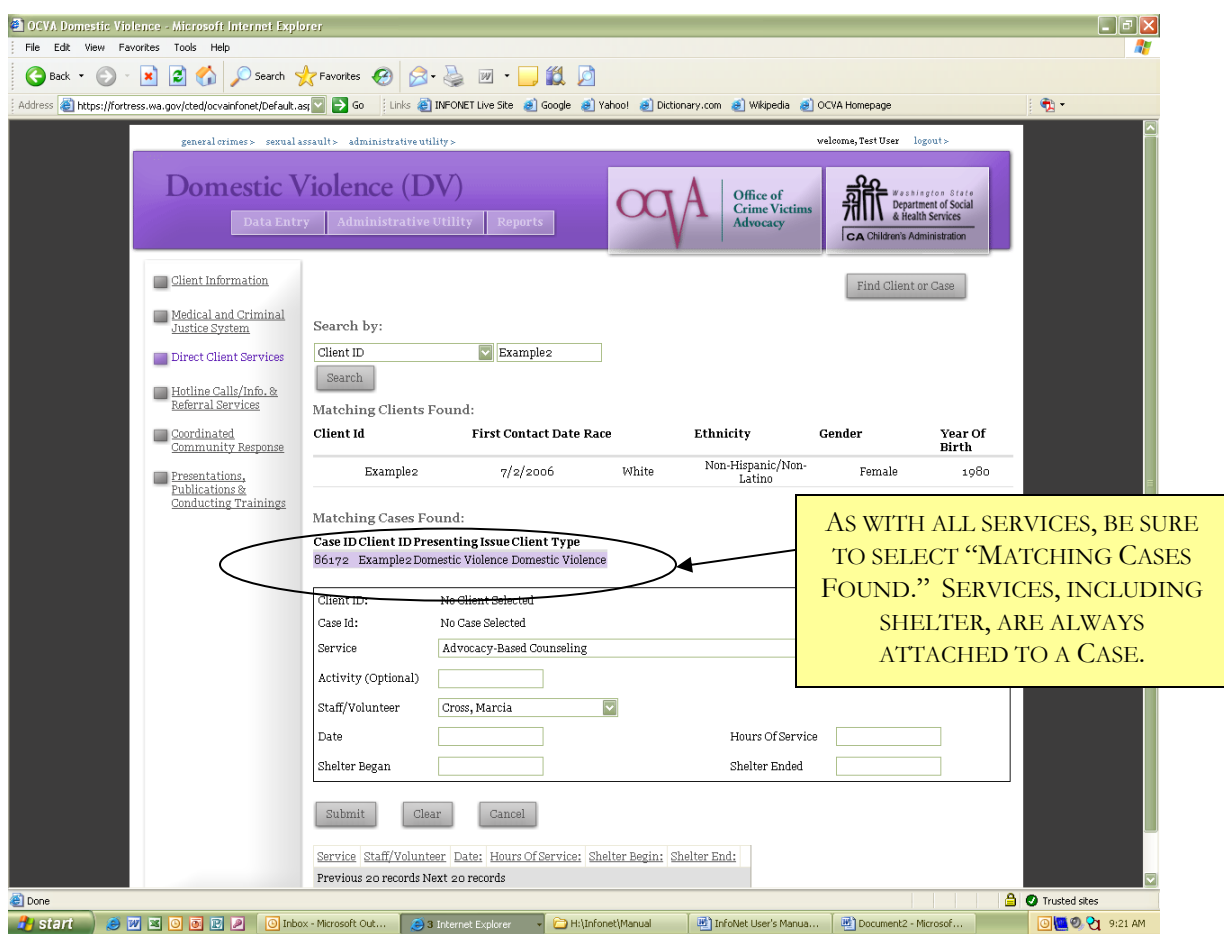

When the client and case have been selected, you can enter a shelter service for that client. There are three different Emergency DV Shelter services to choose from: DV Safe Home, DV Shelter Home, and Hotel/Motel. For clarification on the difference between these terms, see the Service Definitions or contact your program coordinator.

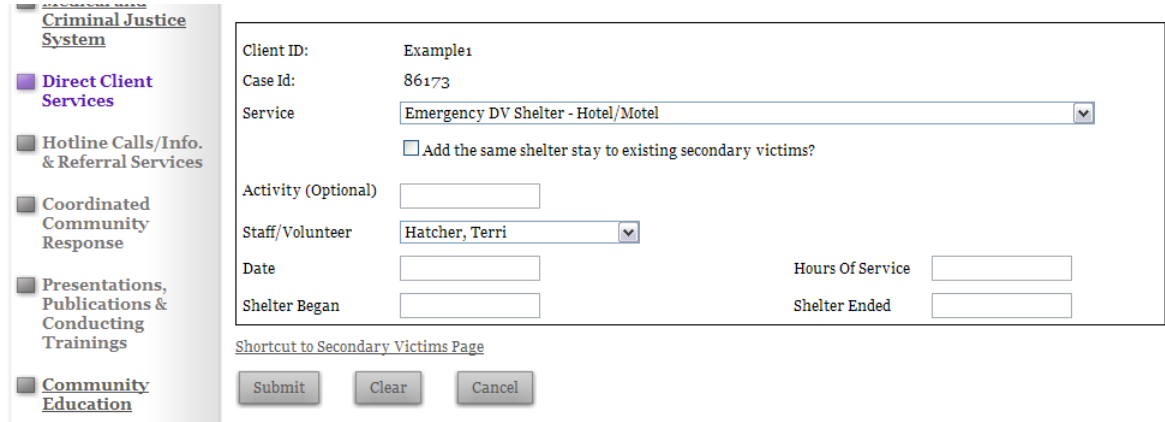

The staff/volunteer should be whoever has checked the person into shelter, or completed the shelter intake for that shelter client. The hours of service should be the amount of time spent checking the person into shelter, NOT the amount of time spent in shelter. The service date is typically the date that the staff member performed the shelter intake.

At the bottom of the service box are two additional fields that apply only to Emergency DV Shelter: Shelter Began and Shelter Ended. These two fields are how bed nights are calculated in InfoNet.

At this point, when entering a shelter service, one of two scenarios is true:

The client you are entering the shelter service for has already exited shelter.

The client you are entering the shelter service for is still being sheltered by your agency.

If scenario (1) is true, and the client has exited shelter, you will have all of the information you need to complete this shelter record – both the Shelter Began date and the Shelter Ended date. Enter both of these dates and click the submit button, and your shelter record will be saved at the bottom of the page:

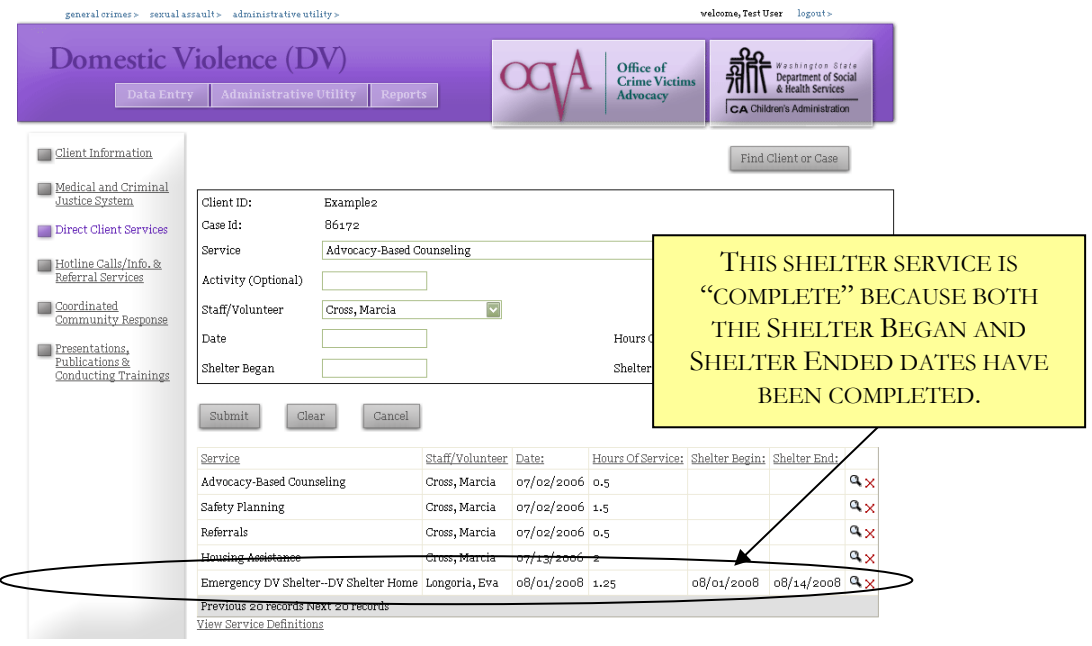

InfoNet will calculate the number of bednights for this client by calculating the difference between the Shelter Ended date and the Shelter Began date. In the example above, InfoNet will calculate the difference between 8/14/08 (Shelter Ended date) and 8/01/08 (Shelter Began date) and will record that this client was in shelter for 13 nights. If the client entered shelter in one reporting period, and exited in another reporting period, InfoNet will automatically determine which bednights get counted on each report.

But, what happens with Scenario (2), when you need to enter a shelter service for a client that is currently IN shelter? InfoNet was set up for you to do this as well. In that case, just enter the Shelter Began date, and leave the Shelter Ended date blank. Your saved record will look like this:

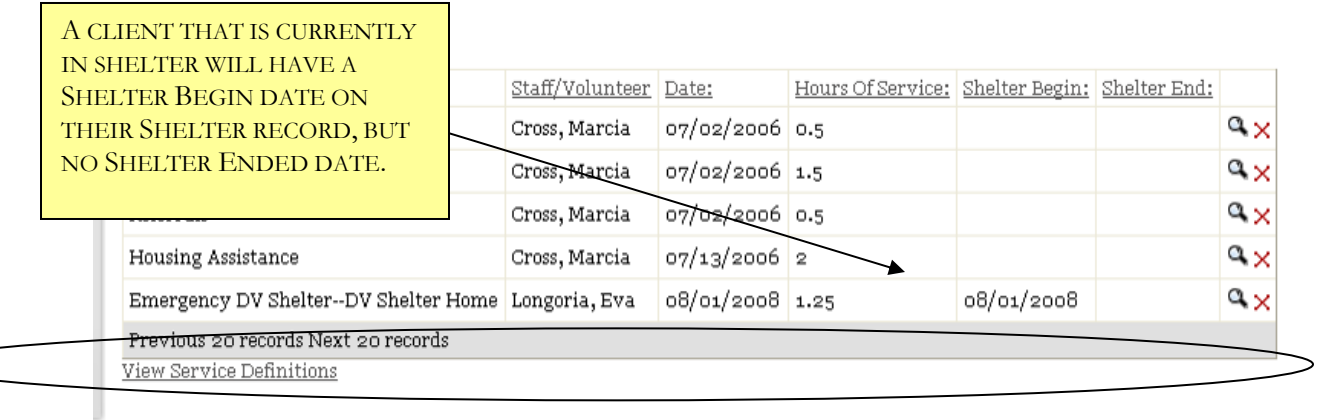

For this client, InfoNet will calculate the bednights for that client from their begin date until now. So, for the client above, if a report is pulled for 7/1/2008 through 9/30/2008, InfoNet will count the number of bednights from 8/1/2008 through 9/30/2008 – because this client is "still in shelter."

When this client does leave shelter, it's extremely important to go back and enter that missing Shelter Ended Date. To do this, click on the **exact same shelter record**. InfoNet will only calculate shelter nights based on the same shelter service record. Select the shelter record with a Shelter Begin date, and the information will appear in the Service fields at the top of the page:

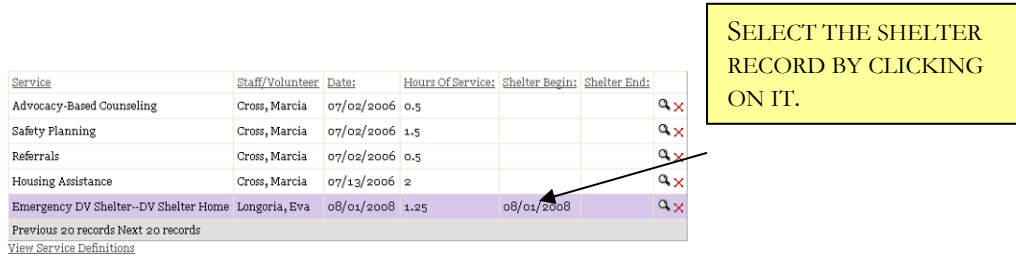

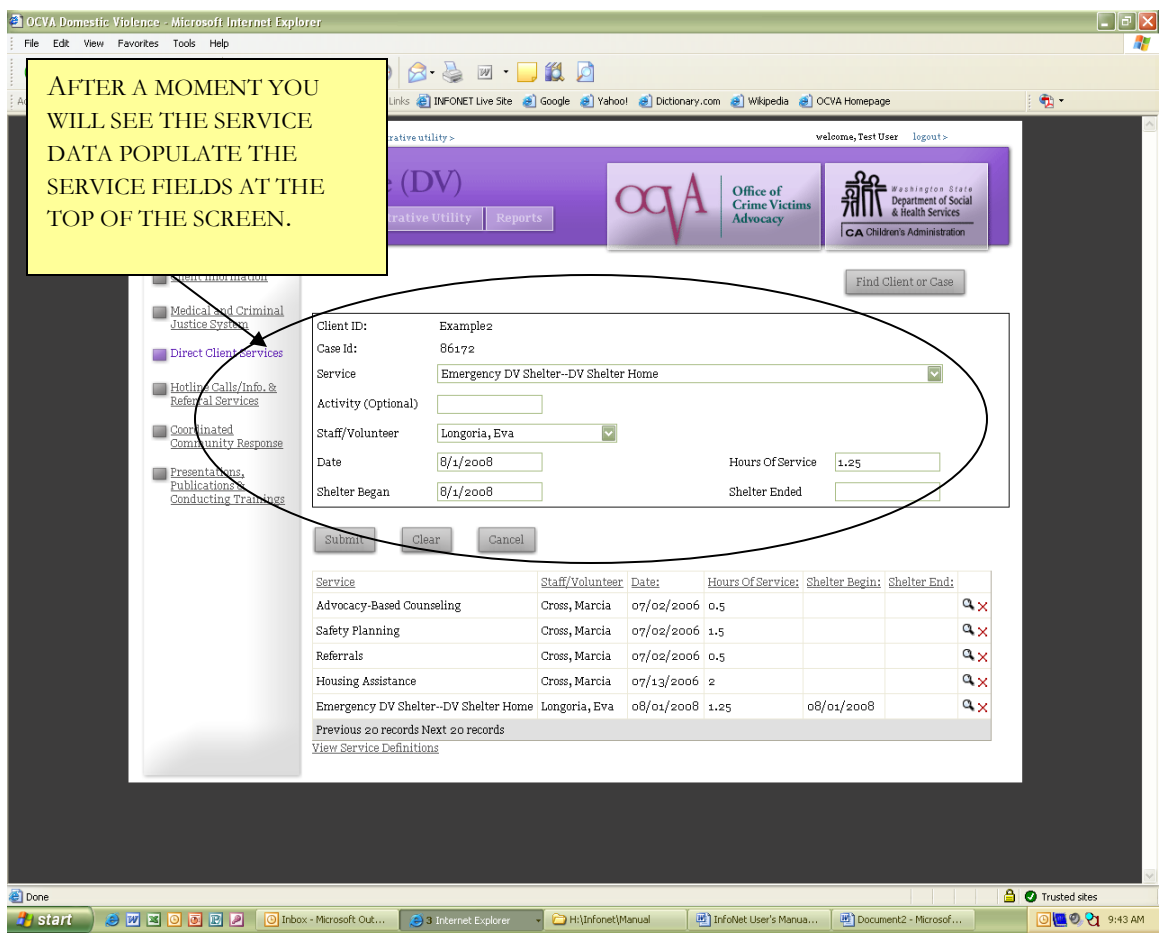

When the shelter service is selected, enter the Shelter Ended date and click the Submit button. The record at the bottom of the screen will now show a completed shelter record – both a Shelter Began and Shelter Ended date.

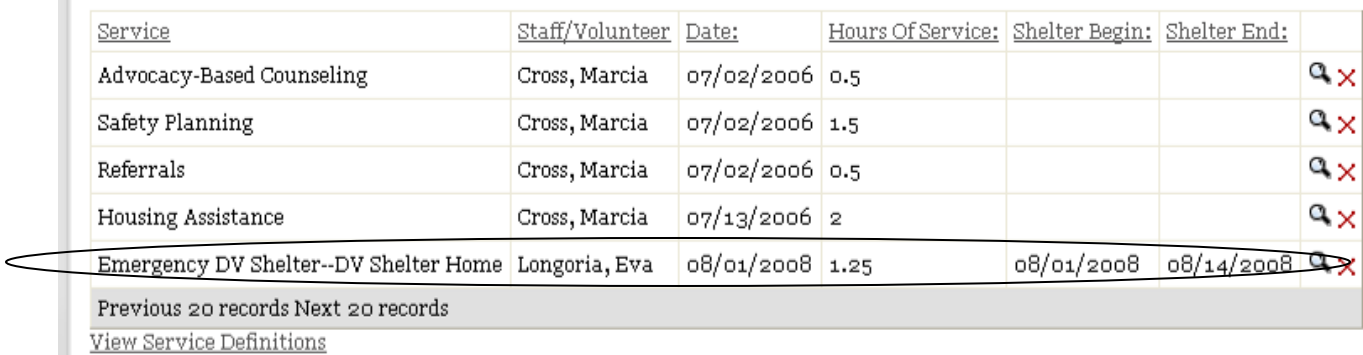

IMPORTANT NOTE: The **ONLY** way that InfoNet will calculate bednights is in this manner. Entering Shelter Begin and Shelter End dates for other services, such as Safety Planning or Advocacy-based counseling, will NOT result in bed nights being calculated. InfoNet ignores shelter dates for all services except shelter. So, for example, if you choose to enter shelter begin and end dates for other records, you might end up with services that look like this:

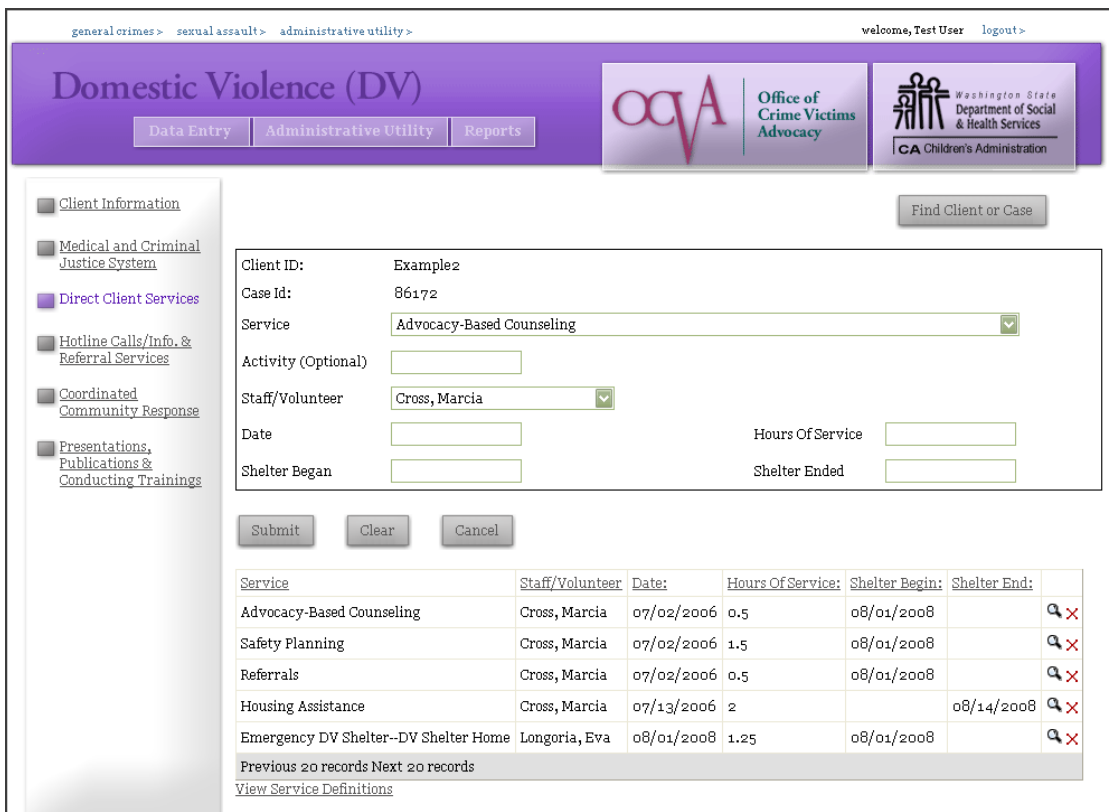

For this client, a Shelter End date has been entered, but for the wrong service record – for Housing Assistance. InfoNet doesn't look for shelter dates associated with Housing Assistance, or with any other services. It is only looking at that Emergency DV Shelter record. On that record, the Shelter End date is blank, and so InfoNet thinks the client is still in shelter. It will continue calculating more and more bednights until the user selects that specific service and enters the Shelter End date there.
#### INDIVIDUALS WITH MULTIPLE SHELTER STAYS

Sometimes, you may have a shelter client that stays in shelter, exits for a period of time, and returns for a second stay. To enter the correct shelter designation for this, the client will need two different shelter entries – one for the first stay, with one Shelter Began and Shelter Ended date, and a second entry for her second stay. The final result might look something like this:

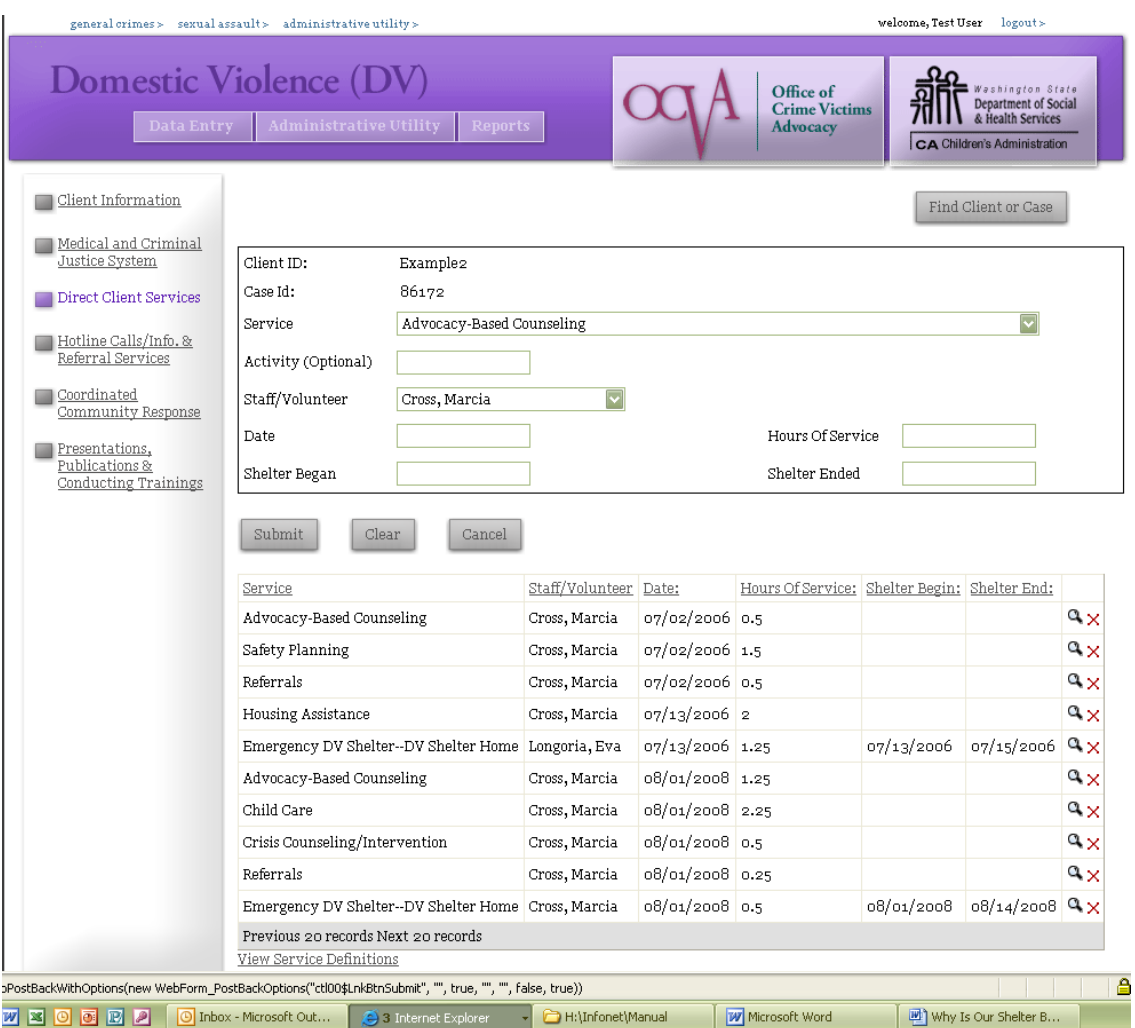

For this client, you can see that the client stayed in shelter twice – once for two nights in July, 2006 and then later for a two week stay in August, 2008. This could be done for any number of shelter entrances and exits. It's important, however, that each shelter entry be "complete" with its own Began and End date entered, as shown above. InfoNet can then calculate the right number of bednights and determine which report those nights could get shown on.

#### CHILDREN IN SHELTER

There are two ways to enter shelter stays for children of primary clients. On the Direct Client Services Screen, when a shelter service is selected from the drop down menu, you will see a checkbox immediately beneath the Services drop down menu:

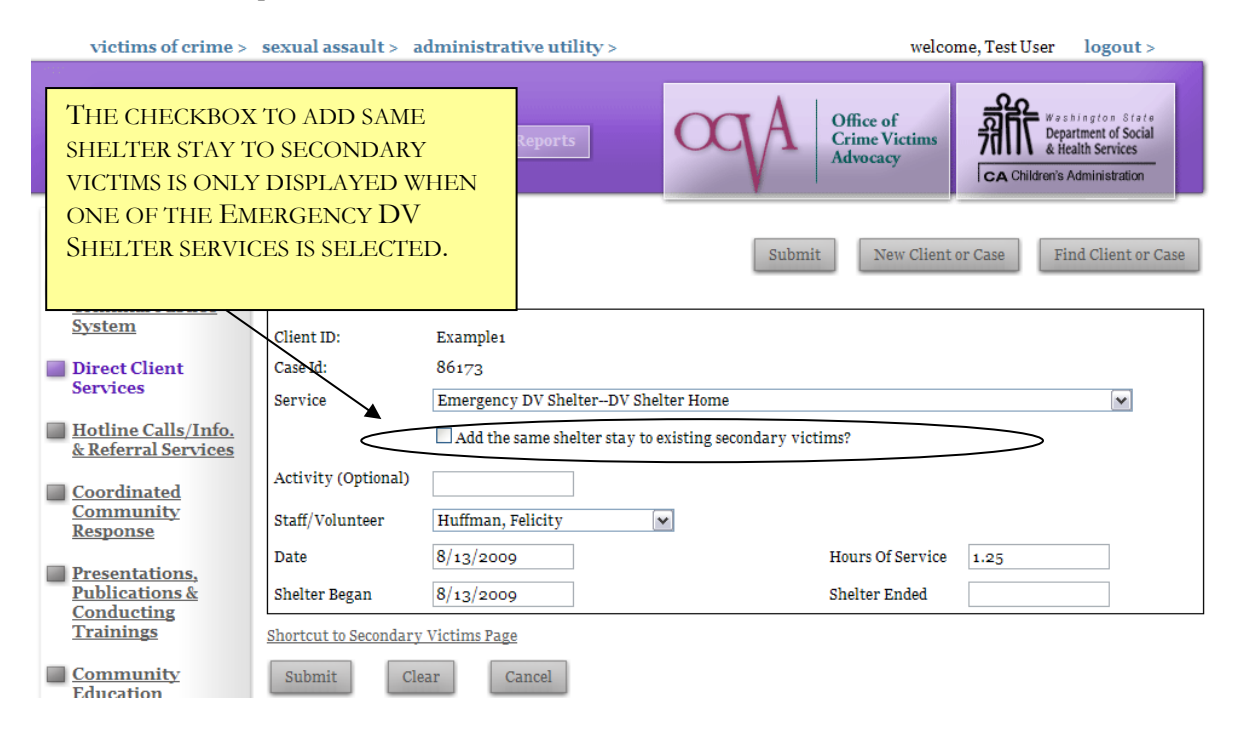

If the client and the client's children stayed in shelter for the exact same time period, click this box to add an identical shelter entry to each of the children's records. If the shelter entry contains no end date, be sure to check this box again when you return to the record to enter a Shelter Ended date, so that the Shelter Ended date will be applied to the children's records as well.

Children in shelter may also be entered individually on the Children's page of the client intake. This is done when children do not astay in shelter the exact length of time as their parent. Sometimes, children stay with a non-custodial parent for visitation, and stay in shelter only on weekends, or only on weekdays, or only for certain periods of time, for which their mother may have stayed continuously. Likewise, not all children stay for the same amount of time as one another. Therefore, a separate shelter entry may be submitted for each child in shelter. In those situations, do not check the "add same shelter stay" box, as the entries will be submitted individually instead.

To do this, navigate to the client's Intake form and click on the "Children and Youth" tab. The client's children should already have been entered:

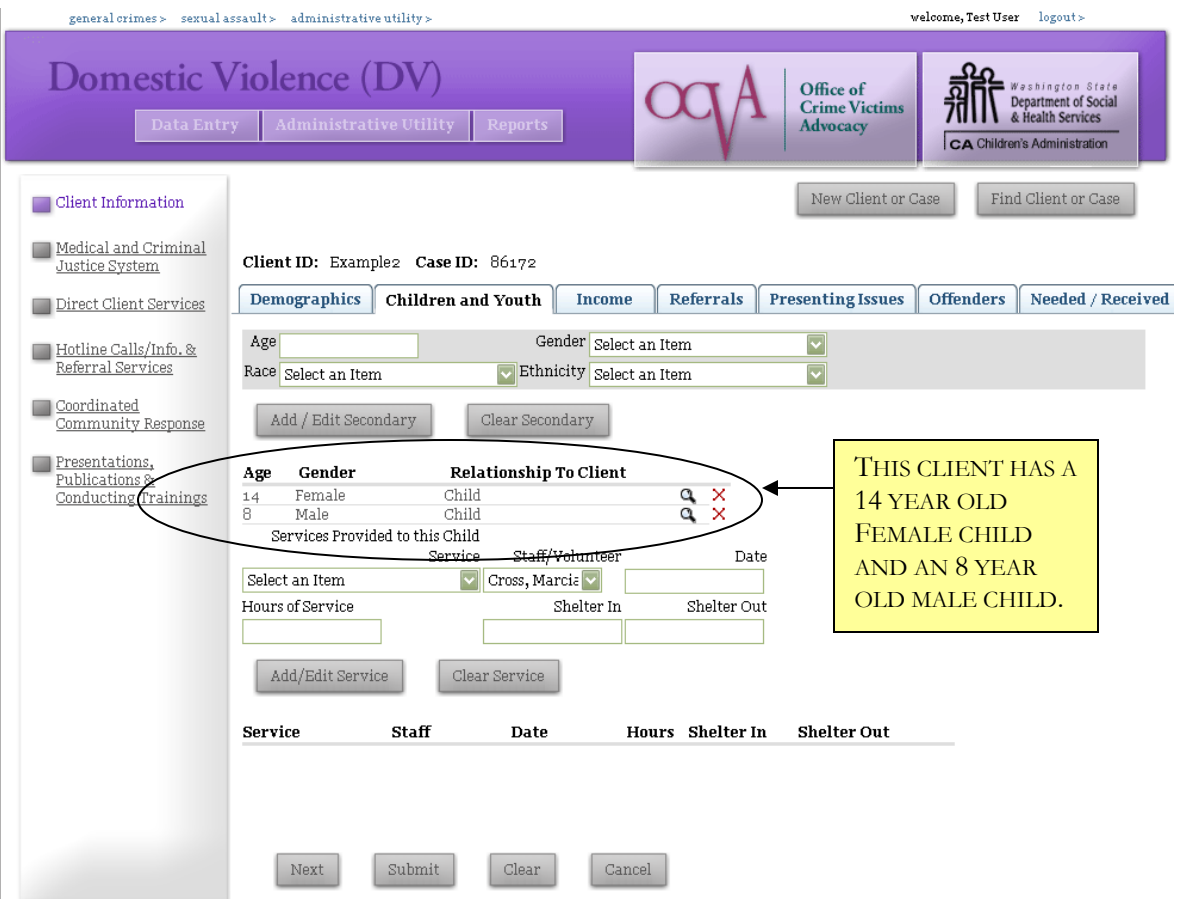

To enter service entries for these children, first select one of the children and click directly on their record to select. You'll know the child is selected when their information fills the gray box at the top of the screen.

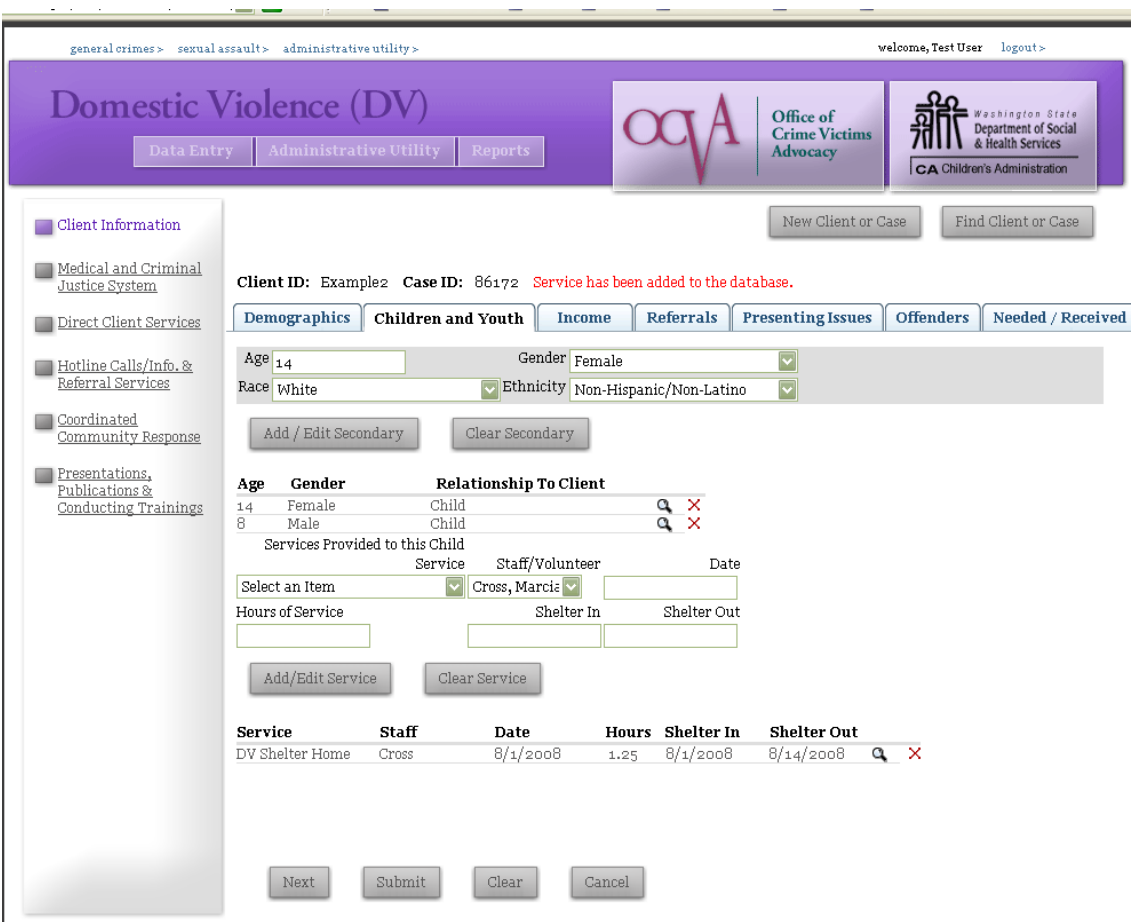

Above, the shelter entry has been entered for the 14 year old female. Now I need to select the 8 year old male and enter the shelter nights for him as well. To do that, I click directly on the 8 year old's secondary victim record, and his information will populate the gray box at the top:

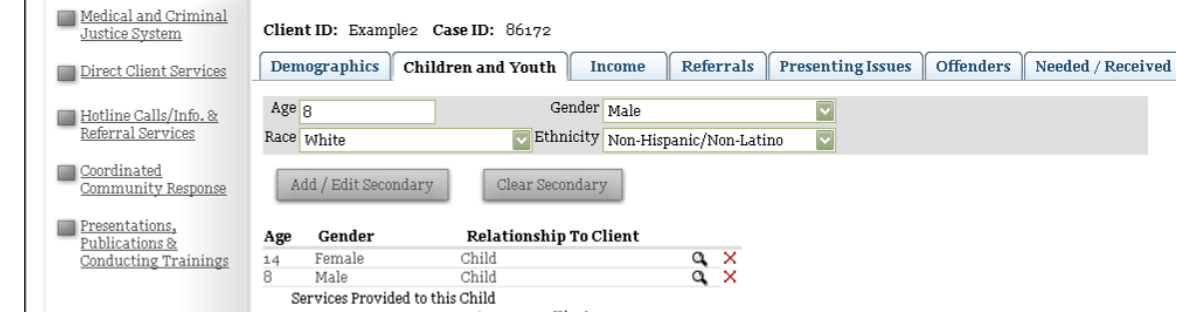

Next, I move to the Secondary Service box lower on the screen and select the type of shelter in which the child stayed. In this example, I'll be choosing DV Shelter Home. I enter the service data just like I did for the mother, including the Shelter IN and Shelter OUT dates. However, when my information is complete, I click the **Add/Edit Service** button to enter children's services – not the SUBMIT button at the bottom, which is for entering information about the primary client only.

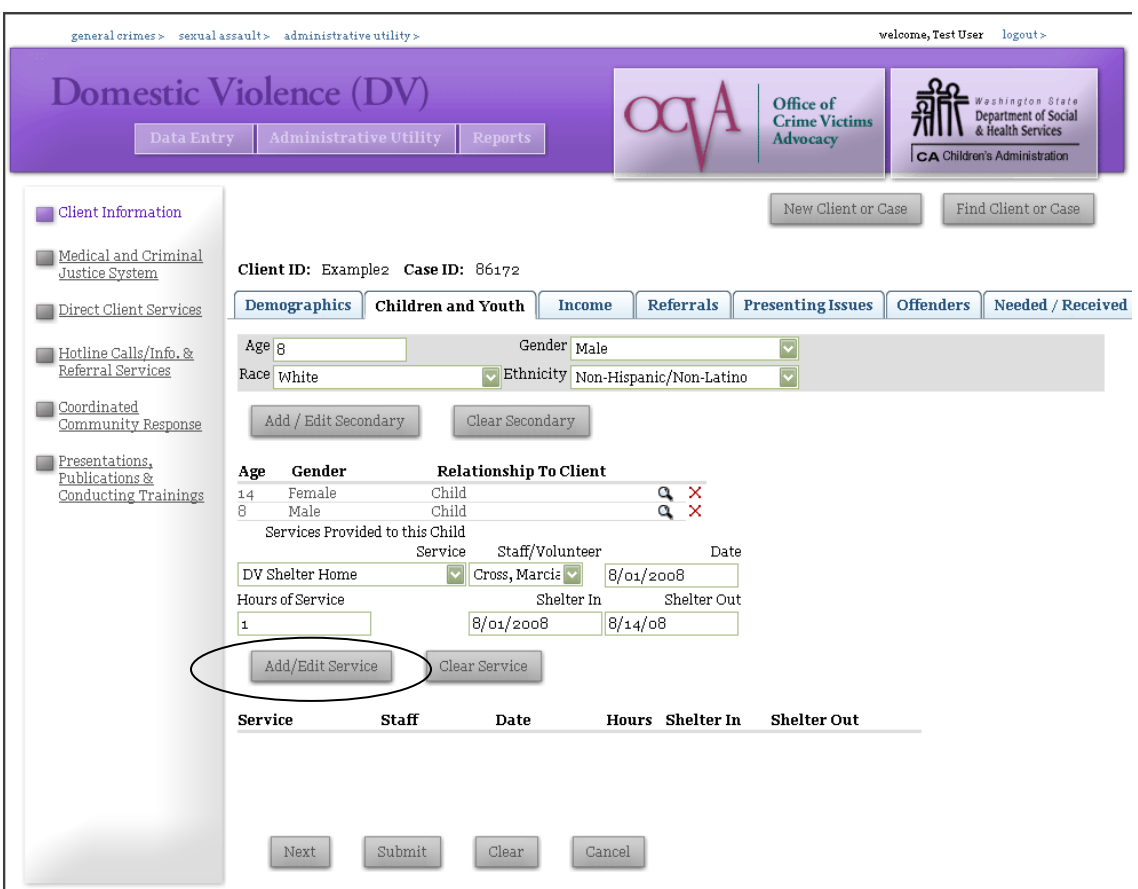

Once the record has been saved, I will see it appear toward the bottom of the screen:

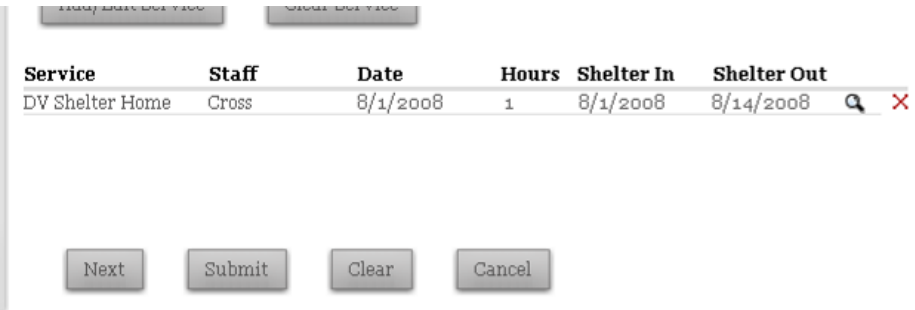

Again, if the Shelter OUT date is left blank, InfoNet would assume this child is still in shelter, and would continue to calculate bednights.

# **SEXUAL ASSAULT – CSAPS AND SPECIALIZED SERVICES**

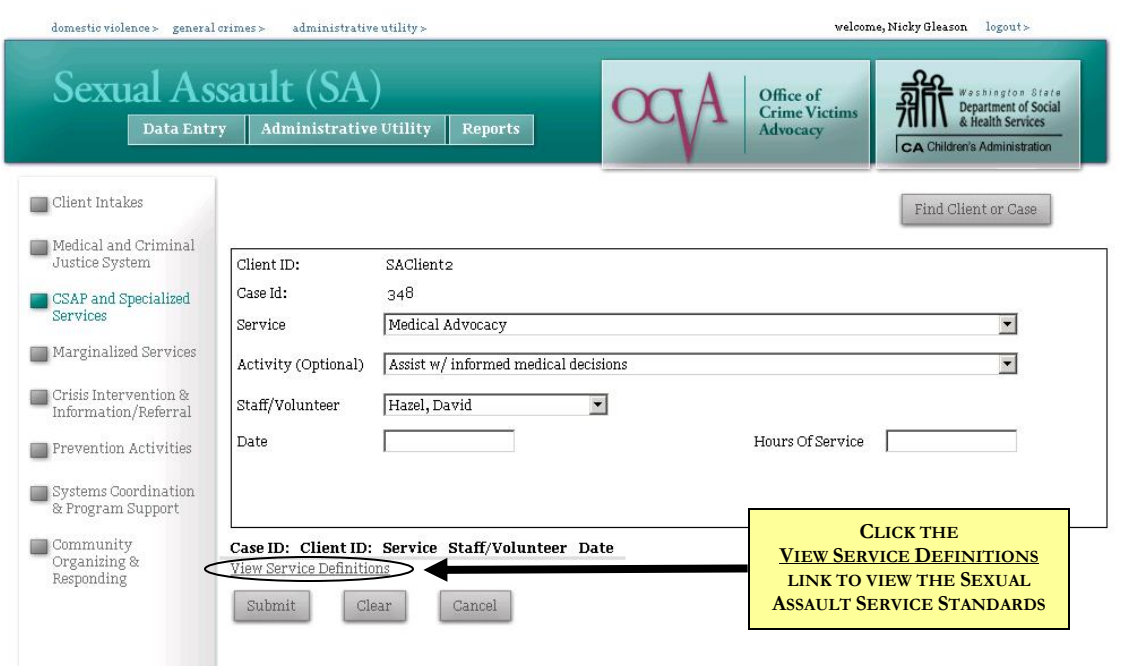

There are two pages for Sexual Assault Client Services. The first, shown above, is CSAP and Specialized Services, which is, appropriately enough, for CSAPs and Specialized Service providers.

To access the CSAPs and Specialized Services page, click on the link on the left hand side of the screen. This page is only available on the Sexual Assault Interface. The page has seven fields to complete for each service you provide to your client. Those fields are described below:

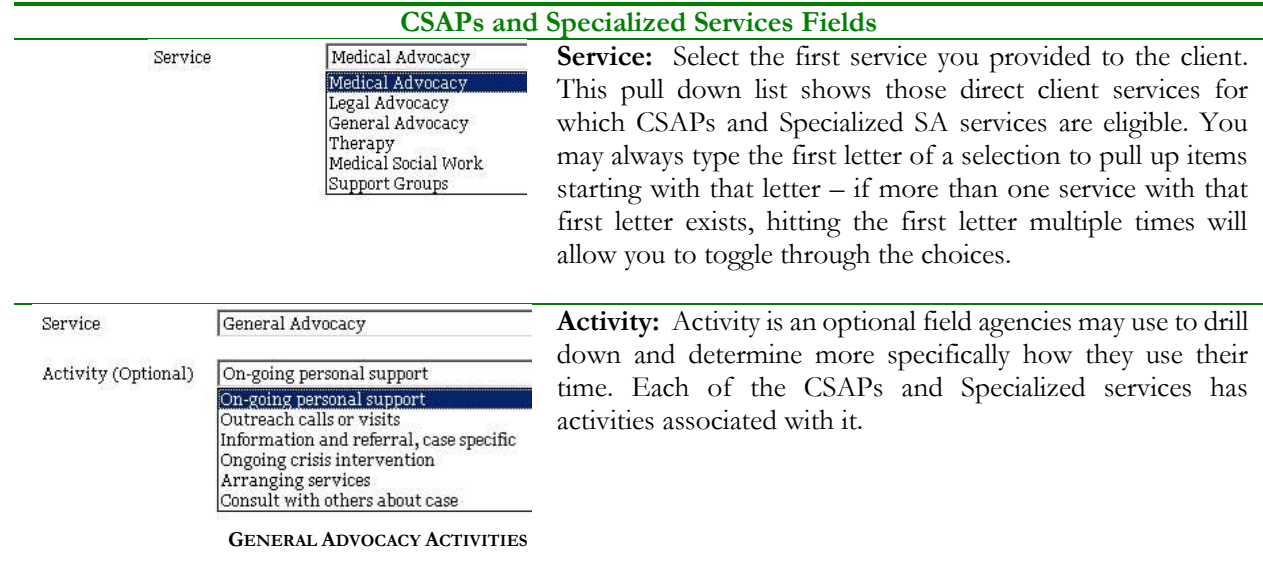

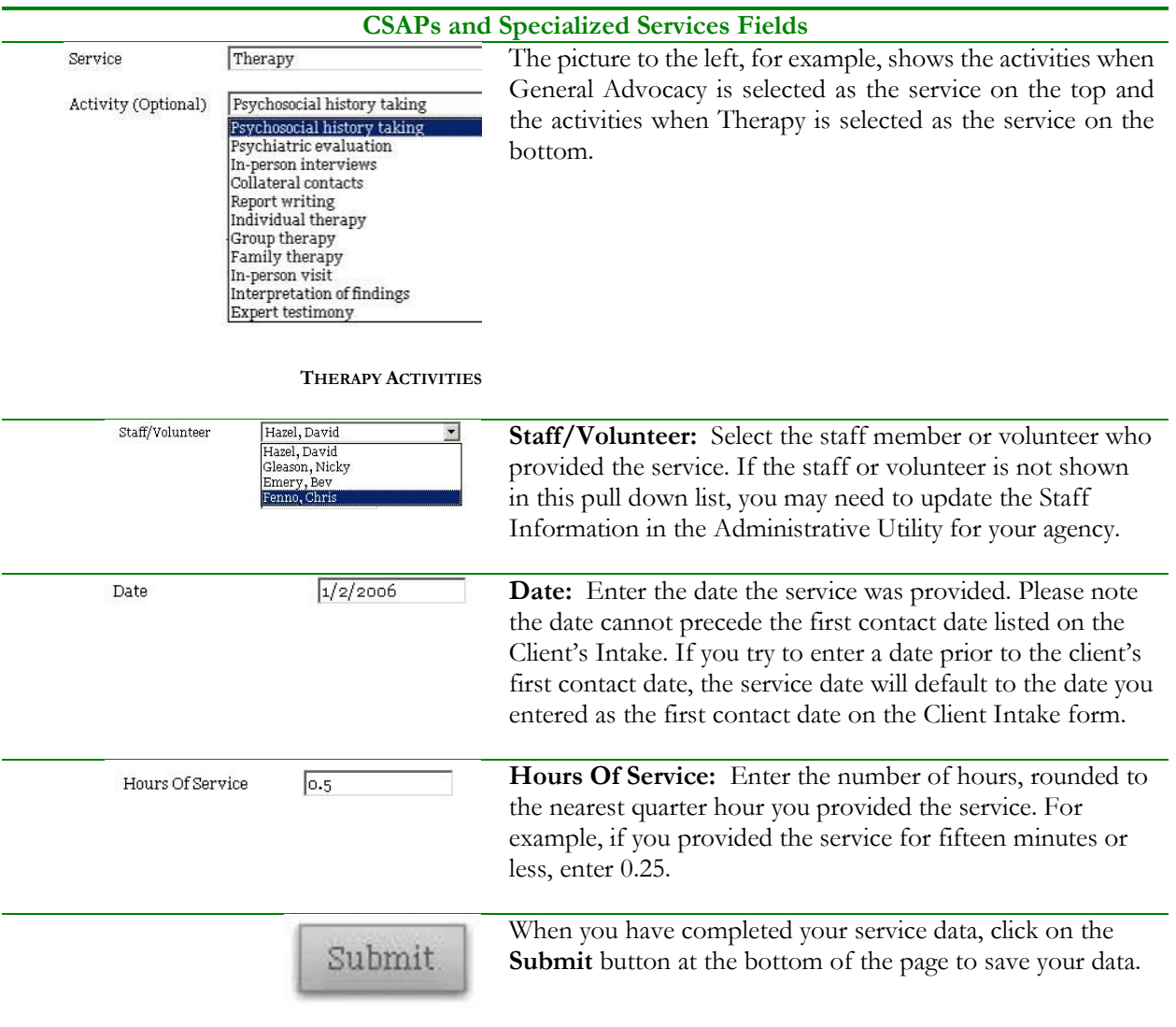

After a service has been entered, it will appear at the bottom of the page:

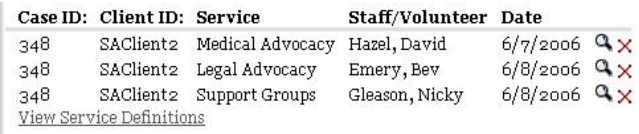

You may click on any service record to update information about that service by clicking on the magnifying glass next to it.

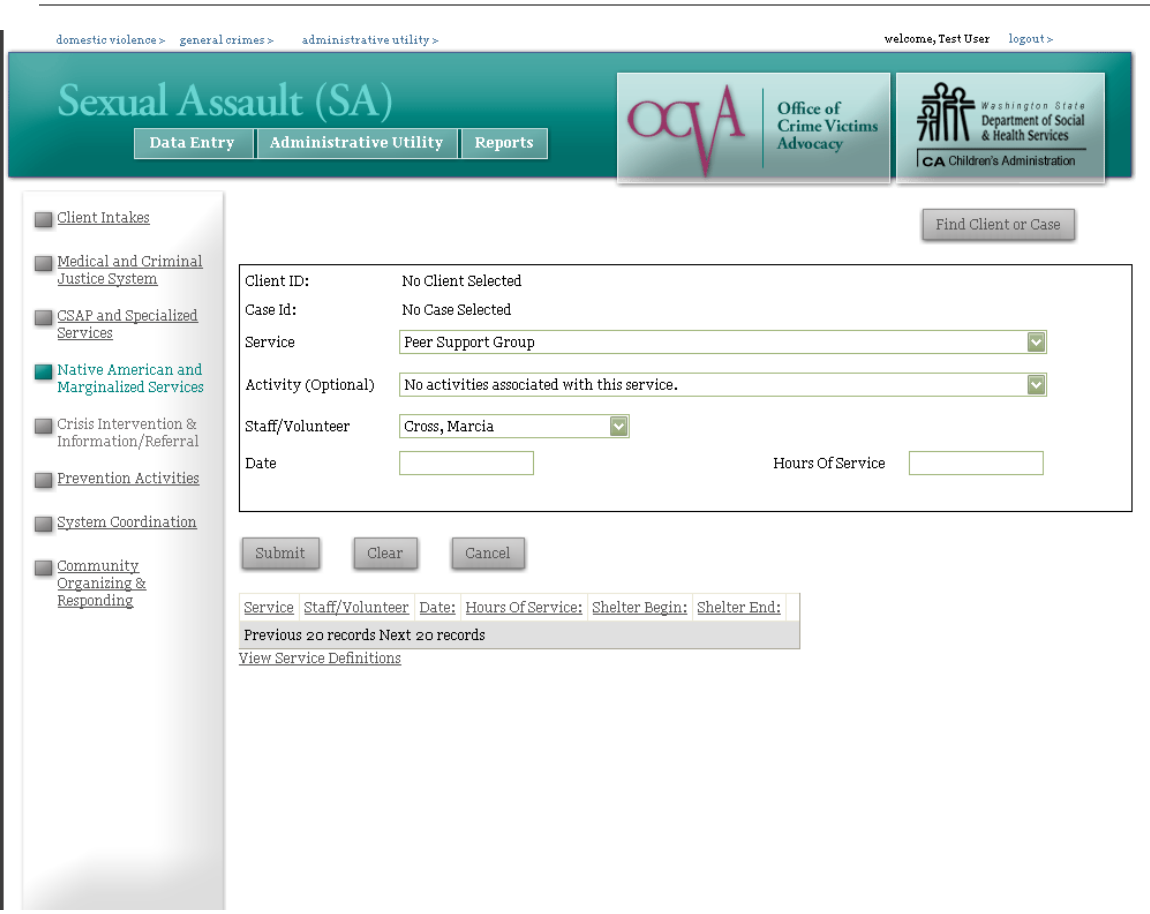

# **SEXUAL ASSAULT – NATIVE AMERICAN AND MARGINALIZED SERVICES**

The Native American and Marginalized Services page on the Sexual Assault interface is for direct client services provided by Native American and Marginalized service providers **only**. This page is NOT for CSAPs to enter services provided to clients who are from marginalized communities – if you enter data here and do not receive either Native American Specialized SA funding or Sexual Assault to Marginalized Communities funding, your services will not appear on the correct report, and you may be asked to go back and re-enter your data.

To access the Native American and Marginalized Services page, click on the link on the left side of the screen. This page is only available on the Sexual Assault Interface. The page has seven fields to complete for each service you provide to your client. Those fields are described below:

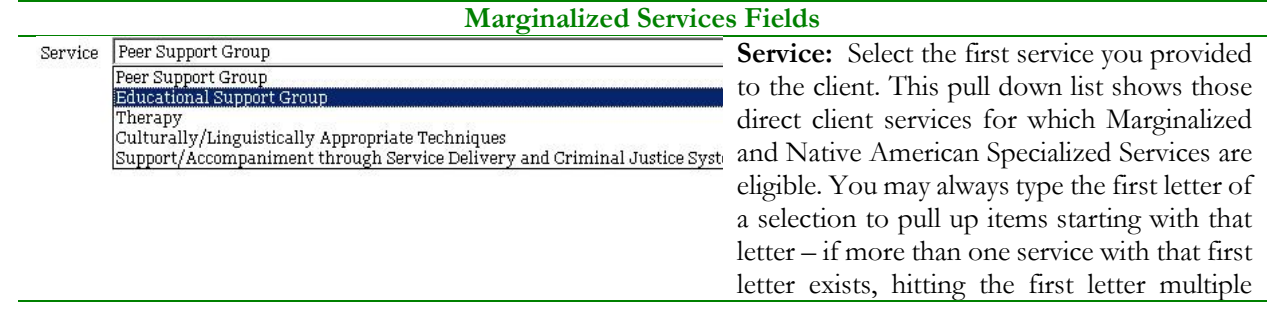

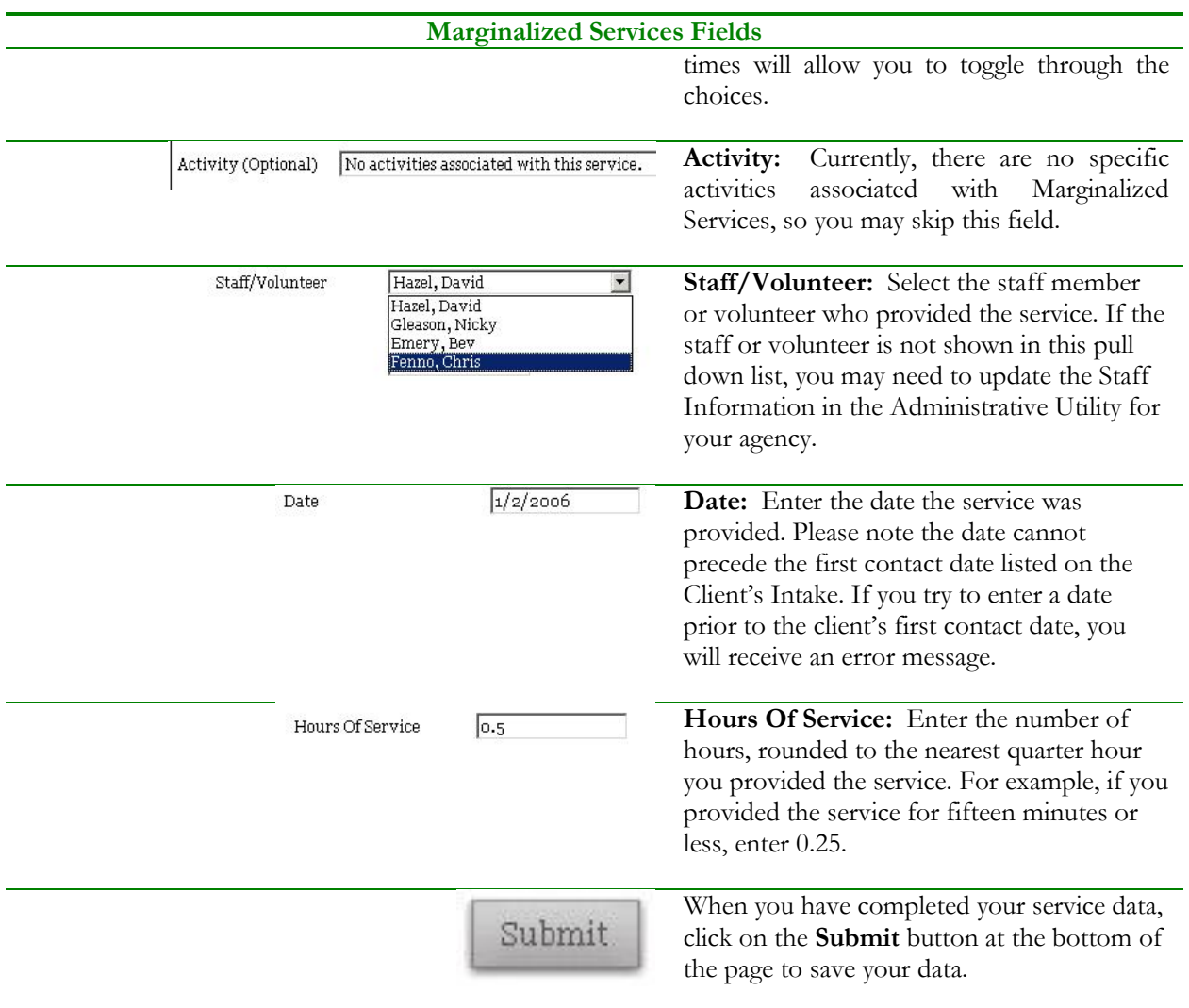

After a service has been entered, it will appear at the bottom of the page:

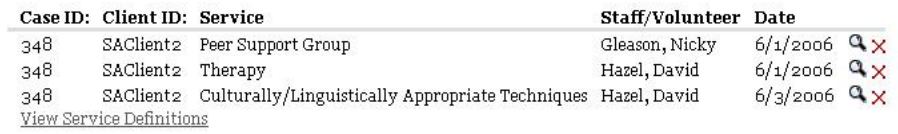

You may click on any service record to update information about that service by clicking on the magnifying glass next to it. If you have entered a service in error, click on the red **X** to delete.

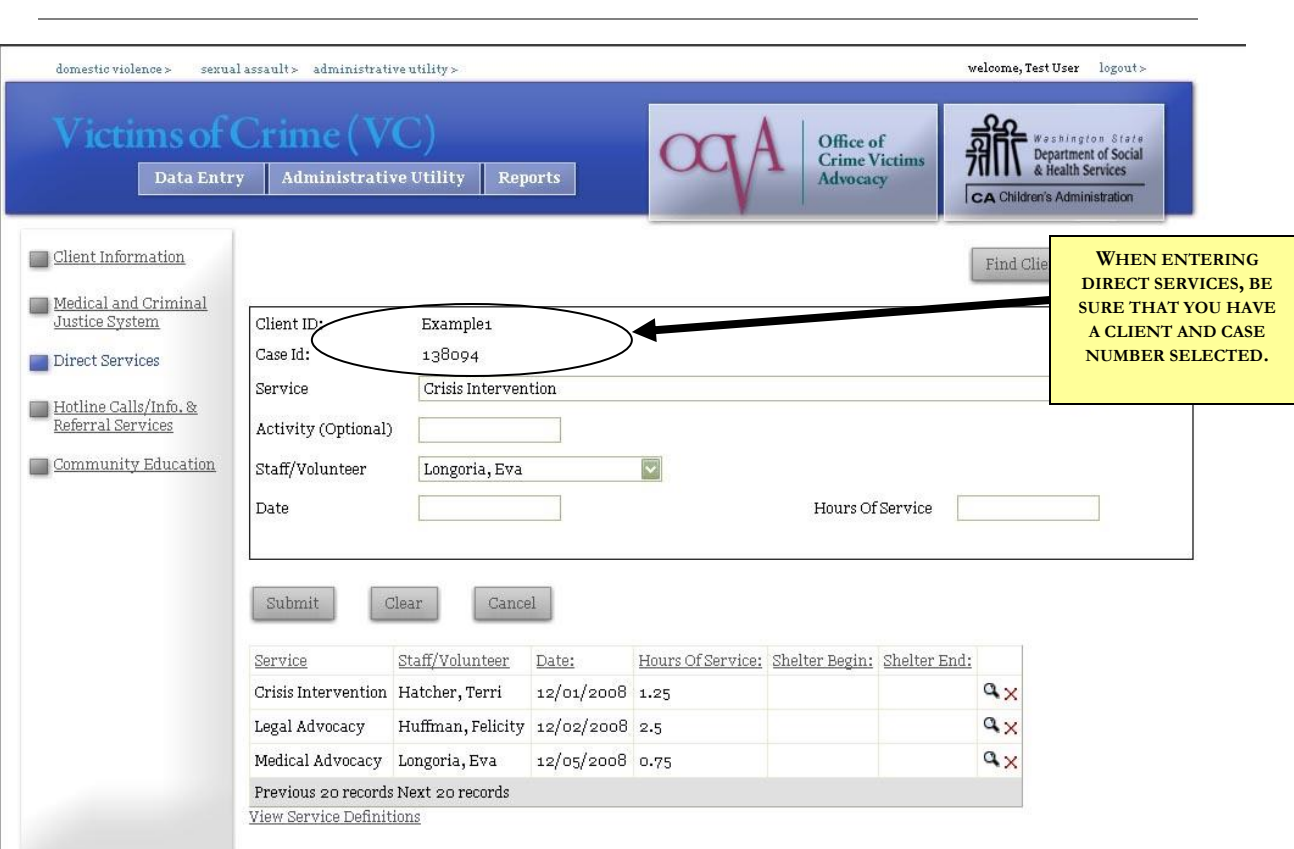

**VICTIMS OF CRIME DIRECT SERVICES**

To access the VOC Direct Services page, click on the link on the left hand side of the screen. To enter services, you must first search for the client you wish to add services to by using the "Find Client or Case" button in the upper right hand corner of your screen.

The VOC Direct Services page has five fields to complete for each service you provide to your client. Those fields are described below:

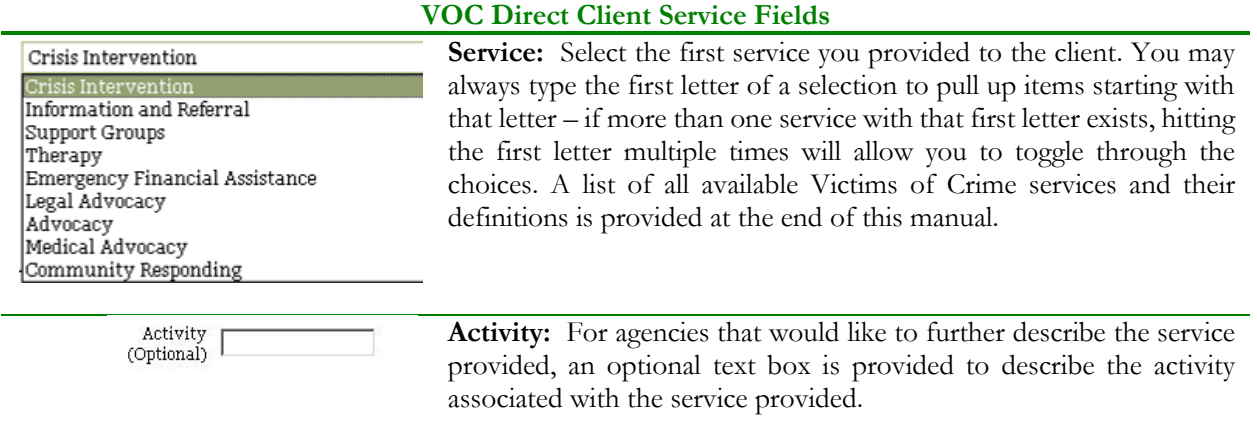

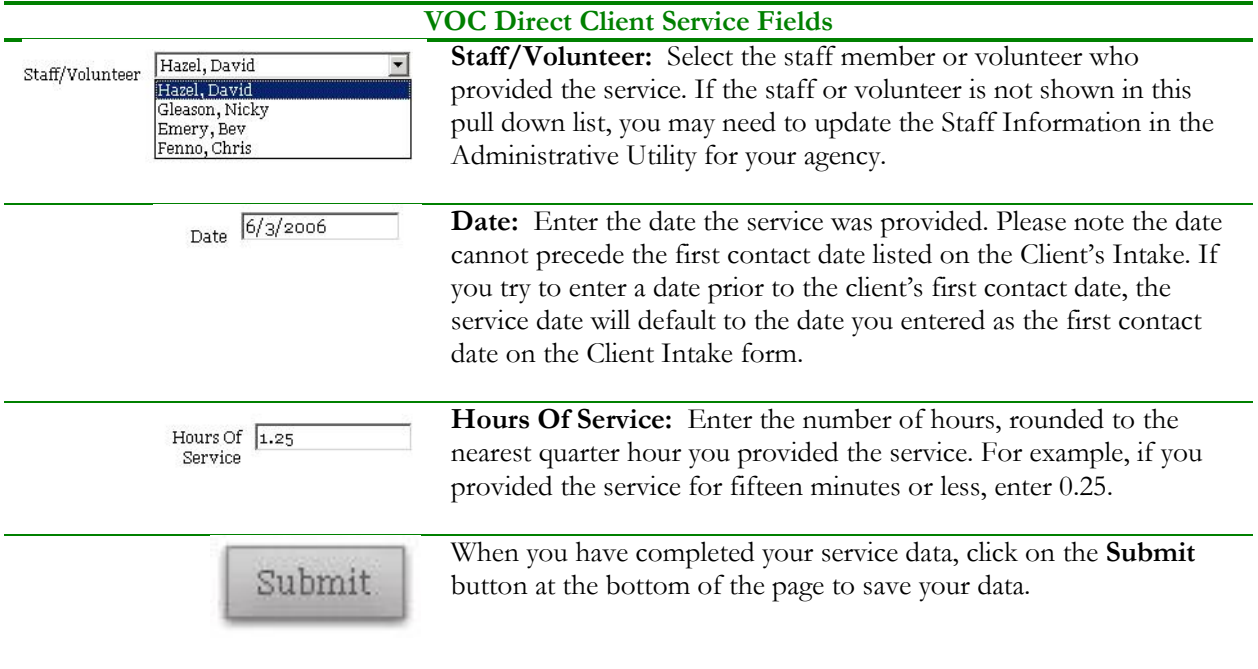

After a service has been entered, it will appear at the bottom of the page:

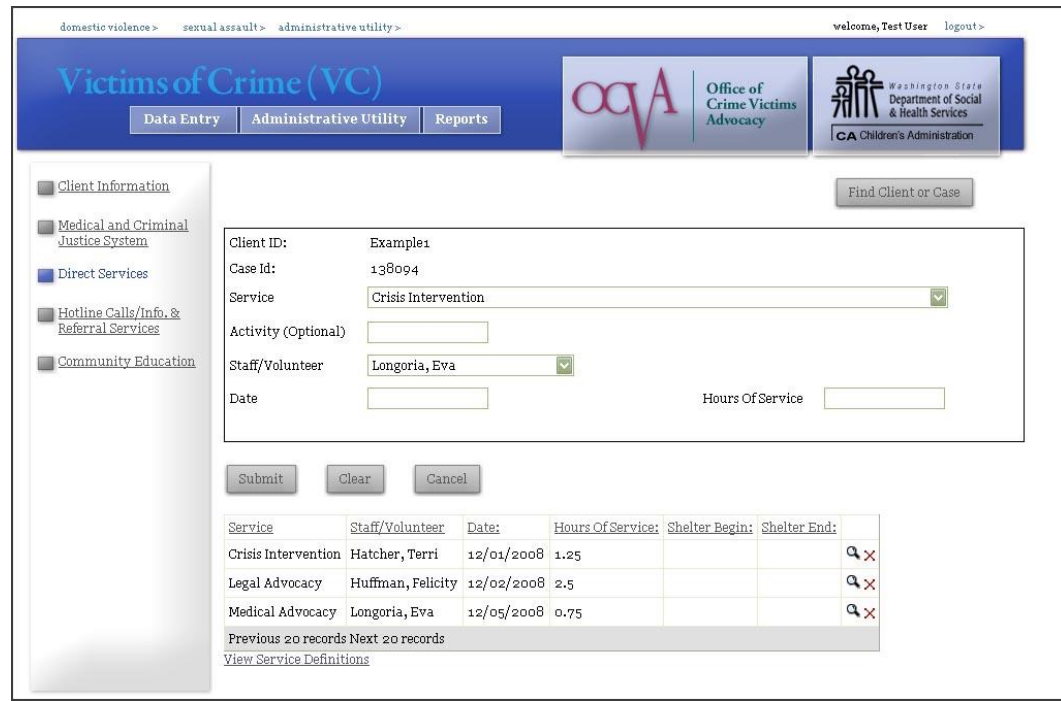

You may click on any service record to update information about the service at any time.

# **VICTIM WITNESS ASSISTANCE UNITS DIRECT SERVICES**

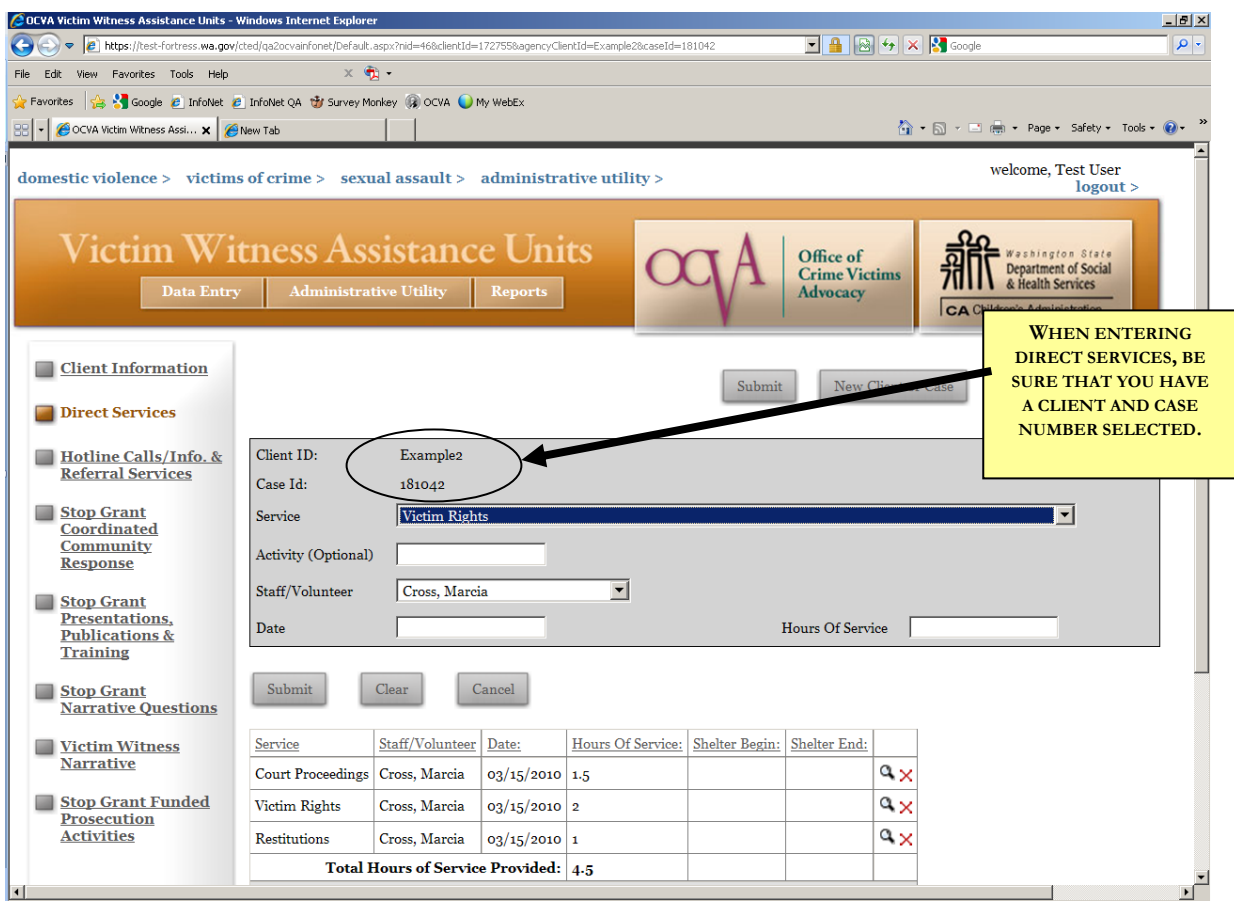

To access the Victim Witness Direct Services page, click on the link on the left hand side of the screen. To enter services, you must first search for the client you wish to add services to by using the "Find Client or Case" button in the upper right hand corner of your screen.

The Victim Witness Direct Services page has five fields to complete for each service you provide to your client. Those fields are described below:

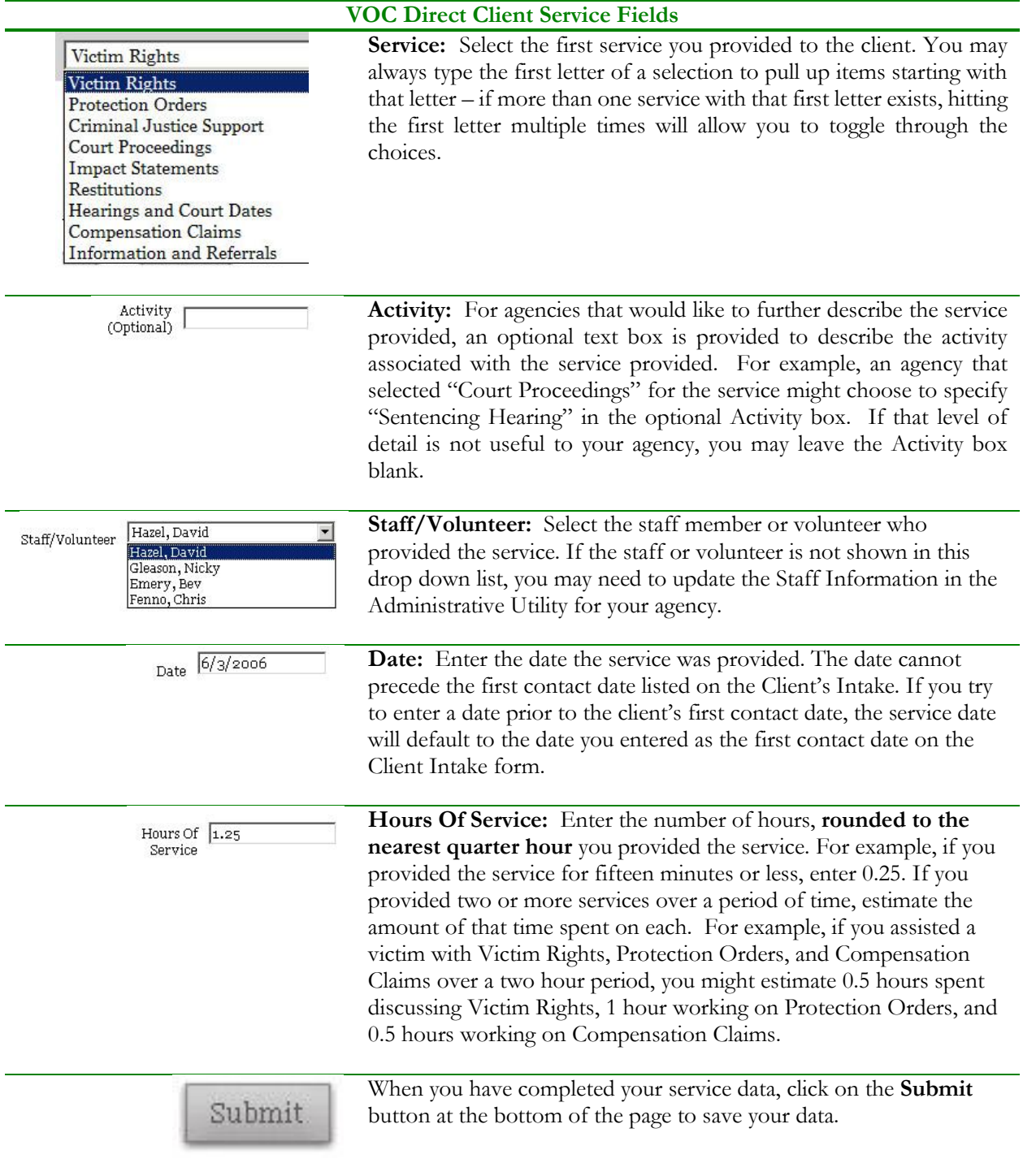

After a service has been entered, it will appear at the bottom of the page:

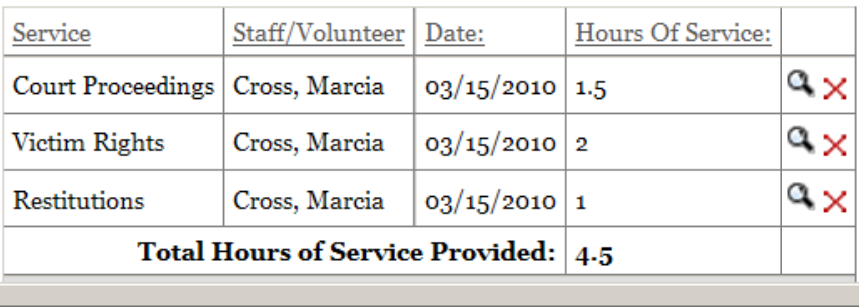

You may click on any service record to update information about the service at any time. To edit or update an existing record, click on the record to select, then edit the information after it appears in the data entry area, and click Submit to save the revised entry.

To delete a service that was entered in error, click the red X to the right of the saved service entry.

The following sections address the other features of InfoNet not connected directly to a particular client – services agencies perform including hotline calls, presentations and publications, prevention, community organizing and response, and other types of activities not linked to a single client intake. These services are different for every agency depending on the programs your agency provides, contracts your agency receives, and state and federal reporting requirements.

Some services, such as hotline calls, are performed on a daily basis by staff or volunteers, and the data collection is similar to Direct Client Services. Other services, such as Coordinated Community Response, can be collected annually and updated as needed. However, the goal of all of these sections is to increase the accuracy and ease with which various state and federal funding reports are compiled.

# **HOTLINE CALLS/INFORMATION & REFERRAL SERVICES**

Hotline/Information and Referral services have different names for each of the three interfaces, but in general it refers to interactions with people for whom you have not completed a client intake form. Many times, this means people you interact with on the phone for crisis intervention, to provide information, or to give a referral to another agency, although these contacts may also happen in person. For simplicity, this manual will refer to these "anonymous" contacts as "hotline" contacts, whether they happened in person or over the phone.

**Please note** clients who have an intake already in the system should have crisis intervention/information and referral contacts documented as direct services rather than hotline whenever possible.

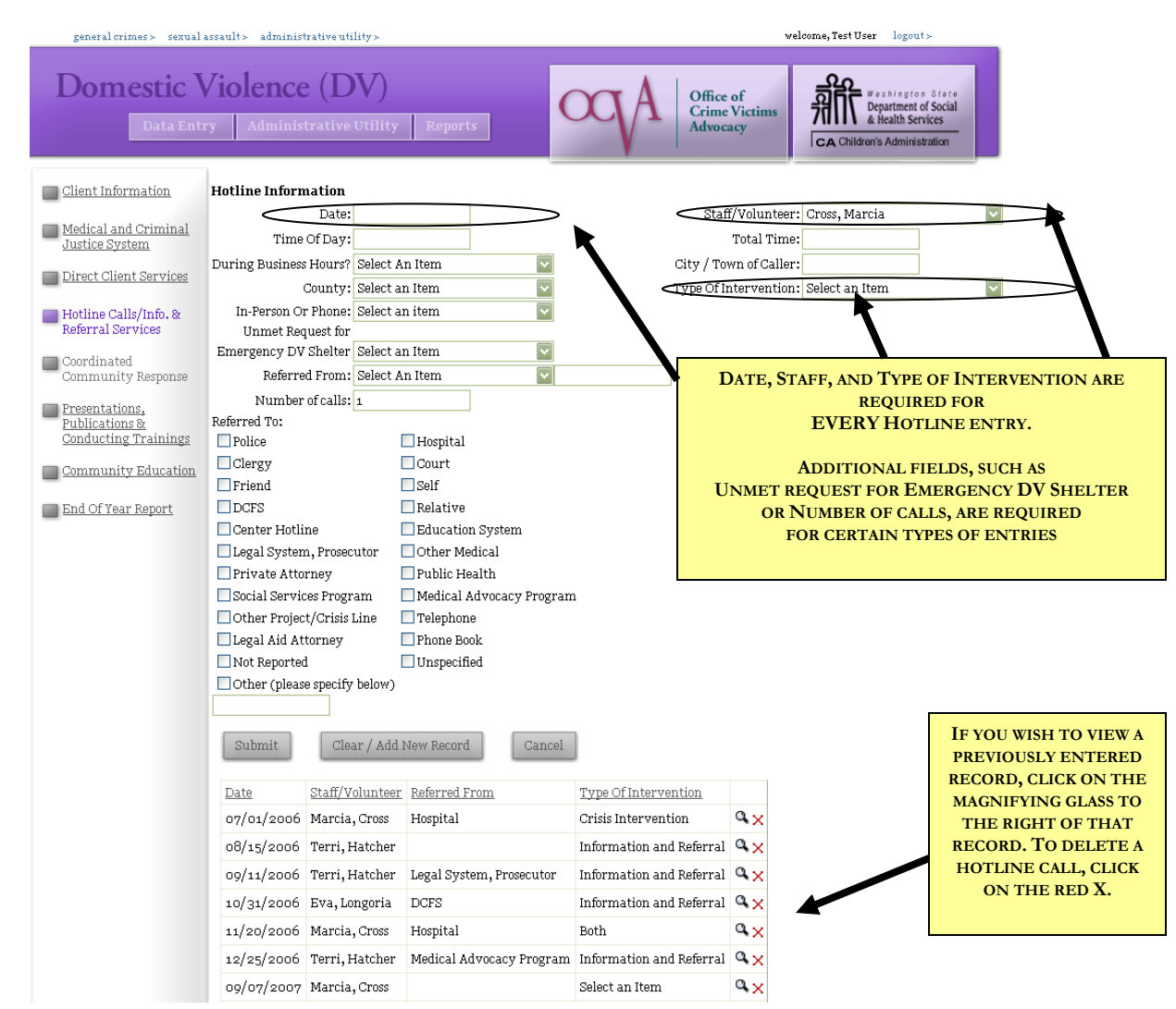

DOMESTIC VIOLENCE HOTLINE SECTION

There are twelve fields in the DV Hotline Calls/Information and Referral Services page, of which only three are mandatory for every call– the **date** of the call, the **staff/volunteer** that took the call, and the **type of intervention.** 

Several other fields are mandatory for certain types of entries – **Unmet Request for Emergency DV Shelter** is mandatory for recording "shelter turnaways," and **Number of Calls** is required if you are entering "batches" of calls.

All other fields on the hotline page are optional. Each of the fields is described below.

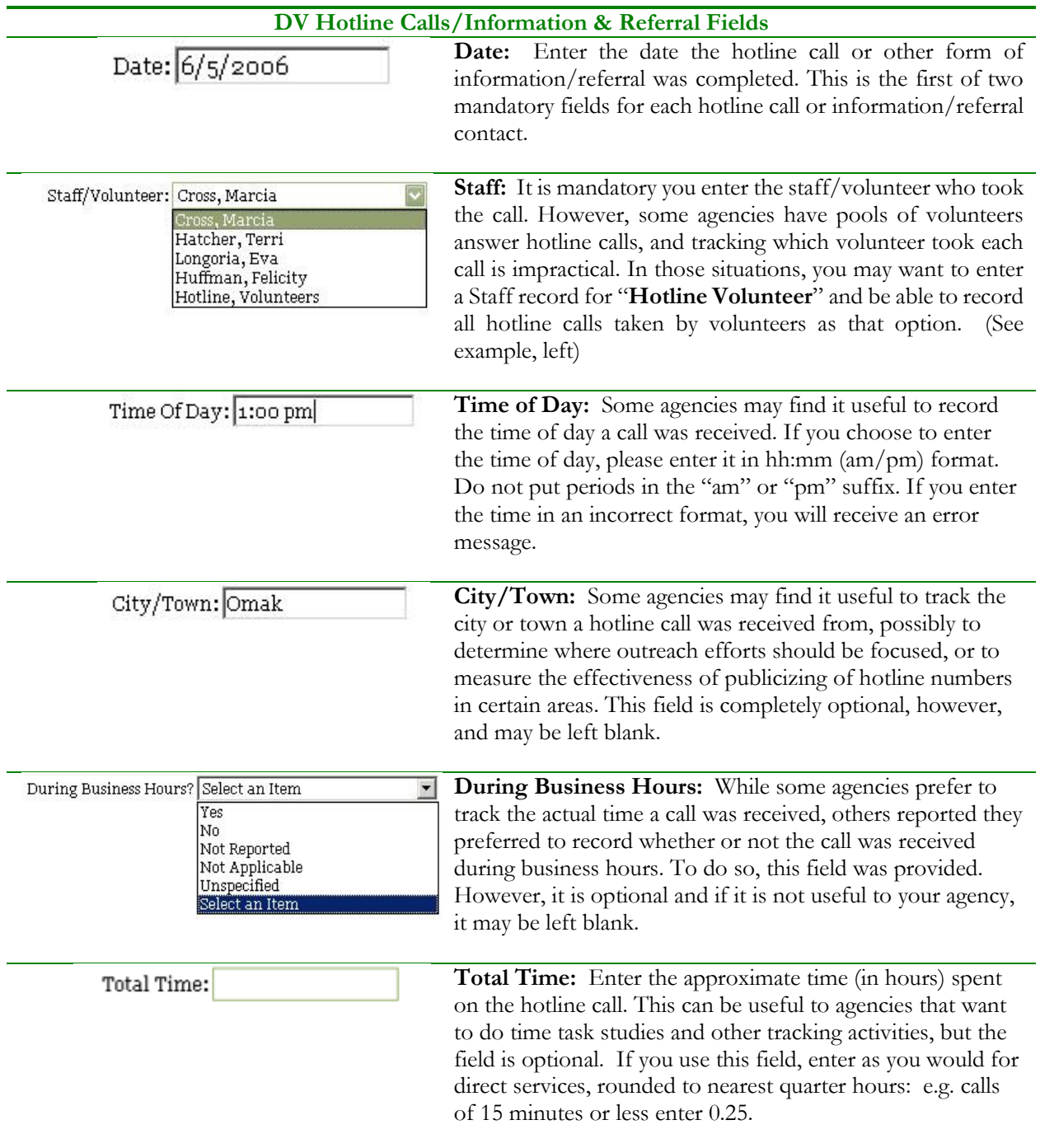

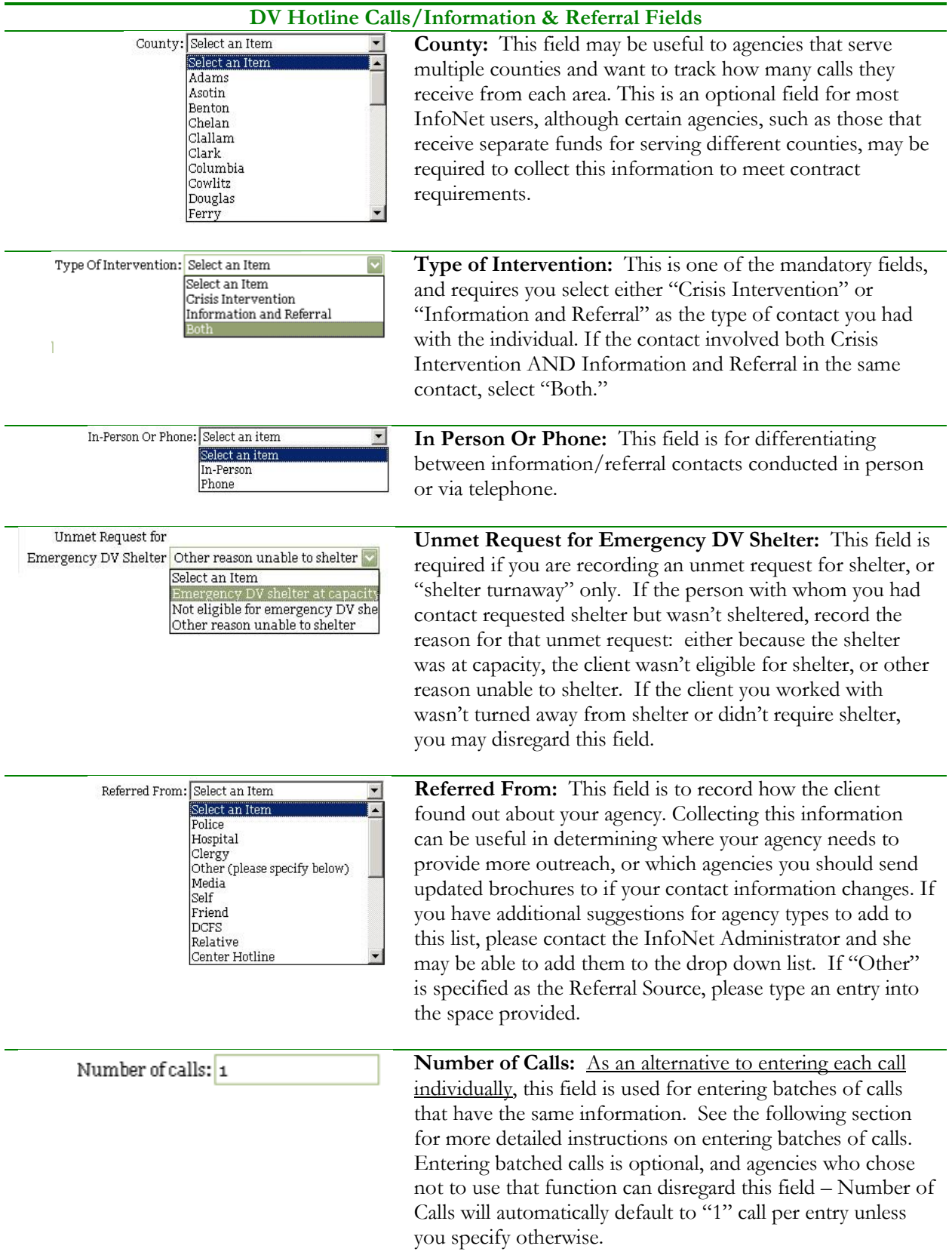

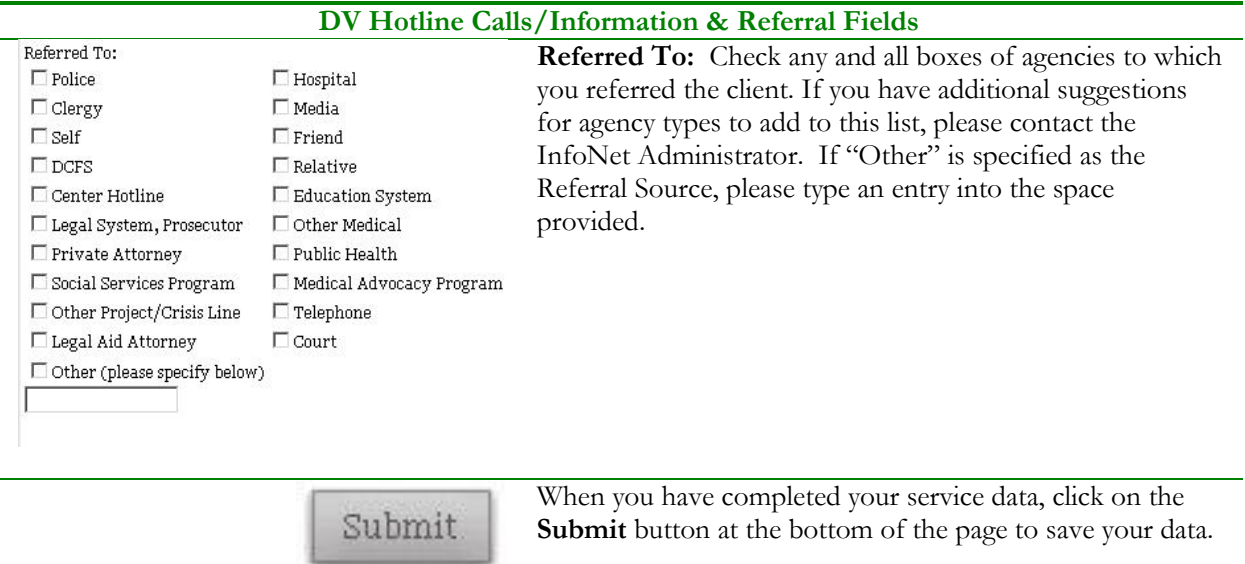

After you have entered a hotline call and clicked Submit, the hotline call will appear on the Saved Call list at the bottom of your screen:

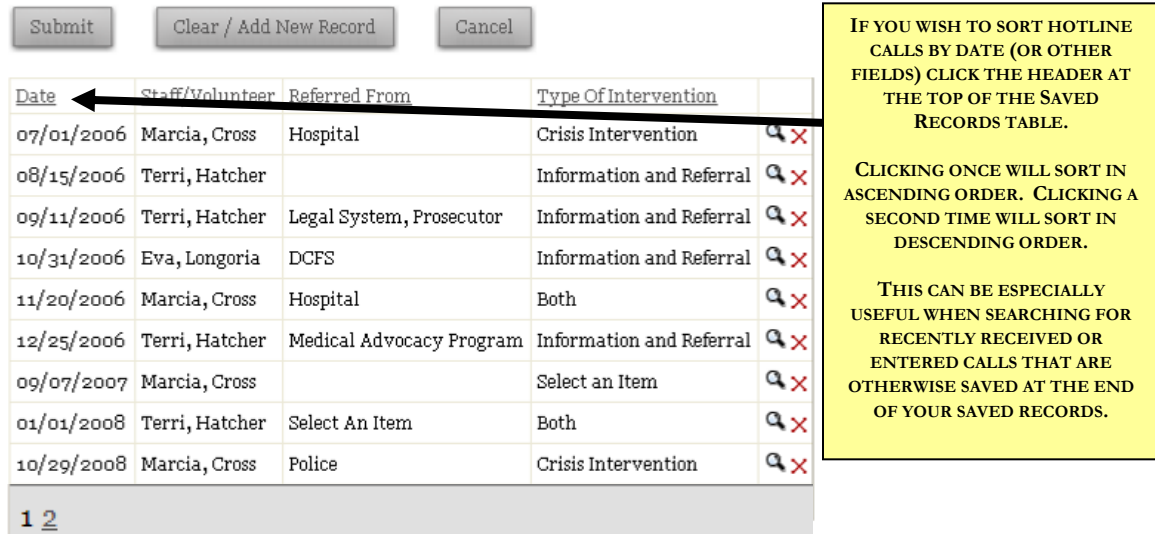

If your agency has more than 20 hotline calls entered, only some of your saved entries are visible from this page. To view later pages, click on the appropriate link at the bottom of the table. (In the example above, there are two pages of saved records – to advance to the next page, the user would click on the link to page "2.")

You may also sort the saved records by clicking the headers at the top of the Saved Records Table. Clicking each header once will sort the records in ascending order, and sorting a second time will sort the records in descending order.

#### **ENTERING BATCHES OF HOTLINE CALLS**

Most hotline call entries will only take a minute or two to enter. However, some agencies receive hundreds of hotline calls each month, and those minutes entering each call can add up to hours of data entry. One of the new features added to InfoNet in November, 2008 is the ability to record batches of hotline calls in one entry.

This feature hinges on a new field, **Number of Calls**, which by default will record the number "1." To record many calls, simply change the value of this field to whatever number of entries you wish to record with the same information, and click Submit.

Entering batches of calls will require some advance preparation to determine the batches of similar calls to be entered. The mandatory fields for individual hotline calls are still required, so batches may only be entered if they share a **date**, **type of intervention**, and **staff member** taking the call.

#### For example:

Staff member Eva Longoria took 41 calls on 12/1/2008. Of those, 10 were crisis intervention calls, 26 were information and referral calls, and 5 were calls which involved both crisis intervention and information and referral. Therefore, she will make three separate "batch" entries for 12/1/2008:

Batch Entry #1:

- Date =  $12/1/2008$
- $\bullet$  Staff = Eva Longoria
- $\bullet$  Type of Intervention = Crisis Intervention
- Number Of Calls  $= 10$

## Batch Entry #2:

- Date =  $12/1/2008$
- $\bullet$  Staff = Eva Longoria
- Type of Intervention = Information and Referral
- Number Of Calls  $= 26$

## Batch Entry #3:

- Date =  $12/1/2008$
- $\bullet$  Staff = Eva Longoria
- Type of Intervention  $=$  Both
- Number Of Calls = 5

Thus, Eva has only had to make 3 hotline call entries for 12/1/2008, while without batching her calls she would have had to make 41 individual entries. This method does lose a level of detail – for example, Eva cannot track referral information, or time of day information, the same way she could with individually entered calls. Agencies with lower numbers of calls may find the benefits of entering individual, detailed calls outweigh the time saved by entering batches.

Agencies can also "mix and match" – entering some calls in batches, such as those taken after hours, and entering other calls individually, such as those taken during business hours, or by certain staff members.

#### **UNMET REQUESTS FOR EMERGENCY DV SHELTER, AND BATCHED HOTLINE CALLS**

Another element of entering batches of domestic violence hotline calls is capturing "Unmet requests for emergency DV shelter" data as applicable. Normally, these "shelter turnaways" would be entered as an individual hotline call, but if hotline calls are entered in batches, those unmet request contacts must be entered as well. This may be done individually, or in batches, as with other calls.

#### For example:

Staff member Marcia Cross took 35 hotline calls on 12/15/2008. Of these calls, 10 were crisis intervention, 15 were information and referral, and 10 were both. In addition, one of her crisis intervention calls was an unmet need for emergency shelter, and two of her information and referral calls were, too. All three of the unmet needs for emergency shelter calls that day were because the shelter was at capacity. Therefore, Marcia would enter the following:

Batch Entry #1: (Crisis Intervention without shelter turnaway)

- Date =  $12/15/2008$
- $\bullet$  Staff = Marcia Cross
- $\bullet$  Type of Intervention = Crisis Intervention
- Number Of Calls  $= 9$

Batch Entry #2: (Crisis Intervention with shelter turnaway)

- Date =  $12/15/2008$
- $\bullet$  Staff = Marcia Cross
- $\bullet$  Type of Intervention = Crisis Intervention
- Unmet Need for Emergency DV Shelter = Emergency DV Shelter At Capacity
- Number Of Calls  $= 1$

Batch Entry #3: (Information and Referral without shelter turnaway)

- Date =  $12/15/2008$
- $\bullet$  Staff = Marcia Cross
- $\bullet$  Type of Intervention = Information and Referral
- Number Of Calls  $= 13$

Batch Entry #4: (Information and Referral with shelter turnaway)

- Date =  $12/15/2008$
- $\bullet$  Staff = Marcia Cross
- $\bullet$  Type of Intervention = Information and Referral
- $\bullet$  Unmet Need for Emergency DV Shelter = Emergency DV Shelter At Capacity
- Number Of Calls  $= 2$

Batch Entry #5: (Both Crisis Intervention/Information and Referral, without shelter turnaway)

• Date =  $12/15/2008$ 

- $\bullet$  Staff = Marcia Cross
- Type of Intervention = Both
- Number Of Calls  $= 10$

While Marcia still has to make 5 hotline entries for 12/15/2008, that's significantly less than the 35 entries she had to make before batching her calls. Over the course of a month, this can save Marcia hours and hours of data entry time. However, the key element is that Marcia collects the information she needs in order to batch those calls correctly.

One way to do this would be by recording hotline calls in a way that lines up with those batches. Calls would then be totaled up for ease of entry. In the Sample Forms section at the back of this manual are examples of forms an agency might use to record hotline call information and then total that information for easy batch entry. Your agency can set up any form that captures the required information, and you are also welcome to modify the example forms in any way you find useful. To receive a copy of any of these forms in Word, please e-mail Mary Baldwin at mary.baldwin@commerce.wa.gov.

Another, less complicated way to record this information is to set up an internal rule at your agency that unmet requests for emergency shelter be entered individually. This removes a layer of complexity from the batch hotline system, and makes totaling the calls each date much easier. A second set of example forms in the Sample Form section demonstrates a way this information could be collected from staff.

It's important to note that, while in the attached examples, individual staff members would fill out each sheet documenting calls, it is also possible to "group" sets of volunteers, etc. using the "Hotline Volunteer" suggestion described on page 7-3. Likewise, agencies may find that batching calls by day is not as time effective as batching several days together.

However, please remember the more "batched" you enter, whether by staff, by date, or by call, the less detail your agency collects, and the less analysis you are able to do on your hotline services. It is important to review your reporting requirements, not just for OCVA and DSHS, but also for your other funders to make sure that any shortcuts you take in data collection to "batch" hotline calls doesn't end up making it impossible for you to report that data in ways that you will need or want later.

Ideally, agencies will find a balance between avoiding cumbersome and invasive data entry tasks, while still collecting useful and valuable data. For additional ideas about incorporating batched hotline calls to your agency, please feel free to contact Mary Baldwin at mary.baldwin@commerce.wa.gov.

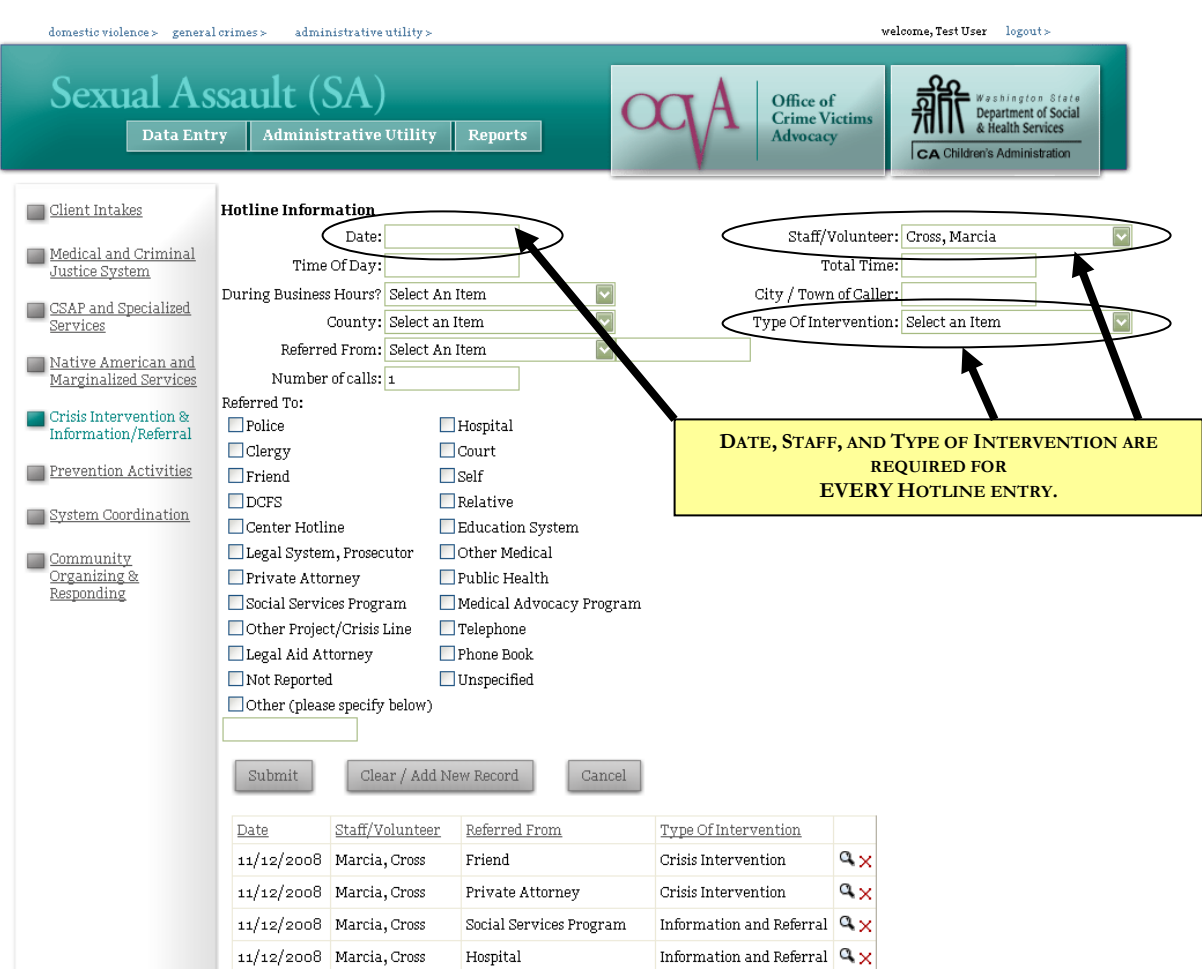

#### SEXUAL ASSAULT CRISIS INTERVENTION/INFORMATION AND REFERRAL

The Sexual Assault Crisis Intervention & Information/Referral page is almost identical to the DV Hotline Calls/Information and Referral Services page. There are only three mandatory fields – the **date** of the call, the **staff/volunteer** that took the call, and the **type of intervention.** All other fields should be filled out based on what is useful to your agency.

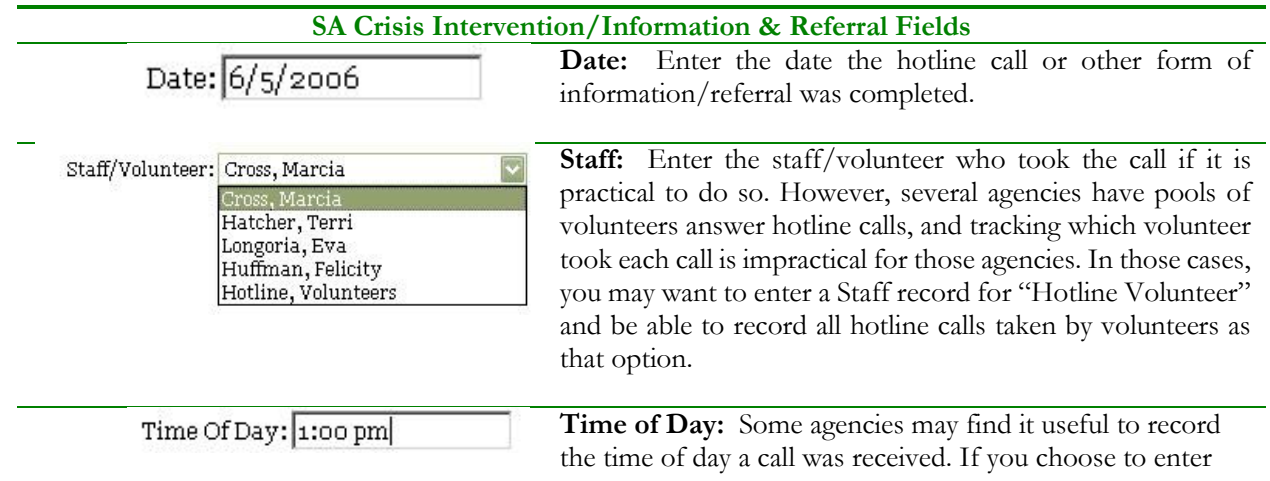

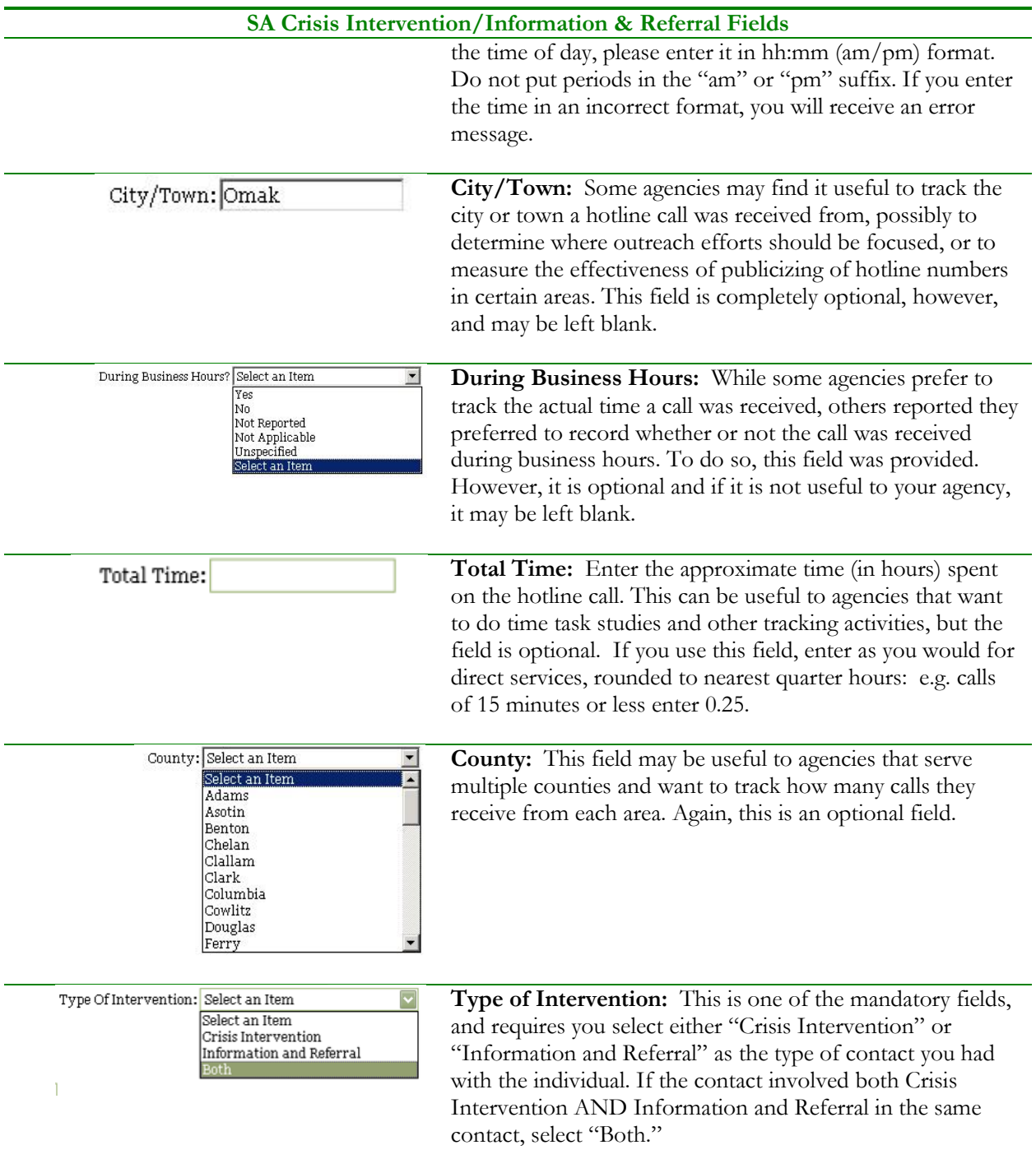

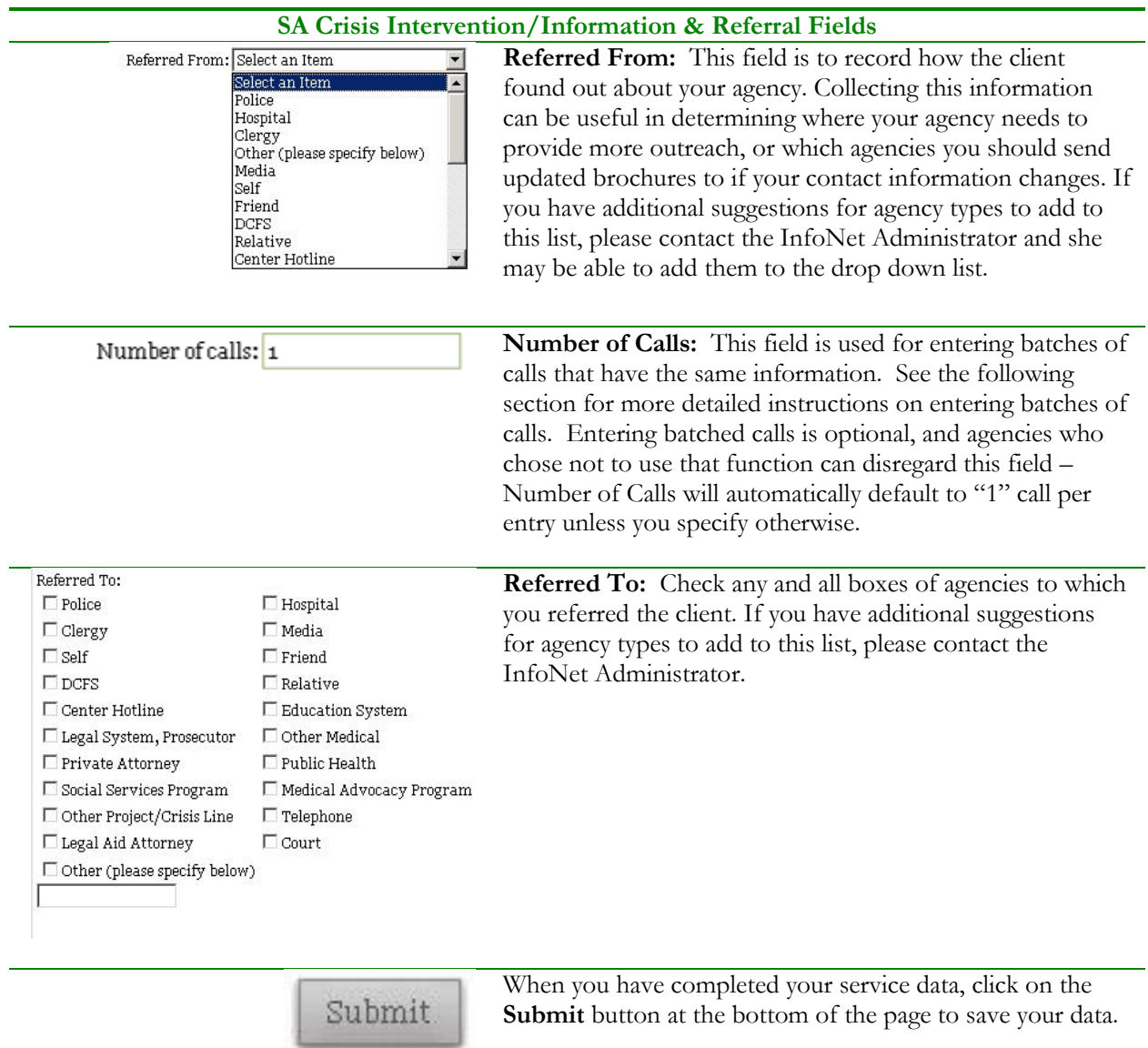

After you have entered a crisis intervention/information and referral contact and clicked Submit, the hotline call will appear at the list on the bottom of the screen:

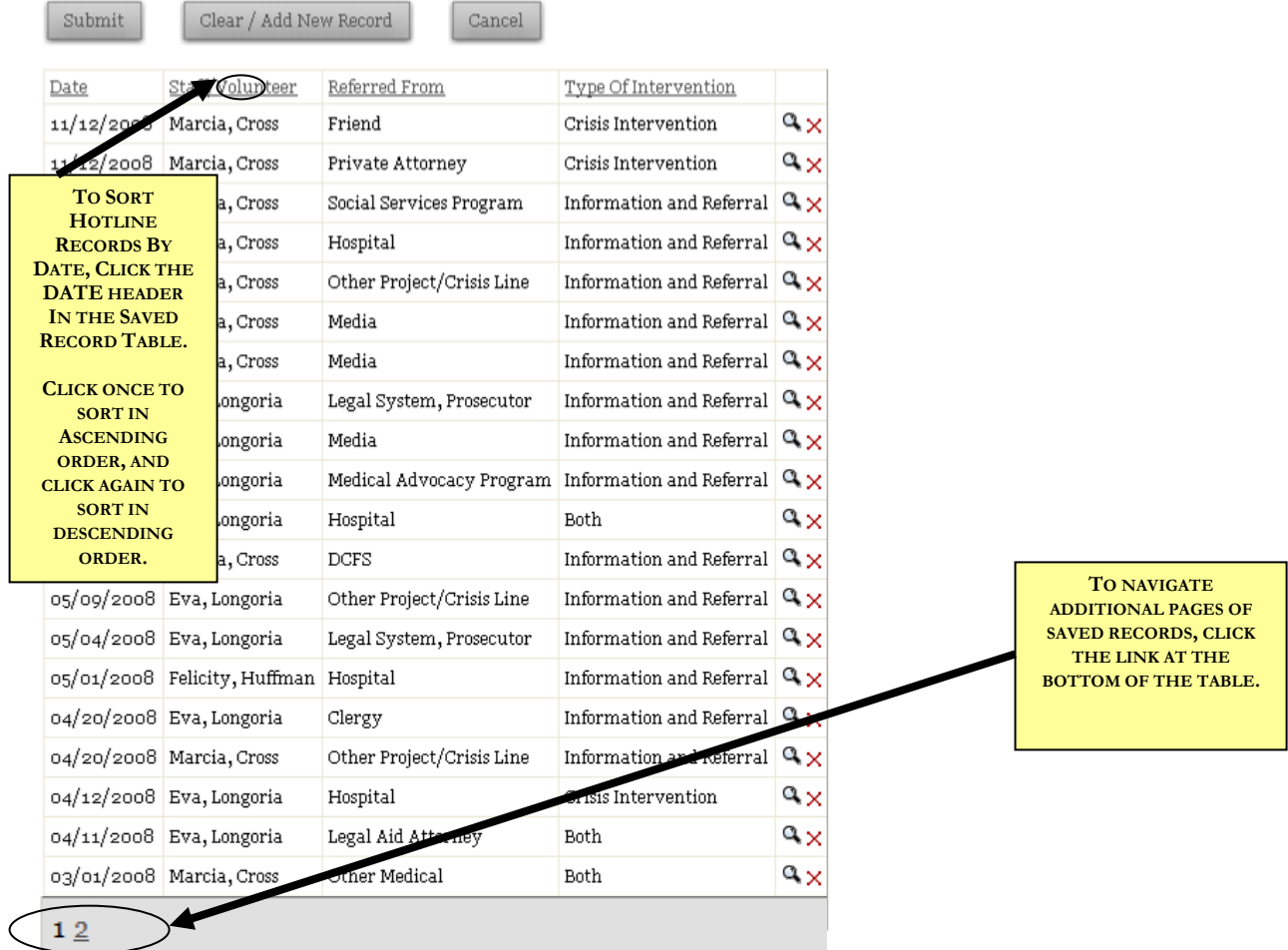

If your agency has more than 20 hotline calls entered, only some of your saved entries are visible from this page. To view later pages, click on the appropriate link at the bottom of the table. (In the example above, there are two pages of saved records – to advance to the next page, the user would click on the link to page "2.")

You may also sort the saved records by clicking the headers at the top of the Saved Records Table. Clicking each header once will sort the records in ascending order, and sorting a second time will sort the records in descending order. This feature also works on most of the saved records tables throughout the system, and allows you to sort by any of the fields shown on the table. For example, you may sort hotline calls by date, staff, where the caller was referred from, or type of intervention.

## *Batched Crisis Intervention/Information and Referral*

One of the new features added to InfoNet in November, 2008 is the ability to record batches of hotline calls in one entry. This feature hinges on a new field, **Number of Calls**, which by default will record the number "1." To record many calls, simply change the value of this field to whatever number of entries you wish to record with the same information, and click Submit. For more detail on entering batched calls, please see the Entering Batches of Hotline Calls section earlier in this chapter.

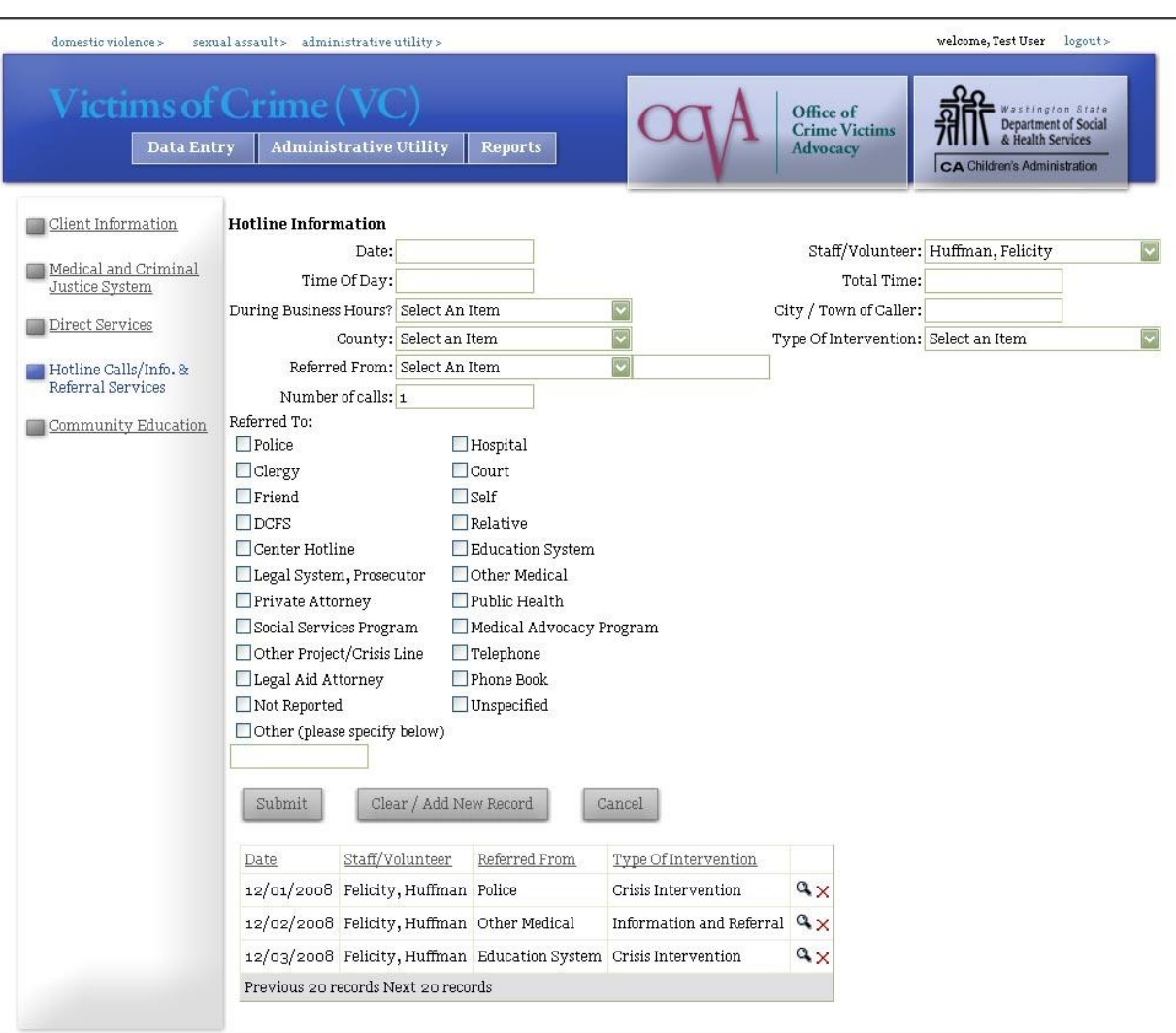

#### VICTIMS OF CRIME: HOTLINE CALLS/INFORMATION & REFERRAL SERVICES

The Victims of Crime Hotline Calls/Info & Referral Services page is identical to the Sexual Assault Crisis Intervention/Information and Referral Services page except in name. Again, there are only three mandatory fields – the **date** of the call, the **staff/volunteer** that took the call, and the **type of intervention.** All other fields should be filled out based on what is useful to your agency.

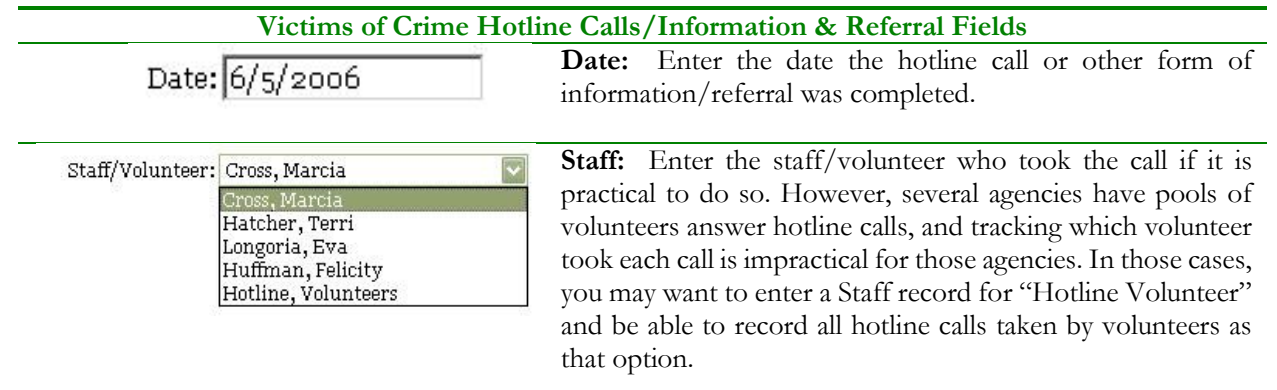

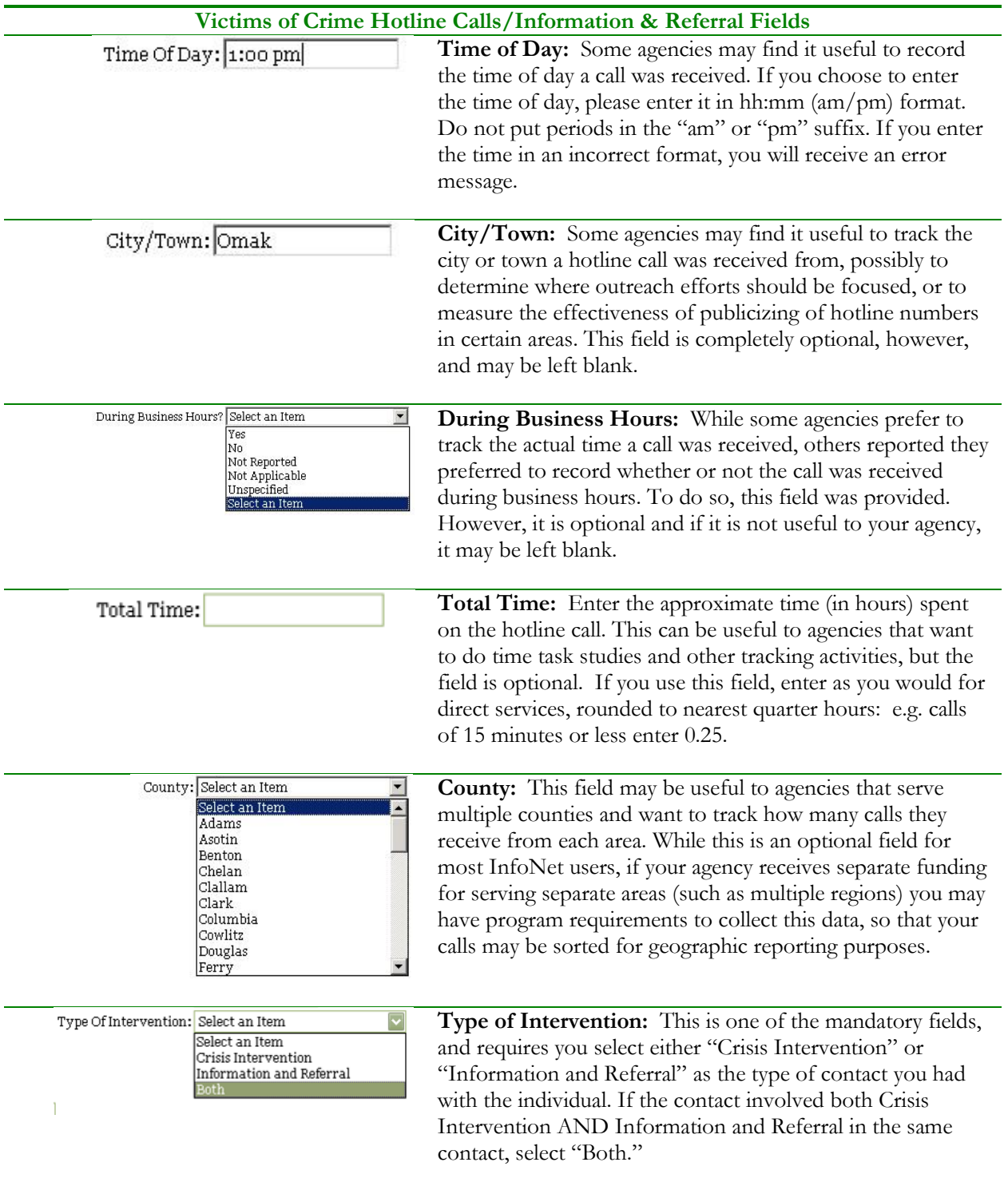

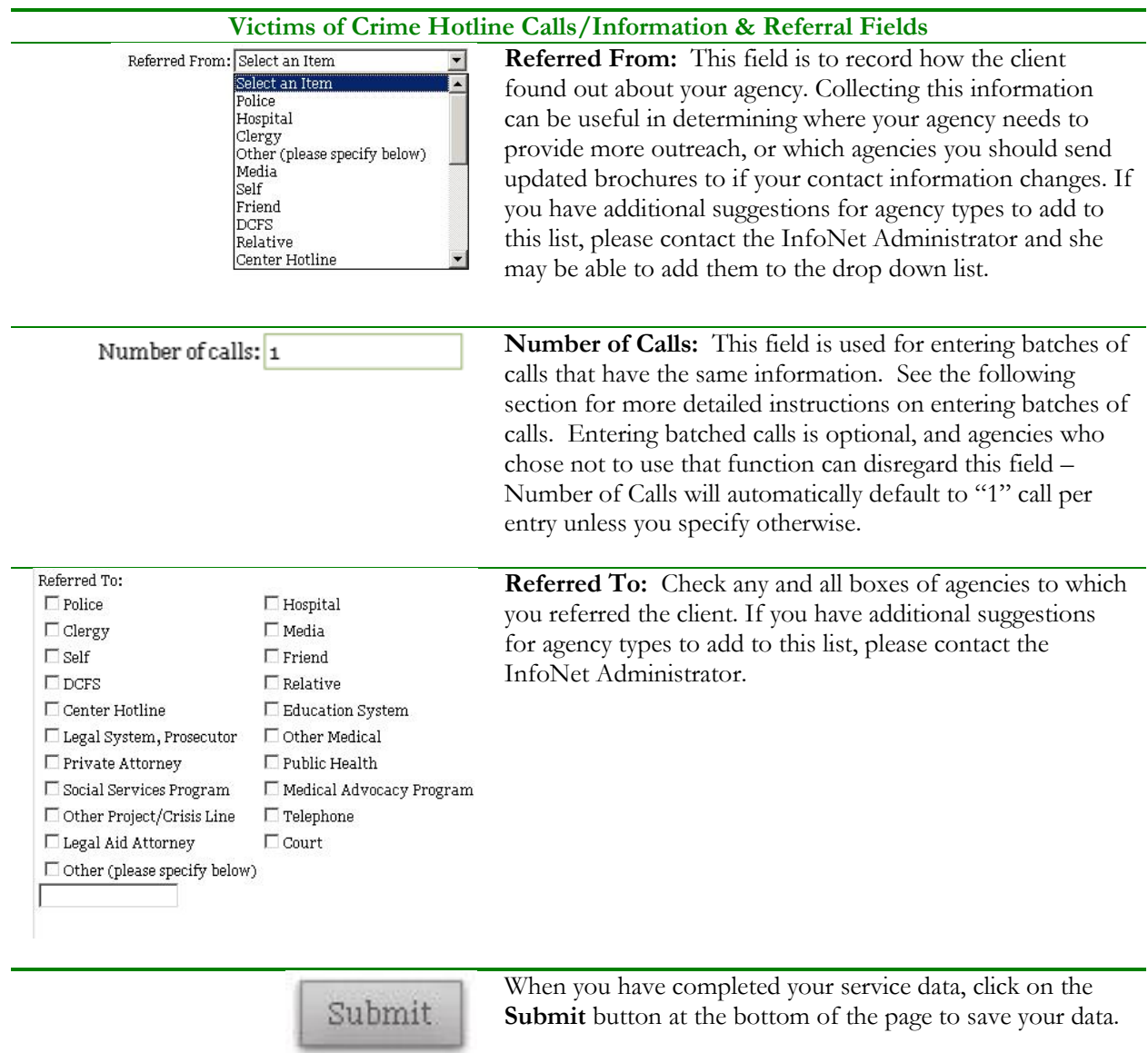

After you have entered a crisis intervention/information and referral contact and clicked Submit, the hotline call will appear at the list on the bottom of the screen:

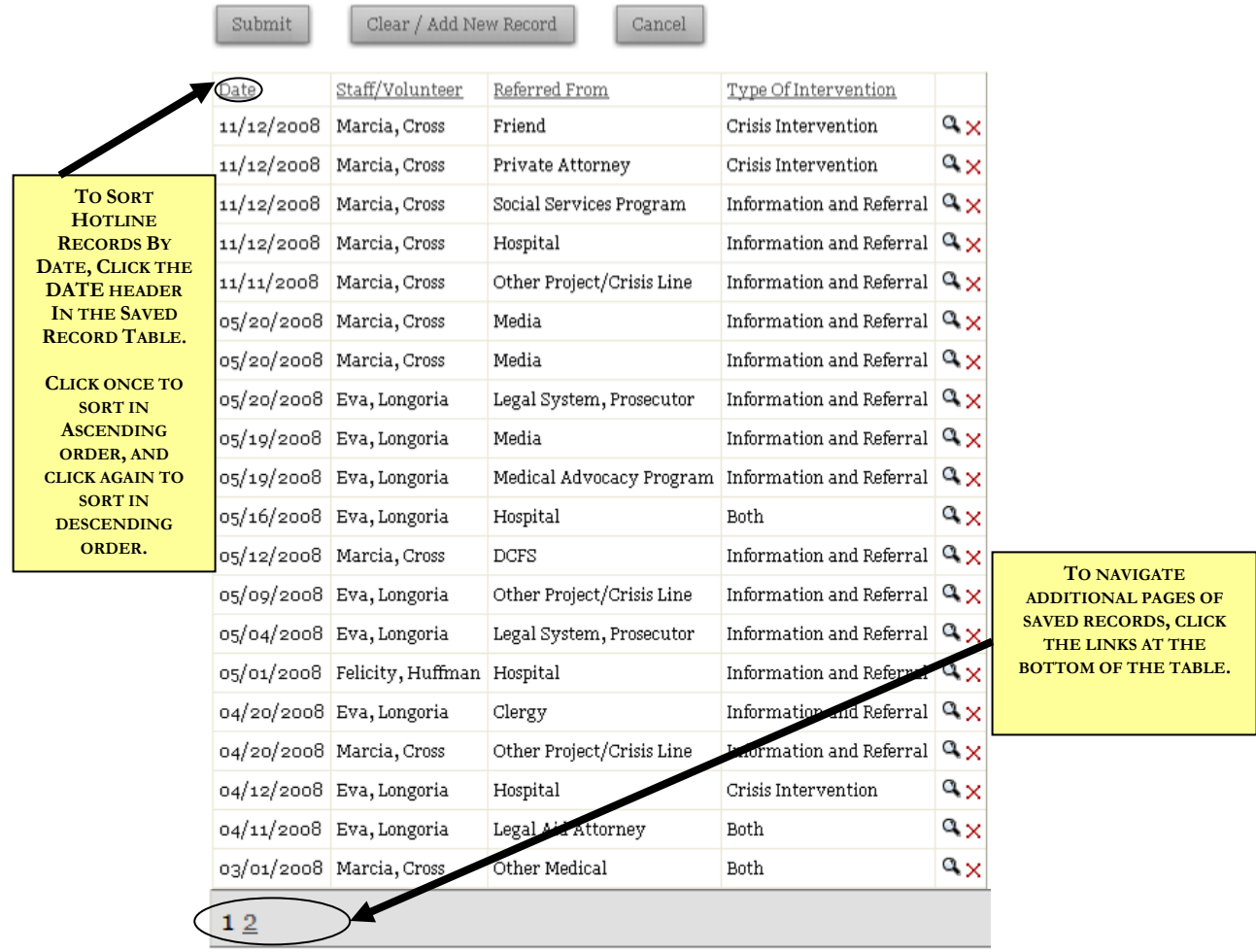

If your agency has more than 20 hotline calls entered, only some of your saved entries are visible from this page. To view later pages, click on the appropriate link at the bottom of the table. (In the example above, there are two pages of saved records – to advance to the next page, the user would click on the link to page "2.")

You may also sort the saved records by clicking the headers at the top of the Saved Records Table. Clicking each header once will sort the records in ascending order, and sorting a second time will sort the records in descending order. This feature also works on most of the saved records tables throughout the system, and allows you to sort by any of the fields shown on the table. For example, you may sort hotline calls by date, staff, where the caller was referred from, or type of intervention.

## *Batched Hotline/Information and Referral*

One of the new features added to InfoNet in November, 2008 is the ability to record batches of hotline calls in one entry. This feature hinges on a new field, **Number of Calls**, which by default will record the number "1." To record many calls, simply change the value of this field to whatever number of entries you wish to record with the same information, and click Submit. For more detail on entering batched calls, please see the Entering Batches of Hotline Calls section earlier in this chapter.

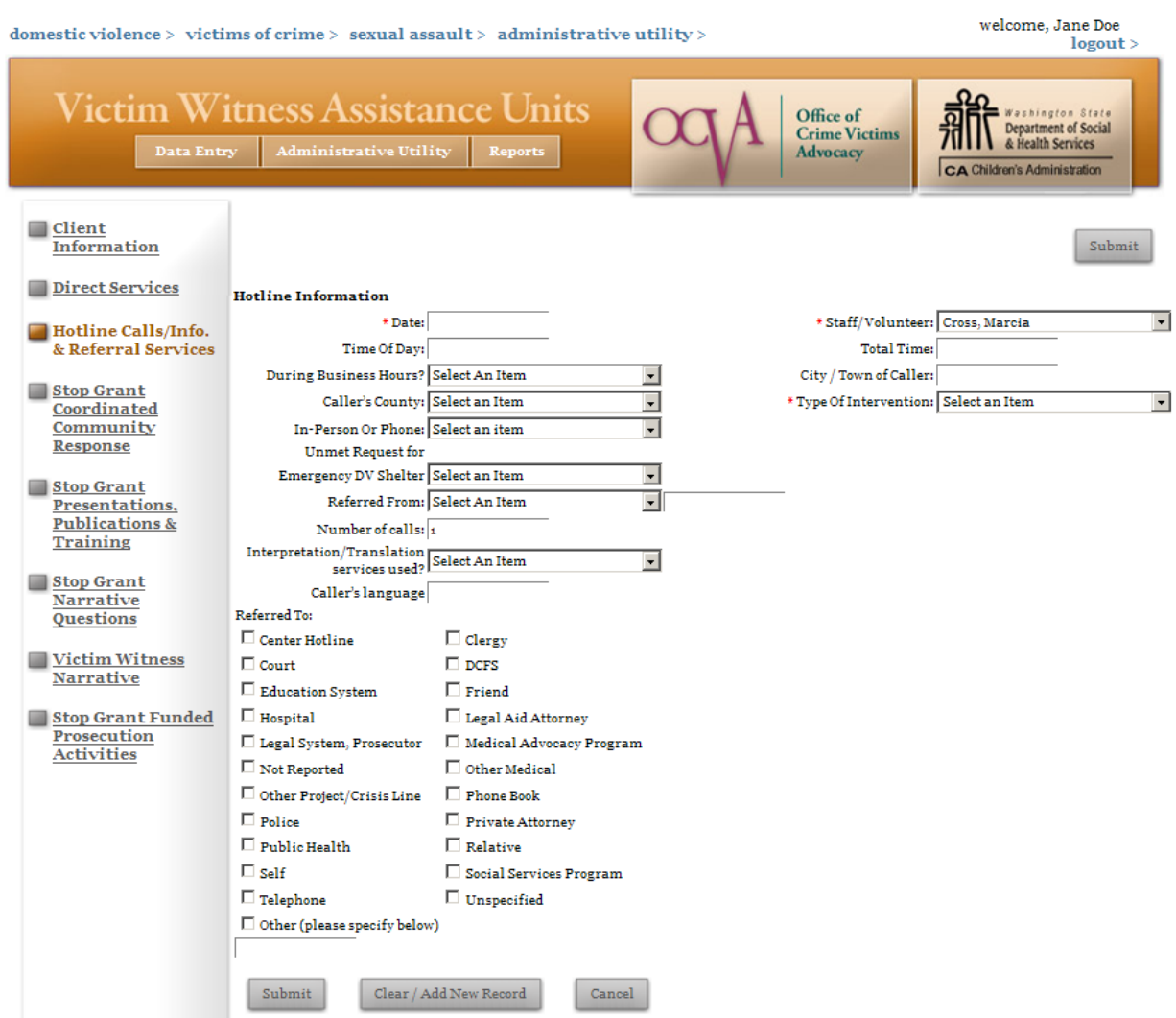

#### VICTIM WITNESS ASSISTANCE UNITS: HOTLINE CALLS

The Victim Witness Hotline page is identical to the Sexual Assault Crisis Intervention/Information and Referral Services page except in name. There are only three required fields – the **date** of the call, the **staff/volunteer** that took the call, and the **type of intervention.** (Required fields are marked with a red asterisk.) All other fields should be filled out based on what is useful to your agency.

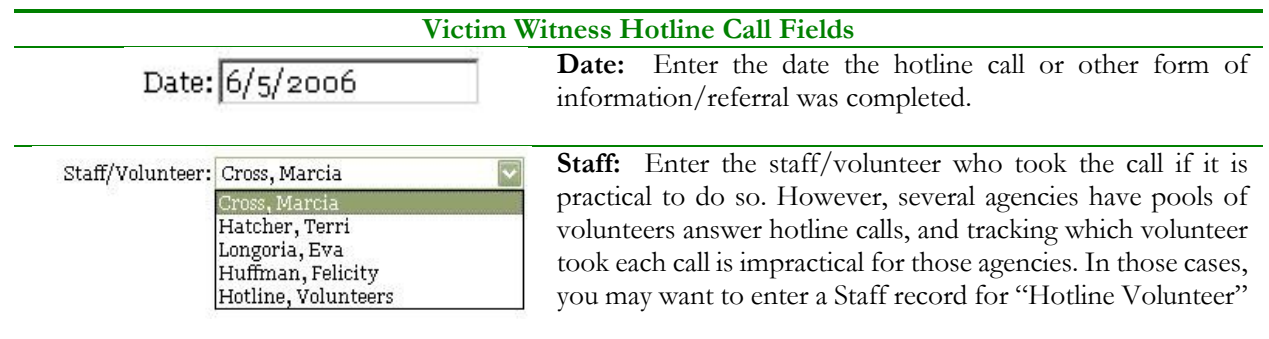

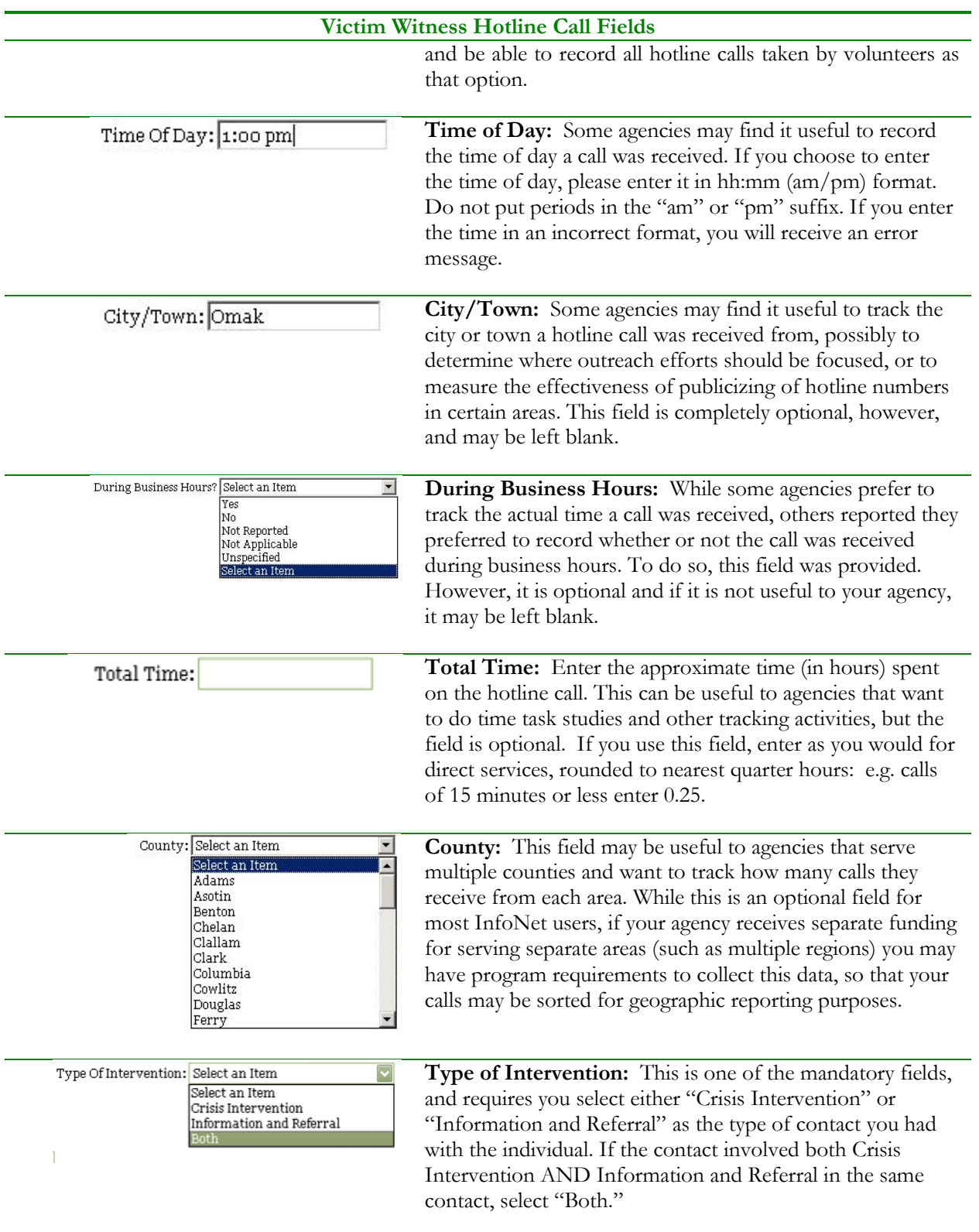

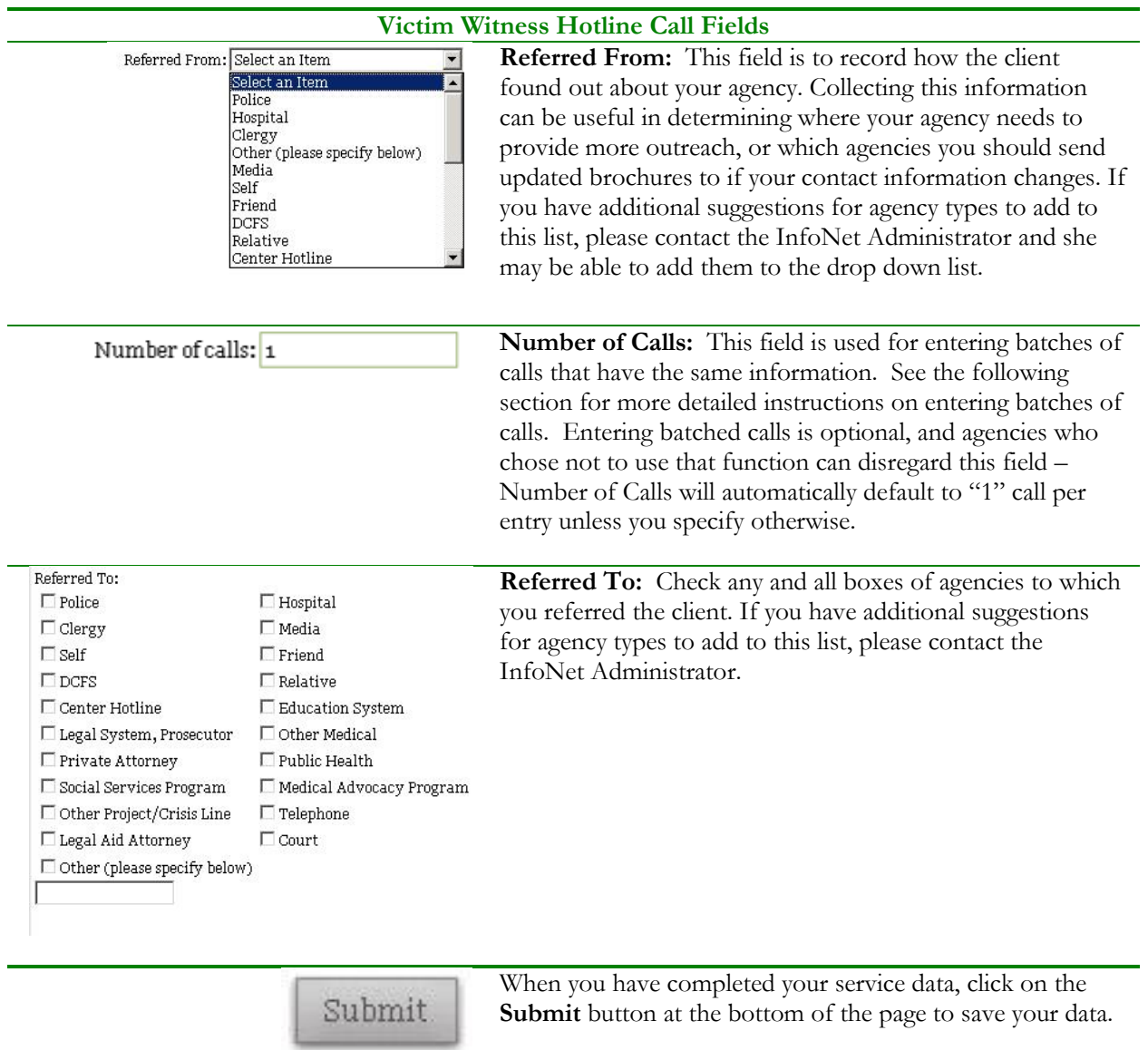

After you have entered a crisis intervention/information and referral contact and clicked Submit, the hotline call will appear at the list on the bottom of the screen:

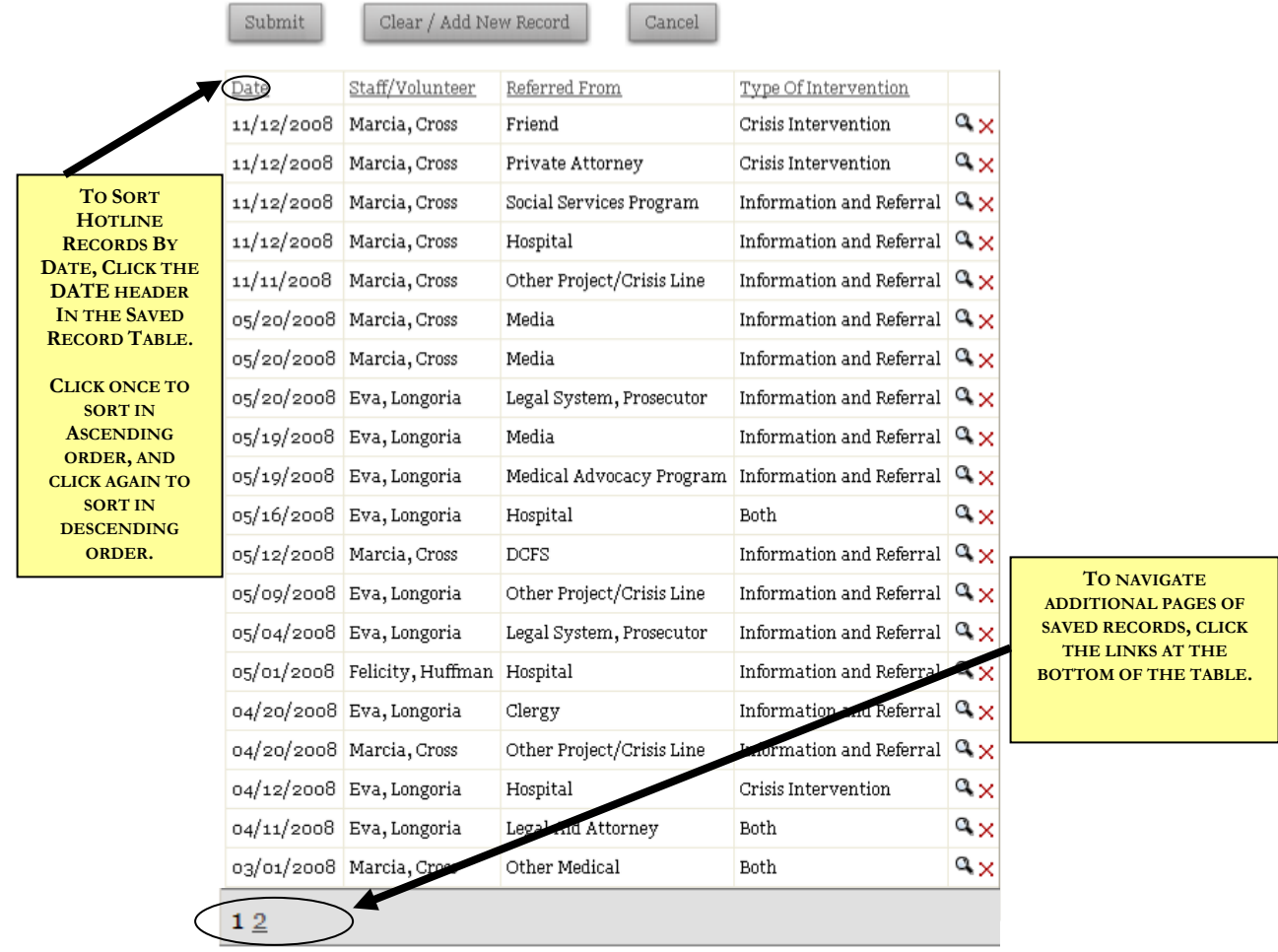

If your agency has more than 20 hotline calls entered, only some of your saved entries are visible from this page. To view later pages, click on the links at the bottom of the table.

You may also sort the saved records by clicking the headers at the top of the Saved Records Table. Clicking each header once will sort the records in ascending order, and sorting a second time will sort the records in descending order. This feature also works on most of the saved records tables throughout the system, and allows you to sort by any of the fields shown on the table. For example, you may sort hotline calls by date, staff, where the caller was referred from, or type of intervention.

# *Batched Hotline/Information and Referral*

One of the new features added to InfoNet in November, 2008 is the ability to record batches of hotline calls in one entry. This feature hinges on a new field, **Number of Calls**, which by default will record the number "1." To record many calls, simply change the value of this field to whatever number of entries you wish to record with the same information, and click Submit. For more detail on entering batched calls, please see the Entering Batches of Hotline Calls section earlier in this chapter.
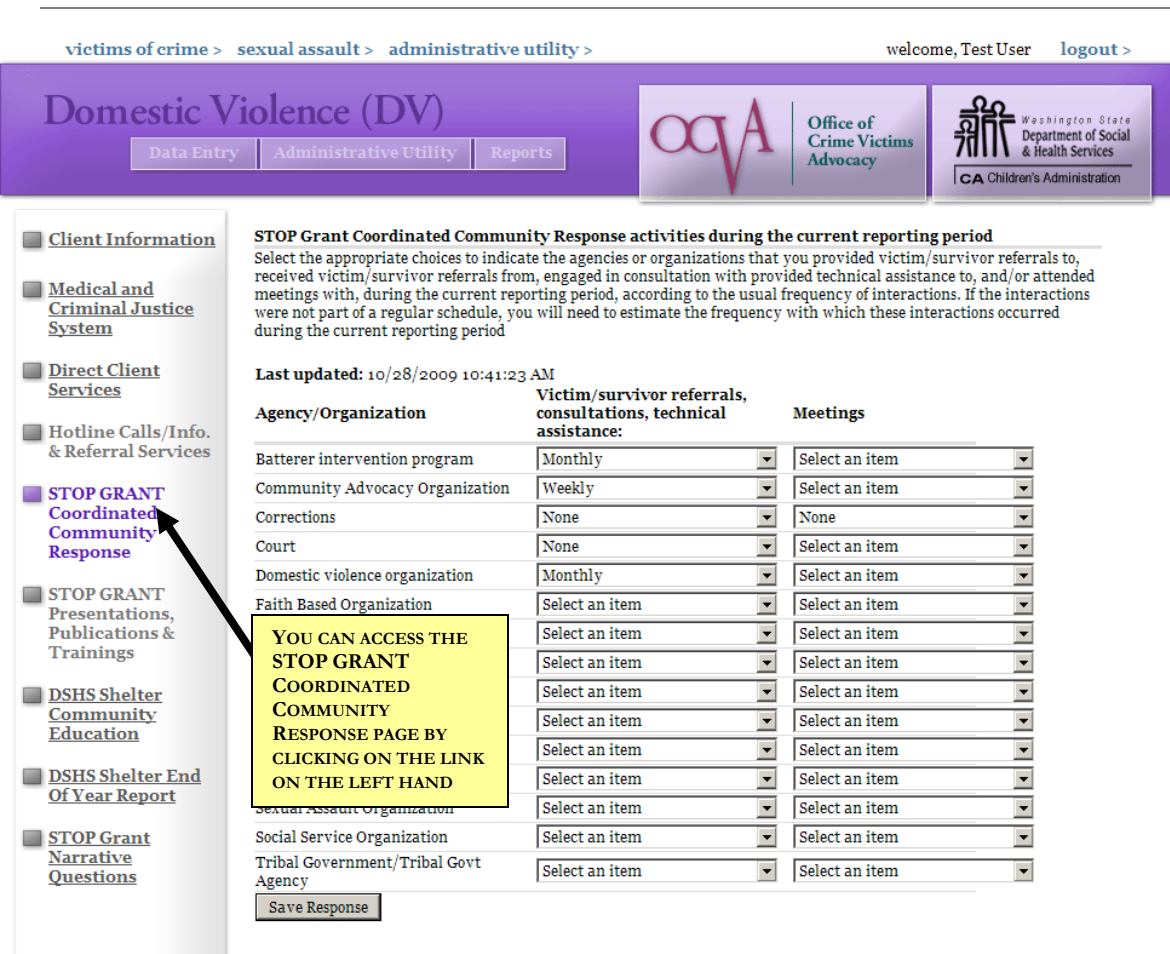

# **STOP GRANT COORDINATED COMMUNITY RESPONSE**

The Coordinated Community Response page exists only on the Domestic Violence and Victim Witness Unite Interfaces and is provided **only for those agencies that receive STOP grant funding**. If you do not receive STOP grant funding, you do not have to use this page. If you use your STOP grant funding for both domestic violence and sexual assault, or for sexual assault only, please use the Domestic Violence Interface to record your coordinated community response for both.

The purpose of this page is to record how frequently your agency has meetings, victim/survivor referrals, consultations, and technical assistance contacts with various entities. To complete the report, simply select the correct option from each of the drop down lists. If your agency does not have a specific type of contact with an entity, select NONE in the appropriate drop down list.

When all of the fields have been completed, click the **Save Response** button at the bottom of your screen to save. At the top of the screen, you will see the date and time that this page was Last Updated. This will let you know the last time you or anyone from your agency updated this page. If you see that the date was a long time ago (i.e. more than a year) that can be an indicator that you may want to review your data to see if the frequency of any of the items has changed over time.

You can modify any of your answers by selecting a different choice from the pull down menu and then clicking the Save Response button to save. At any time during the reporting period, you may come back to this report and update the frequency of referrals or meetings if they change over time.

Once the page is completed, the data is saved indefinitely – so if you find that your data has not changed, you do not need to submit a new report. Your existing CCR data will continue to be shown on future STOP grant and STOP ARRA reports. It is highly recommended that you review the data for accuracy at least quarterly, to make sure the information has not changed.

## **STOP GRANT PRESENTATIONS, PUBLICATIONS, AND TRAININGS**

The Presentations, Publications, and Trainings section is available only on the Domestic Violence and Victim Witness Unit Interfaces. It is provided for **STOP grant recipients**, as it contains information required for federal STOP grant reports.

If you are a STOP grant recipient **and** you use your STOP grant funds to provide presentations or produce publications, you are required to enter this information. However, **please keep in mind that many STOP grant recipients do not use STOP funding for presentations,** so if you are unsure whether you are required to report presentations here, please contact the person that administers your STOP grant.

The Presentations, Publications, and Trainings section is comprised of four pages, or tabs: Presentations, STOP Funded Training Attendees, STOP Funded Training Topic Areas, and Publications. Each of the four sections is described in detail in this section.

#### PRESENTATIONS

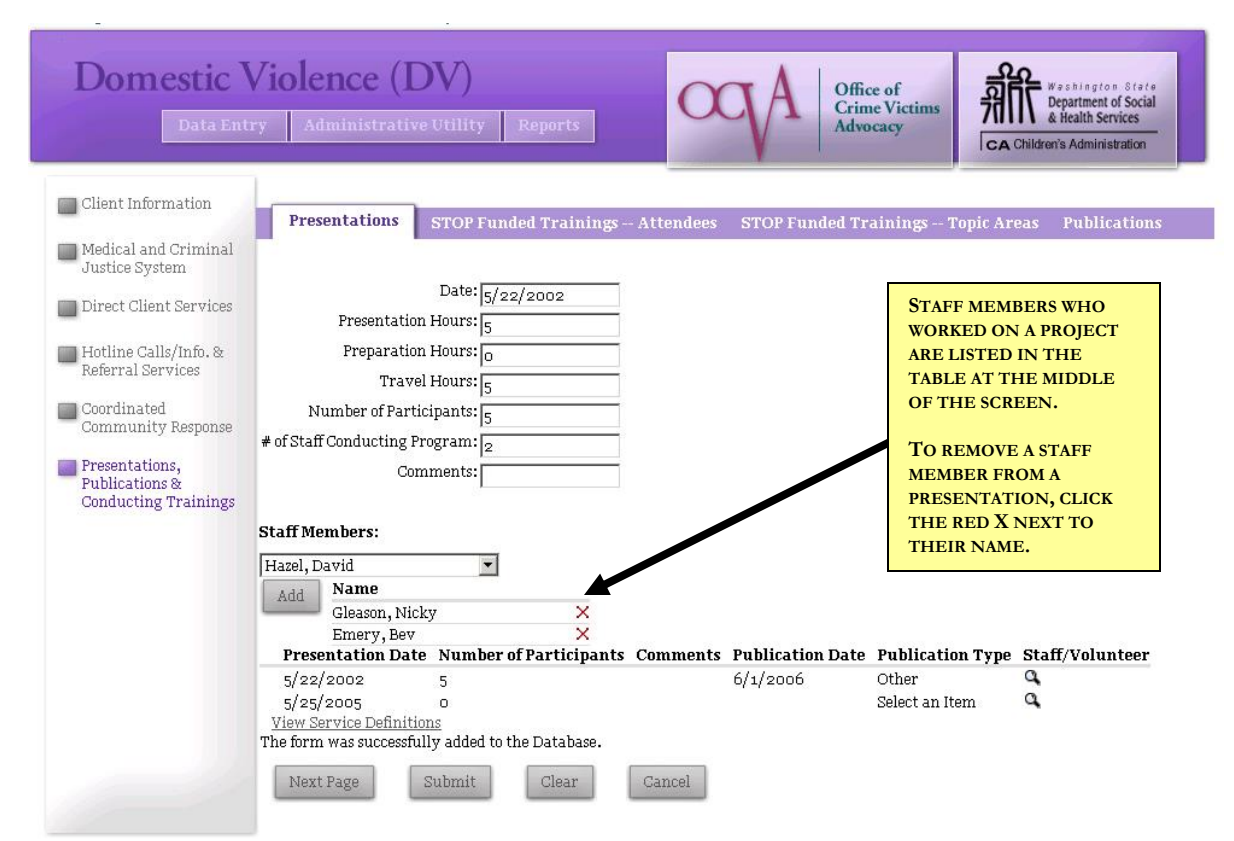

The Presentations page is the first tab of the Presentations, Publications, and Trainings section, and by default will open to this page when you click on the Presentations, Publications and Conducting Trainings link on the left hand side of your screen. It has eight fields you may fill out for each presentation you conduct.

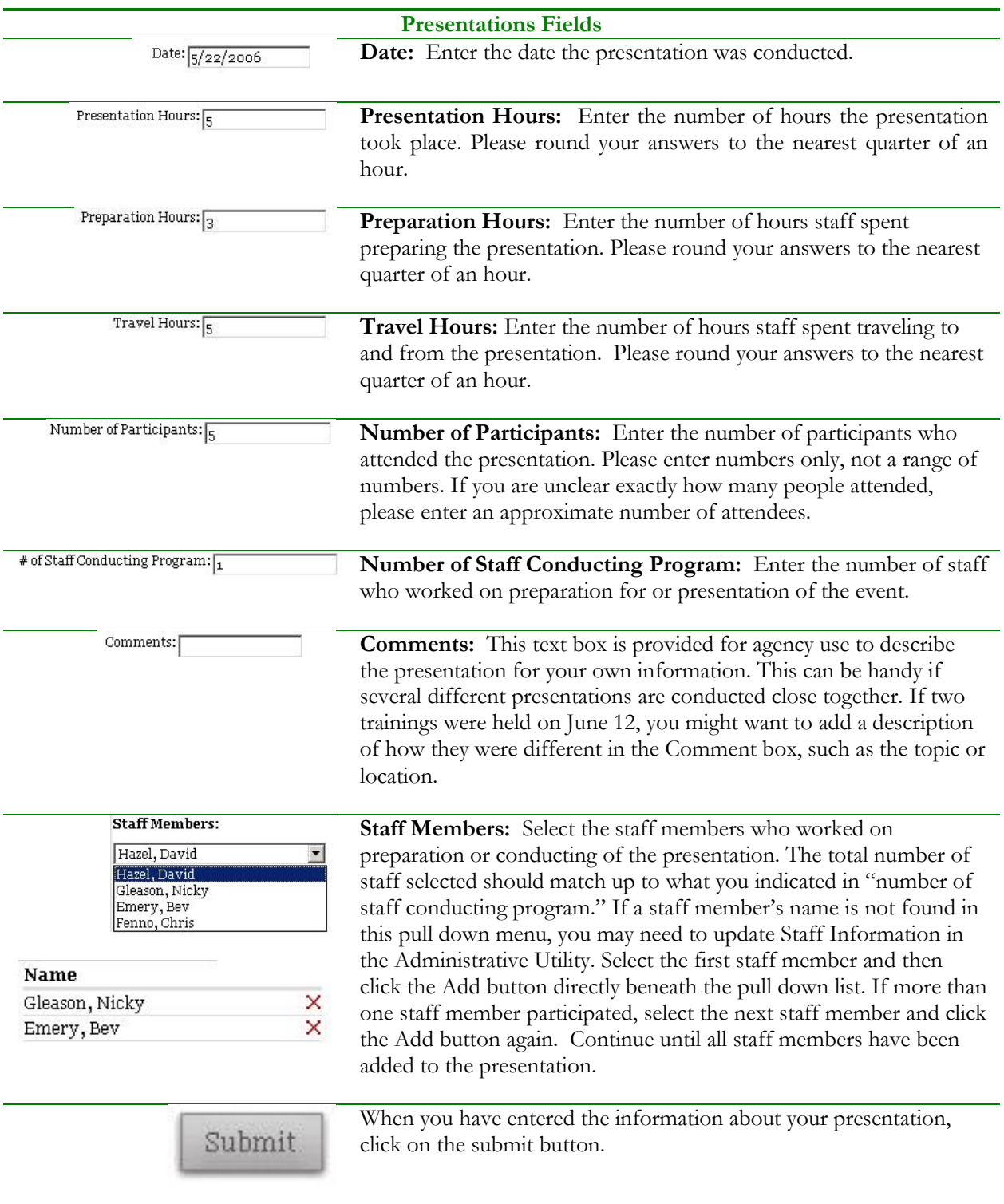

#### **Domestic Violence (DV)** Office of<br>Crime Victims Washington State<br>Department of Social<br>& Health Services Advocacy CA Children's Administration Client Information **STOP Funded Trainings -- Attendees** STOP Funded Trainings -- Topic Areas Publications Justice System Report the number of people trained with STOP program funds Direct Client Services Attorneys or law students Batterer intervention staff Hotline Calls/Info. & Referral Services Community advocacy staff  $\fbox{\parbox{5pt}{\begin{tabular}{|c|c|} \hline \textbf{Commutity} & \textbf{Response} \end{tabular}}}$ SA forensic examiners  $\sqrt{12}$  $\sqrt{10}$ Social services organization staff Presentations, SA Coalition staff Publications & Corrections personnel Conducting Trainings Diability organization staff DV coalition staff DV program staff Elder organization staff Faith-based organization staff Government agency staff Health professionals Immigrant organization staff Law enforcement officers Legal services staff Mental health professionals Multidisciplinary group Prosecutors SA program staff Supervised visitation and exchange center staff Tribal coalition staff  ${\rm Tribal\ government/Tribal\ government\ agency}$ Victim-Witness specialists Volunteers Other Please Specify:

The STOP Funded Training – Attendees page is to allow you to indicate who the audience for your presentation was. In the box next to each type of training attendee, indicate the number of people in that category. If no one from a particular category attended, you do **not** have to enter

zeros. Simply enter the number of attendees in the appropriate boxes, and then click the **Submit** button when finished.

Submit.

## STOP FUNDED TRAININGS – TOPIC AREAS

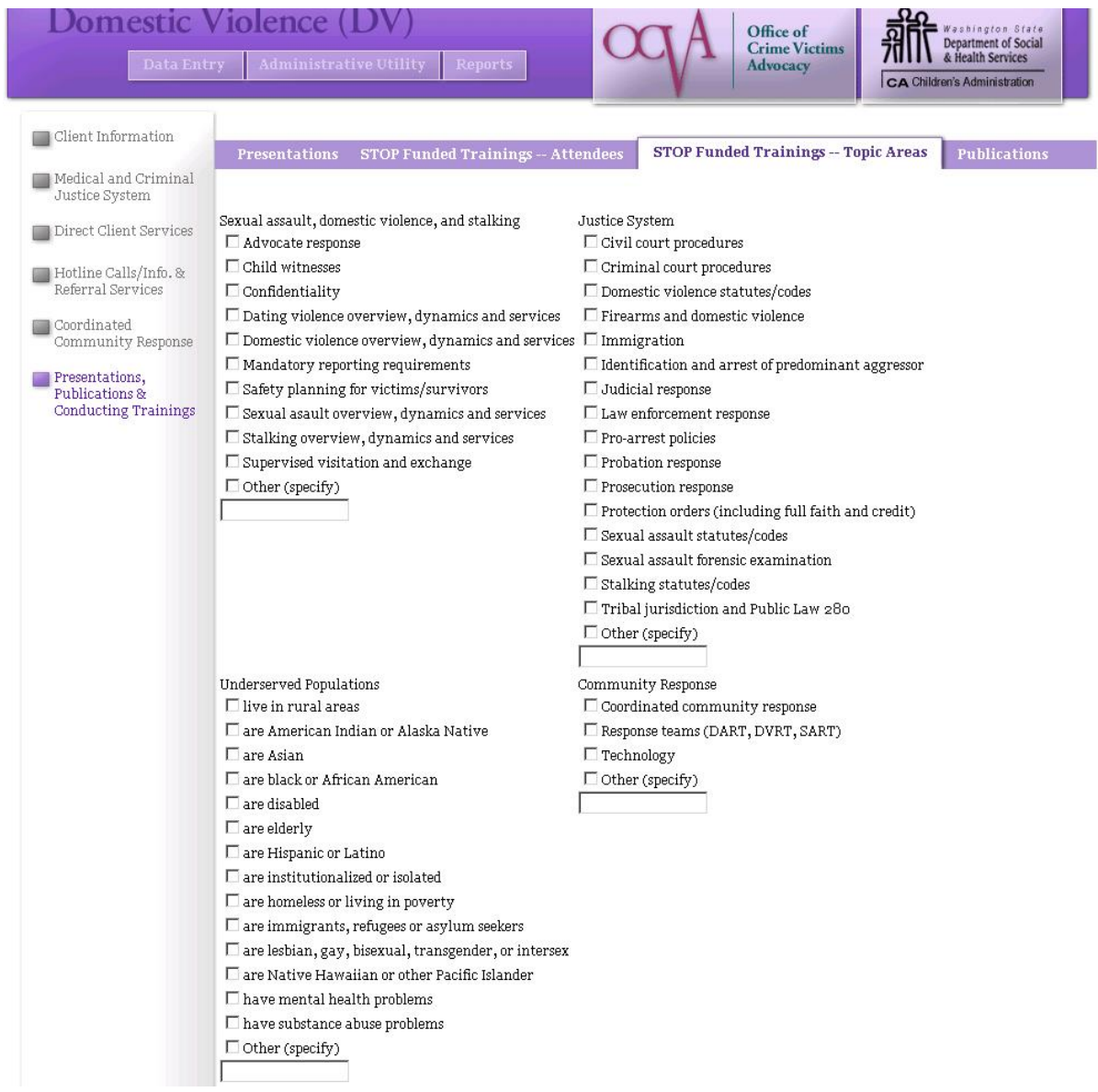

The STOP Funded Training – Topic Areas page allows you to indicate what the content of your presentation was. Simply click to check the appropriate boxes, and if you select "Other" in any of the categories, please fill in the "specify" text box beneath it. You may select as many topic areas as needed to indicate what was covered in the presentation you conducted. Click the **Submit** button when finished.

Submit.

#### PUBLICATIONS

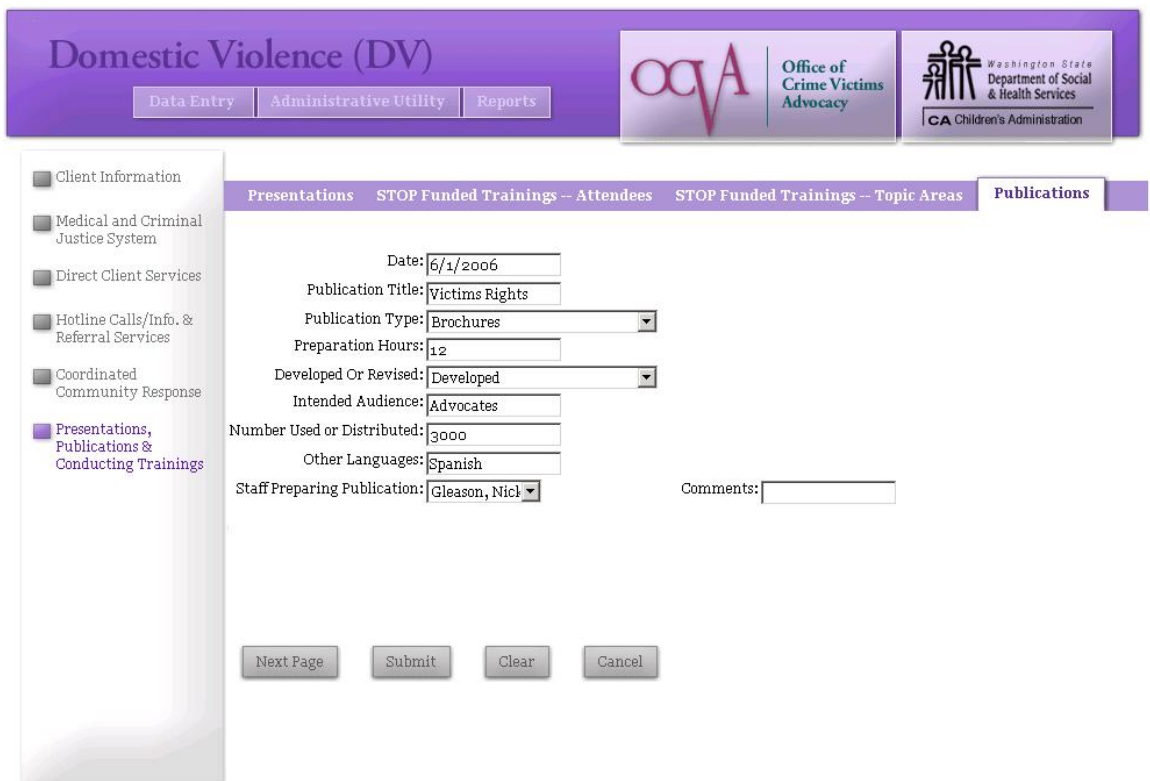

The Publications page is the last tab of the Presentations, Publications, and Trainings section. It has ten fields you may fill out for each publication you produce or revise with STOP grant funds (if you are a STOP grant recipient). Agencies that do not receive STOP grant funding may report on any publications on this page if they would like to use the area to track staff time or other information for their own use.

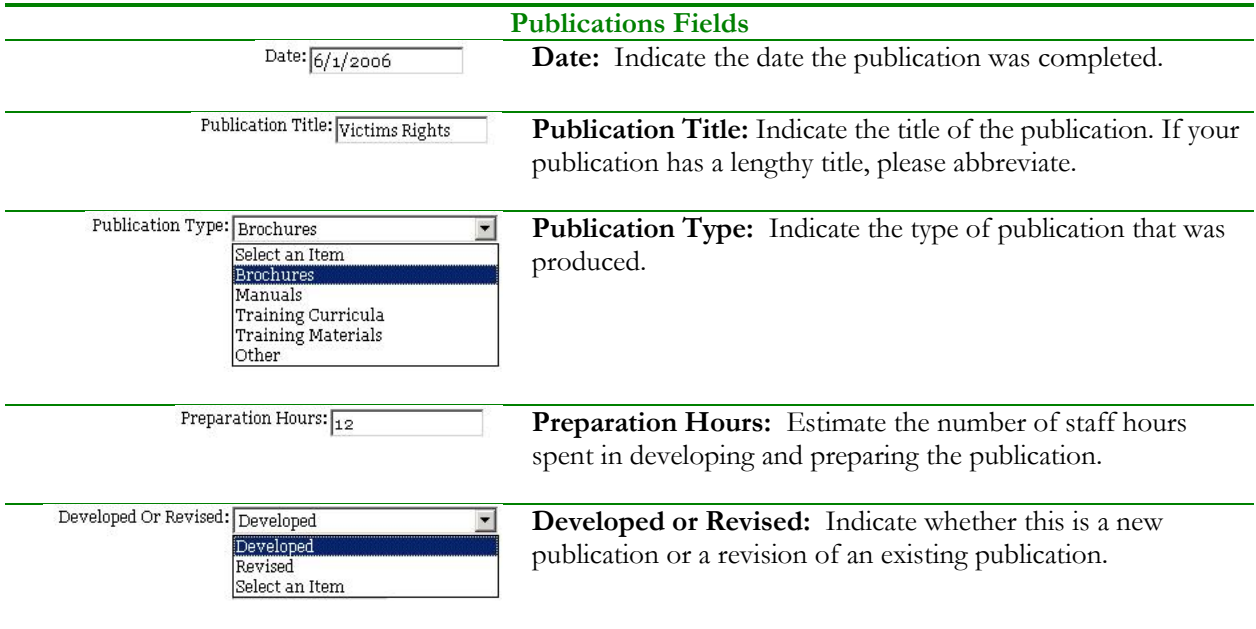

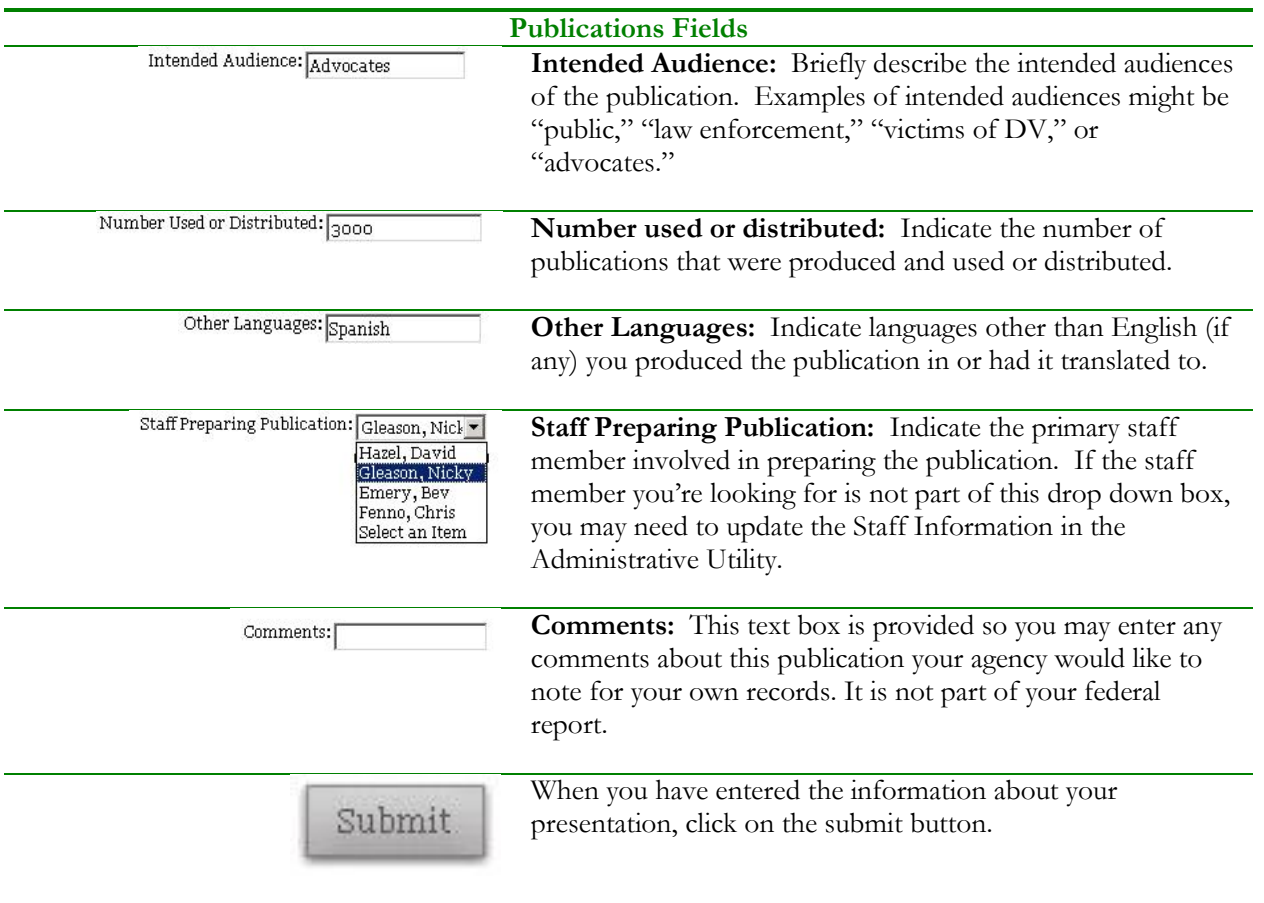

## **SEXUAL ASSAULT PREVENTION ACTIVITIES**

The Prevention Activities page is available only on the Sexual Assault Interface, and is used by CSAPs to collect data that aligns with the new Sexual Assault Prevention standards Prevention data is not associated with a particular client, so it may be entered at any time and without having to search for a Client or Case ID number.

There are two sections for Prevention Data: Building Skills and Community Development.

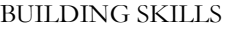

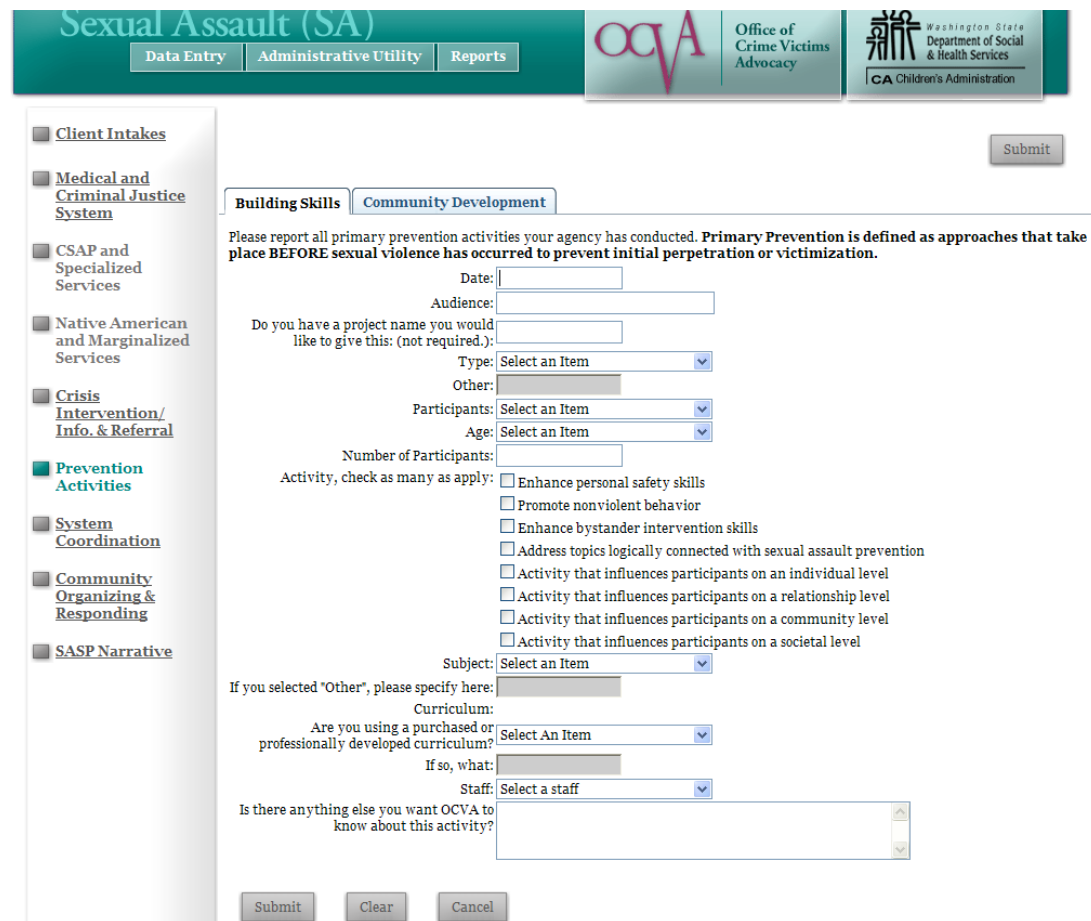

The following describes the fields on the Building Skills page.

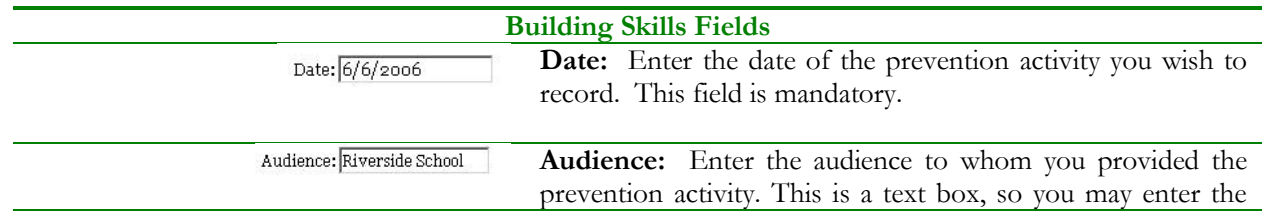

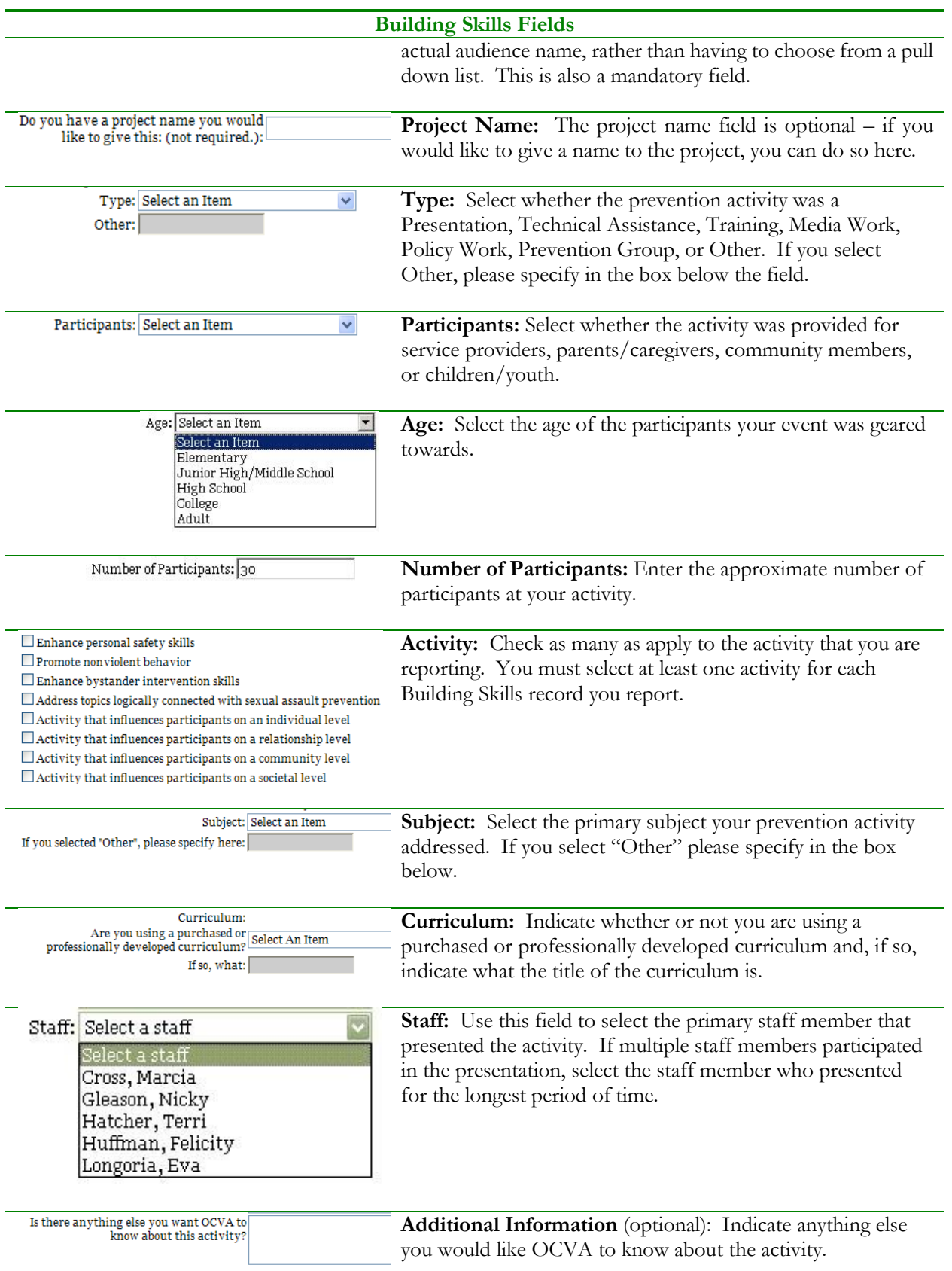

## **Building Skills Fields**

Submit

When you have entered the information about your prevention activity, click on the **Submit** button.

When you have successfully submitted one or more Prevention activities, they will be shown in the table at the bottom of your screen:

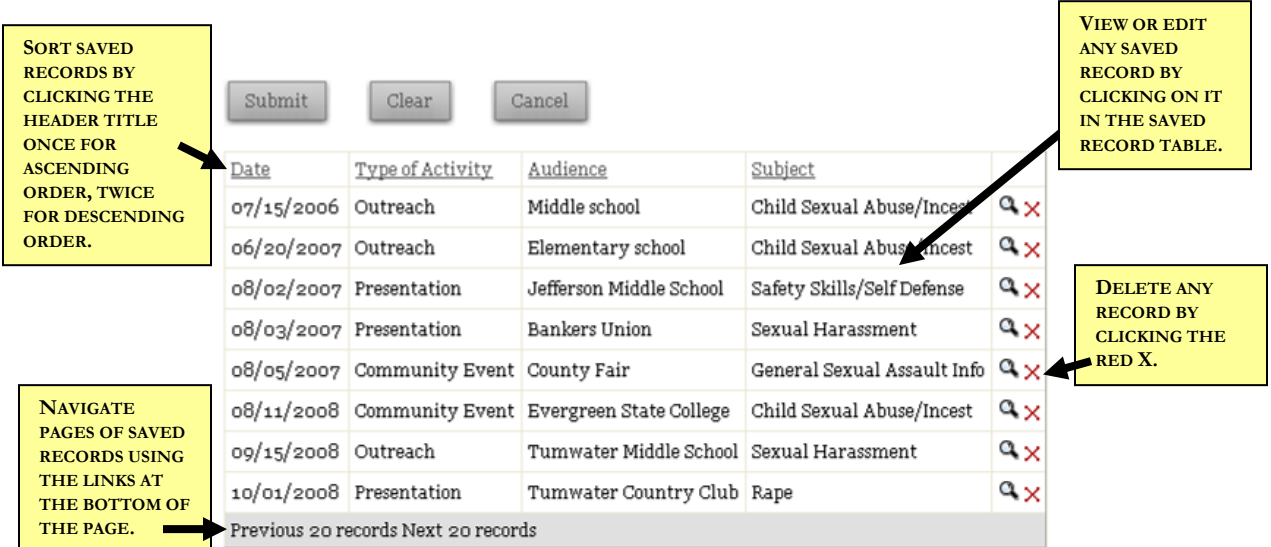

To sort your saved records, click the header of any column. Clicking the header once will sort by that field in ascending order. Clicking a second time will sort by that field in descending order.

To view or edit any existing prevention activity, simply click on the magnifying glass on the right hand side of the screen. To delete a prevention activity that was entered in error, click on the red X.

When your agency has entered more than 20 prevention activities, you will only see one page of activities per screen. To navigate through other pages, click the "next 20 records" link at the bottom of the page.

## COMMUNITY DEVELOPMENT

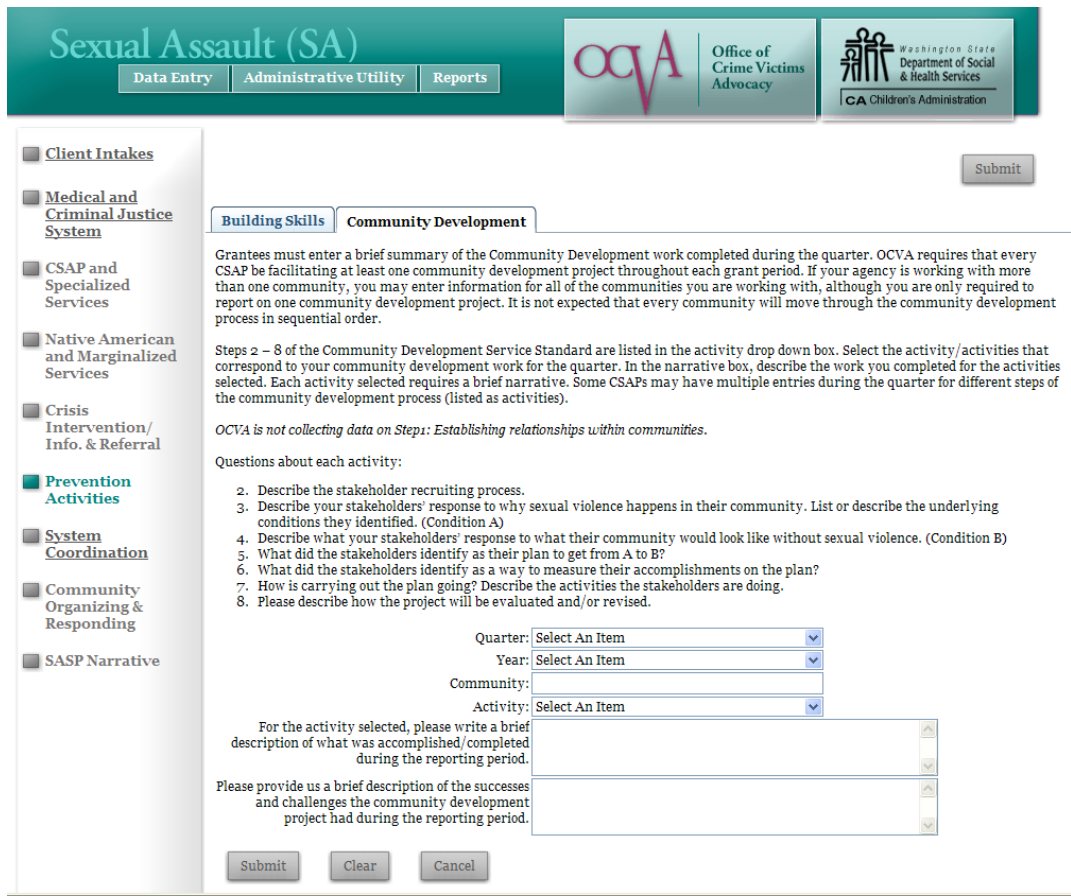

The second tab in the Sexual Assault Prevention Activities section is for Community Development activities. The following describes the fields on the Community Development page.

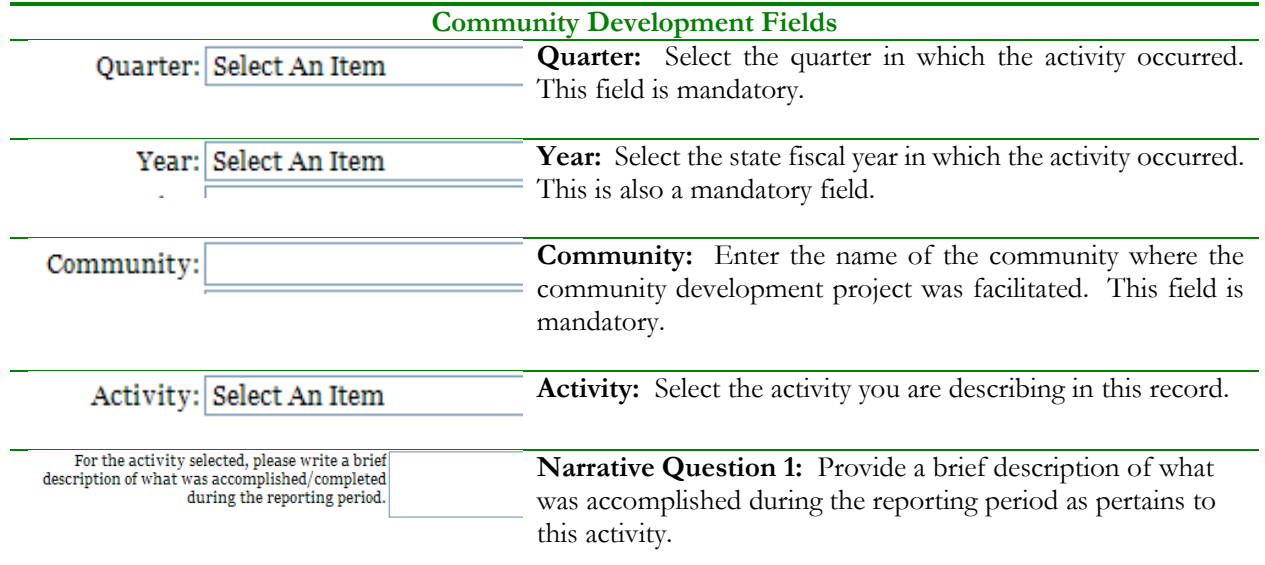

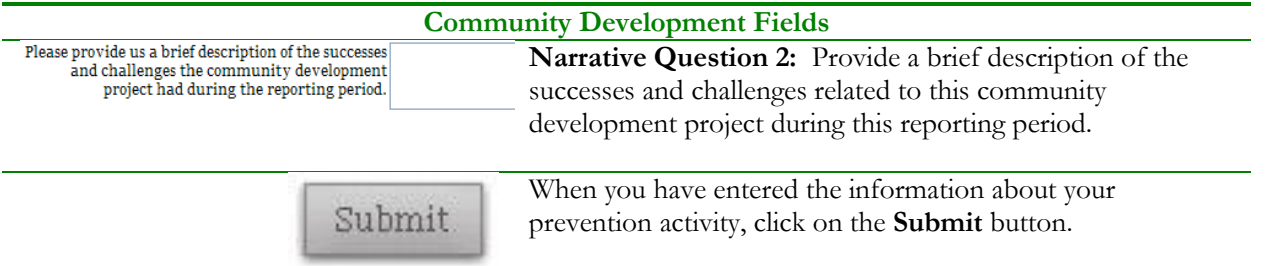

## **SYSTEMS COORDINATION**

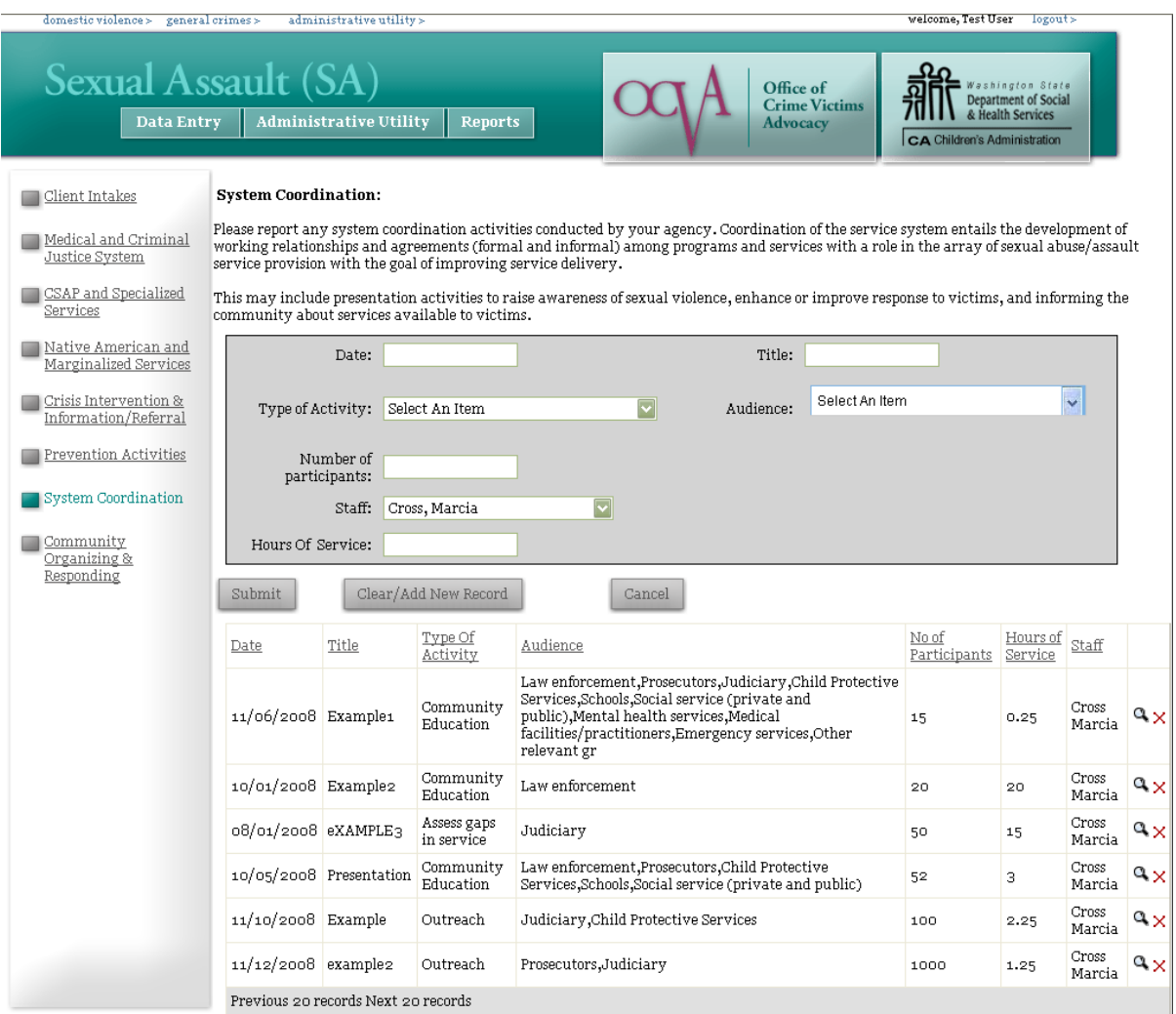

The System Coordination page is only available on the Sexual Assault Interface, and provides an area to record your system coordination activity. It works similarly to the Sexual Assault Prevention page, with a few different elements.

There are seven fields for the System Coordination page:

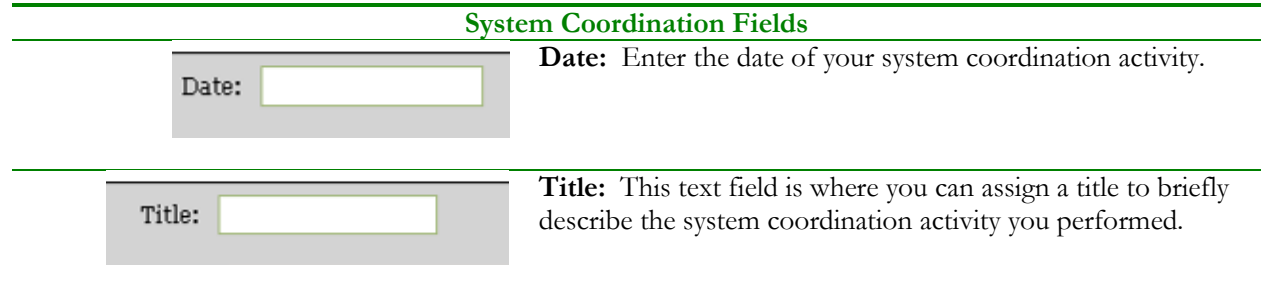

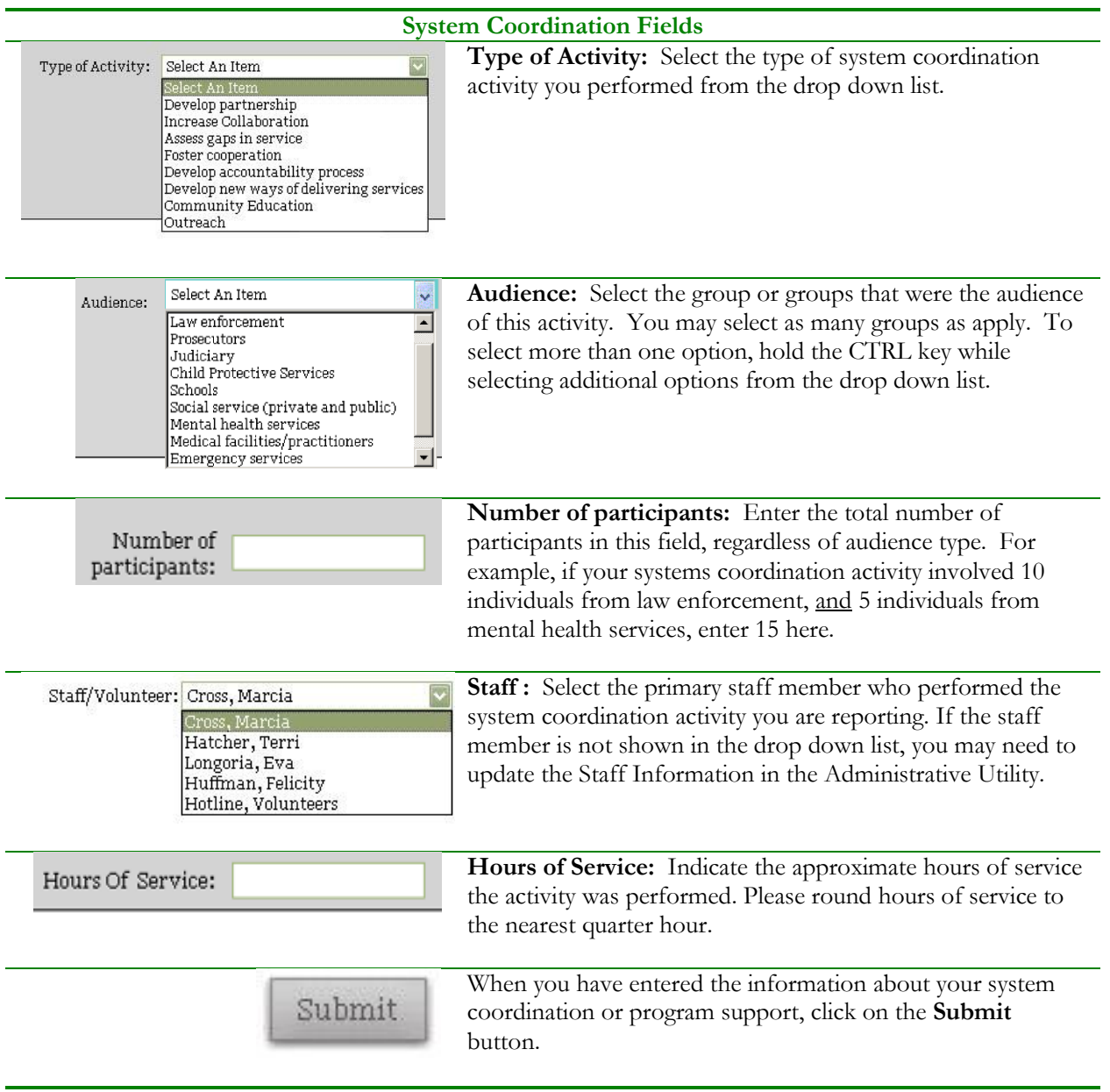

When you have successfully submitted a system coordination activity, it will appear in the list at the bottom of the screen:

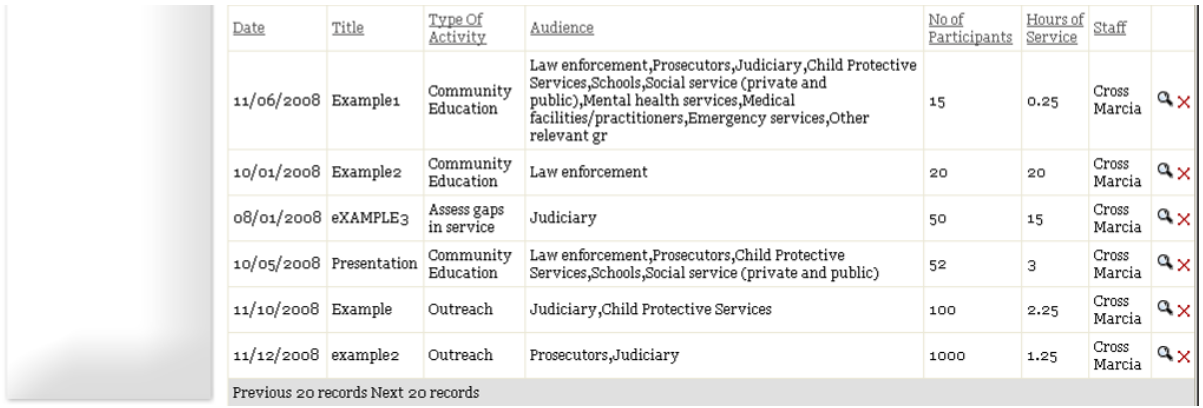

To view any existing activity, click on the magnifying glass on the right hand side of the table. To delete any activity that was entered by mistake, click on the red X symbol.

## **COMMUNITY ORGANIZING AND RESPONDING**

The Community Organizing and Responding section on the Sexual Assault Interface is specifically for agencies that receive Sexual Assault Services to Native American Communities or Sexual Assault Services to Marginalized Communities. If your agency does not receive either of those two types of funds, you should not report your activities here, as they will not appear on the correct report for your agency. If you are uncertain whether you should report your information here, please contact your Sexual Assault Program Coordinator.

The Community Organizing and Responding section has two tabs or pages: one for Activity and Participant information, where individual activities may be recorded, and a second tab for the Year End narrative report. The two pages are outlined below.

ACTIVITY AND PARTICIPANT INFORMATION

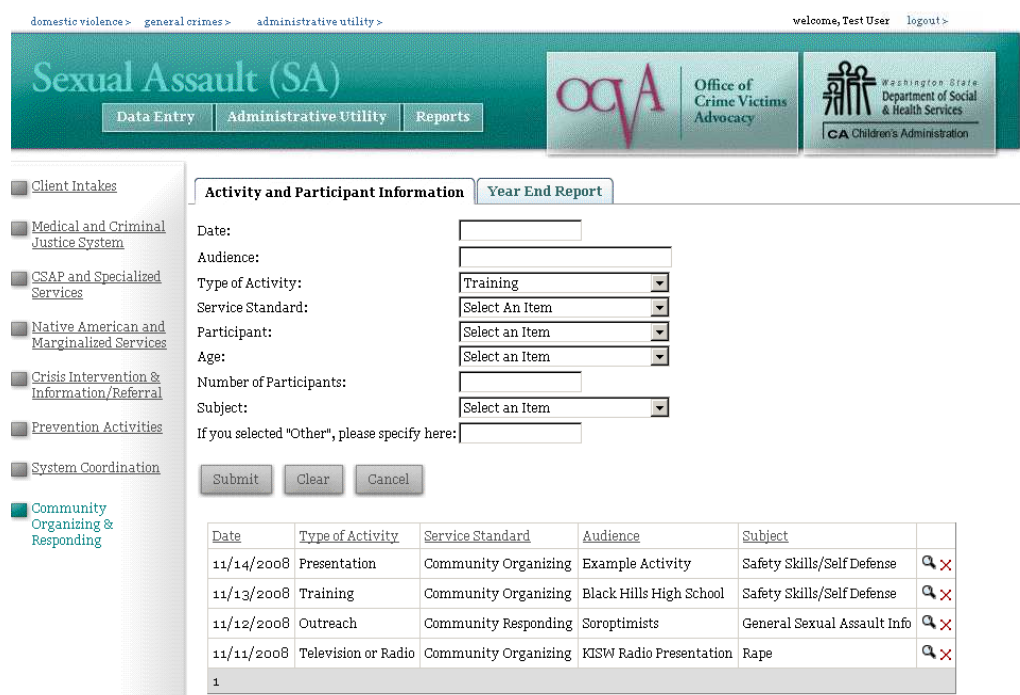

The Activity and Participant data is not associated with a particular client, so it may be entered at any time and without having to search for a Client or Case ID number.

There are 10 fields to collect. All fields are mandatory.

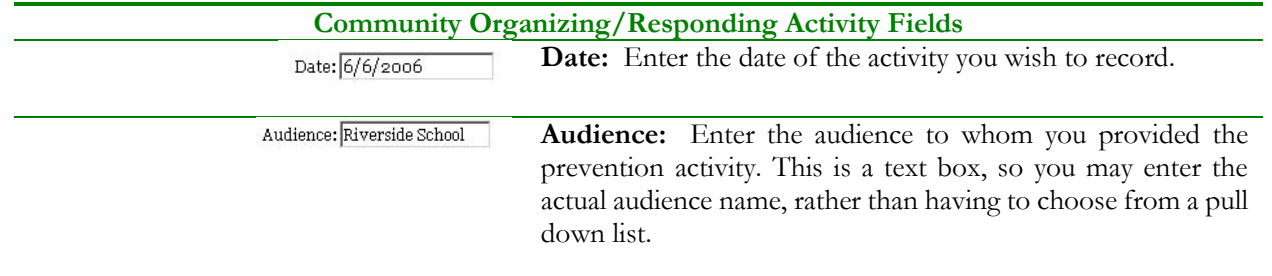

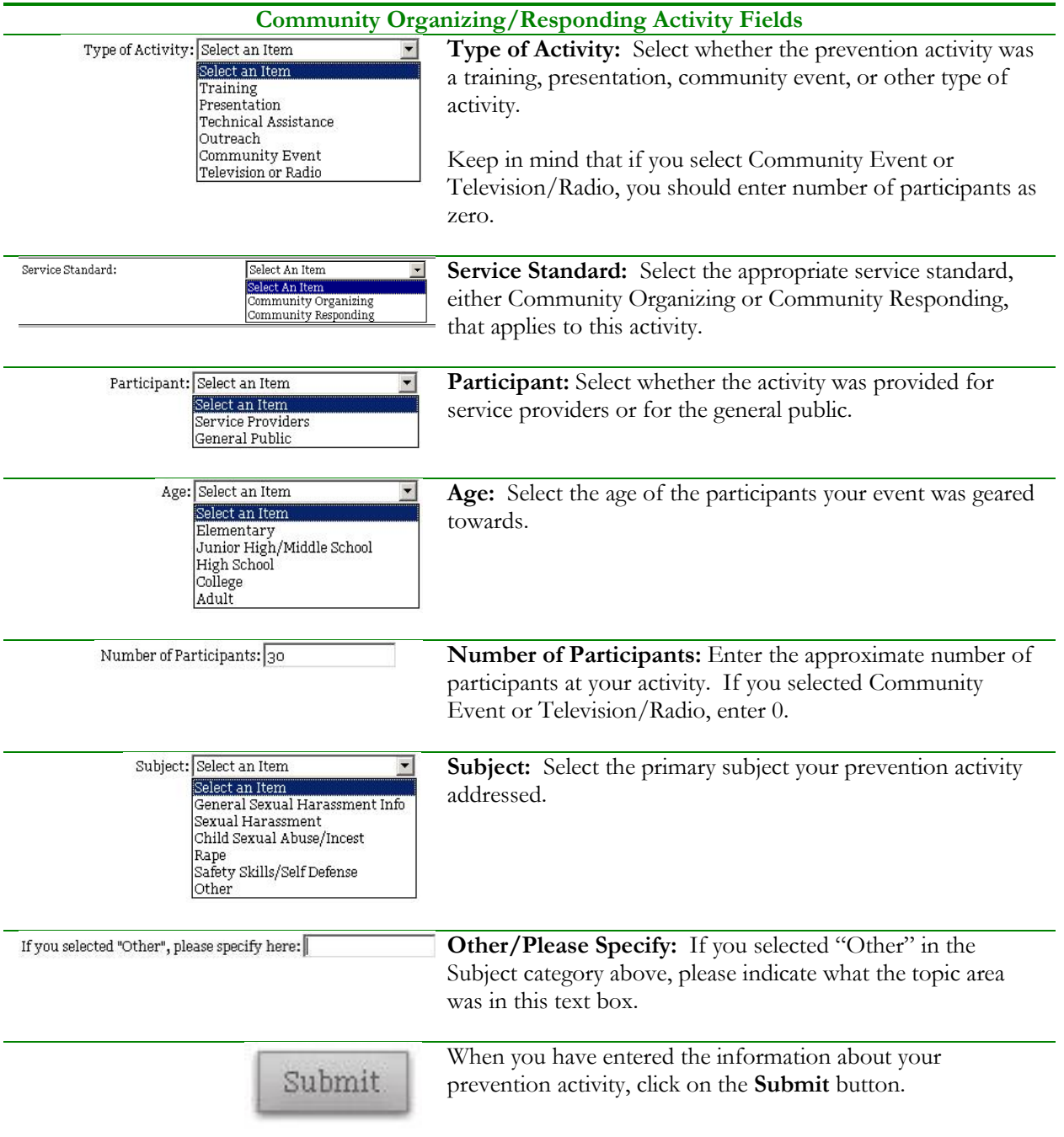

When you have successfully submitted one or more Community Organizing or Responding activities, they will be shown in the table at the bottom of your screen:

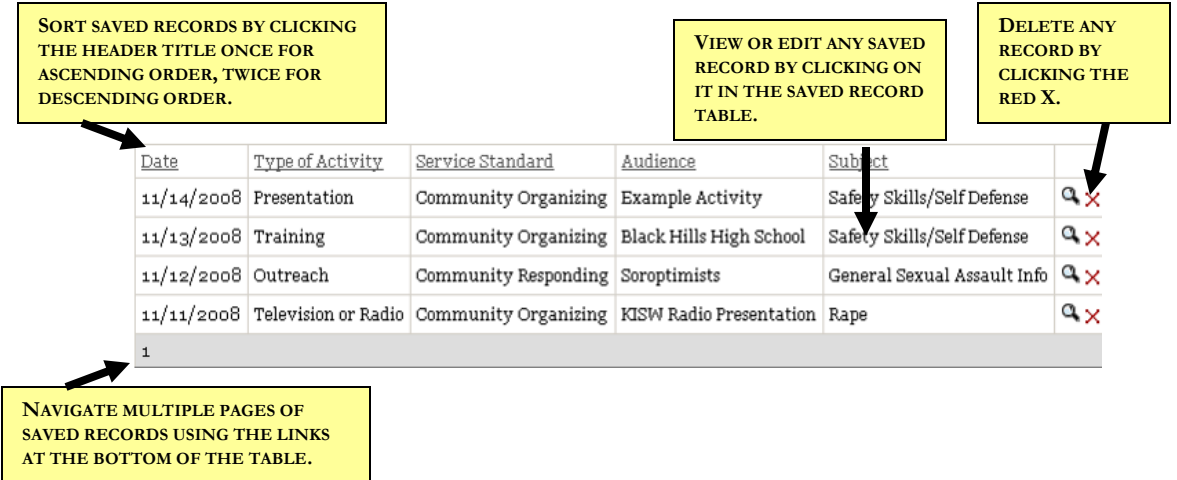

To sort your saved records, click the header of any column. Clicking the header once will sort by that field in ascending order. Clicking a second time will sort by that field in descending order.

To view or edit any existing community organizing/responding activity, simply click on the magnifying glass on the right hand side of the screen. To delete an activity that was entered in error, click on the red X.

When your agency has entered more than 20 activities, you will only see one page of activities per screen. To navigate through other pages, click the page numbers at the bottom of the screen.

#### YEAR END REPORT

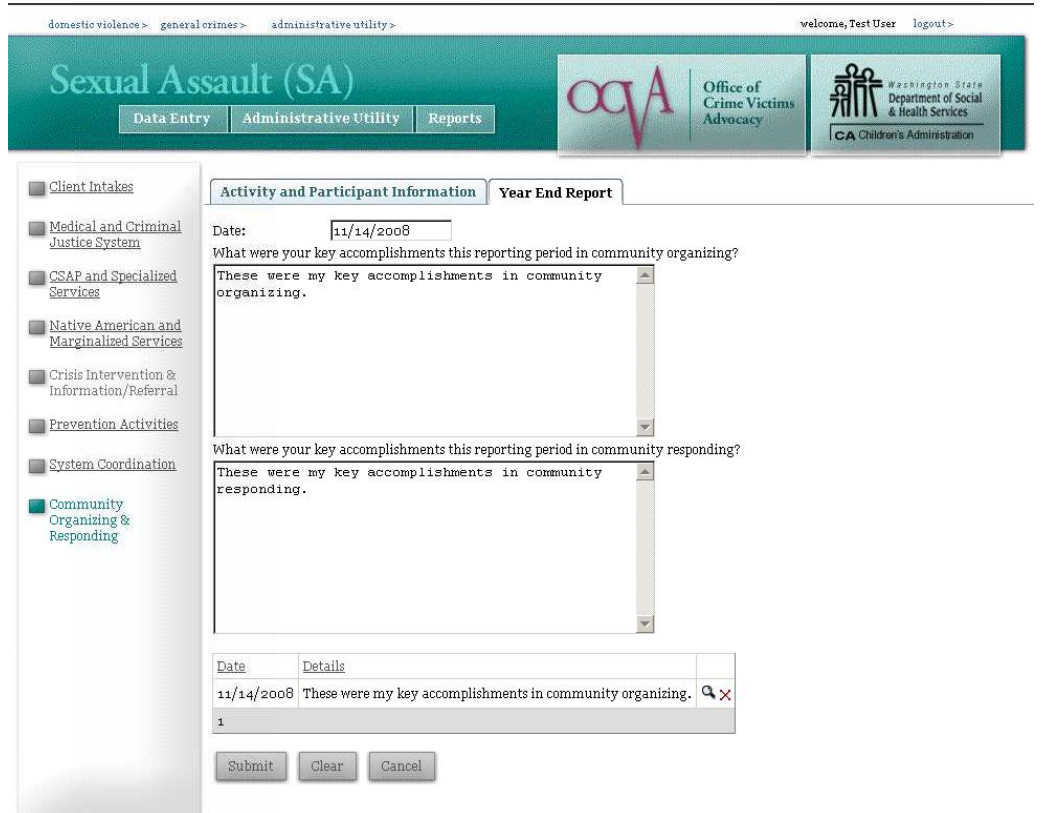

The Community Organizing and Responding Year End Report provides a section for agencies to type a narrative report about their community organizing and responding accomplishments during each reporting period. To complete this section, enter the date of the report you are submitting, and then type a narrative answer to each of the questions, "What were your key accomplishments this reporting period in community organizing?" and "What were your key accomplishments this reporting period in community responding?" When you have completed your report, click on the **Submit** button to save your responses. After you have successfully submitted a report, it will appear at the bottom of the screen:

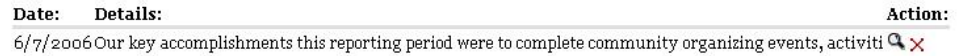

To view or edit a previous response, click on the magnifying glass to the right of that response. If you have entered a report in error and wish to delete it entirely, click on the red X symbol.

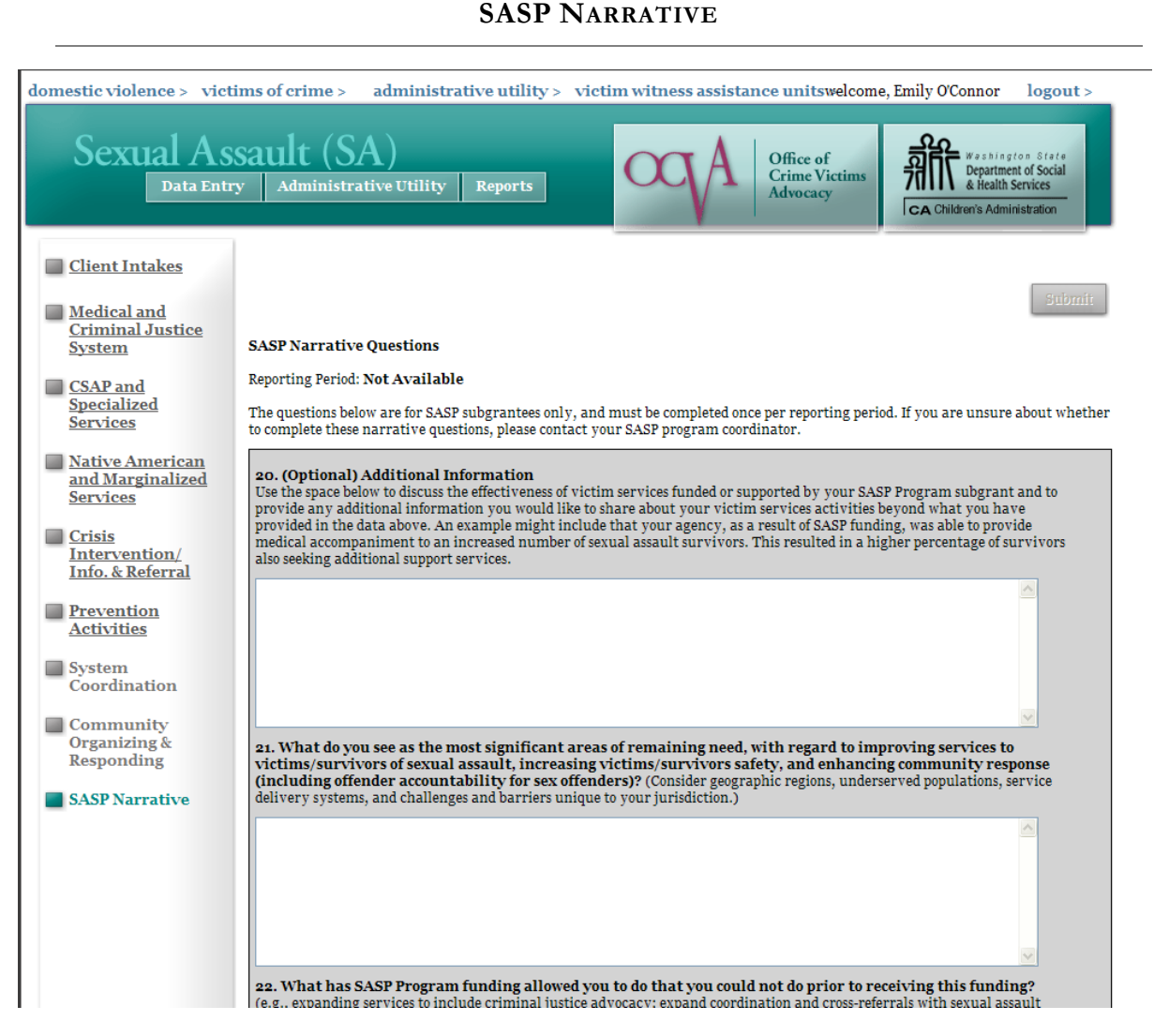

The questions on the SASP Narrative page are for SASP subgrantees only, and are completed only once per reporting period. Prior to the correct time for submission, the Submit buttons on the page will be disabled. The SASP Narrative will be opened when reporting is allowed, and grantees can then submit their responses. If you are unsure about whether to complete these narrative questions, please contact your SASP program coordinator.

When you have completed entering your responses to the narrative questions, your report complete. Click on the Submit button at the bottom of your screen, and you will receive a message indicating your report has been successfully submitted. This means your report has been saved, but you may continue to return to edit or modify your report until the report closes on the date specified by your SASP program coordinator. You can view your answers in context by viewing the SASP report.

# **DSHS SHELTER COMMUNITY EDUCATION**

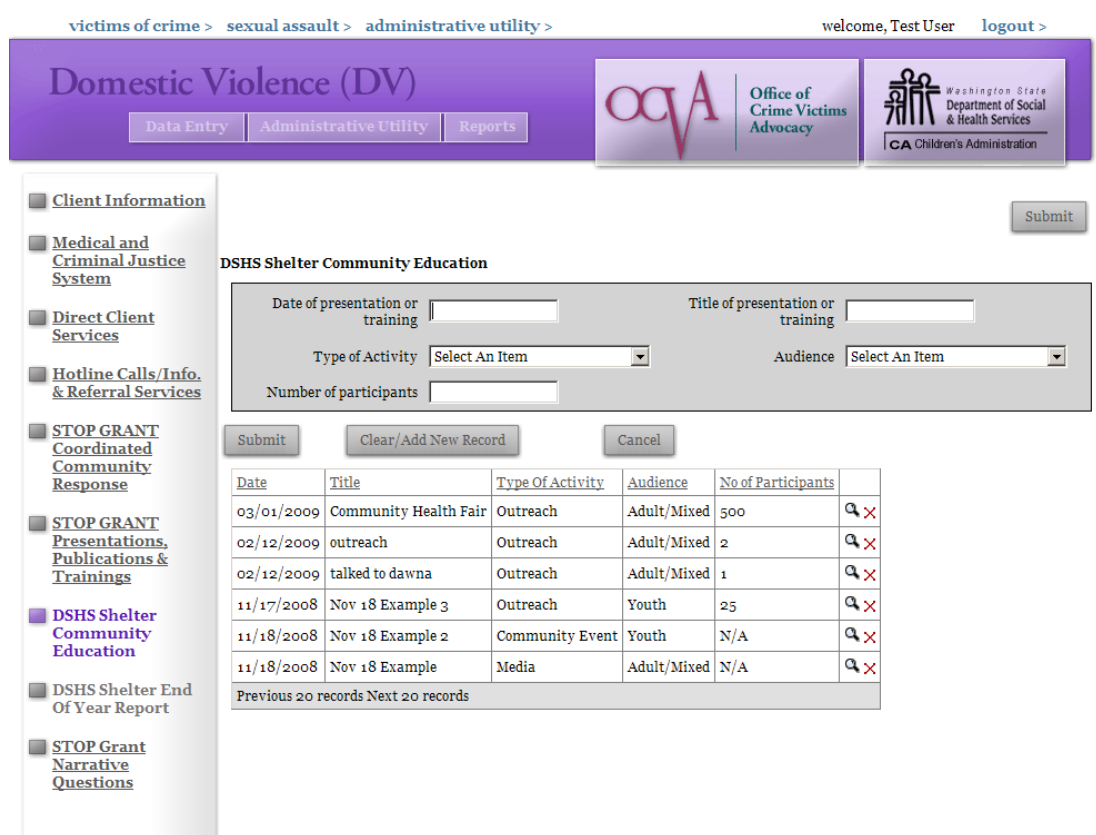

The Community Education page is available on the Domestic Violence Interface, and collects data on Community Education activities performed by DV Emergency Shelter contractors. The data and options for each question are explained more in-depth in the DV Emergency Shelter contracts administered by the DSHS Children's Administration.

Community Education data is not associated with a particular client, so it may be entered at any time and without having to search for a Client or Case ID number.

There are 5 fields to collect on the Community Education page. All fields are mandatory.

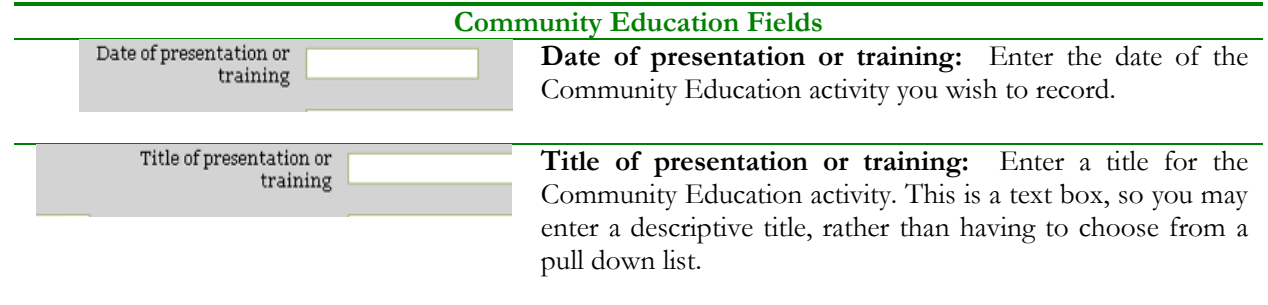

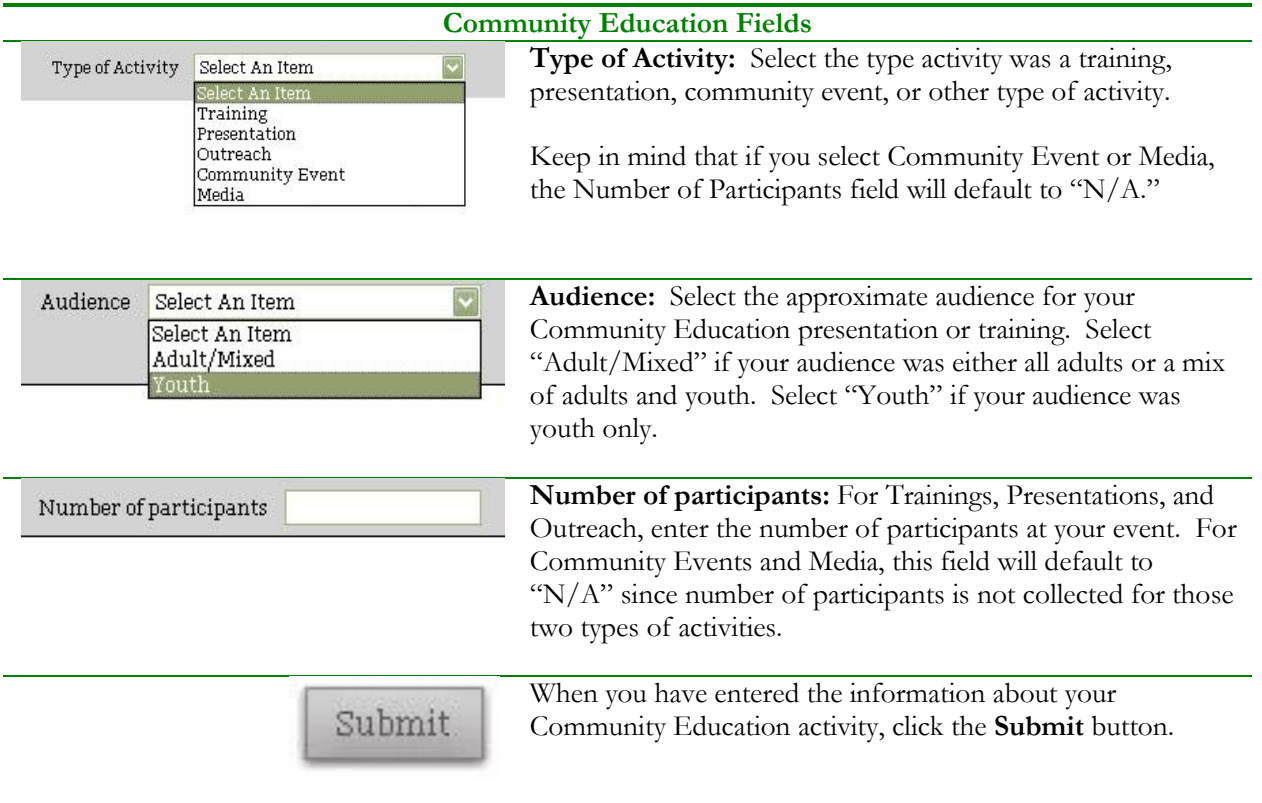

When you have successfully submitted one or more Community Education activities, your entries will be shown in the table at the bottom of your screen:

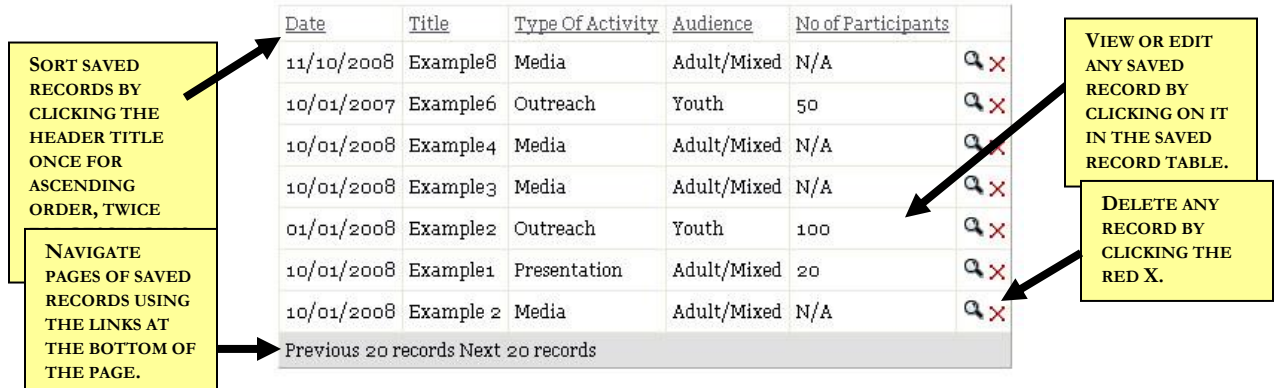

To sort your saved records, click the header of any column. Clicking the header once will sort by that field in ascending order. Clicking a second time will sort by that field in descending order.

To view or edit any existing community education activity, click on the magnifying glass next to it, or click directly on the record in the table. To delete an activity that was entered in error, click on the red X.

When your agency has entered more than 20 community education activities, you will only see one page of activities per screen. To navigate through other pages, click the "next 20 records" link at the bottom of the page.

## **VICTIMS OF CRIME OUTREACH AND AWARENESS**

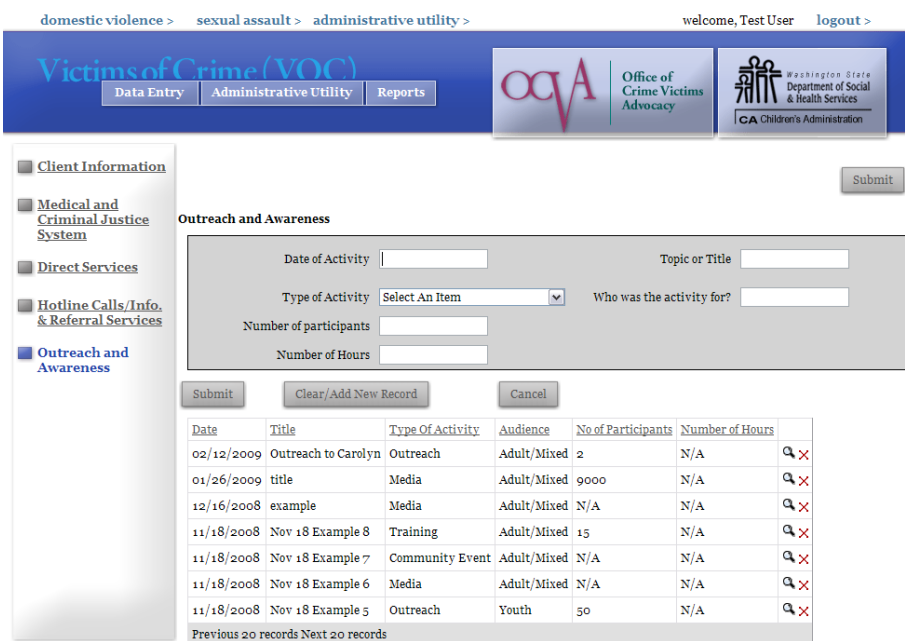

The Outreach and Awareness page is available on the Victims of Crime Interface, and collects data on Outreach and Awareness activities performed by Crime Victim Service Center contractors.

Outreach and Awareness data is not associated in InfoNet with a particular client, so it may be entered at any time and without having to search for a Client or Case ID number.

There are 5 fields to collect on the Community Education page. All fields are mandatory.

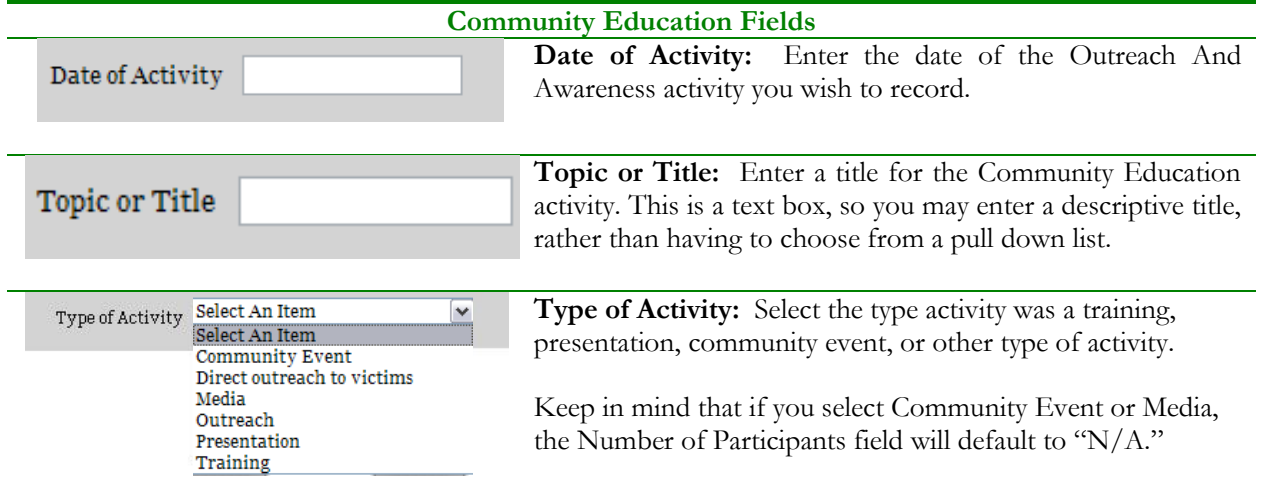

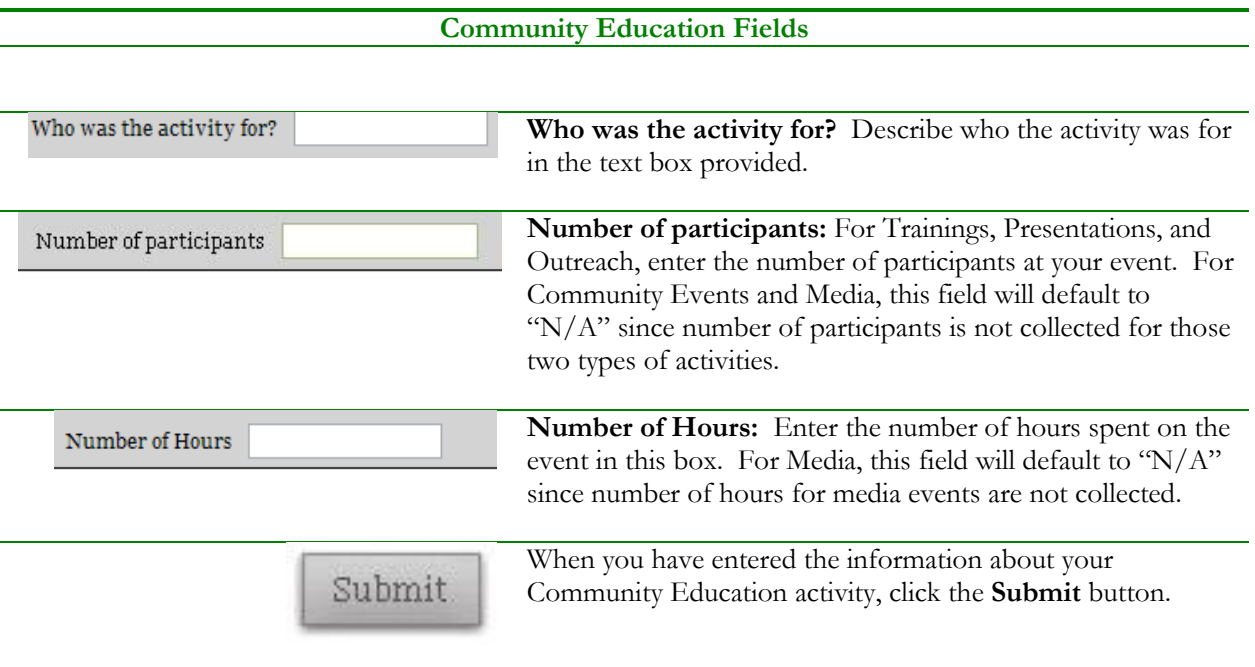

When you have successfully submitted one or more Community Education activities, your entries will be shown in the table at the bottom of your screen:

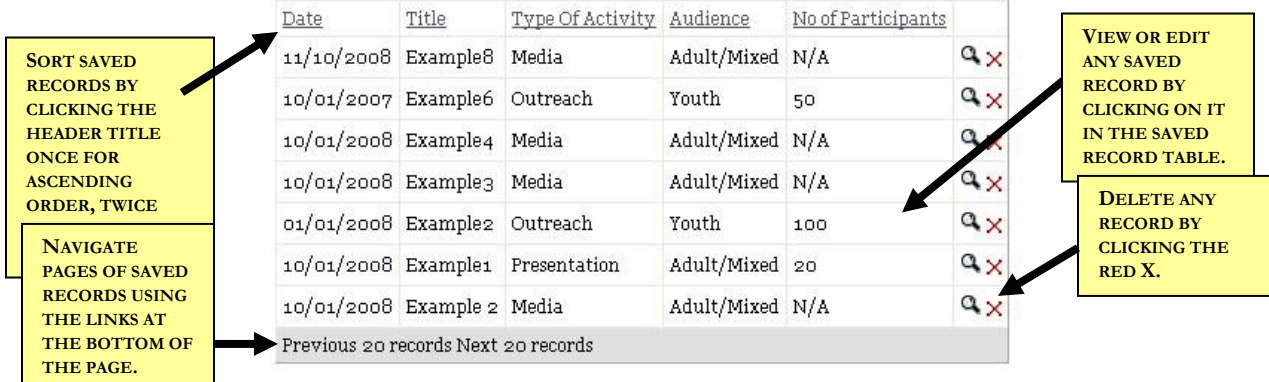

To sort your saved records, click the header of any column. Clicking the header once will sort by that field in ascending order. Clicking a second time will sort by that field in descending order.

To view or edit any existing community education activity, click on the magnifying glass next to it, or click directly on the record in the table. To delete an activity that was entered in error, click on the red X.

When your agency has entered more than 20 community education activities, you will only see one page of activities per screen. To navigate through other pages, click the "next 20 records" link at the bottom of the page.

## **DSHS SHELTER END OF YEAR REPORT**

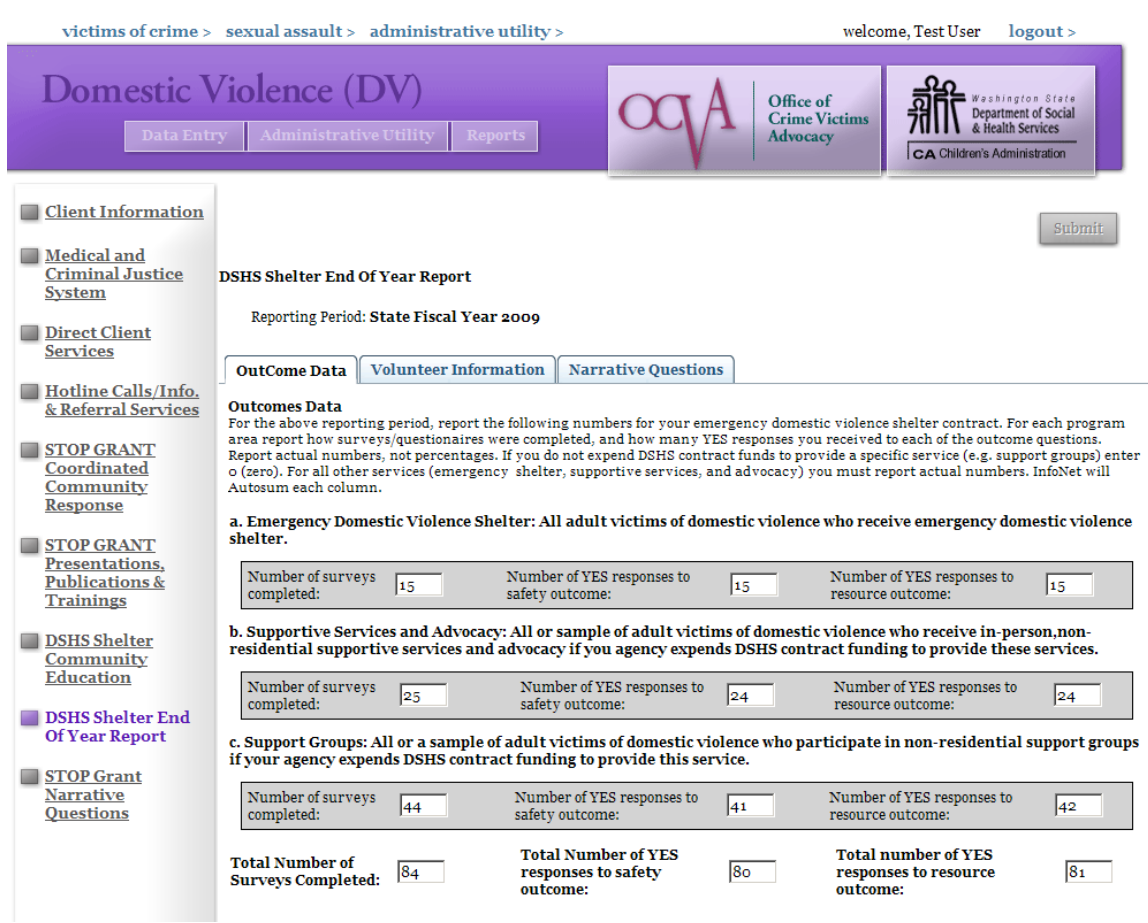

The End of Year Report section is only available on the Domestic Violence Interface, and collects an end of year report by DV Emergency Shelter contractors. The data and options for each question are explained more in-depth in the DV Emergency Shelter contracts administered by the DSHS Children's Administration.

End of Year Report data is not associated with a particular client, so it may be entered without having to search for a Client or Case ID number.

#### TIME PERIOD FOR REPORTING

Unlike other sections of InfoNet, the End of Year report may only be submitted during certain periods. As the name implies, the End of Year report will only be submitted once, after the end of the contract year. **You will only be able to submit the report after July 1, 2009**. Prior to the end of the contract year, you will be able to view all of the questions on the End of Year report, but the Submit button will be disabled.

The report will be "opened" at the end of the year, which will allow you to use the Submit button to save your entry. Contractors will be notified that the report is available, and when the report is due. You may then enter and save your End of Year Report, and during the period of time that the report is "open," you may continue to edit or add to your report. When the report period is over, the report is "closed" and considered final, and you will no longer be able to edit or modify your end of year report.

Each agency will submit only one End of Year Report per year. End of Year Reports are only required for agencies that receive Emergency DV Shelter funding from DSHS Children's Administration.

The End of Year Report consists of three tabs, described in the next sections.

#### OUTCOMES DATA

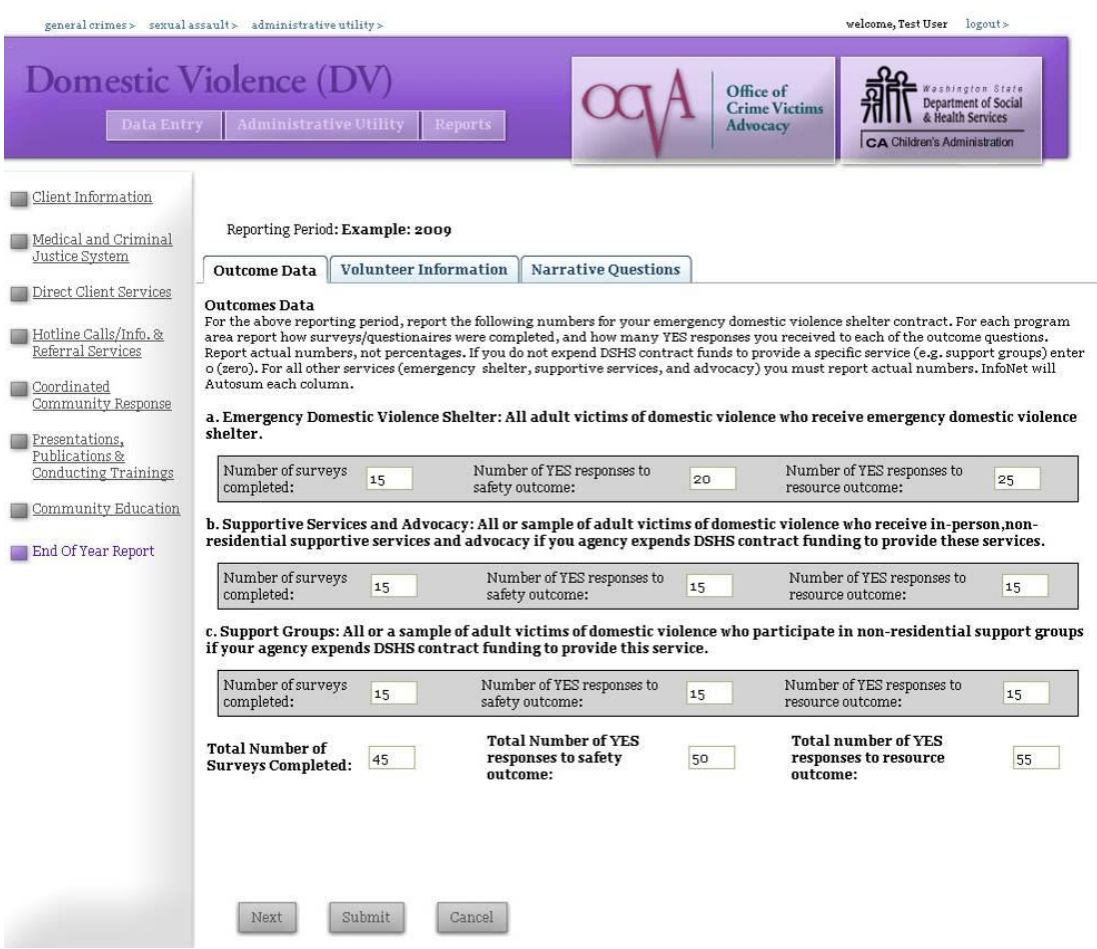

There are 9 fields, divided into 3 program area sections, to collect on the Outcomes Data page. All fields are mandatory.

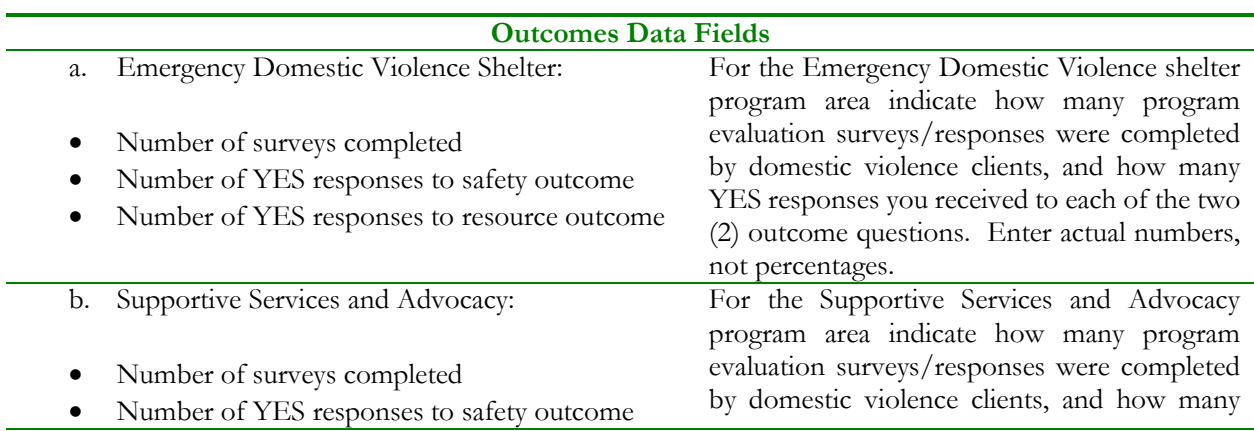

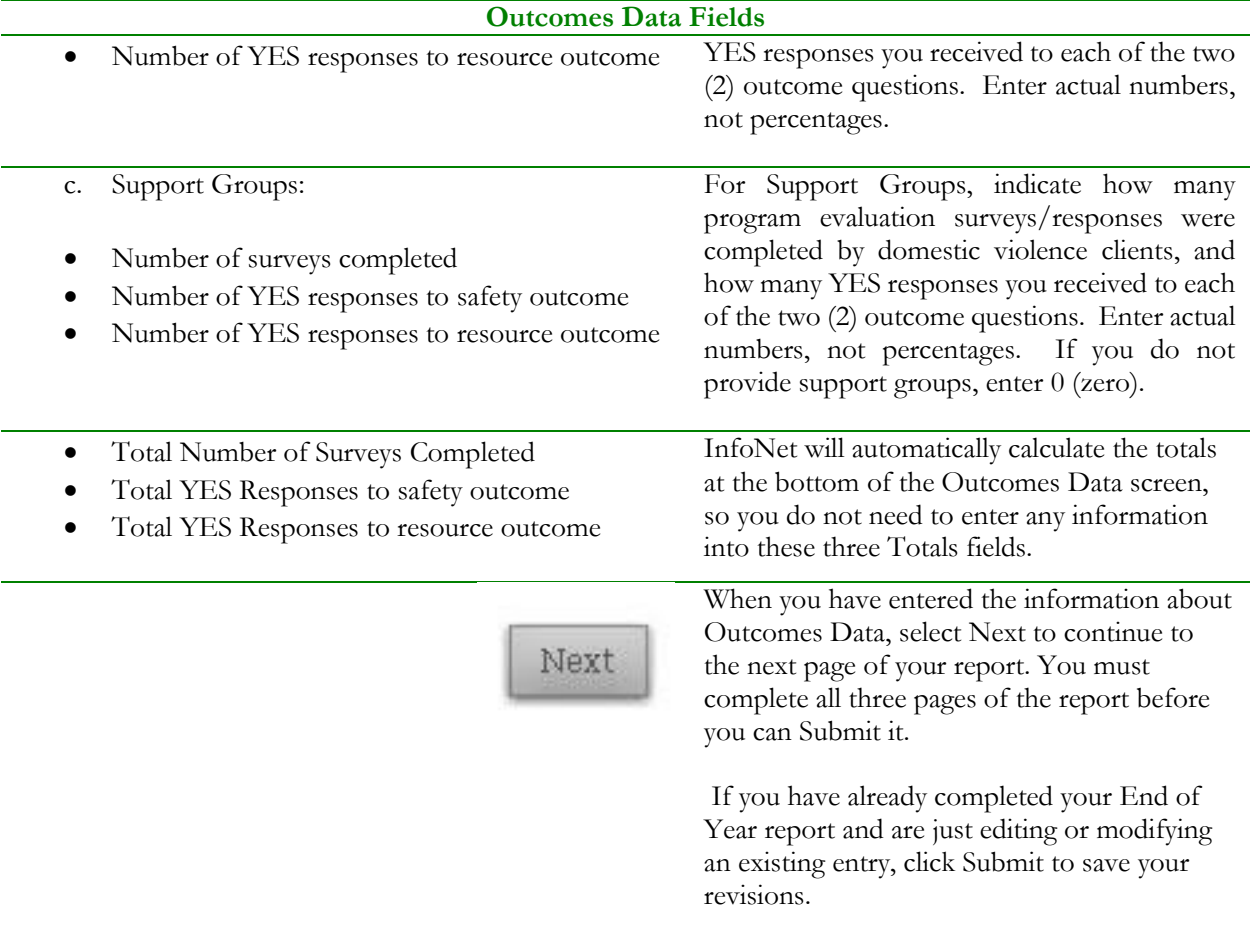

#### VOLUNTEER INFORMATION

The second page of the End of Year report is for recording Volunteer Information. For the period of this contract, report the total number of volunteers in the domestic violence program. "Domestic violence program" means all aspects of your program and should include volunteers providing direct services (e.g. advocacy, transportation, crisis/I&R line) and administrative services (e.g. board members). Report the total number of hours donated by these volunteers during the period of this contract.

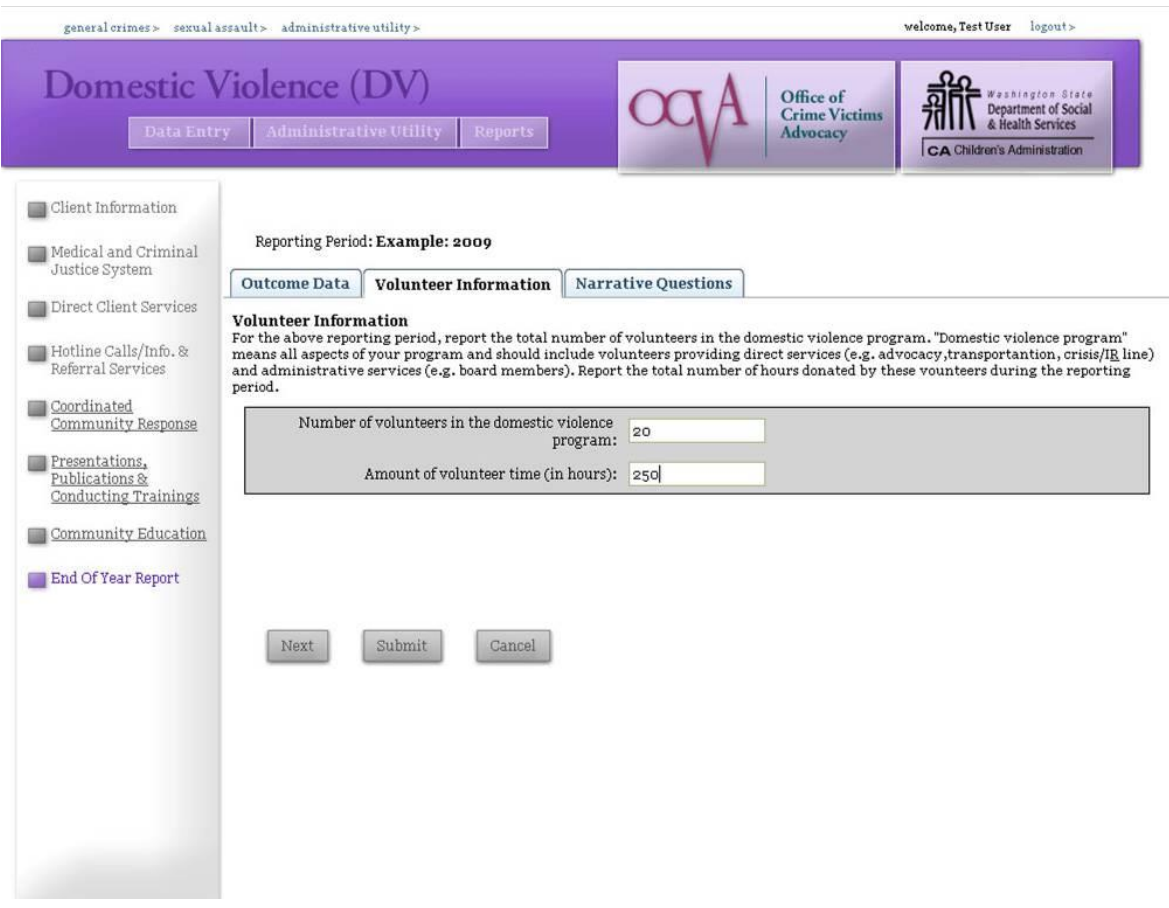

There are only two fields to enter on the Volunteer Information tab. Both fields are mandatory.

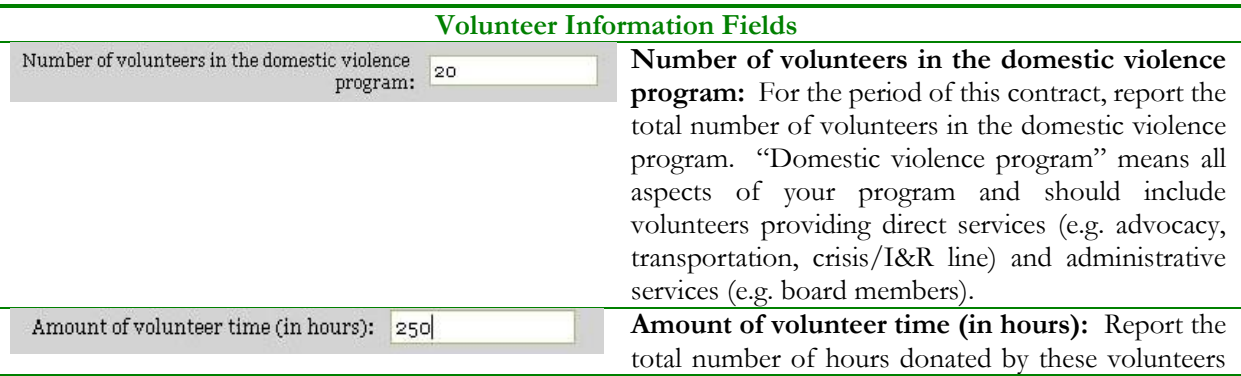

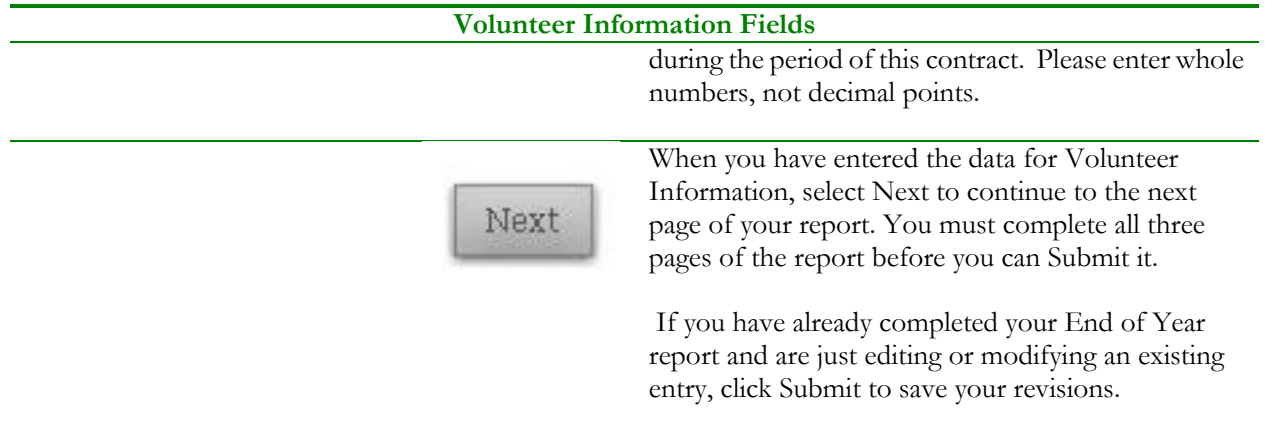

#### NARRATIVE QUESTIONS

The final page of the End of Year report is the section for answering Narrative Questions.

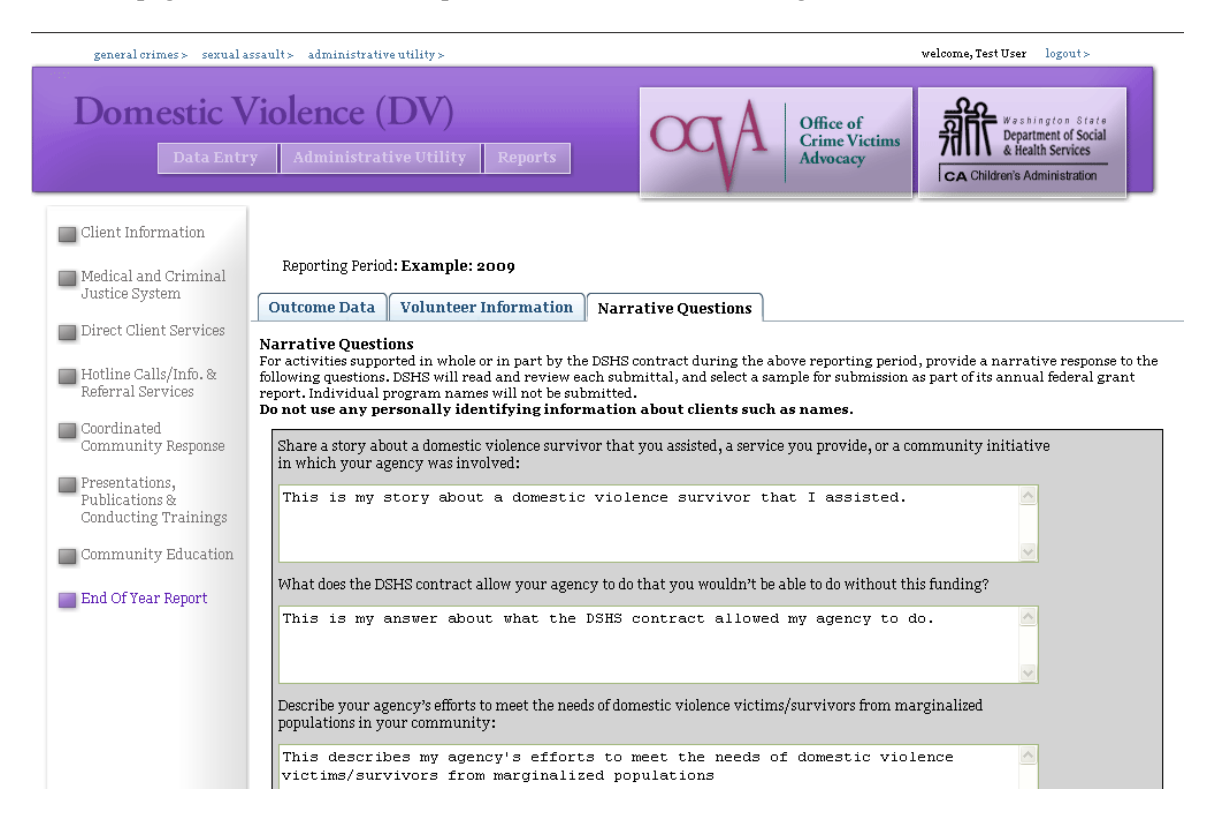

For activities supported in whole or in part by this contract during the current contract period, provide a narrative response to the following questions. DSHS will read and review each submittal, and select a sample for submission as part of its annual federal grant report – individual program names will not be submitted. Do not use any personally identifying information on clients.

- 1. Share a story about a domestic violence survivor that you assisted, a service you provide or a community initiative in which your agency was involved.
- 2. What does the DSHS contract allow your agency to do that you wouldn't be able to do without this funding?
- 3. Describe your agency's efforts to meet the needs of domestic violence victims/survivors from marginalized populations in your community.
- 4. What on-going challenges does your agency have in your community in meeting the needs of domestic violence victims/survivors?
- 5. Describe significant community education activities supported by this contract.
- 6. (Optional) Describe any additional information you would like DSHS to know about the services and activities supported by this contract.

When you have completed entering your responses to the narrative questions, your End of Year report is complete. Click on the Submit button at the bottom of your screen, and you will receive a message indicating

your End of Year report has been successfully submitted. This means your report has been saved, but you may continue to return to edit or modify your report until the report closes on the date specified by your DSHS administrator.

# **STOP GRANT NARRATIVE QUESTIONS**

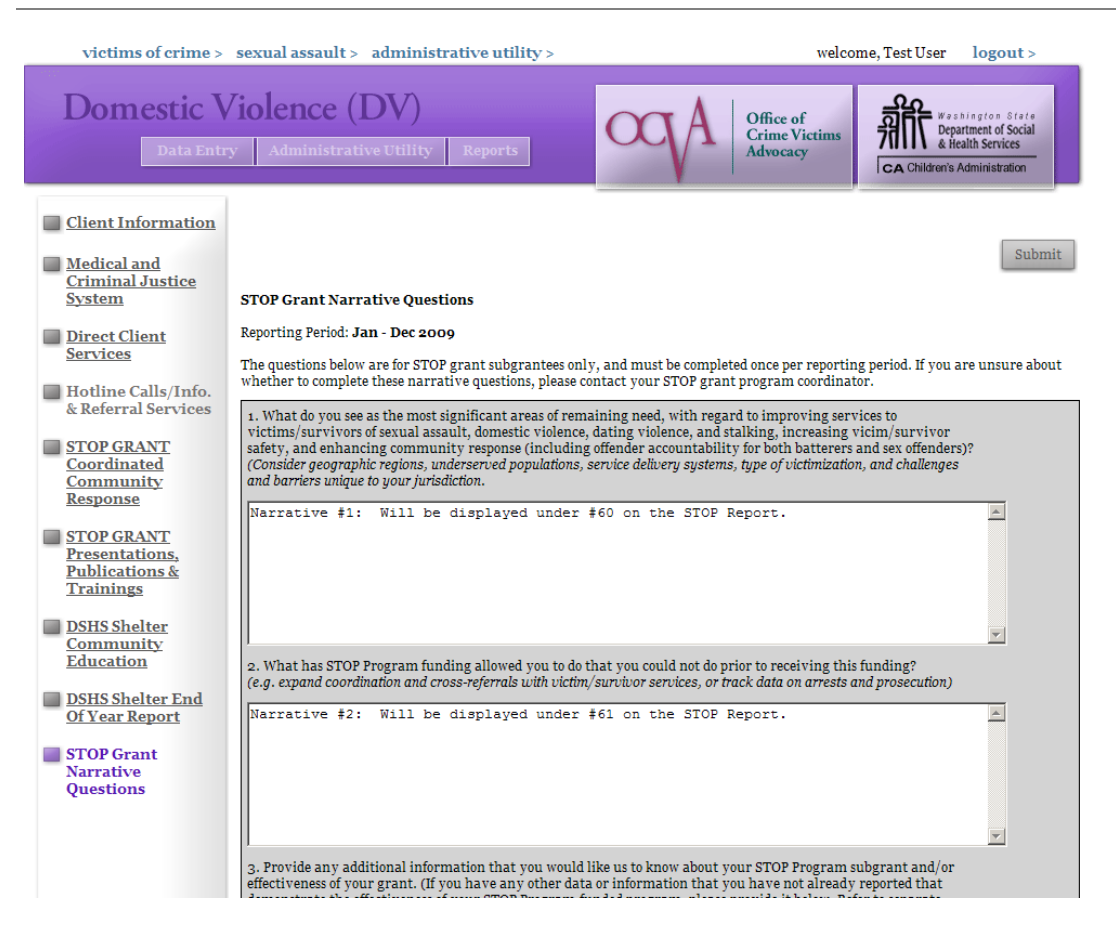

The STOP Grant Narrative Questions section is found on the Domestic Violence and Victim Witness Assistance Unit interfaces and is for STOP Grant recipients only. It contains six narrative questions for reporting at the end of the STOP grant reporting period. If you receive STOP grant funding, and you are uncertain when or if you need to report on these narrative questions, please contact the person who administers your STOP grant.

Like the DSHS End of Year Report, the STOP Grant Narrative Questions may only be submitted during certain specific periods. Narrative questions will only be submitted once, each reporting period. Narratives may be typed directly onto the page, or you can cut and paste your answers from a Word or other word processing document.

The report will be "opened" at the end of the report period, which will allow you to use the Submit button to save your entry. You may then enter and save your STOP Grant Narrative questions. You must answer each mandatory question to be able to "Submit" your response, but you may continue to come back and edit your answers until the report is closed. When the report period is over, the report is "closed" and considered final, and you will no longer be able to edit or modify your end of year report.

Narrative questions will be shown in different locations throughout the written STOP grant report. The first two narrative questions in this section, for example, will be answers to questions #60 and #61 on the STOP grant report. The questions themselves are repeated in both InfoNet and on the report, so you can determine which question corresponds with which section on the written report.

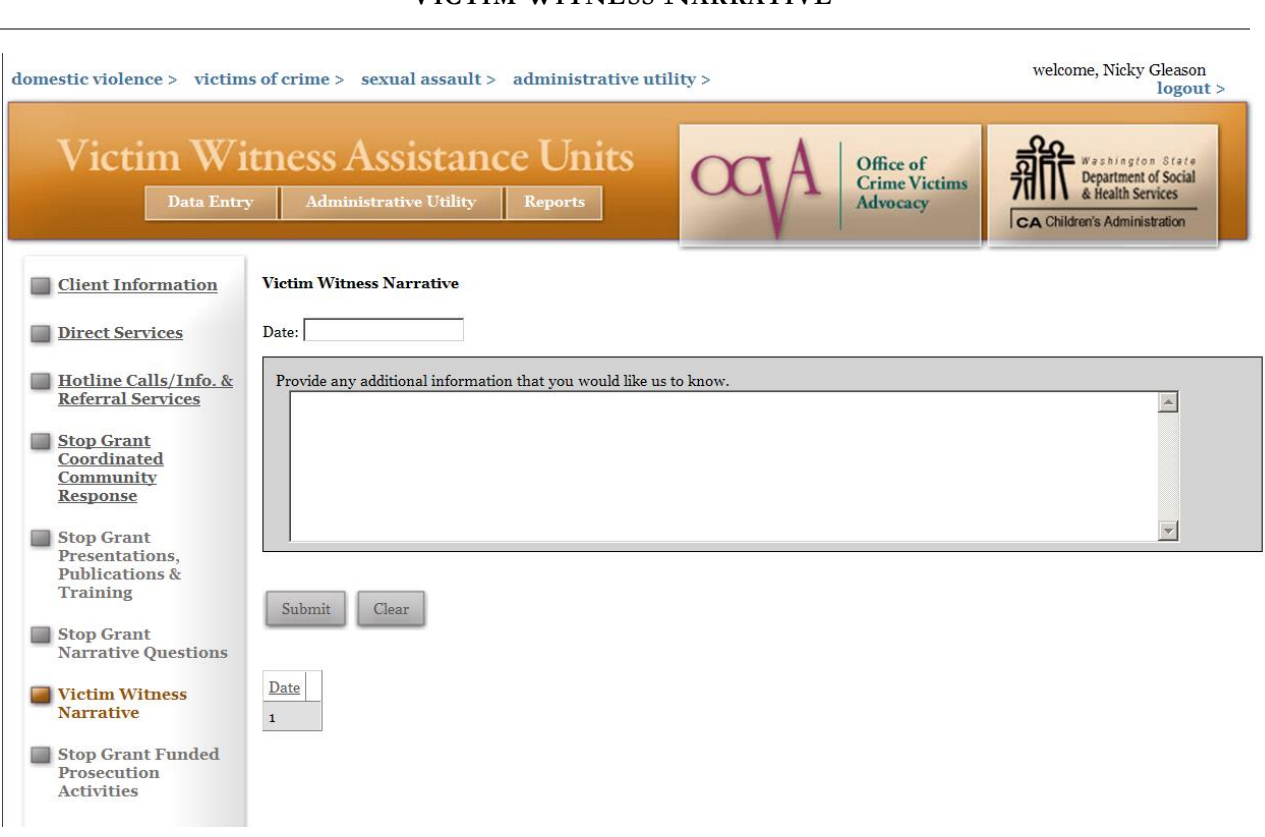

**VICTIM WITNESS NARRATIVE** 

The Victim Witness Narrative section is found on the Victim Witness Assistance Unit interfaces only. It is required for all agencies that receive Victim Witness Assistance funds. This space is provided so that agencies can report on additional narrative information each reporting period. Simply enter the date of the report you are submitting in the Date field, and type or paste your answer to the narrative question in the box provided. When finished, click Submit to save.

Please note that until you click the Submit button, your narrative question is not saved in the InfoNet system. If your internet connection is interrupted while typing, if you navigate away from the website accidentally before you're finished, if your network connection forces your computer to time out, or if your power goes out, your partially completed response will not be saved. If your narrative response is more than a few sentences long, you may find it useful to type up your response in a word processing document first, and then cut and paste your answer into the text box.

Once your answer is submitted, you will see it appear as a saved record (labeled by date) at the bottom of the page. To edit an existing answer, simply select the record you wish to edit by clicking on it, edit your response, and click Submit to save. As with other records, to delete an entry that was submitted in error, click the red X to the right of the saved record.

To make sure your narrative report shows up in the correct reporting period, keep in mind you must use a date that falls within that reporting period. For example, a report dated April 2 would appear on your April – June report. So, if entering a narrative question for January – March, 2010, please choose a date that falls within the actual period, such as March 31, 2010.

# 8. REPORTS

## **ENTERING THE BASIC REPORTS INTERFACE**

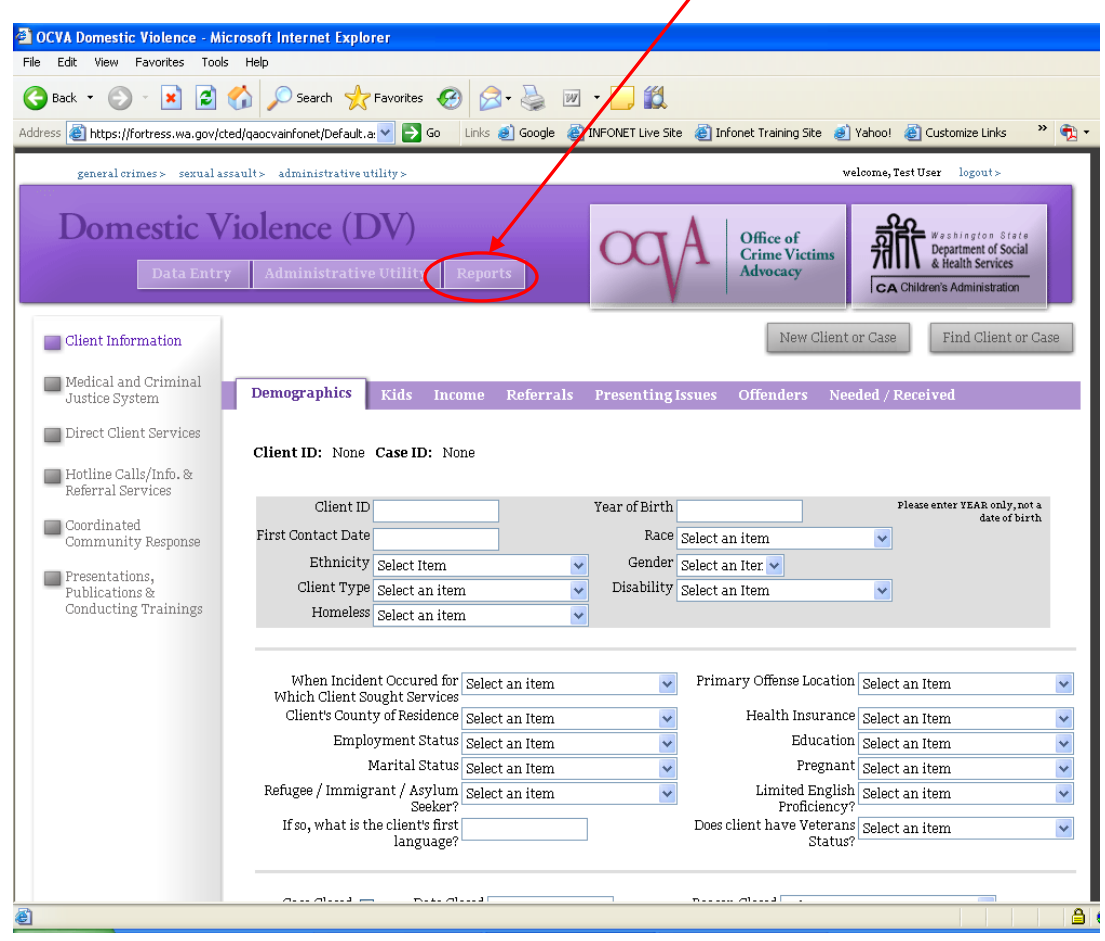

To use the reports feature in InfoNet, select the Reports button located at the top of any screen:

This will open the Reports function screen, from which you can access a variety of different reports for your agency.

You can access Reports the same way whether you enter from the Domestic Violence, Sexual Assault, Victims of Crime, or Administrative Utility interfaces – there is an identical report button at the top of each screen. This will give you access to all applicable reports, not just reports for the interface you started from. For example, to view Sexual Assault reports for your agency, you do not need to begin from the Sexual Assault interface – you can select the Report feature from anywhere in the system.

#### PAGE CONTAINS BOTH SECURE AND NONSECURE ITEMS

If your browser is IE versions 5 or 6, you may be prompted with the following Security message.

Select Yes to continue.

 $\mathbf{v}$ 

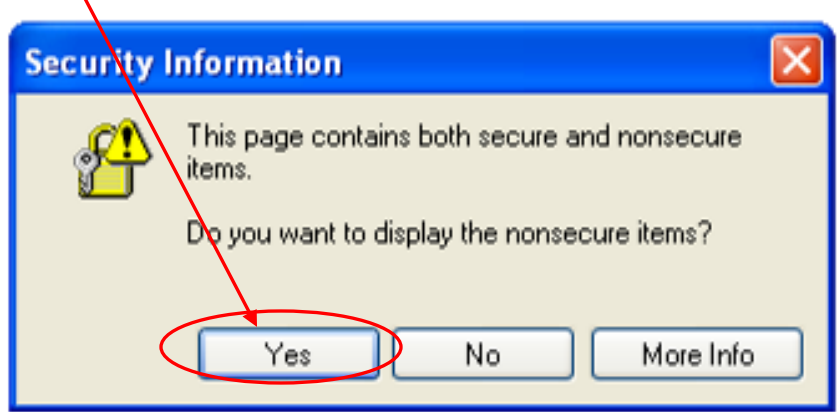

## **What does this message mean?**

What this message is telling you is that the report feature accesses two kinds of information – one set of data that is "secure," which is your InfoNet data, and one set of data that is "nonsecure," which in this case refers to the templates and formatting of the reports themselves. You get this message because InfoNet is a secure website – as you can tell because the website begins with "https." However, some of the templates that the reports reference for formatting are stored on a separate website that begins with "http."

Not all users will receive this message – it may depend on what browser you are using, or what your security settings are. In any case, it is perfectly safe to select Yes to continue.
## **NAVIGATING THE REPORTS SCREEN**

The Reports screen is shown below. There are several pieces of information you will need to enter to generate a report. The first is selecting the type of report you wish to view. Select the report you wish to view by clicking on the **Reports** drop down menu. InfoNet currently has 24 basic reports to choose from at the Agency User level.

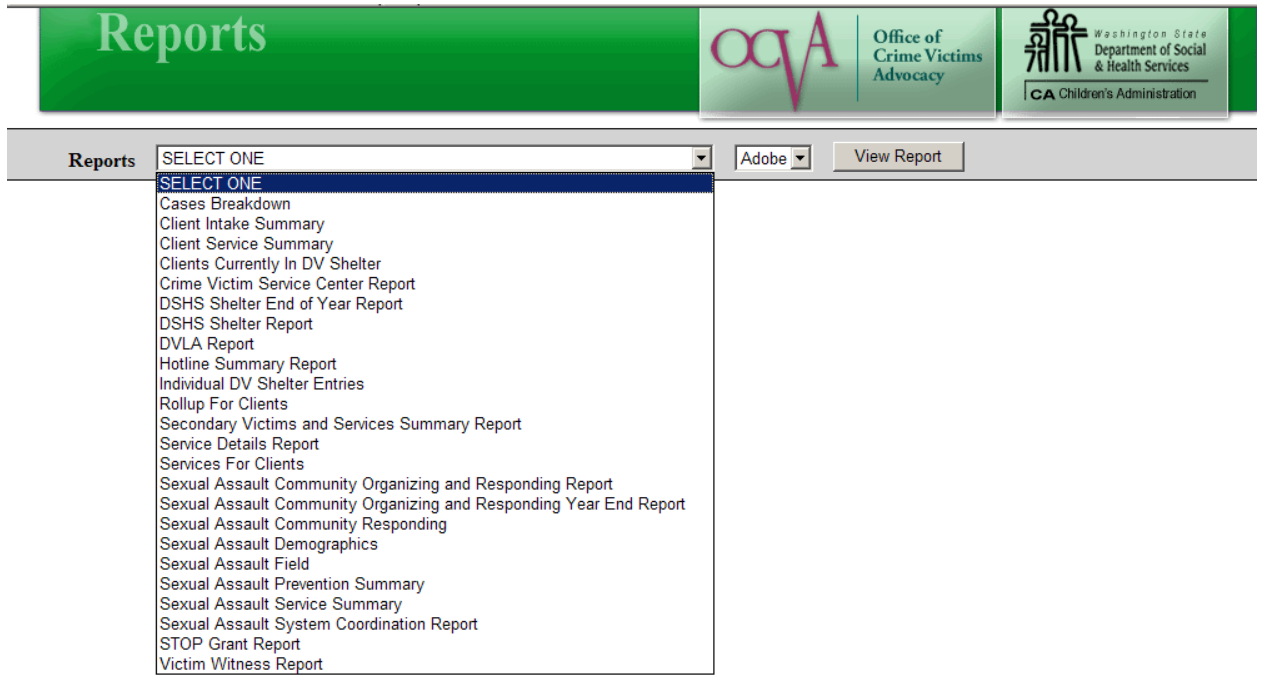

Select the type of report you wish to view to continue. A brief description of each report type follows in the next section. **Not all report types are applicable for every agency.** For example, if your agency does not provide Sexual Assault Services, none of the Sexual Assault reports will contain any data.

## **TYPES OF REPORTS**

### CLIENT INTAKE SUMMARY

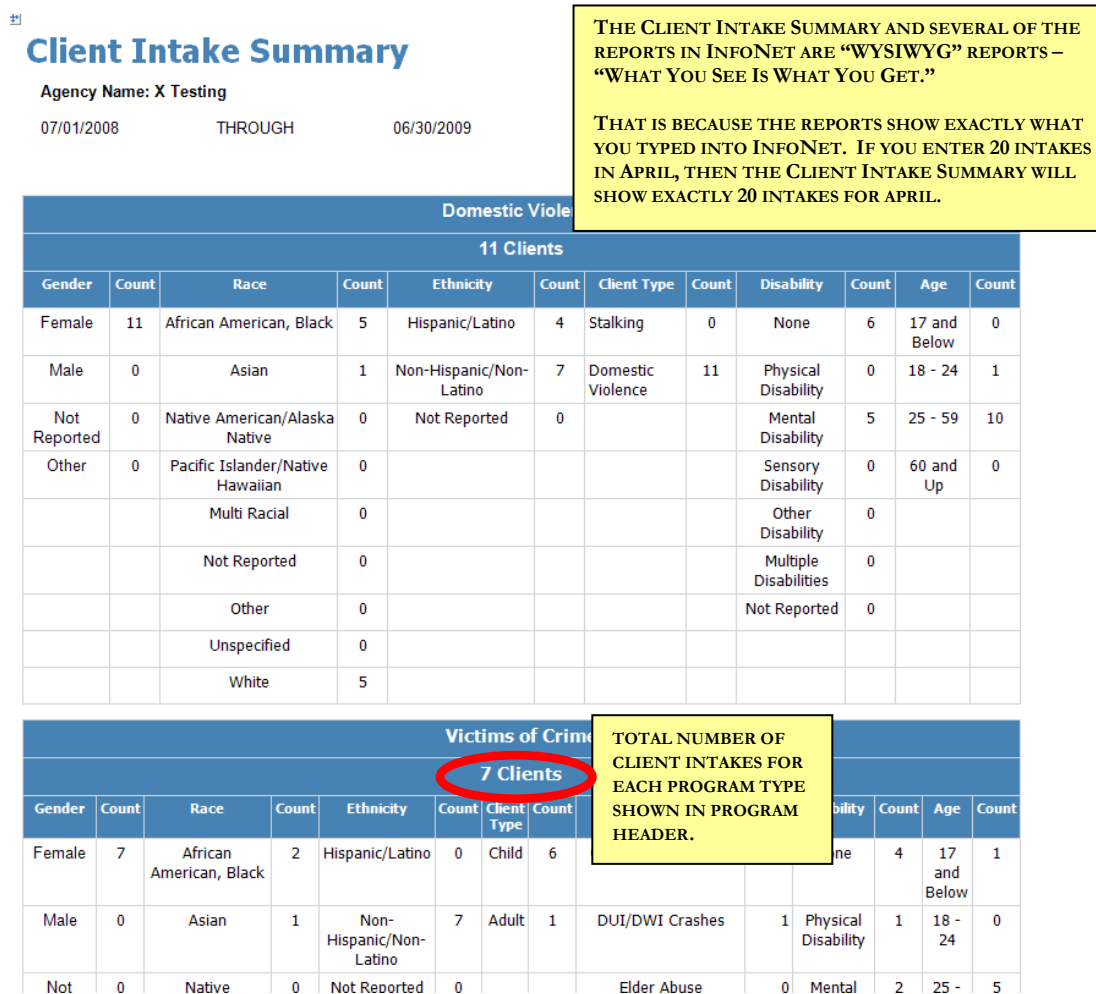

The client intake summary is an agency wide overview of all client intakes with a First Contact Date within the selected reporting period. Intakes are divided into program types based on the interface they were entered in: Domestic Violence, Victims of Crime, and Sexual Assault.

This report shows a total count of intakes as well as breakouts of basic demographic information – Gender, Race, Ethnicity, Client or Crime type, Disability, and Age.

Please note that this is a report on **new client intakes only**. It does not indicate that services have been listed yet for the intakes shown. An agency could have a high number of client intakes and yet have a low number on service reports because no direct services were reported.

**Applicability:** This report is applicable to all agencies that provide direct client services, regardless of funding or contract type.

### CLIENT SERVICE SUMMARY

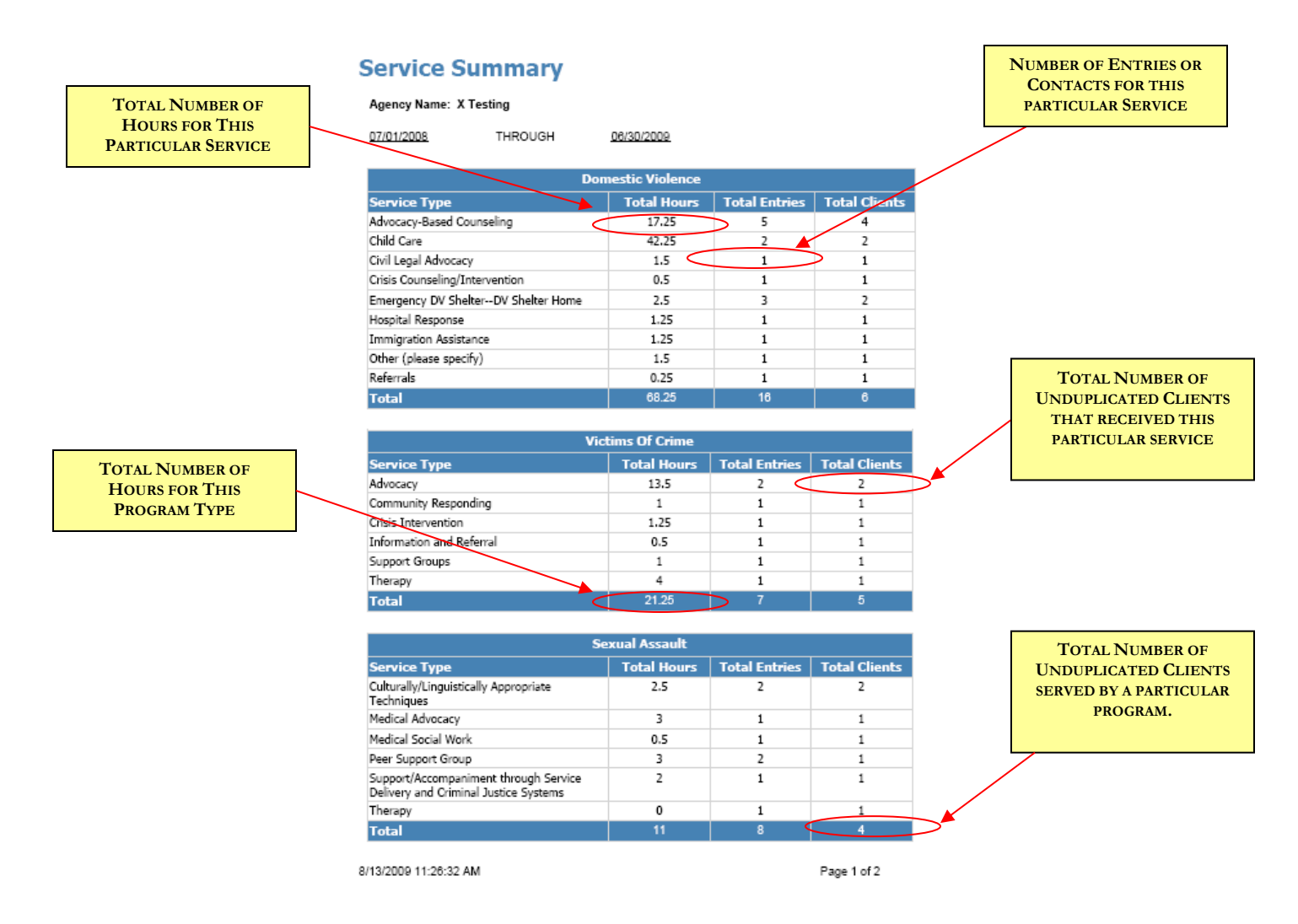

The Client Service Summary is an agency wide overview of all direct client services within the selected reporting period. Services are divided into program types: Sexual Assault, Domestic Violence, and Victims of Crime. The report includes a count of hours, number of entries, and number of unduplicated clients receiving that particular service.

There is also a subtotal of the total number of hours and entries for each program type. At the very bottom of the report (not shown in the example) there is a total across programs – all hours, all contacts, and all unduplicated clients for your agency during the report period.

Please note that, because many clients may receive more than one service, a client may be represented more than once throughout the report, which is why the "total number of clients served" overall may be lower than the sum of the total clients *for each service* column.

**Applicability:** This report is applicable to all agencies that provide direct client services, regardless of funding or contract type.

## Clients Currently In Domestic Violence Shelter Report

This report displays all shelter service entries for which a Shelter Begin Date has been entered, but for which no Shelter End Date has been entered. These clients are considered by InfoNet to be "currently in shelter" and bednights continue to be added for them on shelter related reports. If one of these clients has exited shelter, complete the original shelter entry by adding the shelter exit date. For more information about shelter data entry, please view the InfoNet User Manual, Chapter 6.

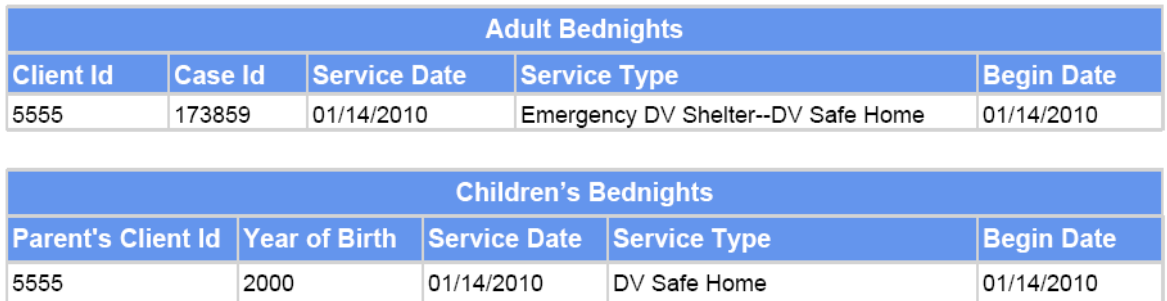

The Clients Currently in DV Shelter Report is an report of all DV shelter clients and their children with "incomplete" shelter entries, meaning shelter entries with a beginning date but no exit date. Ideally, when reviewing this report, you will see a list of clients and children currently residing in your agency's shelter. However, this can be an excellent way to check for data entry mistakes, as you will be able to quickly see if a client who should be listed as having exited shelter has not yet had an exit date listed. To complete the original shelter entry, please see Chapter 6 for more detailed instructions on editing a shelter record.

**Applicability:** This report is applicable to all agencies that provide Emergency DV Shelter.

## CRIME VICTIM SERVICE CENTER REPORT:

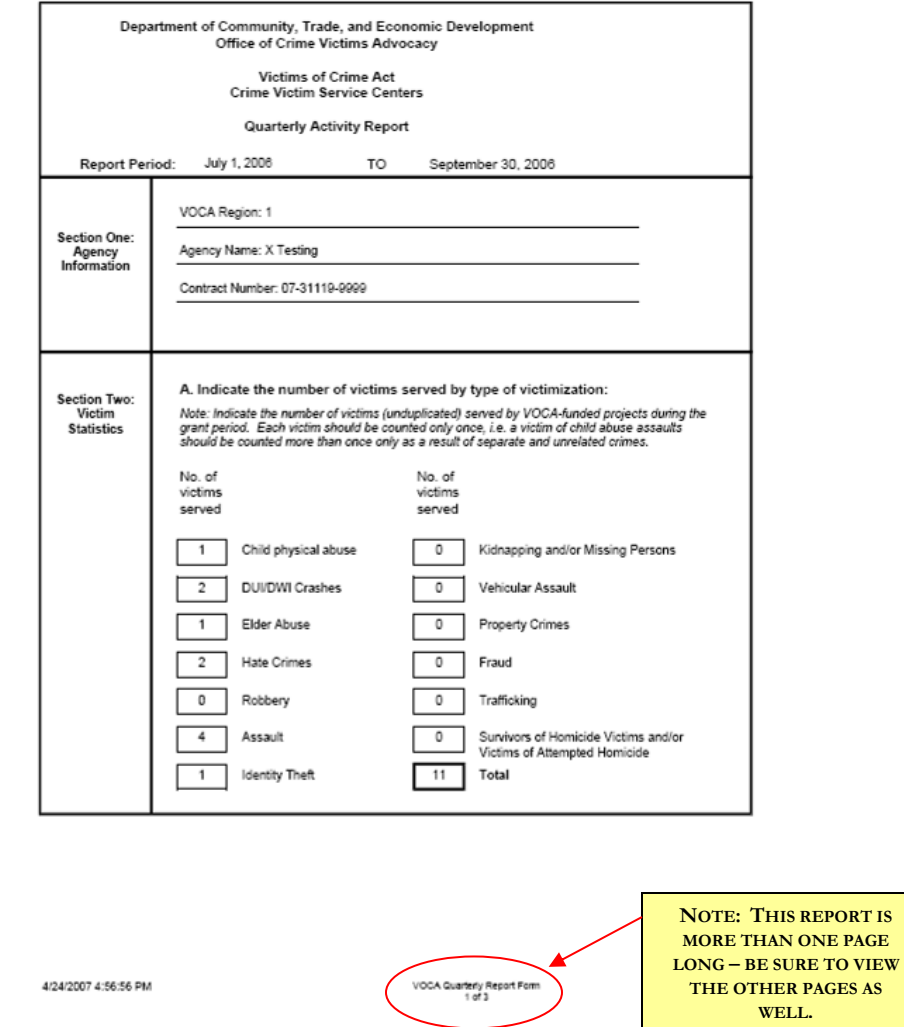

This report is for agencies receiving Crime Victim Service Center funding for Victims of Crime victims. It is similar to the paper report that agencies filled out prior to InfoNet, and includes information about the Victims of Crime client intakes entered during the reporting period as well as services provided. It also provides information on the outreach and education activities your agency provided during the reporting period.

This report is specifically formatted to match the requirements of the federal funder, and may involve combining, filtering, or relabeling data from what you entered into InfoNet. If you would like further explanation of the federal funder's reporting requirements, please contact the person that manages your grant or contract.

**Applicability:** This report is applicable only to agencies that provide Victims of Crime services through a Crime Victim Service Center contract or subcontract. If your agency does not provide services to victims of Victims of Crime, this report will be blank.

#### DEPARTMENT OF SOCIAL AND HEALTH SERVICES Emergency Domestic Violence Shelter Report

#### DSHS Emergency DV Shelter End of Year Report For: X Testing

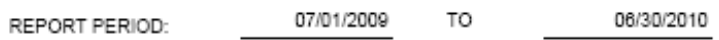

#### Service Outcome Data

Indicates how many surveys were completed from each program area for which data was<br>collected, and how many YES responses were received to each of the outcome questions (safety and resources).

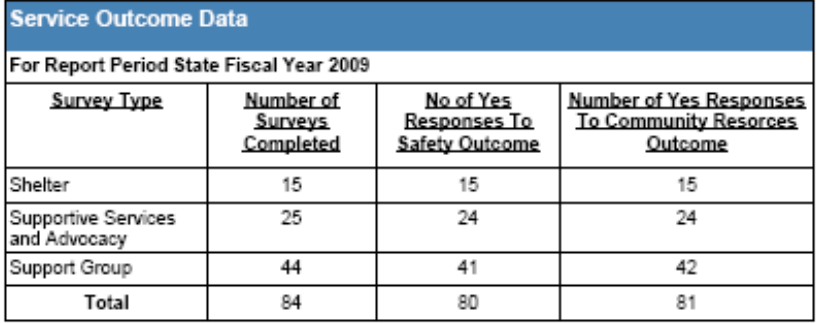

#### Volunteers

Number of volunteers in the domestic violence program and the total number of hours they donated. Domestic violence program means all aspects of the program and includes volunteers providing direct services and administrative services.

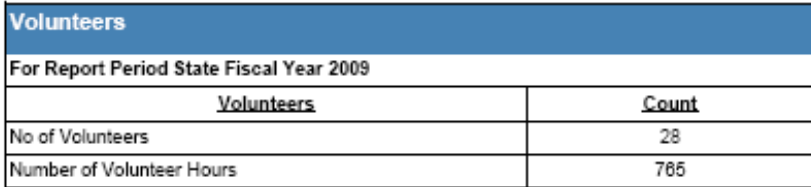

8/13/2009 2:27:38 PM

Page 1 of 2

The DSHS End of Year report is for agencies that receive DSHS Emergency Shelter funding. This report is designed so that agencies can print out the information submitted on the DSHS End of Year report in an easy to read fashion. If you're unsure whether your DSHS End of Year Report submitted correctly, checking this report can allow you to see your report exactly as it is currently saved in the system.

**Applicability:** This report is applicable only to agencies that receive DSHS Emergency DV Shelter funding and who have completed an End of Year Report. If your agency does not receive that funding, or has not completed the End of Year Report section, this report will be blank.

#### DSHS SHELTER REPORT:

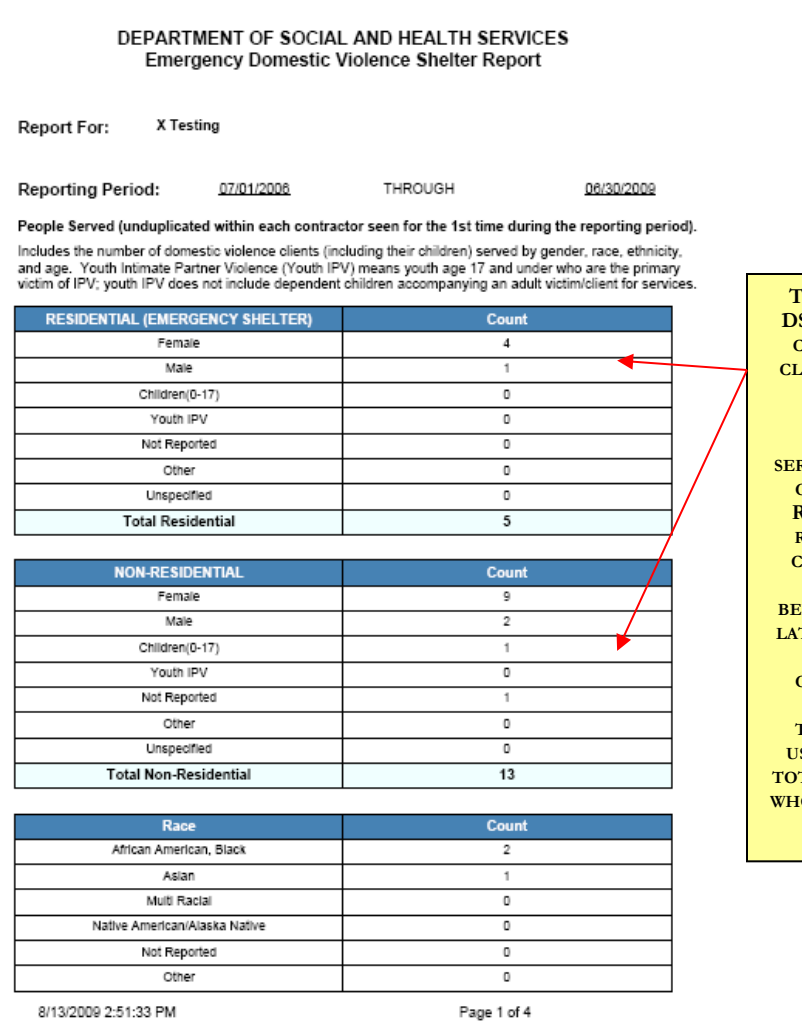

**THE FIRST PAGE OF THE DSHS SHELTER REPORTS COUNT UNDUPLICATED CLIENTS WHO WERE NEW DURING THE REPORT PERIOD AND WHO RECEIVED ELIGIBLE SERVICES. CLIENTS MAY BE COUNTED EITHER IN RESIDENTIAL OR NON-RESIDENTIAL FOR THIS COUNT, ALTHOUGH ALL SERVICE HOURS AND BEDNIGHTS ARE COUNTED TER IN THE REPORT FOR BOTH NEW AND CONTINUING CLIENTS.**

**THE TOTALS HERE ARE USUALLY LESS THAN THE TAL NUMBER OF CLIENTS** *O* **WERE SERVED BY YOUR AGENCY.**

This report is for agencies receiving DSHS Emergency DV Shelter funding for domestic violence victims. It contains demographic information on the eligible client intakes entered with First Contact Dates during the reporting period, the services provided to both new and continuing clients, and the number of shelter bed nights that occurred during the reporting period for both adult and child clients, as well as hotline calls, unmet requests for shelter, and community education activities.

This report includes data on all clients and services eligible for DSHS Emergency DV Shelter funding, and is not limited to only information on residential clients.

This report is specifically formatted to match the requirements of the federal funder, and may involve combining, filtering, or relabeling data from what you entered into InfoNet. If you would like further explanation of the federal funder's reporting requirements, please contact the person that manages your grant or contract.

**Applicability:** This report is applicable only to agencies that provide Domestic Violence services through a DSHS Emergency Shelter contract. If your agency does not provide services to victims of Domestic Violence, this report will be blank.

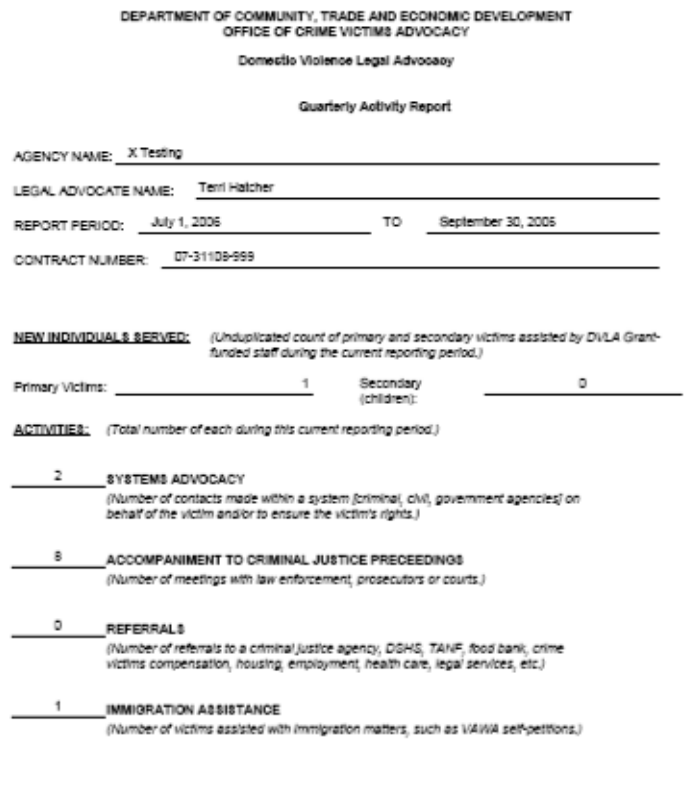

3/30/2007 2:48:21 PM Page 1 of 3

This report is for agencies receiving Domestic Violence Legal Advocacy (DVLA) funding for domestic violence victims. It is similar to the paper report that agencies filled out prior to InfoNet. The report contains information based on the services provided and clients assisted by **your agency's specified DVLA staff.**

If your agency has a DVLA contract but has not specified your DVLA staff in the Administrative Utility, you will receive a blank report with the following error message beneath your contract number:

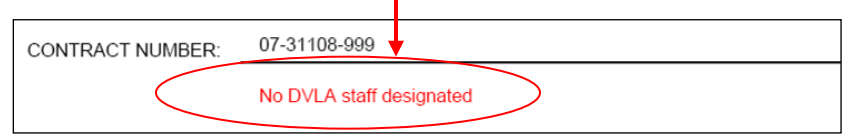

To correct this, indicate in the Administrative Utility which staff members are paid out of your DVLA contract using the Staff Allocation feature. Instructions for this can be found on page 2-5 of the InfoNet User's Manual.

**Applicability:** This report is applicable only to agencies that provide Domestic Violence Legal Advocacy through a DVLA contract. If your agency does not receive DVLA funding, this report will be blank.

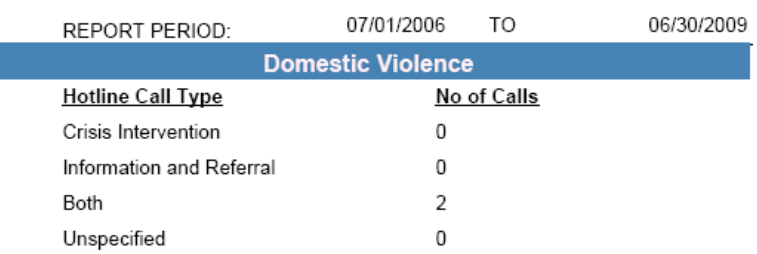

## **Hotline Summary for X Testing**

#### Domestic Violence Total Calls: 2

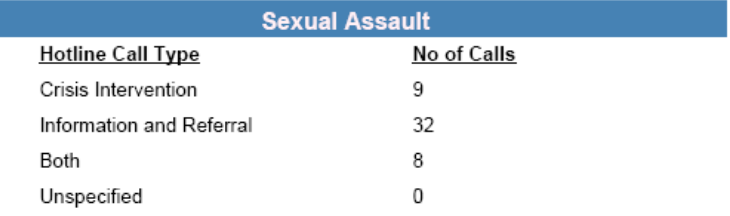

#### Sexual Assault Total Calls: 49

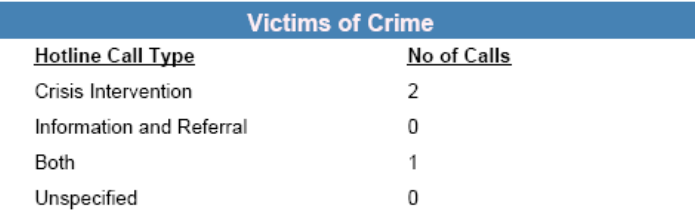

Victims of Crime Total Calls: 3

#### **Total Calls:** 54

The Hotline Summary report is a simple report for agencies that would like a snapshot summary of the hotline calls they have entered into the system for a particular time period. Calls are separated by program type (DV, SA, and VOC) and intervention type (crisis intervention, I& R, calls that included both crisis intervention AND I&R, and calls whose intervention type was unspecified.)

If an agency enters calls in "batches" the system will automatically tally those batches for an accurate representation of calls. For example, if an agency enters two hotline call entries in a week, with 10 calls entered in the number of calls field for the first entry, and 2 entered under number of calls for the second, this report will show 12 total calls.

**Applicability:** This report is applicable to any agency that enters data on the Hotline or Crisis Intervention/Information and Referral pages. It is a "WYSYWIG" (what you see is what you get) report, and will reflect exactly what was entered into InfoNet without any filters or changes.

## INDIVIDUAL DOMESTIC VIOLENCE SHELTER ENTRIES REPORT

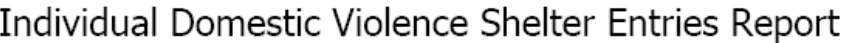

07/01/2006 THROUGH 06/30/2010 06/30/2010 All Adult Bednights for 07/01/2006 through **Client Id** Case Id Service Date Service Type Begin Date **End Date Bednights In Total Report Period Bednights** Example20 86171 07/01/2006 Emergency DV 07/01/2006 07/15/2006  $14$  $14$ Shelter--DV Shelter Home 86173 07/03/2006 Emergency DV 07/03/2006 07/05/2006  $\overline{2}$  $\overline{2}$ Example1 Shelter--DV Shelter Home Example5 86175 07/05/2006 Emergency DV 07/05/2006 07/06/2006  $\mathbf{1}$  $\mathbf{1}$ Shelter--DV Shelter Home Example15 120316 07/14/2008 Emergency DV 07/14/2008 07/18/2008  $\sqrt{4}$ 4 Shelter--DV Shelter Home 5555 173859 12/25/2009 Emergency DV 12/25/2009 12/31/2009 6 6 Shelter--DV Shelter Home 5555 173859 01/14/2010 01/14/2010 Emergency DV 168 Shelter--DV Safe Home Example2 86172 01/24/2010 Emergency DV 01/24/2010 01/28/2010 4  $\overline{4}$ Shelter--DV Shelter Home Total Adults Sheltered in this report period: 6 Total: 199

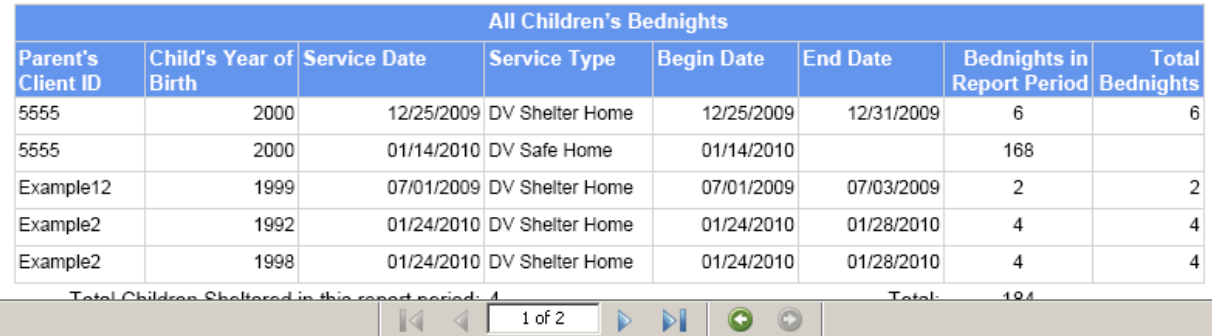

The Individual DV Shelter Entries Report is an report of all DV shelter entries for clients and children with at least one bednight in the desired report period. The report will show the client's begin date, end date, as well as calculations for the number of bednights in the report period and, if possible, the total number of bednights altogether.

This report is a great way to understand how bednight totals get calculated for reports. It can also be a great way to check for typos and mistakes – by skimming the number of bednights, if you encounter a record with, for example, 300 bednights, you might want to look a little more closely at the dates that were entered. Sometimes, a typo in the year of a shelter exit date can throw bednight totals way off!

**Applicability:** This report is applicable to all agencies that provide Emergency DV Shelter.

## **Secondary Victims and Services Summary**

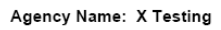

07/01/2006 **THF** 

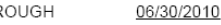

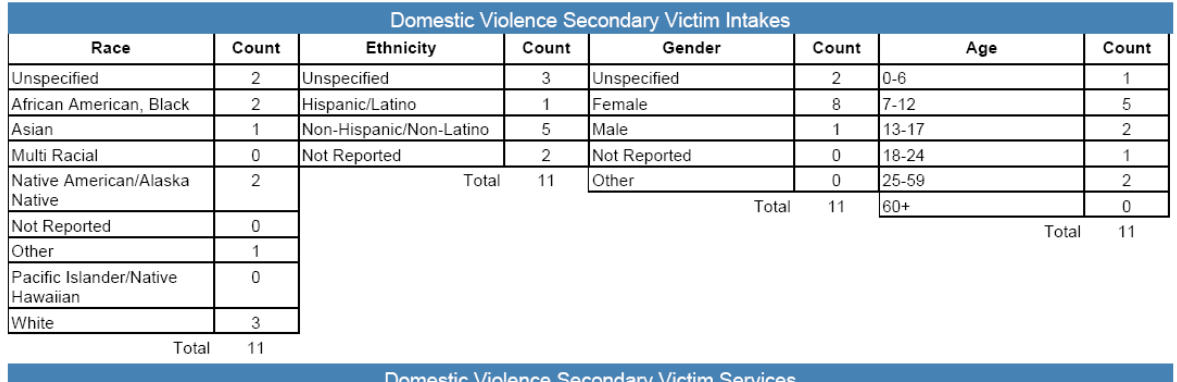

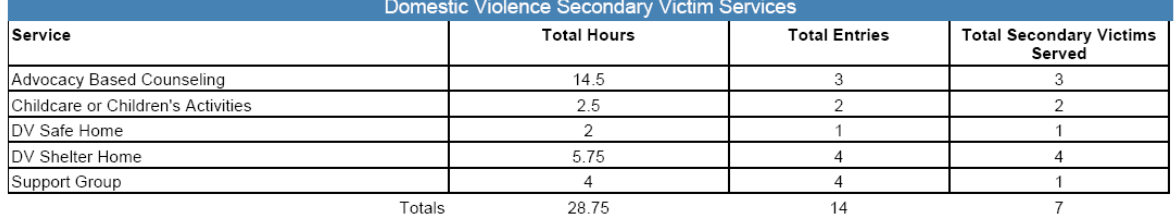

 $\begin{array}{|c|c|c|c|c|}\n\hline\n\hline\n\hline\n\end{array}$   $\begin{array}{|c|c|c|c|}\n\hline\n\hline\n\end{array}$  1 of 3 D D O O

 $\Box$  $\sqrt{a}$ 

**Ounknown Zone** 

This report is designed for agencies that provide services to Secondary Victims. It shows a Secondary Victim Client Intake summary at the top of each section, and a Secondary Victim Client Service Summary immediately below. The report is divided into Domestic Violence, Sexual Assault, and Victims of Crime Secondary Clients.

It is important to note that the secondary victims at the top of the report are new intakes, and are not necessarily the same ones that are shown on the service report. Just as clients on the Client Intake Summary reflect intakes, and clients on the Client Service Summary reflect clients served, the secondary report sections show the same two different types of data.

Typically, the number of new intakes should not be higher than the secondary clients served, as you would expect to serve all new victims and potentially some of the continuing ones. In the example above, there are 11 new DV secondary victims, but only 7 were served. This lets me know there are at least four secondary victims I've forgotten to enter services for, and can be my cue to review my data entry for omissions.

**Applicability:** If your agency does not provide services to secondary victims, or if you did not report any new secondary victims or secondary victim services during this reporting period, this report will be blank.

## SEXUAL ASSAULT COMMUNITY ORGANIZING AND RESPONDING REPORT

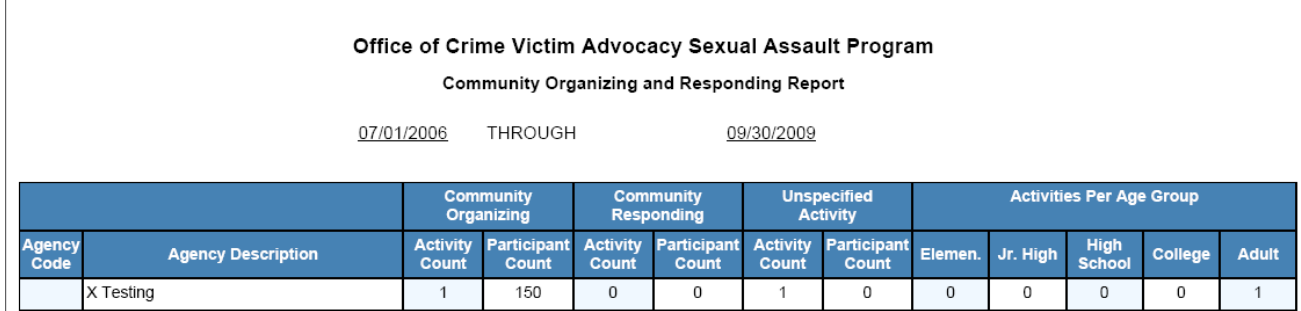

This report is designed for agencies receiving funding for Sexual Assault Services To Native American Communities and/or Sexual Assault Services to Marginalized Communities. If your agency doesn't receive either of those two funds, please disregard this report.

The report is a count of the number of activities and participants in the Community Organizing and Responding Activities section during the reporting period. The activities and participants are divided into service standard – those activities where Community Organizing was selected are listed in one set of columns, those with Community Responding in the second set of columns, and any activities where the Service Standard wasn't specified are listed separately. The report also shows the number of total activities per age group of the participants.

**Applicability:** If your agency does not provide activities with Sexual Assault Services to Native American or Marginalized Communities funding, or if you did not report any activities during this reporting period, this report will be blank.

## SEXUAL ASSAULT COMMUNITY ORGANIZING AND RESPONDING YEAR END REPORT

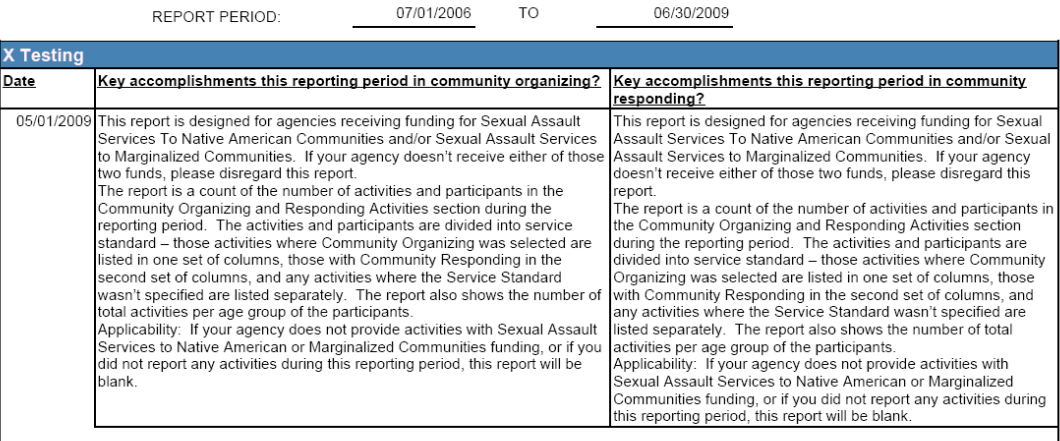

#### Community Organizing and Responding Year End Report For X Testing

This report is designed for agencies receiving funding for Sexual Assault Services to Native American or Marginalized Communities.

The report is a printable version of the narrative questions submitted in the Community Organizing and Responding/Year End Report tab. Viewing this report can also be a quick way to double check that your entries were completely and correctly submitted.

**Applicability:** If your agency does not provide Sexual Assault Services to Native American or Marginalized Communities, or if you have not submitted an End of Year report on the Community Organizing and Responding page, this report will be blank.

## SEXUAL ASSAULT COMMUNITY RESPONDING REPORT:

## Office of Crime Victim Advocacy Sexual Assault Program **Community Responding and Therapy Service Summary Report**

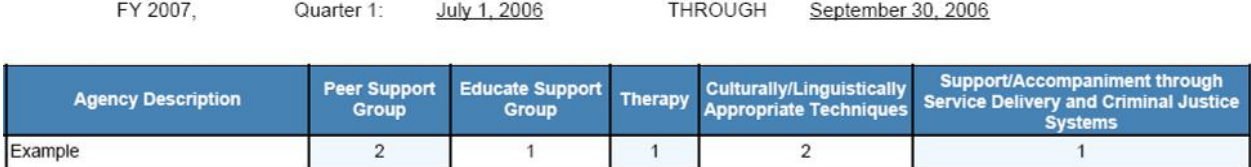

This report is designed for agencies receiving funding for Sexual Assault Services to Native American or Marginalized Communities.

The report is a count of the number of unduplicated clients that received each of the direct services in the Native American/Marginalized Services section of InfoNet. It is not dependent on the First Contact Date of the clients receiving the service. If a new client and a continuing client received Peer Support Group services during the specified quarter, both clients will be counted on this report.

A client may be counted for each service they receive – so, for example, if a client received Culturally/Linguistically Appropriate Techniques and Peer Support Group during the quarter, they will be counted once in each of those two columns. However, they are counted only once per column – so if a client attended Peer Support Group eight times in the quarter, they are only counted once in that column.

**Applicability:** If your agency does not provide Sexual Assault Services to Marginalized Communities, this report will be blank.

## SEXUAL ASSAULT DEMOGRAPHICS REPORT

#### Office of Crime Victim Advocacy Sexual Assault Program

Demographics Report

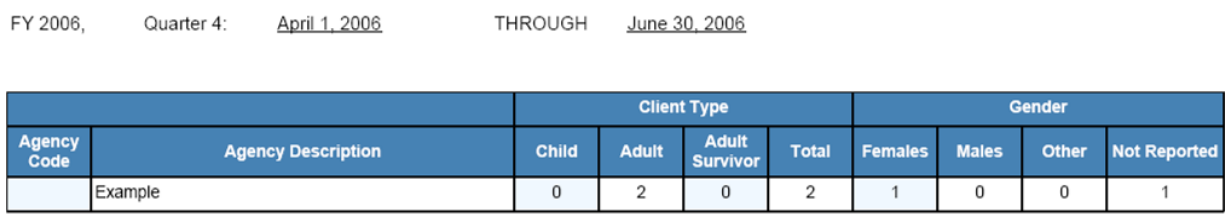

This report is designed for agencies receiving funding for Sexual Assault Services from OCVA.

The report is a count of the number of sexual assault client intakes your agency has entered where the client's First Contact Date was in the reporting period.

Throughout InfoNet, we refer to clients with a First Contact Date within the reporting period as "new" clients. This report counts only clients that were new during the report period. In the example above, the report shows information on the clients with a First Contact Date between and including April 1, 2006 and June 30, 2006. A client with a First Contact Date in March, 2006 would not be shown.

The Demographics report sorts clients into Client Type (Child, Adult, or Adult Survivor) and client gender. This report does not indicate that the clients have had services reported. It is a count of client intakes only. This report also does not show information on Secondary Victims – the count is for primary clients (clients for whom you completed an intake form) only.

This report is usable for any agency that provides Sexual Assault Services, whether those services are CSAP, Specialized, Native American Specialized, or Services to Marginalized Communities – any clients for whom you have completed a Sexual Assault Client Intake form will be shown on this report.

**Applicability:** If your agency does not provide Sexual Assault Services, or if you did not have any new client intakes with a First Contact Date during the reporting period, this report will be blank.

## SEXUAL ASSAULT FIELD REPORT

#### Office of Crime Victim Advocacy Sexual Assault Program

#### **SA Field Report**

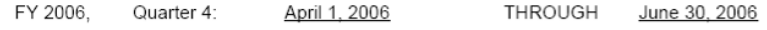

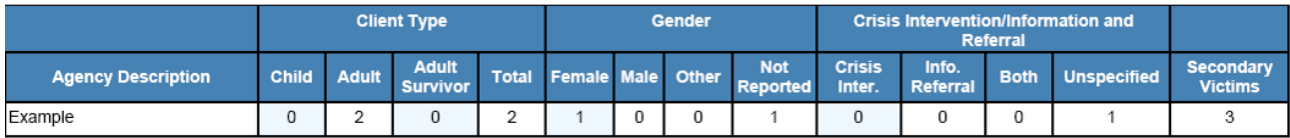

This report is very similar to the Sexual Assault Demographics Report, but displays some additional information.

In addition to listing the number of client intakes within the reporting period sorted by Client Type and Gender, it also indicates the number of Sexual Assault Crisis Intervention/Information and Referral contacts during the reporting period, and the total number of Secondary Victims listed for the applicable client intakes.

Again, like the Demographics Report, this does not indicate services are listed for the primary or secondary clients, and counts only primary or secondary clients that were new during the report period.

Crisis Intervention/Information and Referral contacts are counted if the date of the contact was during the reporting period. The type of intervention is shown for each contact.

**Applicability:** If your agency does not provide Sexual Assault Services, or if you did not have any new clients or crisis intervention/information and referral calls during the reporting period, this report will be blank.

## SEXUAL ASSAULT PREVENTION SUMMARY

## Office of Crime Victim Advocacy Sexual Assault Program

**Prevention Summary Report** 

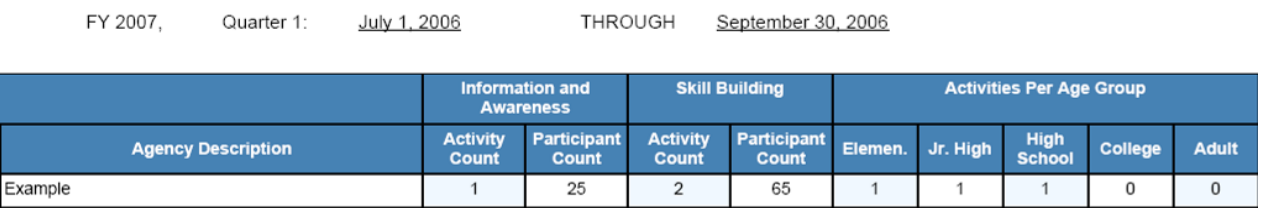

This report is designed for agencies receiving funding for Sexual Assault Prevention Activities.

The report is a count of the number of activities and participants in Sexual Assault prevention during the reporting period. The activities and participants are divided into Information and Awareness activities and Skill Building activities. The report also shows the number of total activities per age group of the participants.

**Applicability:** If your agency does not provide Sexual Assault Prevention activities, or if you did not report any prevention activities during this reporting period, this report will be blank.

## SEXUAL ASSAULT SERVICE SUMMARY

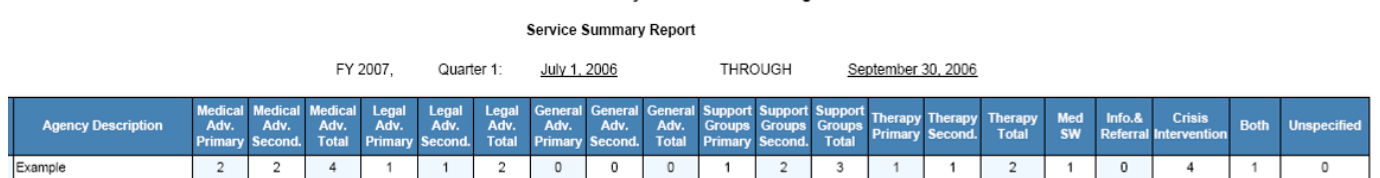

#### Office of Crime Victim Advocacy Sexual Assault Program

This report is designed for agencies receiving CSAP or Specialized SA Services funding. It is a count of the number of clients and secondary victims that received each type of service during the reporting period.

The report counts each client or secondary victim once for each applicable service. Each applicable service shows the total number of primary clients receiving the service, secondary clients receiving the service, and the total number of all clients receiving the service:

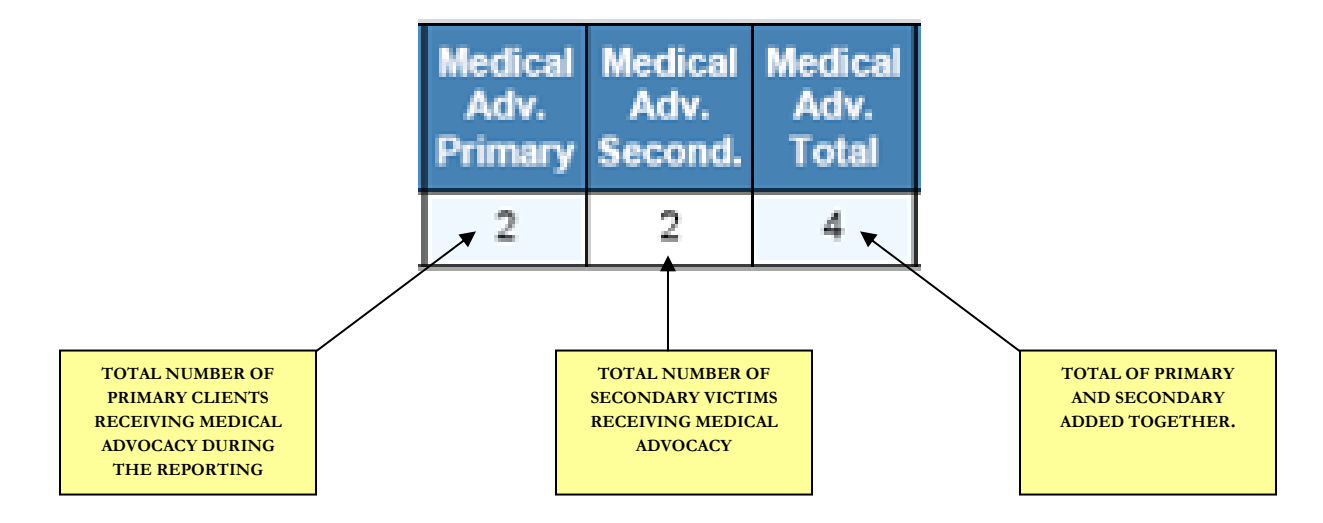

A client may be counted for each service they receive – so, for example, if a client received Medical Advocacy and Support Group during the quarter, they will be counted once in each of those two columns. However, they are counted only once for each service type they received – so if a client attended Support Group eight times in the quarter, they are only counted once in that column.

Secondary Victims are counted similarly. The number represented is the total of unduplicated people receiving the service. It does not reflect total service hours or number of entries.

On the far right of the report is a count of the crisis intervention and information and referral contacts your agency reported with dates during the reporting period. This is the same information that can be found on the SA Field report

**Applicability:** If your agency does not provide Sexual Assault Services, or if you did not report any applicable services during the reporting period, this report will be blank.

## SEXUAL ASSAULT SYSTEM COORDINATION REPORT

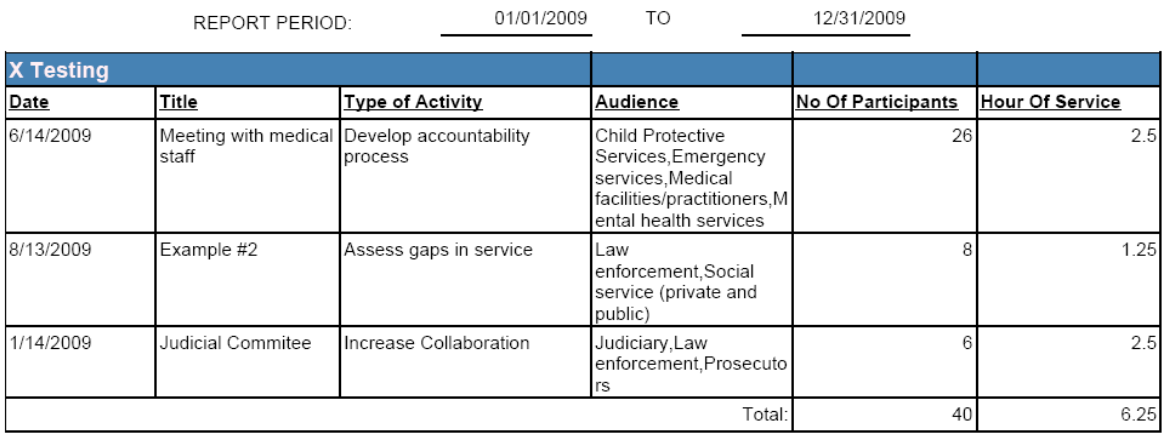

## **System Coordination Report For X Testing**

This report is designed for agencies receiving funding for Sexual Assault System Coordination Activities. This is typically community sexual assault programs (CSAPs.) If you are unsure whether your sexual assault funding covers system coordination activities, please contact the person that administers your sexual assault grant.

The report is a count of the number of activities and participants in Sexual Assault System Coordination activities during the reporting period. This reflects the data as it was entered on the SA System Coordination page.

**Applicability:** If your agency does not provide Sexual Assault System Coordination activities, or if you did not report any prevention activities during this reporting period, this report will be blank.

# DEPARTMENT OF COMMUNITY, TRADE AND ECONOMIC DEVELOPMENT<br>OFFICE OF CRIME VICTIMS ADVOCACY

**STOP Grant report** 

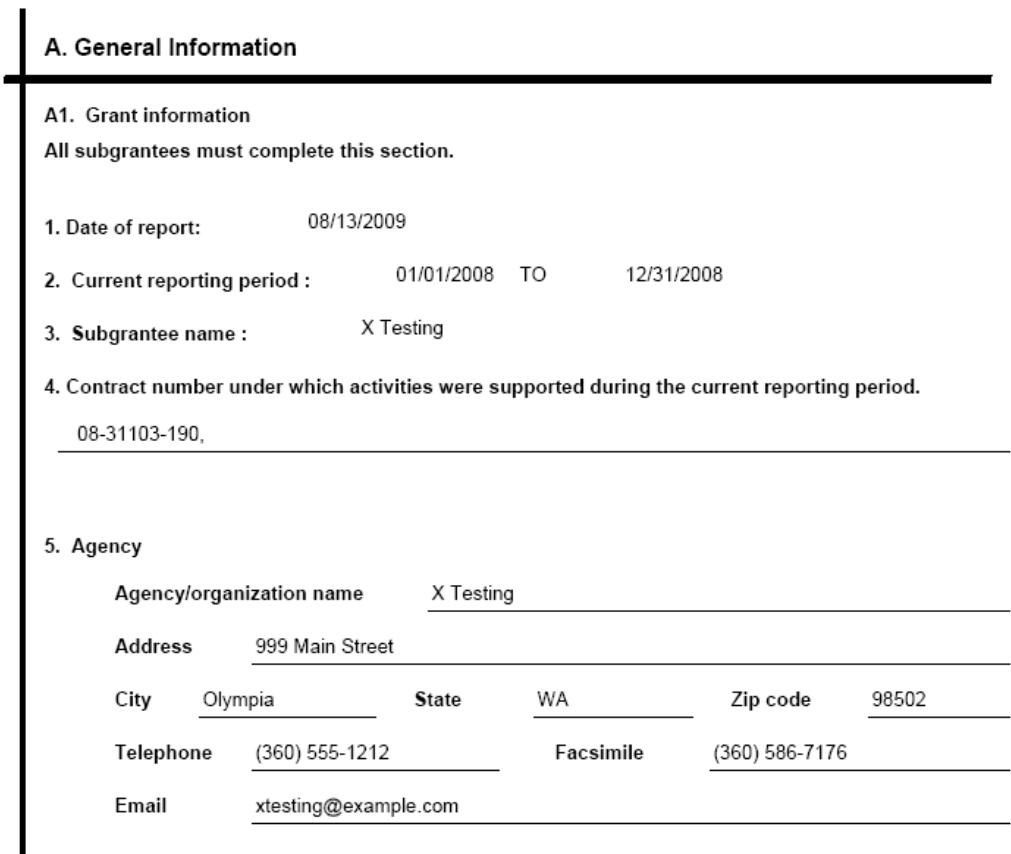

The STOP Grant report is, as the name implies, only for agencies that receive STOP grant funding. It is modeled after the sections in the much longer federal report that contain information which can be collected in InfoNet. If your agency does not receive STOP grant funding, the report will be blank.

The STOP grant report is 10 pages long, and contains information from a variety of sections. The report includes victim services data, with the data being pulled for the report being filtered and/or combined to meet the federal funder's requirements. It may look very different from the data you see on your agency's Client Intake and Service Summary reports.

The STOP grant report's count of clients who are served, for example, are counted based only on the clients who received eligible services from your agency's STOP specific staff. If your agency has not indicated STOP specific staff, there will be a red error message when you pull the report:

4. Contract number under which activities were supported during the current reporting period.

08-31103-190,

No STOP Grant staff designated

If your STOP grant advocate is funded only partially through STOP grant, as indicated in the Staff Allocation section in the Admin Utility (see page 2-7 for details on staff allocation) the clients counted on this report will be reduced accordingly. For example:

If your agency has an advocate who served 24 people during the report period, and 50% of her salary is paid for through STOP and 50% through other sources, then only 12 of those clients will be counted on the STOP grant report, because that is the proportion of the advocate's clients that were "paid for" via STOP grant funds.

If the advocate is only 50% FTE, but ALL of her 20 hour week is devoted to STOP grant, you should allocate her STOP grant time "100%" so that all of her clients are counted on the report.

The STOP Grant report also includes information from the Coordinated Community Response page, the STOP Grant Narrative Questions page, and pages such as hotline, Protection Orders, and other sections.

If you have questions about the STOP grant program reporting requirements, please contact the person that administers your STOP grant.

## **PARAMETER REPORTS**

There are four additional reports that allow users to input parameters to filter the report data:

- CASE BREAKDOWN
- ROLLUP FOR CLIENTS
- SERVICES FOR CLIENTS
- SERVICE DETAILS REPORT

These four reports are the first of many that involve more flexibility in InfoNet reporting : the use of Parameters. When one of these three reports is selected, you will notice a new option, "Add Parameters" on the title bar:

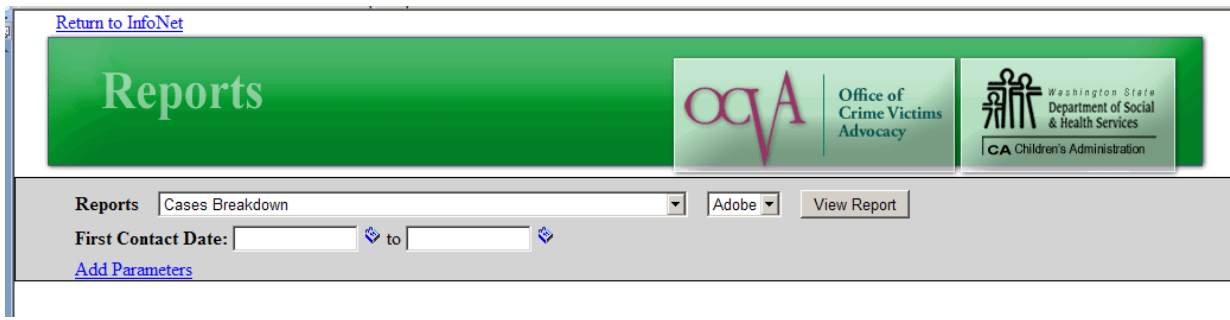

Without Adding Parameters, the reports are very simple. The Cases Breakdown will offer a simple list of clients and cases with a first contact date between those selected. The Rollup for Clients report will show an aggregate count of the same clients, very similar to what is shown on the Client Intake Summary. The Services for Clients report will show similar demographics for clients served between report dates.

However, once you select the Add Parameters link, a variety of additional options for filters becomes available:

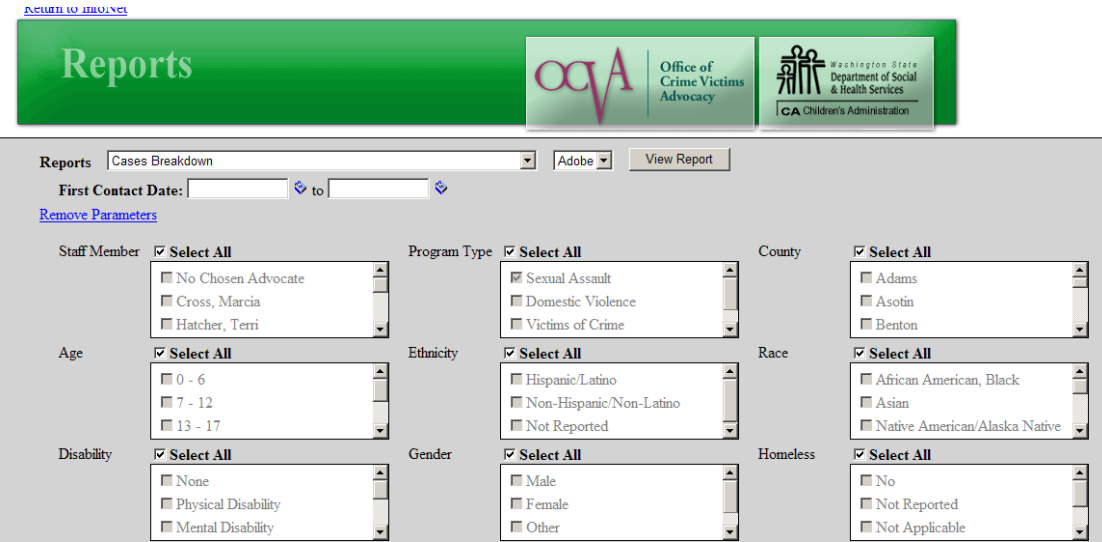

If an agency wanted to run a report for a subset of their clients, they are able to do so with these parameters. For example, if an agency wanted to know how many of their client intakes were for Hispanic/Latino clients under 18, for example, they would change the Parameters for both Age and Ethnicity, as shown below:

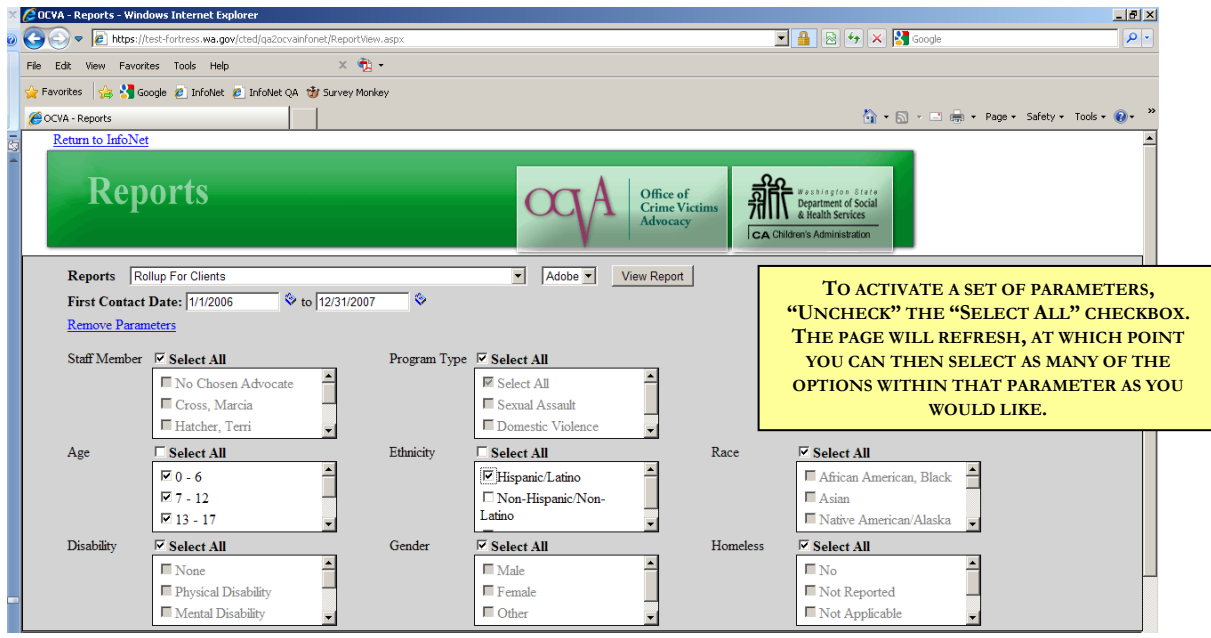

The parameters used for a report will always be displayed at the top of the report, as shown below.

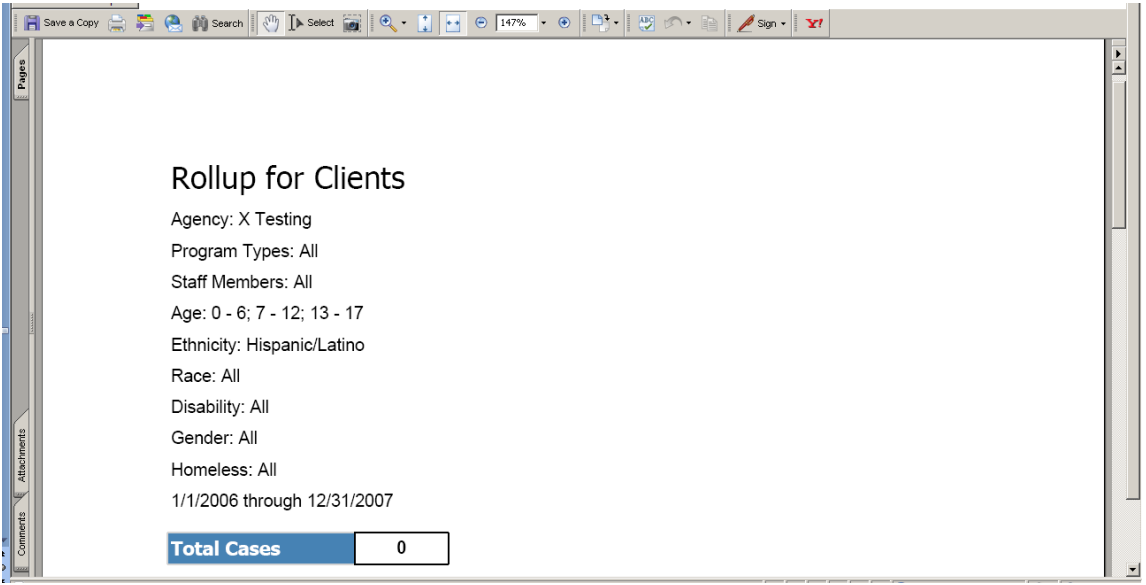

## **REPORT FORMAT**

For each report, you may select the type of format you would like your report in:

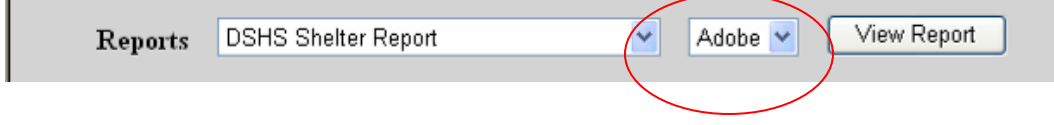

There are several types of formats available for reports. These can be selected from the pull down menu to the right of the report list:

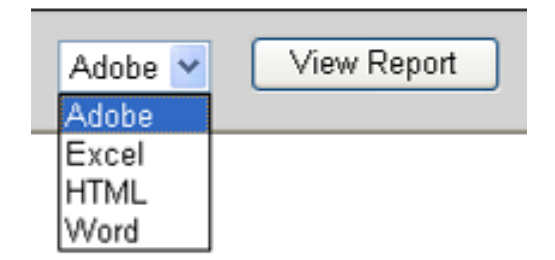

The four formats available are Adobe PDF file, Microsoft Excel, HTML format, or Microsoft Word. If you do not select a format, the Adobe PDF format will be chosen as default. Reports in various formats are discussed in depth in later sections of this manual.

To view PDF files, you can download the Adobe Reader free of charge from the Adobe website: [http://www.adobe.com/products/acrobat/.](http://www.adobe.com/products/acrobat/)

## **REPORT TIME PERIOD:**

Once you have selected the type of report you wish to view, you will see two additional fields appear that allow you to select the time period for your report. Enter the dates between which you would like to view your report. Report start and end dates are inclusive, meaning they are included in your report period.

For example:

- If you wish to view a report for State Fiscal Year 2009, Quarter 1, enter "7/1/2008" for the start date and "9/30/2008" for the end date.
- If you wish to view a report for October, 2007, enter " $10/1/2007$ " for the start date and " $10/31/2007$ " for the end date.
- If you wish to view a report for all of calendar year 2007, enter " $1/1/2007$ " for the start date and "12/31/2007" for the end date.

## **VIEWING YOUR REPORT**

Once you have selected the type of report you wish to view, the format, and the time period, you can now view your report. To do so, just click the View Report button on the menu bar:

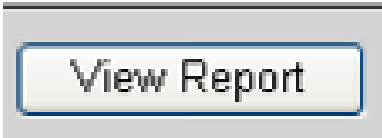

Depending on the report format that you select, the report will be viewed in the applicable program. What that looks like for each format is detailed in the following pages.

After viewing a report, if you change the criteria of your report you will need to select the View Report button again to refresh the report. For example, after viewing a report for Quarter 1, you can select Quarter 2 and click View Report again to view the next report.

For most reports, the default view will be in the lower part of your screen. If you prefer to view the report in a separate window, **hold down the SHIFT key** while clicking the View Report button and the report will open in a separate window.

## REPORTS IN ADOBE

Depending on your computer's configuration, reports in Adobe format will open in the lower half of your screen, as shown below:

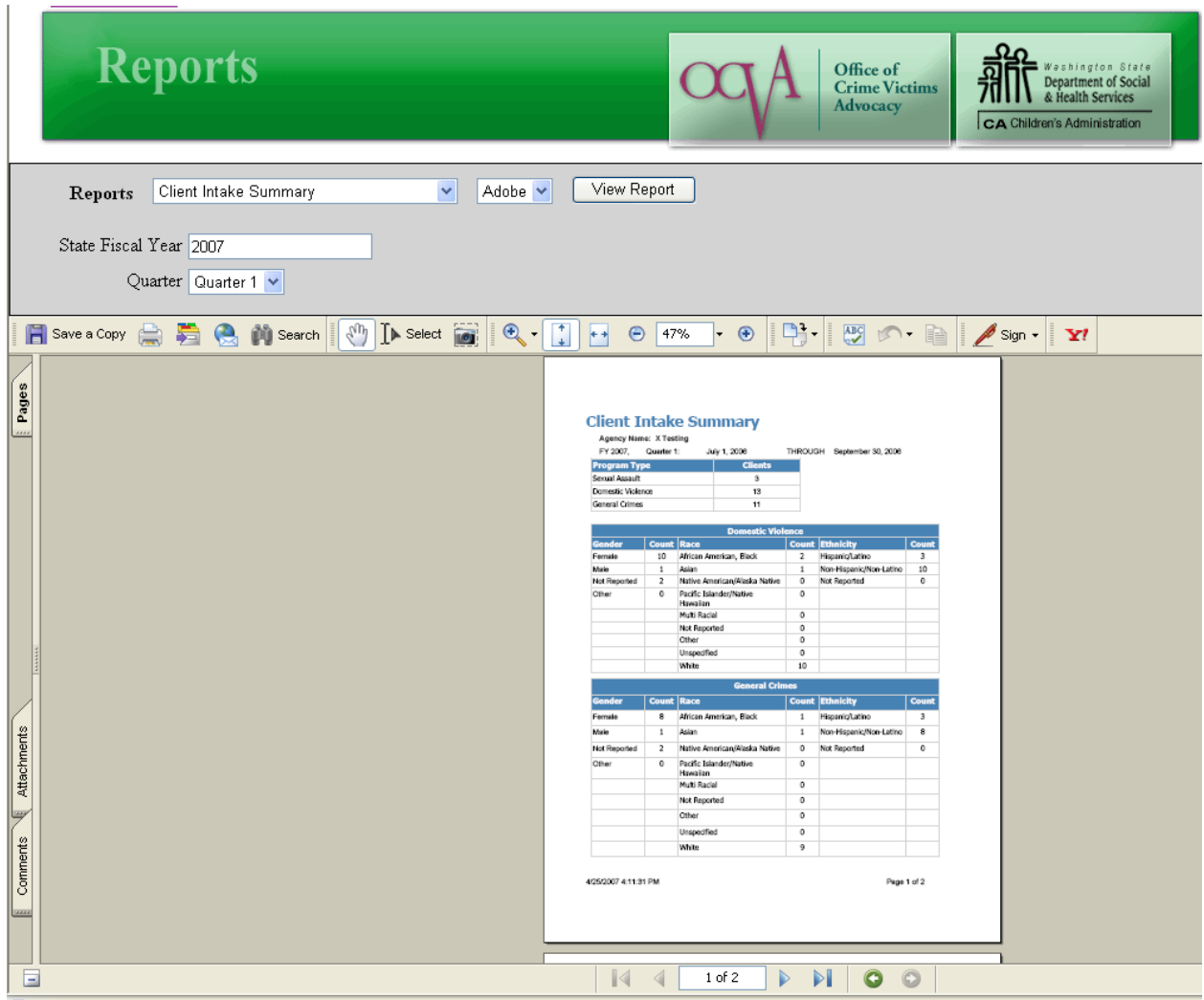

## **Navigating, Saving, and Printing Your Report:**

- To save an Adobe report, select the **Save A Copy** button **F** Save a Copy from the Adobe menu bar.
- $\qquad \qquad \Longleftrightarrow$ To print the report, select the **print** icon.
- To zoom in or zoom out on the report, select the **plus (+)** or **minus (-)** icon on your toolbar, or select  $\odot$  47%  $\bullet$   $\odot$

the magnifying glass and click on your document.

- To view additional pages of your report, click the page selector **arrows** at the bottom of the screen.  $\begin{array}{|c|c|c|c|c|}\n\hline\n\end{array}$   $\begin{array}{|c|c|c|c|}\n\hline\n\end{array}$   $\begin{array}{|c|c|c|c|}\n\hline\n\end{array}$
- If you would prefer to view the report in a separate window, hold down the SHIFT key and click the View Report button again.

Different versions of Adobe Reader or Acrobat may have these tools in a different location.

## REPORTS IN HTML

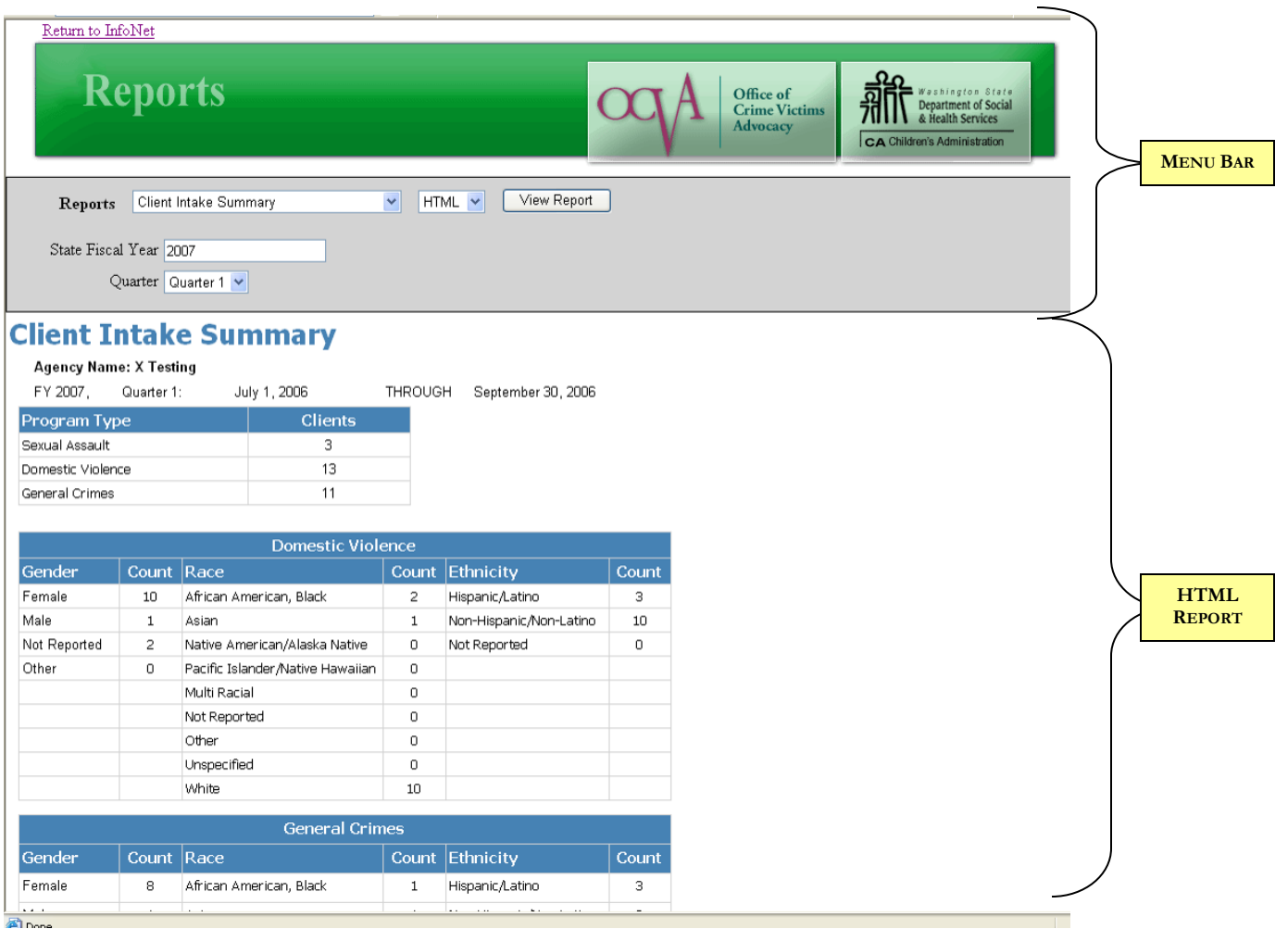

HTML is webpage format. This is a great tool for if you just wish to view a variety of reports quickly and do not need to save or print them. Depending on your computer's configuration, this report will default to being shown on the lower part of your screen.

## **Navigating, Saving, and Printing Your Report:**

HTML reports cannot be saved or printed except as any other webpage would be, using the menu bar of your internet browser. HTML reports are viewed as one long page, and may be navigated by scrolling down with the scrollbar.

## REPORTS IN WORD

Depending on your computer's configuration, after selecting Word a message box will appear that looks similar to this one:

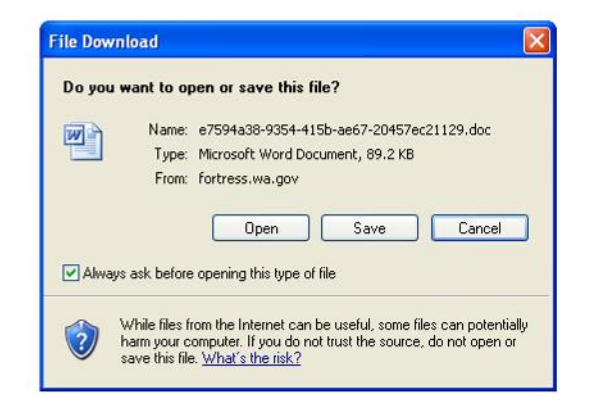

This message is just letting you know that InfoNet is trying to open the report you requested. Since this is an expected operation, and because InfoNet is a site that you are familiar with, it is okay to select either Open or Save.

It is recommended that you select **Save** if you would like to use the report in Word. When you select Save, you will be prompted to select a file name. InfoNet will generate a name that is not very user friendly, comprised of a long series of letters and numbers, so it's a great idea to overwrite that file name with a name of your own choosing!

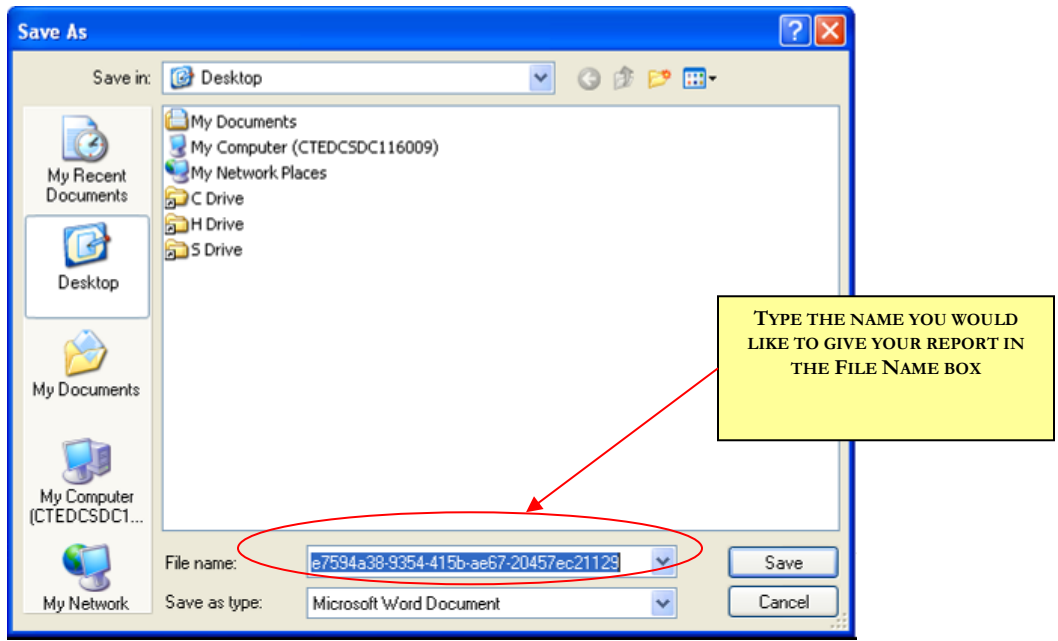

Once the document is saved, you may be prompted about whether or not you wish to open the document:

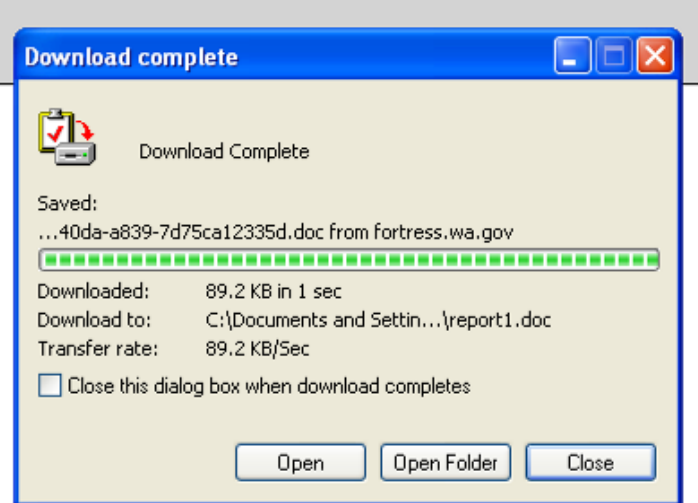

Select Open if you wish to view the document, or you can select Close and return to open the document in Word at a later time.

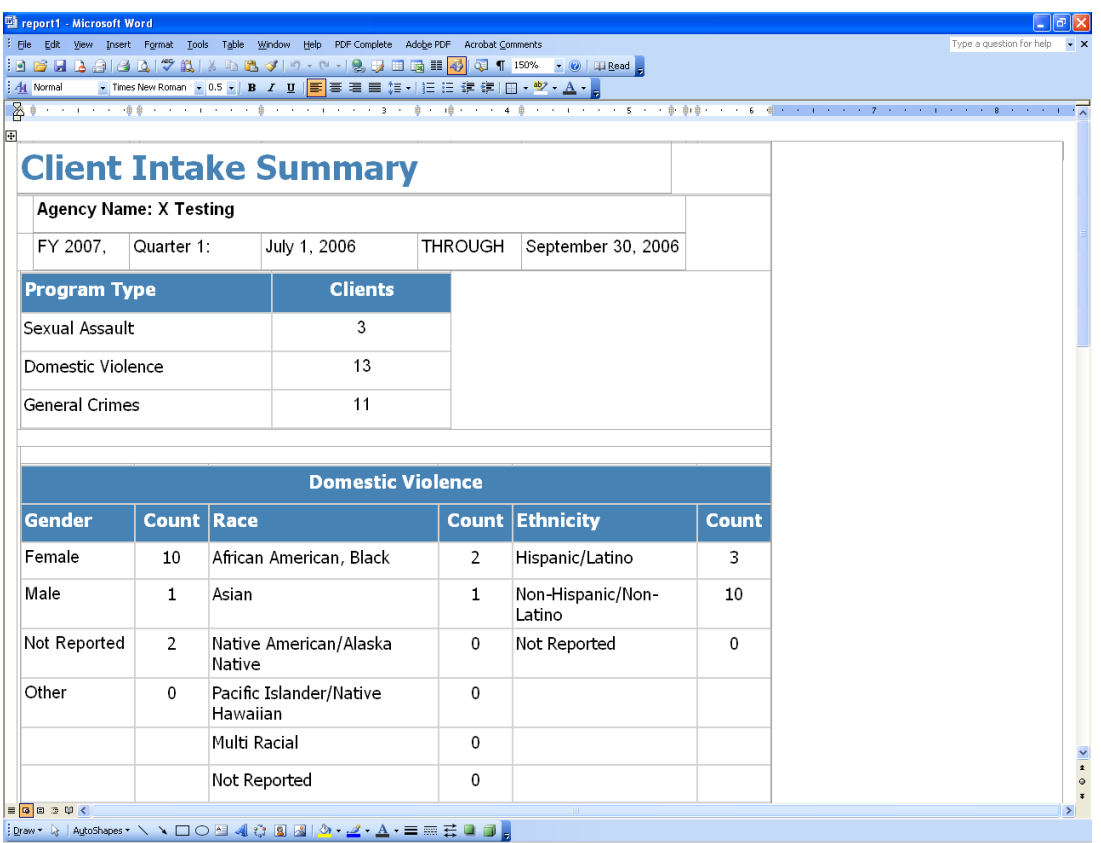

## **Navigating, Saving, and Printing Your Report:**

Once you have saved your report as a Word document, you can navigate, save, and print your report as you would any other Word document.

## REPORTS IN EXCEL

Depending on your computer's configuration, after selecting Word a message box will appear that looks similar to this one:

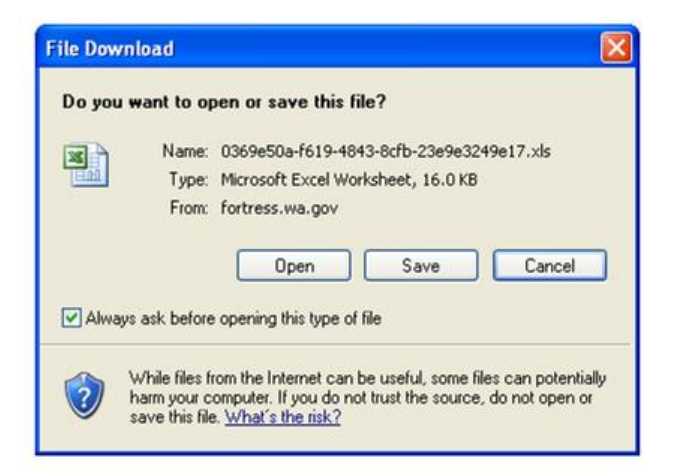

Much like downloading a report using Word, his message is just letting you know that InfoNet is trying to open the report you requested. It is okay to select either Open or Save.

When you select Open, the report will open as an Excel document in the lower half of your screen:

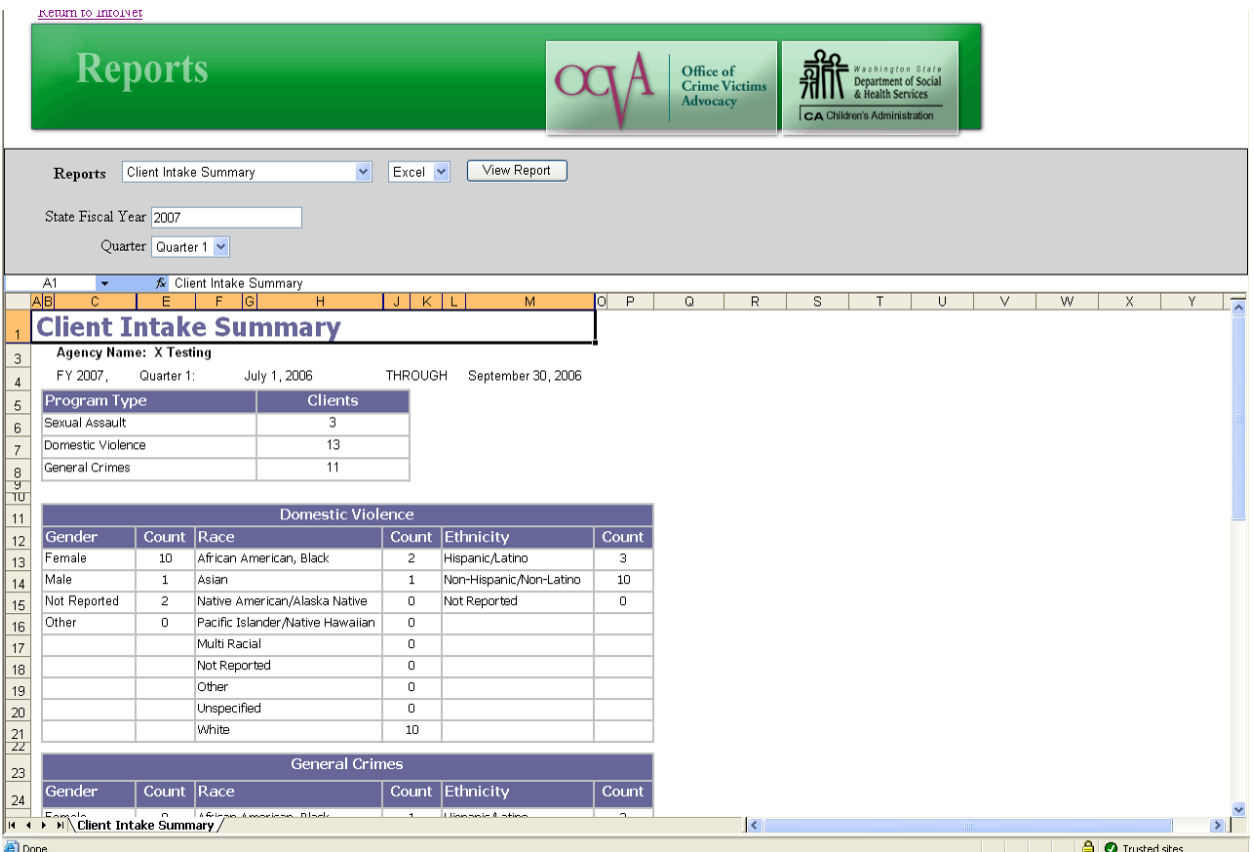

This option is best if you wish to view what the report looks like, but does not give you the same options as saving the report as a separate file. If you wish to save or print the report, the easiest way to do that is to select Save from that message box. If you have already opened the report, simply click the View Report button again to receive that earlier message.

Just like when using the Word format, when you select Save, you will be prompted to select a file name. InfoNet will generate a name that is not very user friendly, comprised of a long series of letters and numbers, so it's a great idea to overwrite that file name with a name of your own choosing!

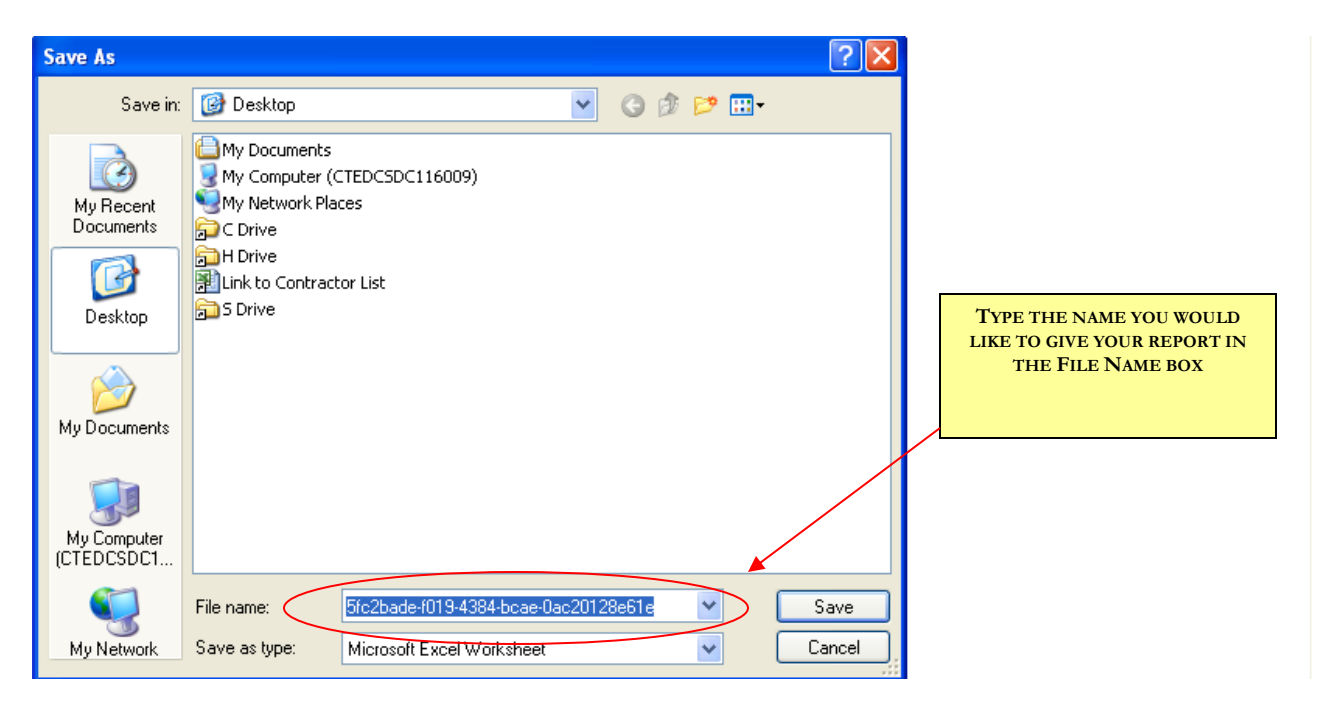

Once the document is saved, you may be prompted about whether or not you wish to open the document:

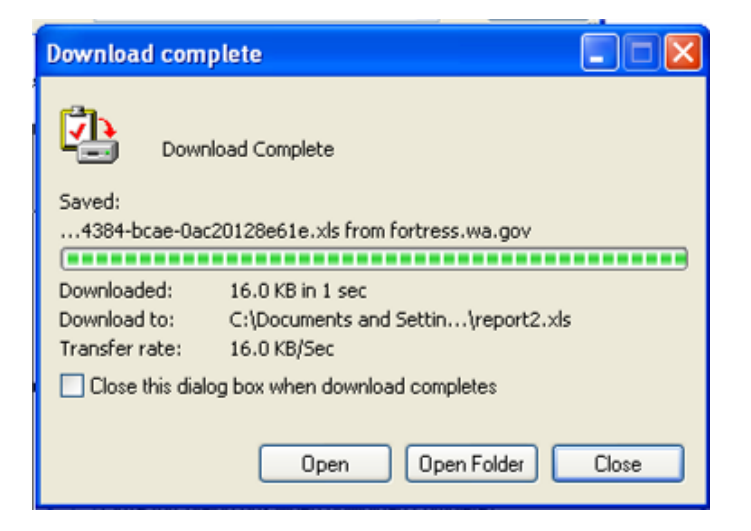

Select Open if you wish to view the report now, or you can select Close and return to open the report in Excel at a later time.

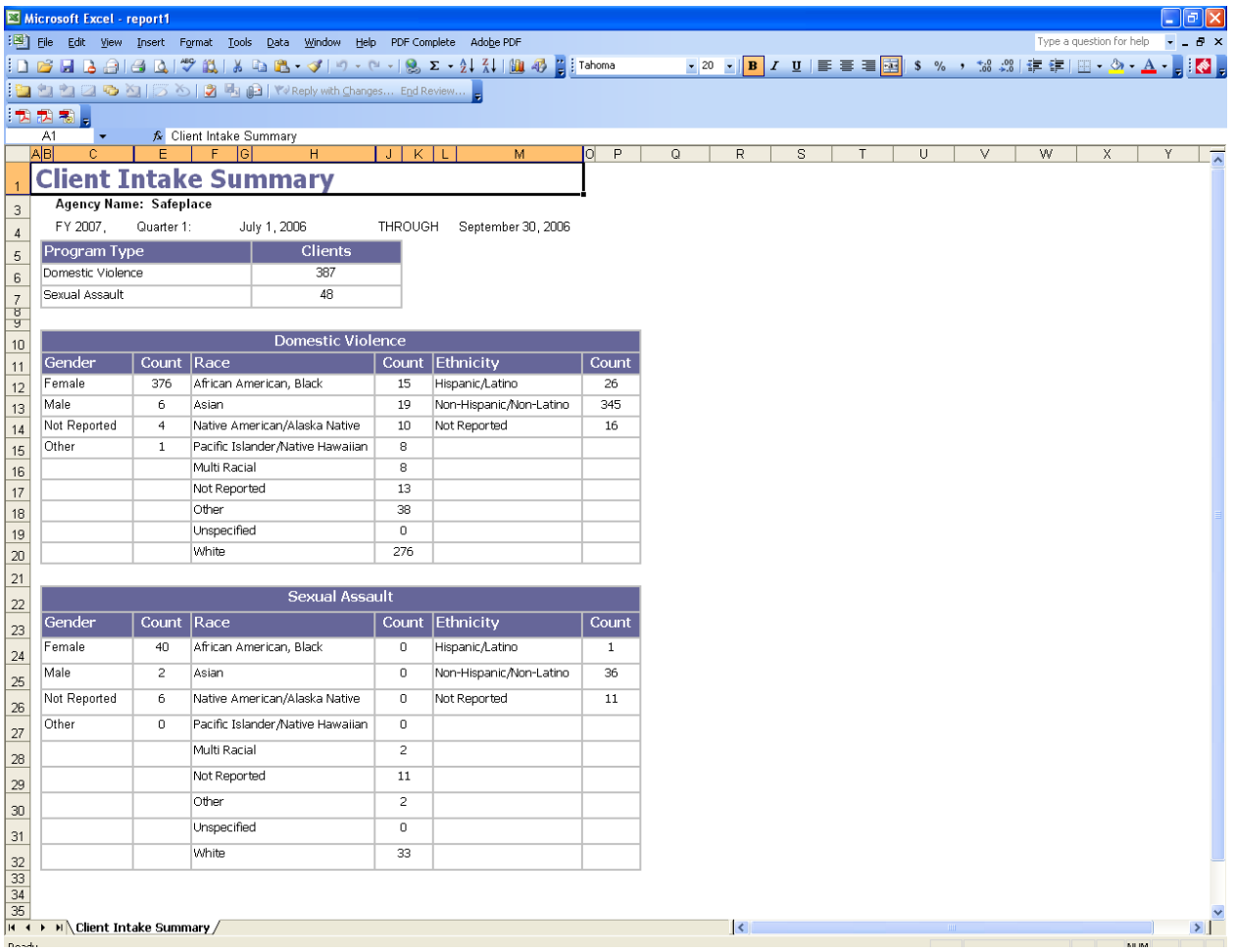

## **Navigating, Saving, and Printing Your Report:**

Once you have saved your report as an Excel document, you can navigate, save, and print your report as you would any other Excel document.

## **A Note on Excel Format:**

Currently, selecting Excel format will provide you with a report that is formatted similarly to the Adobe and Word versions. Our intention with this is to ultimately provide the Excel option for reporting raw data that your agency can then process into your own reports. While the full feature was not ready in time for the report roll-out, it will eventually provide a table of data that can be manipulated with other Excel features to create charts and graphs, or even imported into another database at your agency. This could be extremely useful for agencies that need to enter similar data into multiple sources.

There are a few common features to every report that can be really useful.

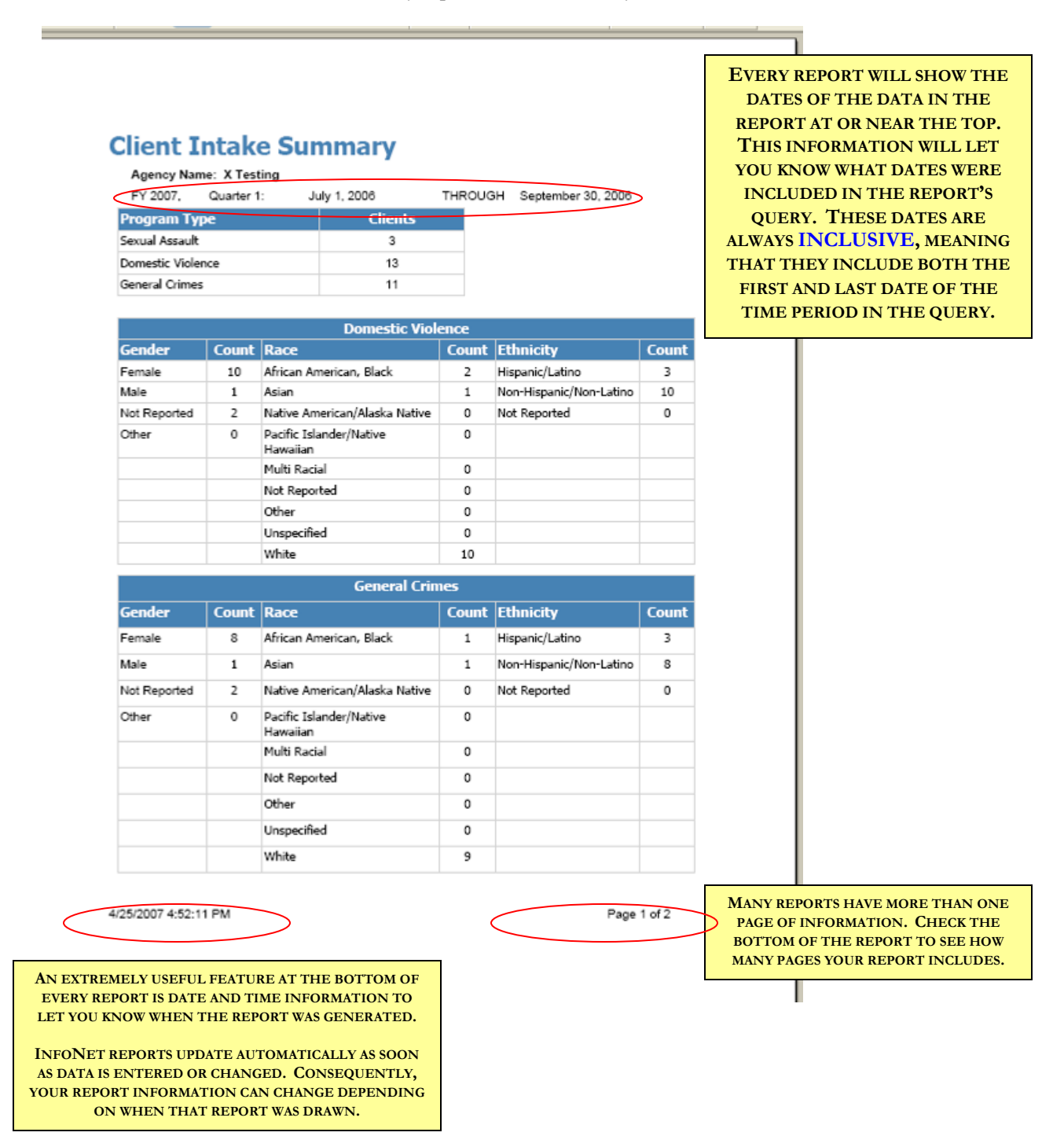

## **ADMINISTRATIVE LEVEL REPORTS**

For Administrative users (users whose passwords allow you access to the Administrative Utility) there are two additional reports currently available in InfoNet. These are Administrative Level Reports, and are reports designed for information entered into the Administrative Utility. Currently, there are three basic reports available – a Staff Report, a Staff Training Report, and a Staff Services report.

To access the Administrative Level Reports, you must log into InfoNet and enter the Administrative Utility. Unlike the other InfoNet Reports, this can only be accomplished by users with an Administrative Password – users who are normally not able to enter the Administrative Utility cannot view Administrative Reports.

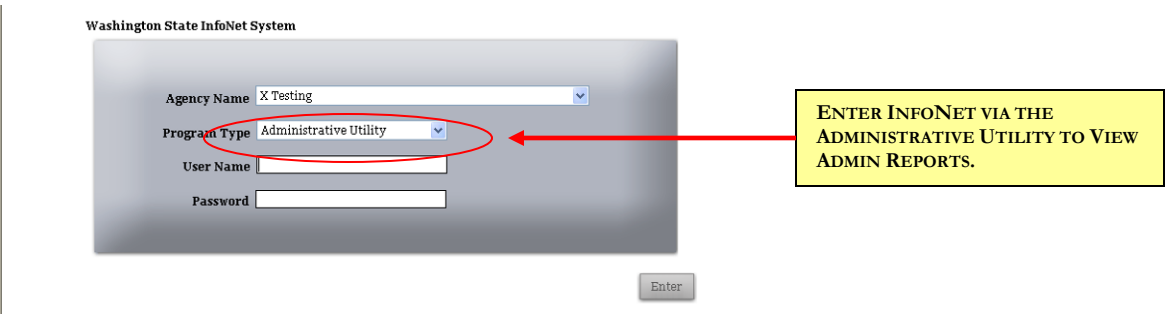

Once in the Administrative Utility, select the link on the left hand side which says "Administrative Level Reports."<br>domestic violence > victims of crime > sexual assault >

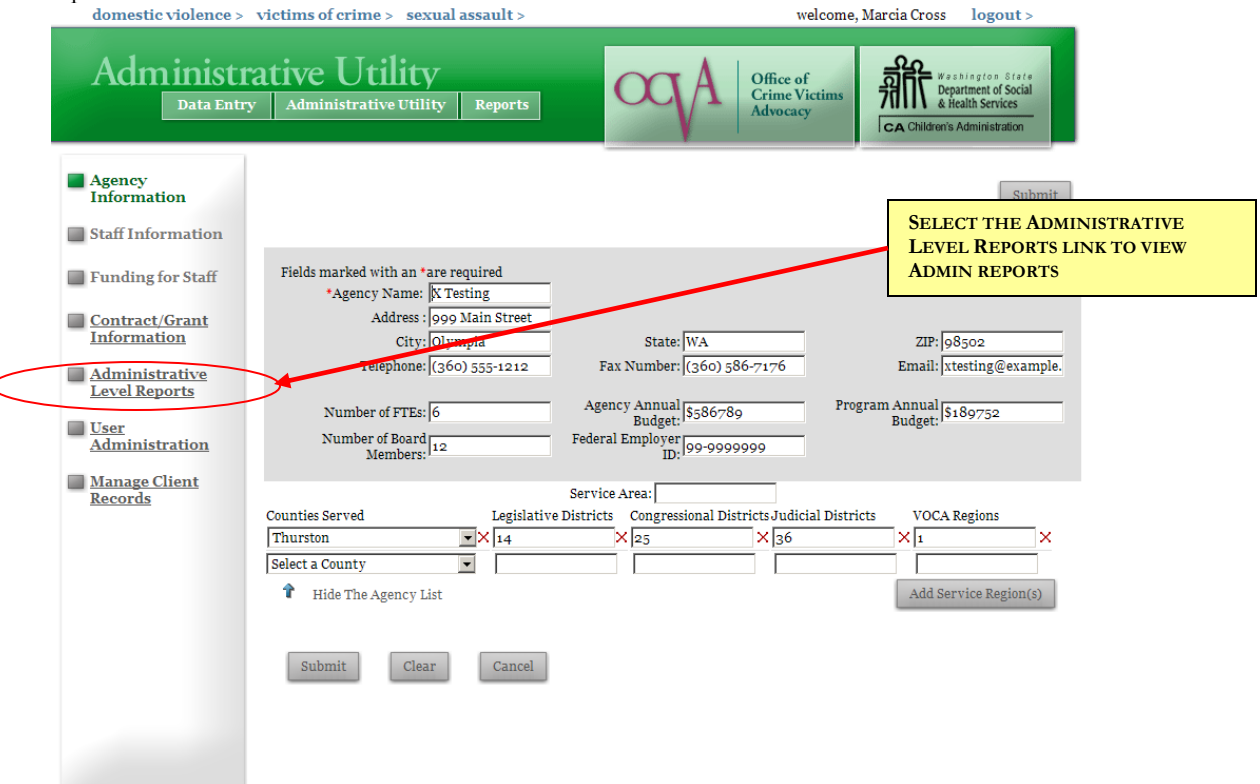

The Administrative Level Reports section looks very similar to the regular Report interface except there are only three reports to choose from: Staff Report, Staff Training Report, and Staff Services report. Select the type of report you wish to view, dates if appropriate, and the format and click the View Report button.

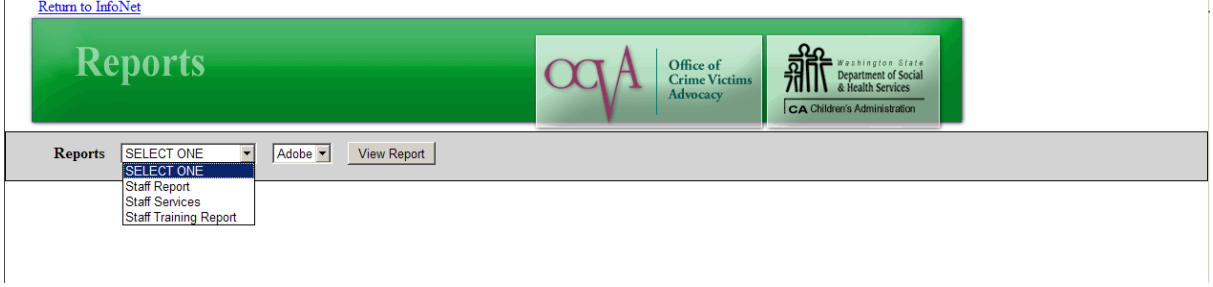

## STAFF REPORT

The Staff Report is just a quick list of information on all of the staff members you have entered into the system. It is simply a way to print out all of your staff information in one place without having to flip between individual staff records.

Staff Renort for X Testing

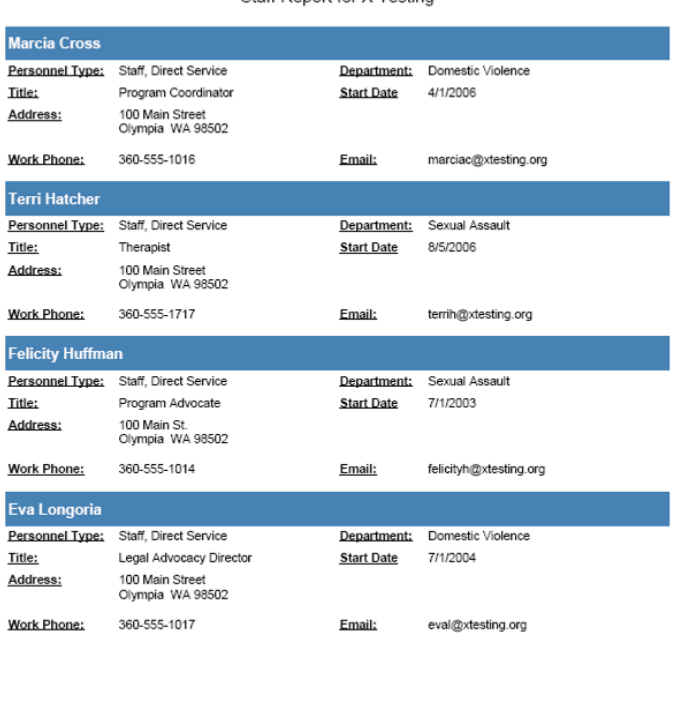

5/3/2007 2:29:47 PM

Page 1 of 1

STAFF TRAINING REPORT

The Staff Training Report provides you with a printable, formatted report of each staff member's trainings as they have been entered into InfoNet. Each staff or volunteer is shown on a separate page.
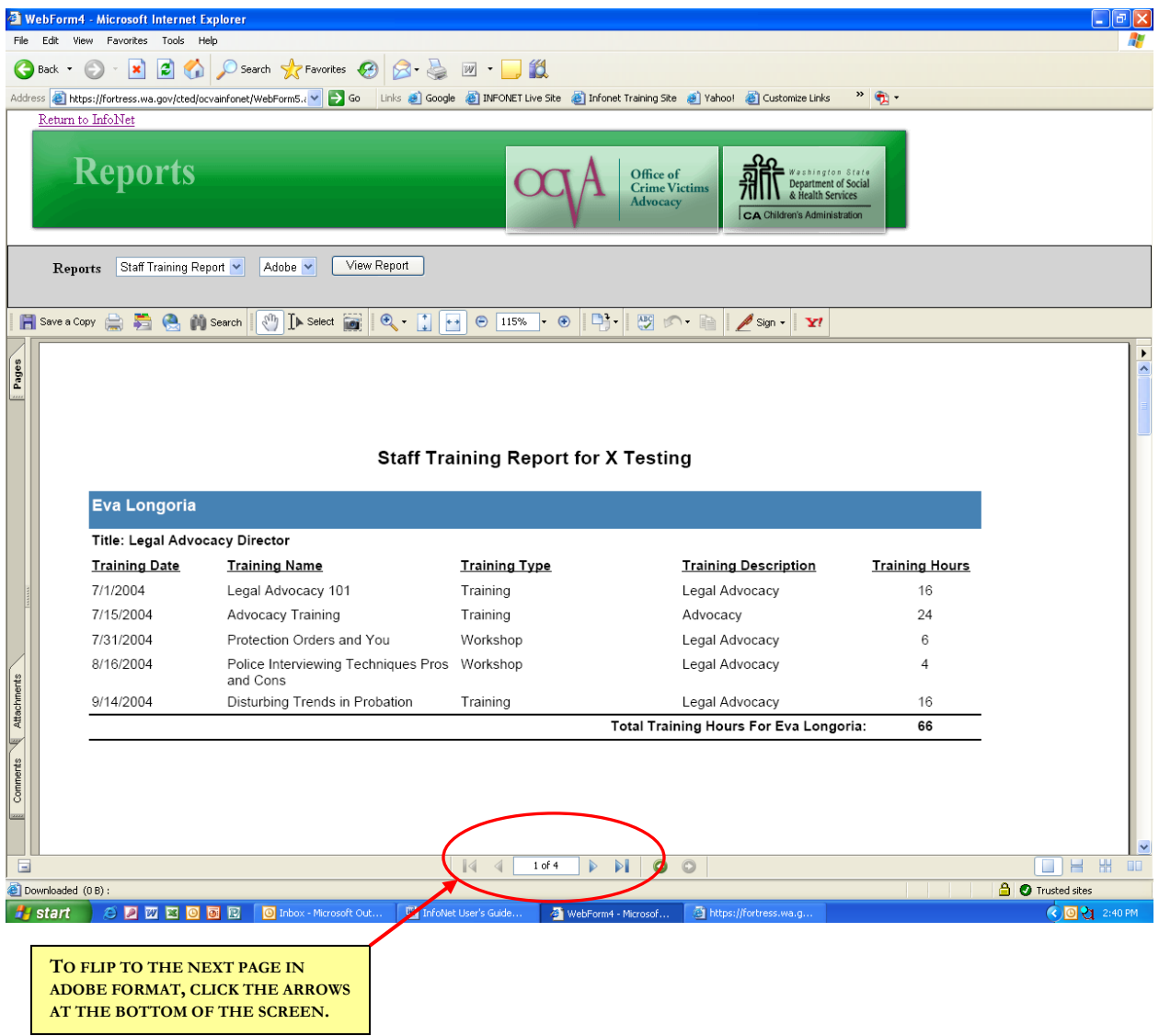

STAFF SERVICES REPORT

The Staff Services Report provides you with the most data of the three administrative level reports. This report shows all services, secondary services, and hotline calls within a designated time period, and splits those services out by staff member or volunteer. This way, agencies can review which staff members provided how many services in a given time period.

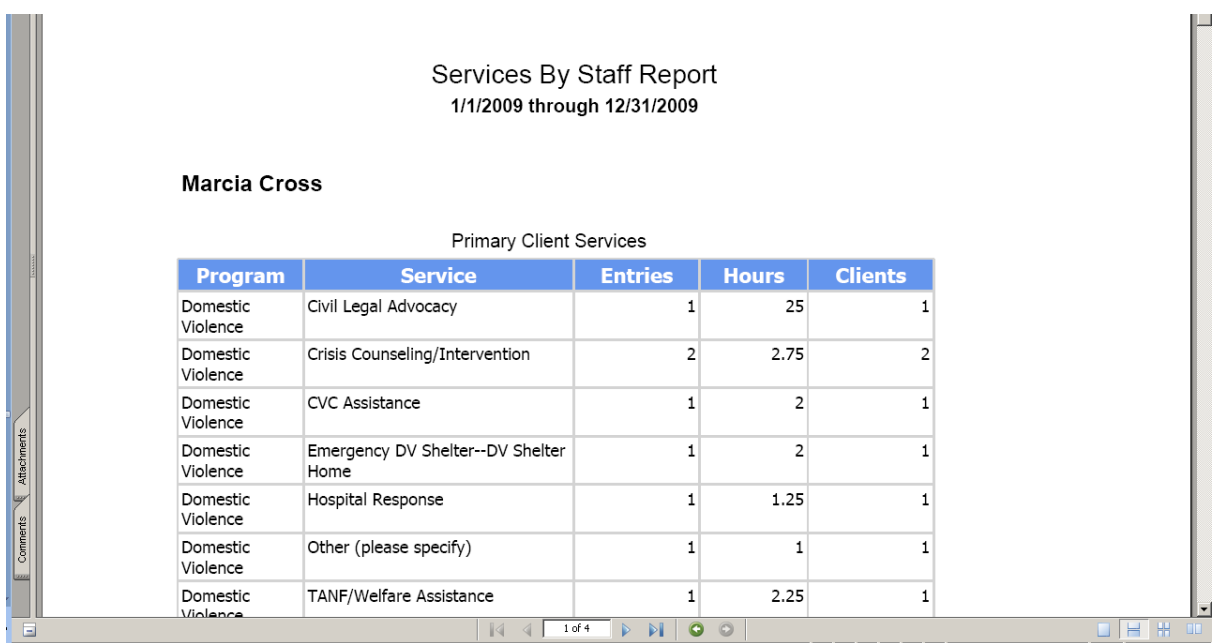

Current staff members/volunteers who provided no services will be shown with a message indicating "No services provided." Staff members/volunteers who had not started with the agency during the report period, or who left the agency prior to the report period, will not be shown on the report.

#### CUSTOM REPORTS

The report feature currently is relatively limited. We plan to roll out many more report features, including more fields and more detailed information, as enhancements to InfoNet are added. As you use this reporting feature, please let us know as you come up with your own ideas of what types of reports would be most useful to your agency, or what changes you would like to see to the report interface, the types of reports available, or anything else about InfoNet.

Until the expanded report function is available, please contact Mary Baldwin at [mary.baldwin@commerce.wa.gov](mailto:nickyg@cted.wa.gov) if you need more detailed or specific data, and she will be happy to work with you to provide you with a wide variety of customized reports on your data.

# **FREQUENTLY ASKED QUESTIONS ABOUT REPORTS**

#### **1. My DVLA report shows all zeroes and says "No DVLA Advocate Designated." Why is that, and how do I fix it?**

The DVLA report contains information based on the services provided and clients assisted by **your agency's specified DVLA staff.** If you have not designated who your DVLA staff member is, the report will not contain data. To correct this, indicate in the Administrative Utility which staff members are paid out of your DVLA contract using the Staff Allocation feature. Instructions for this can be found on page 2-5 of the InfoNet User's Manual.

### **2. Why don't all of my agency's legal advocacy services show up on our DVLA report?**

DVLA reports show only the services "paid for" by DVLA funds. This is determined based on staff members whose salary is funded by your DVLA contract. If you wish to view all of your legal advocacy services, including those services not funded solely by DVLA, you can view this in the Client Service Summary report.

### **3. Where is the report for my DSHS DV Services to Marginalized Communities Report?**

Unfortunately, not all reports were available when we rolled out the Report Feature. While there is not currently an automated report for DSHS DV Services to Marginalized Communities, entering your data into InfoNet still fulfills your reporting requirement for that program. Data is pulled quarterly through a manual process and is submitted to your contract coordinator. We anticipate that a DSHS DV Services to Marginalized Communities report will be added to the InfoNet Report Feature within the next few months when we roll out enhancements.

#### **4. Do reports replace the financial reports and vouchers I submit to my contract coordinator?**

InfoNet reports are for victim services reports only. They do not replace financial reports, invoices, billings, or vouchers. If you are unsure whether a report you previously submitted on paper is still required, please contact your contract coordinator.

#### **5. How can I get InfoNet to generate data for my United Way or private funder?**

Other funders require different sets of data, so the first step would be to view the Client Intake Summary and Client Service Summary reports to see if this provides you with the information you need for your United Way or other funders' reports. If these reports do not include the information you need, contact Mary Baldwin at [mary.baldwin@commerce.wa.gov](mailto:nickyg@cted.wa.gov) and she would be happy to work with you to do a custom query on your data for other funders' reports.

#### **6. Can other agencies view my data? Can I view data belonging to other agencies?**

Each agency only has access to reports on their own data. This is also true for agencies that hold subcontracts with other agencies. Unless you have access to an agency's data via password, you cannot view their reports without their permission. Once a reporting deadline has passed, data may be made available to other agencies through official reports, but data will never be made available at the record level to any agency other than your own.

### **7. My DSHS Emergency Shelter report shows 100 clients, but I know only 30 women stayed in shelter. What's going on?**

DSHS Emergency Shelter Reports refers to the contract that you receive from DSHS, not strictly to clients that stay in Shelter. Several "non-shelter" services are eligible for DSHS Emergency Shelter funding, such as Advocacy Based Counseling. If a client received eligible services, they are shown on this report regardless of if they physically stayed in shelter during the report period. If you have additional questions about the DSHS Emergency Shelter report, please contact your contract coordinator.

#### **8. I ran a report this morning and ran the same report an hour later, and the numbers have changed. How could that happen?**

One of the great things about the InfoNet reporting system is that it automatically updates your reports as soon as your data is entered. Many agencies have multiple InfoNet users, and if someone is entering data for the same time period you are trying to view reports for, you may notice your report numbers changing over time. This is why report deadlines are still important; OCVA and DSHS will pull quarterly reports after a designated date to allow agencies to enter all of their data prior to the report being pulled.

### **9. Why do numbers for certain DV services, such as "Advocacy Based Counseling" appear different on different reports?**

### **Why do the service categories on the DVLA report look different than the services shown in InfoNet?**

### **Why doesn't Safety Planning appear on the DSHS Emergency DV Shelter report?**

One of the things we encountered when building the InfoNet system was that many programs have different terminology for different services, particularly with Domestic Violence programs and contracts. The services listed on DVLA reports are different than those listed on DSHS Emergency Shelter reports, and both of those reports have different services than those listed on STOP grant reports.

To make InfoNet as user friendly as possible, the InfoNet User Group, in collaboration with OCVA and DSHS staff, determined a list of services that users could enter into InfoNet. The results of those services could then be combined to match the criteria for various reports. An example would be the service Safety Planning. While this is counted as a separate service for DVLA reports, it is considered part of "Advocacy Based Counseling" for DSHS Emergency DV Shelter reports. Therefore, the results are added together for the latter, but shown separately for the former. If you wish to see individual services listed out and the amounts for each, you can always do so by viewing the Client Service Summary.

#### **10. I ran a report that said our agency had 25 clients during the quarter in the demographic section of my report, but shows over 50 clients in the services section in the same report. How could I serve more clients than I had?**

Many program reports ask for the number of "new" clients in a report period. The number of "new" clients is generated based on the client's First Contact Date. Only new clients are counted so that client counts don't get duplicated from quarter to quarter – if only new clients are counted, then no client gets counted twice. However, services may be provided to both "new" clients and "continuing" clients, or clients whose First Contact Date was prior to the report period. Because the first is a count of "new" clients, and the second may also include "continuing" clients, you may end up with reports that show more clients being served than are counted as "new." This is perfectly appropriate.

#### **11. Why is my report blank?**

The main reason reports are blank is that there is no data entered for that report. This may be because you are trying to view a report for a program your agency doesn't have (such as Crime Victim Service Centers) or because you are viewing a time period for which no data has been entered.

## **12. I know my agency has entered more services than are showing up on my reports. What might have gone wrong?**

One big reason services may not show up on a given report is if the service entries were dated incorrectly. InfoNet looks at the date of the service entry to determine which report it should be shown on. If you entered services that occurred on " $3/1/2007$ " on the 15<sup>th</sup> of April, entering a service date of "4/15/2007" would place those services on the April report, not the March report where they belong.

If this happens, you may always go back and change the dates on service entries yourself. If you are unsure which entries have the incorrect dates, please contact Mary Baldwin and she will be happy to pull a list of services and dates for your InfoNet data so that you can go back and make corrections.

## **13. My Client Intake report shows that we had 100 clients this quarter, but our Service Report shows we only served 25. How is that possible?**

As you probably know, Direct Services must always be connected to an existing Client. Consequently, users enter Intakes before they enter Services. However, if you do not go back and enter services provided to that client, the Intake alone does not indicate the client was served. If you see that you have large numbers of Client Intakes and small numbers of services, you most likely have clients entered into the system with no services attached. You can go back and enter those services to make your reports more accurate. If you need a list of the Client Intakes your agency has entered that do not have services attached, please e-mail Mary Baldwin at [mary.baldwin@commerce.wa.gov](mailto:nickyg@cted.wa.gov) and she would be happy to send you such a list.

# **14. The number of bednights shown on my DSHS Emergency DV Shelter report is much, much too high. What has gone wrong, and how do I correct it?**

Bednights are calculated by InfoNet using the Shelter Began and Shelter Ended dates for primary and secondary clients. When a client enters shelter, and the Shelter Began date is entered, you may leave the Shelter Ended date blank while the client is still in shelter, and InfoNet will calculate the number of bednights the client has stayed to date (or until the end of the report period for the report you are looking at!) However, if you forget to go back and enter that Shelter Ended date, InfoNet continues to assume the client is still in shelter. Over time, as this happens to more clients, you will begin to see dramatically inflated bednight totals. If you suspect this could be the case, you can always contact Mary Baldwin and have her send you a list of the shelter clients for your agency that have no Shelter Ended date listed, so that you can check it for accuracy and enter any exit dates that may have been forgotten.

# **15. How can I print a list of the Client ID numbers in the InfoNet system?**

E-mail Mary Baldwin at [mary.baldwin@commerce.wa.gov](mailto:nickyg@cted.wa.gov) and she would be happy to send you a list of the Client ID numbers for your agency. A query of this nature can usually be accomplished very quickly, and can help enormously in finding a client whose ID number was entered incorrectly, or in determining if data entry on intakes is up-to-date.

# **16. Are reports confidential? Can my contract coordinator view my report?**

Contract coordinators may view your aggregate data via reports. However, these reports are not considered "official" until after your official reporting deadline, as outlined in your contract or grant. It is understood that your data may be incomplete up until the date the report is due. Your contract coordinator may view your report to follow up with you about a particular technical assistance issue, or for purposes of discussion, but other than that, your data is not used by anyone outside your agency until after the report deadline.

## **17. Many of these reports look the same. What's the difference, and why do we need so many variations on the same thing?**

Many of the reports available in the Report Feature are based off of pre-existing reports from various data collection systems that were in place prior to InfoNet rollout. Some of these reports continue to be available in the same format, and may look redundant in places, but the purpose of these is to be able to continue to have an unbroken chain of comparative data across the years.

### **18. When will new features be rolled out?**

New features will be rolled out to InfoNet on a quarterly basis. We schedule roll outs so that they happen after major reporting deadlines, so as not to interfere with the system during the heaviest traffic times. Enhancements for state fiscal year 2010 are scheduled for:

- August, 2009
- October, 2009
- December, 2009
- $\bullet$  April, 2010
- $\bullet$  June, 2010

If you have additional questions about the Report Feature, please contact Mary Baldwin at mary.baldwin@commerce.wa.gov.

# 9. TROUBLESHOOTING

# **CONTACT INFORMATION**

Need help with logging into InfoNet, finding a record, printing a report, or navigating through the system? For assistance with the technical elements of InfoNet, please contact:

#### TECHNOLOGY, SYSTEM USE AND NAVIGATION QUESTIONS:

**Mary Baldwin Office of Crime Victims Advocacy E-mail: [mary.baldwin@commerce.wa.gov](mailto:nickyg@cted.wa.gov) Phone: (360) 725-2887**

# **PROGRAM AND POLICY QUESTIONS**

Need help with service definitions, identifying which choice to select from a pull-down menu, whether a client counts as a DV Shelter client, or understanding your cost allocation of staff member's time? Please contact the appropriate program contact for policy questions about InfoNet:

# **DV EMERGENCY SHELTER FUNDS**

**Susan Hannibal DSHS Children's Administration E-Mail: hsus300@dshs.wa.gov Phone: (206) 923-4910**

#### **DV MARGINALIZED SERVICES**

**Maureen Kelly DSHS Children's Administration E-mail: [kelm300@dshs.wa.gov](mailto:kelm300@dshs.wa.gov) Phone: (360) 902-7901**

**SEXUAL ASSAULT, VICTIMS OF CRIME, STOP GRANT, AND DVLA Please contact your program coordinator at Office of Crime Victims Advocacy E-mail:** [ocva@cted.wa.gov](mailto:ocva@cted.wa.gov) **Phone: 1-866-857-9889**

# **I CAN'T LOG INTO INFONET**

If you have received your User Name and Password via e-mail from Mary Baldwin, first double check to make sure you are entering the information correctly. If you have misplaced or lost your User ID and Password information, please e-mail [mary.baldwin@commerce.wa.gov](mailto:nickyg@cted.wa.gov) and she can resend your information to your email address. For security purposes, password information will not be given out over the telephone.

If you have your User ID and Password and they do not appear to be working, try the following troubleshooting tips:

#### **FINDING THE INFONET WEBSITE**

The InfoNet website is [https://fortress.wa.gov/cted/ocvainfonet.](https://fortress.wa.gov/cted/ocvainfonet) This was sent in a link format with your confirmation e-mail, and most people will be able to click on the link and be taken directly to the InfoNet site. If your e-mail program/browser does not allow you to click on the link, try copying and pasting the link directly into the address bar of your browser, like so:

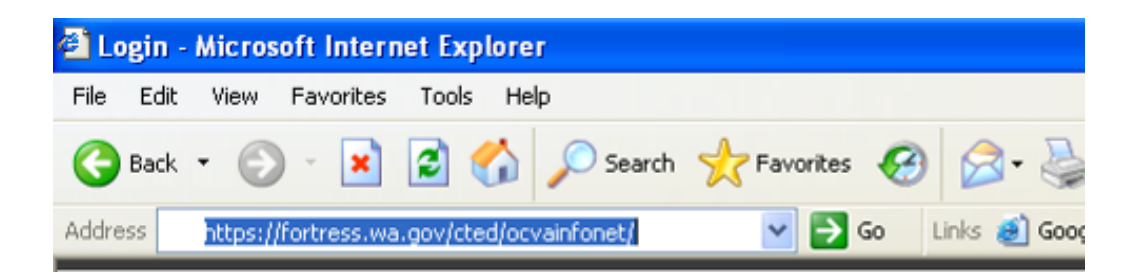

If you receive a message for "results not found" or "Your search did not match any documents," you may be entering the information into a search engine like Google or Yahoo rather than into the address bar. The address bar is located at the top of your browser.

Please note: InfoNet is taken offline four times a year for maintenance and uploading enhancements and new features. All users are notified via e-mails both the day before and the day of system outage. However, if you have not updated your e-mail address with the InfoNet Administrator, you may not receive these notices, and the outage may appear unexpectedly. Be sure that the InfoNet Administrator has your most up-to-date email so that you can receive these notices and explanations of new InfoNet features and upgrades by e-mail Mary Baldwin at [mary.baldwin@commerce.wa.gov.](mailto:nicky.gleason@commerce.wa.gov)

# **FORTRESS NOT FOUND**

If you manually enter the address and receive the following message:

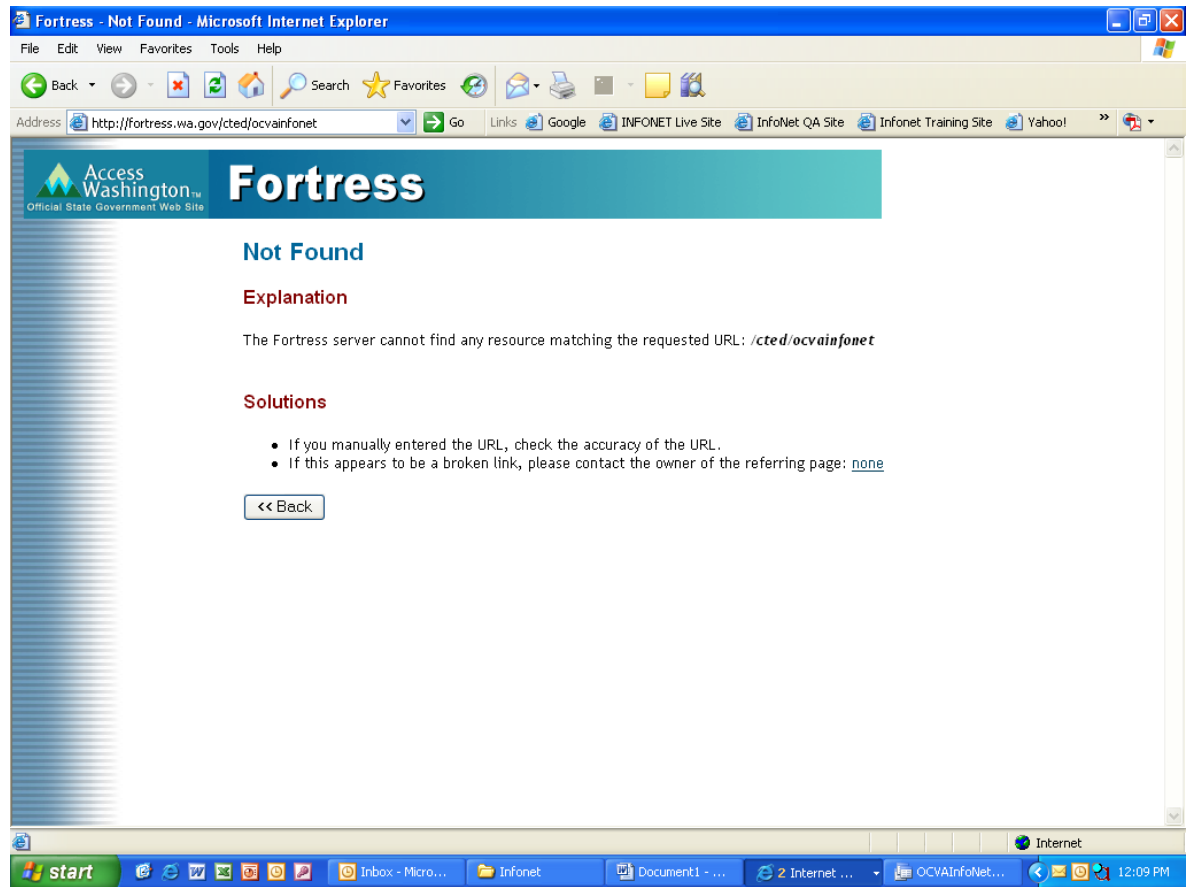

If you receive the message above, you may have left the "s" out of the first part of the website address. The correct address is exactly as follows:

# <https://fortress.wa.gov/cted/ocvainfonet>

If you are still unable to find the website, check to make sure that your computer has internet access and that there is no problem connecting to the internet.

### **COMMON LOG-IN MISTAKES**

Once you have found the InfoNet site, you may still experience some problems logging on. Below are several common problems people encounter when trying to log in to InfoNet:

#### SELECTING YOUR AGENCY NAME

If you've determined that you are on the correct site (you see many, many agency names listed in the Agency Name box) double check that you are entering your correct Agency Name in that box. Many users forget to select their agency name when entering their User ID and Password.

#### SELECTING THE CORRECT PROGRAM TYPE

Not every user is authorized for every program type. In the e-mail that you received your User Name and Password, you will see which program types your account is authorized for. If you try to use your User ID and Password for another program type, you cannot log on. If you need to upgrade your account to include additional program types, contact Mary at [mary.baldwin@commerce.wa.gov](mailto:nickyg@cted.wa.gov) and she can set this up for you.

#### ENTER YOUR USER ID AND PASSWORD IN THE CORRECT ORDER

Some users have accidentally entered their password as their User ID and their User ID as their password. If you do this, the system will not let you log in. Double check your original confirmation e-mail to make sure that your user ID and password are correct.

#### ENTER YOUR PASSWORD IN THE CORRECT CASE

Passwords in InfoNet are case sensitive. This means that if your password is "Safety" with a capital S, and you type in SAFETY or safety or SAFeTy, the system will not let you log on. Double check to make sure that your password is being entered in the correct case, and that your CAPS LOCK key is not on.

If none of these troubleshooting tips solve your problem, please contact Mary Baldwin at [mary.baldwin@commerce.wa.gov](mailto:nickyg@cted.wa.gov) or at 360/725.2887 and she will be happy to help you.

# **TOO MUCH SCROLLING?**

If you have to scroll across the screen to see all of the fields in InfoNet, you may be able to resolve the issue by **adjusting your display resolution**. To do this, close or minimize any open programs, then right click your mouse on your desktop. You should see the following box appear:

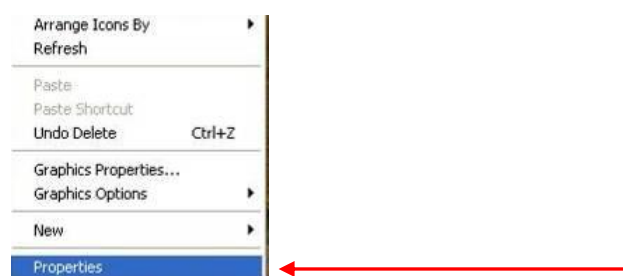

Select Properties. The following window appears:

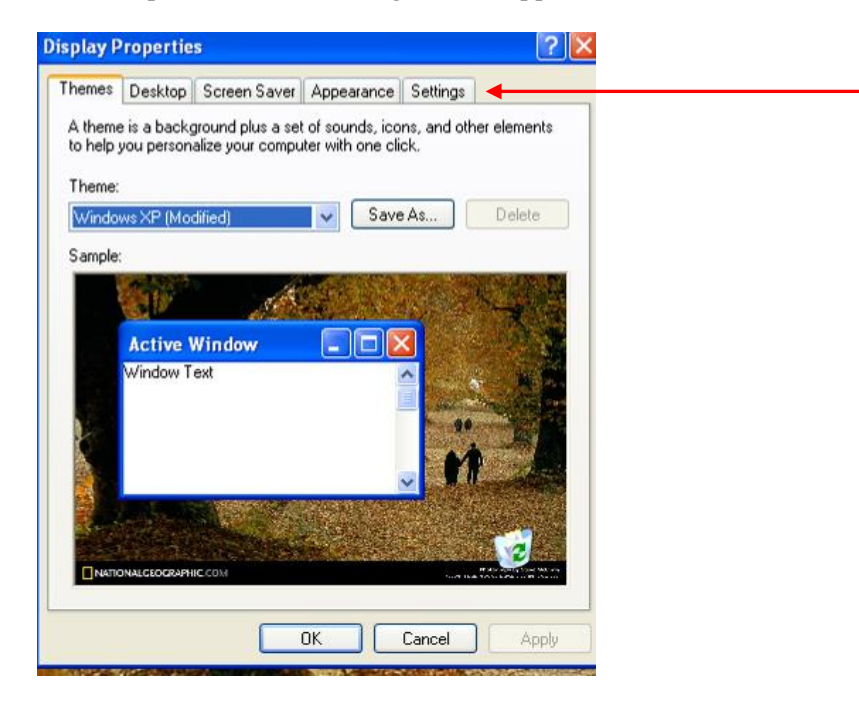

Select the Settings Tab at the top.

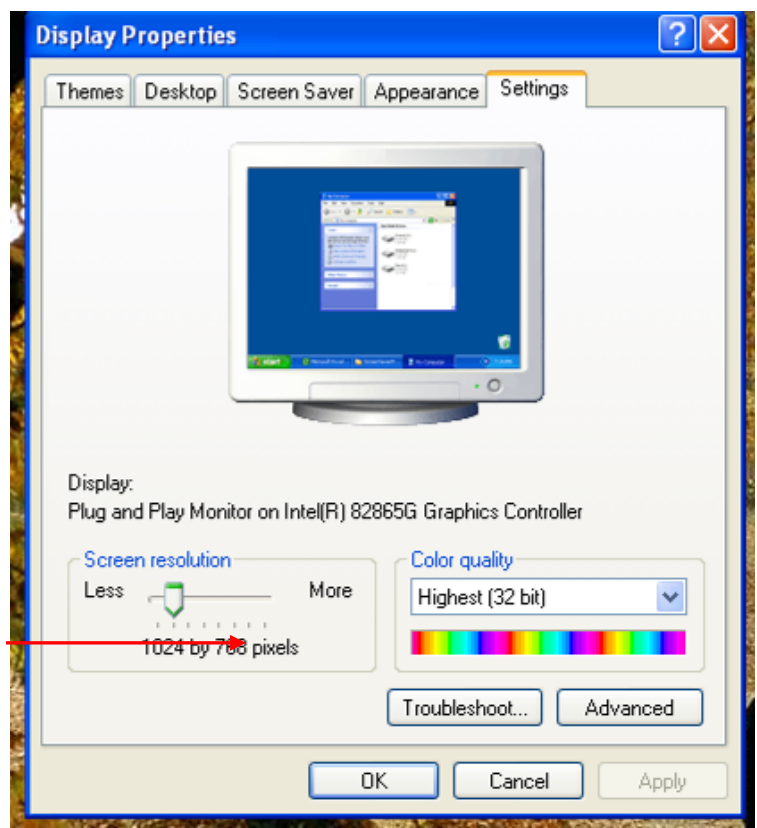

On the left hand side of the Settings page, you should see a slider bar for Screen Resolution. Adjust the slider bar by moving it to the right until the resolution is approximately 1024 by 768. (The specific numbers may vary according to your monitor type and dimensions)

Click Apply to apply the changes. Your monitor may go black for a moment as the changes take effect, and then you will see the following prompt:

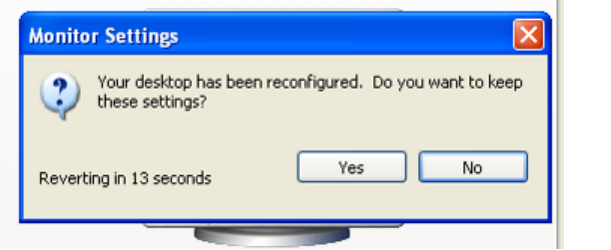

Select Yes to keep the changes. You may go back and undo these changes or adjust them to your preference, at any time.

# **PREVENTING RUNTIME ERRORS**

If you receive frequent and unexplained Runtime errors, your internet browser may be blocking some of the script InfoNet uses to do its internal functions. To prevent these errors, you may need to add InfoNet to your browser's list of trusted sites.

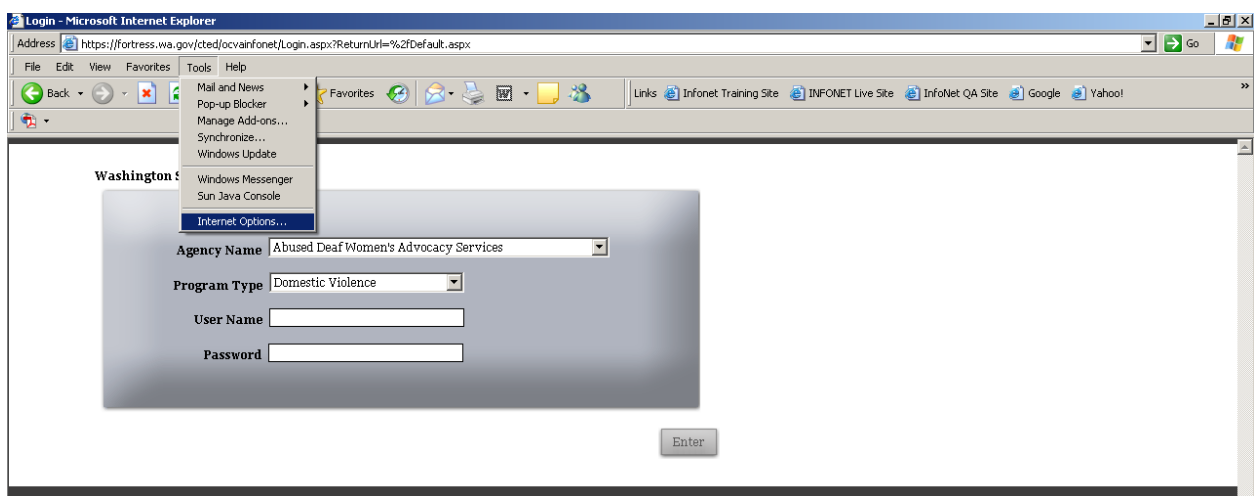

Select Tools from the IE menu bar at the top of your screen, then select Internet Options. The Internet Options window will pop up. Select the Security Tab.

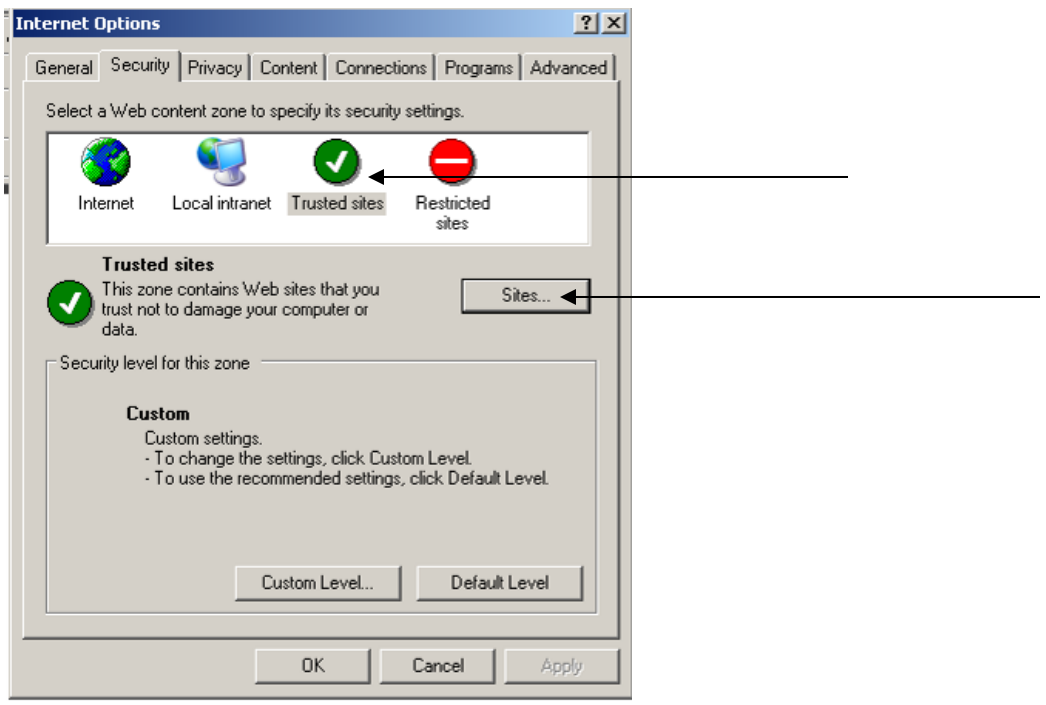

(2) Select Trusted Sites and then click the Sites button.

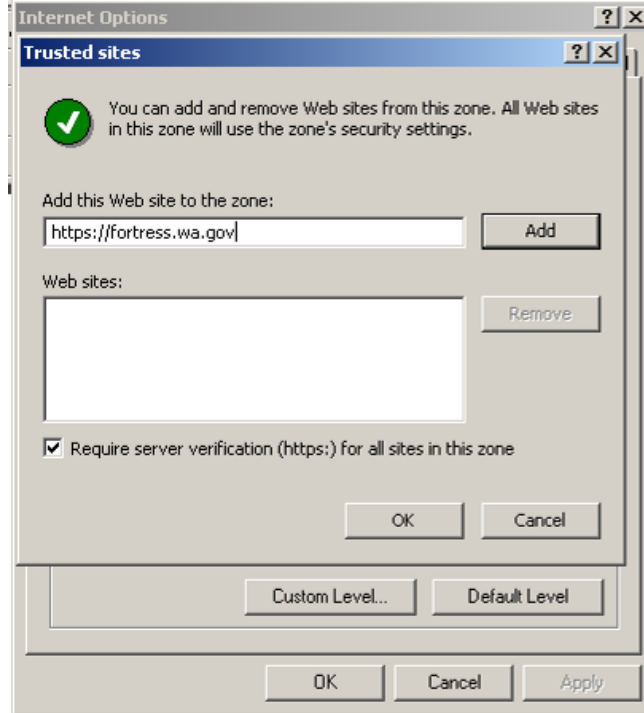

(3) Enter [https://fortress.wa.gov](https://fortress.wa.gov/) in the space to "Add web site to this zone" and click the Add button. When you're done, click OK., and OK to exit.

- Advocacy-Based Counseling ...................... 2-13, 11-22
- Bednights..................................................6-4, 8-61, 8-96 Cases... 1-1, 1-4, 1-6, 2-3, 2-5, 3-1, 3-3, 3-4, 4-9, 4-10, 4-13, 4-18, 4-23, 4-35, 5-7, 5-9, 6-22, 6-24, 7-3, 7-9, 7-13, 7-18, 7-30, 7-36, 7-40, 7-42, 7-44, 8- 54, 8-96, 11-4, 11-5, 11-6, 11-7, 11-14, 11-15,
	- 11-17, 11-18, 11-19
- Child Care...................................................... 2-13, 11-20 Children .. 4-11, 4-21, 4-25, 4-31, 4-32, 4-33, 5-3, 9-1,
- 11-4, 11-5, 11-6, 11-7, 11-9, 11-11, 11-14, 11-15, 11-19
- Client ID........... 3-1, 3-3, 3-4, 4-1, 4-6, 4-9, 4-14, 8-96
- Client Intake..1-6, 1-10, 3-2, 3-3, 3-4, 3-6, 4-1, 4-2, 4- 3, 4-4, 4-5, 4-9, 4-10, 4-20, 4-21, 6-1, 6-4, 6-19, 6-23, 6-25, 7-1, 7-2, 8-56, 8-59, 8-61, 8-69, 8-70, 8-94, 8-96, 1

Client Type .............................3-5, 4-7, **4-23**, 8-69, 8-70

- Clients.1-1, 1-3, 1-6, 1-10, 1-11, 1-12, 1-13, 2-1, 2-13, 3-1, 3-2, 3-3, 3-4, 3-5, 3-6, 4-1, 4-2, 4-3, 4-4, 4-5, 4-6, 4-7, 4-8, 4-9, 4-10, 4-11, 4-12, 4-13, 4-15, 4- 16, 4-17, 4-18, 4-20, 4-21, **4-22**, **4-23**, 4-24, 4-25, 4-26, 4-28, 4-29, 4-31, 4-32, 4-33, 4-35, 5-1, 5-2, 5-3, 5-4, 5-5, 5-6, 5-7, 5-9, 5-10, 5-11, 5-12, 6-1, 6-2, 6-3, 6-4, 6-5, 6-6, 6-18, 6-19, 6-20, 6-21, 6- 22, 6-23, 6-24, 6-25, 7-1, 7-2, 7-4, 7-5, 7-11, 7- 15, 7-20, 7-30, 7-36, 7-40, 7-42, 7-44, 8-56, 8-57, 8-59, 8-61, 8-62, 8-68, 8-69, 8-70, 8-72, 8-94, 8- 95, 8-96, 9-1, 11-3, 11-5, 11-6, 11-7, 11-8, 11-20, 1
- Contracts. 1-8, 1-9, 2-1, 2-8, 2-10, 2-11, 2-12, 2-13, 3- 4, 4-7, 4-15, 4-33, 6-1, 7-1, 8-56, 8-57, 8-58, 8- 59, 8-61, 8-62, 8-64, 8-94, 8-95, 8-97

Coordinated Community Response.....1-11, 7-1, 7-22

- Core Services....................................................11-1, 11-2 Crime Type.......................................3-5, 4-7, 4-11, 4-19 Crime Victim Service Center.........................8-59, 8-96 Crisis Counseling.....................................................11-20
- Crisis Intervention1-10, 6-1, 7-2, 7-4, 7-9, 7-10, 7-12, 7-13, 7-14, 7-16, 7-18, 7-19, 7-21, 8-70, 8-72, 11- 1, 11-2, 11-4, 11-5
- CSAPs.......... 1-10, 2-13, 6-18, 7-30, 8-69, 8-72, 11-15
- Culturally/Linguistically Appropriate Techniques...8- 68
- CVC ..........................................2-13, 11-7, 11-15, 11-20
- Delete... 1-6, 1-7, 2-3, 2-8, 2-9, 2-12, 4-13, **4-22**, 5-12, 6-21, 7-32, 7-35, 7-38, 7-39, 7-41, 7-43
- Direct Services....2-8, 6-1, 6-2, 6-3, 6-6, 6-22, 6-24, 7- 33, 8-56, 8-68, 8-96
- Domestic Violence ...1-4, 1-8, 1-9, 1-11, 2-1, 3-3, 3-4, 3-5, 4-3, 4-7, 4-10, 4-20, 4-26, 4-31, 6-1, 6-2, 7- 22, 7-24, 8-53, 8-56, 8-57, 8-61, 8-62, 8-95, 11- 17, 11-18, 11-20, 11-21, 11-22
- DSHS... 1-9, 2-3, 2-8, 2-11, 2-12, 2-13, 3-4, 4-7, 4-15, 6-1, 8-61, 8-94, 8-95, 8-96, 9-1
- DVLA............................................. 8-62, 8-94, 8-95, 9-1
- Editing ...4-22, 4-28, 4-29, 4-30, 4-32, 4-33, 4-34, 5-9, 5-11, 5-12, 7-32, 7-38, 7-39, 7-41, 7-43
- Emergency DV Shelter........ 6-1, 6-4, 8-61, 8-95, 8-96
- Employment Assistance ........................................ 11-21
- Error Messages..1-4, 1-7, 2-3, 2-8, 2-9, 4-6, 4-9, 4-30, 4-34, 5-12, 6-21, 7-3, 7-10, 7-14, 7-19, 7-32, 7- 38, 7-39, 7-41, 7-43, 8-62
- Ethnicity ......................... 3-4, 3-6, 4-7, 4-20, 4-28, 4-32
- Excel .............................................8-78, 8-85, 8-86, 8-87 Forms. 1-6, 2-3, 3-1, 4-6, 4-10, 4-20, **4-22**, 4-29, 4-32, 6-1, 6-4, 6-19, 6-23, 6-25, 7-2, 7-3, 7-9, 7-13, 7- 18, 7-30, 7-40, 7-42, 7-44, 8-69, 11-20, 1
- General Advocacy.............2-13, 6-18, 6-19, 11-1, 11-2 Grants 1-9, 2-1, 2-11, 2-12, 2-13, 3-4, 3-5, 4-12, 4-26, 5-10, 5-11, 6-1, 7-22, 7-24, 7-28, 8-95, 9-1
- Homeless.............................................................. 3-5, 4-8
- Hotline. 1-11, 1-12, 1-13, 2-13, 6-1, 7-1, 7-2, 7-3, 7-5, 7-9, 7-10, 7-12, 7-13, 7-14, 7-16, 7-18, 7-19, 7-21
- Hours of Service .........................4-29, 4-33, 7-34, 8-57
- Housing Assistance ................................................ 11-21
- HTML............................................................... 8-78, 8-82
- Income............................ 2-12, 4-2, 4-3, 4-4, 4-15, 4-16
- Information and Referral..1-11, 1-12, 1-13, 4-17, 7-2, 7-3, 7-4, 7-9, 7-10, 7-12, 7-13, 7-14, 7-16, 7-18, 7-19, 7-21, 8-70, 8-72, 11-1, 11-2, 11-5, 11-6, 11- 7
- Interface1-8, 1-9, 1-10, 1-11, 1-12, 1-13, 2-1, 4-3, 4-4, 4-5, 4-6, 4-7, 4-10, 4-15, 4-17, 4-19, 4-20, 4-21,

**4-23**, 4-25, 4-26, 4-27, 4-31, 5-1, 6-2, 6-18, 6-20, 7-2, 7-22, 7-24, 7-30, 7-33, 7-40, 7-42, 7-44, 8- 53, 8-56, 8-90, 8-93

- Legal Advocacy..2-13, 5-9, 8-94, 11-1, 11-2, 11-7, 11- 22
- Mandatory Data 1-7, 1-9, 2-2, 2-4, 2-11, 3-4, 3-5, 3-6, 4-1, 4-6, 4-7, 4-9, 4-10, 4-15, 5-3, 7-2, 7-3, 7-4, 7-9, 7-10, 7-13, 7-14, 7-18, 7-19, 7-24, 8-94, 11- 3, 11-4, 11-5, 11-6, 11-7, 11-13, 11-14, 11-17, 11-19, 11-20, 11-21, 1
- Marginalized Communities..6-20, 6-21, 8-67, 8-68, 8- 69, 8-94, 9-1, 11-1, 11-16, 11-17, 11-18
- Medical Advocacy ... 2-13, 6-1, 8-72, 11-1, 11-2, 11-4, 11-6, 11-22
- Not Applicable.................................3-6, 4-8, 4-11, 4-12
- Not Reported... 3-4, 3-5, 3-6, 4-7, 4-10, 4-11, 4-12, 4- 21, 4-28, 4-32
- Offenders.... 3-3, 3-6, 4-2, 4-3, 4-4, 4-5, 4-12, 4-19, 4- 20, 4-21, **4-22**, 5-5, 5-9, 5-12, 11-3, 11-14, 11-19
- Optional Data 2-4, 2-9, 2-12, 3-4, 4-10, 4-11, 4-12, 4- 13, 4-15, 4-21, 4-25, 4-27, 4-28, 5-1, 5-2, 5-4, 5- 6, 5-9, 5-10, 6-3, 6-18, 6-22, 6-25, 7-3, 7-4, 7-10, 7-14, 7-19, 1
- Passwords.................1-1, 1-3, 1-4, 1-5, 2-2, 8-89, 8-94
- Peer Support Group .................................... 8-68, 11-17
- Police .........................................5-3, 5-4, 5-5, 5-12, 11-7
- Presenting Issues...............................................4-3, 4-25
- Prevention1-10, 2-13, 6-1, 7-1, 7-30, 7-31, 7-32, 7-36, 7-37, 7-38, 7-40, 7-41, 7-42, 7-43, 7-45, 7-47, 8- 71, 8-73, 11-1, 11-2, 11-9, 11-10, 11-11, 11-18
- Program Support...................................1-10, 7-33, 7-34
- Prosecution........................................... 5-6, 5-7, 5-8, 5-9
- Protection Orders .................................5-10, 5-11, 5-12
- Publications..........................1-11, 7-1, 7-24, 7-28, 7-29
- Race .........................3-4, 3-6, 4-6, 4-7, 4-20, 4-28, 4-32 Referrals.1-10, 4-2, 4-3, 4-4, 4-5, 4-17, 4-18, 7-2, 7-3,
- 7-4, 7-9, 7-13, 7-18, 7-22, 7-23, 11-3, 11-6, 11-15 Reports...1-1, 1-8, 2-3, 3-4, 3-5, 4-7, 4-16, 4-21, 4-26, 5-2, 5-4, 5-6, 5-10, 5-11, 5-12, 6-1, 7-1, 7-24, 7- 28, 7-29, 7-39, 8-53, 8-54, 8-55, 8-56, 8-57, 8-58,
	- 8-59, 8-60, 8-61, 8-62, 8-63, 8-64, 8-65, 8-66, 8- 67, 8-68, 8-69, 8-70, 8-71, 8-72, 8-73, 8-78, 8-79, 8-80, 8-81, 8-82, 8-83, 8-84, 8-85, 8-86, 8-87, 8-

88, 8-89, 8-90, 8-91, 8-93, 8-94, 8-95, 8-96, 8-97, 9-1, 11-1, 11-14, 11-19

- SA History................................................ 4-2, **4-23**, 4-24
- Safe Home ....................................................... 6-4, 11-21
- Safety Planning..............................................8-95, 11-20 Search.. 1-6, 3-3, 6-22, 6-24, 7-30, 7-36, 7-40, 7-42, 7-
- 44 Secondary Victims 3-6, 4-2, 4-27, 4-29, 4-30, 8-69, 8-
- 70, 8-72, 11-13 Service Definitions...................9-1, 11-1, 11-20, 11-23
- Sexual Assault1-4, 1-8, 1-9, 1-10, 2-1, 3-3, 3-5, 4-2, 4- 3, 4-7, 4-10, 4-15, 4-17, 4-20, 4-21, 4-23, 4-25, 4- 26, 4-27, 5-1, 5-3, 6-1, 6-2, 6-18, 6-20, 7-9, 7-13, 7-18, 7-22, 7-30, 7-33, 7-40, 7-42, 7-44, 8-53, 8- 55, 8-56, 8-57, 8-67, 8-68, 8-69, 8-70, 8-71, 8-72, 8-73, 9-1, 11-1, 11-2, 11-3, 11-4, 11-5, 11-6, 11- 7, 11-8, 11-9, 11-10, 11-11, 11-13, 11-15, 11-17, 11-18
- Shelter. 2-13, 4-25, 4-33, 6-4, 6-5, 8-61, 8-94, 8-95, 8- 96, 9-1, 11-21
- Shelter Home................................................... 6-4, 11-21
- Specialized Services..1-10, 6-18, 6-20, 8-72, 11-1, 11- 12
- Staff Information1-3, 2-1, 2-4, 2-5, 2-8, 4-29, 4-33, 6- 3, 6-19, 6-21, 6-23, 6-25, 7-25, 7-29, 7-34, 8-90
- Staff Report...................................................... 8-89, 8-90
- Staff Training......................... 1-9, 2-9, 8-89, 8-90, 8-91
- Staff/Volunteer field4-29, 4-33, 6-3, 6-19, 6-21, 6-23, 6-25, 7-3, 7-9, 7-13, 7-18, 7-34
- Stalking ..................................................... 4-7, **4-23**, 4-25
- STOP Grant ...2-11, 3-5, 4-12, 4-26, 5-10, 7-22, 7-24, 7-26, 7-27, 7-28, 8-95, 9-1
- System Coordination 7-33, 7-34, 7-35, 11-1, 11-2, 11- 10

Therapy.4-23, 6-1, 6-19, 6-19, 11-1, 11-12, 11-14, 11- 15, 11-16, 11-19

Trainings1-1, 1-11, 2-1, 2-9, 7-24, 7-25, 7-26, 7-27, 7- 28, 8-90, 11-3, 11-4, 11-5, 11-6, 11-7, 11-13, 11- 14, 11-19

- Troubleshooting.......................................................... 9-1 Unspecified.3-4, 3-5, 3-6, 4-6, 4-7, 4-8, 4-10, 4-11, 4-
- 12, 4-21, 4-28, 4-32
- VOCA....................................................1-9, 2-3, 4-4, 9-1 Word .....................8-78, 8-83, 8-84, 8-85, 8-86, 8-87, 1
- 

# 11. SERVICE DEFINITIONS

Washington State Department of Community Trade and Economic Development Office of Crime Victims Advocacy

# **State of Washington Sexual Abuse/Assault Services Standards**

FOR

# **Core Services for Community Sexual Assault Programs Only \***

Information and Referral Support Group Crisis Intervention Therapy Medical Advocacy General Advocacy

Prevention: Social Change Prevention: Information and Awareness Prevention: Building Skills Community Responding

**Specialized Services\***

Legal Advocacy Medical Social Work

# System Coordination **Services for Marginalized Communities**

Community Organizing

Therapy

Fiscal year 2007

\*From the Final Report of the Washington State Sexual Assault Services Advisory Committee, June 1995 March 1999, February 2002, July 2003, January 2004

# **SEXUAL ASSAULT CORE SERVICES**

*Provided by Accredited Community Sexual Assault Programs*

**Information and Referral Crisis Intervention General Advocacy Medical Advocacy Legal Advocacy System Coordination Prevention: Social Change Prevention: Information and Awareness Prevention: Building Skills**

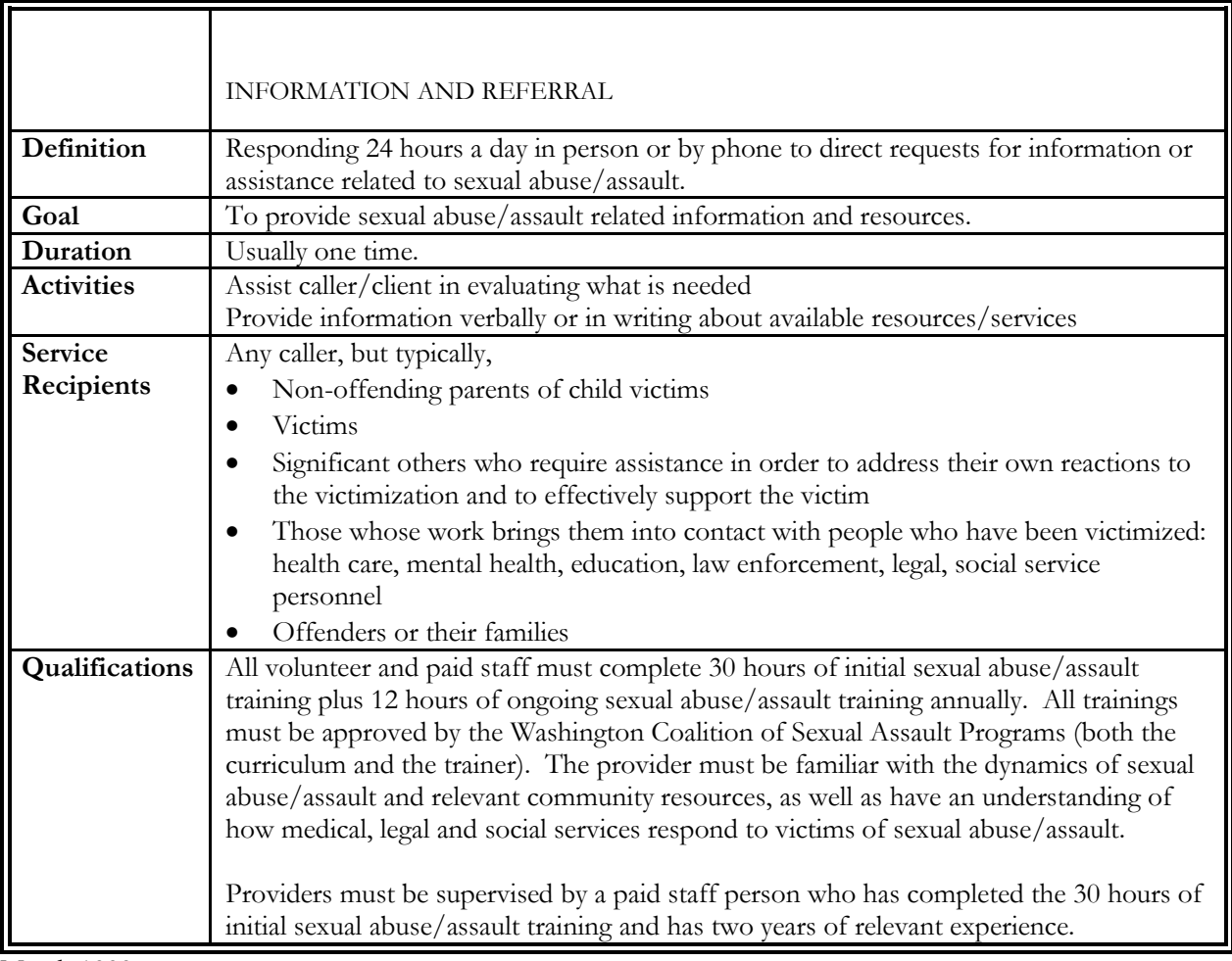

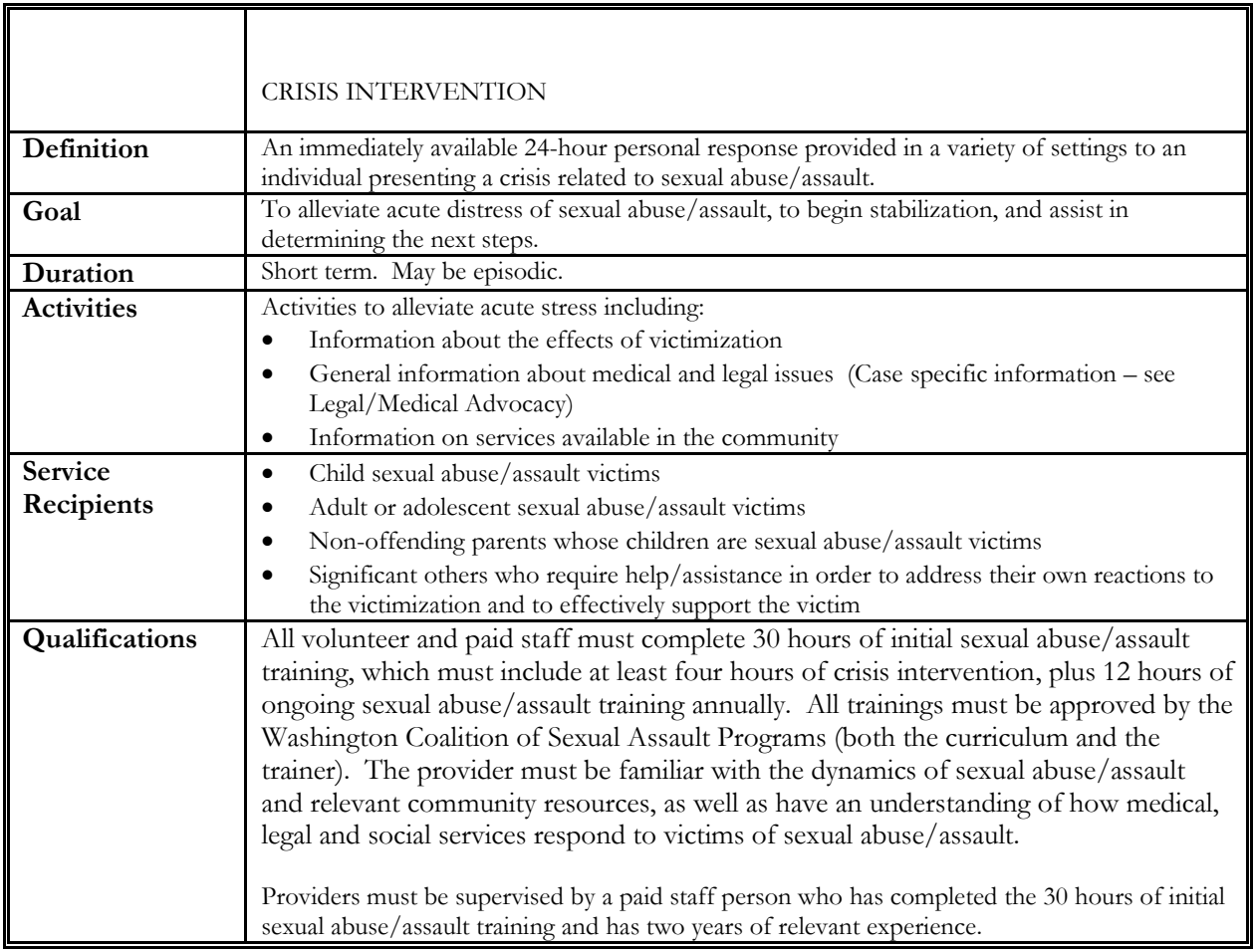

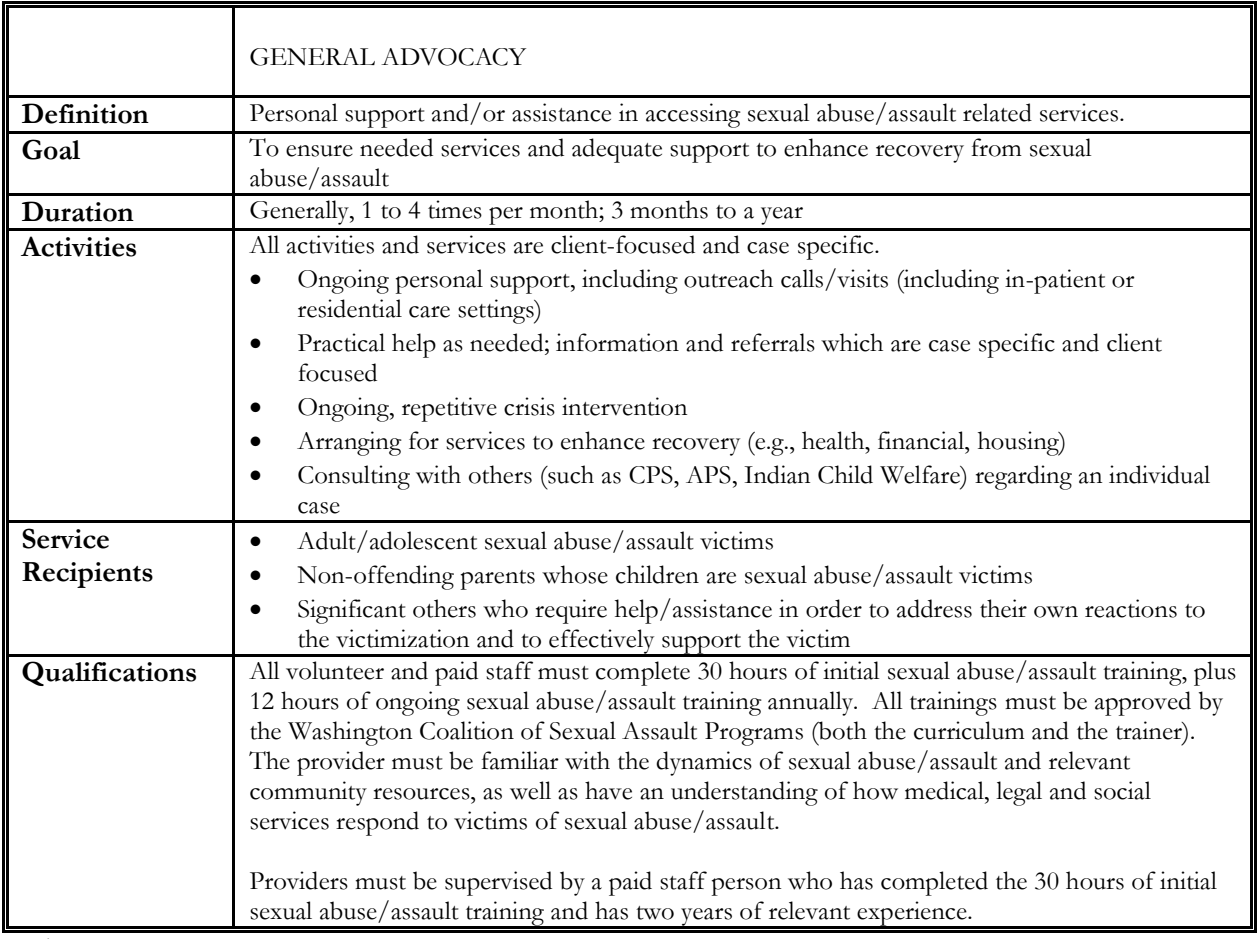

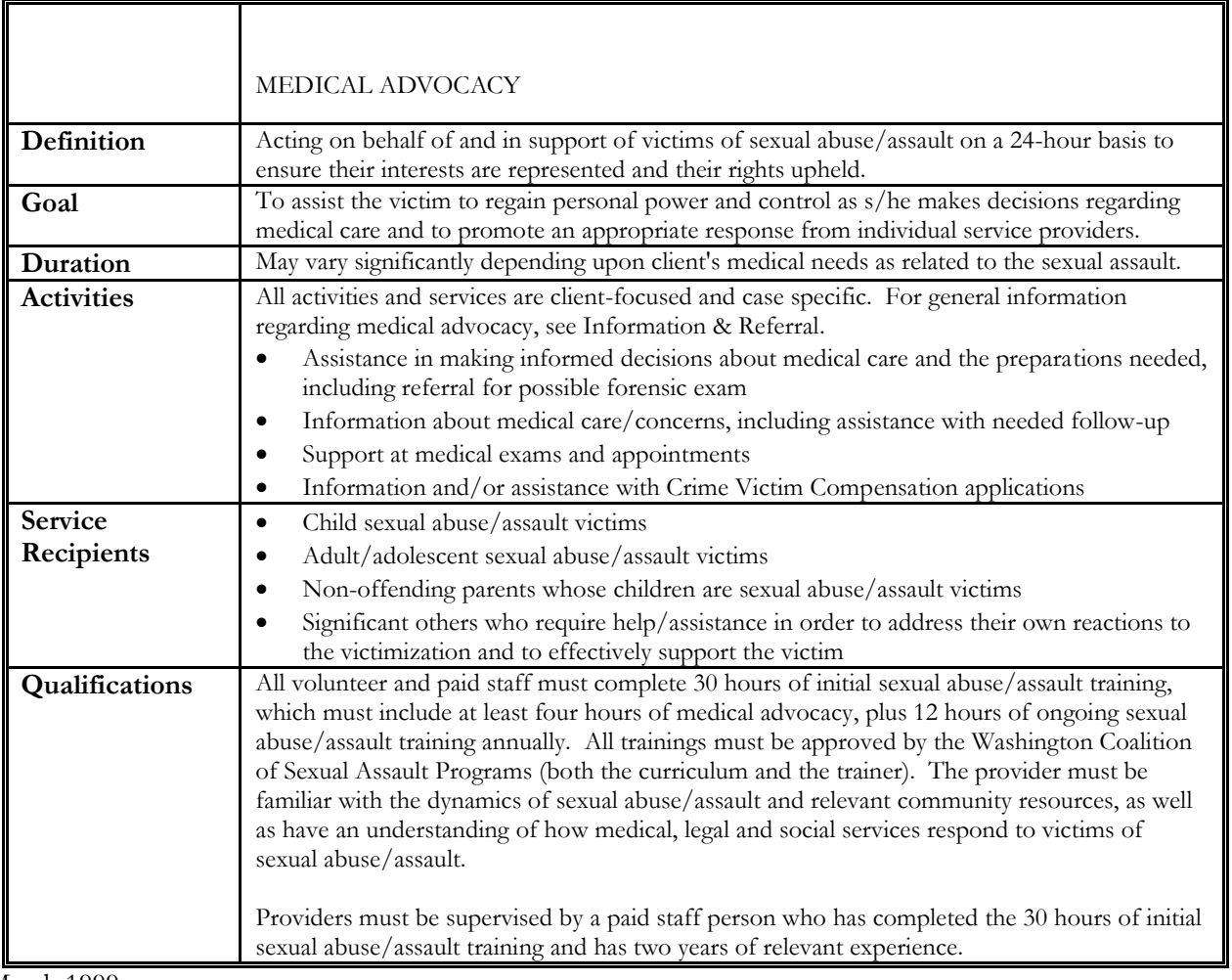

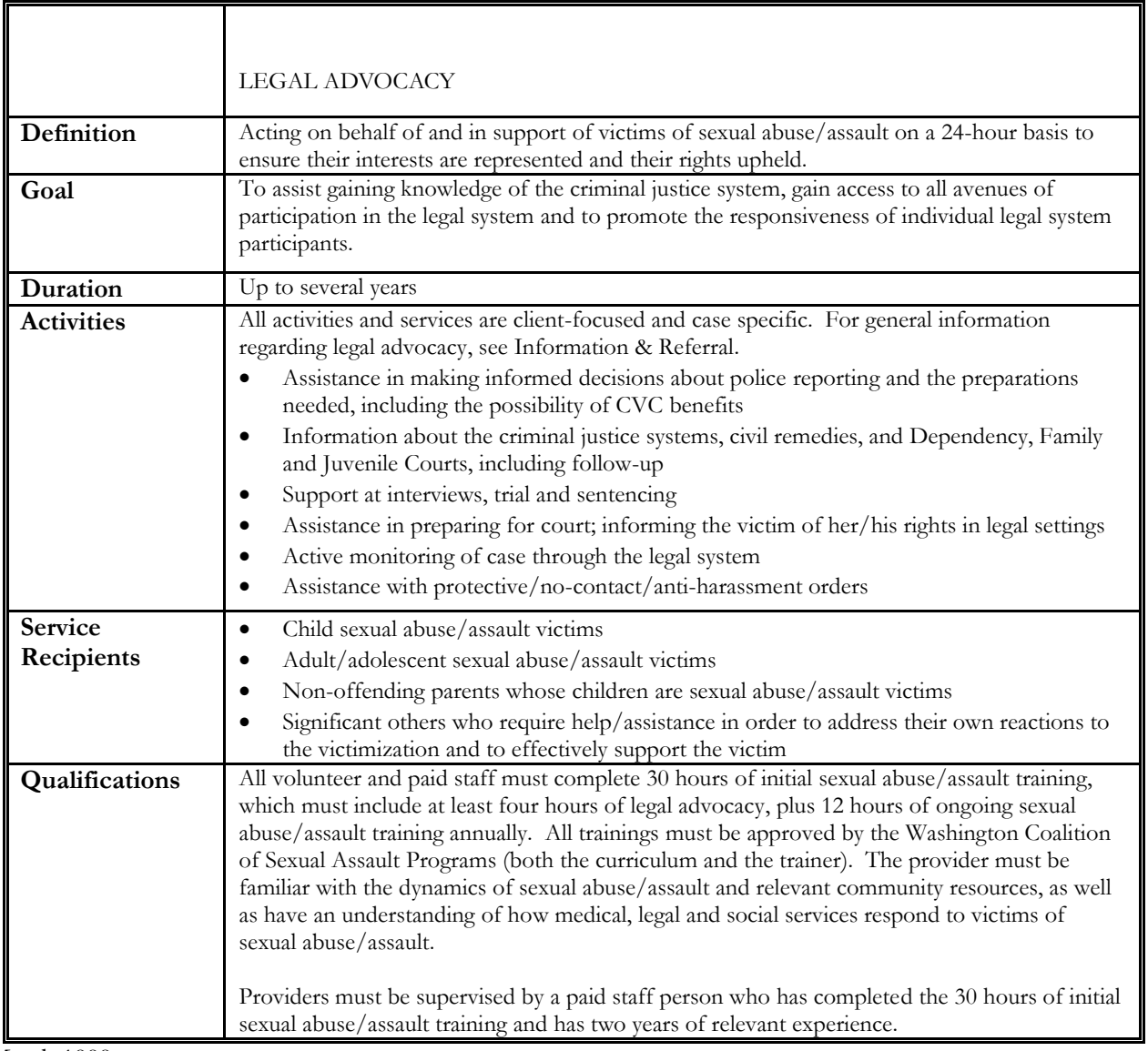

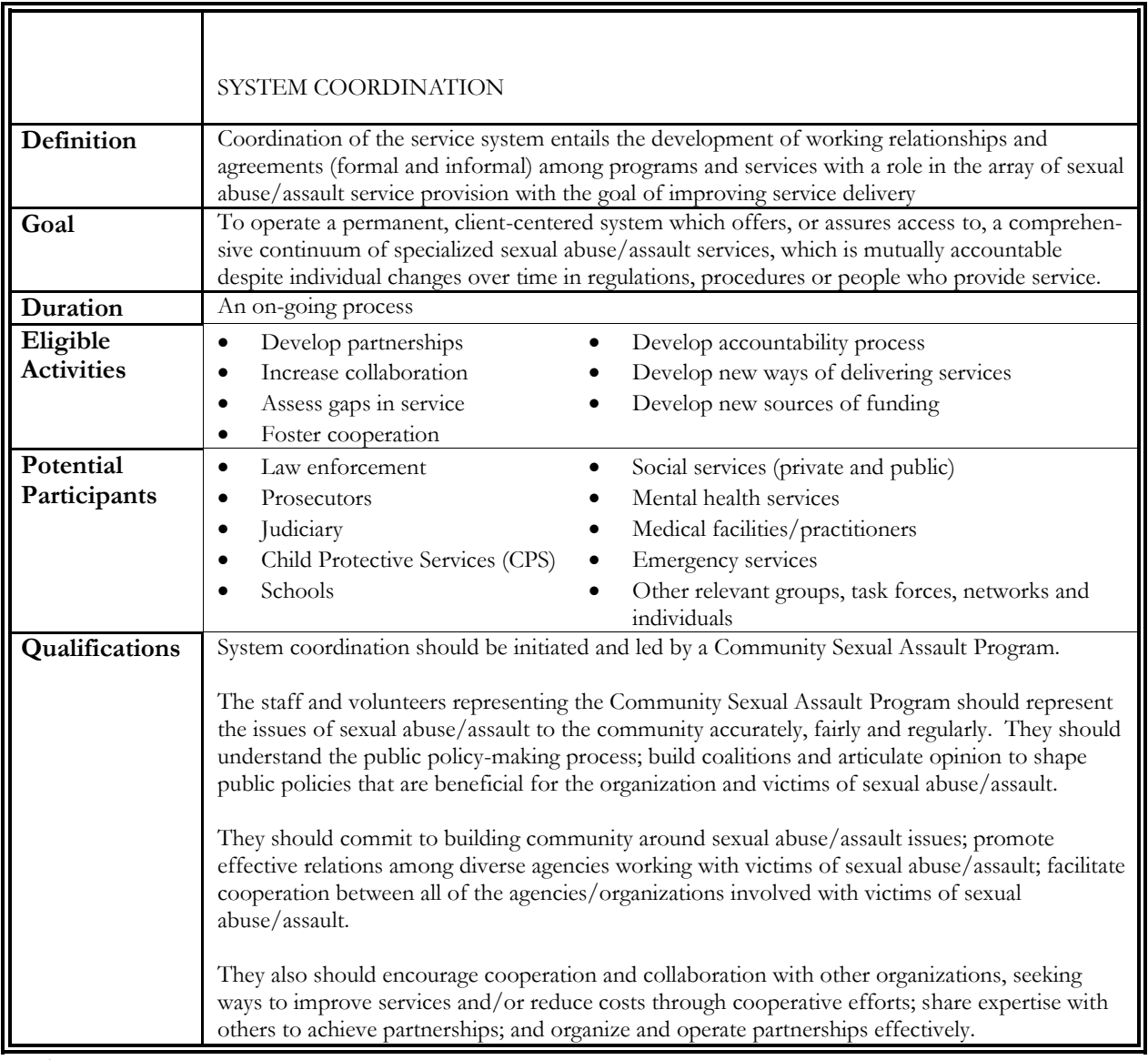

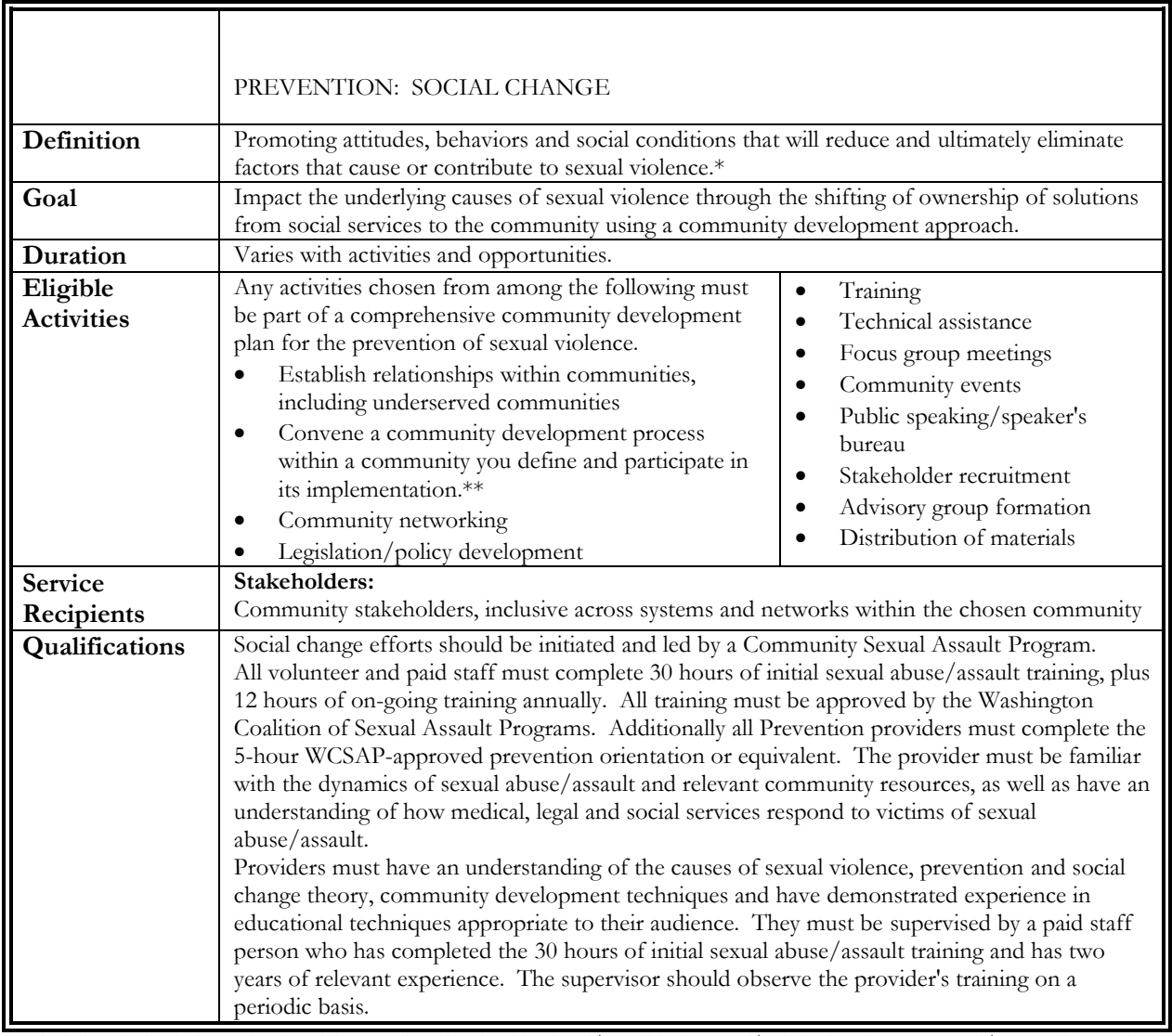

\*Sexual Violence is physical, emotional, social economic, cultural, spiritual, and/or political acts and/or behaviors that use sex and/or sexuality as tools of violence and oppression against children, youth, women and men.

\*\*See Sexual Assault Prevention Plan for Washington State, August 1997; Page 16, section "Accomplishing Change" for a description of principles central to community development.

July 2003

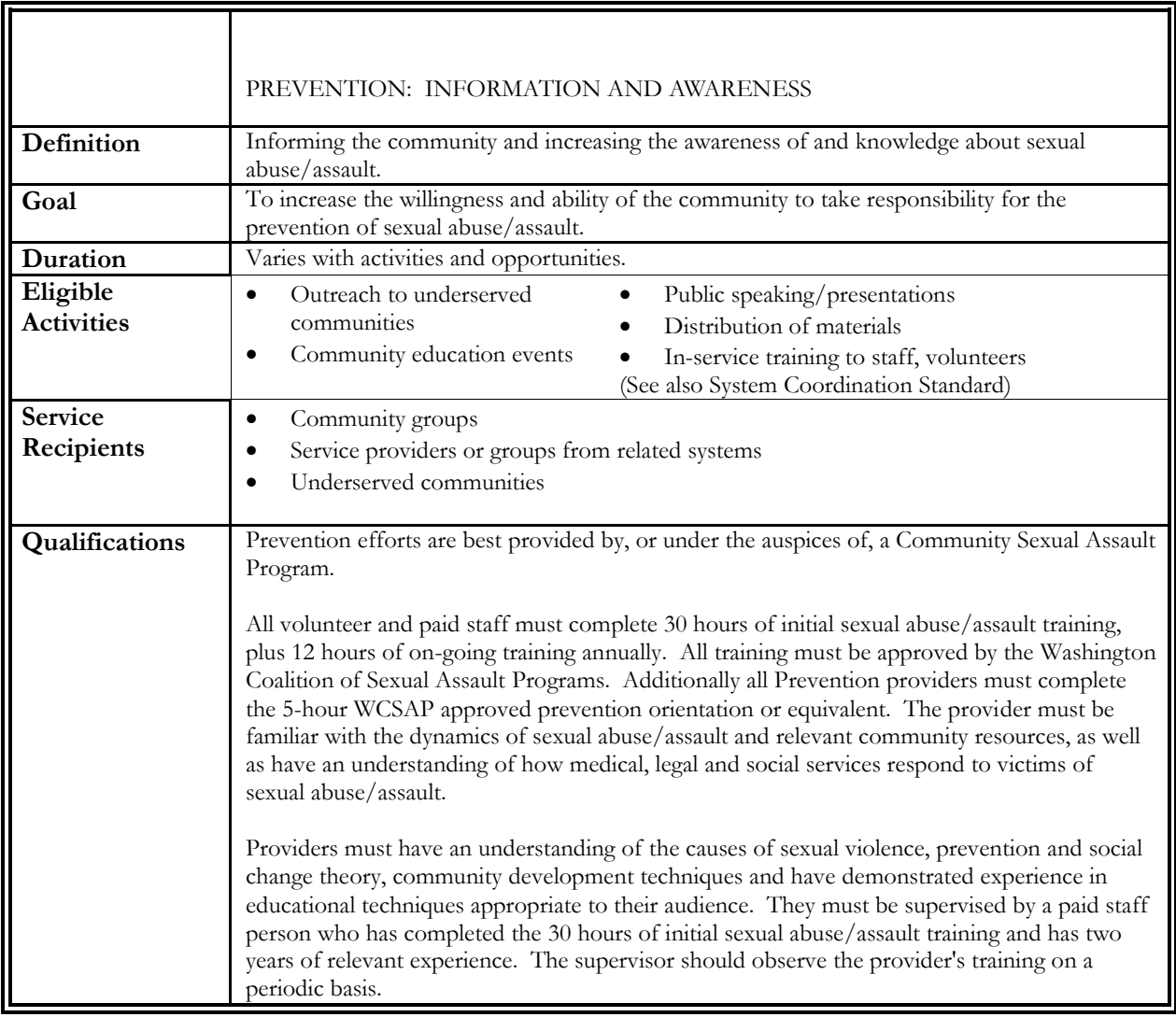

July 2003

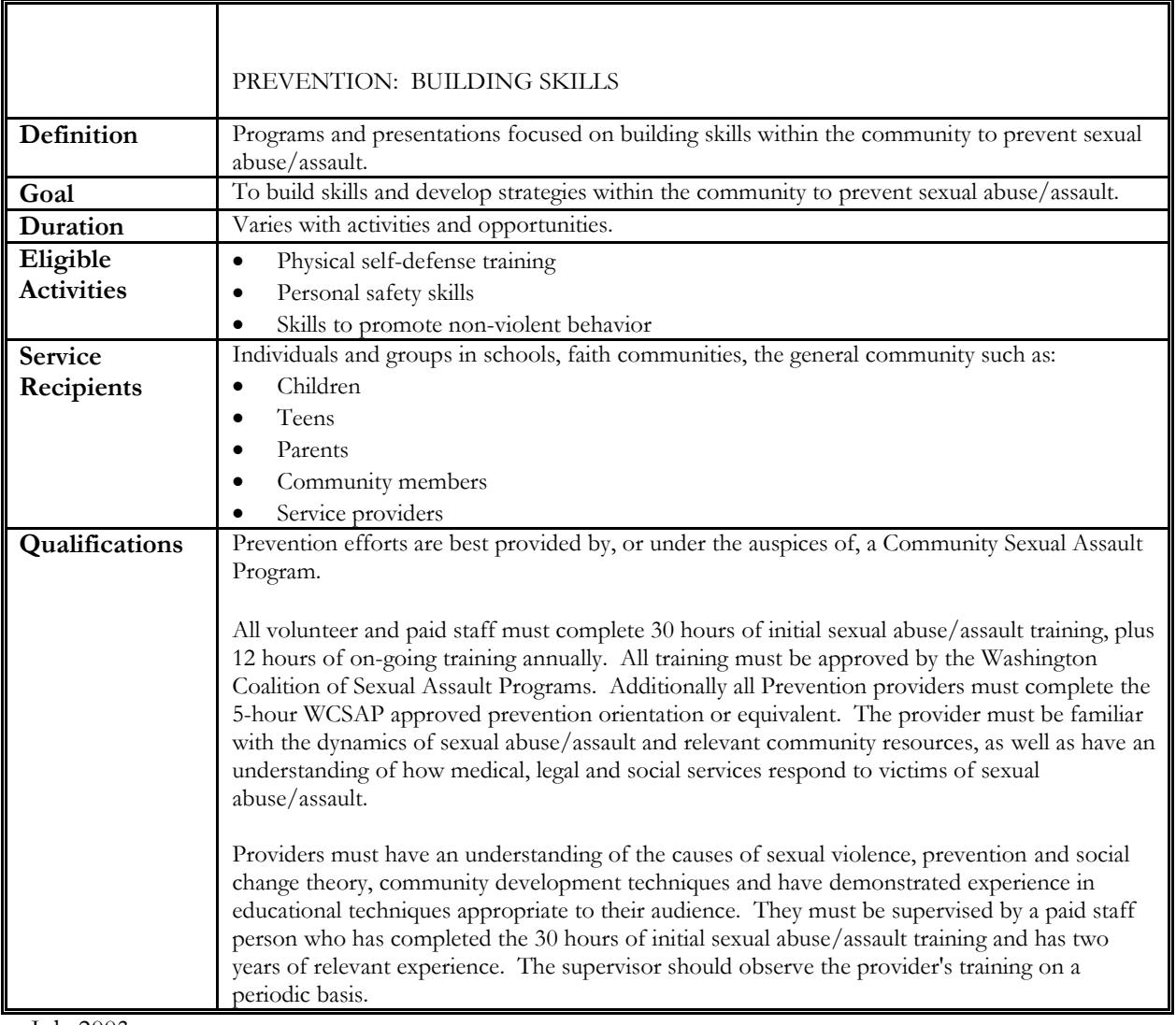

July 2003

# **SEXUAL ASSAULT SPECIALIZED SERVICES**

**Support Group**

**Therapy**

**Medical Social Work**

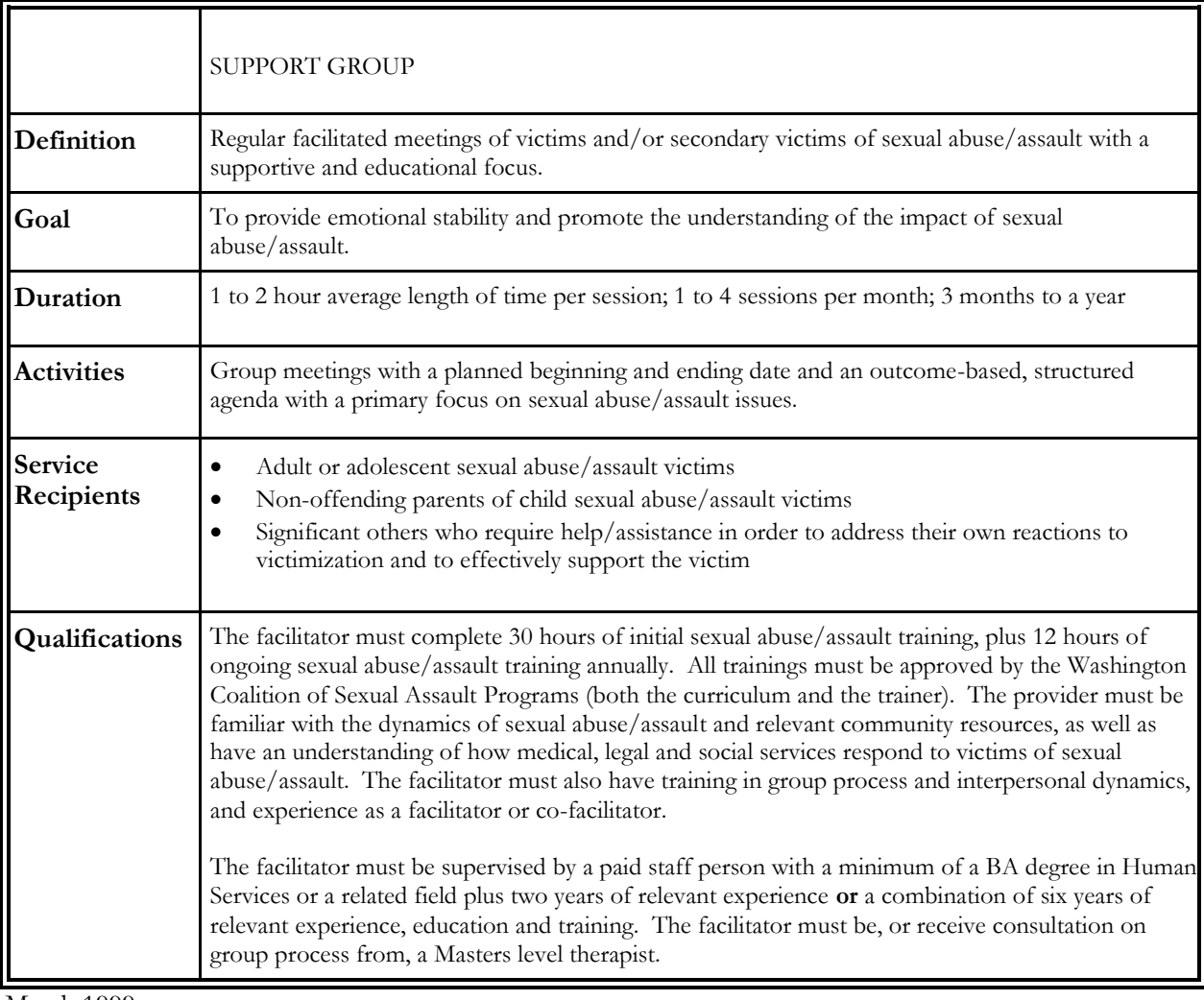

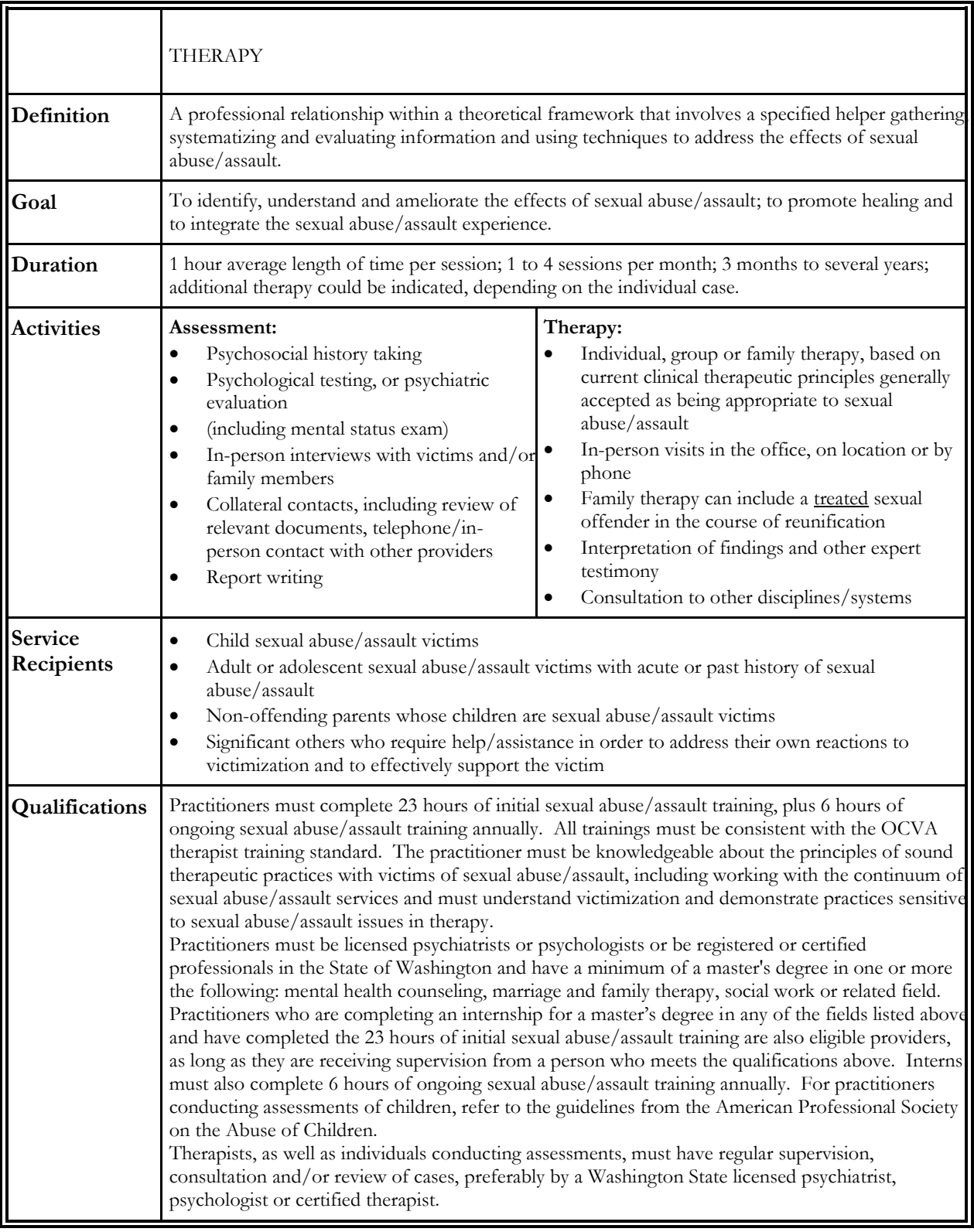

February 2002

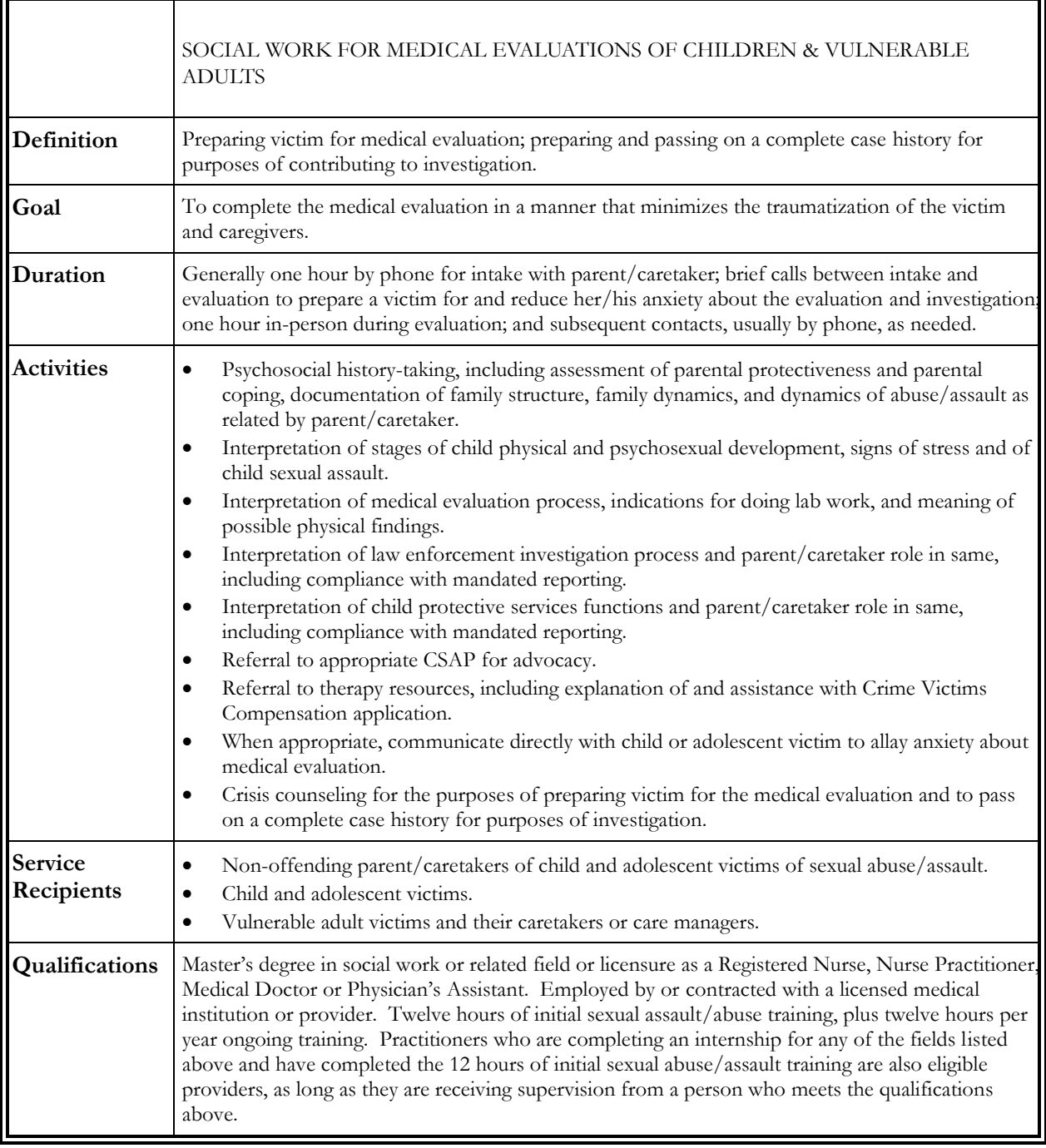

February 2002

**Community Responding Community Organizing Therapy**

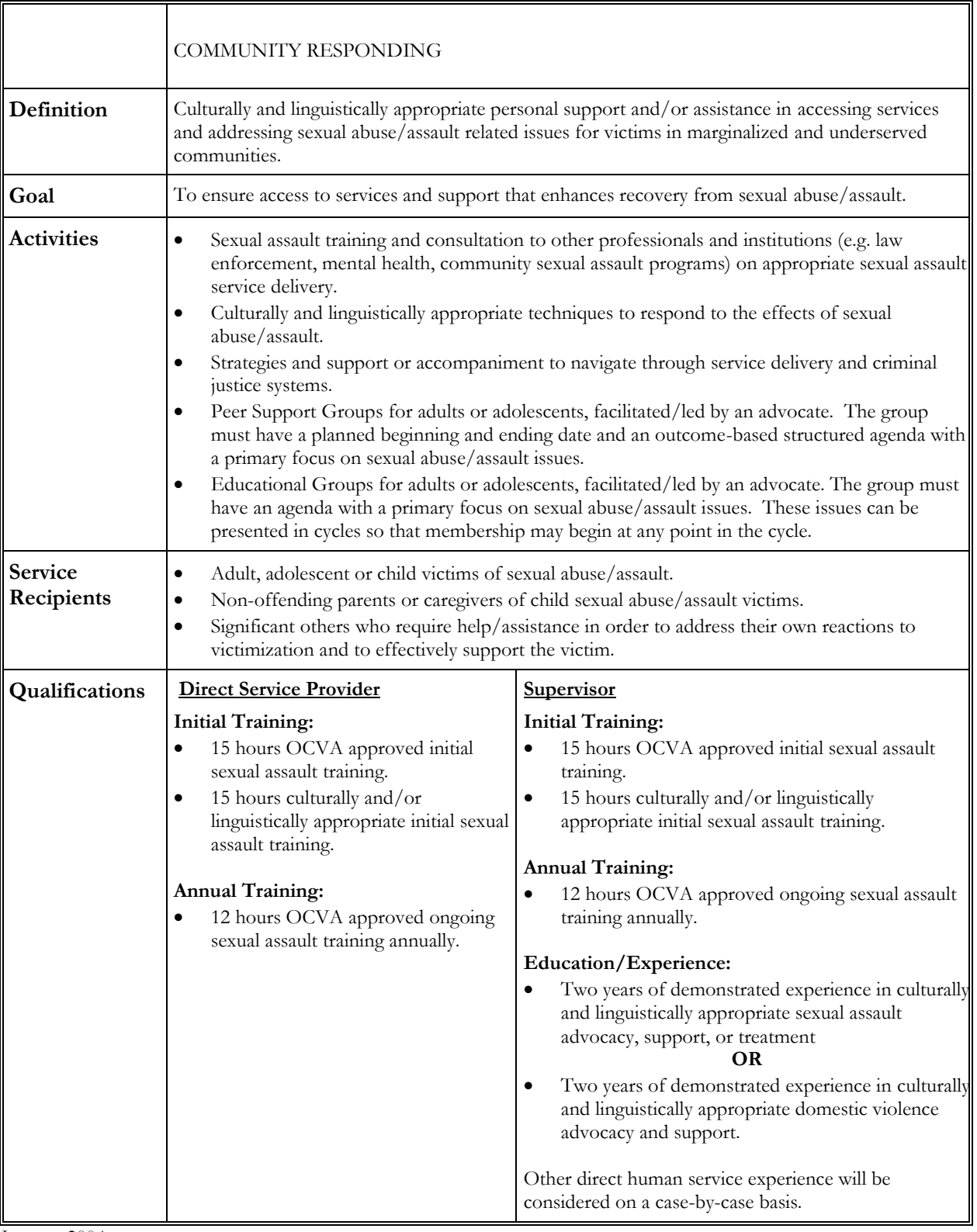

January 2004

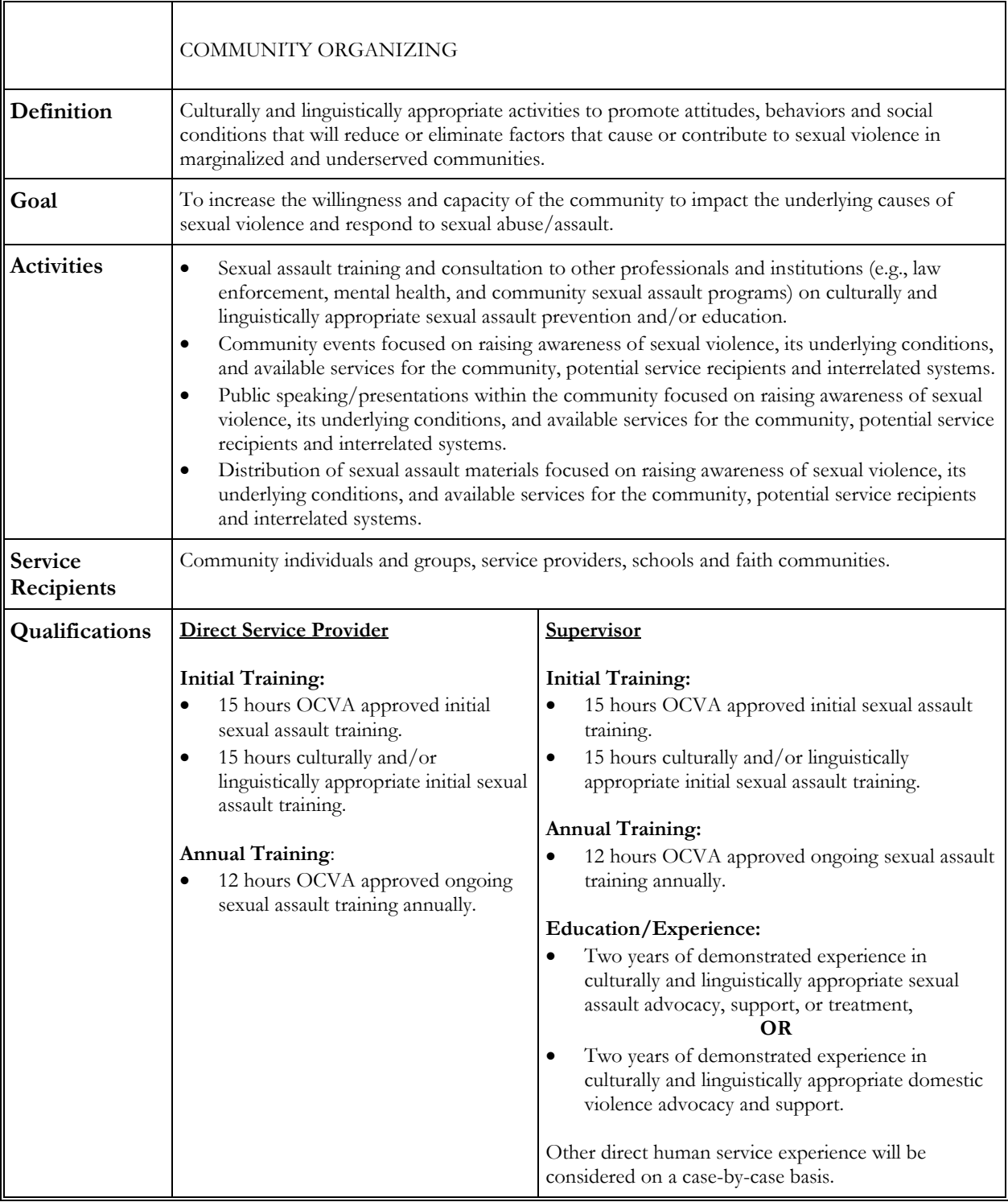

January 2004

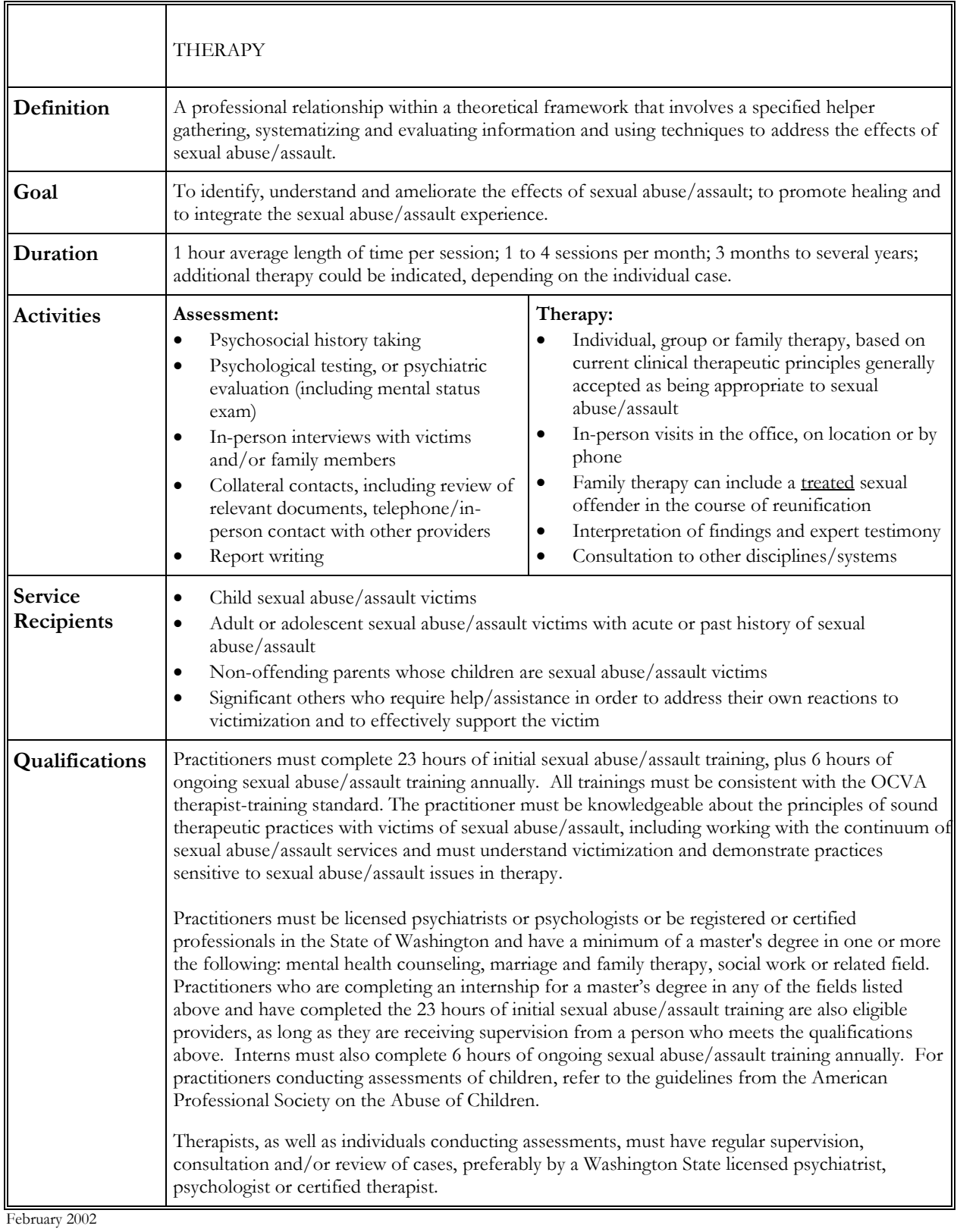
# **DOMESTIC VIOLENCE SERVICE DEFINITIONS**

*These Service Definitions are still under development.*

#### ADVOCACY BASED COUNSELING

The involvement of a client with an advocate counselor in an individual, family, or group session with the primary focus on safety planning and on empowerment of the client through reinforcing the client's autonomy and self-determination. Advocacy-based counseling uses non-victim blaming problemsolving methods and includes:

- (a) Identifying the barriers to safety;
- (b) Developing safety checking and planning skills;
- (c) Clarifying issues;
- (d) Providing options;
- (e) Solving problems;
- (f) Increasing self-esteem and self-awareness; and
- (g) Improving and implementing skills in decision-making, parenting, self-help, and self-care.

#### CHILD CARE

Child care is provided by the domestic violence program while the adult victim is obtaining services. Child care means that no structured interaction is taking place between the child and the child care provider. An example of this would be a group play time that is supervised by the provider, but is not counseling of the child(ren).

#### CRIME VICTIM COMPENSATION (CVC) ASSISTANCE

Includes making the adult domestic violence victim aware of the availability of crime victim compensation, assisting the victim in completing the required forms, gathering the needed documentation, etc. It may also include follow-up contact with the Crime Victim Compensation office on behalf of the victim.

#### CRISIS COUNSELING/INTERVENTION

A process by which a person identifies, and intervenes with an individual in crisis so as to reduce the effects of the crisis.

#### EMERGENCY DOMESTIC VIOLENCE SHELTER: DV SHELTER HOME

Bed space is provided at a residential domestic violence program that has three or more lodging units.

#### EMERGENCY DOMESTIC VIOLENCE SHELTER: DOMESTIC VIOLENCE SAFE HOME

Bed space is provided in a facility that has two or less lodging units and has a written working agreement with a domestic violence service.

#### EMERGENCY DOMESTIC VIOLENCE SHELTER: HOTEL/MOTEL

Bed space is provided at a hotel/motel by an emergency domestic violence service. [Note: The domestic violence service can use hotel/motel when appropriate, but it must also have either a shelter home or safe home as part of its program]

#### EMERGENCY FINANCIAL ASSISTANCE

Includes financial vouchers, coupons, transportation or other passes or tokens, and other emergency needs of the victim of domestic violence that require financial assistance.

#### EMPLOYMENT ASSISTANCE

Providing assistance to the adult victim of domestic violence with any aspect of employment.

#### HOUSING ASSISTANCE

Providing assistance to the adult domestic violence victim in applying for and securing housing. Examples include applications for public housing, Section 8, transitional housing, and private housing.

#### LEGAL ADVOCACY

Providing information, assistance, and support to victims of domestic violence to ensure their interests are represented and their rights upheld. Legal advocacy is provided in the context of advocacy-based counseling principles.

#### MEDICAL ADVOCACY

Assisting a domestic violence victim in securing emergency or non-crisis health care. Medical advocacy is provided in the context of advocacy-based counseling principles.

#### **OTHER**

Any other advocacy or service on behalf of the adult victim of domestic violence and their child(ren) that is not specifically defined.

#### SUPPORT GROUP

Facilitated group sessions for adult victims of domestic violence with a supportive and educational focus. Ratio of 1 facilitator for each 8 group participants.

#### TANF/WELFARE ADVOCACY

Assisting a domestic violence victim in accessing and securing public benefits, including advocacy in the context of requests for waivers from work requirements, and good cause waivers for child support enforcement actions. TANF/Welfare advocacy is provided in the context of advocacy-based counseling principles.

#### TRANSPORTATION ASSISTANCE

Providing, or securing assistance for the provision of, transportation for the benefit of the victim of domestic violence.

# **VICTIMS OF CRIME SERVICE STANDARDS AND DEFINITIONS**

Office of Crime Victims Advocacy Victims of Crime Program July 2007

#### **Advisory Committee Members**

The Advisory Group was made up of individuals who represent each Crime Victim Service Center region, victim/survivors, and other experts working with victims of crime.

Shannon Meyer, F.B.I. Nikki Finkbonner, Lummi Nation Patty Strange, Children's Home Society of Washington Arwen Bird, Crime Survivors for Community Safety Cindy Fulton, Community Member Dave Johnson, Washington Coalition of Crime Victim Advocates Emma Catague, Community Voices, Asian Pacific Islander Women and Family Safety Glenda Tanner, Community Voices, Proud African American Youth Society Fanny Correa, Region One, Separation and Loss Services Alan Lai, Region Two, Chinese Information and Service Center Melissa Cilley, Region Three, Lutheran Community Services Northwest Carla Hackett, Region Four, Families and Friends of Violent Crime Victims

Sherrie Tinoco, Region Five, Emergency Support Services Courtney Langner, Region Five, Ethic Support Council Cody Francis, Region Six, Family Crisis Network

JoDee Garretson, Region Seven, Sexual Assault Response Center Ken Sterner, Region Eight, North Columbia County Action Council Robin Jones, Region Nine, Domestic and Sexual Violence Crisis Center of Chelan and Douglas Maria Verdin, Region Ten, Consejo Counseling and Referral

Dalya Perez, Region Eleven, Stonewall Youth Holly Diaz, Region Twelve, Families and Friends of Violent Crime Victims Martha Wescott, Region Thirteen, Kitsap Sexual Assault Center

## **OCVA staff participants**

Bev Emery Pearl Gipson-Collier Anita Granbois Chris Fenno Grace Call

# **Background**

The Washington State Strategic Plan for Victim Services outlines strategies for creating crime victim services that are high quality, culturally appropriate, and victim-centered.

In July of 2005, the Washington State Strategic Plan for Victim Services was released. The Strategic Plan for Victim Services provides a framework to guide both public and private investment in services for victims of crime, such as assault, robbery, child abuse, vehicular assault, vehicular homicide, property crime, trafficking, hate crimes, kidnapping, and survivors of homicide victims. The Plan has been developed with input from victims of crime, law enforcement, the courts, the corrections system, and both system-based and community–based victim service providers.

The Plan is built upon the underlying belief that all crime victims should have access to high quality, culturally appropriate, victim-centered services. To achieve this, it is necessary to support and facilitate the development of services that are accessible, effective, and victim-centered for all crime victims.

This Plan outlined numerous outcomes and strategies to be implemented by the Office of Crime Victims Advocacy. Specifically, these outcomes were:

Comprehensive services are available for all victims of crime

Standards for victim service providers are developed and implemented

All victims of crime have access to information about rights and resources

Culturally appropriate services are available for victims of crime in marginalized or underreported groups.

In order to ensure that comprehensive service are available for all victims of crime, the Plan further recommended the creation of Crime Victim Service Centers (CVSC). A CVSC is envisioned as a coalition of service providers who link resources to make comprehensive, culturally appropriate services available to crime victims statewide. The Center is not necessarily a physical location. Instead, it is a collaborative effort among service providers to provide comprehensive services to victims of all crimes.

# **Executive Summary**

The Office of Crime Victims Advocacy (OCVA) serves as a voice within government for the needs of crime victims in Washington State. OCVA's philosophy is that it is in the best interest of all citizens of Washington State that victims of crime are provided the opportunities and resources necessary to recover and return to being productive, contributing members of the community. As a funding agency, it is our responsibility to work with service providers and experts statewide to develop and implement service standards and definitions to ensure high-quality, accessible, and appropriate services to all victims of crime in Washington.

In May 2006, OCVA assembled an advisory group that was tasked with creating service standards and definitions for victim advocates and volunteers working with victims of assault, burglary, child abuse, drunk and drugged driving, homicide, identity theft, trafficking, hate crimes, kidnapping, property crimes, and others.

# **Victim-Centered**

It cannot be said enough that all services to victims of crime must be victim-centered, culturally appropriate, and accessible. The words "victim-centered, culturally appropriate, and accessible" are the mantra and philosophy that feed each service standard and definition. At the root of each service definition is accessibility and appropriateness for every individual we work with. At the heart of every service is an approach that is victim-centered.

When services are victim-centered, the victim's needs take precedent over any system needs. Services are specific, focused, and driven by the individuals impacted by crime and violence.

# **Culturally Appropriate and Accessible**

Historically, individuals and groups of people have experienced a lack of access to systems and institutions established to provide services and resources. It is the intent that victims of crime in Washington have access to equitable, culturally competent, and linguistically appropriate services. OCVA seeks to support the provision of services for victims from marginalized communities that are provided by community members and organizations who work with and represent marginalized communities.

When services are culturally appropriate and accessible, those working with victims of crime are aware of cultural, individual, and role differences including those related to race/ethnicity, language, sex, gender, age, sexual orientation, (dis)Ability, social class, economic status, education, marital status, religious affiliation, residency, and HIV status. We try to identify our own biases and to limit the effect of these biases on our work. We do not knowingly participate in or condone unfair discriminatory practices. Advocates and volunteers value justice and equity in service provision and use initiative and commitment to ensure that services are extended to populations in need. Victim service providers use flexibility, innovation, and persistence to promote fair access and benefits of service—no matter the barriers and challenges that must be addressed and overcome to achieve this.1

A coordinated community response to victims of crime includes meaningful contributions from individuals, organizations, and agencies representing different cultures, backgrounds, and experiences. Leaders in the

 $\overline{a}$ <sup>1</sup> DeHart, D.D. (2003) *National Victim Assistance Standards Consortium: Standards for Victim Assistance Programs and Providers*. Columbia, SC: Center for Child and Family Studies, University of South Carolina.

victims of crime movement will constantly assess group participation levels and ask, "Whose voice is missing from our table?"

# **Availability of Services**

It is the expectation of OCVA that every victim of crime have access to information and referral, crisis intervention, and all advocacy services twenty-four hours a day through a Crime Victim Service Center. While some services may be delivered over the telephone, it is an expectation that during regular hours of operation in-person services will be available.

# **Qualifications**

#### **Summary**

The course will build advocacy skills and provide tools for professionals and volunteers who work with victims of crime.

Each individual working with victims of crime must complete the training requirements as described below in order to perform services as defined in these standards.

# **30 Hour Pre-Service Advocacy Course**

The 30 Hour Pre-Service Advocacy Training must be completed before a staff member or volunteer responds to a victim of crime. The course may contain content adapted from the: OCVA Advocacy Curriculum, 2006 Victims of Crime Advocate Training, Standards for Victim Assistance Programs and Providers (National Victim Assistance Standards Consortium), and other curriculum, articles, research, and experience-based information. This content will focus on the fundamental skills of advocacy and working with victims of crime, saving crime-specific advocacy tips and other advanced topics for training during the first year of service.

The Office of Crime Victims Advocacy will contract with the Washington Coalition of Crime Victim Advocates to coordinate this required training regularly and regionally.

Graduating from the Office of Crime Victims Advocacy's State Victims Assistance Academy satisfies the requirement for the 30 Hour Pre-Service Advocacy Course.

This course consists of 30 hours of classroom learning. These 30 hours include the following cluster topics:

Victimology/Empowerment (4 hours) Post Traumatic Stress Disorder (PTSD) Victim trauma, grief, and loss Re -victimization

Advocacy (3 hours) Definition of advocacy Philosophy of advocacy History of victim's movement Victim's state and federal rights

Values Clarification (3 hours) Confidentiality Privilege Victim assistance ethics Outreach and social change advocacy

Cultural Competency (3 hours) Individual biases Anti -oppression Barriers to access

Listening Skills (4 hours) Active listening skills Communication skills Modes of communication

Crisis Intervention (4 hours) Definition of crisis Signs and symptoms of crisis Appropriate interventions

Resources (3 hours) Overview of the community's victim service programs Current state of the victims' movement Accessing resources Compensation, restitution, and civil reparations

Legal Justice Systems (4 hours) System limits and expectations Victim notification Sentencing guidelines Criminal legal system Civil legal system Tribal justice systems Juvenile legal systems Federal justice system Immigration system Medical and healthcare systems

Secondary Trauma (2 hours)

#### Boundaries Burnout, compassion fatigue, and vicarious trauma

# **10 Hours Training in First Year of Service**

An additional 10 hours of training in the first year (based on anniversary date of hire) is required of all staff and volunteers providing direct services. This requirement is flexible enough so that each organization can build the first year of service training hours to meet the specific regional crime victim needs. It is expected that more than one topic will be covered in the 10 hours of training. The topics covered must contain learning objectives and include specific skill building and knowledge based tools relating to working with victims of crime. As a grant requirement, organization staff will be required to outline a training plan for staff and volunteers. Each organizing receiving funds from OCVA to serve victims of crime will also be required to allocate money in their budget to meet this requirement.

The 10 hours of classroom training in the first year of service may be provided on a local organizational or regional basis. Articles, books, training manuals, videos, and web-based training that are specifically focused on service delivery to victims of crime may be used to satisfy 50% of the required 10 hours of training. The remaining 5 hours of training are expected to be satisfied through in person, classroom training or conferences.

The 10 hours of classroom training in the first year of service may include:Arson

Burglary Fraud Identity Theft Child Abuse and Neglect Elder Abuse Kidnapping/Missing Persons Trafficking Assault Homicide Robbery Hate and Bias Crimes Gang Violence Death Notification

# **12 Hours of Continuing Education**

After the first year of service, staff and volunteers are required to complete 12 hours of continued education through state, local, national, or regional trainings related to victims of crime. Each year of services is based on the anniversary date of hire. Articles, books, training manuals, videos, and web-based training that are specifically focused on service delivery to victims of crime may be used to satisfy 50% of the required 12 hours of continuing education. The remaining 6 hours of training are expected to be satisfied through in person, classroom training or conferences.

# **Training Requirements for Supervisors**

Individuals supervising advocates or volunteers must have two years of direct advocacy service experience. In addition, a supervisor must participate in a six-hour OCVA training specifically designed for those supervising victims of crime staff and volunteers.

# **Requirements for Therapists**

Individuals providing therapy services as defined in this document must be licensed psychiatrists or psychologists or be registered or certified professionals in the State of Washington and have a minimum of a master's degree in one or more of the following: mental health counseling, marriage, and family therapy, social work, or related field. Practitioners who are completing an internship for a master's degree in any of the fields listed above and have completed the ten hours of victims of crime training are also eligible providers, as long as they are receiving supervision from a person who meets the qualifications above. Therapists, as well as individuals conducting assessments, must have regular supervision, consultation and/or review of cases, preferably by a Washington State licensed psychiatrist, psychologist, or certified therapist.

Therapists must also complete the 10 hours of training specific to working with crime victims, trauma, grief, or loss annually, including the first year of providing services.

# **Training for Domestic Violence and/or Sexual Assault Advocates**

Staff and volunteers who are already trained as domestic violence or sexual assault advocates and who wish to work with victims of assault, burglary, child abuse, drunk and drugged driving, homicide, identity theft, trafficking, hate crimes, kidnapping, property crimes, and others will need to complete the 10 hours training in the first year of service as explained in this document. After the first year of service, they are required to meet the continuing education requirements.

#### CRIME VICTIM SERVICE CENTER

# **Definition:**

A Crime Victim Service Center is a coalition of service providers who link resources to make comprehensive, culturally appropriate services available to crime victims within each region of the state. The Crime Victim Service Center ensures the availability of both immediate and sustained support for adult, child, and juvenile victims of assault, burglary, child abuse, drunk and drugged driving, homicide, identity theft, trafficking, hate crimes, kidnapping, property crimes, and others.

The Center may not be a physical location. Instead it may be a collaborative effort among service providers within a region to provide comprehensive victims services to victims of crimes. The idea behind calling these collaborative relationships a Center is to build an identity and structure for service delivery to crime victims.

# **Goal**

Provide comprehensive, culturally appropriate, and accessible services to victims of assault, burglary, child abuse, drunk and drugged driving, homicide, identity theft, trafficking, hate crimes, kidnapping, property crimes, and others.

# **Rationale**

It is more desirable for Washington to have services in all regions of the state, for all types of crime, than to provide in-depth services for certain types of crime, in certain areas of the state.

The regional concept provides an infrastructure to deliver services for victims of all crime.

The regional concept encompasses the values of continuity, preserving resources within a community, and providing predictable funding.

#### **Funding and distribution of available resources**

Initial funding will come from federal VOCA funds allocated for services to Victims of Crime victims with a goal of increasing available funds to meet identified needs.

Funds will be distributed using a formula that assigns a base amount to each region along with an add-on amount that takes into consideration population and geographic area.

To the extent possible, regional boundaries will follow existing collaborative and working relationships among service providers and will consider the benefits and challenges of including urban population centers and rural areas within a region.

- **•** Crisis Intervention
- Information and Referral
- Advocacy
- Legal Advocacy
- Medical advocacy
- Outreach and Awareness

# **Availability of Services**

The Crime Victim Service Center must ensure that crisis intervention, information and referral, advocacy, legal advocacy, and medical advocacy are available 24 hours a day seven days a week. While some services may be delivered over the telephone, it is an expectation that during regular hours of operation in person services will be available. Likewise, it is the expectation that medical advocacy will be in person.

#### COMMUNITY ORGANIZING

# **Definition:**

Culturally and linguistically appropriate activities by marginalized communities to promote attitudes, behaviors and social conditions that will reduce or eliminate factors that cause or contribute to violence and/or crime in marginalized communities.

# **Goal**

Increase the willingness and capacity of the community to address the underlying causes of violence and/or crime and respond to victims and others impacted by violence and/or crime.

- Community events focused on raising awareness of criminal victimization, its underlying conditions, available services for the community, and potential service recipients and interrelated systems
- Public speaking/presentations within the community focused on raising awareness of criminal victimization, its underlying conditions, available services for the community, and potential service recipients and interrelated systems
- Development and distribution of materials focused on raising awareness of criminal victimization, its underlying conditions, available services for the community, and potential service recipients and interrelated systems

# COMMUNITY OUTREACH

# **Definition:**

An intentional process of organizations created by and for marginalized populations reaching out, contacting, engaging, and involving individuals and communities in order to increase access to services for victims of crime by organizations created by and for marginalized populations.

# **Goal**

Outreach is specifically designed by and for marginalized populations to ensure equitable and culturally relevant access to services that support individuals in recovery from victimization.

- Community events
- Relationship building
- Developing partnerships
- Provide information on existing service delivery

# COMMUNITY RESPONDING

# **Definition:**

Culturally and linguistically appropriate personal support and/or assistance in accessing services and addressing violence and/or crime related issues by marginalized communities for victims and others impacted by violence and/or crime in marginalized communities.

# **Goal**

Ensure access to services and support that enhances recovery from violence and/or crime.

- Assess the effects of crime with an individual
- Provide appropriate healing techniques to respond to the effects of crime
- Support Groups with a primary focus on victim issues
- Educational Groups with a primary focus on victim issues

# CRISIS INTERVENTION

# **Definition:**

A personal response to an individual impacted by crime, provided in a variety of settings.

# **Goal**

Alleviate acute distress resulting from the impact of a crime, to begin stabilization, and assist in determining the next steps.

- Assess immediate needs and concerns
- Facilitate emotional stabilization
- Provide information regarding resources and referrals
- Help victim identify and plan the next steps

## EMERGENCY FINANCIAL ASSISTANCE

# **Definition:**

Providing short-term, immediate funds to crime victims.

# **Goal**

Provide emergency financial assistance for victims of crimes who, as a result of the crime, have no other resources available to meet basic needs for health and safety.

# **Activities**

 Provide financial assistance for emergency needs resulting from the crime when no other resources are available. (Emergency needs can include but are not limited to, emergency shelter, telephone card, lock replacement, window replacement or cover up, food, clothing, transportation, gas voucher, short-term nursing home shelter for elder abuse victims, and costs related to crime scene clean-up).

# ADVOCACY

# **Definition:**

Personal support and/or assistance with issues resulting from victimization.

# **Goal**

Ensure adequate support to enhance recovery from victimization and/or reduce the risk of re-victimization.

- Ongoing personal support, including outreach calls and/or visits
- Assistance in obtaining services to enhance healing and recovery
- Advocating for victim choices and rights with individuals and service providers
- Speaking on behalf of victims if requested or needed
- Assistance in obtaining benefits or restoring basic needs
- Assist caller/client in identifying and prioritizing the emergency needs

# INFORMATION AND REFERRAL

# **Definition:**

Connecting victims of crime and others impacted by violence and/or crime to appropriate resources.

# **Goal**

Respond, as appropriate, to requests for information, assistance, and/or referrals related to crimes specific to the individual's needs.

- Assist caller/client in identifying and prioritizing what is needed
- Provide information about available resources/services
- Provide referrals to appropriate resources/services

# OUTREACH AND AWARENESS

# **Definition:**

Provide information and knowledge about violence, crime victimization, and available services.

# **Goal**

Increase the community's ability to respond to violence and crime victimization, access services, and improve community safety.

- Outreach with emphasis on underserved and marginalized communities
- Community education events
- Public speaking/presentations
- Distribution of materials
- Development of curricula, training materials, and educational tools

# LEGAL ADVOCACY

# **Definition:**

Personal support and assistance with victims of crime to ensure their interests are represented and their rights upheld within the civil and criminal justice systems.

# **Goal**

Educate and assist victims in navigating the civil and criminal justice systems; assist victims in evaluating advantages and disadvantages of participating in legal processes; facilitate victims' access and participation in the legal systems; and promote victims' choices and rights to individuals within the legal system.

- Assert and advance a victim's choices and rights
- Provide assistance in making informed choices and decisions about police reporting
- Provide information about the local, state, federal and tribal justice systems, civil remedies, and victim rights
- Provide support during investigative and legal processes
- Actively monitor case through the legal system
- Provide assistance in obtaining criminal and civil orders
- Provide information about civil remedies
- Provide information and advocacy related to immigration status
- Provide referrals to legal resources as appropriate

# MEDICAL ADVOCACY

# **Definition:**

Personal support and assistance for victims of crime to ensure healthcare needs are addressed and rights are upheld.

## **Goal**

Assist victims to regain personal power and control in making decisions regarding medical care and to promote an appropriate response from individual service providers.

- Assert and advance a victim's choices and rights
- Provide support in obtaining health related information and care
- Provide assistance in making informed decisions about medical procedures for the purpose of collection and preservation of evidence
- Provide support at medical exams and appointments
- Provide information and assistance in obtaining relevant benefits

# SUPPORT GROUP

# **Definition:**

Regularly scheduled meetings of victims of crime and/or others impacted by crime.

# **Goal**

Promote emotional stability, education, and support to assist in recovery from crime victimization.

- Intake and ongoing assessment for participation
- Facilitation of group
- Curriculum development and evaluation
- Consultation for facilitators

# **THERAPY**

# **Definition:**

Treatment provided by a mental health professional for victims and/or others impacted by crime.

# **Goal**

Promote healthy coping strategies, healing, and recovery subsequent to victimization.

- Intake and ongoing assessment for participation
- Treatment session(s) with individuals, groups and/or families
- Consultation with other service providers about a specific client
- Develop a treatment plan

# SYSTEM COORDINATION

# **Definition:**

Developing collaborative relationships and partnerships with entities to better meet the needs of crime victims.

# **Goal**

Promote coordination and collaboration, in order to improve the effectiveness of institutions, systems, and services for crime victims.

- Develop and maintain partnerships
- Participate in the development of policy
- Participate in task forces, committees, work groups
- Create and maintain collaborative relationships
- Foster cooperation
- Develop new ways of delivering services
- Strategize to leverage existing/available resources
- Assess and work to address gaps in services

# PREVENTION

# **Definition:**

Strengthening the ability of individuals and communities to eliminate violence.

# **Goal**

Further exploration of harm reduction can be found at: [www.harmredux.org](http://www.harmredux.org/)

You may also find information about primary prevention strategies (although not specific to this particular group of crime victims) at[: http://www.cdc.gov/ncipc/DELTA/default.htm](http://www.cdc.gov/ncipc/DELTA/default.htm)

Increase awareness, skill building, and safety within individuals and communities to prevent violence and crimes.

- Provide information and education regarding personal and community safety planning
- Teaching skills to promote non-violent behavior
- Community education
- Harm reduction
- Risk reduction
- Primary prevention
- Community mobilization to change the social norms that promote and/or contribute to crime

# 12. SAMPLE FORMS

InfoNet was designed to offer the maximum amount of flexibility to agencies. Each agency can decide what optional data they wish to collect, and also determine the way your agency would like to enter data into InfoNet. Some agencies will prefer to collect paper forms and entering the data every week, every month, or even every quarter. Some agencies may prefer to have advocates enter client intakes directly into the InfoNet system as they ask the client for information. Whatever works best for your agency is the most important factor.

However, with any new system, the process of determining what combination of factors works best is difficult before you've had a chance to use the system. Because of this, we've prepared examples of Intake forms your agency can use. These forms are also available on the OCVA website at [www.ocva.wa.gov,](http://www.ocva.wa.gov/) and are available in Word format for agencies that would like to modify the form for their own use.

The forms in the next section are intended only as examples. If your agency finds these forms useful, please feel free to use them. If your agency already has an Intake form you are comfortable with, make sure the information you currently collect matches the InfoNet data – especially the mandatory variables – and if so, feel free to continue to use your existing form. Or, your agency may decide to create an entirely different version of the form, or perhaps no form at all and advocates will enter data directly into the system while interviewing a client.

If you have questions about these forms, or if you need assistance, please contact Mary Baldwin at OCVA at [mary.baldwin@commerce.wa.gov.](mailto:nickyg@cted.wa.gov)

# **EXAMPLE CLIENT INTAKE FORM**

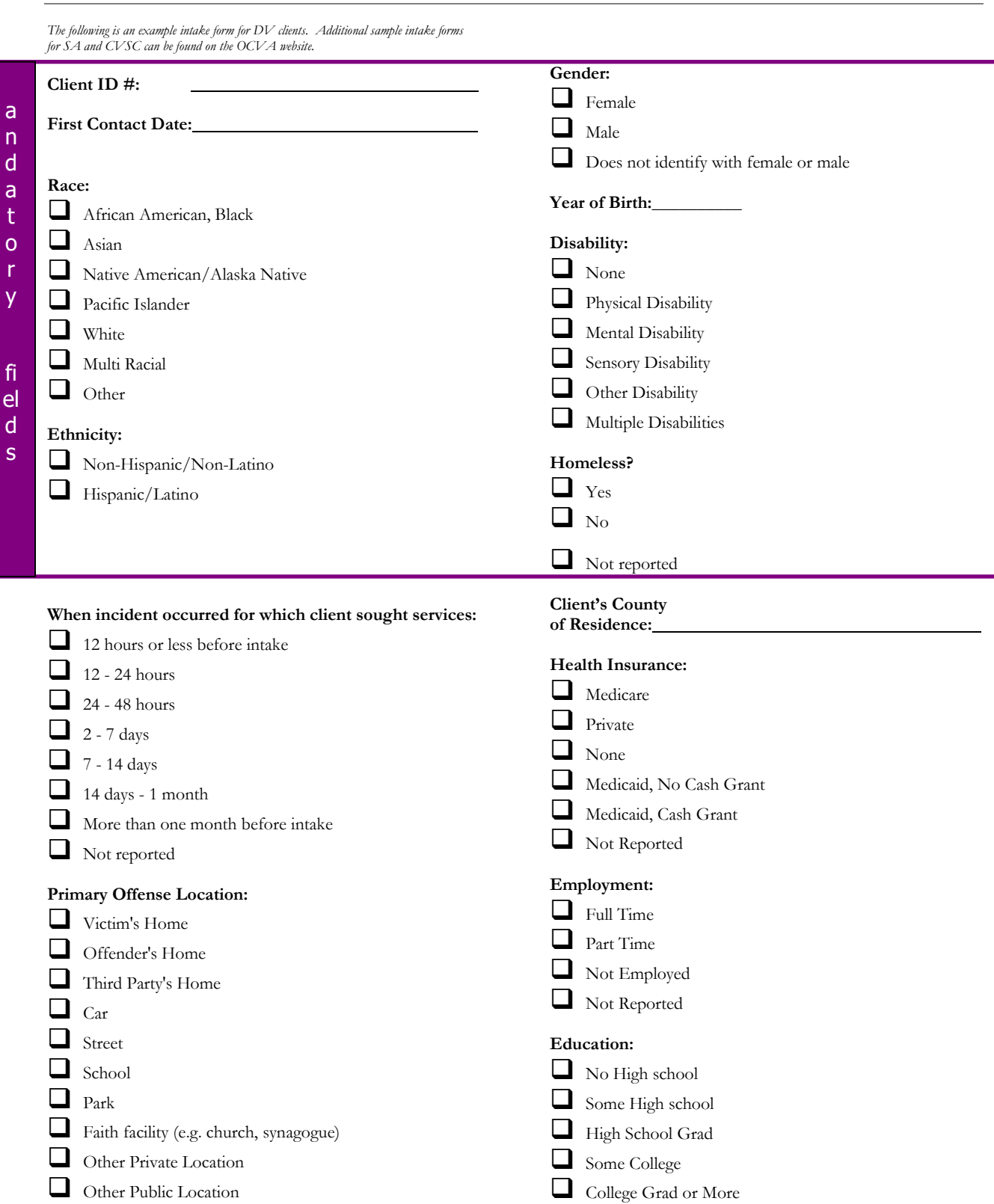

Not reported

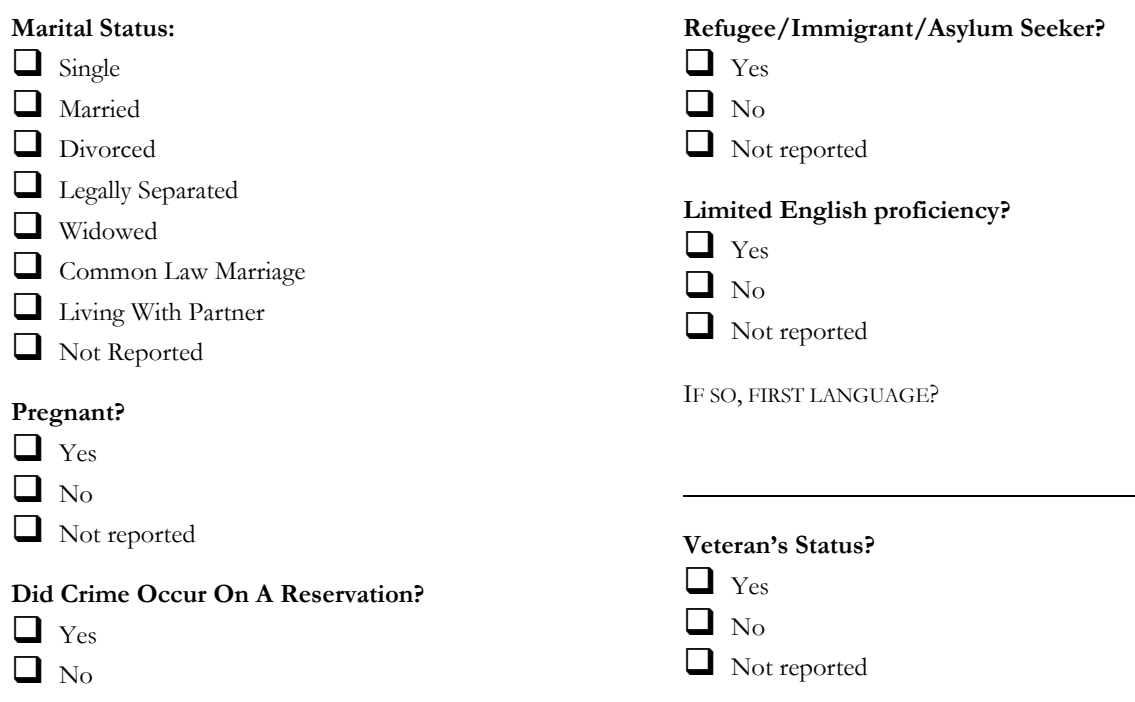

# **CHILDREN** *(for additional children, use back of sheet)*

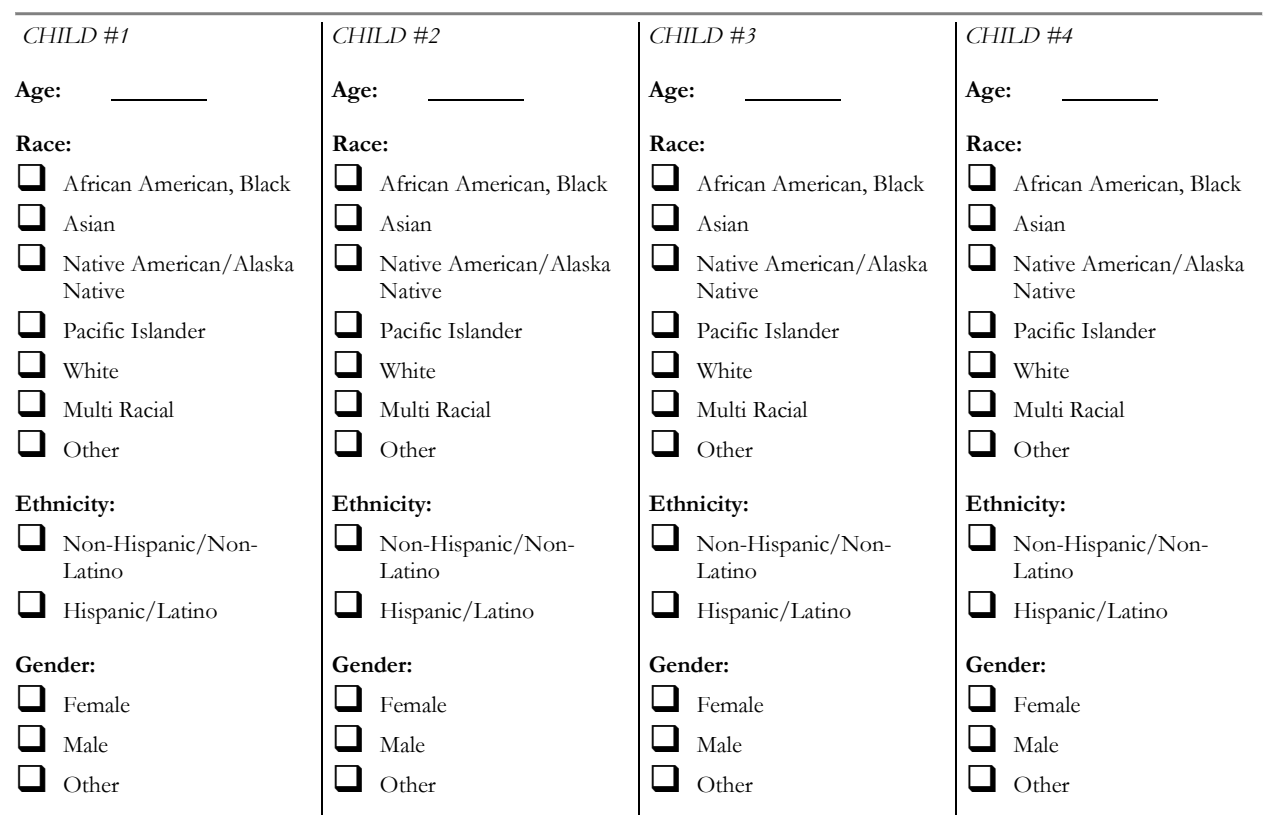

# **INCOME**

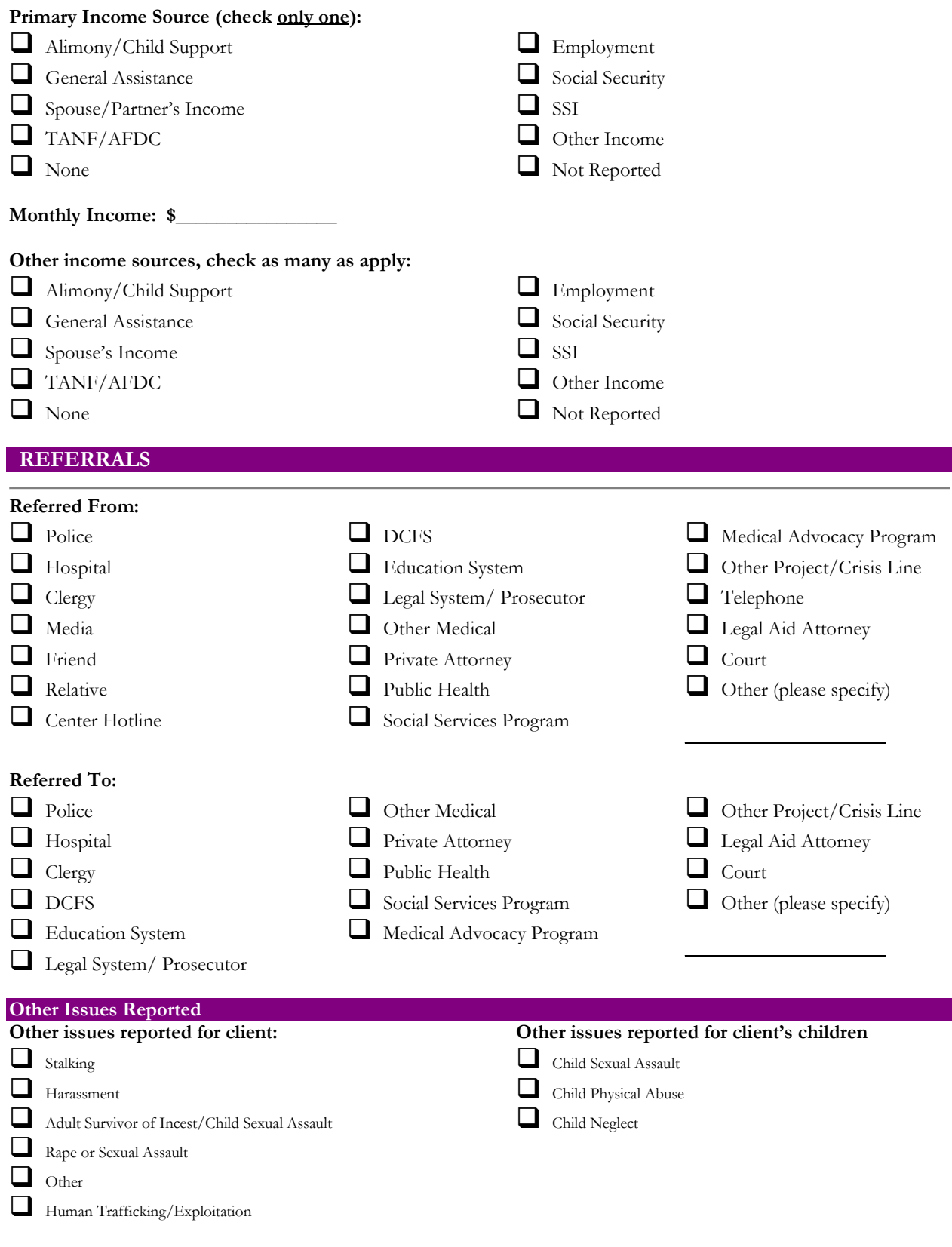

# **ABUSER**

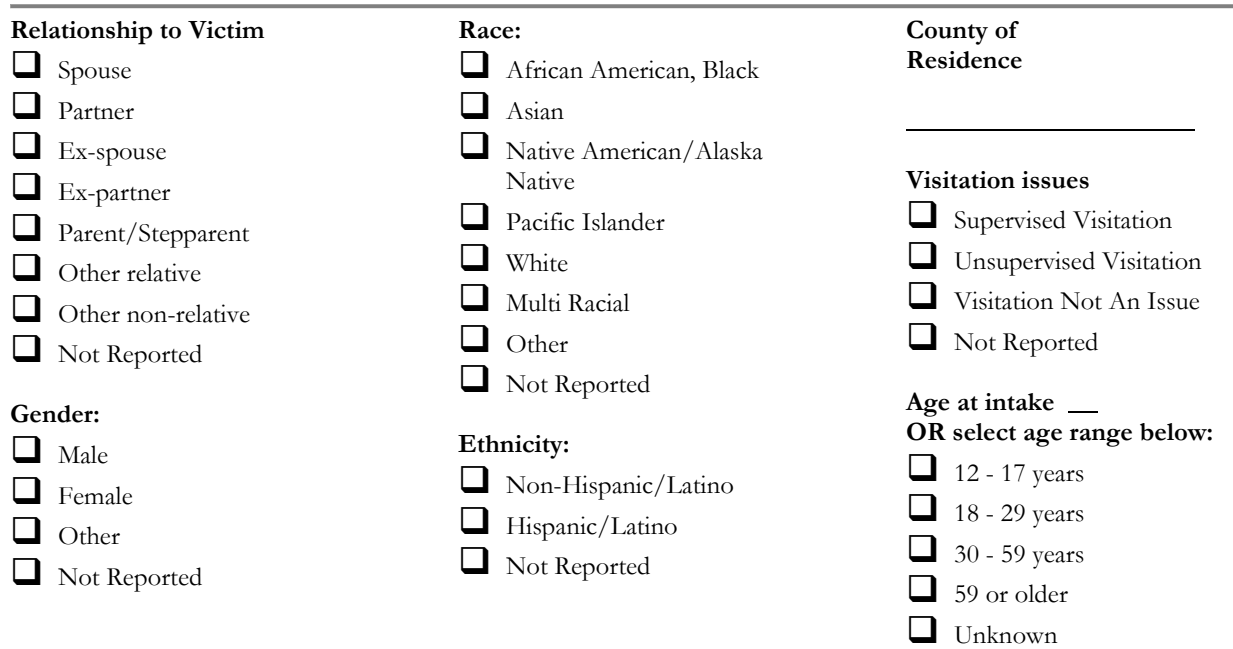

 $\Box$  Not Reported

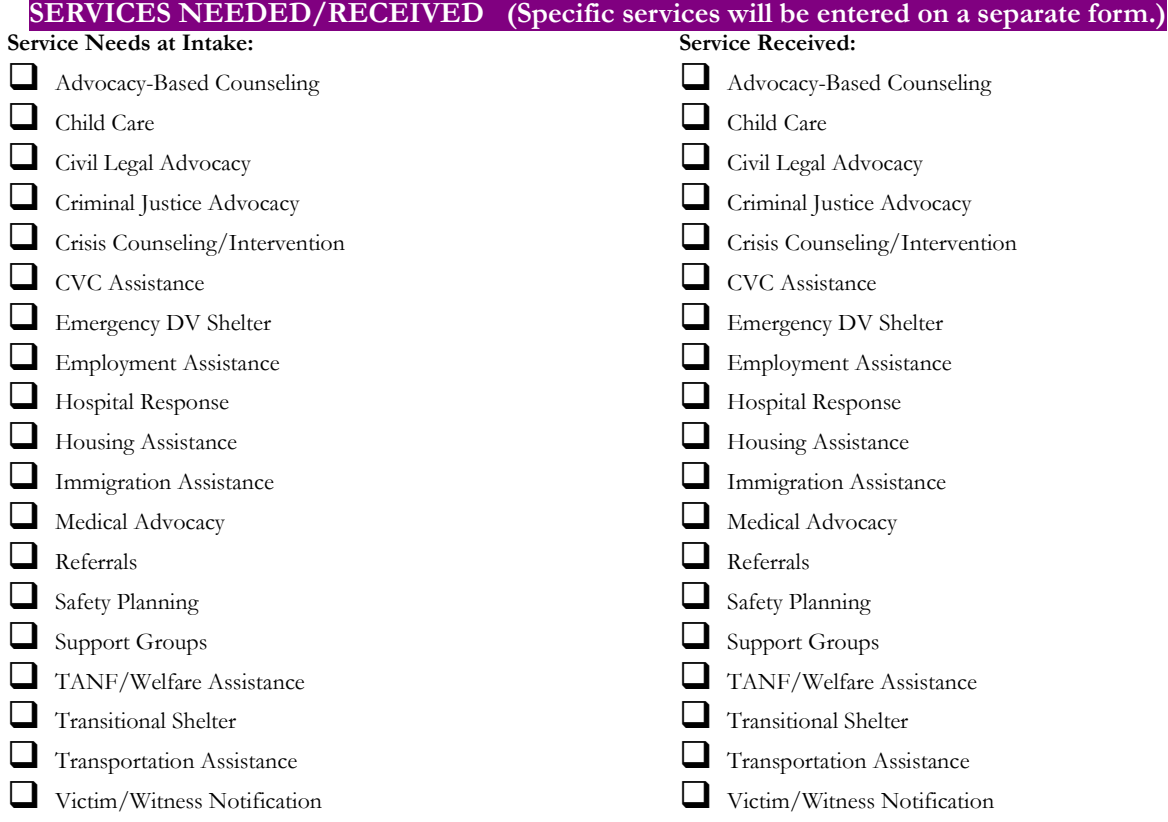

# **EXAMPLE SERVICE SUMMARY FORM**

The following is one example of the many ways an agency might choose to collect direct service information. For more examples of service summary forms, visit the OCVA website at [www.ocva.wa.gov.](http://www.ocva.wa.gov/)

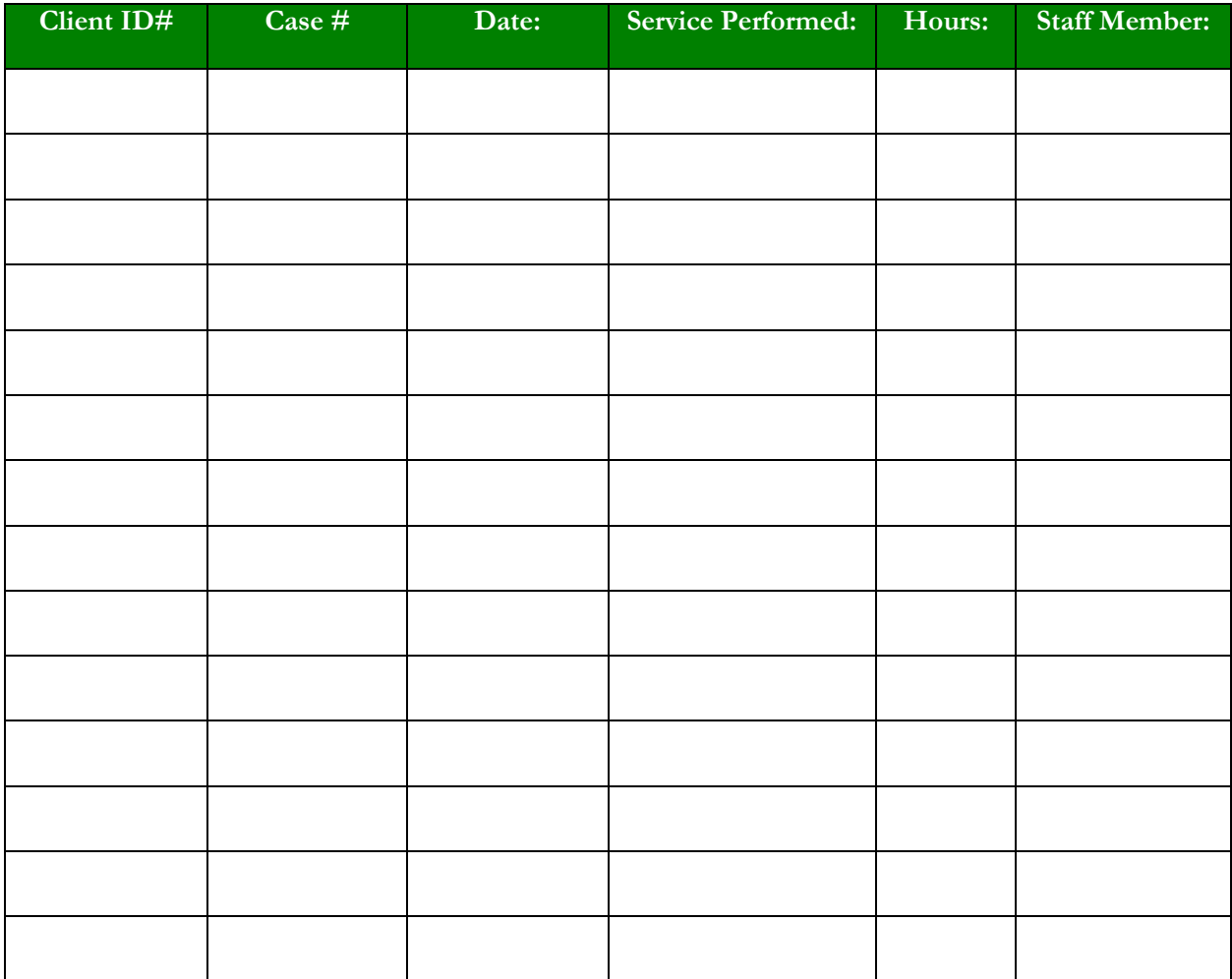

# **BATCH HOTLINE CALL FORM EXAMPLE #1**

*(Unmet Needs for Shelter Included)*

Hotline Report for Staff Member: \_\_\_\_\_\_\_\_\_\_\_\_\_\_\_\_\_\_\_\_\_\_\_\_\_\_\_\_\_\_\_\_\_\_\_\_\_\_\_\_\_\_\_\_\_

*Instructions: Mark the date and type of call received on the hotline.* 

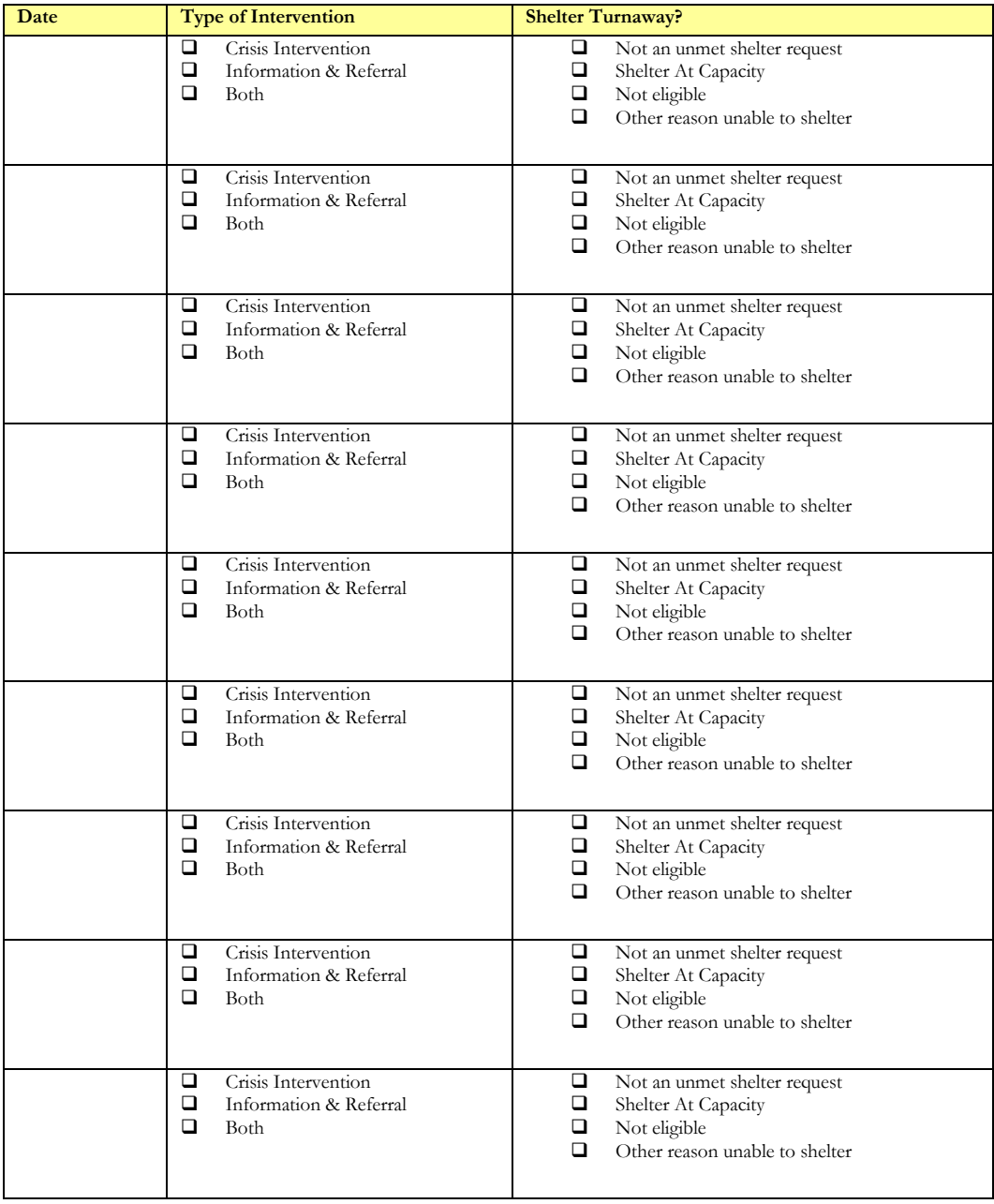
Total Calculations for Staff Member: \_\_\_\_\_\_\_\_\_\_\_\_\_\_\_\_\_\_\_\_\_\_\_\_\_\_\_\_\_\_\_\_\_\_\_\_\_\_\_\_\_\_\_\_\_\_

**Instructions: Use this sheet to total the calls collected for each date. Once the totals on this page are complete, this information may be entered into InfoNet as batched calls. If your agency doesn't provide shelter, or of you prefer to enter Unmet Shelter Request contacts separately, please see Example 2 on the following pages.**

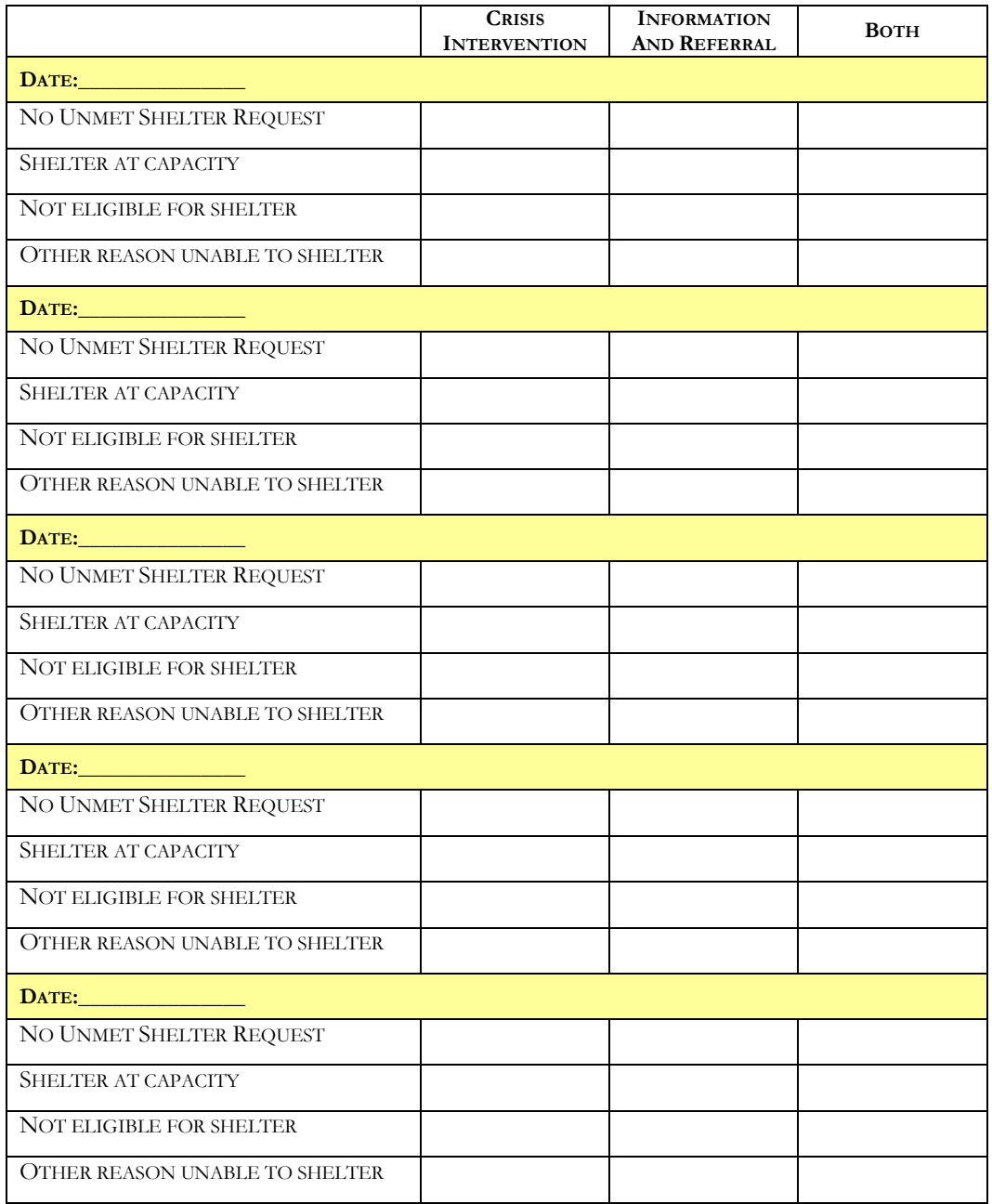

## Batch Hotline Call Form Example #2

## *(Unmet Needs for Shelter Noted Separately)*

*Instructions: Mark the date and type of call received on the hotline. When page is completed, count the number of each type of call for each date. If the call involves a shelter turnaway, record individually on second page.*

Staff Member: \_\_\_\_\_\_\_\_\_\_\_\_\_\_\_\_\_\_\_\_\_\_\_\_\_\_\_\_\_\_\_\_\_\_\_\_\_\_\_\_\_\_\_\_\_\_

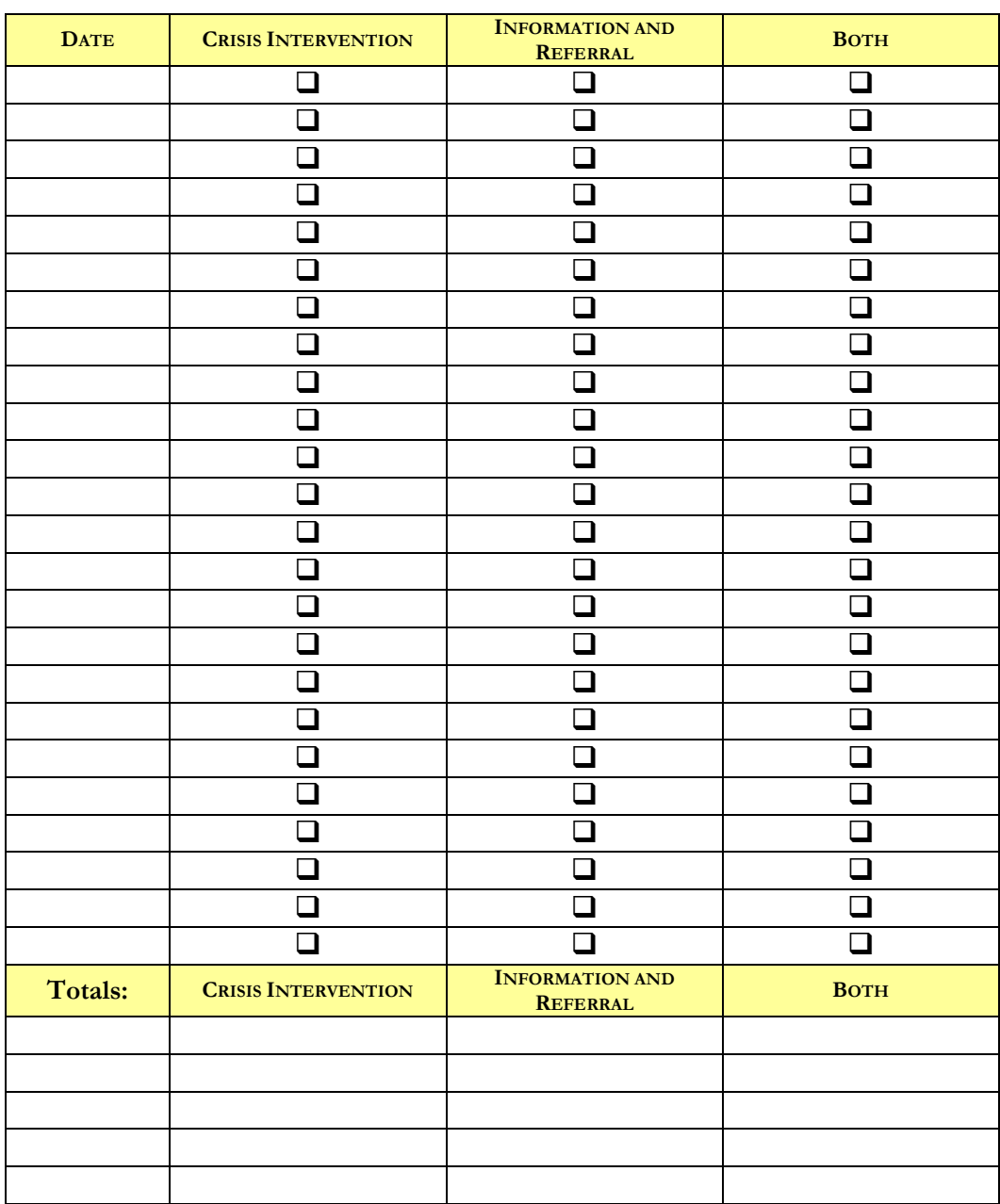

## **Calls including Unmet requests for Shelter**

**Instructions: Use this sheet to collect individual data on Unmet Shelter Request contacts. These may then be entered individually into InfoNet.**

## **Staff Member: \_\_\_\_\_\_\_\_\_\_\_\_\_\_\_\_\_\_\_\_\_\_\_\_\_\_\_\_\_\_\_\_\_\_\_\_**

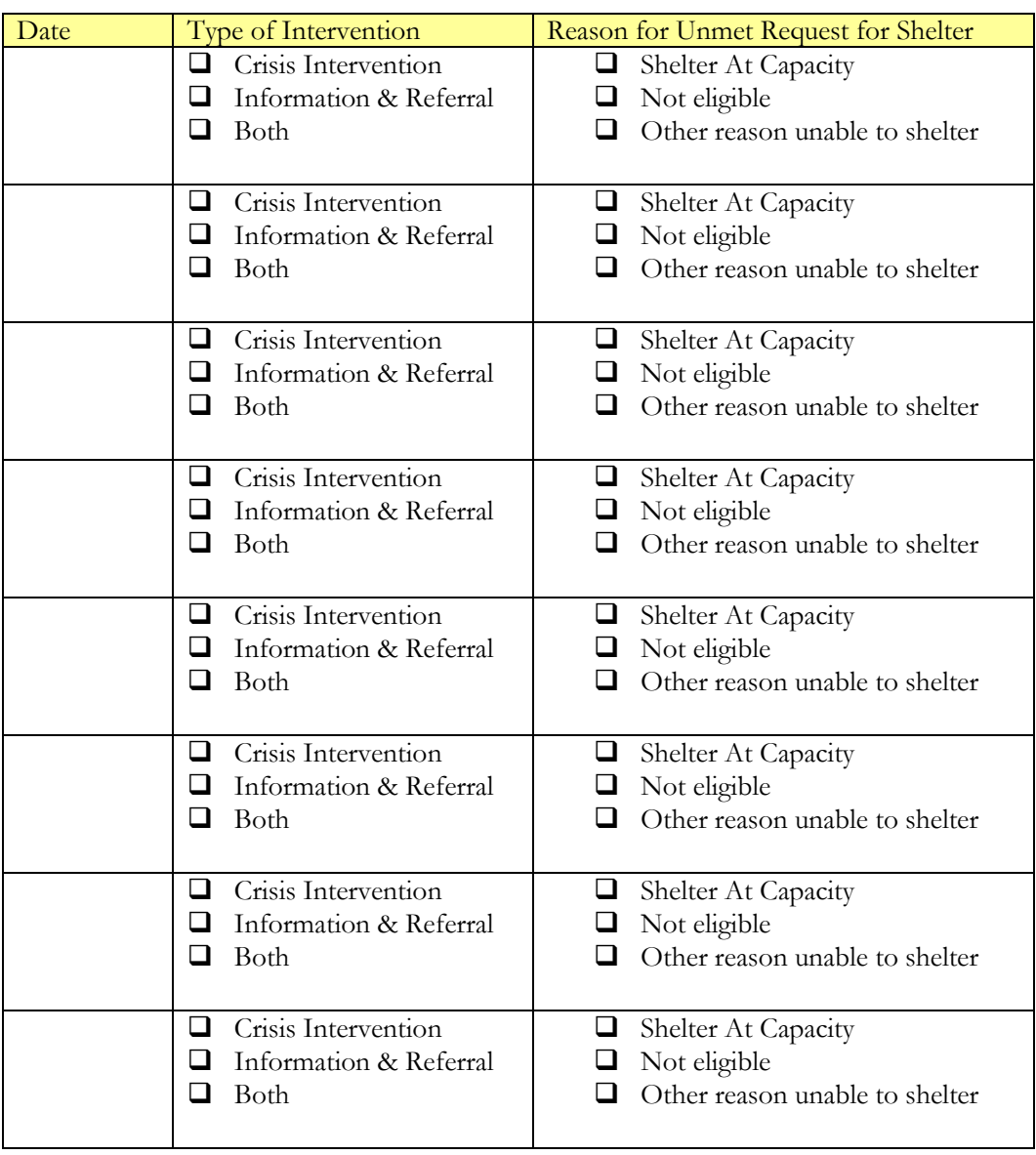